# **DESARROLLO DE UN SISTEMA DE INFORMACION COMPUTARIZADO DE REGISTRO Y CONTROL ACADEMICO PARA EL POLITECNICO SAN JUAN DE PASTO**

**YEIMY ANDRES ARTEAGA GUERRON**

**WISTON FABIAN PORTILLA ORDOÑEZ**

**UNIVERSIDAD DE NARIÑO**

## **FACULTAD DE INGENIERIA**

### **PROGRAMA DE INGENIERIA DE SISTEMAS**

**SAN JUAN DE PASTO**

**2004**

# **DESARROLLO DE UN SISTEMA DE INFORMACION COMPUTARIZADO DE REGISTRO Y CONTROL ACADEMICO PARA EL POLITECNICO SAN JUAN DE PASTO**

## **YEIMY ANDRES ARTEAGA GUERRON WISTON FABIAN PORTILLA ORDOÑEZ**

**Trabajo de Grado para optar el título de**

**Ingeniero de Sistemas**

**Director**

**DELIO GOMEZ LOPEZ**

**Ingeniero de Sistemas**

**UNIVERSIDAD DE NARIÑO**

## **FACULTAD DE INGENIERIA**

### **PROGRAMA DE INGENIERIA DE SISTEMAS**

**SAN JUAN DE PASTO**

**2004**

"Las ideas y conclusiones aportadas en este trabajo son responsabilidad exclusiva de sus autores."

Artículo primero del acuerdo No. 324 del 11 de octubre de 1966, Emanado del Honorable Consejo Directivo de la Universidad de Nariño.

**Nota de aceptación**

 $\overline{\phantom{a}}$  , and the set of the set of the set of the set of the set of the set of the set of the set of the set of the set of the set of the set of the set of the set of the set of the set of the set of the set of the s

\_\_\_\_\_\_\_\_\_\_\_\_\_\_\_\_\_\_\_\_\_\_\_\_\_\_\_\_\_\_\_\_\_\_\_

\_\_\_\_\_\_\_\_\_\_\_\_\_\_\_\_\_\_\_\_\_\_\_\_\_\_\_\_\_\_\_\_\_\_\_

 $\overline{\phantom{a}}$  , and the set of the set of the set of the set of the set of the set of the set of the set of the set of the set of the set of the set of the set of the set of the set of the set of the set of the set of the s

\_\_\_\_\_\_\_\_\_\_\_\_\_\_\_\_\_\_\_\_\_\_\_\_\_\_\_\_\_\_\_\_\_\_\_

\_\_\_\_\_\_\_\_\_\_\_\_\_\_\_\_\_\_\_\_\_\_\_\_\_\_\_\_\_\_\_\_\_\_\_ Ing. Eduardo Delio Gómez López Asesor

> Ing. Nelson Antonio Jaramillo Enriquez Jurado

\_\_\_\_\_\_\_\_\_\_\_\_\_\_\_\_\_\_\_\_\_\_\_\_\_\_\_\_\_\_\_\_\_\_\_

Ing. Henry Luis Rodríguez Cárdenas Jurado

 $\overline{\phantom{a}}$  , and the set of the set of the set of the set of the set of the set of the set of the set of the set of the set of the set of the set of the set of the set of the set of the set of the set of the set of the s

San Juan de Pasto, Mayo 19 de 2004.

#### **AGRADECIMIENTOS**

Los autores expresan su agradecimiento a:

La Universidad de Nariño por brindarnos una valiosa formación integral.

Eduardo Delio Gómez López, Ingeniero de Sistemas Asesor y Director de la Investigación.

Nelson Antonio Jaramillo Enríquez, Ingeniero de Sistemas por su orientación a lo largo de nuestra vida estudiantil y apoyo para la culminación de este trabajo.

Henry Luis Rodríguez Cárdenas, Ingeniero de Sistemas por su valiosa colaboración y apoyo en la culminación de este proyecto.

El Instituto Politécnico San Juan de Pasto por permitirnos realizar nuestro proyecto.

A ellos y a todas las personas que de una u otra manera colaboraron gracias por sus valiosas orientaciones y por sus constantes motivaciones en la realización de las investigaciones de esta Tesis de Grado

Los logros más importantes representan grandes satisfacciones que se deben compartir con los seres más queridos.

El presente logro está dedicado a:

Mi Madre, El ser más maravilloso y a quien gracias a su amor y constante apoyo, debo todo lo que soy.

> Mi Padre, Por darme la vida y la oportunidad de crecer.

Mi Familia, Que me ha dado su cariño, comprensión y apoyo incondicional.

Mi Futura Esposa, La más bella personita que me ha dado su amor, su ternura. y su constante compañía.

Yeimy Andrés Arteaga Guerrón

Dedicado con todo mi Amor y Respeto a cada una de las personas en mención:

Mis padres, quienes no han escatimado esfuerzo alguno en mi educación, brindándome Amor y Sabiduría en cada palabra y acción. A ellos mi apoyo y continua inspiración, este logro.

> Mi hermanita bella, fuente de ternura, valores y tranquilidad. Mi buena hermana, mi muy buena amiga.

Mi hermosa esposa, un regalo de la vida para compartir mis triunfos, tristezas y alegrías; pero sobre todo para disfrutar cada momento de la vida con la belleza y esplendor que solo el Amor nos brinda.

Mi hija, mi preciosa hija. Lo más bello que un hombre pueda tener. El Amor en su máxima expresión. Cada paso en mi vida es una inspiración de su dulzura.

Wiston Fabián Portilla

## **CONTENIDO**

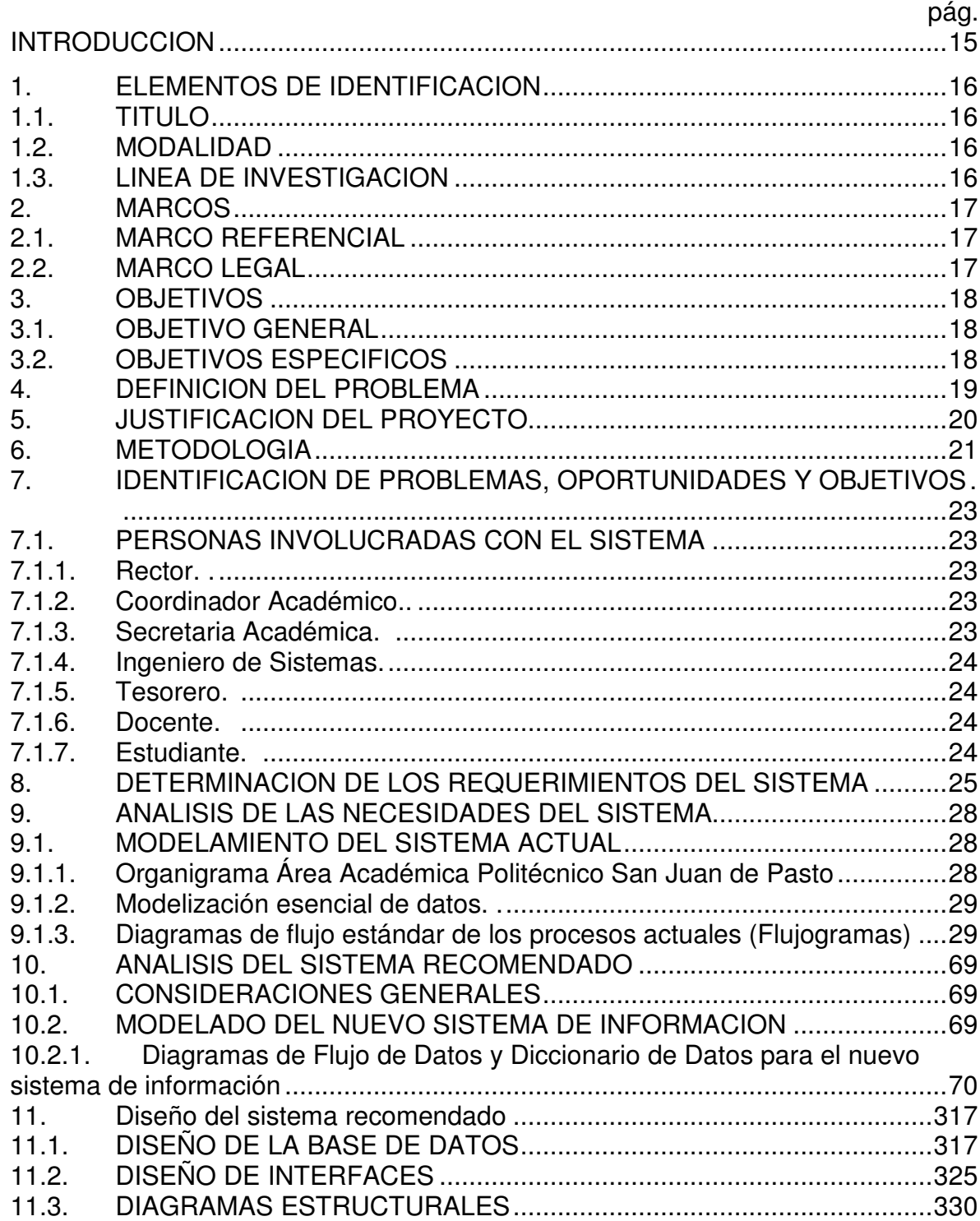

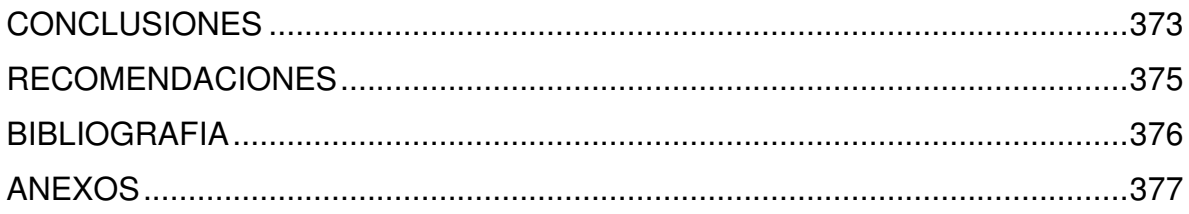

## **LISTA DE ANEXOS**

pág.

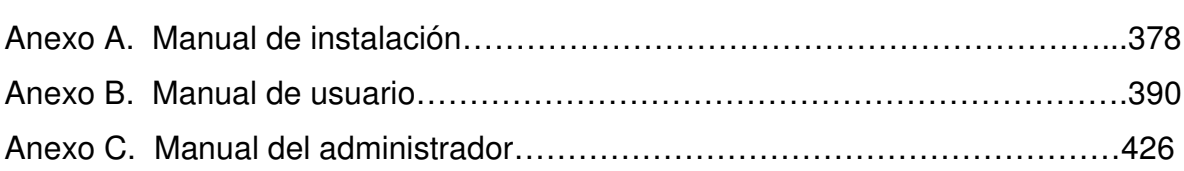

#### **GLOSARIO DE TERMINOS**

**APUNTADOR**: espacio donde se guarda la posición de memoria de un dato, siguiente o anterior.

**ATRIBUTO:** es alguna característica de una entidad.

**BASE DE DATOS RELACIONAL:** en informática, tipo de base de datos, que almacena información en tablas (filas y columnas de datos) y realiza búsquedas utilizando los datos de columnas especificadas de una tabla para encontrar datos adicionales en otra tabla. Las filas representan registros (conjuntos de datos acerca de elementos separados) y las columnas representan campos (atributos particulares de un registro).

**CAMPO:** Es la implantación de un atributo de datos. Los campos son las unidades mínimas de datos que han de almacenarse en una base de datos.

**CICLO DE VIDA DEL DESARROLLO DE SISTEMAS (SDLC):** Enfoque por fases del análisis y diseño, Sostiene que los sistemas se desarrollan de mejor manera mediante el uso de un ciclo específico de actividades del analista y del usuario.

**DBMS:** sistema de manejo de base de datos. Es la parte medular de la base de datos, la cual permite la creación, modificación y actualización de la base de datos, la recuperación de datos y la generación de reportes.

**DIAGRAMA DE FLUJO DE DATOS A NIVEL DE CONTEXTO:** Modelo que emplea tres símbolos: un rectángulo con esquinas redondeadas, el cual representa un proceso. un cuadrado con dos orillas sombreadas, el cual representa una entidad. una flecha, la cual representa un flujo de datos.

**DIAGRAMA DE FLUJO:** diagrama de la lógica de un programa que emplea símbolos para mostrar la secuencia de sus operaciones, sirve para asegurarse de que ejecutará correctamente las funciones para las que ha sido escrito.

**DICCIONARIO DE DATOS:** Herramienta que básicamente contiene las características lógicas de los sitios donde se almacenan los datos del sistema. Identifica los procesos donde se emplean los datos.

**ENTIDAD:** es una persona, grupo, departamento o cualquier sistema que recibe y origina información o datos. Una entidad puede ser también un evento, tal como el fin de mes, un periodo de ventas o la falla de una máquina.

**ENTRADA DE DATOS:** introducción de datos en un ordenador para su proceso.

**ESTRUCTURA DE DATOS:** Colección de datos organizados de forma característica.

**FLUJO DE DATOS:** muestra que es pasada información desde o hacia un proceso.

**GUI:** interfaz gráfica de usuario.

**HARDWARE:** parte física son los dispositivos que se conectan al computador y cumplen una función específica. Son controlados por el software respectivo.

**INTERFAZ DE USUARIO:** conexión física y funcional entre el usuario y el software.

**LENGUAJE DE PROGRAMACIÓN:** conjunto de caracteres y de sintaxis prescrita para combinar estos caracteres, a fin de establecer una comunicación inteligible entre los humanos y los ordenadores.

**MODELO ENTIDAD-RELACION:** herramienta del analista de sistemas para definir fronteras adecuadas del sistema con elementos llamados entidades y sus respectivas interacciones.

**MODELO:** representación de la realidad. Los modelos son representaciones gráficas de la realidad y muestran las fronteras del sistema y la información usada dentro del sistema.

**PENSUM:** corresponde a la organización de las materias de un programa académico, su secuencia y temarios.

**PROCESO:** manejo, manipulación y almacenamiento de datos o información.

**PROGRAMA:** conjunto de instrucciones que indica a un ordenador qué ha de hacer y en qué orden.

**REGISTRO:** conjunto de conceptos de datos que tienen algo en común con la entidad descrita.

**RELACION:** en la realización de un Modelo es la asociación que describe la interacción entre las entidades.

**SOFTWARE:** programas de informática indican al ordenador como realizar funciones.

**SQL:** Structured Query Language.

**VDT:** pantalla de terminal de desplegado visual.

#### **RESUMEN**

El Politécnico San Juan de Pasto es un Instituto de formación técnica profesional que desempeña sus funciones en la ciudad desde el año 1996. Teniendo en cuenta que la institución recibe un número aproximado de 350 aspirantes, semestralmente, que intentan ingresar para formarse en alguno de los diferentes programas ofrecidos por la misma, se ha realizado el presente trabajo con el objetivo de elaborar un sistema de información que, de manera automatizada, colabore en los procesos de registro y control académico en el Politécnico San Juan de Pasto.

Con la automatización, los directivos de la Institución tienen un conocimiento amplio de los estudiantes matriculados, su desempeño académico y el avance logrado en los diferentes programas académicos, y de esta forma agilizar varias labores que se realizan en el Área Académica de esta Institución. Dentro del desarrollo de este sistema, se ha utilizado diversas herramientas contenidas en el ciclo de vida del desarrollo de Sistemas, resaltando las diversas pruebas realizadas con el fin de asegurar un producto de calidad, confiable, eficiente y eficaz.

SIRCA, el producto final, busca que las personas involucradas en el registro y control académico, se sientan seguras al momento de utilizarlo, brindando resultados confiables y permitiendo al Politécnico San Juan de Pasto trabajar al ritmo de los últimos tiempos.

#### **ABSTRACT**

The Polytechnic "San Juan de Pasto", is an educational institution which promotes technical formation since 1996 in Pasto (Colombia). This institution receives three hundred and fifty students, every semester, to be educated in many types of formal knowledge it offers. This academic work intends to create an automatic information system, to administrate register processes and academic controls in this institution. With this automatic information system institution's directives will have a wide knowledge of registered students, their academic performance, and academic programs advances, making academic work area faster and easier.

In the development of the system, a wide range of tools were used, contained in Systems Development Life Cycle, (SDLC), to demonstrate different types of tests made to assure quality, confidence, and efficiency to this product.

SIRCA, the final product, pretends that people involved in academic registration processes and academic control, feel sure by the moment they use it, bringing confident results, allowing Polytechnic "San Juan de Pasto" work at rhythm with modern times

#### **INTRODUCCION**

El Politécnico San Juan de Pasto es un instituto de educación que brinda formación académica en diferentes especialidades; está constituido por una organización administrativa en constante actualización e innovación. Los diferentes departamentos como rectoría, coordinación académica, secretaría/información, tesorería/contabilidad, sistemas/proyectos, componen la Institución.

Como instituto de educación, uno de sus pilares lo constituye Coordinación Académica que es el área encargada de realizar el control de los estudiantes que cursan los diferentes programas ofrecidos por el mismo.

Cada uno de los procesos que se ejecuta, y que se relaciona con el Área Académica, presenta gran relevancia en las actividades que se llevan a cabo en la Institución.

Un adecuado control en los procesos del Área Académica y administración de las personas que la conforman permiten que la institución desarrolle sus actividades con un alto grado de confiabilidad y seguridad.

Los sistemas de información buscan darle poder al usuario, aquellas personas que hacen uso de la información en una empresa. Entender que la Información es uno de los recursos vitales en toda organización obliga a que se tenga un especial cuidado en su manejo desde el momento en que se crea hasta cuando es utilizada por los administradores en la toma de decisiones. Si el manejo de dicha información se realiza por medio de computadores, automatizando los procesos, la empresa tendrá la confiabilidad y seguridad de obtener como resultado, un producto de alta calidad con un bajo costo de administración.

Este proyecto va encaminado a aprovechar las diferentes herramientas de la Ingeniería de Sistemas, con el propósito de ofrecer un sistema de información computarizado que cumpla con los objetivos de los sistemas de información brindando al Politécnico San Juan de Pasto confiabilidad, seguridad e integridad en el manejo y mantenimiento de la información del Área Académica.

## **1. ELEMENTOS DE IDENTIFICACION**

## **1.1. TITULO**

DESARROLLO DE UN SISTEMA DE INFORMACION COMPUTARIZADO DE REGISTRO Y CONTROL ACADEMICO PARA EL POLITECNICO SAN JUAN DE PASTO.

### **1.2. MODALIDAD**

Según el reglamento del trabajo de grado de la Facultad de Ingeniería, aprobado mediante acuerdo 043 del 30 de abril del 2.002, el presente trabajo se enmarca en la modalidad de investigación.

### **1.3. LINEA DE INVESTIGACION**

Según el acuerdo número 045 de fecha octubre 10 de 2.003 del Consejo de Facultad, el presente trabajo se enmarca en la línea de Desarrollo de Software.

## **2. MARCOS**

## **2.1. MARCO REFERENCIAL**

El Politécnico San Juan de Pasto es una institución de educación no formal, creada para propender por el desarrollo de la técnica, la tecnología y el humanismo, bajo los principios de la prestación del servicio público de educación y orientada hacia la formación integral de las personas en los campos de la organización empresarial, el desarrollo humano y liderazgo social, la tolerancia, la participación democrática y el respeto por la dignidad humana.

El instituto está constituido por una organización administrativa en constante actualización e innovación. Los diferentes departamentos como rectoría, coordinación académica, secretaría/información, tesorería/contabilidad, sistemas/proyectos, permiten un buen servicio a los alumnos; sin embargo esto se ve afectado en algunos procesos, como en registro y control académico, ya que ellos se realizan de forma manual y esto conlleva a una baja confiabilidad y seguridad en el procesamiento de la información manejada además de la lentitud que esto implica y los costos que esos problemas conllevan, llevándonos a pensar en un sistema de información computarizado con las características nombradas anteriormente.

### **2.2. MARCO LEGAL**

El Politécnico San Juan de Pasto fue creado mediante el acuerdo No. 001 del 14 de octubre de 1996 por la Fundación para el Desarrollo de la Técnica, la Tecnología y el Humanismo (FDTTH), con resolución No. 427 de diciembre 11 de 1996 de la Secretaría de Educación Departamental de Nariño.

## **3. OBJETIVOS**

#### **3.1. OBJETIVO GENERAL**

Optimizar la entrada, el flujo, el proceso, el almacenamiento y la salida de la información en el Politécnico San Juan de Pasto, en las áreas de registro y control académico, ofreciendo seguridad, facilidad de manejo para el usuario, confiabilidad y eficiencia por medio de un sistema de información computarizado.

#### **3.2. OBJETIVOS ESPECIFICOS**

• Identificar y analizar los procesos que intervienen en el registro y control académico con el fin de optimizarlos.

• Determinar requerimientos de información de los usuarios involucrados en los procesos de registro y control académico del Politécnico San Juan de Pasto.

• Diseñar procedimientos precisos de captura de información para brindar confiabilidad proporcionando integridad, efectividad para el sistema de información mediante técnicas para el diseño de formas y pantallas, que almacenen la información en una base de datos normalizada.

• Desarrollar una base de datos relacional que agilice los procesos y permita el manejo fácil, confiable, seguro y eficiente de la información.

• Realizar la documentación del software y manuales de procedimientos que permitan la modificación y/o mantenimiento del mismo en un futuro por personas ajenas al proyecto.

• Realizar una fase de prueba con el usuario final para evaluar el software por medio de datos de ejemplo y eventualmente con datos reales del sistema actual.

• Implementar el sistema de información computarizado una vez cumplidas sus etapas de análisis, diseño y prueba.

- Evaluar el sistema de información ya implementado en el Instituto.
- Capacitar y entrenar al personal que va a hacer uso del software.
- Garantizar una información clara y precisa de la situación académica de los estudiantes, por medio del software final.

#### **4. DEFINICION DEL PROBLEMA**

El departamento de Coordinación Académica en el Instituto Politécnico San Juan de Pasto maneja toda su información manualmente y en algunos casos excepcionales por medio de hojas de cálculo. Procesos como la matrícula de estudiantes se realiza de manera manual en su totalidad presentando un alto grado de riesgo que la información sufra cambios y alteraciones anormales que conllevan a posteriores correcciones de la misma, esto debido a que en procesos posteriores como la generación de lista de estudiantes, asignación de grupos para las diferentes prácticas, asignación de cursos a los diferentes docentes y adecuación de las aulas de acuerdo a los diferentes grupos de los diferentes programas hace uso de información que ha sido recolectada y organizada en el proceso de inscripción y matrícula de estudiantes, y si esta ha sido mal capturada o ha sufrido alteraciones en su manipulación, desencadena en consecuencia información errónea y con datos a corregir lo cual representa tiempo adicional, un retraso en las actividades académicas y una repetición de procesos y eventos los cuales fueron susceptibles de deformación y pérdida para la información.

Muchos otros procesos o procesos adicionales a los anteriores, como: captura de notas académicas, elaboración de certificados de estudios, listados de notas, matrícula de estudiantes antiguos, listado de estudiantes a graduarse, modificación de los pénsum académicos en la evolución normal de los mismos frente a los cambios de las nuevas estrategias académicas, consulta de estudiantes, consulta de docentes, consulta y control de notas académicas, entre muchos otros procesos relacionados con el departamento de Coordinación académica son también susceptibles a cambios o distorsión en la captura y almacenamiento de información anómala, generando las mismas consecuencias ya mencionadas como el tiempo adicional para la corrección y buen almacenamiento de la misma, resultados no coherentes, duplicidad de procesos, etc.

Este riesgo en la manipulación de la información académica que no genera confianza obliga a la búsqueda de soluciones que permitan un almacenamiento de datos eficiente y en consecuencia una integridad de dicha información para su posterior recuperación.

## **5. JUSTIFICACION DEL PROYECTO**

Todos los problemas mencionados en el punto anterior "Definición del problema" nos permiten visualizar la necesidad de implementar un sistema de información computarizado para el registro y control académico en el Instituto Politécnico San Juan de Pasto, que en el caso particular se denomina "SIRCA" (Sistema de Información de Registro y Control Académico) y así poder brindar soluciones a la captura, almacenamiento, administración y mantenimiento de la información.

La posibilidad de crear usuarios y cada uno de ellos con diferentes niveles de acceso, permite restringir y filtrar el acceso a los diferentes procesos, proporcionando un control en la manipulación de SIRCA, la información y mantenimiento de la misma.

El sistema de información valida no solo quien acceda a sus registros; sino, la manera en que la información ingresa para que sea precisa y no errónea ni anómala. SIRCA no solo hace este tipo de validación, sino que facilita al usuario un manejo fácil, rápido y eficaz.

Las diferentes consultas y los respectivos reportes permiten a la institución conocer al instante la población estudiantil y la situación académica de cada estudiante, los programas académicos y sus estructuras, los docentes y las diferentes asignaciones para materias, listados en general, accesos al sistema, etc. Todo esto brinda al Instituto Politécnico San Juan de Pasto herramientas de control de sus actividades e información para la toma de decisiones.

La fortaleza de SIRCA radica no solo en la solución a los diferentes problemas actuales en Coordinación Académica del Politécnico San Juan de Pasto, sino que esta soportado por una base de datos relacional normalizada, la cual cumple con todas las especificaciones estándar y técnicas en la integridad de la información y su respectiva manipulación.

El desarrollo de este proyecto en todas sus etapas cumple con los objetivos planteados, frente al Politécnico San Juan de Pasto, así como las expectativas de la facultad de Ingeniería para la modalidad de trabajo de grado y optar al titulo de Ingeniero de Sistemas de la Universidad de Nariño.

### **6. METODOLOGIA**

En la realización de este proyecto se utilizó el paradigma denominado Ciclo de Vida Clásico del Desarrollo de Sistemas (SDLC), el cual nos permite hacer uso de un ciclo específico de actividades del analista y del usuario. Este ciclo se encuentra conformado por siete fases:

- 1. Identificación de problemas, oportunidades y objetivos.
- 2. Determinación de los requerimientos de información.
- 3. Análisis de las necesidades del sistema.
- 4. Diseño del sistema recomendado.
- 5. Desarrollo y documentación del software.
- 6. Prueba y mantenimiento del sistema.
- 7. Implementación y evaluación del sistema.

La primera fase de este ciclo requirió una observación consciente de lo que estaba sucediendo en la Institución con las personas y sus actividades. Se utilizaron herramientas como cuestionarios y entrevistas con el fin de detectar problemas y fortalezas, y así determinar objetivos, debilidades y oportunidades.

La siguiente fase define los requerimientos de información de la Institución a partir de la información capturada en la etapa anterior, a través del muestreo e investigación de los datos relevantes, nuevas entrevistas y el análisis del comportamiento de los tomadores de decisiones y su ambiente de oficina, permitiéndonos comprender qué información necesitan los usuarios para realizar su trabajo.

A través del Análisis de las necesidades del sistema se prepara una propuesta de sistema que sumariza lo que ha sido encontrado, con ayuda de herramientas y técnicas especiales como los diagramas de flujo de procesos y organigramas.

Una vez definida la etapa anterior, se realizó un diseño lógico del sistema de información propuesto esquematizado en diagramas de flujo de datos, diseñando procedimientos precisos para la captura de datos, a través del uso de técnicas para el buen diseño de formas y pantallas. También incluye, esta etapa, un diseño de base de datos que guardará la mayor parte de los datos necesarios para los tomadores de decisiones de la Institución y procedimientos de control y respaldo.

Todas las etapas que comprenden este ciclo se documentaron a través de los diferentes diagramas como herramientas indispensables para los desarrolladores del proyecto. De igual forma se elaboró un software como soporte del sistema de información propuesto.

La etapa de prueba y mantenimiento de sistema comprendió la captura de datos experimentales con el fin de examinar la funcionalidad y desempeño del aplicativo desarrollado, y de esta manera realizar mejoras al sistema propuesto.

Durante la etapa final, implementación y evaluación del sistema, se realizó la captura de datos reales, el entrenamiento de los usuarios y la supervisión de los mismos, garantizando el correcto funcionamiento del sistema. Cabe anotar que el sistema debe contar con un mantenimiento periódico determinado por errores futuros y actualizaciones a las necesidades institucionales cambiantes.

## **7. IDENTIFICACION DE PROBLEMAS, OPORTUNIDADES Y OBJETIVOS**

Para la identificación de los problemas, se realizó una observación cuidadosa, aunque no muy detallada, de cada una de las personas que de alguna u otra forma se encontraban involucradas en los procesos de la Institución, especialmente del Área Académica, objeto de estudio del presente proyecto.

El objetivo principal era detectar los problemas que afectaban el óptimo flujo de la información con el propósito de superarlos y de esta manera permitir que las actividades sean realizadas con un grado más alto de confiabilidad, precisión y agilidad.

Para realizar todas estas tareas, se hizo uso de cuestionarios que brindan una visión global del comportamiento de cada persona, sus procesos y cómo es tratada la información desde el momento en que se crea hasta que llega a su destino final.

Debido a que las personas involucradas no fueron muchas, se pudo realizar una entrevista para precisar aquellas respuestas que no eran muy claras en los cuestionarios.

### **7.1. PERSONAS INVOLUCRADAS CON EL SISTEMA**

**7.1.1. Rector.** Es la persona encargada de tomar las principales decisiones que afectan a la Institución. Entre sus funciones principales se encuentran la realización de convenios, la aprobación de estatutos, la aprobación de los programas académicos, cambios estructurales en los mismos, la contratación de docentes y la asignación de becas a estudiantes.

**7.1.2. Coordinador Académico.** Dentro del Área Académica, tomará las decisiones correspondientes a los programas, docentes y estudiantes de la Institución. Algunas de sus funciones son otorgar permisos a los estudiantes y docentes, validación de documentos como certificados de notas y constancias de estudio, evaluar el rendimiento académico de los estudiantes y determinar políticas de fortalecimiento tanto a nivel académico como humano en su Área.

**7.1.3. Secretaria Académica.** Le corresponde apoyar de manera directa al Coordinador Académica en sus diferentes actividades; además está encargada del control de todas las actividades que se realizan en el Área Académica y de elaborar los informes y documentos involucrados en las mismas.

**7.1.4. Ingeniero de Sistemas.** Desempeña funciones de control en todas las áreas donde sus diferentes procesos se encuentren involucrados con equipos informáticos o dependan de ellos. Es un soporte para el buen desarrollo de las actividades de la Institución. Entre sus funciones principales se encuentran la elaboración de los diferentes formatos de documentos como carnés, listas de estudiantes, listas de notas, constancias y certificados y el mantenimiento de equipos informáticos.

**7.1.5. Tesorero.** Aunque sus funciones están directamente relacionadas con el control financiero de la Institución, participa en algunos procesos académicos.

**7.1.6. Docente.** Es la persona encargada de la enseñanza de cada materia, cuya estructura es determinada y diseñada por el Coordinador de cada programa bajo la dirección del Coordinador Académico y conocida como "programático". Controla el correcto desempeño de los estudiantes y sus diferentes actividades en las clases.

**7.1.7. Estudiante.** Dentro de la Institución es la persona sobre la cual giran todos los procesos y actividades académicas; aunque no tiene poder de decisión sobre las políticas, éstas han sido elaboradas en función de su formación y por lo tanto se ve directamente involucrado en la participación de los diferentes eventos**.**

### **8. DETERMINACION DE LOS REQUERIMIENTOS DEL SISTEMA**

Con la información capturada en la fase anterior, se puede tener una visión global de los procesos, las personas involucradas y el manejo que se le da a la información.

Para una mejor comprensión y análisis detallado del sistema actual, fue necesario realizar entrevistas adicionales, puntualizando ciertas áreas y procesos con el fin de detectar los problemas que impiden el buen desempeño de las actividades realizadas y en consecuencia un óptimo tratamiento de la información.

Determinadas cuáles son las necesidades en cada uno de los puestos de trabajo del Área Académica, se puntualizó los aspectos que el nuevo sistema de información debería solucionar y aquellos que se debía mejorar.

Se observó, en primer lugar, que no se está dando un uso óptimo y adecuado al desprendible del formulario de inscripción ya que éste, a pesar de que contiene información útil, solo se utiliza para llevar un control sobre el número de formularios vendidos.

Un estudiante puede inscribirse con documentación incompleta; se le informa, pero el control que se debe ejercer, posterior a la matrícula, es difícil de ejecutar y por lo tanto, en ocasiones no se lleva a cabo debido a que el análisis que permite establecer qué documentos no han sido entregados por algunos estudiantes se realiza manualmente y demanda mucho tiempo.

No se cuenta con una política clara y precisa de los mecanismos que deben ser puestos en práctica para realizar la selección de aspirantes.

La falta de un adecuado control académico impide que la asignación de materias a los estudiantes se realice de manera precisa impidiendo que se asignen materias para las cuales no se han cumplido los requisitos previos. Cabe aclarar que la única revisión se basa en la buena observación y disponibilidad de tiempo en la verificación del registro de notas, por parte de la Secretaría Académica.

No existe un estricto cumplimiento en las fechas de las diferentes actividades académicas como: inscripción y selección de aspirantes, matrícula de estudiantes, entrega de notas, entrega de listas de estudiantes a los docentes, lo cual produce un retraso en la ejecución de otras actividades e incluso las anteriormente mencionadas.

Debido a que un estudiante puede inscribirse con documentación incompleta y que el control de la misma es difícil de llevar, se hace necesario utilizar un paz y salvo llamado "p*az y salvo de coordinación académica*" que se entrega a aquellos estudiantes que tengan su documentación y notas completas.

El paz y salvo de rectoría certifica si un estudiante no tiene obligaciones financieras con la Institución. Este documento es diligenciado por la secretaria académica en unión con el Tesorero generando un intercambio de información entre las dos dependencias, lo cual implica tiempo y trabajo extra.

La carnetización de los estudiantes se realiza al inicio de cada semestre sin importar si el estudiante es nuevo o antiguo, proceso que demanda mucho trabajo y tiempo ya que se debe remitir al archivo físico de las hojas de vida de los estudiantes matriculados.

Se generan listas de estudiantes inconsistentes con errores tales como: estudiantes que aparecen en listas de materias que no tienen derecho a cursar, estudiantes que no aparecen en las listas de las materias en las que deben aparecer. Estos errores se presentan porque no se realiza un control estricto sobre la hoja de vida académica del estudiante por ser este un proceso manual en su totalidad.

Las notas no se entregan a tiempo por parte de los docentes. Esta situación obliga a la secretaria académica a realizar un control a través de una lista de docentes morosos en notas, la cual es consultada por ella cada vez que recibe una lista de notas implicando trabajo y tiempo extra

Para cada nota académica se especifican dos campos: uno para la nota correspondiente a la evaluación realizada (llamado primer parcial, segundo parcial ó examen final) y otro llamado registro, por si existen modificaciones de las notas originales por medio de una recuperación.

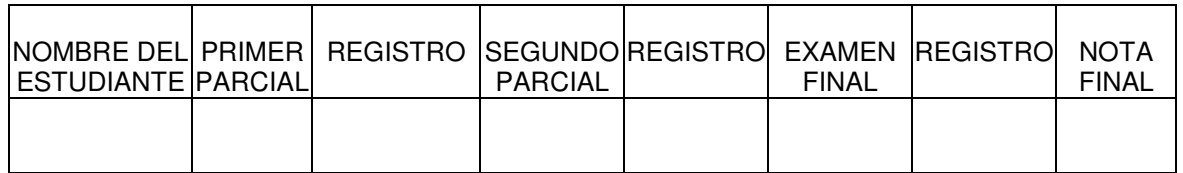

La trascripción de todos los campos genera más trabajo a la secretaria académica, al tener que digitar dos notas por cada evaluación de cada alumno, teniendo en cuenta que al final solo la nota que aparece en el campo registro es la que se toma en cuenta para determinar la nota final del estudiante.

La notas se almacenan en una hoja de cálculo, Microsoft Excel, herramienta que no ofrece seguridad ante la manipulación y modificación de la información; además, esta herramienta solo se utiliza para generar listados de notas para ser publicados, más no permite realizar búsquedas avanzadas que permitan agilizar el proceso.

En la situación en que un docente necesita un reporte estadístico sobre la actividad académica de la institución, estos requieren mucho tiempo debido al manejo manual de los procesos y archivos, situación que impide a las directivas tomar decisiones a tiempo y con la certeza de que los datos e información generada, sea exacta y consistente.

En términos generales la no existencia de un manual de funciones hace que las diferentes personas que laboran en la institución no tengan claro cuáles son las actividades a realizar en su puesto de trabajo. En consecuencia, se observa anomalías como: duplicidad de procesos, labores y actividades realizadas en un cargo no correspondiente, flujos innecesarios de información, falta de controles, exceso de trabajo y por lo tanto tiempo extra.

Otro punto crítico observado es que todos los procesos se realizan de manera manual, se utilizan archivos manuales y los controles también se llevan de forma manual. Como consecuencia de esta situación, la información se ve expuesta a daños y alteraciones en los eventos y procesos de la institución. Además, se requiere mucho tiempo en la ejecución de los mismos.

## **9. ANALISIS DE LAS NECESIDADES DEL SISTEMA**

#### **9.1. MODELAMIENTO DEL SISTEMA ACTUAL**

Para visualizar de una manera más clara y comprensible el funcionamiento del sistema actual, se utilizan algunas de las herramientas y técnicas que ofrece la Ingeniería de Sistemas como son los organigramas y los diagramas de flujo de procesos.

Los organigramas ilustran la manera en que los cargos en una Institución se encuentran organizados de acuerdo a su importancia en la toma de decisiones y el manejo de la información. Determinan el nivel jerárquico que cada actor ocupa dentro del sistema.

Los diagramas de flujo de procesos (flujogramas), permiten visualizar, de manera gráfica y clara, el desarrollo secuencial de las actividades, los diferentes controles y las personas que participan directamente en ellas.

### **9.1.1. Organigrama Área Académica Politécnico San Juan de Pasto**

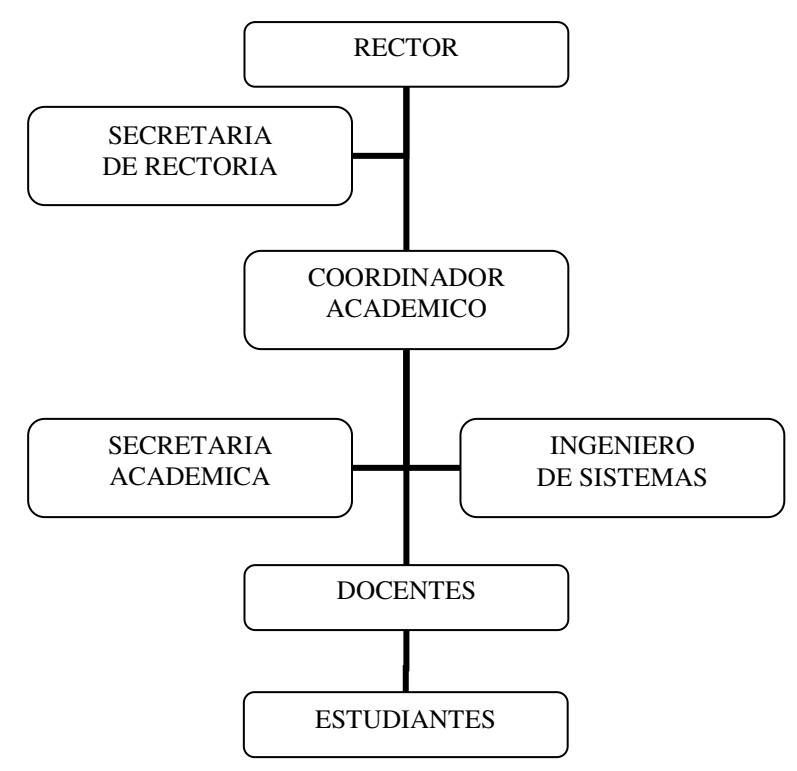

**9.1.2. Modelización esencial de datos.** El modelo entidad-relación aporta una herramienta de modelado para representar las entidades, relaciones y atributos: los diagramas Entidad-Relación. Mediante éstos, el esquema conceptual abstracto puede ser mostrado gráficamente y mantener una independencia conceptual con respecto a la implementación propiamente dicha.

Propuesto por Chen a mediados de los años setenta como medio de representación conceptual de los problemas y para representar la visión de un sistema de forma global. Físicamente adopta la forma de un grafo escrito en papel al que se denomina diagrama Entidad-Relación. Sus elementos fundamentales son las entidades y las relaciones.

Una entidad caracteriza a un tipo de objeto, real o abstracto, del problema a modelar. Toda entidad tiene existencia propia, es distinguible del resto de las entidades, tiene nombre y posee atributos definidos en un dominio determinado. Una entidad es todo aquello de lo que se desea almacenar información. En el diagrama E-R las entidades se representan mediante rectángulos.

Una relación es una asociación o relación matemática entre varias entidades. Las relaciones también se nombran. Se representan en el diagrama E-R mediante flechas y rombos. Cada entidad interviene en una relación con una determinada cardinalidad. La cardinalidad (número de instancias o elementos de una entidad que pueden asociarse a un elemento de la otra entidad relacionada) se representa mediante una pareja de datos, en minúsculas, de la forma (cardinalidad mínima, cardinalidad máxima), asociada a cada uno de las entidades que intervienen en la relación. Son posibles las siguientes cardinalidades: (0, 1), (1, 1), (0, m), (1, m), (m, n). También se informa de las cardinalidades máximas con las que intervienen las entidades en la relación.

#### **9.1.3. Diagramas de flujo estándar de los procesos actuales (Flujogramas)**

**Proceso Inscripción de Aspirantes**

 $\blacktriangleright$  **Descripción del proceso**. Este proceso se encarga de receptar la información de la persona interesada en ingresar a estudiar a la institución, mediante un formulario de inscripción.

Entidades:

- Aspirante
- **Tesorero**
- Secretaria Académica

Pasos:

- El aspirante hace la solicitud de manera verbal directamente con el Tesorero quien es el encargado de vender los formularios de inscripción a las personas interesadas en estudiar en la Institución.
- Una vez cancelado el valor del Formulario de Inscripción, el Tesorero se encarga de entregar el respectivo formulario al aspirante quien lo diligencia en su totalidad.
- La secretaria académica recibe el formulario de inscripción diligenciado y además la documentación anexa, requisito indispensable para la inscripción, por parte del aspirante. Si la documentación entregada es incompleta, la Secretaria le informa al aspirante de dicha situación y qué es lo que le hace falta, los documentos entregados se ordenan en una carpeta, la cual se guarda en un archivador asignado para almacenar la información de las personas inscritas.

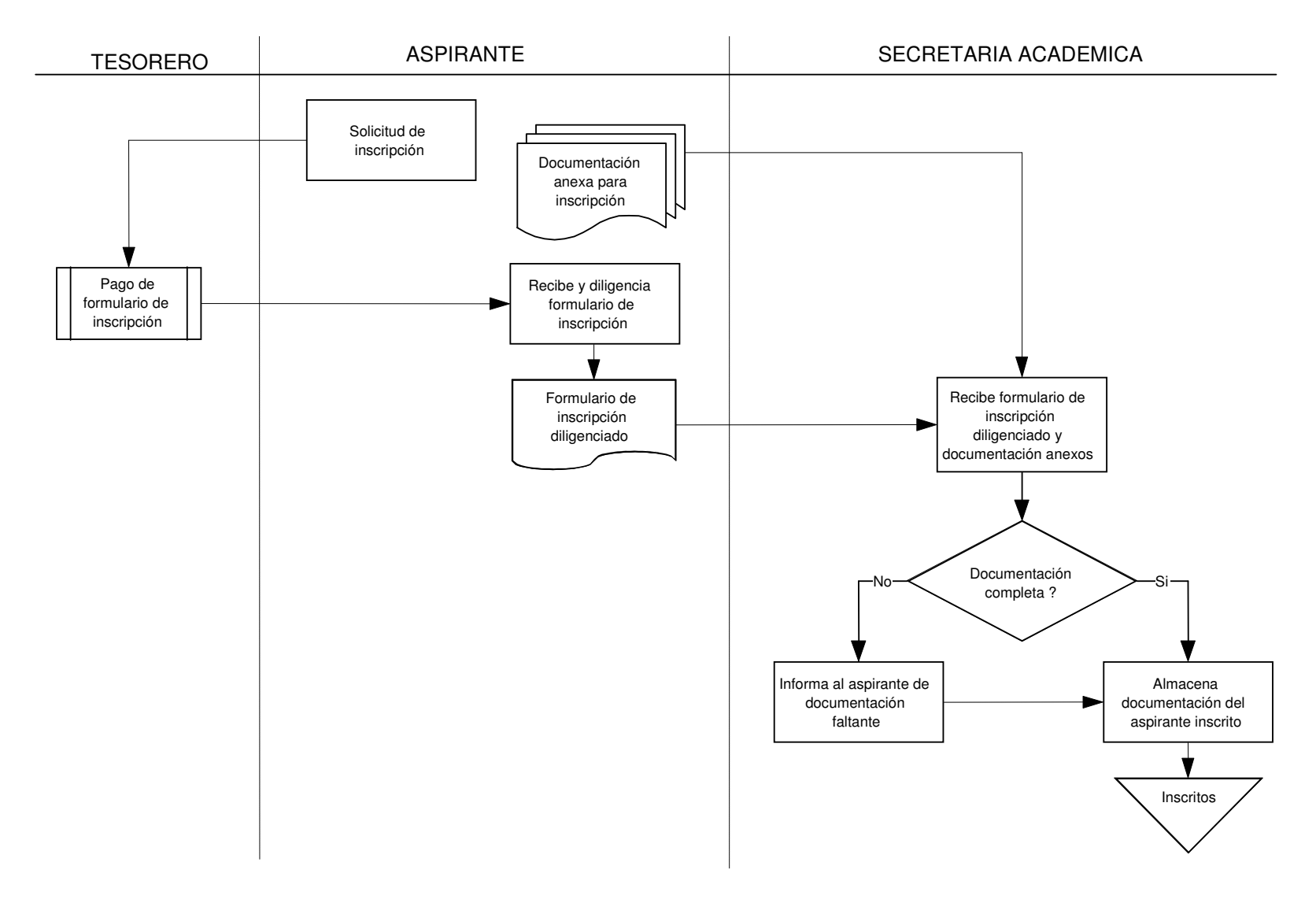

#### INSCRIPCION DE ASPIRANTES

#### **Proceso Selección de Aspirantes**

♦ Descripción del Proceso

Mediante este proceso se determina qué aspirantes inscritos serán seleccionados, de acuerdo a los criterios de los directivos de la Institución, para poder matricularse en los programas inscritos.

Entidades:

- Coordinador Académico
- Secretaria Académica

#### Pasos:

- El Coordinador Académico extrae del archivador de aspirantes inscritos, las carpetas correspondientes a un programa determinado.
- De acuerdo al cupo máximo asignado para la matrícula de estudiantes del programa determinado por el Coordinador Académico y acorde con los criterios establecidos por los directivos de la Institución, se determina qué inscritos podrán matricularse a dicho programa.
- Cada una de las carpetas de los inscritos seleccionados y no seleccionados es ordenada y almacenada en un archivador correspondiente a Inscritos Seleccionados y en un archivador correspondiente a Inscritos No Seleccionados.

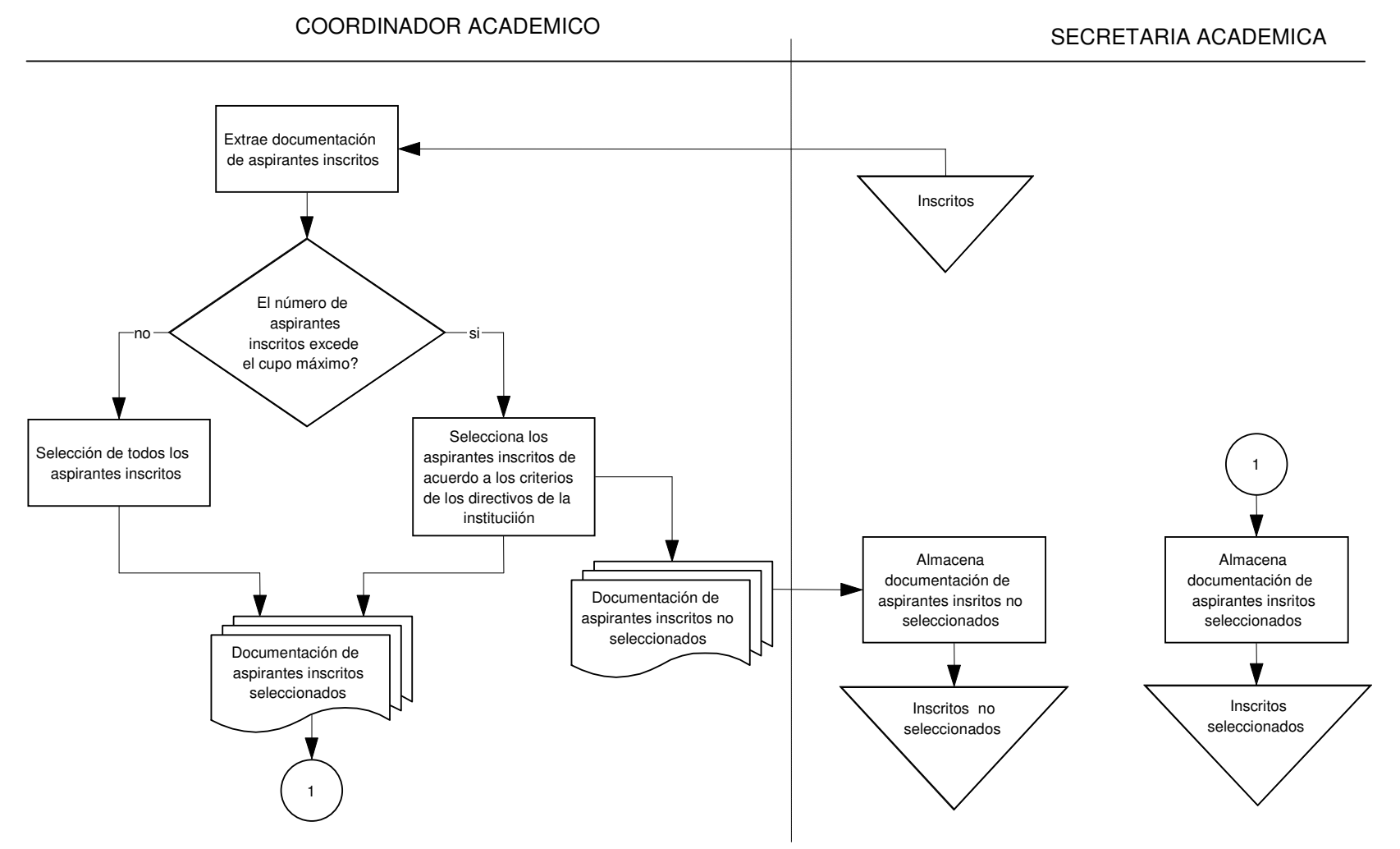

SELECCION DE ASPIRANTES

#### **Proceso Matrícula de Estudiantes**

- Descripción del Proceso

Este proceso es el encargado de matricular a los inscritos seleccionados a sus programas correspondientes. De igual manera se encarga de matricular en el siguiente semestre del programa correspondiente a los estudiantes antiguos de la Institución. En este proceso vemos como la Matrícula Académica se mezcla de una manera poco eficiente con la Sección Financiera de la Institución.

#### Entidades:

- Secretaria Académica
- **Estudiante**
- Coordinador Académico
- Tesorero

#### Pasos:

- Para determinar el tipo de matrícula a realizar, tanto de estudiante nuevo como antiguo, la Secretaria Académica confirma si la persona que se va a matricular es un inscrito seleccionado o un Estudiante.
- En caso de realizar la matrícula para un estudiante antiguo, la Secretaria Académica busca la hoja de vida del estudiante del archivador asignado para los estudiantes, la extrae y revisa la situación financiera del estudiante. Si el estudiante se encuentra a Paz y Salvo con la Institución, se procede a realizar la matrícula financiera; en caso contrario, se exige el pago de las deudas pendientes con el fin de avanzar con el proceso de matrícula.
- En caso de realizar la matrícula para un estudiante nuevo, la Secretaria Académica busca la carpeta correspondiente a la persona en el archivador de Inscritos Seleccionados, crea una carpeta nueva que será la hoja de vida del estudiante y se procede a realizar la matrícula financiera.
- El estudiante ya sea nuevo o antiguo, procede a determinar de qué forma va a cancelar la matrícula, de contado o hace una solicitud de crédito.
- Si el estudiante determina cancelar la matrícula de contado, procede a cancelar el valor total de la matrícula en Tesorería donde al final del

proceso se genera una copia del recibo de pago por concepto de matrícula, el cual se entregará a la Secretaria Académica.

- Si el estudiante determina hacer una solicitud de crédito para el pago de matrícula, Se dirige al Tesorero quien es el encargado de tramitar la solicitud y analizar si se aprueba o no el crédito. Si el crédito no es aprobado el estudiante no podrá completar su matrícula en la Institución. En caso contrario, si el crédito es aprobado, el estudiante procede a cancelar el valor parcial de la matrícula en Tesorería donde al final del proceso se genera una copia del recibo de pago por concepto de matrícula, el cual se entregará a la Secretaria Académica.
- La Secretaria procede a recibir el recibo de pago por concepto de matrícula generado por el Tesorero y lo anexa a la carpeta de hoja de vida del estudiante. La carpeta se almacena en el archivador correspondiente a los estudiantes de la Institución.
- Posteriormente, el Estudiante recibe, de la Secretaria Académica, el Acta de Matrícula que deberá ser debidamente diligenciada por él y devuelto a la Secretaria Académica.
- Una vez recibida el Acta de Matrícula, la Secretaria Académica extrae del archivador del Coordinador Académico el Pénsum del programa que cursará el estudiante y de esta forma se determina qué materias debe cursar el estudiante. Si es de primer semestre se podrá matricular la totalidad de las materias de ese semestre; en caso contrario, la Secretaria Académica, de acuerdo a su conocimiento de la situación académica del estudiante, establece las materias que podrá cursar el estudiante en ese semestre. Las materias a cursar se registran en el Acta de Matrícula del estudiante.
- El Acta de Matrícula completamente diligenciada se anexa a la carpeta de hoja de vida del estudiante la cual se guarda en el archivador correspondiente.

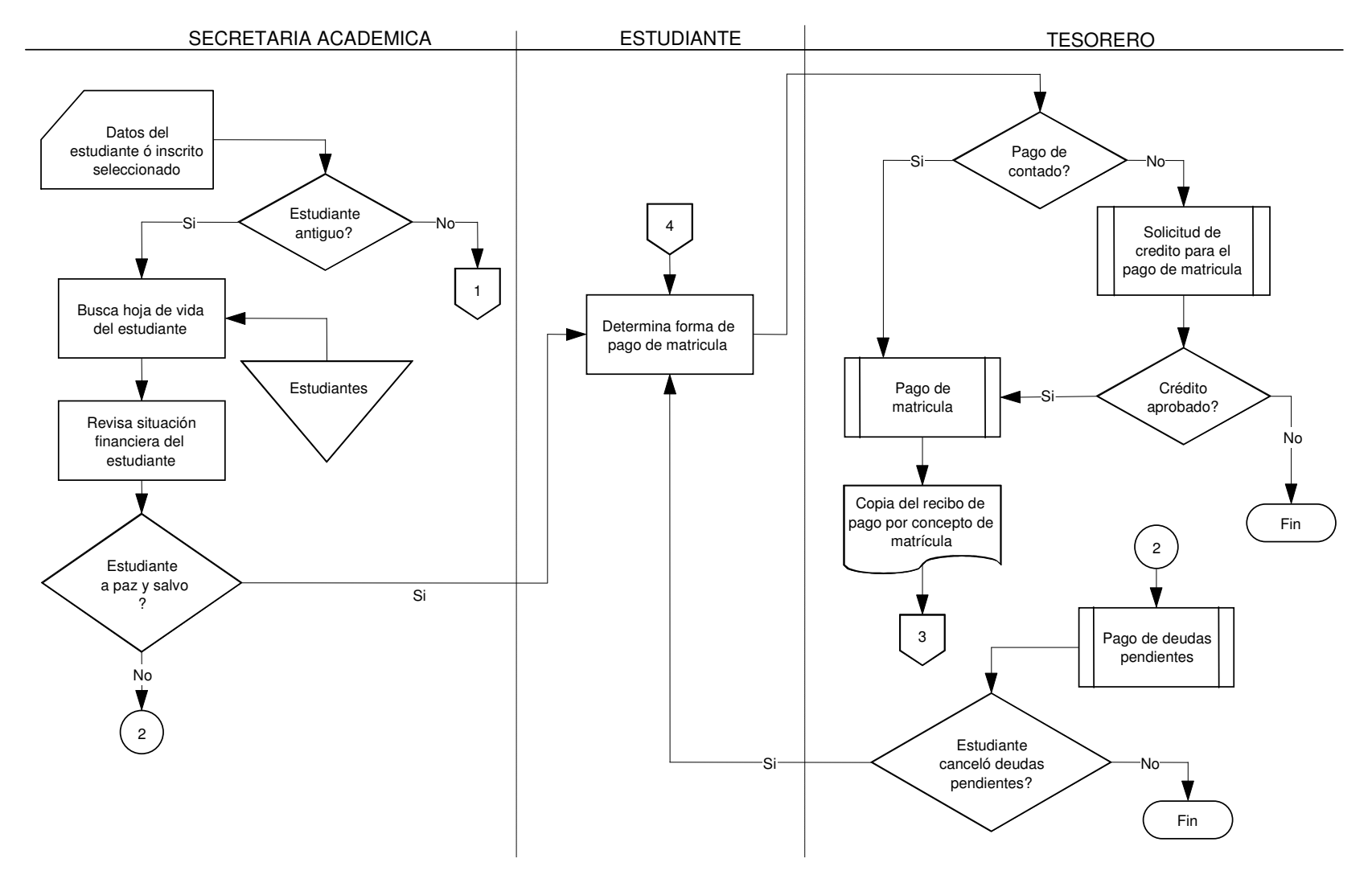

#### MATRICULA DE ESTUDIANTES - PRIMERA PARTE
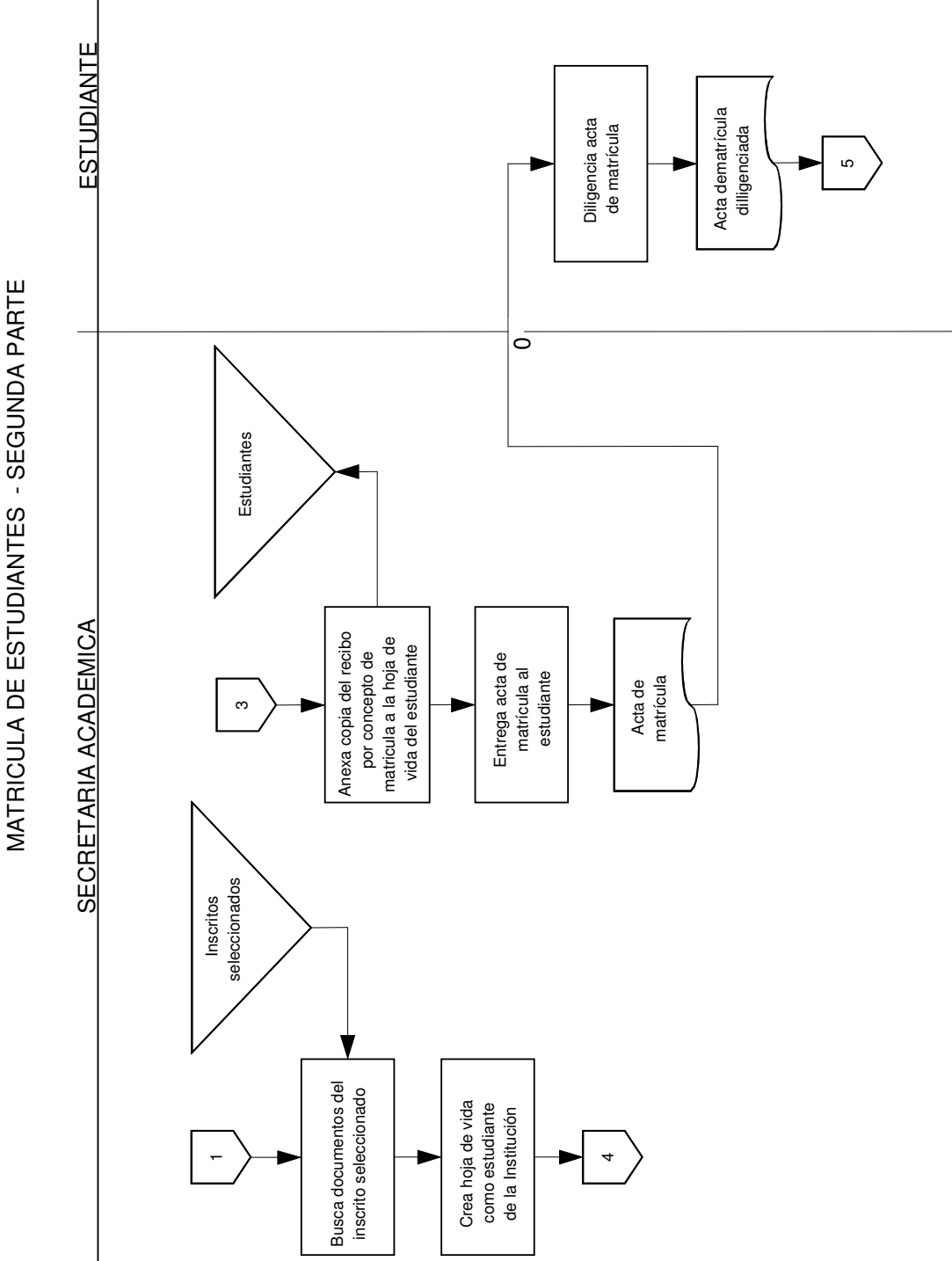

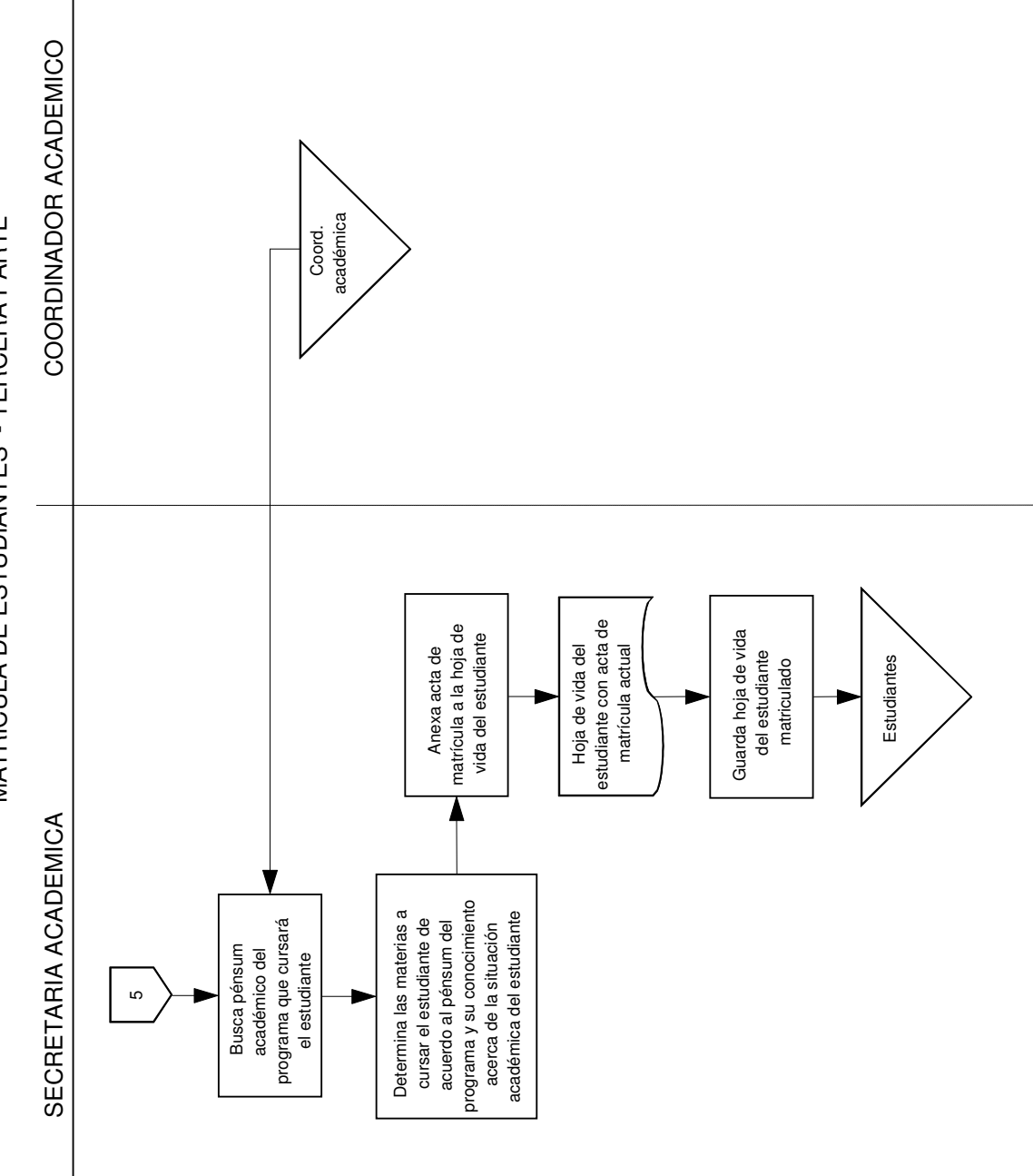

MATRICULA DE ESTUDIANTES - TERCERA PARTE MATRICULA DE ESTUDIANTES - TERCERA PARTE

## **Proceso Diligenciar Paz y Salvo de Coordinación Académica**

- Descripción del proceso

Es el proceso mediante el cual se genera un documento que certifica qué estudiantes se encuentran al día en la presentación de evaluaciones académicas y la documentación necesaria en la hoja de vida de cualquier estudiante, para la posterior matrícula de las materias aprobadas. El documento recibe el nombre de *Paz y Salvo de Coordinación Académica,* indispensable en la matrícula; sin embargo no siempre se solicita como requisito este documento.

#### Entidades:

- **Estudiante**
- Secretaria Académica

- El estudiante hace la solicitud de Paz y Salvo de Coordinación Académica de manera verbal.
- La Secretaria Académica extrae, del archivador de estudiantes, la hoja de vida del Estudiante que ha hecho la solicitud y determina si su documentación se encuentra completa; de no estarlo, la Secretaria Académica no expide dicho Paz y Salvo e informa al estudiante qué documentos no han sido entregados.
- Si la documentación consignada en la hoja de vida del estudiante se encuentra completa, la Secretaria Académica consulta las notas en una hoja de cálculo creada para tal fin. En caso de no tener las notas completas, la Secretaria Académica no expide dicho Paz y Salvo e informa al estudiante cuál(es) son la(s) materia(s) con notas pendientes.
- De encontrarse, el estudiante, al día con las notas y la documentación de la hoja de vida, la Secretaria Académica diligencia el Paz y Salvo de Coordinación Académica y lo entrega directamente al Estudiante.

DILIGENCIAR PAZ Y SALVO DE COORDINACION ACADEMICA DILIGENCIAR PAZ Y SALVO DE COORDINACION ACADEMICA

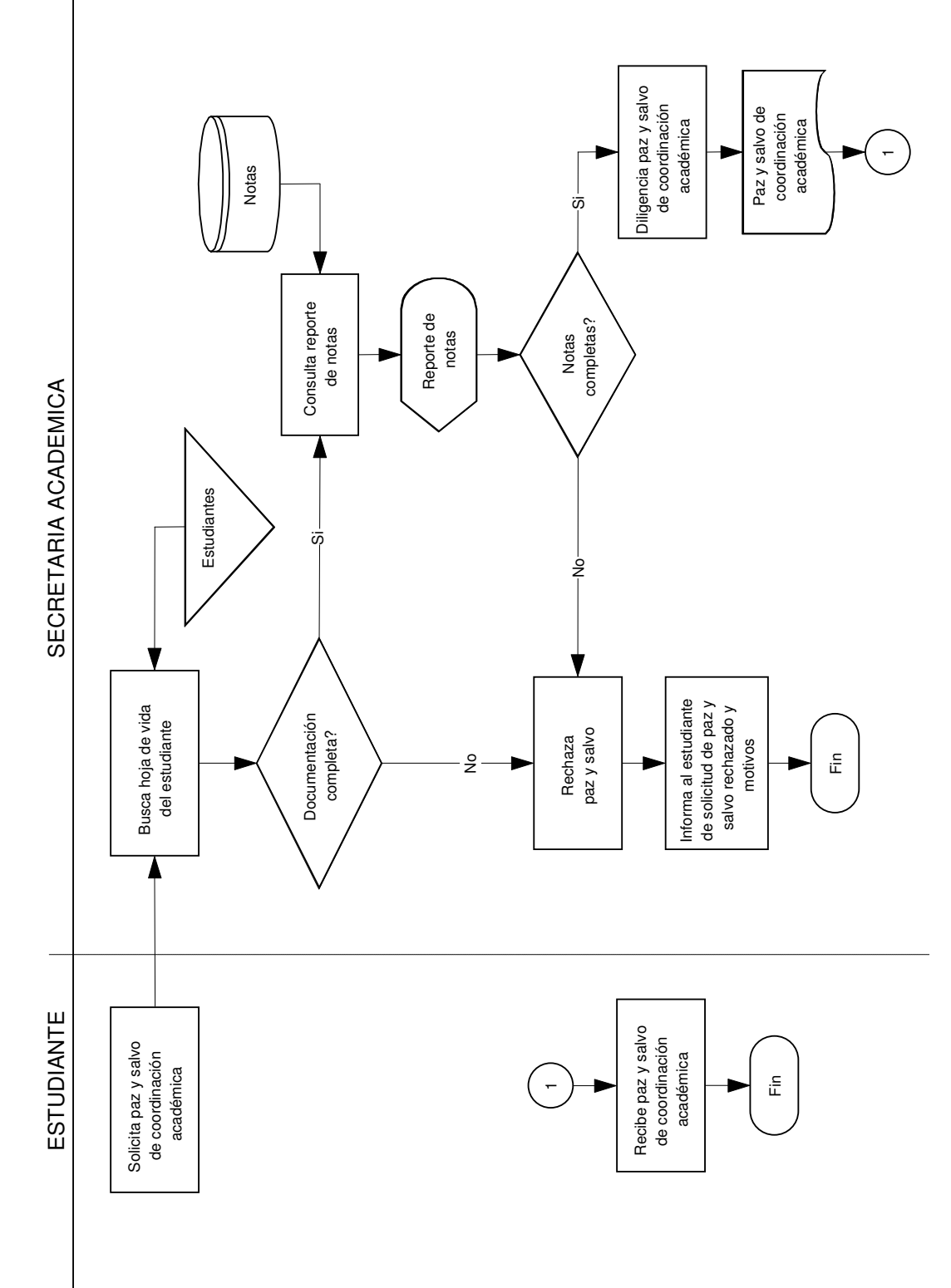

## **Proceso Diligenciar Paz y Salvo de Rectoría**

- Descripción del Proceso

Es el proceso mediante el cual se genera un documento que certifica qué estudiantes se encuentran al día en los pagos de las cuotas por concepto de matrícula u otro concepto financiero. El documento recibe el nombre de *Paz y Salvo de Rectoría,* indispensable en la matrícula. El nombre dado al documento no refleja su función ya que es un Paz y Salvo de Tesorería.

Entidades:

- **Fstudiante**
- **Tesorero**
- Secretaria Académica

- El estudiante hace la solicitud de Paz y Salvo de Rectoría de manera verbal al Tesorero.
- El Tesorero extrae, del archivador de estudiantes, la hoja de vida del Estudiante que ha hecho la solicitud y determina si el Estudiante no tiene compromisos financieros pendientes con la Institución. Si el Estudiante se encuentra al día en dichos compromisos, la Secretaria Académica procede a diligenciar el Paz y Salvo y entregarlo directamente al Estudiante. Si el Estudiante tiene obligaciones financieras pendientes con la Institución, el Tesorero informa verbalmente al Estudiante la situación y los detalles de la deuda.
- Una vez informado el Estudiante, éste decide si cancela la deuda o no. De aceptar cancelar la deuda, procede al pago de la misma con el Tesorero quien al final deberá expedir una copia del recibo de pago de la deuda la cual entrega a la Secretaria Académica, quien se encargará de actualizar la hoja de vida del estudiante con la copia del recibo de pago. De no aceptar cancelar la deuda, el Estudiante no recibe el Paz y Salvo de Rectoría y por tanto no podrá matricularse en la Institución.

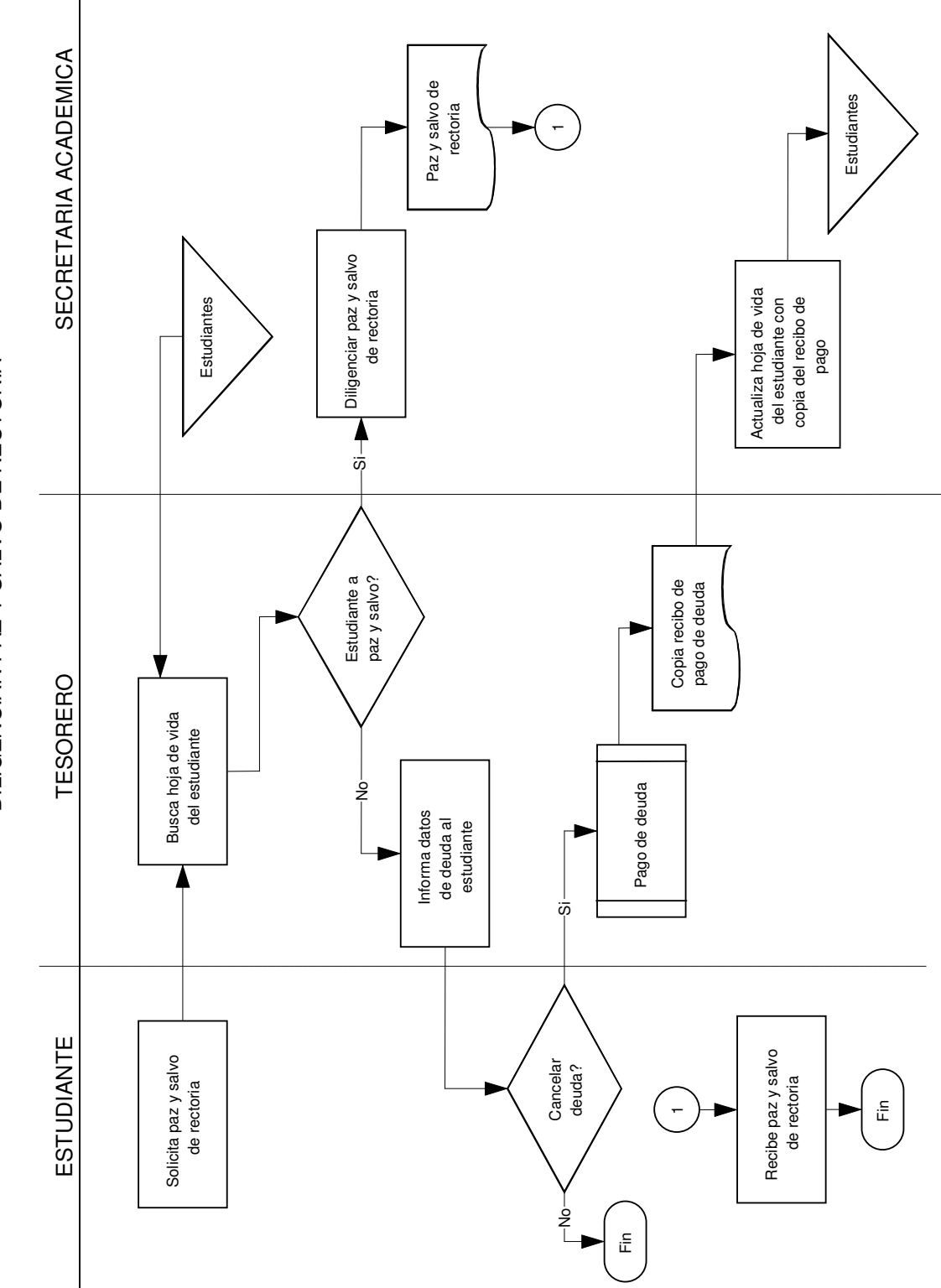

DILIGENCIAR PAZ Y SALVO DE RECTORIA DILIGENCIAR PAZ Y SALVO DE RECTORIA

## **Proceso Elaborar Lista de Estudiantes**

- Descripción del Proceso

Corresponde a la generación de las listas de los estudiantes que posteriormente utilizarán tanto las directivas como los docentes para el desarrollo de sus respectivas funciones.

Entidades:

- Ingeniero de Sistemas
- Secretaria Académica

- El Ingeniero de Sistemas extrae la hoja de vida de todos los estudiantes matriculados para el periodo académico actual del archivador correspondiente.
- Posteriormente, el Ingeniero de Sistemas organiza dichas carpetas por programa y por semestre, permitiéndole ingresar los datos de los estudiantes ya clasificados, de una manera correcta, al formato de lista de estudiantes creado previamente en la Institución.
- Una vez creadas las listas de los estudiantes, por programa y por semestre, el Ingeniero de Sistemas las entrega a la Secretaria Académica quien las guarda en el Archivador de esta dependencia para posteriormente entregarlas a los docentes correspondientes.

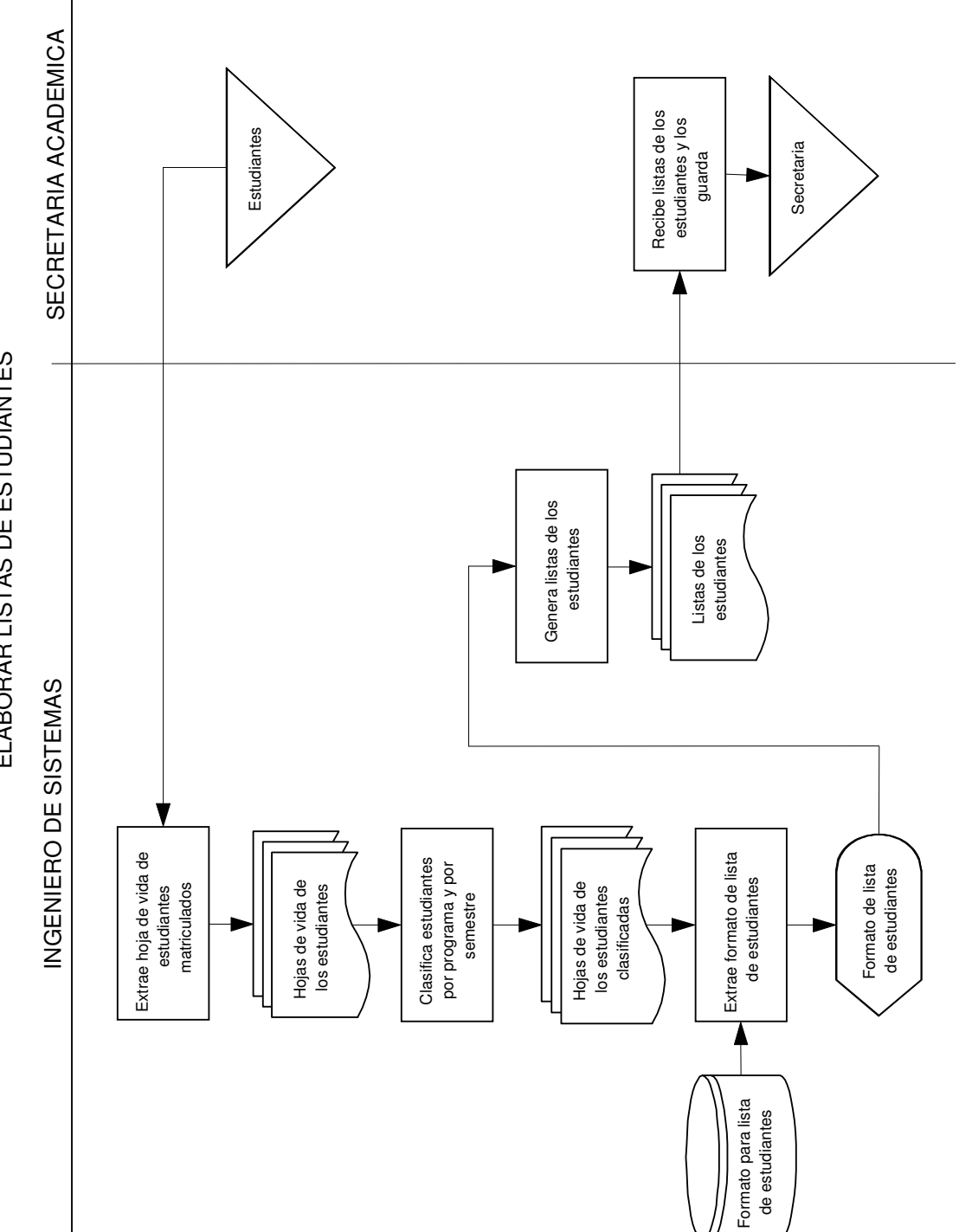

ELABORAR LISTAS DE ESTUDIANTES ELABORAR LISTAS DE ESTUDIANTES

## **Proceso Entrega de Listas de Estudiantes a Docente**

- Descripción del Proceso

En este proceso se realiza la entrega formal de las listas de estudiantes a los docentes una vez revisada la carga académica por parte de la Secretaria Académica.

Entidades:

- Coordinador Académico
- Secretaria Académica
- Docente

- El Docente hace la solicitud verbal, a la Secretaria Académica, de la lista de estudiantes de su(s) materia(s).
- Recibida la solicitud, la Secretaria Académica extrae del archivador de Coordinación la Carga Académica del periodo actual y conjuntamente con los datos personales del docente, revisa si él tiene asignadas algunas de las materias.
- Si el docente no posee carga académica, la Secretaria le informa la situación. En caso contrario, la Secretaria busca la lista de estudiantes correspondiente.
- Si la lista requerida por el docente no es encontrada, o cuenta con errores en la misma, la Secretaria Académica informa dicha anomalía al Ingeniero de Sistemas quien procede a elaborar o corregir la lista respectiva. Una vez encontrada o corregida la lista solicitada, la Secretaria entrega el documento directamente al docente.

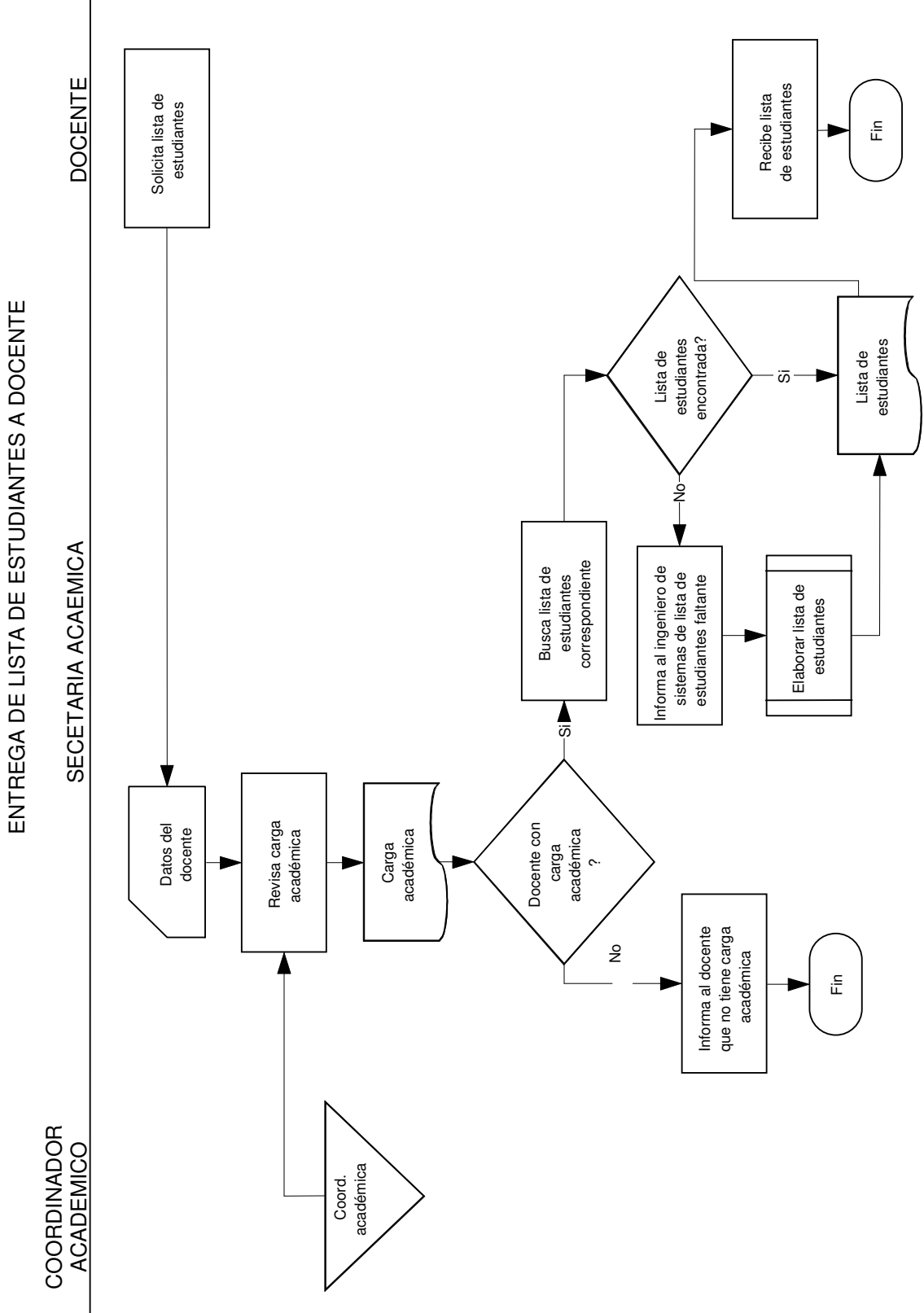

## **Proceso Almacenar Notas**

- Descripción del Proceso

Es el registro de las notas entregadas por el docente.

Entidades:

- Docente
- Secretaria Académica

- El docente elabora las listas de notas correspondientes a las materias que le han sido asignadas y las entrega a la Secretaria Académica.
- La Secretaria Académica determina si el docente se encuentra ya en lista de morosos por entrega de notas y además si la Institución le ha generado ya algún Memorando por dicha situación.
- Una vez realizada la revisión, la Secretaria Académica digita las notas en una hoja de cálculo creada previamente para almacenar notas académicas. El documento entregado por el docente es guardado en el Archivador de Secretaría.

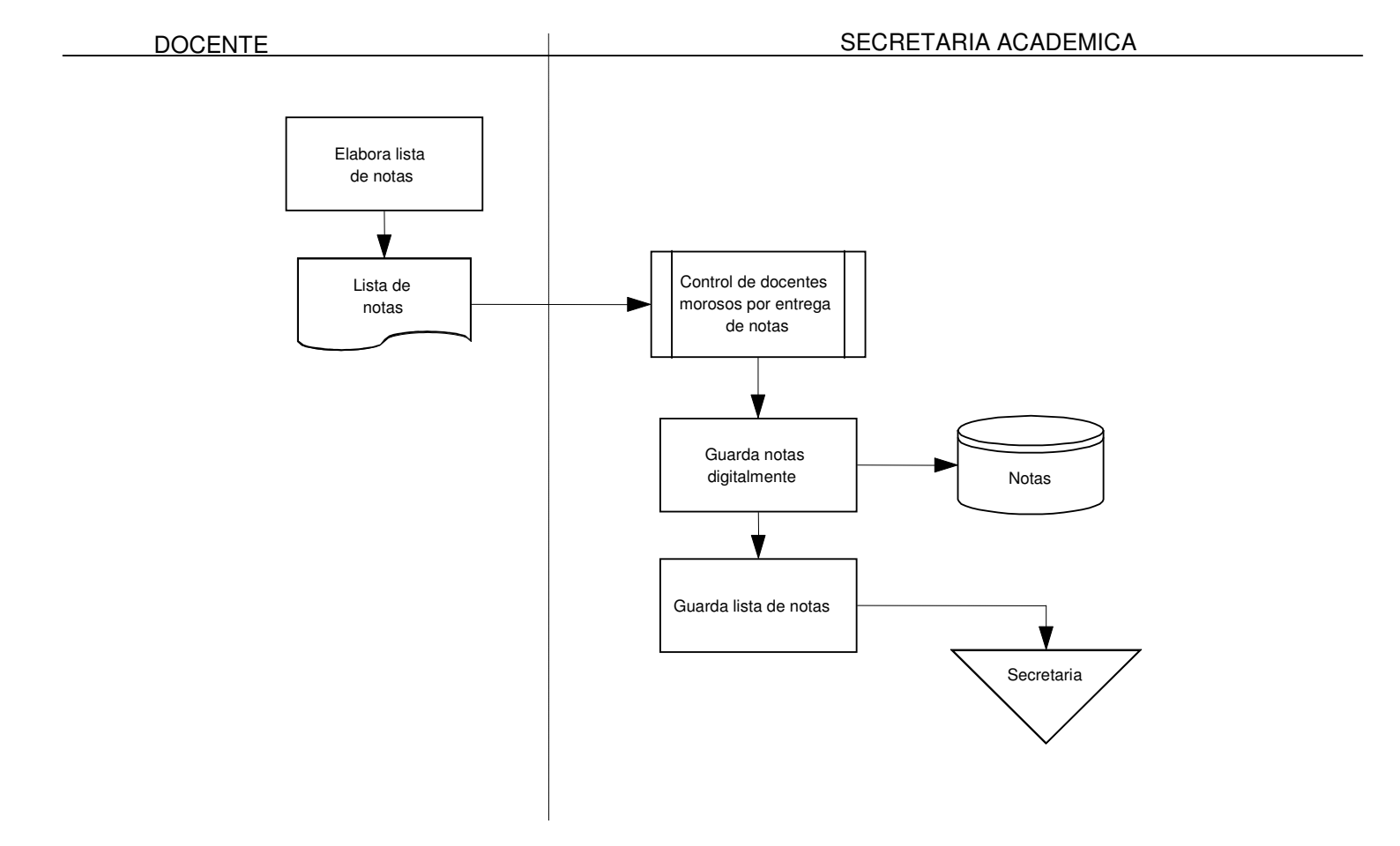

#### ALMACENAR NOTAS

#### **Proceso control de docentes morosos por entrega de notas**

- Descripción del Proceso

Se determina si el docente se encuentra ya en lista de morosos por entrega de notas, actualizando dicha lista y revisando si al docente ya se le ha generado memorando por esta situación.

Entidades:

- Coordinador Académico
- Secretaria Académica
- Tesorero

- La Secretaria Académica extrae del archivador de Coordinación Académica la lista de docentes morosos en notas y certifica si el Docente aparece en ella.
- Si el docente no aparece como moroso en notas, él podrá recibir su pago correspondiente al mes de trabajo cumplido. En caso contrario, la Secretaria procede a actualizar dicha lista, eliminando al docente una vez se haya hecho entrega de la lista de notas pendiente; además se verifica en el archivo de Coordinación si ya se ha elaborado un memorando por dicha morosidad.
- Si la Secretaria académica no encuentra memorandos al docente, él podrá recibir el pago correspondiente al mes cumplido de trabajo. Al contar con memorandos, la Secretaria deberá crear un informe aclarando que el docente se encuentra al día en sus notas y lo entrega al Tesorero para que éste a su vez actualice sus datos y permita que el docente pueda recibir su sueldo.

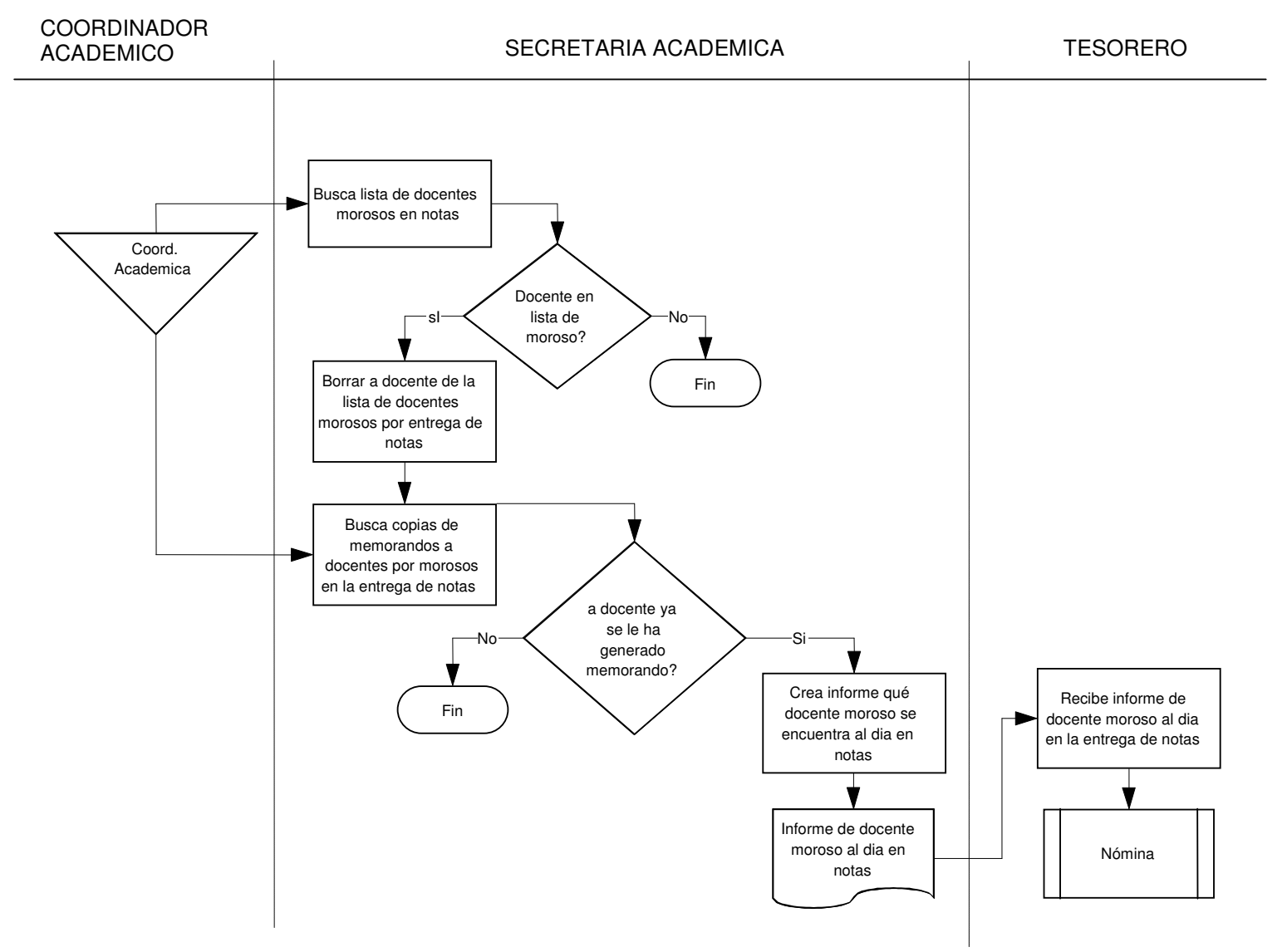

#### CONTROL DE DOCENTES MOROSOS POR ENTREGA DE NOTAS

#### **Proceso elaborar lista de docentes morosos por notas**

- Descripción del Proceso

Mediante este proceso se crea un listado de los docentes que no entregan notas en los periodos establecidos por la Institución.

Entidades:

- Secretaria Académica
- Coordinador Académico

- La Secretaria Académica extrae del archivador de Coordinación Académica el cronograma de actividades académicas y examina si el plazo límite para la entrega de listas de notas de las diferentes materias ha vencido.
- Si el límite ha sido superado, Busca la lista de docentes que se encuentran trabajando en la Institución, información que se encuentra en el archivador de Coordinación Académica.
- Mediante la lista de los docentes y el reporte de notas almacenado en la hoja de cálculo, la Secretaría Académica busca qué docentes no han entregado las listas de notas de las materias asignadas.
- Posteriormente, se genera la lista de los docentes pendientes en la entrega de notas y la guarda en el archivador de Coordinación Académica para su posterior consulta.

#### ELABORAR LISTA DE DOCENTES MOROSOS POR NOTAS

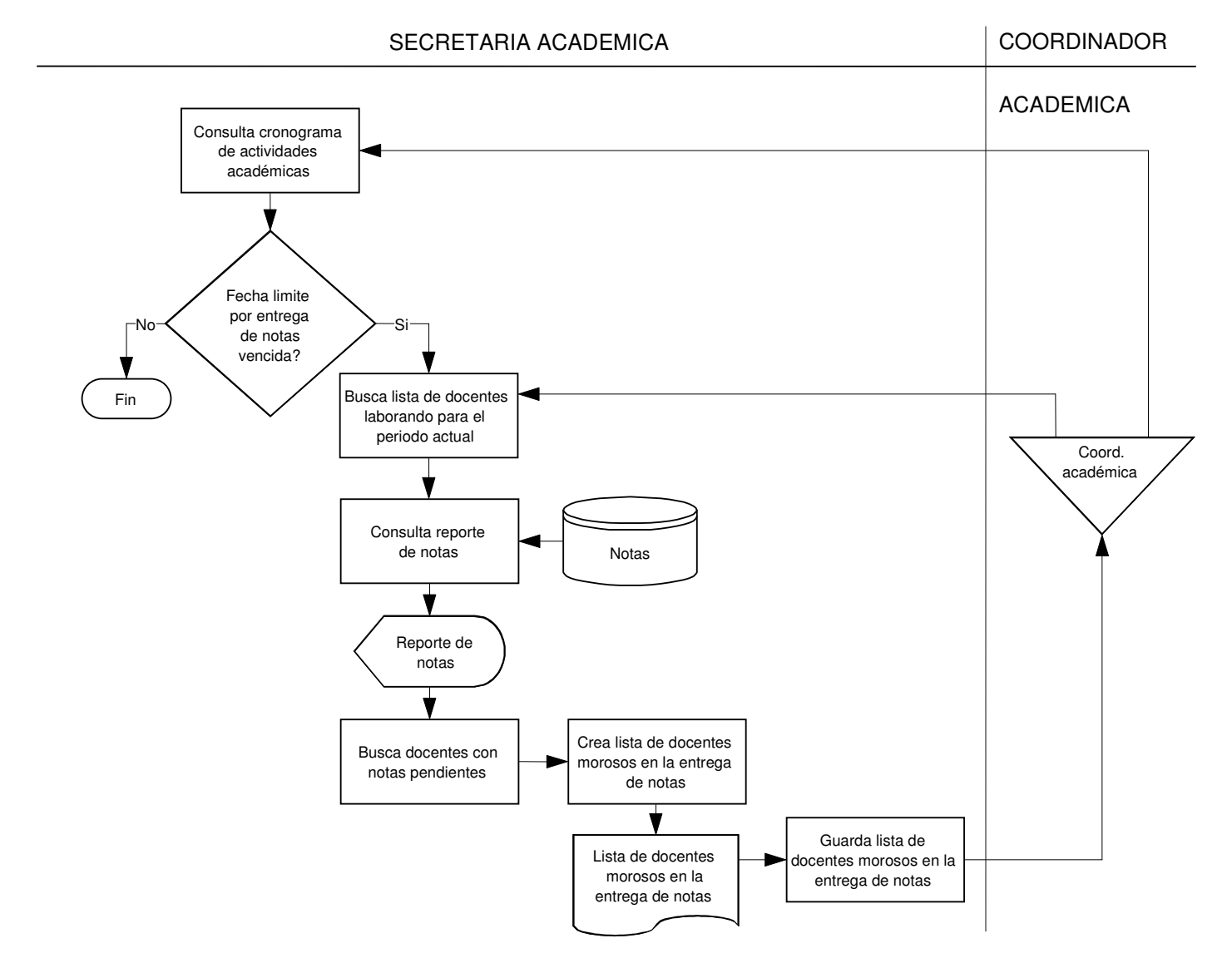

#### **Proceso elaborar memorando a docentes morosos por notas**

- Descripción del Proceso

Corresponde a la generación de memorandos a aquellos docentes que han sobrepasado de forma desmedida el tiempo límite para la entrega de notas.

Entidades:

- Secretaria Académica
- Coordinador Académico
- Tesorero
- Docente

- La Secretaria Académica busca la lista de docentes morosos en notas y el cronograma de actividades del periodo académico actual del archivador de Coordinación Académica.
- Con estos documentos en su poder, la Secretaria Académica analiza si la fecha límite para la entrega de notas ha sido superada en forma desmedida. Siendo positiva esta situación se crea una lista con copia de los datos de aquellos docentes que han sobrepasado este último plazo, la cual se entrega al Coordinador Académico y la copia respectiva al Tesorero para que aplique la sanción respectiva en el pago de nómina.
- El Coordinador Académico elabora los respectivos memorandos con copia a cada uno de los docentes relacionados en la lista recibida. Las copias de estos memorandos son almacenadas en el archivador de Coordinación Académica y los originales se entregan a los docentes morosos en notas directamente.

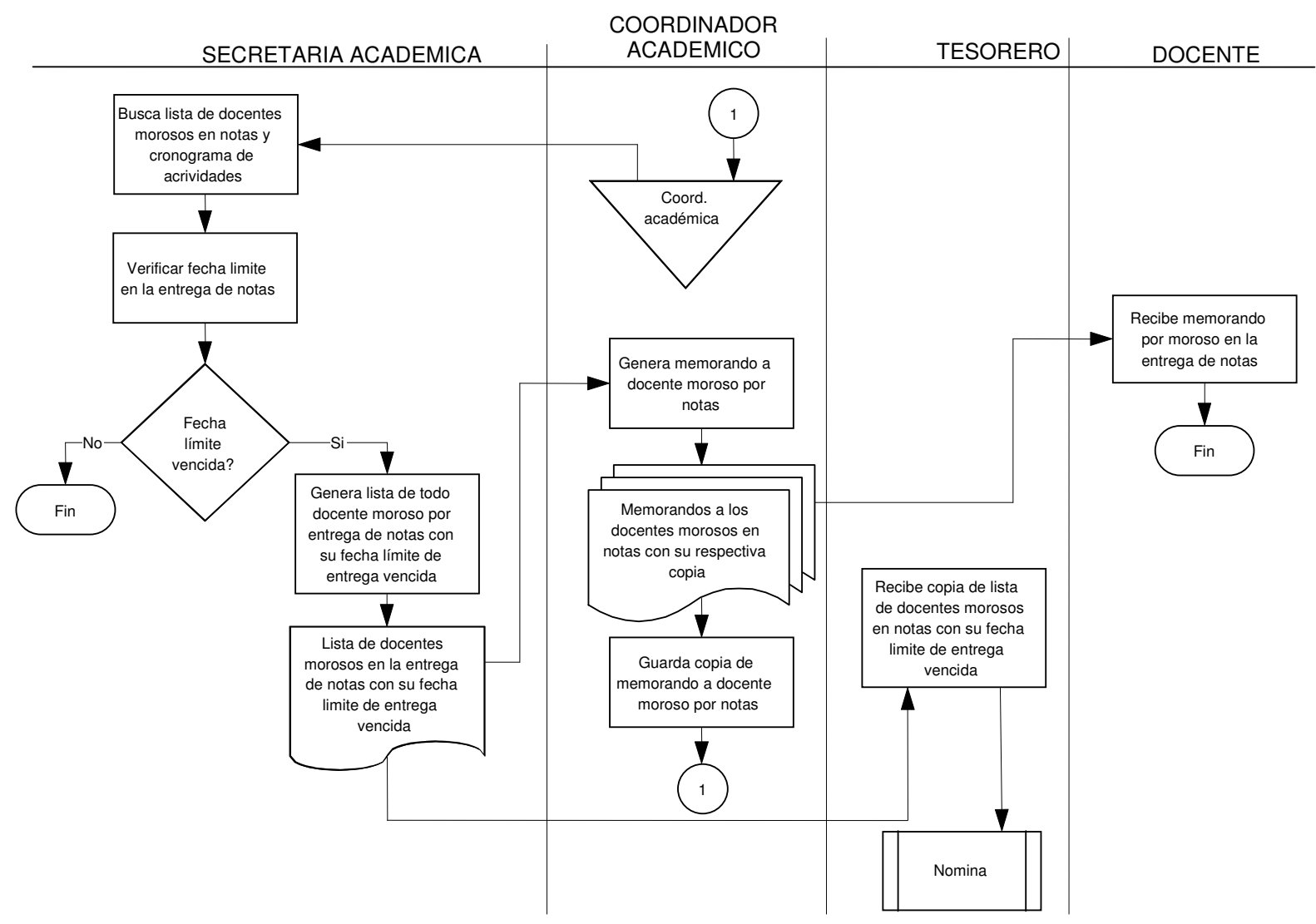

#### ELABORAR MEMORANDOS A DOCENTES MOROSOS POR NOTAS

#### **Proceso elaborar certificado de notas**

- Descripción del proceso

En este proceso se elabora un documento que presenta las calificaciones obtenidas por el estudiante que hace la solicitud.

Entidades:

- **Estudiante**
- Tesorero
- Secretaria Académica
- Coordinador Académico

- El estudiante hace la solicitud verbal al Tesorero quien tramita dicha solicitud, el pago de la misma y genera un recibo de pago con copia.
- El Estudiante recibe la copia del recibo de pago directamente del Tesorero para el posterior reclamo del certificado en mención.
- La copia del recibo de pago generada por el Tesorero es entregada a la Secretaria Académica, quien a través de los datos personales del estudiante, busca el reporte de notas correspondiente.
- Si las notas del estudiante no fueron encontradas o hay inconsistencias en la hoja de cálculo, la Secretaria Académica rechaza la solicitud e informa al estudiante de los motivos por los cuales no se pudo realizar su certificado. En caso contrario, se diligencia el certificado de notas, se entrega al Coordinador Académico quien es el encargado de validarlo a través de su firma, guarda una copia en su archivador y devuelve el original a la Secretaria quien se encarga de la entrega de certificados y constancias.

#### ELABORAR CERTIFICADO DE NOTAS

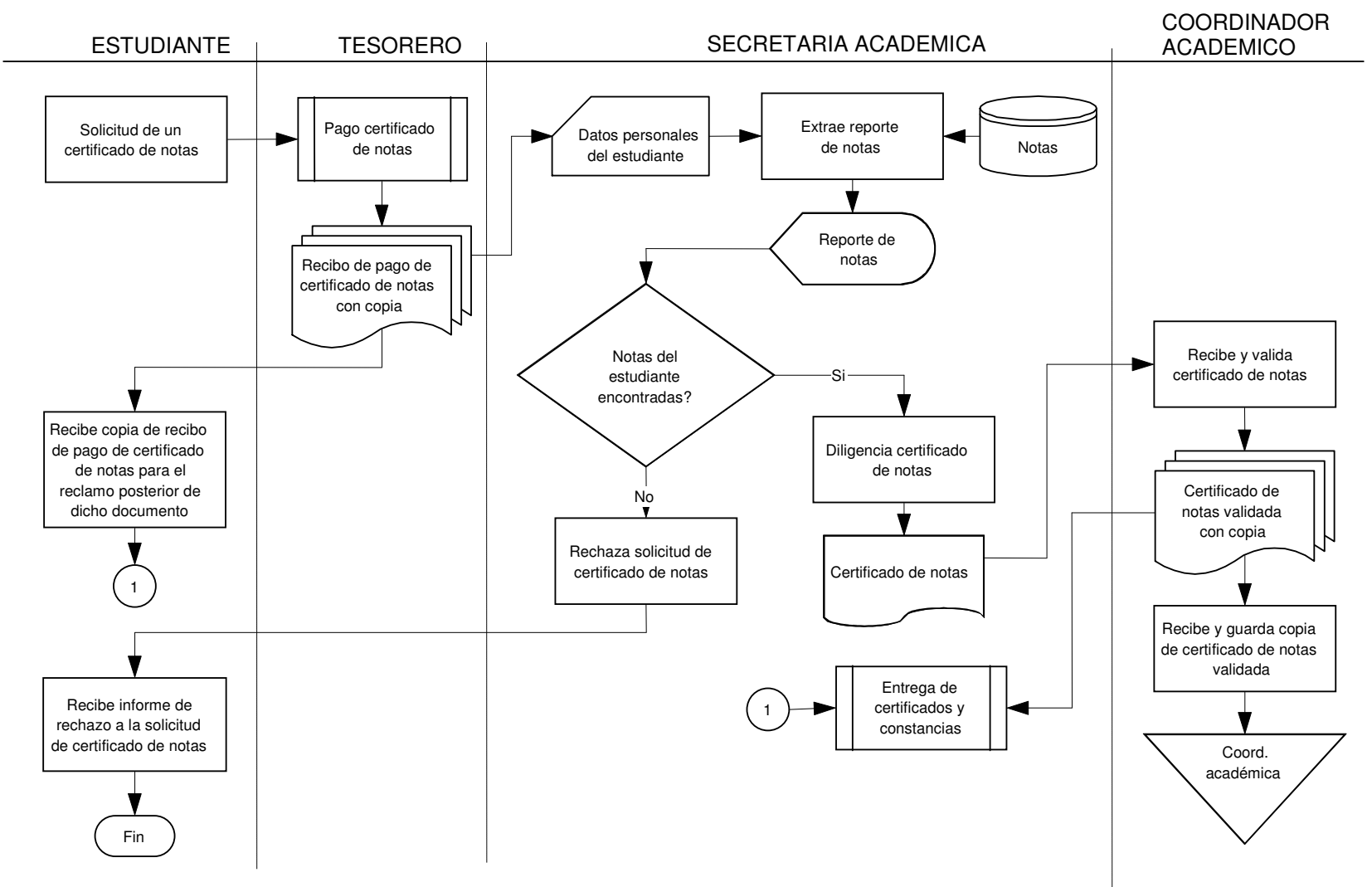

### **Proceso elaborar constancia de estudios**

- Descripción del proceso

En este proceso se elabora un documento que certifica que el estudiante se encuentra matriculado en un programa académico para el periodo académico actual.

Entidades:

- **Estudiante**
- **Tesorero**
- Secretaria Académica
- Coordinador Académico

- El estudiante hace la solicitud verbal al Tesorero quien tramita dicha solicitud, el pago de la misma y genera un recibo de pago con copia.
- El Estudiante recibe la copia del recibo de pago directamente del Tesorero para el posterior reclamo del certificado en mención.
- La copia del recibo de pago generada por el Tesorero es entregada a la Secretaria Académica, quien a través de los datos personales del estudiante, busca la carpeta correspondiente a la hoja de vida del estudiante en el archivador de estudiantes.
- Si se verifica que el estudiante no se encuentra matriculado para el periodo académico actual, la Secretaria Académica rechaza la solicitud e informa al estudiante de los motivos por los cuales no se pudo realizar su certificado. En caso contrario, se diligencia la constancia de estudios, se entrega al Coordinador Académico quien es el encargado de validarla a través de su firma, guarda una copia en su archivador y devuelve el original a la Secretaria quien se encarga de la entrega de certificados y constancias.

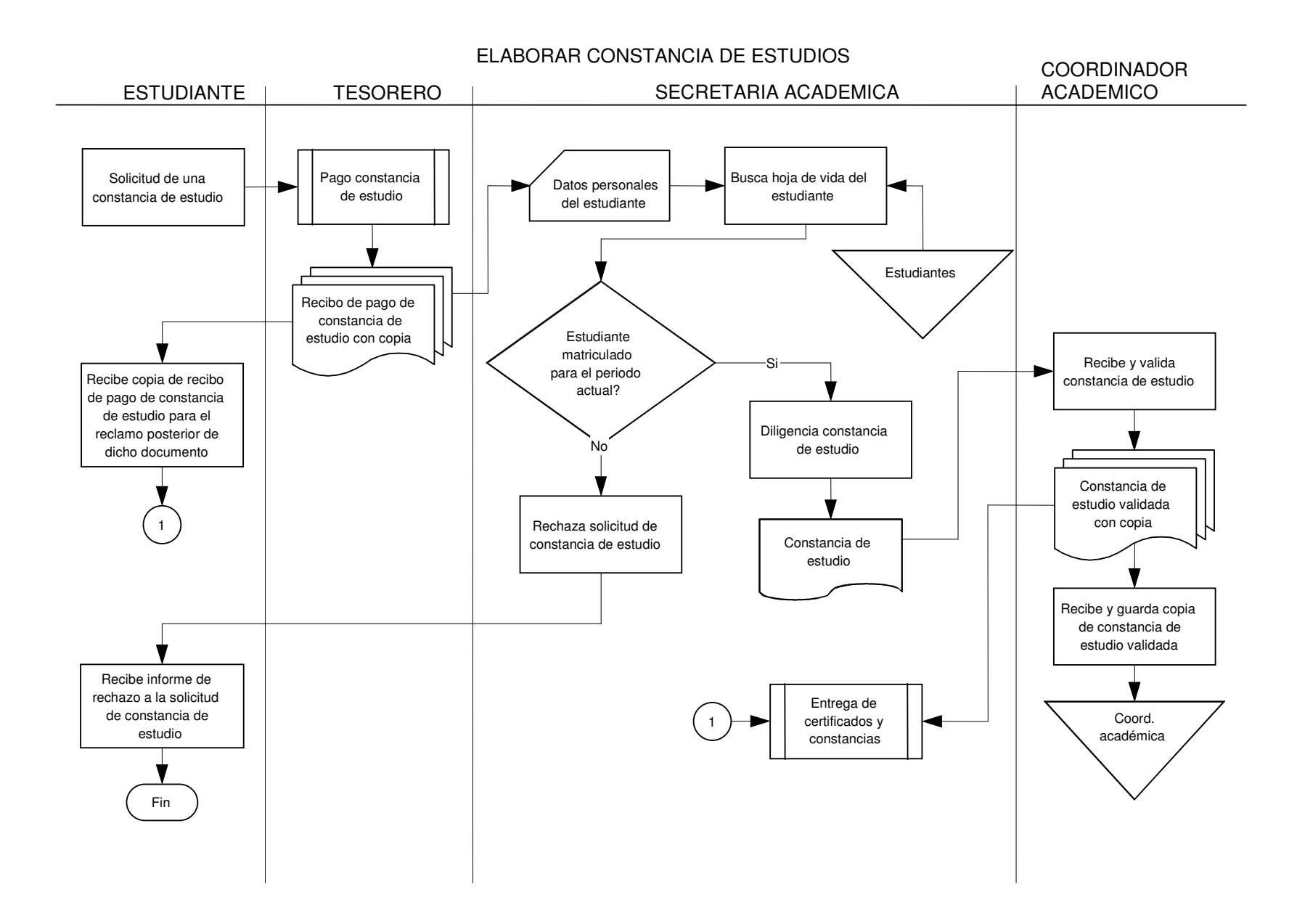

### **Proceso entrega de certificados y constancias**

- Descripción del proceso

Es el proceso mediante el cual la Secretaria Académica hace entrega de los certificados y constancias a los estudiantes que previamente las han solicitado.

Entidades:

- Estudiante
- Secretaria Académica

- El estudiante realiza, de manera verbal, la solicitud de retiro de la constancia de estudios o el certificado de notas requerido anteriormente.
- La Secretaria Académica, con ayuda de los datos personales del estudiante, busca el documento solicitado en el archivador de Secretaría.
- Si el documento no es encontrado, dependiendo si es una constancia de estudios o un certificado de notas, se solicita nuevamente la elaboración del mismo.
- Cuando el documento es encontrado, la Secretaria Académica lo extrae y hace entrega del mismo al estudiante interesado.

#### ENTREGA DE CERTIFICADOS Y CONSTANCIAS

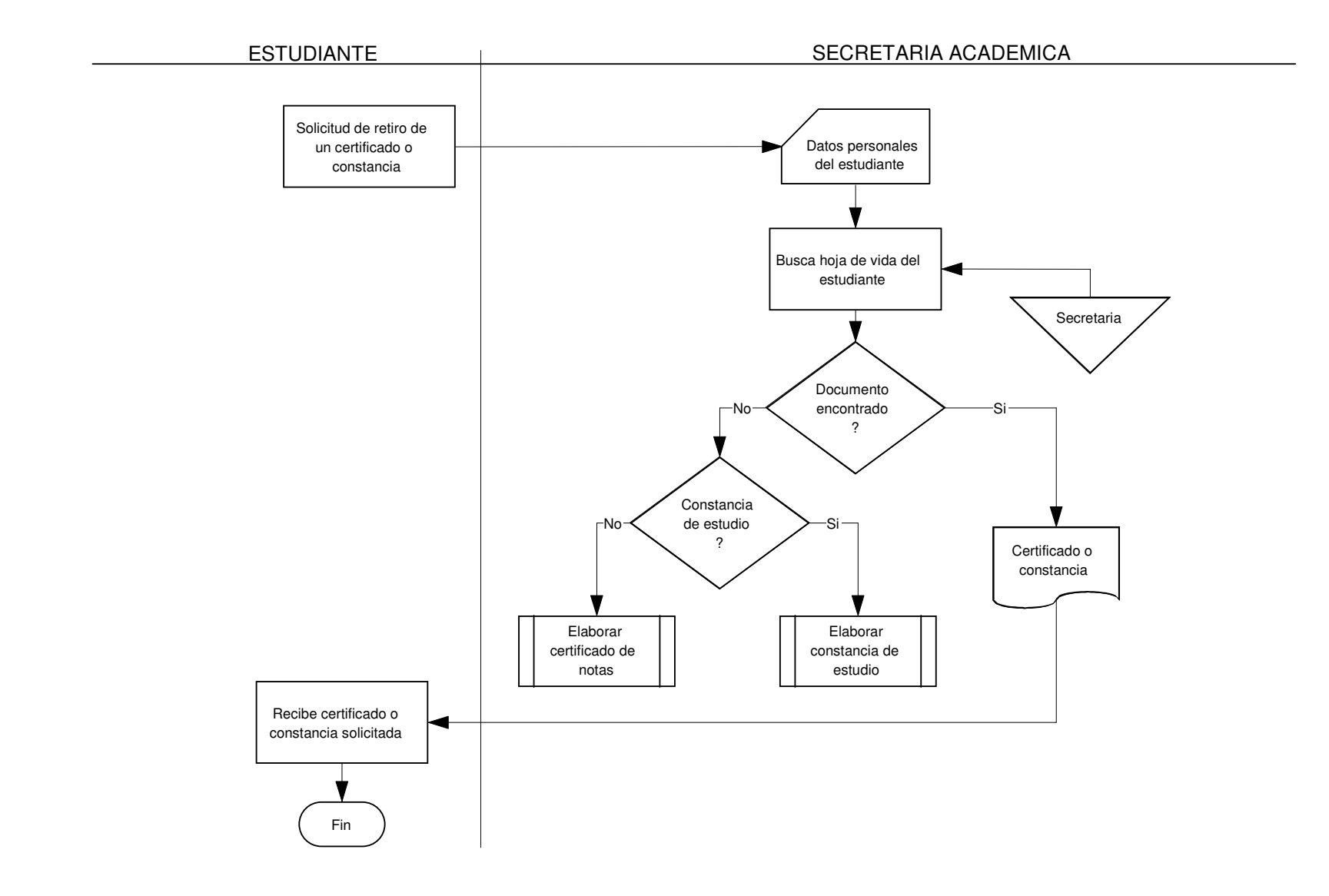

#### **Proceso elaborar permiso**

- Descripción del proceso

Mediante este proceso se crea un documento que justifica la ausencia de un estudiante a una actividad académica.

Entidades:

- **Estudiante**
- Coordinador Académico
- Secretaria Académico
- Tesorero

- El estudiante solicita un permiso al coordinador académico, adjuntando una justificación por escrito.
- El Coordinador Académico analiza la solicitud del permiso y la justificación del mismo con el fin de determinar su aprobación. De no ser aprobada la solicitud, se informa al estudiante el motivo por el cual su solicitud no es válida. En caso contrario el Coordinador Académico ordena crear el documento del permiso a su Secretaria.
- La Secretaria Académica guarda la justificación del permiso en el archivador de Secretaría. Si el permiso es para realizar un supletorio, crea el correspondiente permiso, lo entrega al Tesorero donde se llevará a cabo el pago del mismo y éste a su vez entrega al estudiante un recibo de pago y entrega una copia a la Secretaria Académica quien lo almacena en el archivador de Secretaría. Si se trata de un permiso diferente a supletorio, se crea el respectivo permiso por parte de Secretaria Académica y se entrega directamente al estudiante.

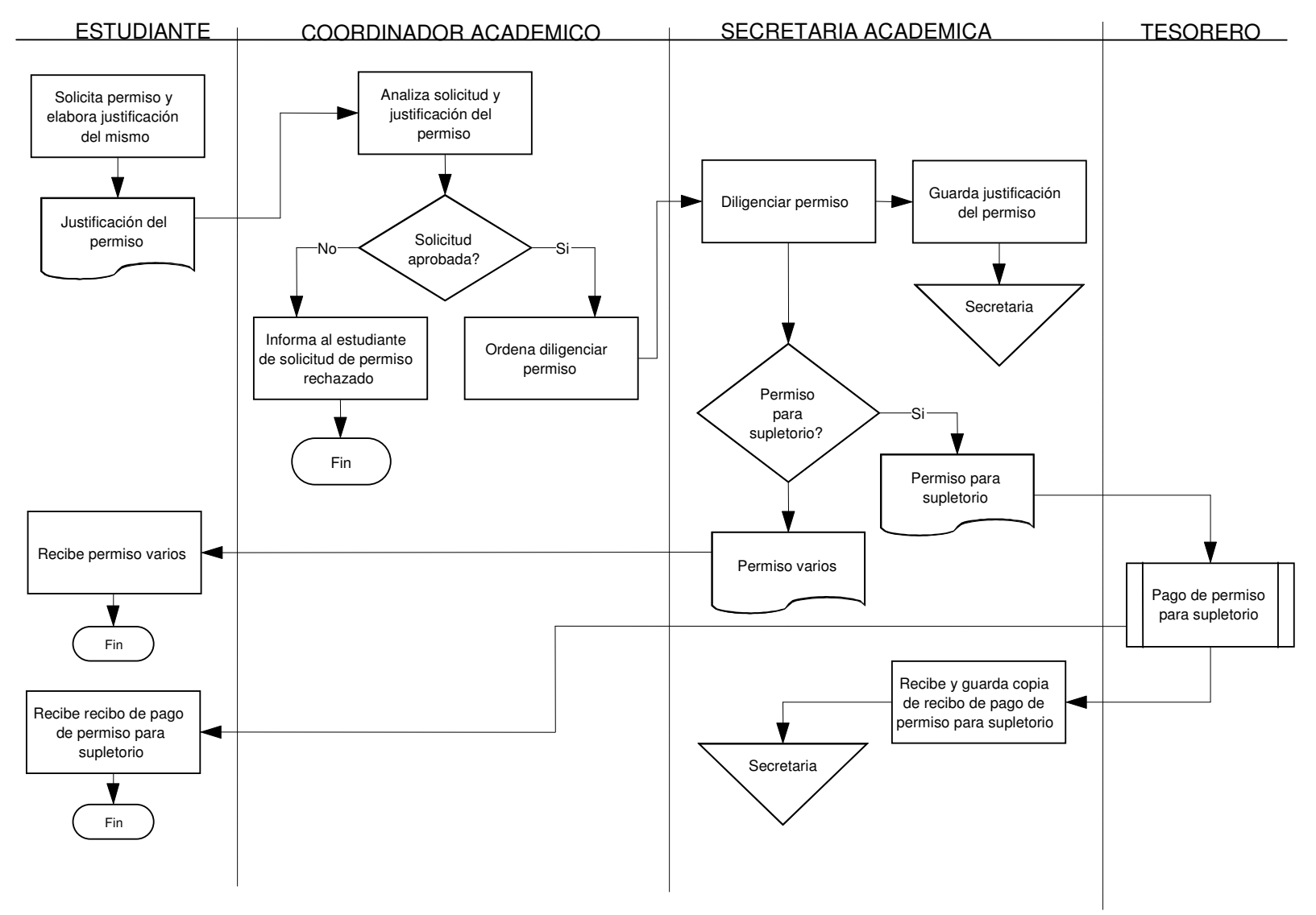

ELABORAR PERMISO

### **Proceso elaborar reporte de ingresos por coordinación académica**

- Descripción del proceso

Mediante este proceso se crea un reporte que especifica los ingresos que se ha obtenido a través de constancias, certificados y permisos para supletorio.

Entidades:

- Secretaria Académica
- Coordinador Académico
- Rector

- La secretaria Académica extrae, del archivador de Coordinación Académica, los recibos de pago por concepto de actividades relacionadas con Coordinación Académica como: constancias de estudio, certificados de notas, supletorios, habilitaciones, entre otras y las copias de los diferentes documentos generados.
- Todos los recibos de pago y copias de documentos son clasificados y analizados para elaborar un reporte con copia, indicando el número de documentos, tipo de documentos y el valor recibido por los mismos. Dicho reporte se entrega al Coordinador Académico quien lo almacena en su archivador y la copia es entregada al rector quien lo guarda en el archivador de Rectoría.

#### Coord. académica Extrae recibos de pago de ingresos por Coordinación Académica y copias de constancias de estudio y certificados de notas elaboradas Recios y copias de documentos clasificadosClasifica recibos y copias de documentos Elaborar reporte de ingresos por Coordinación AcadémicaReporte de ingresos por Coordinación Académica y copia Recibe y guarda reporte de ingresos por Coordinación académica<sup>a</sup> | | | Recibe y guarda copia de reporte de ingresos por Coordinación académica Rectoria SECRETARIA ACADEMICA COORDINADORACADEMICORECTOR

#### ELABORAR REPORTE DE INGRESOS POR COORDINACION ACADEMICA

## **Proceso Elaboración de carné estudiantil**

- Descripción del proceso

En este proceso se elabora un documento que identifica a la persona que lo porta como estudiante de la Institución.

Entidades:

- Ingeniero de Sistemas
- **Rector**
- Secretaria Académica

- El Ingeniero de Sistemas extrae la hoja de vida de todos los estudiantes matriculados para el periodo académico actual del archivador correspondiente.
- Posteriormente, el Ingeniero de Sistemas organiza dichas carpetas por programa y por semestre, permitiéndole ingresar los datos de los estudiantes ya clasificados, de una manera correcta, al formato de carné de estudiantes creado previamente en la Institución.
- Una vez creados los carnés de los estudiantes, el Ingeniero de Sistemas los entrega al Rector quien es el encargado de validarlos a través de su firma y entregarlos a la Secretaria Académica.
- La Secretaría recibe los carnés validados y anexa, a cada uno de ellos, la fotografía entregada por los estudiantes en el proceso de matrícula. Finalizado este procedimiento, se guardan los carnés en el archivador de Secretaría para su posterior entrega.

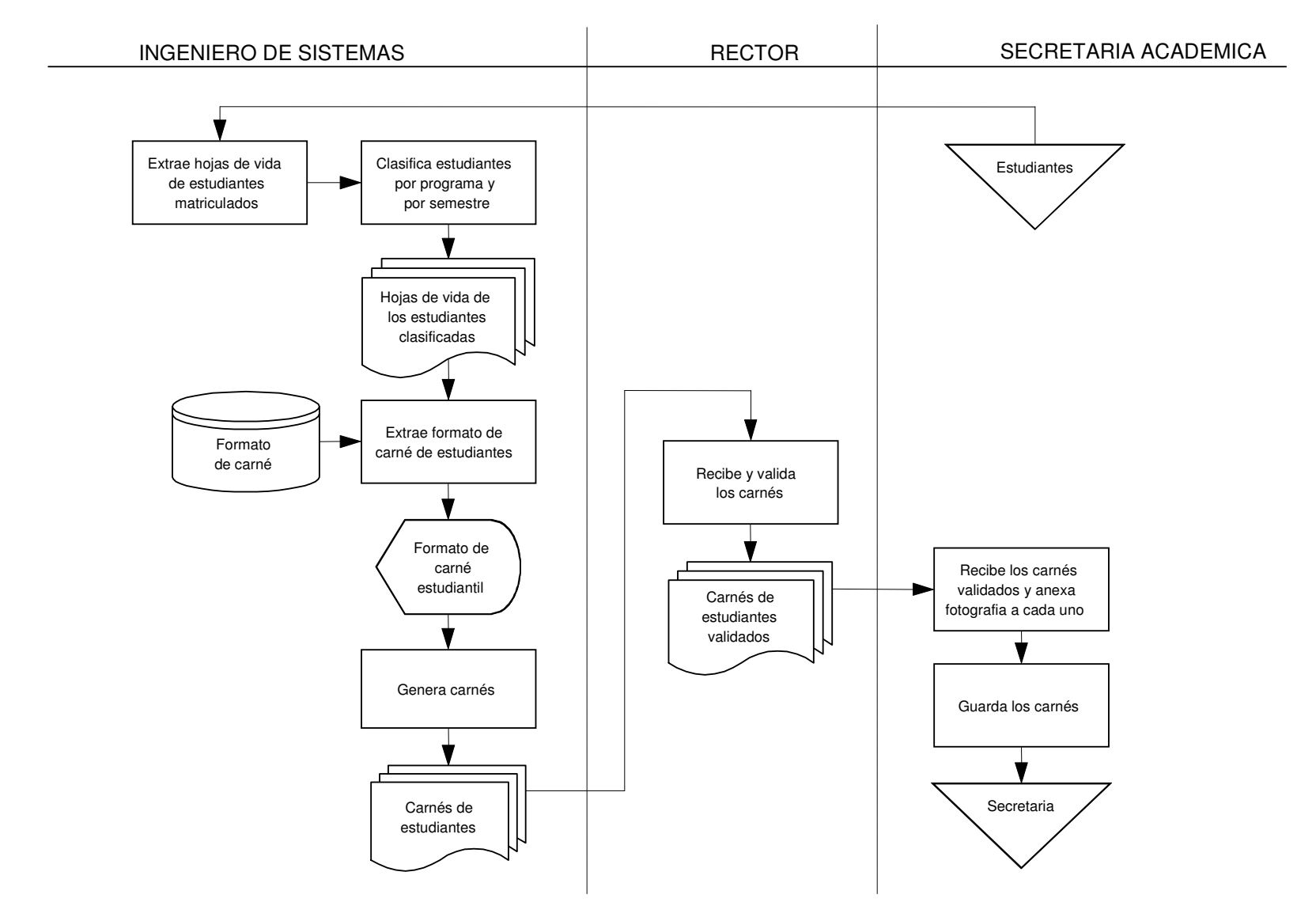

#### ELABORACION DEL CARNE ESTUDIANTIL

## **Proceso entrega del carné estudiantil**

- Descripción del proceso

Proceso mediante el cual se hace la entrega formal del carné a cada estudiante matriculado en la institución.

Entidades:

- Estudiante
- Secretaria Académica
- Ingeniero de Sistemas

- El estudiante hace la solicitud verbal a la secretaria Académica, indicando sus datos, para que se le entregue su carné.
- Con los datos personales del Estudiante, la Secretaria Académica busca el carné en el archivador de Secretaría. Si el carné no es encontrado, se informa al Ingeniero de Sistemas de dicha novedad para que éste a su vez se encargue de la elaboración del mismo. De lo contrario, se entrega el carné directamente al Estudiante.

#### ENTREGA DEL CARNE ESTUDIANTIL

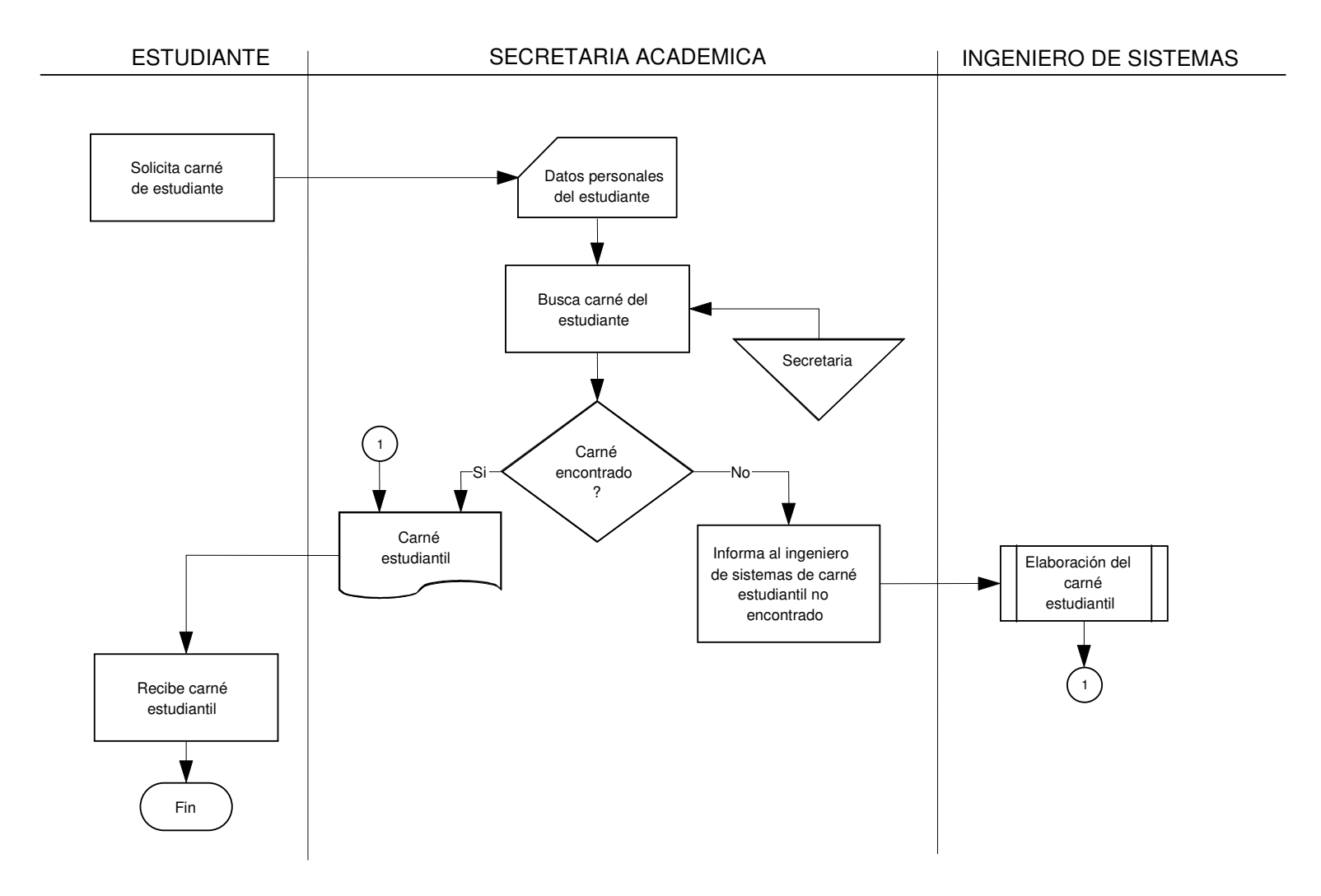

# **10.ANALISIS DEL SISTEMA RECOMENDADO**

### **10.1. CONSIDERACIONES GENERALES**

Dentro del análisis, se estructura un sistema de información con procedimientos precisos para la captura de datos, a fin de que estos entren al sistema de manera correcta; además, se certifica que la entrada sea efectiva mediante el uso de técnicas para el buen diseño de formas y pantallas.

Teniendo en cuenta que la interfaz conecta al usuario con el sistema, ésta adquiere gran importancia y su diseño debe ser eficaz y sencillo para el usuario.

También hay que tener en cuenta un buen diseño de la base de datos ya que la consideramos como la parte medular del sistema de información porque almacenará la mayor parte de datos necesarios para la Institución, y su normalización brindará seguridad, precisión y eficiencia no solo en el almacenamiento sino en la consulta y generación de reportes indispensables en el desarrollo de los diferentes procesos.

Esta fase no debe descuidar los procedimientos de control y respaldo para proteger al sistema y a los datos en caso de fallas que se presenten o mantenimientos que deban realizarse al sistema.

En conclusión, un buen diseño proporciona una eficiente actualización y recuperación, donde los datos estén disponibles cuando el usuario quiera usarlos y sean precisos y consistentes (deben poseer integridad).

#### **10.2. MODELADO DEL NUEVO SISTEMA DE INFORMACION**

La herramienta utilizada para modelar el nuevo sistema de información son los diagramas de flujo de datos (DFD), los cuales representan gráficamente los procesos y flujos de datos y nos muestran el panorama de entradas, procesos y salidas del sistema. Se usa una serie de capas de diagramas de flujos de datos para representar y analizar procedimientos detallados dentro de un sistema más grande.

El enfoque de flujo de datos tiene cuatro ventajas principales sobre la explicación narrativa sobre la forma en que se mueven los datos a través del sistema. Las ventajas son:

- Libertad para realizar en forma muy temprana la implementación técnica del sistema.
- Una mayor comprensión de las interrelaciones de los sistemas y subsistemas.
- Comunicación del conocimiento del sistema propuesto a los usuarios por medio de diagramas de flujo de datos
- Análisis del sistema propuesto para determinar si han sido definidos los datos y los procesos necesarios.

Tal vez la mayor ventaja se encuentre en la libertad conceptual que se obtiene con el uso de los cuatro símbolos de acuerdo a las convenciones de DFD.

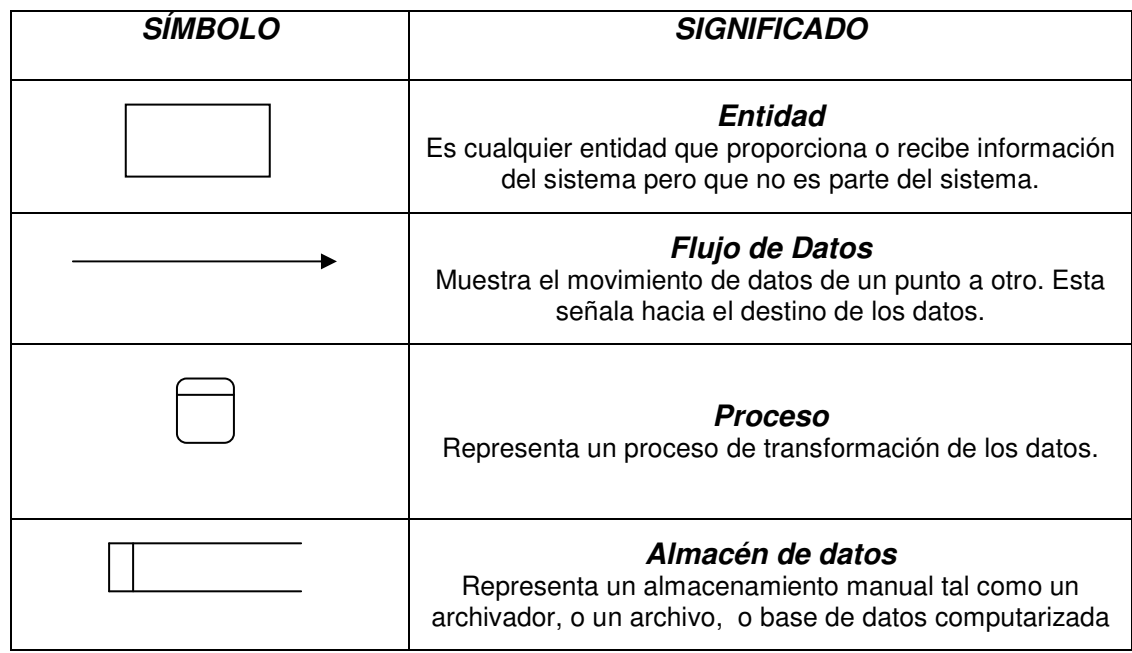

#### **Gráfico 1 Símbolos diagramas flujo de datos**

**10.2.1. Diagramas de Flujo de Datos y Diccionario de Datos para el nuevo sistema de información**

**Diagramas**

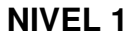

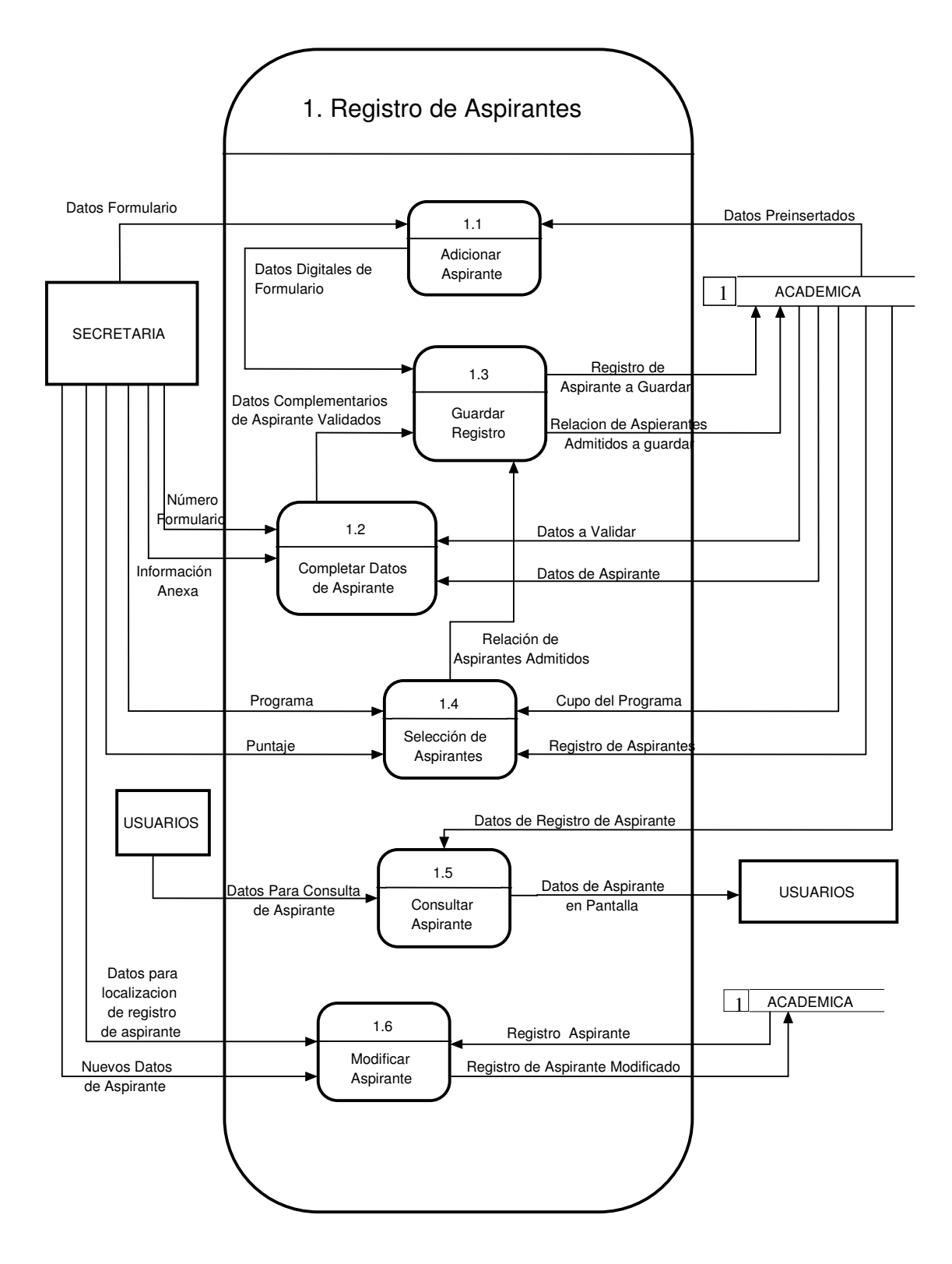

## **NIVEL 2**

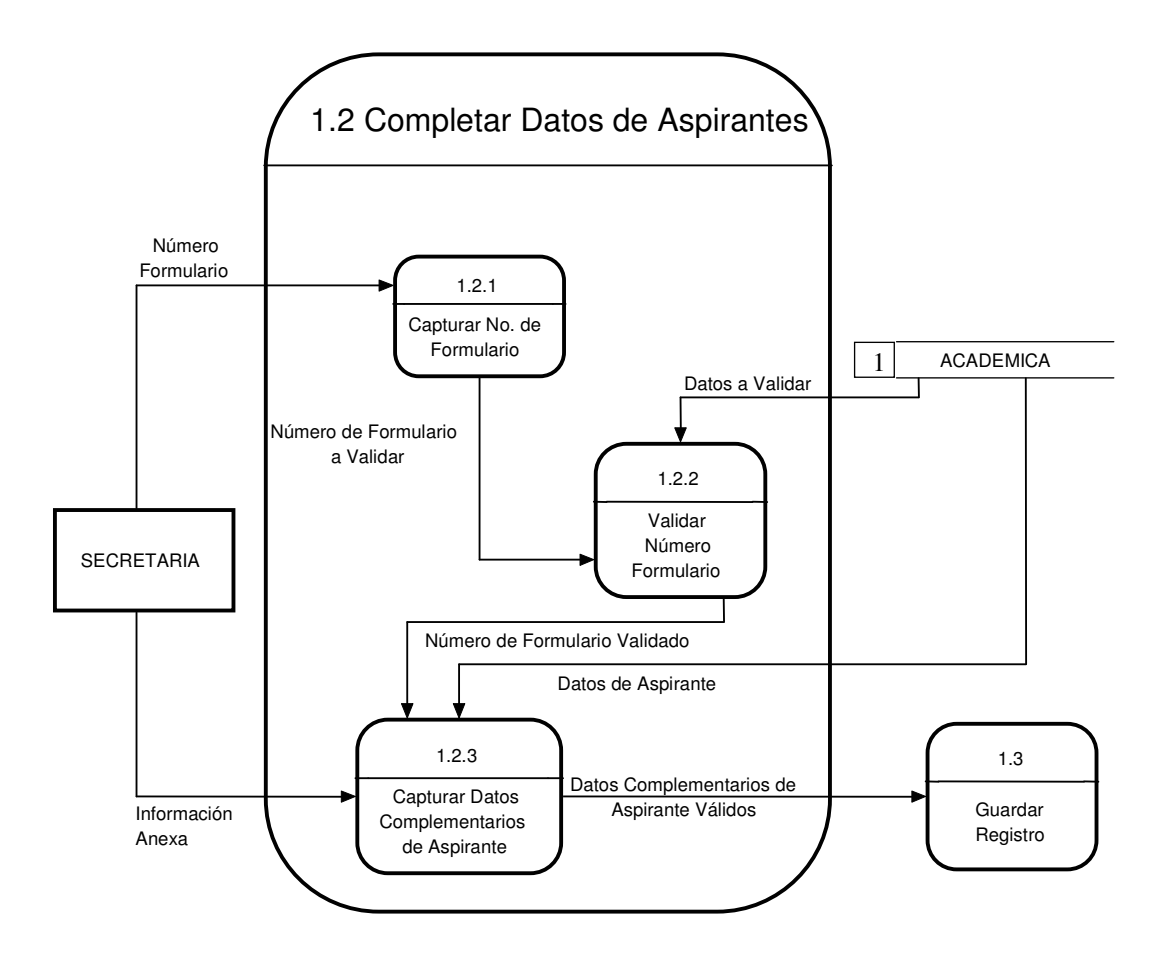
**NIVEL 2**

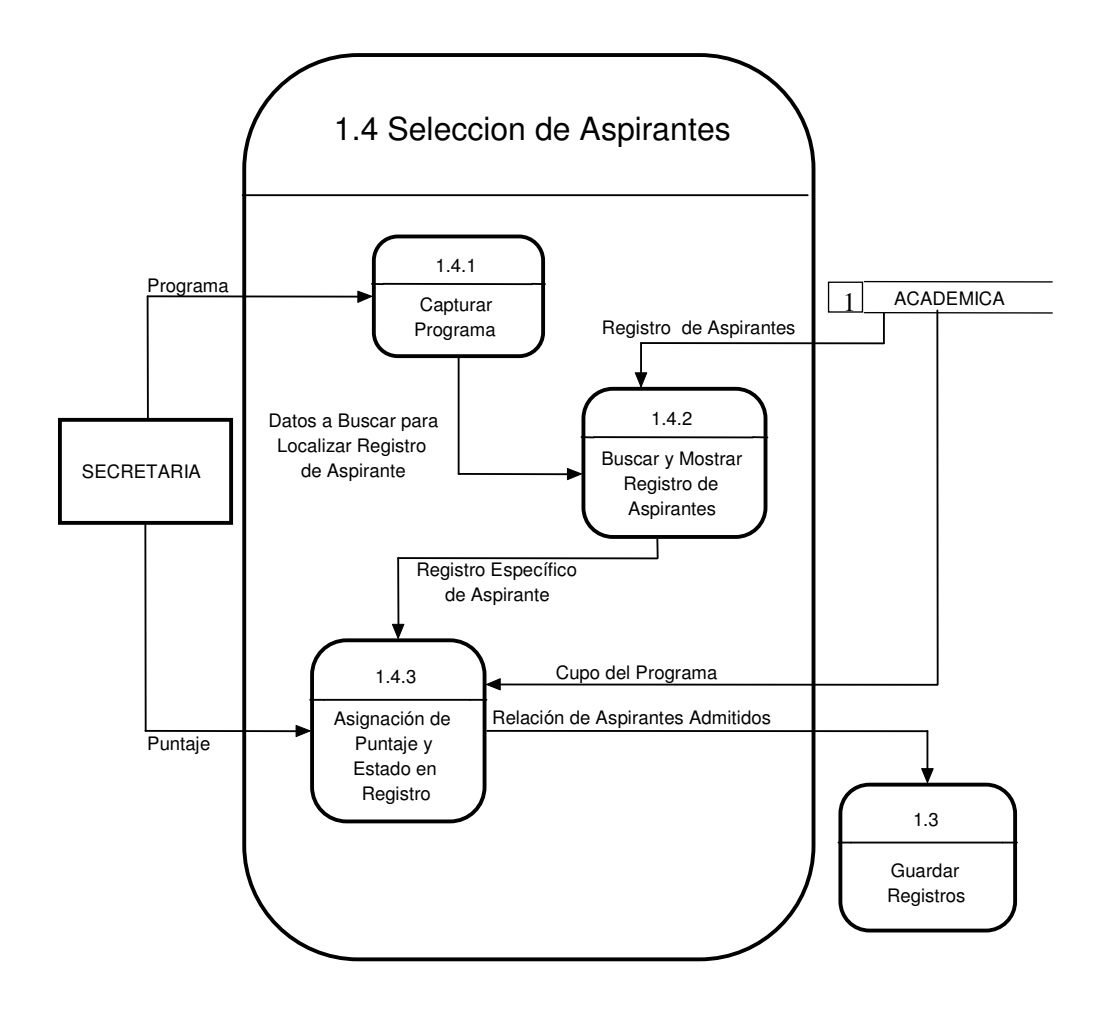

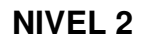

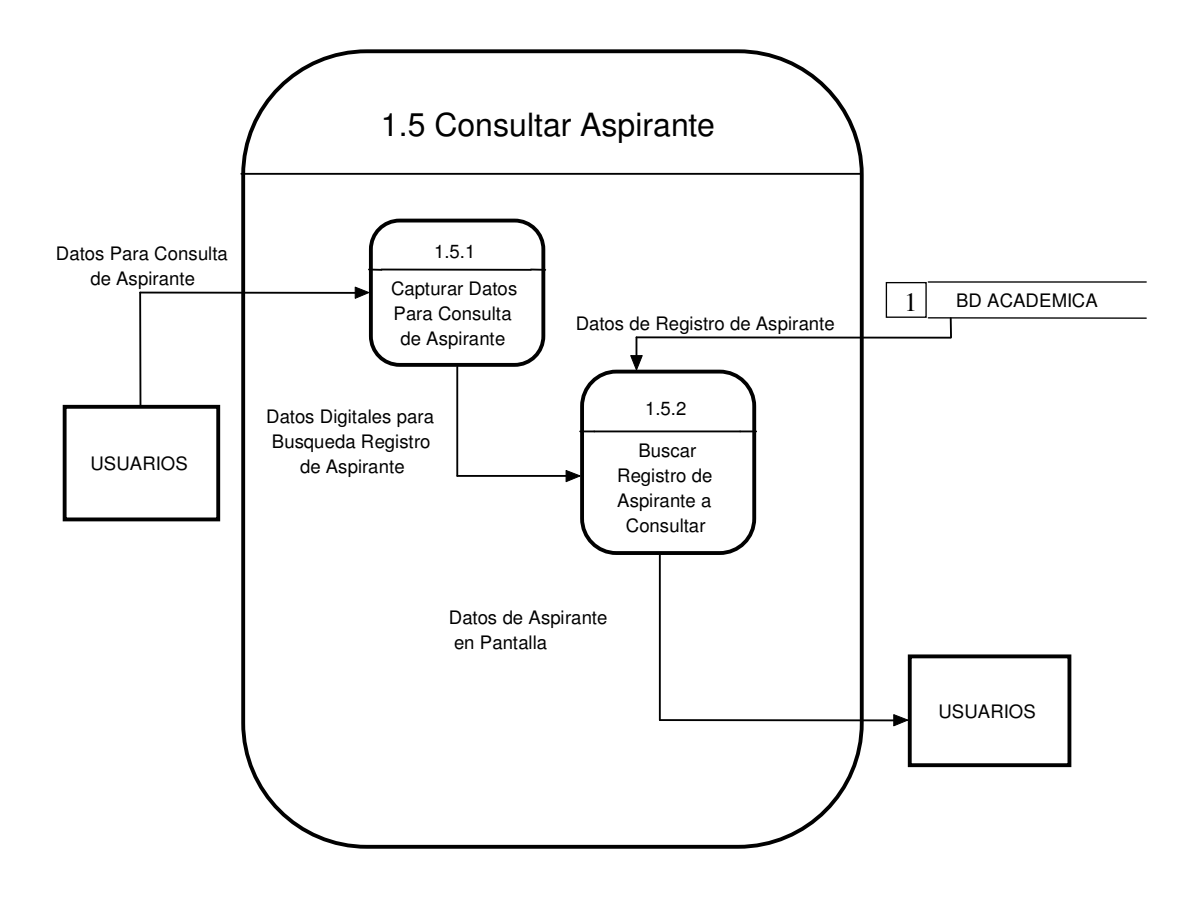

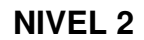

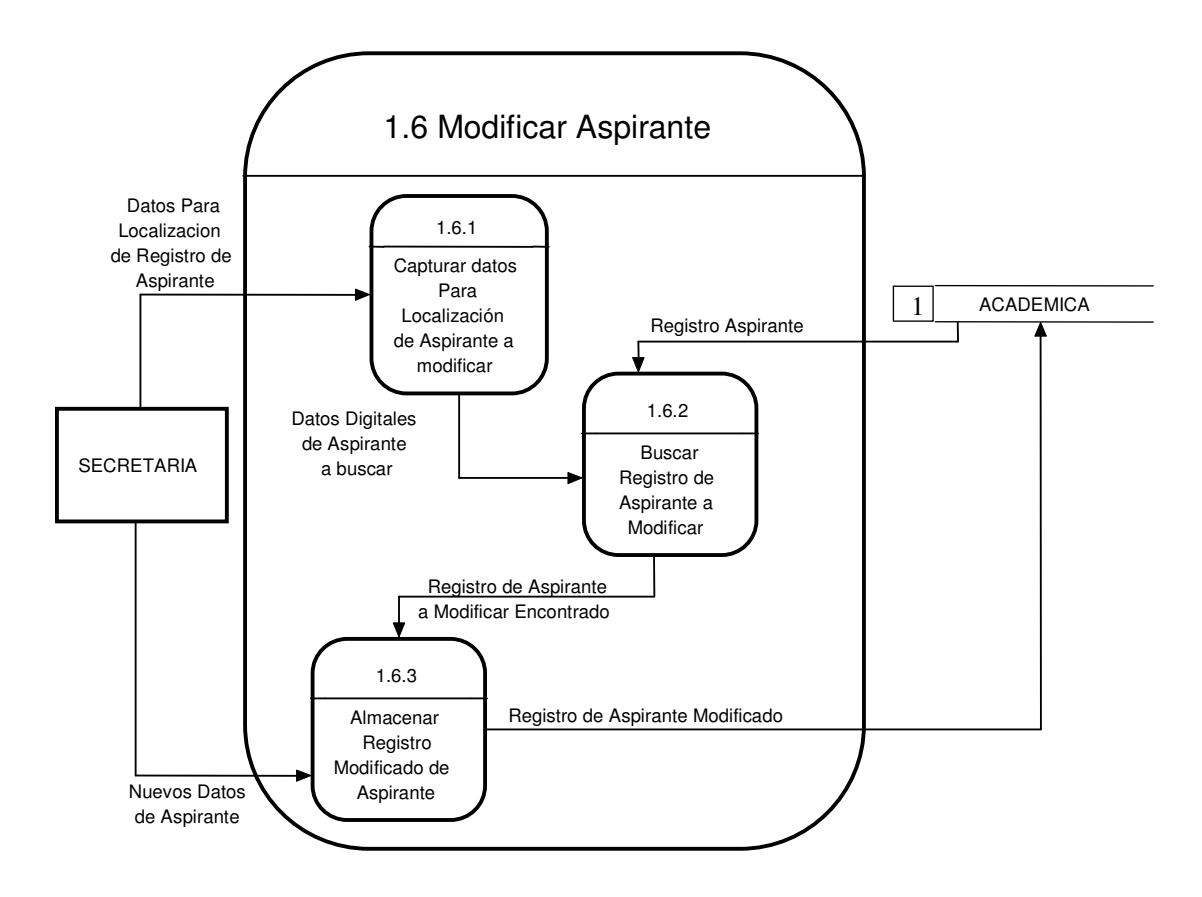

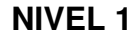

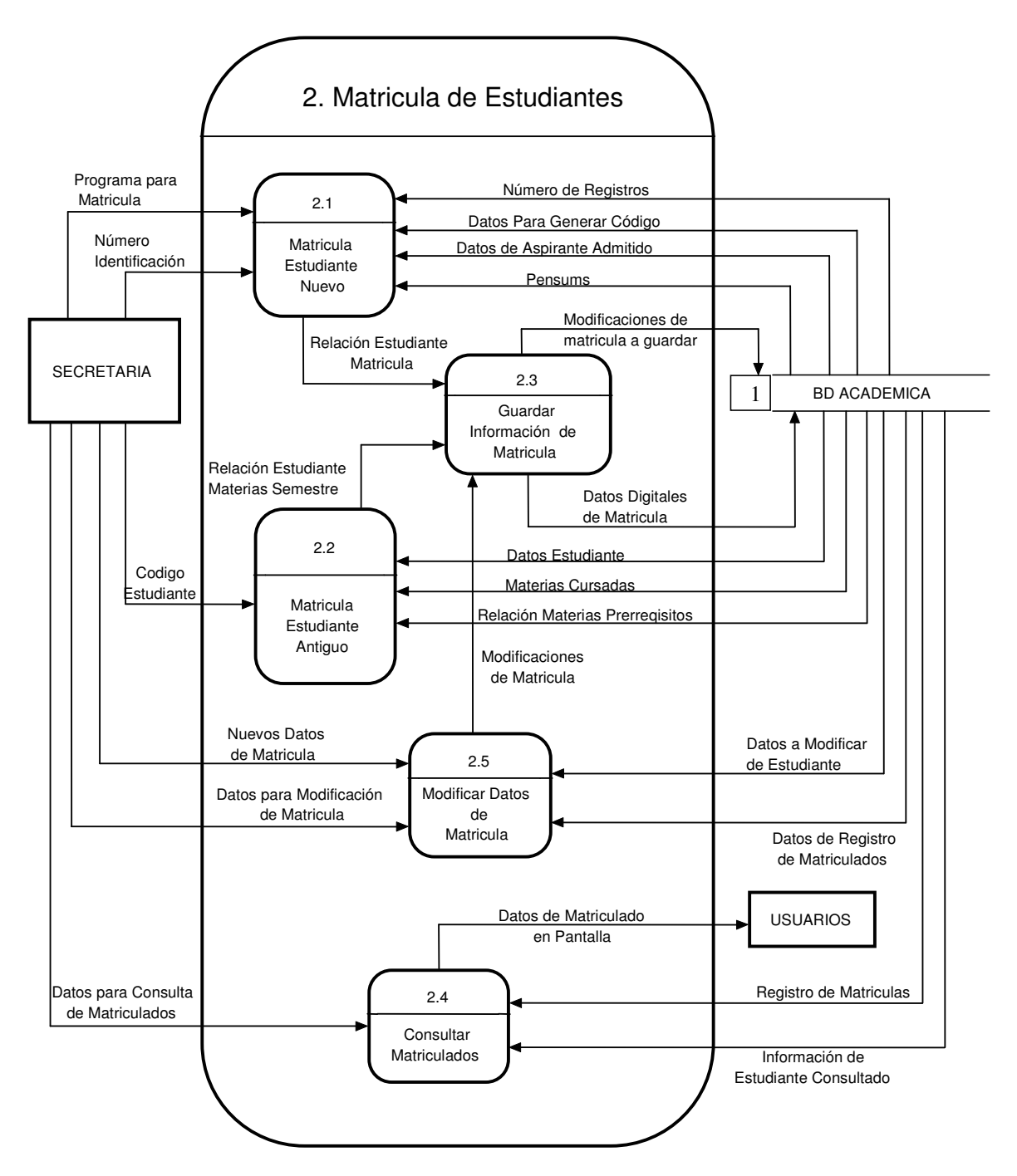

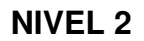

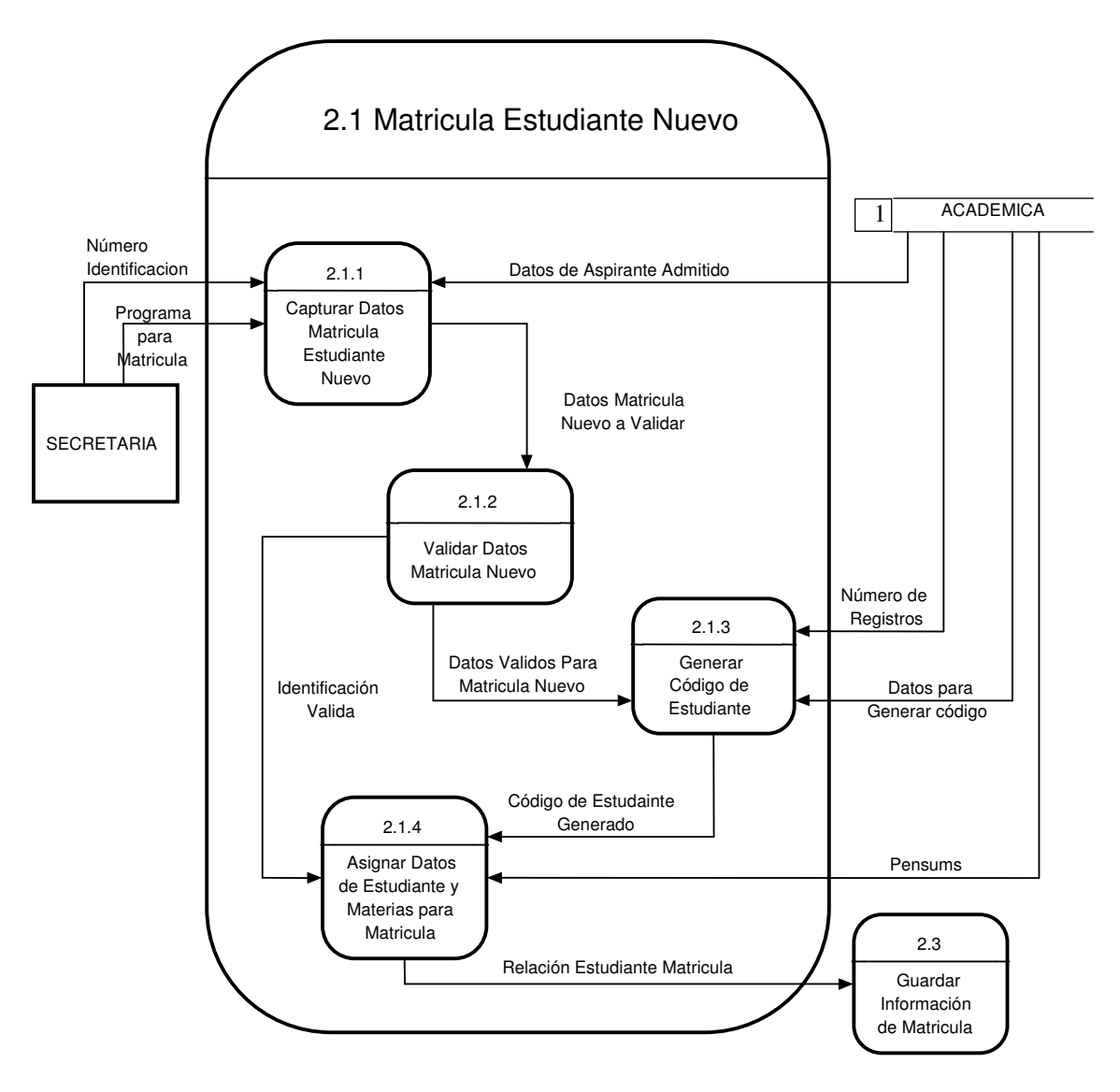

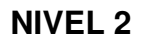

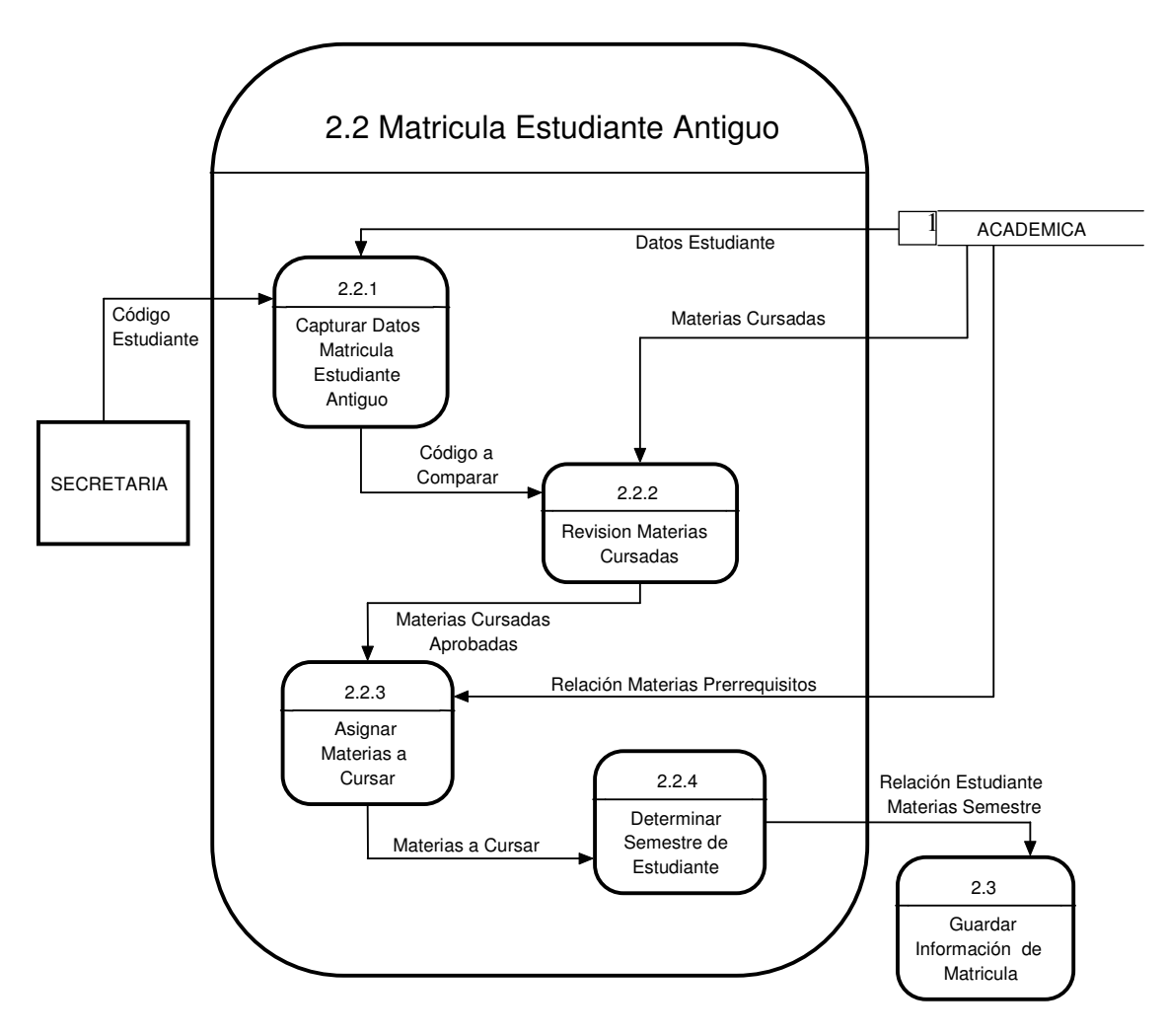

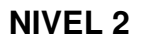

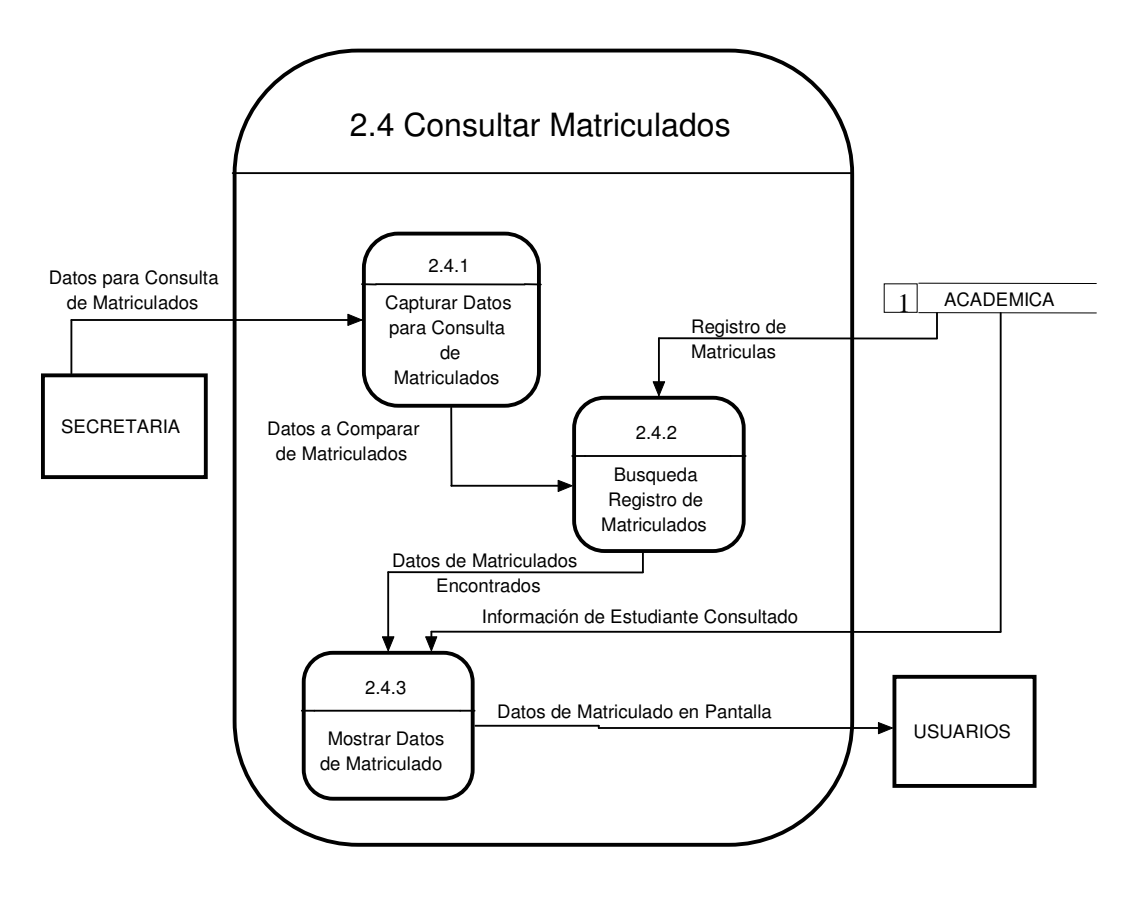

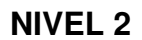

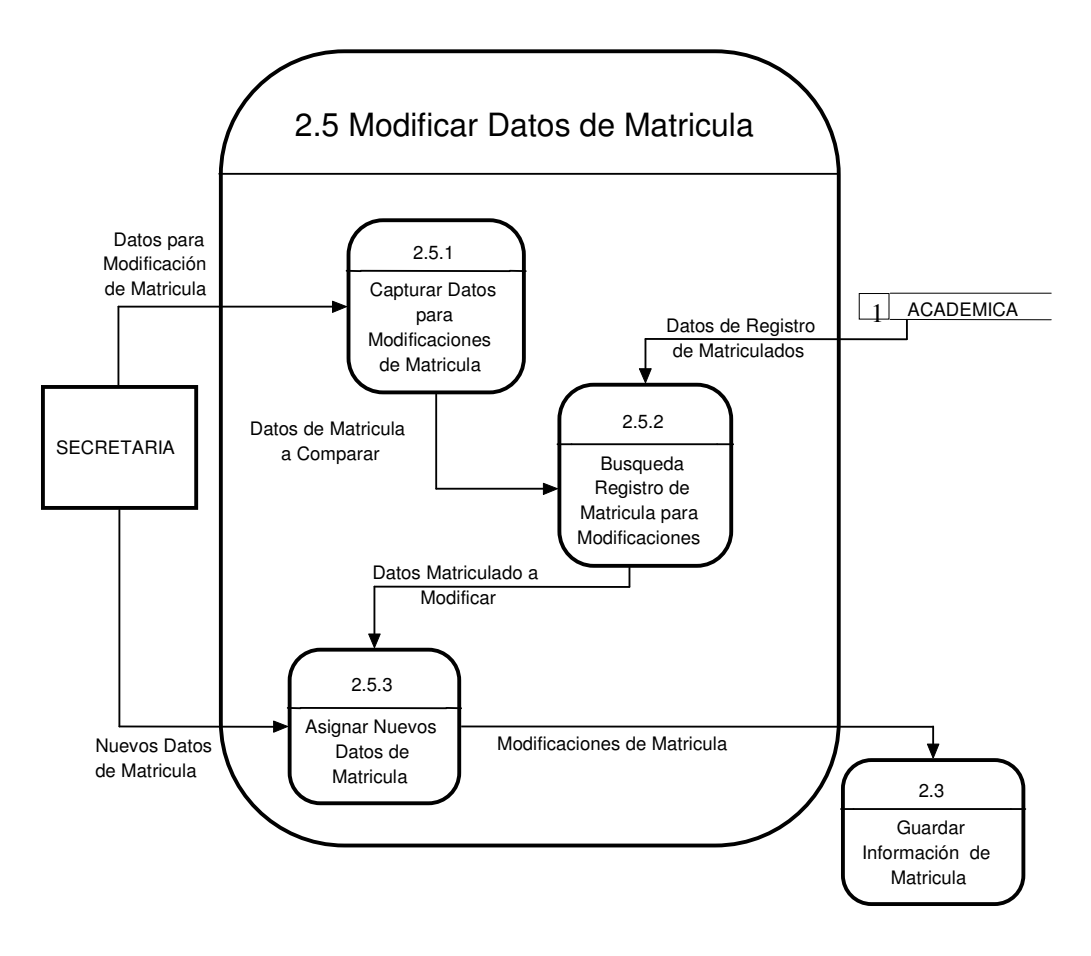

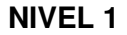

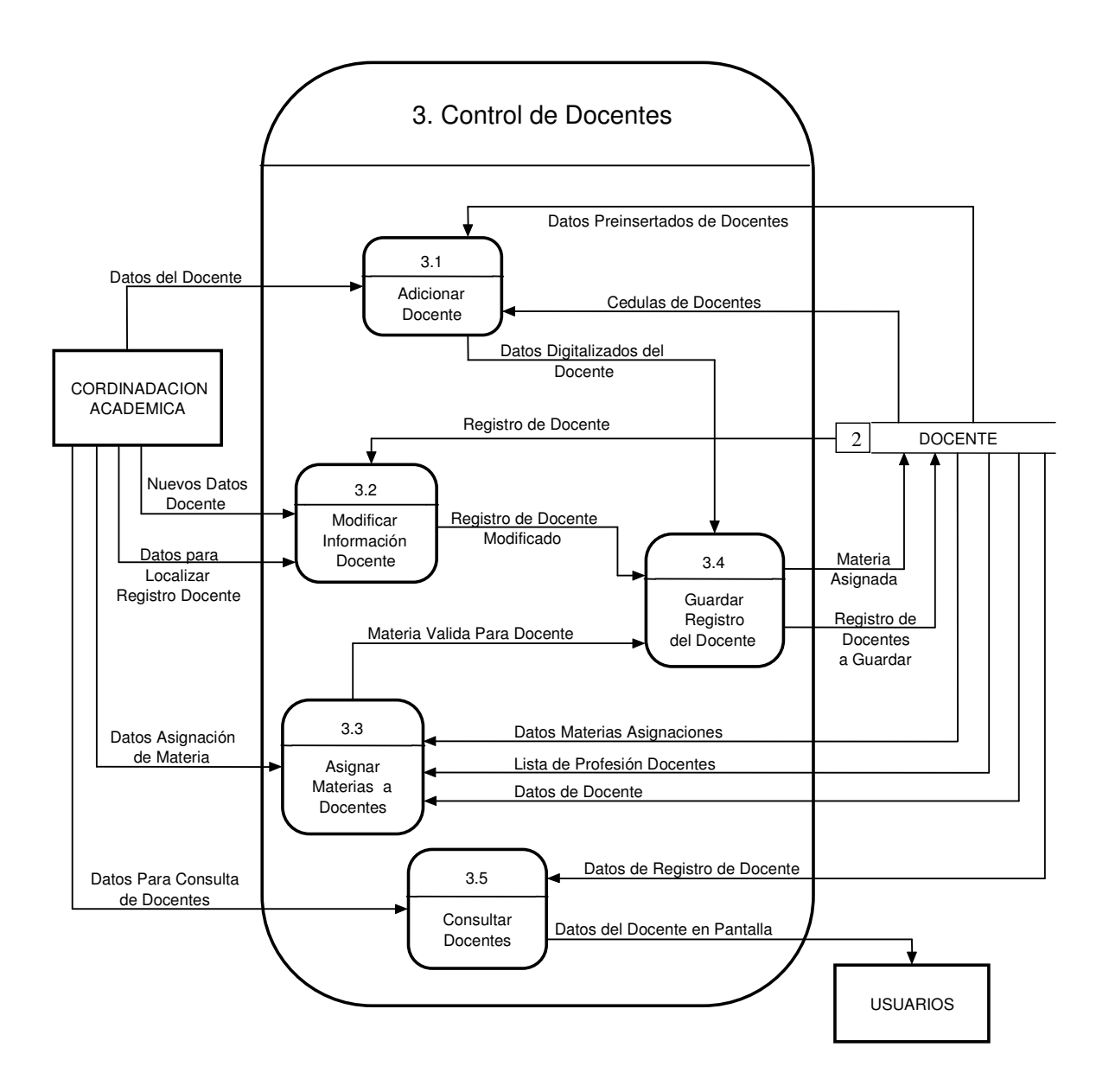

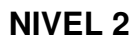

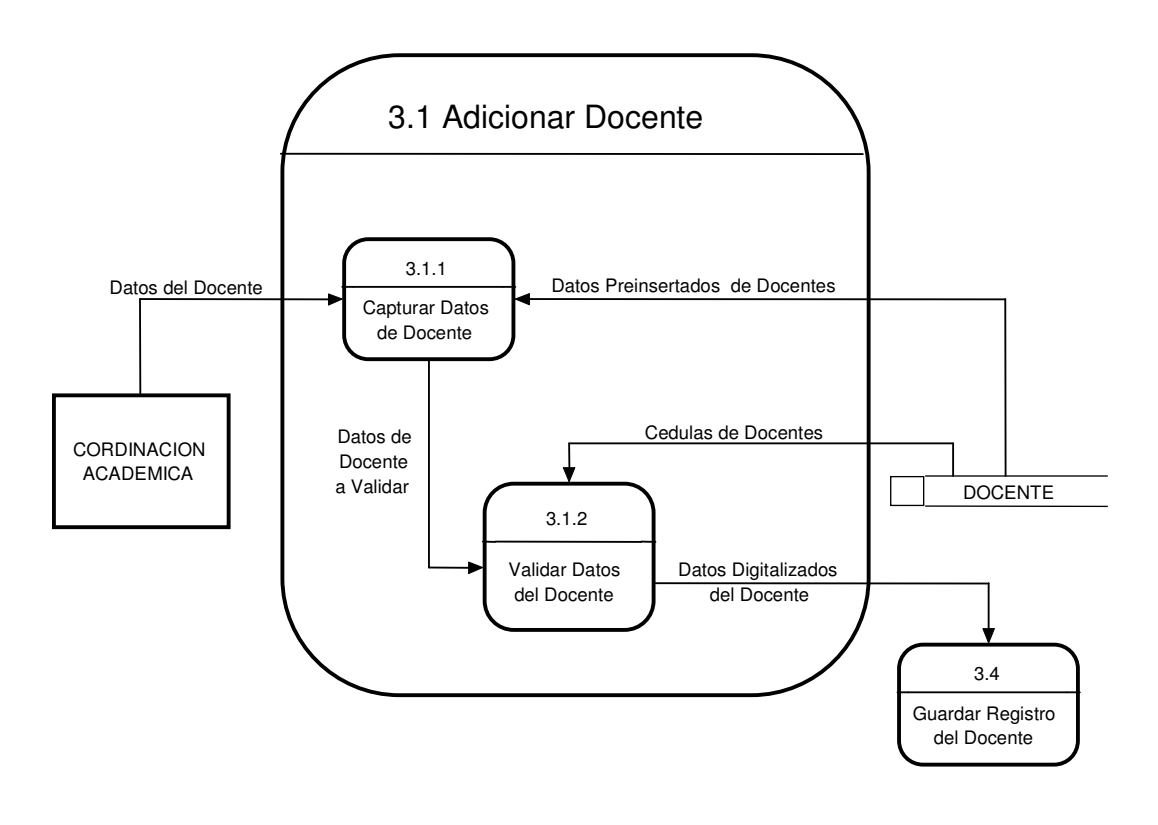

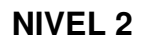

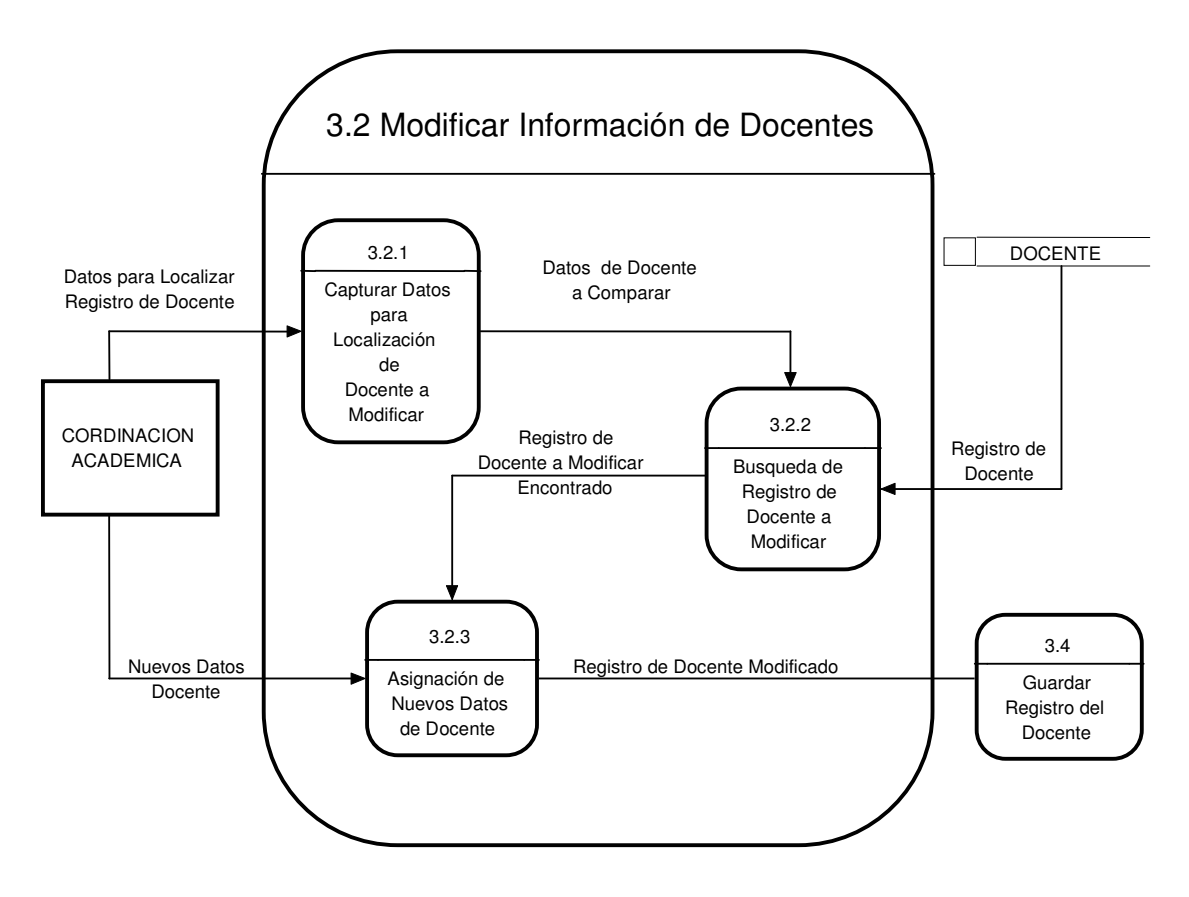

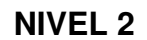

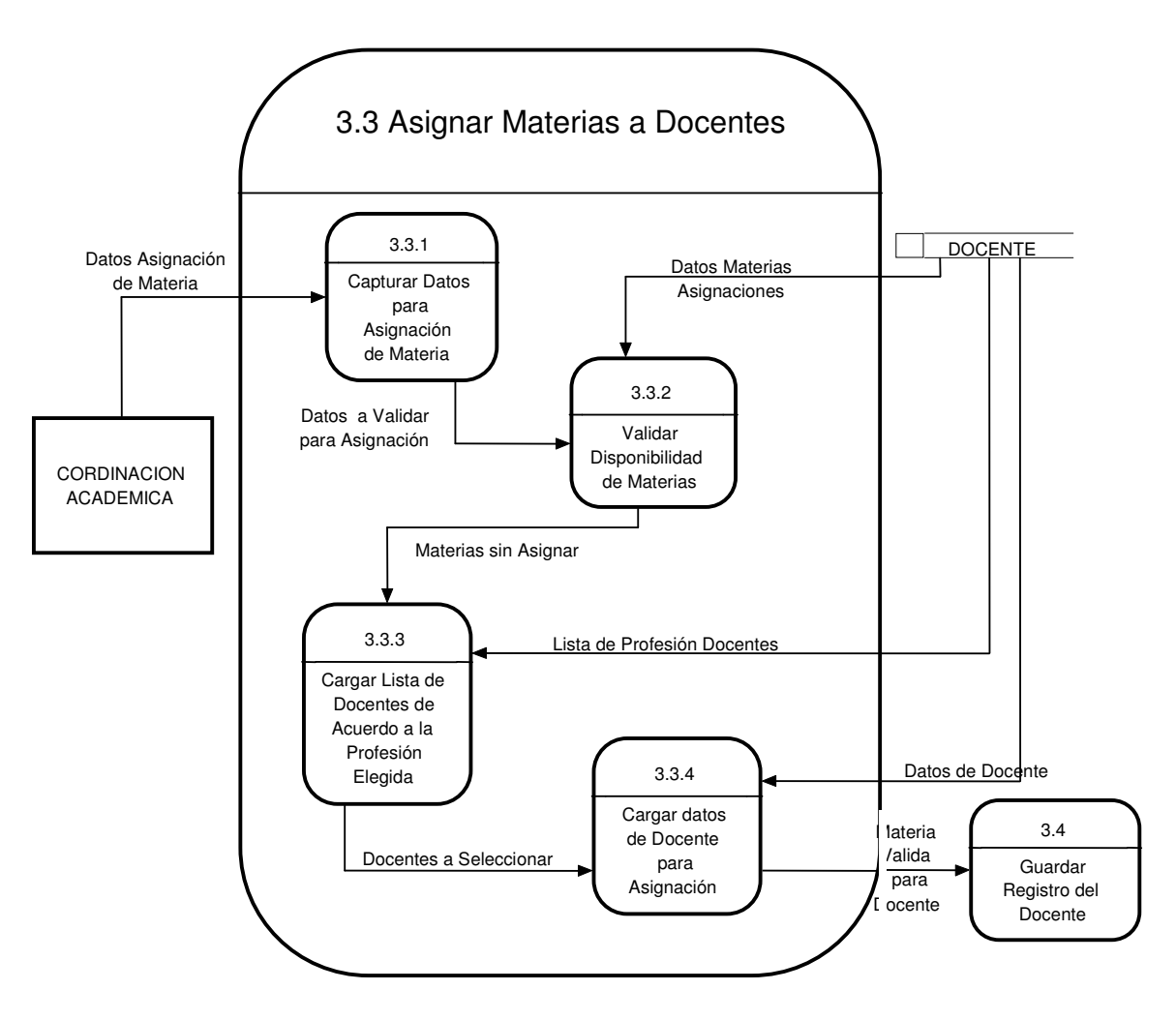

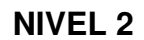

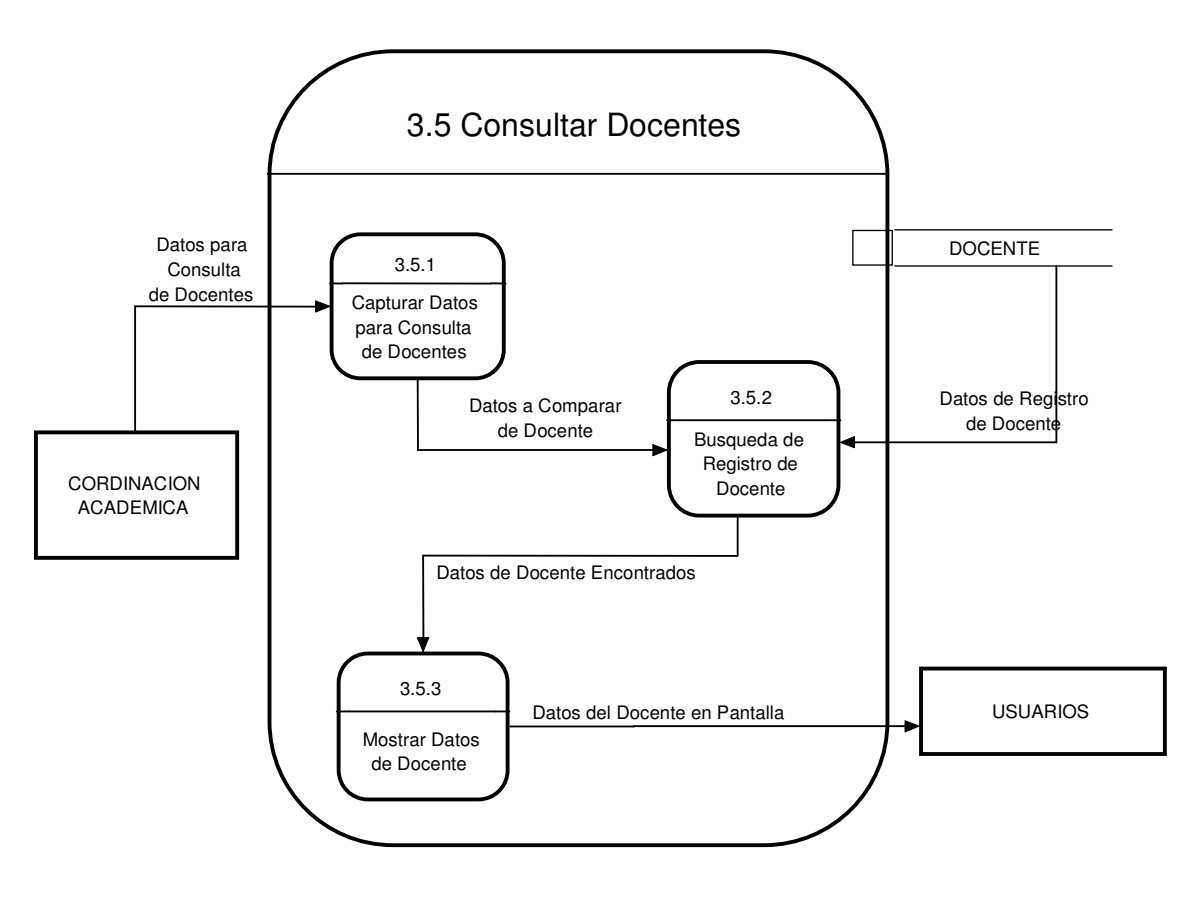

## **NIVEL 1**

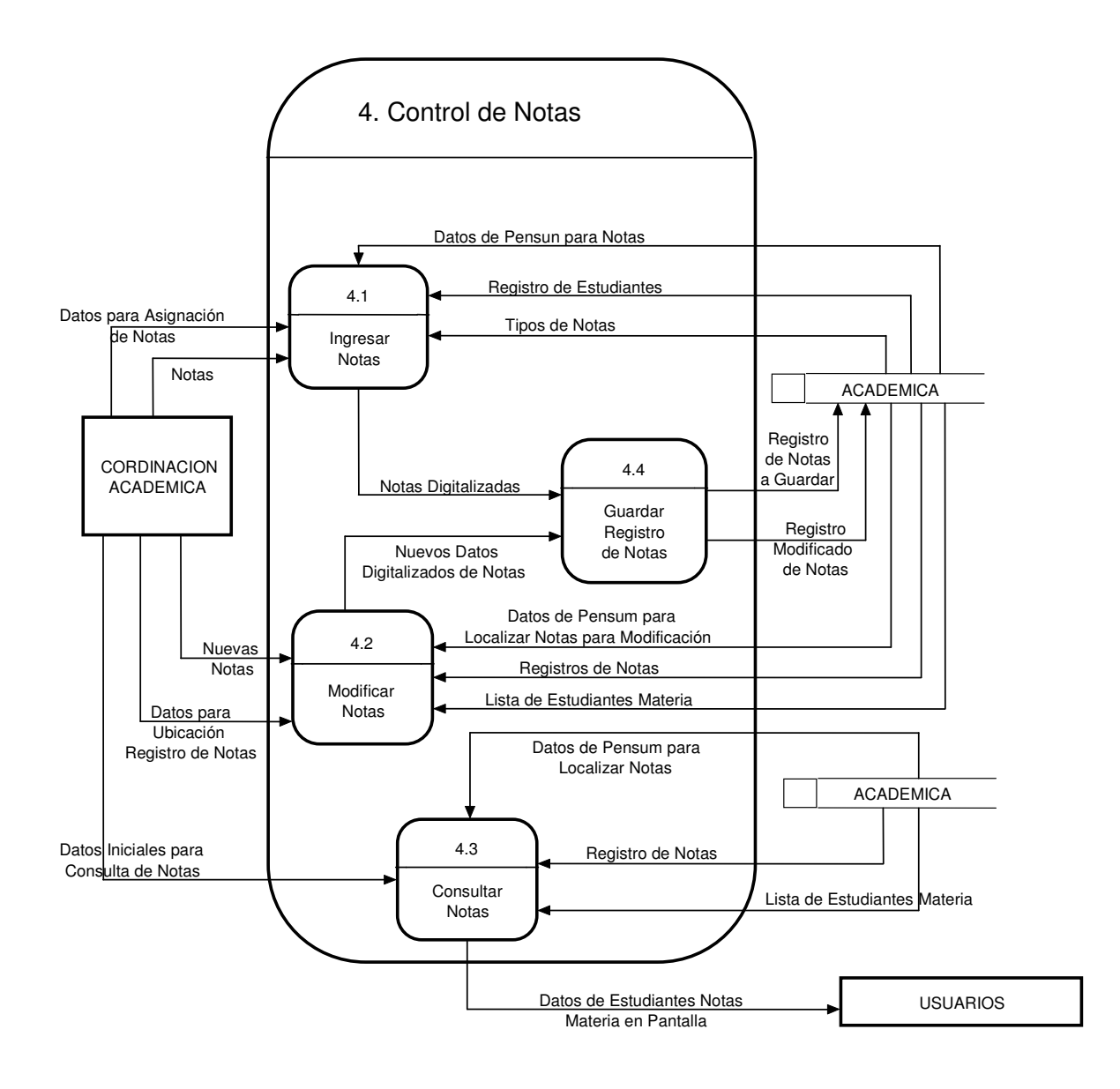

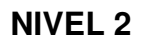

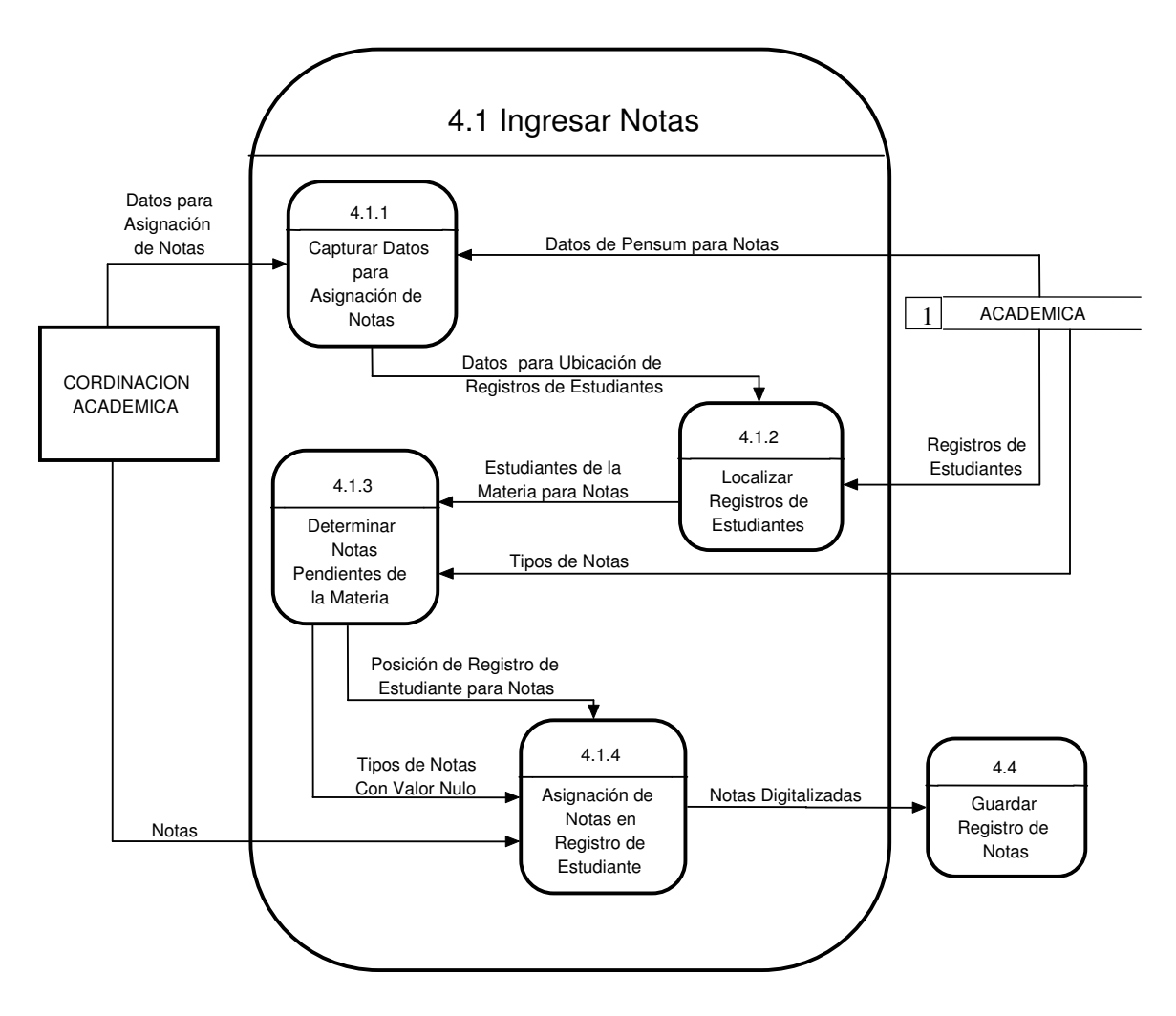

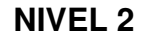

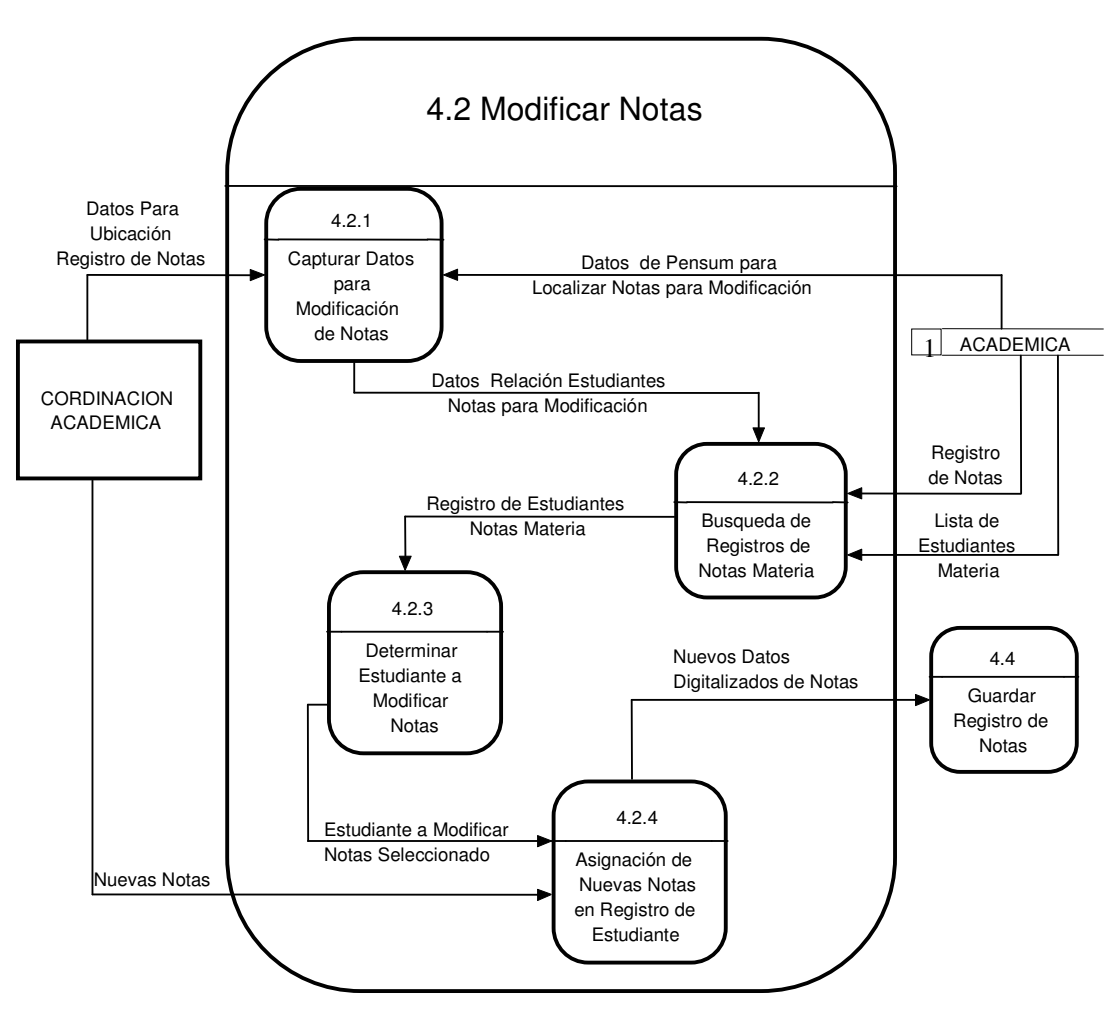

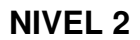

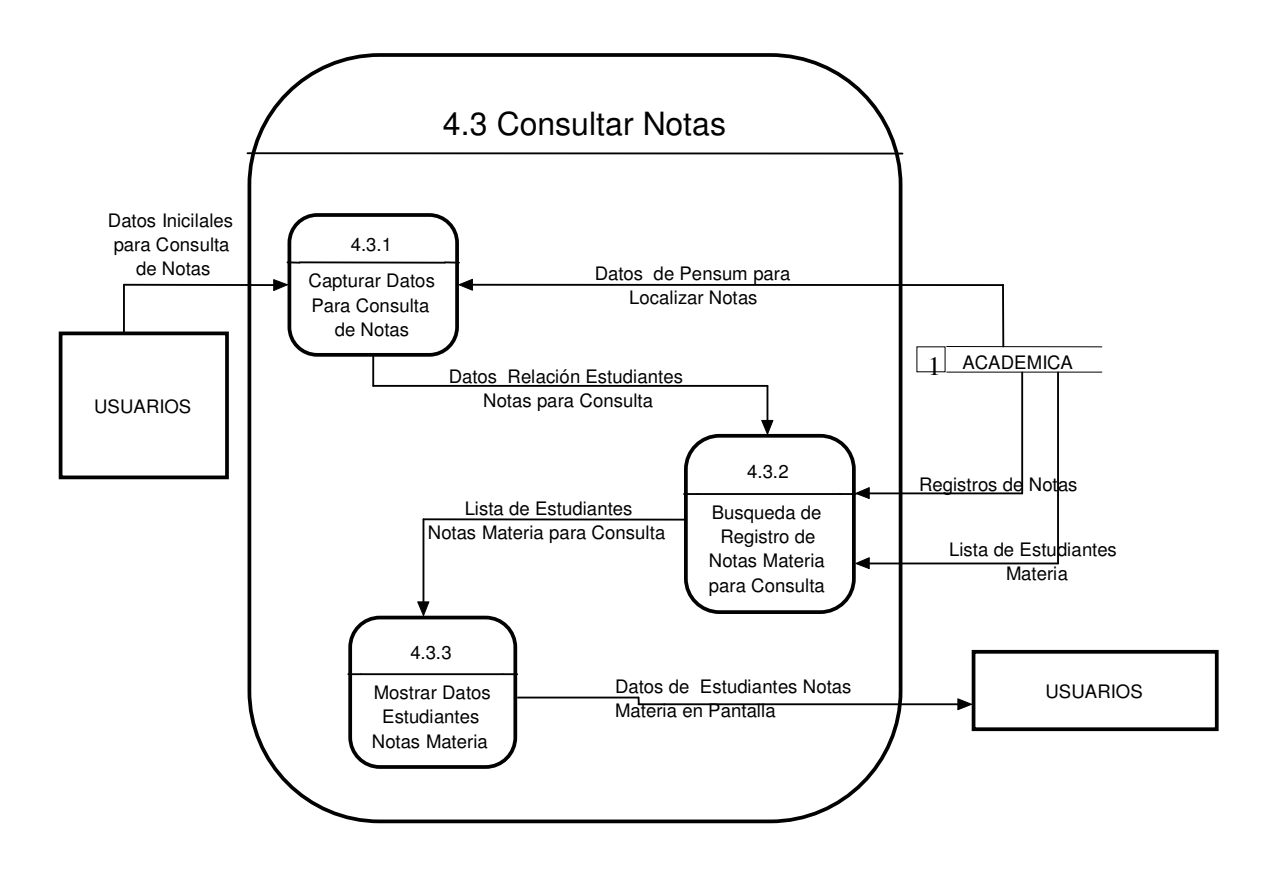

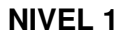

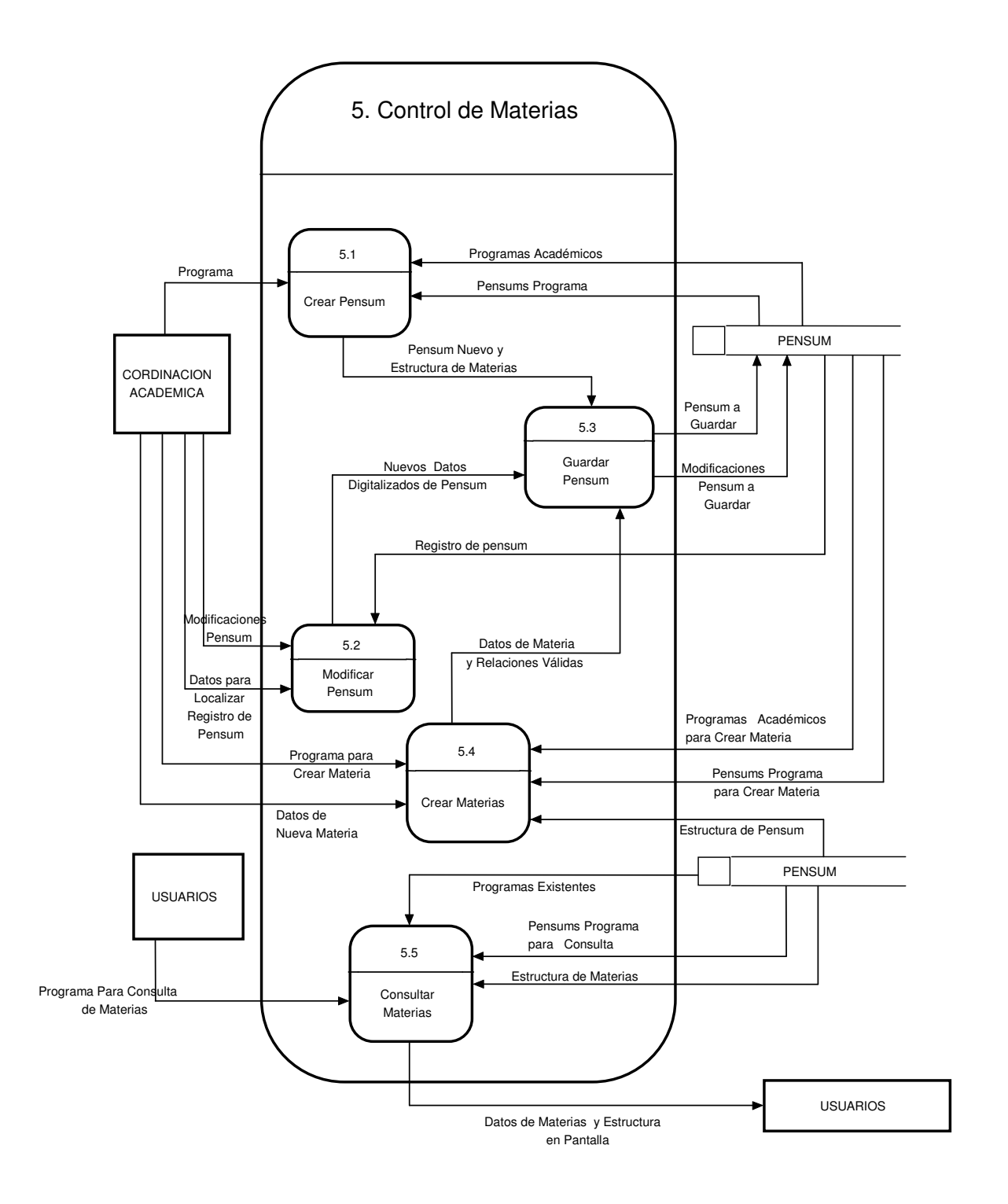

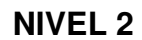

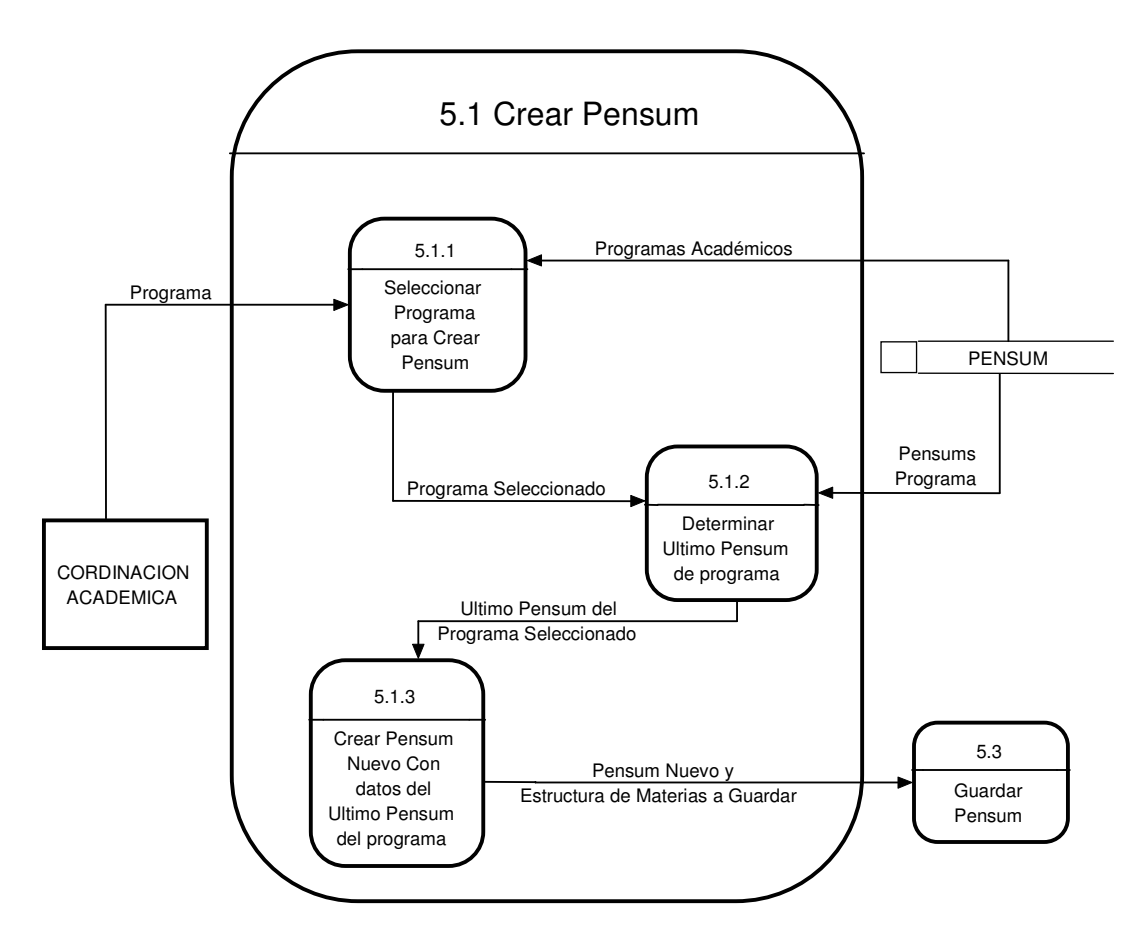

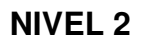

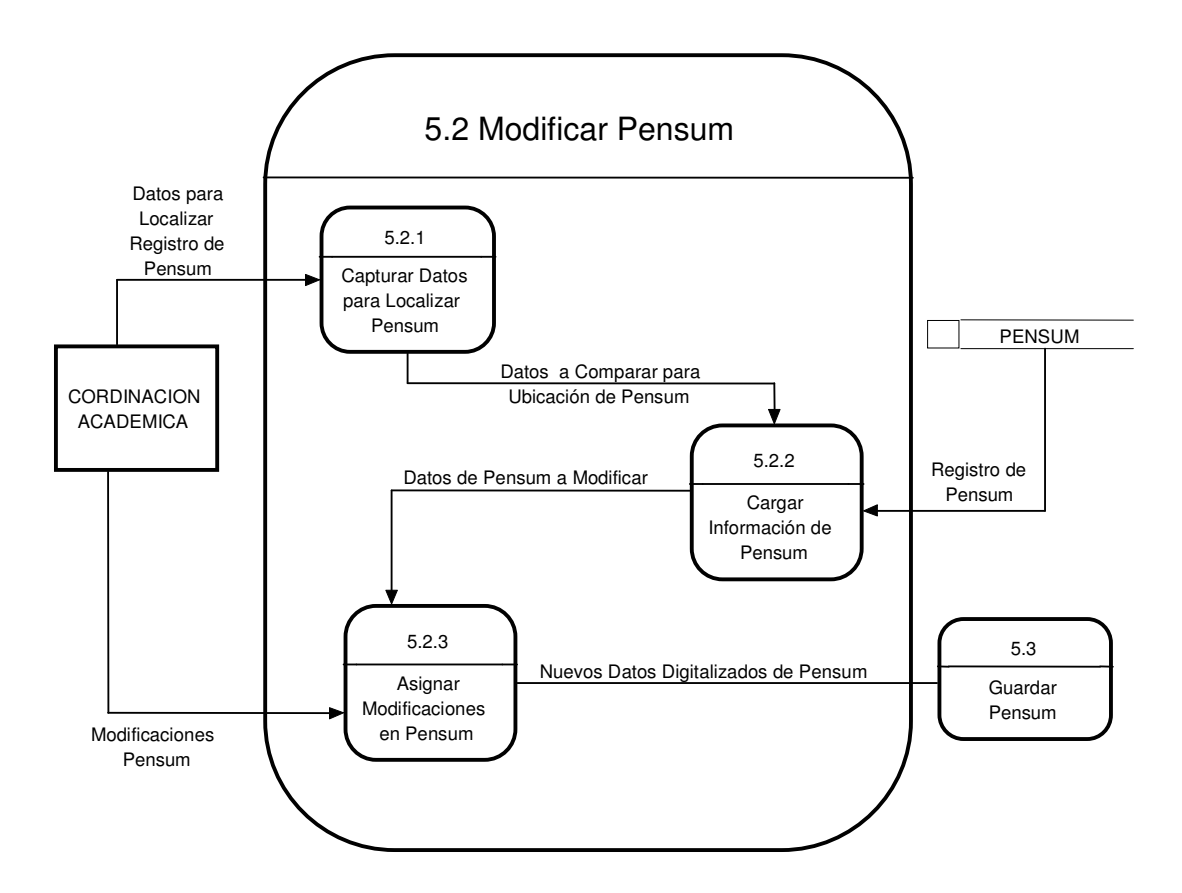

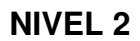

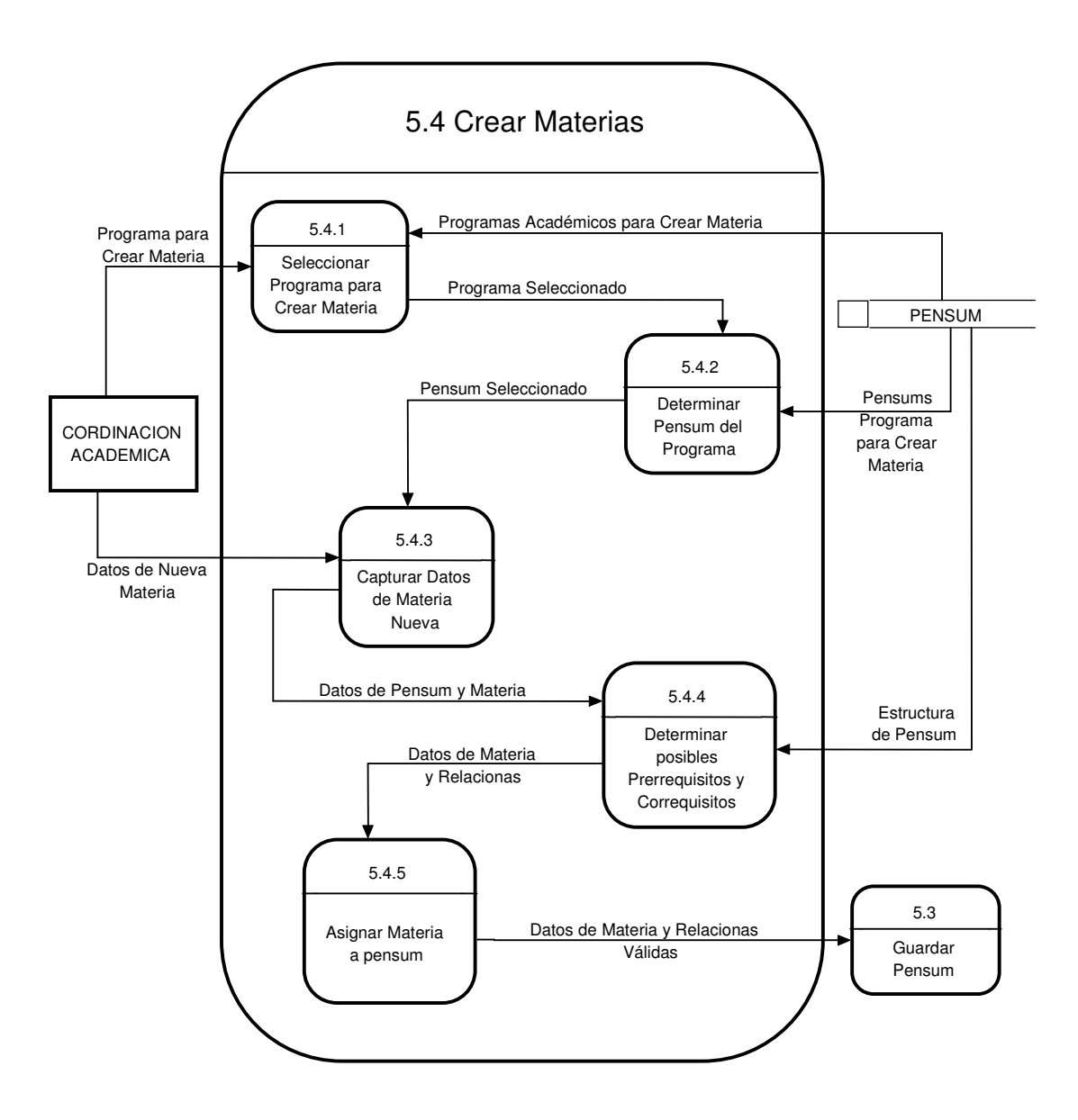

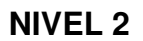

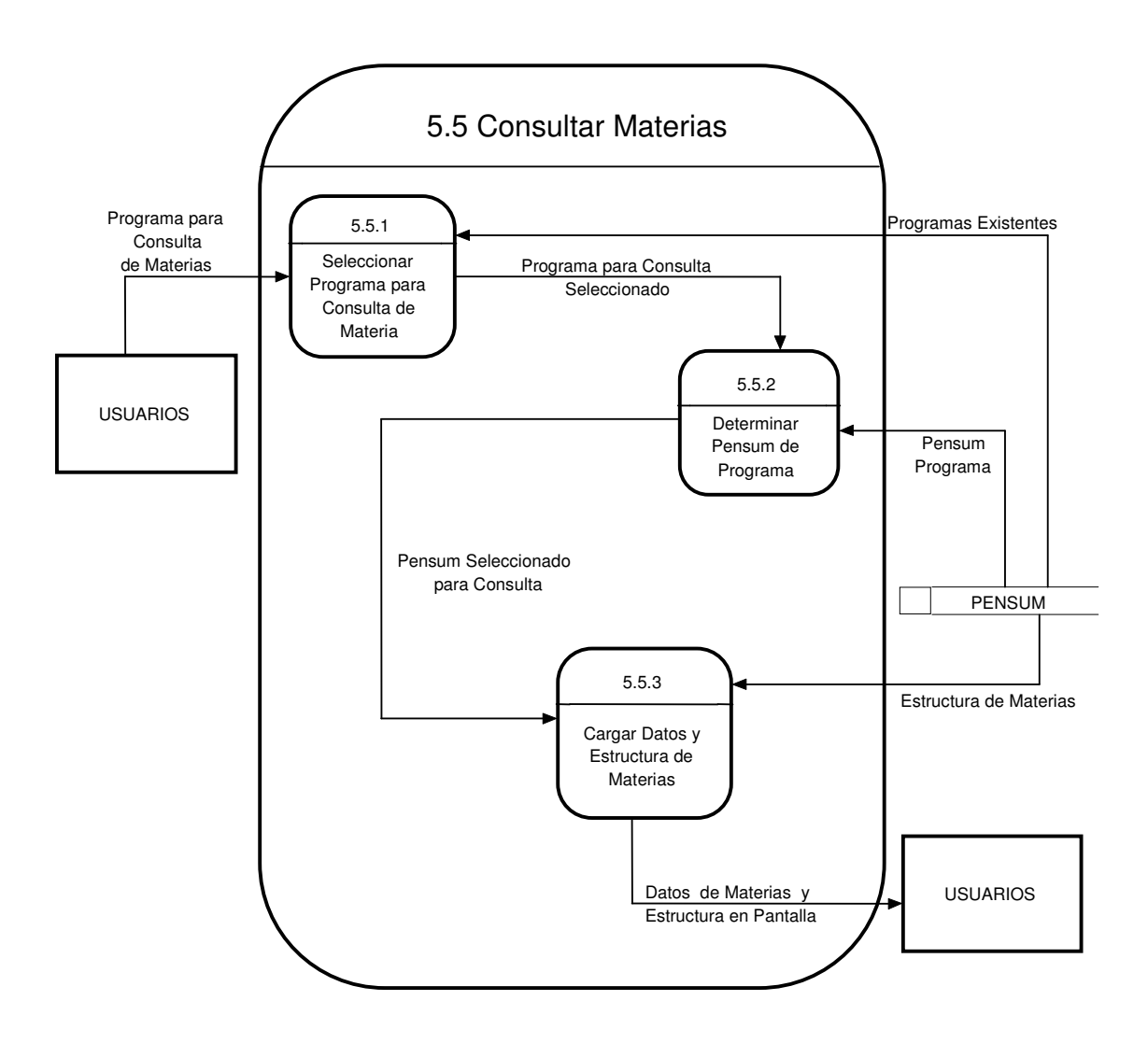

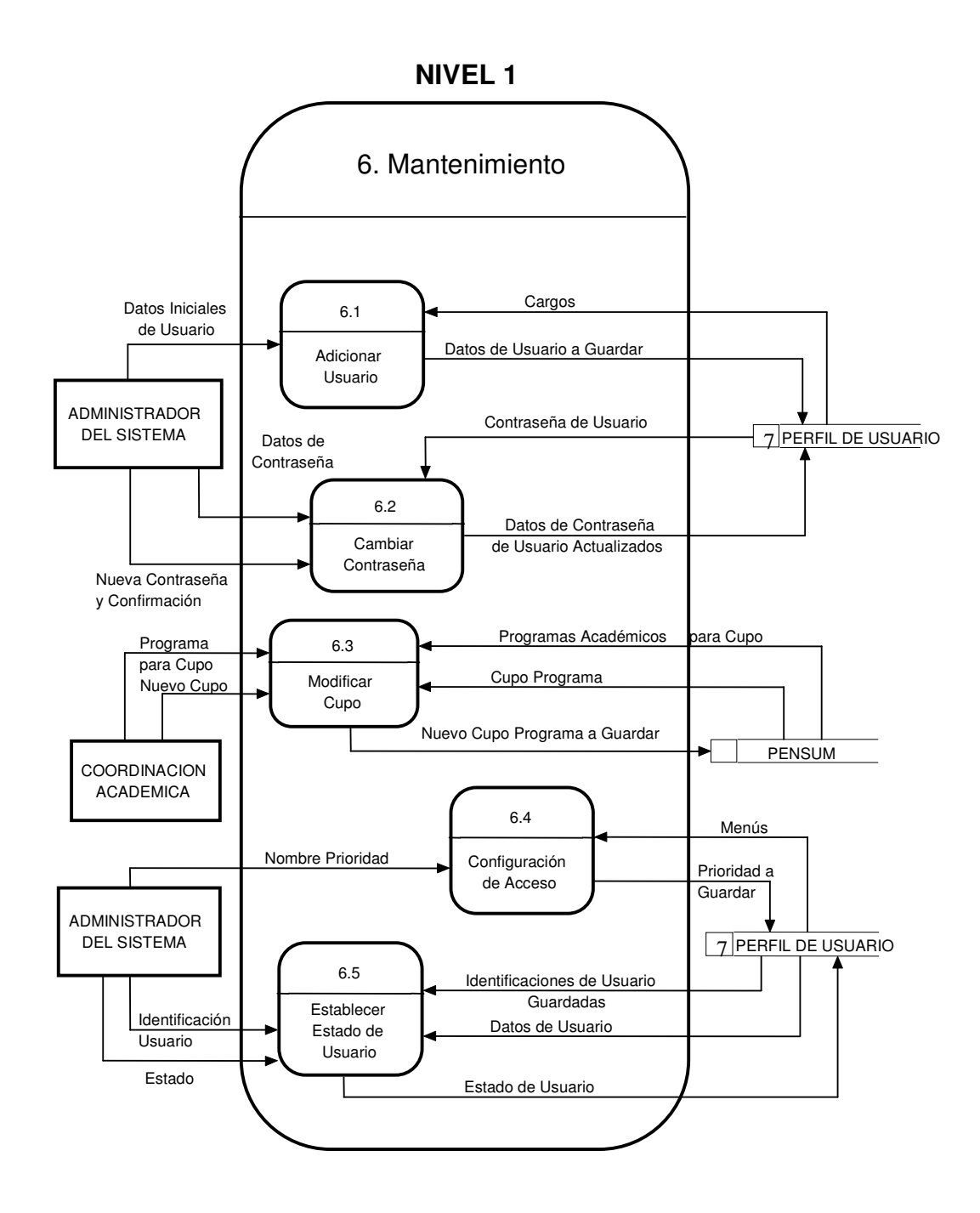

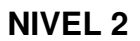

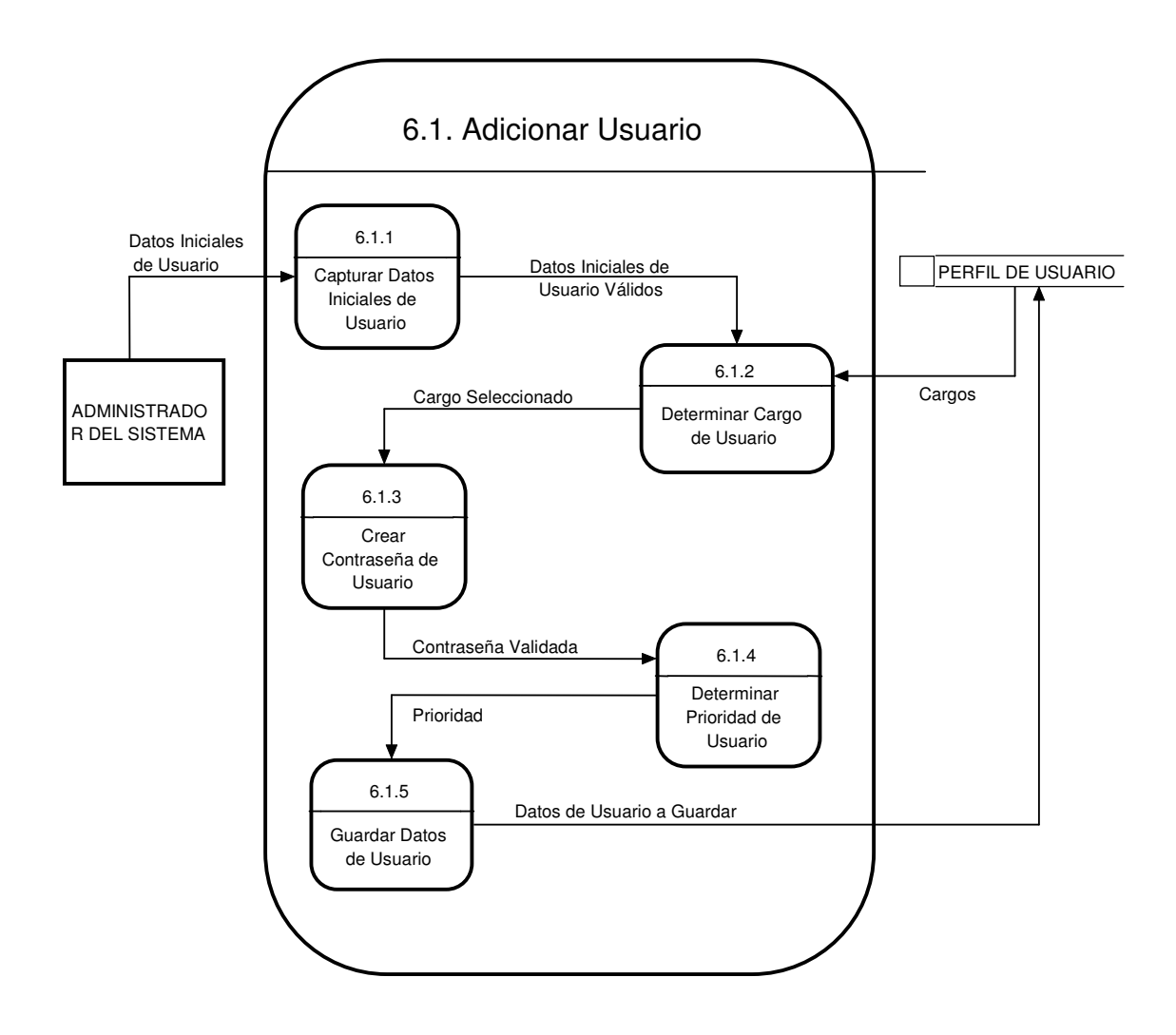

## **NIVEL 2**

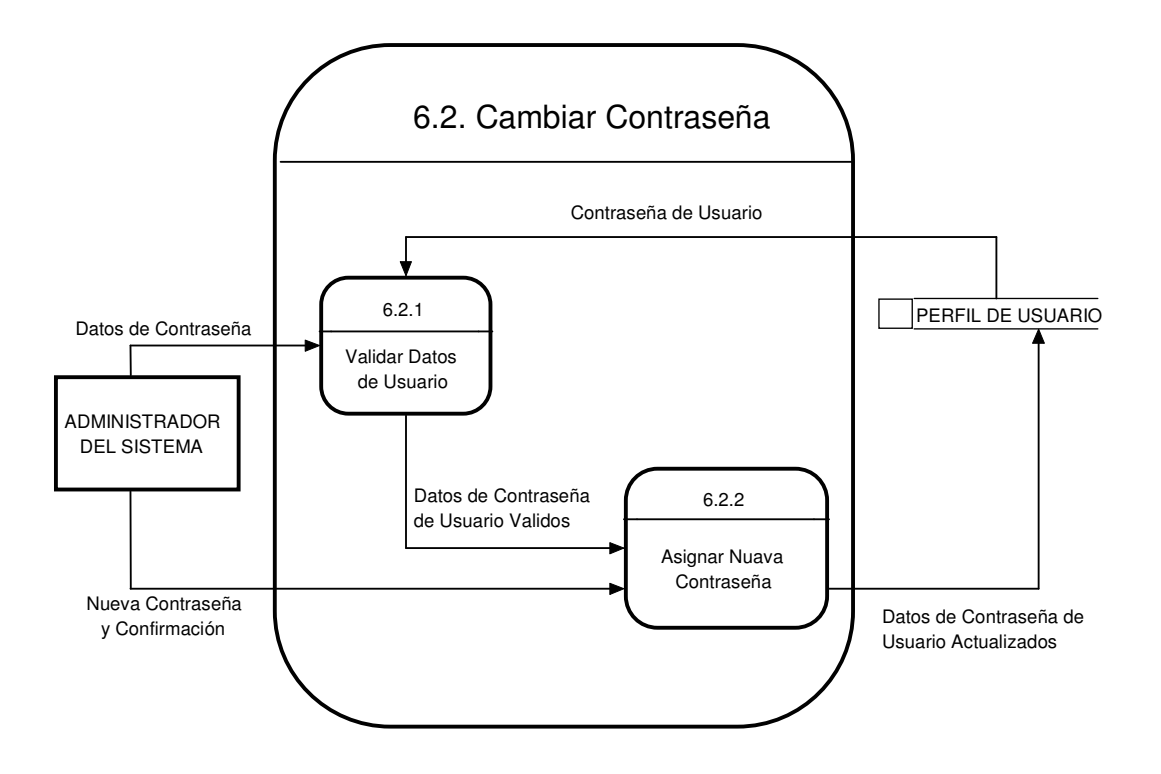

**NIVEL 2**

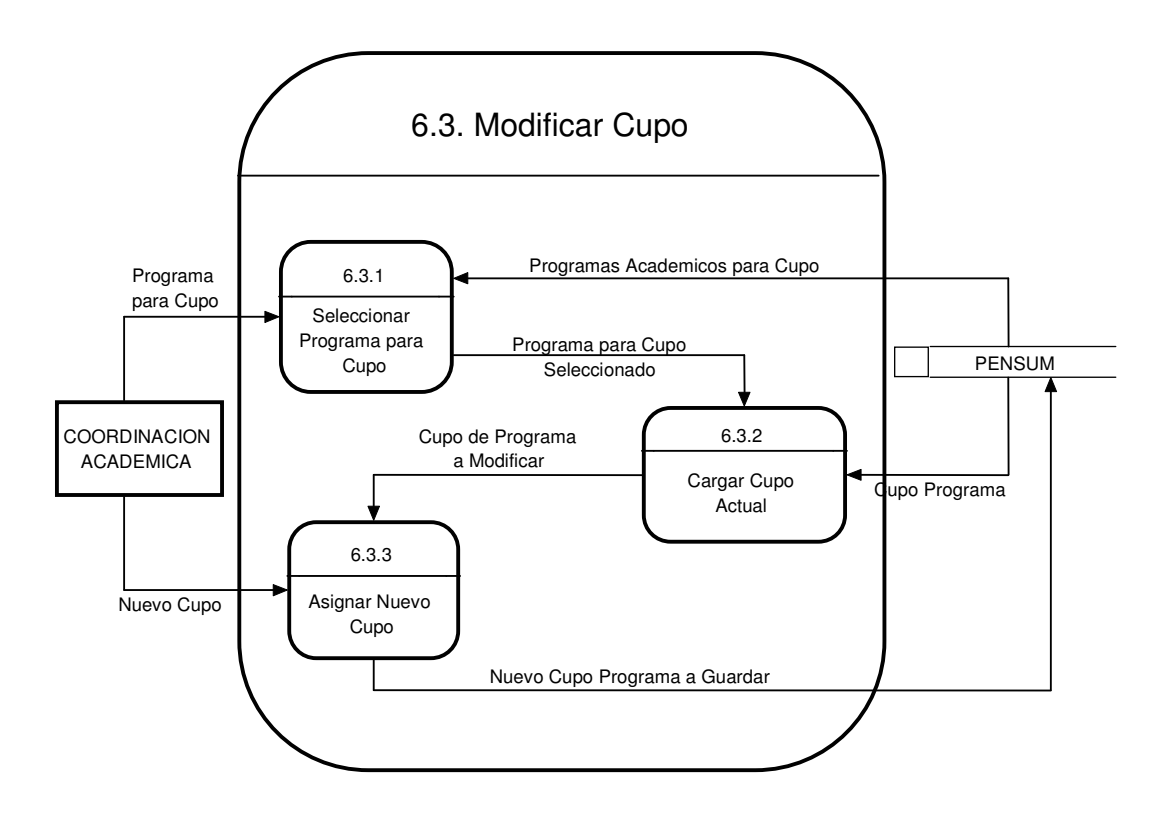

## **NIVEL 2**

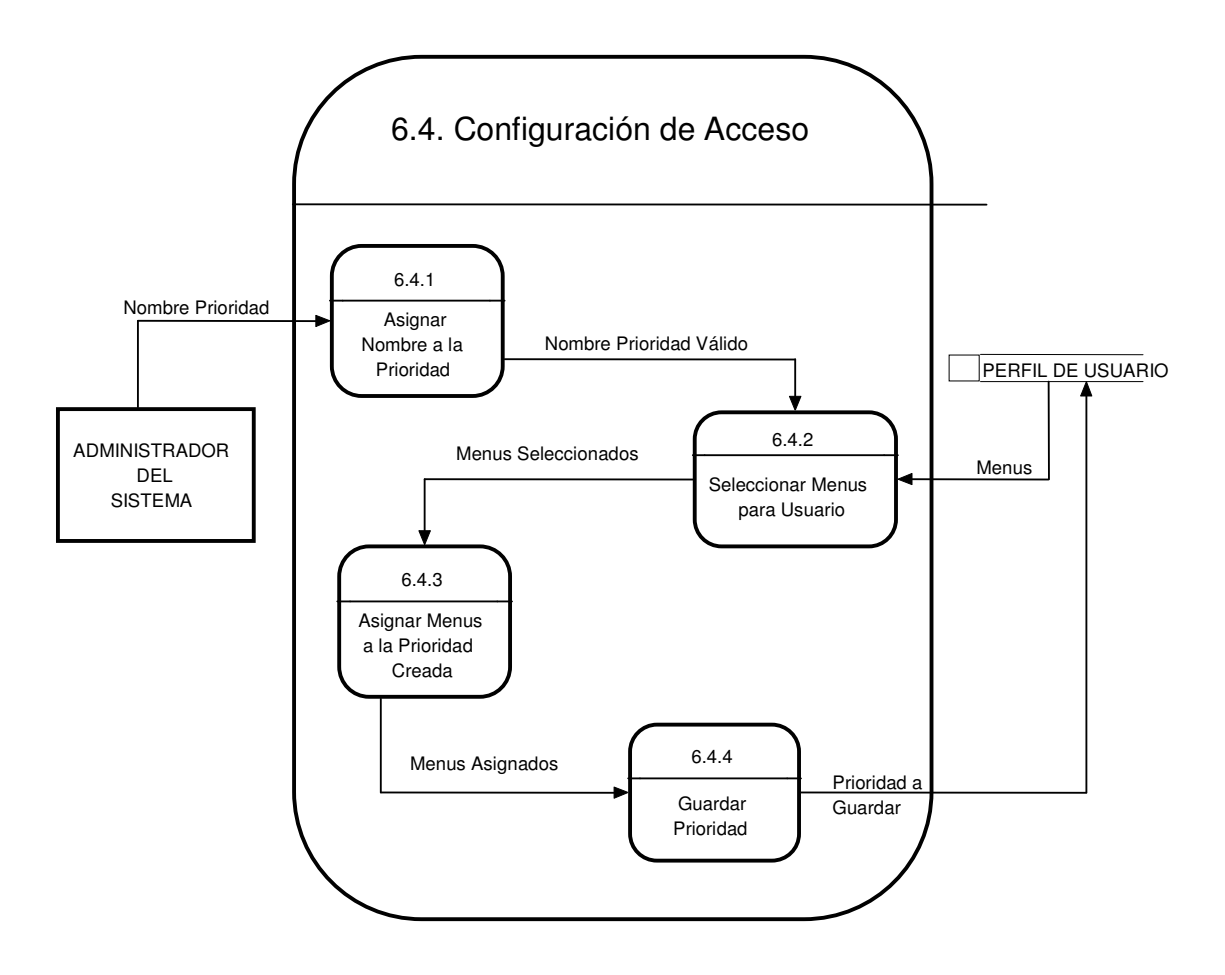

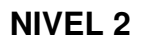

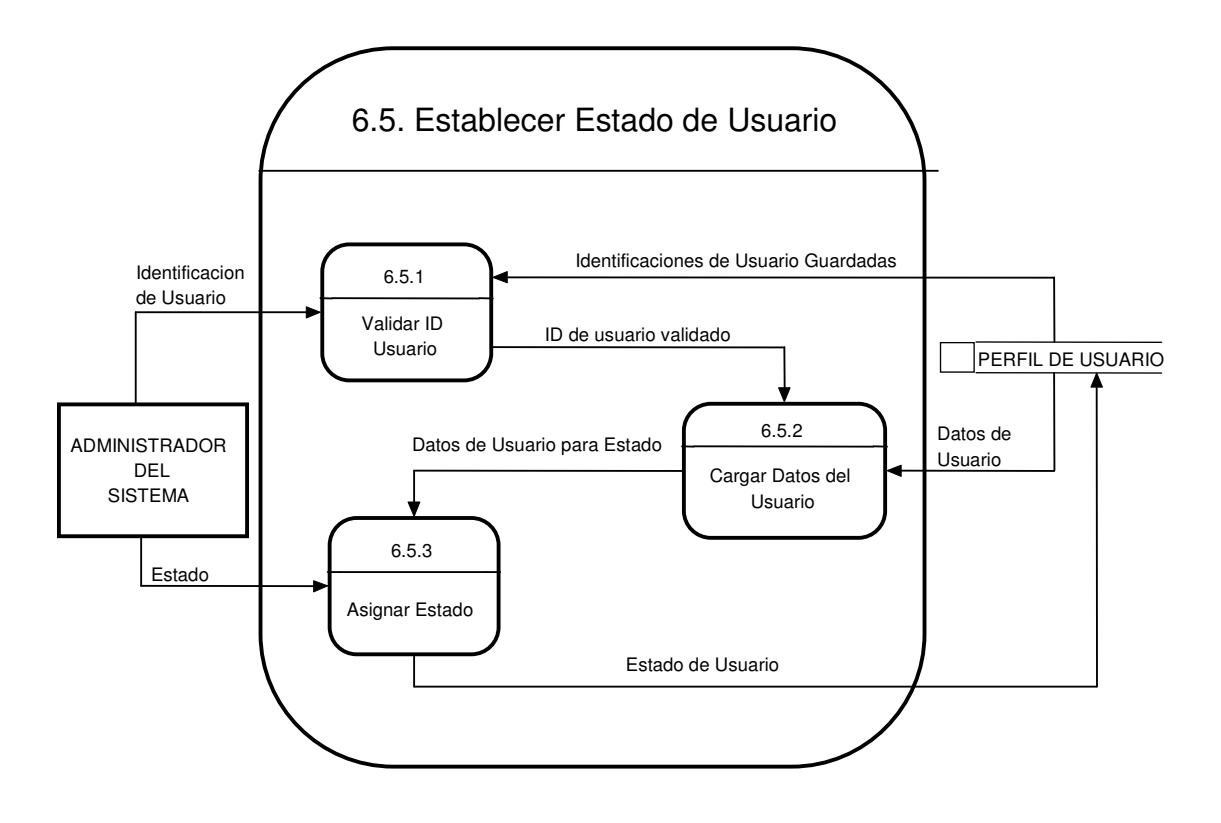

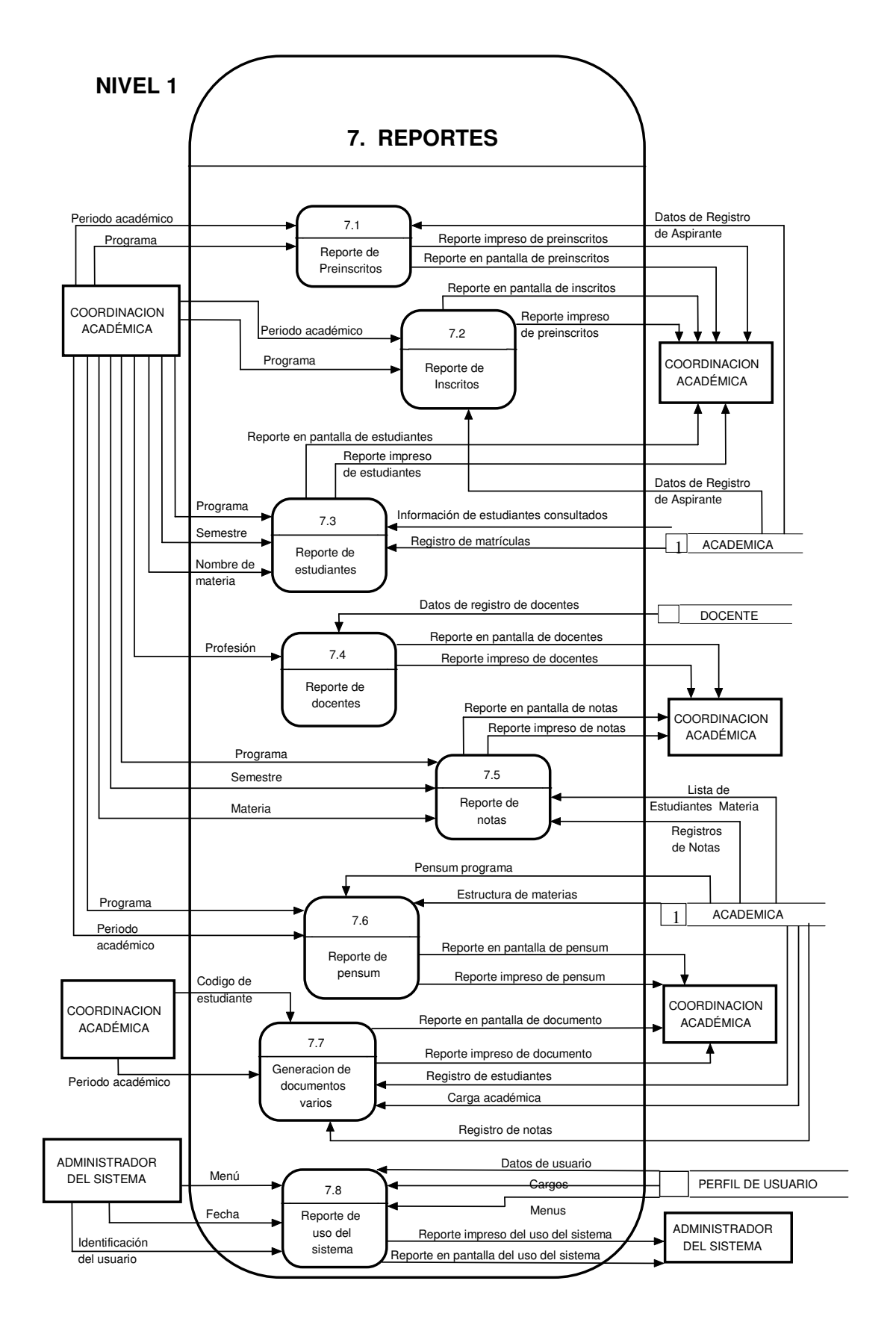

## **ESPECIFICACION DE PROCESOS**

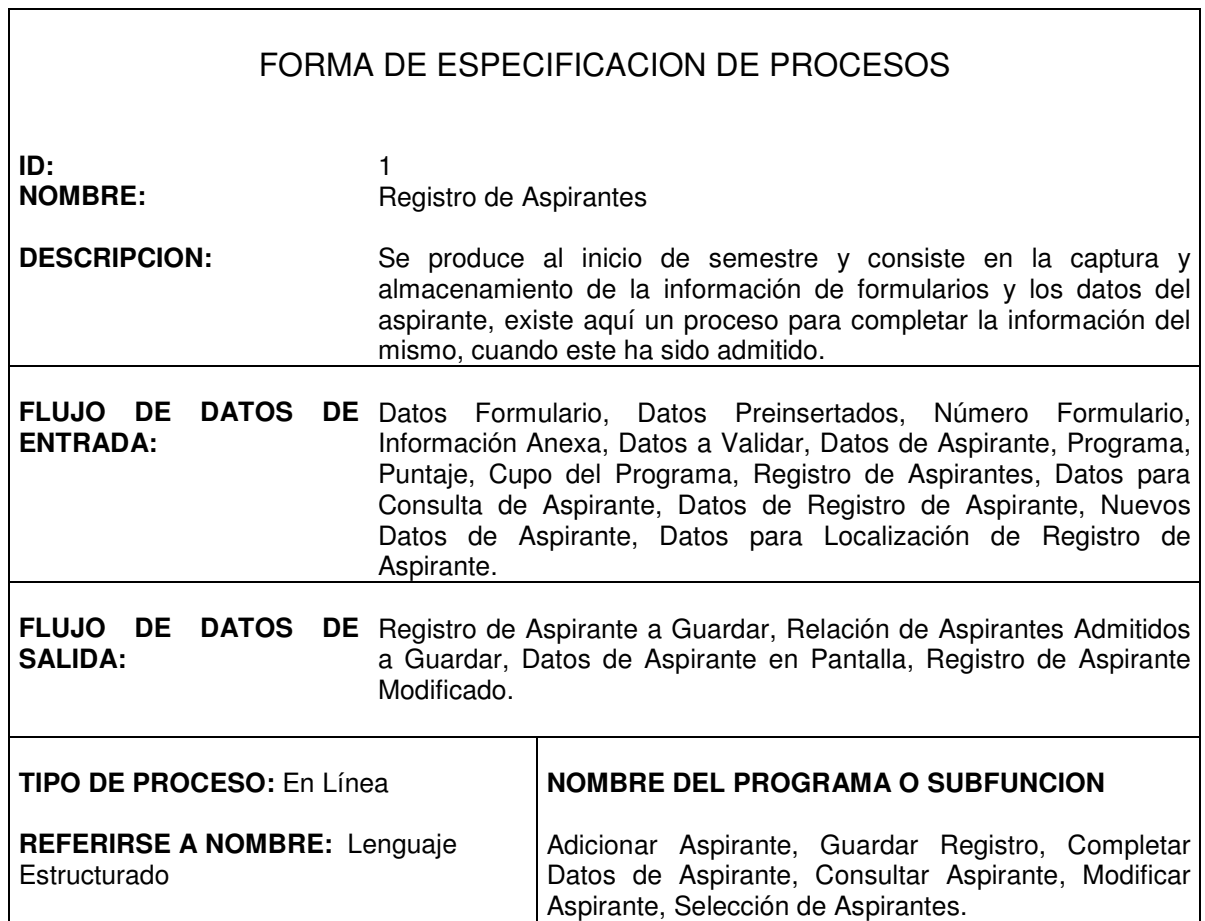

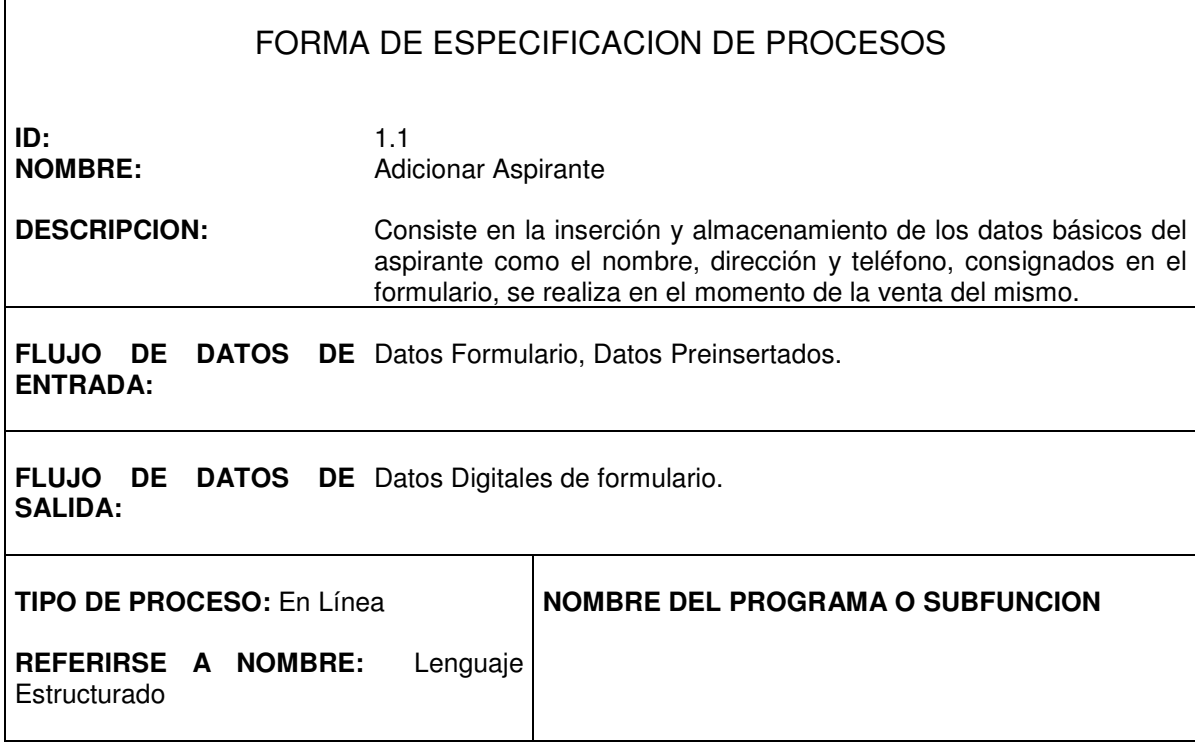

 $\Gamma$ 

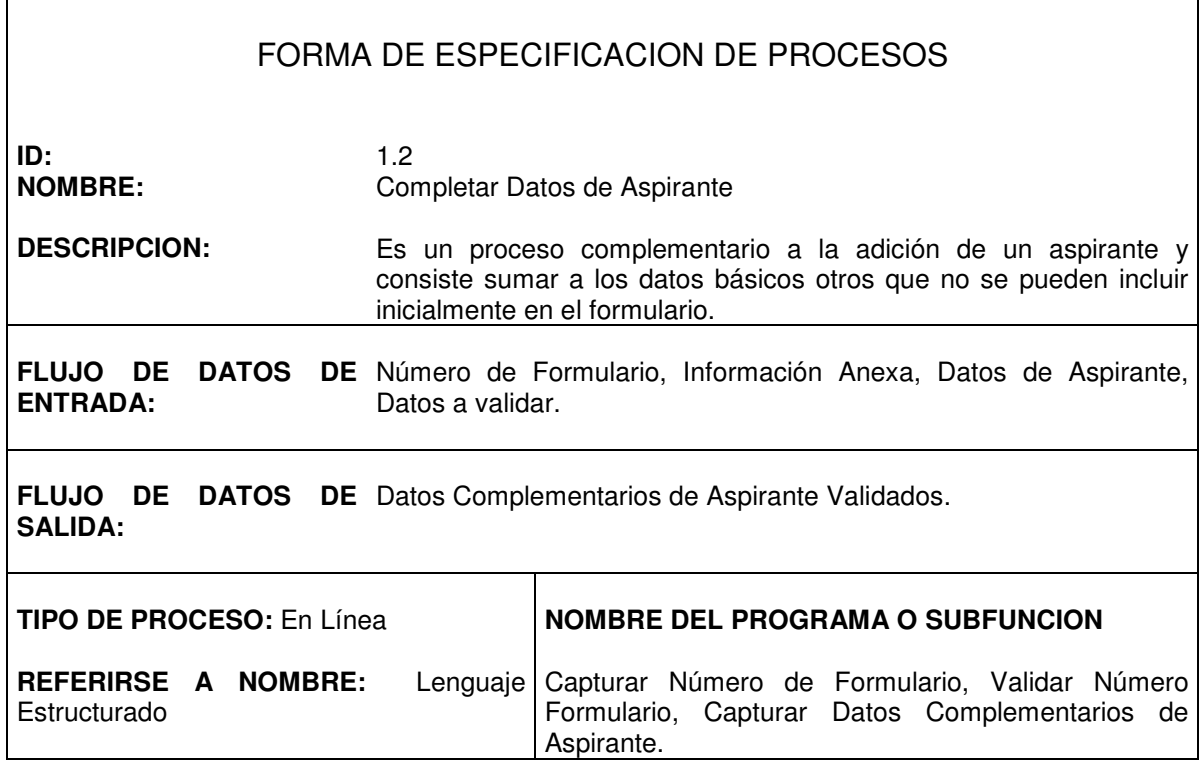

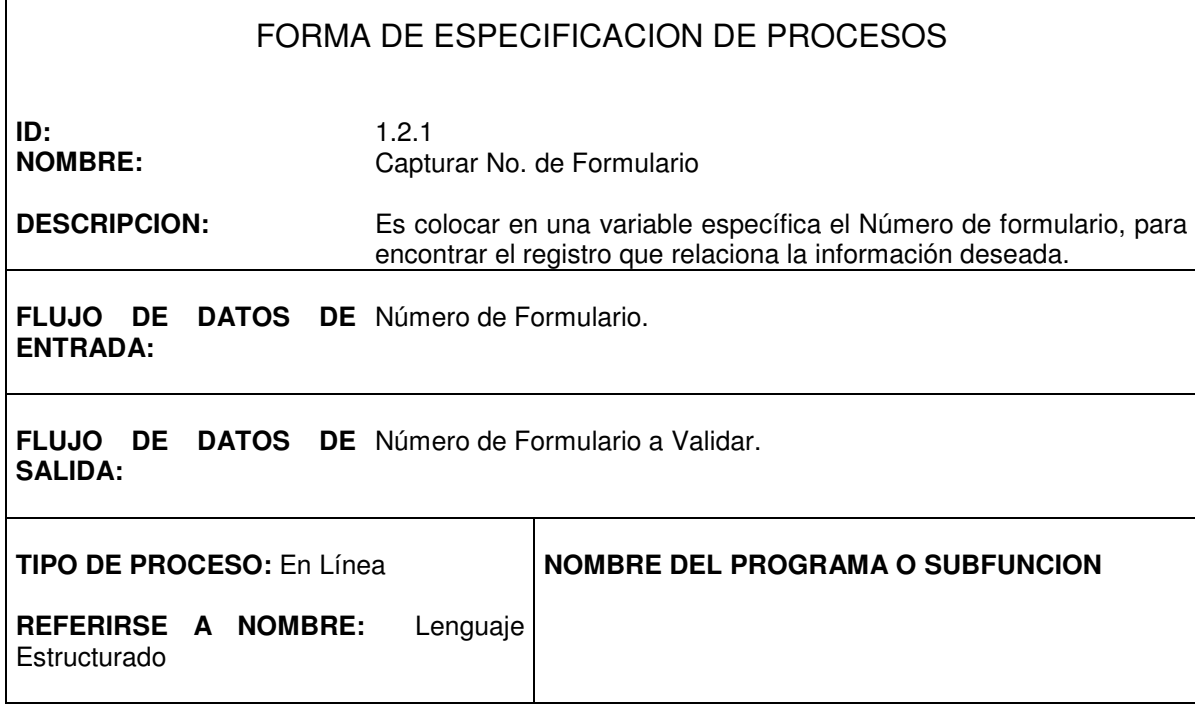

 $\overline{1}$ 

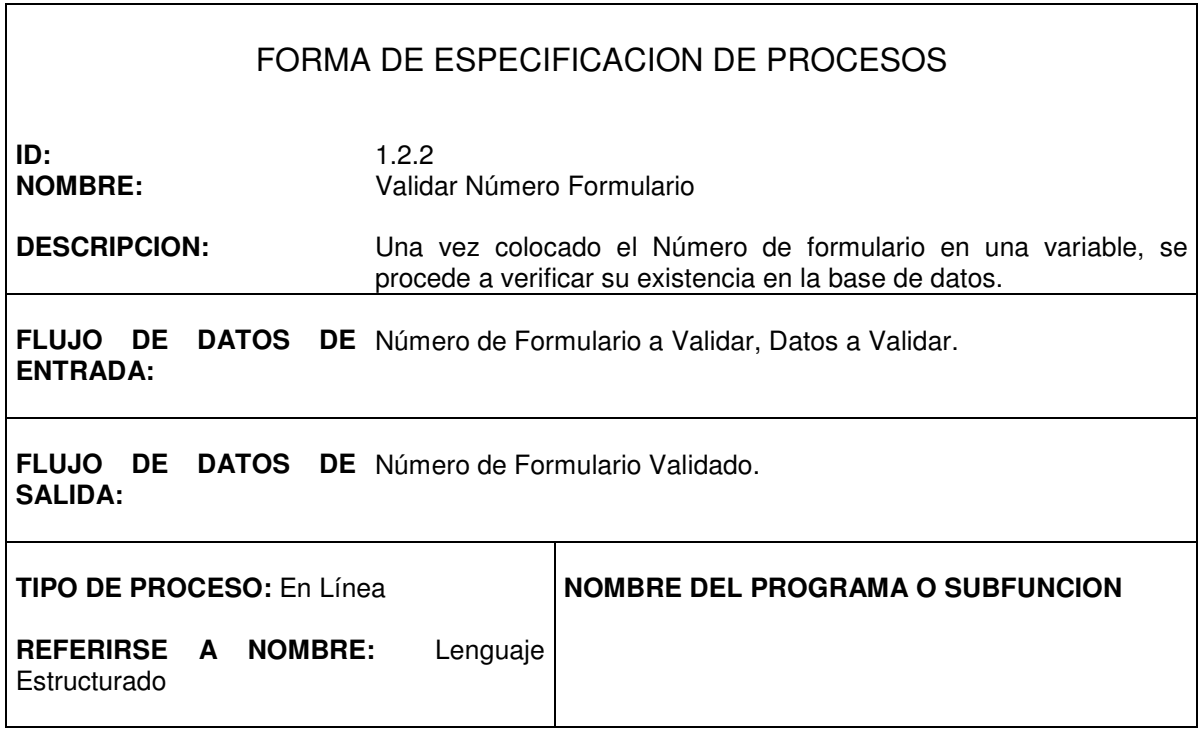

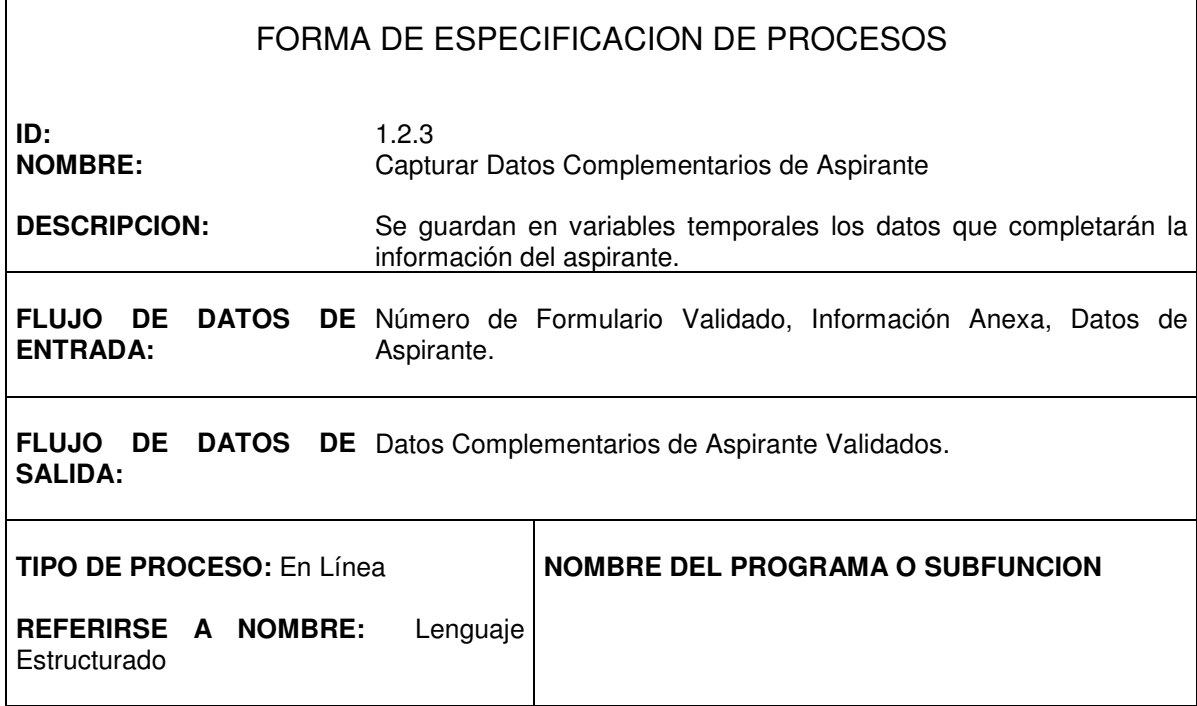

 $\mathsf{r}$ 

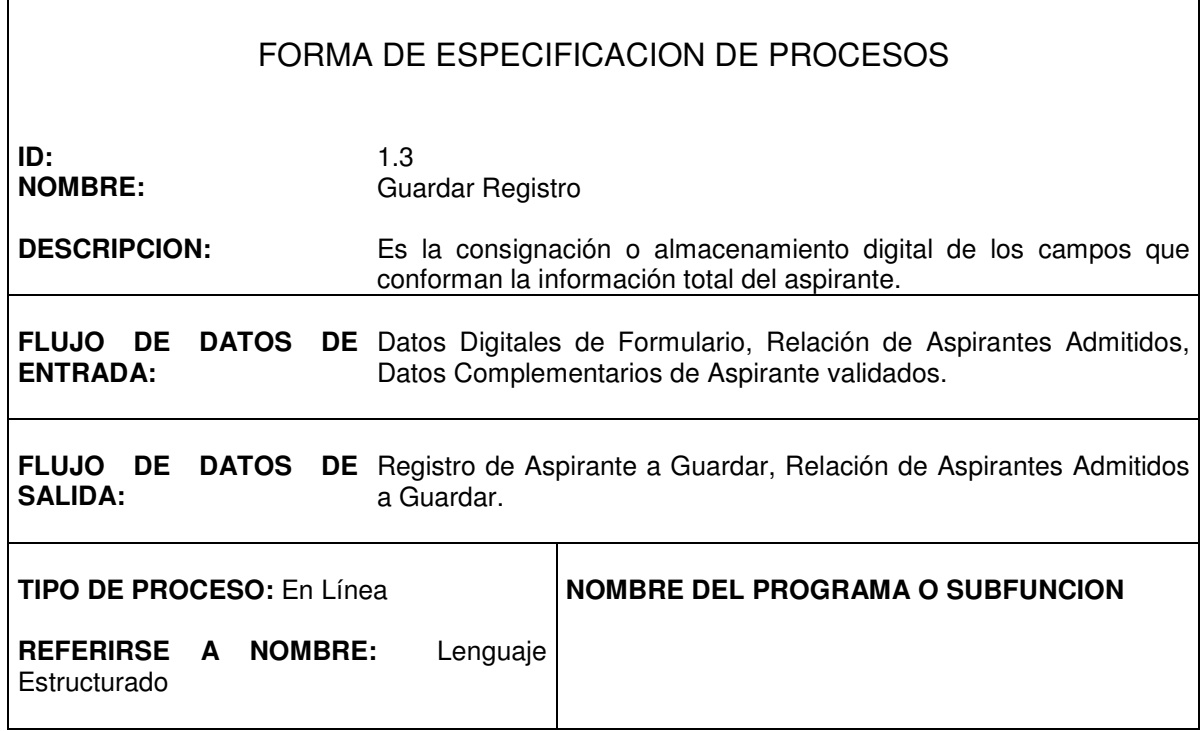

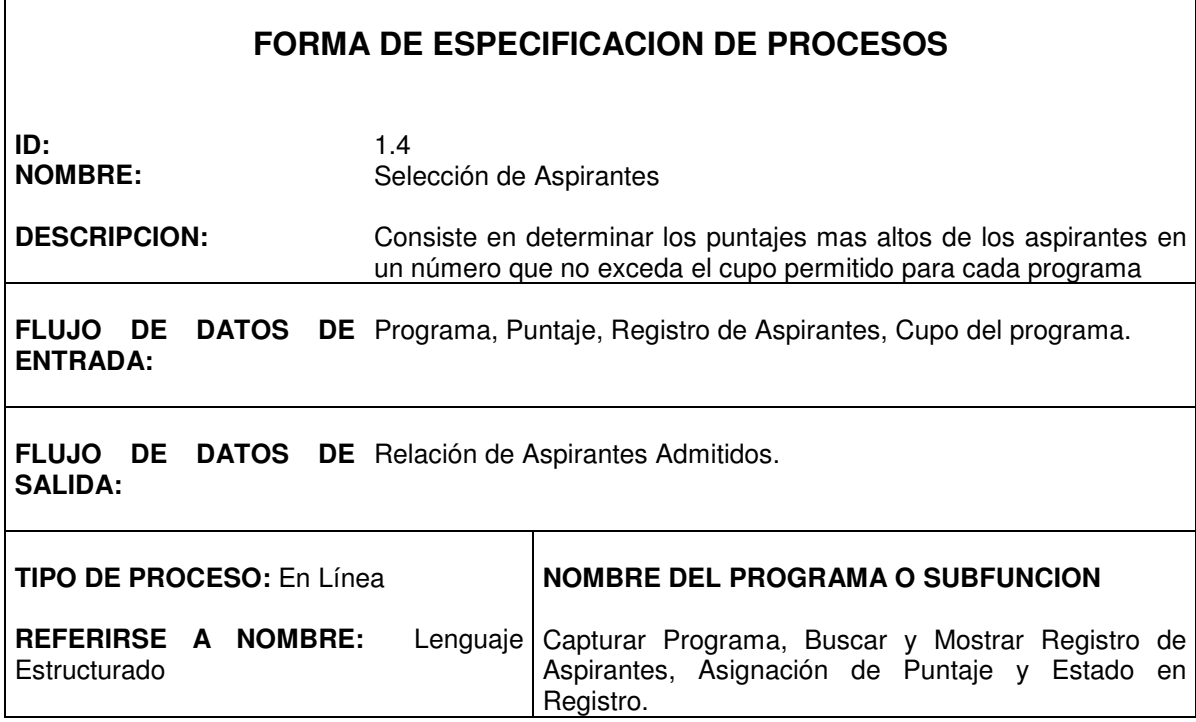

٦

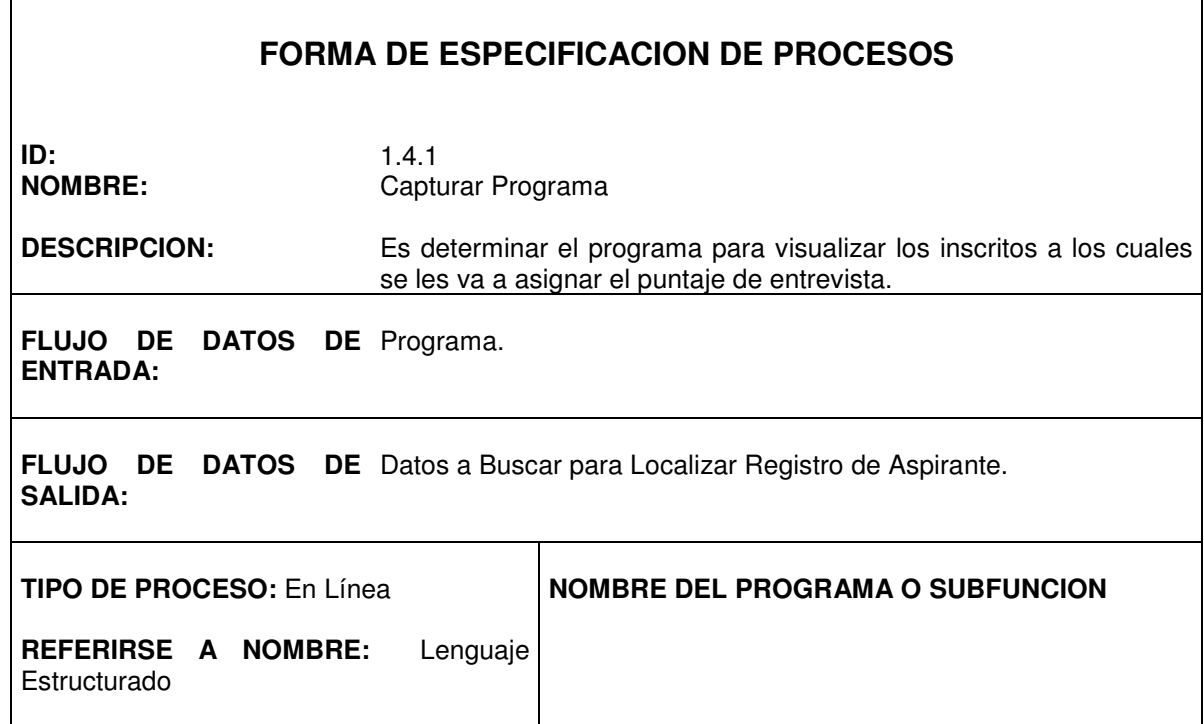

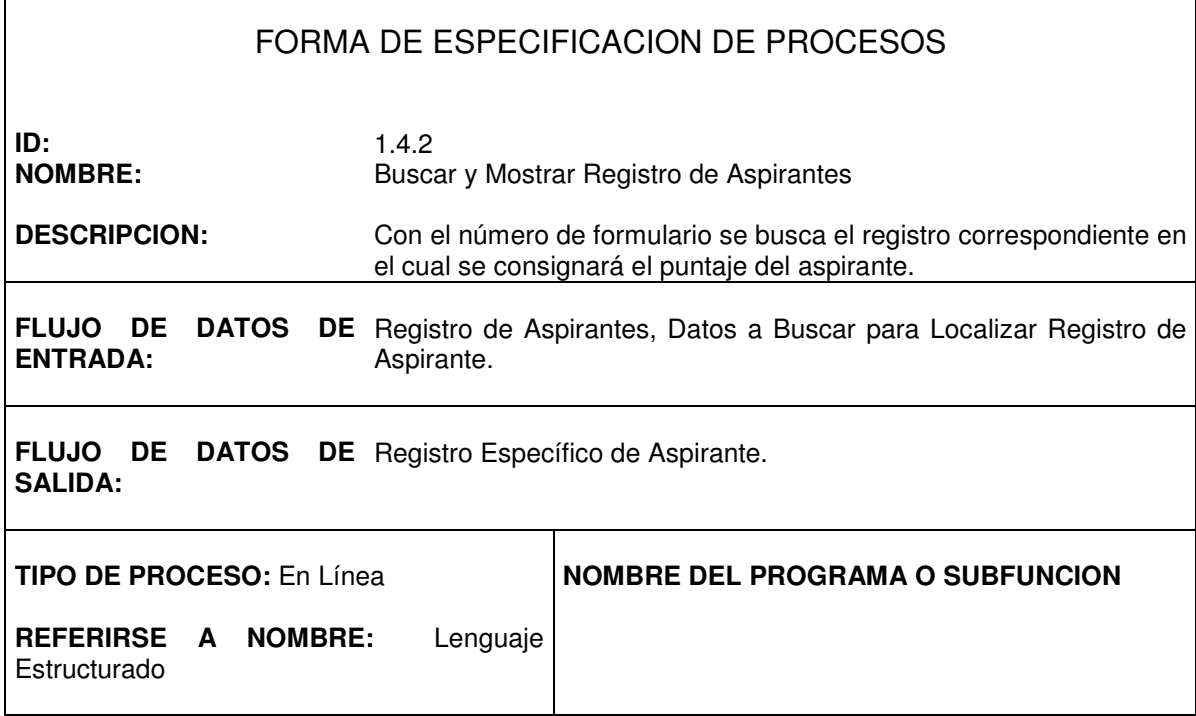

٦

 $\Gamma$ 

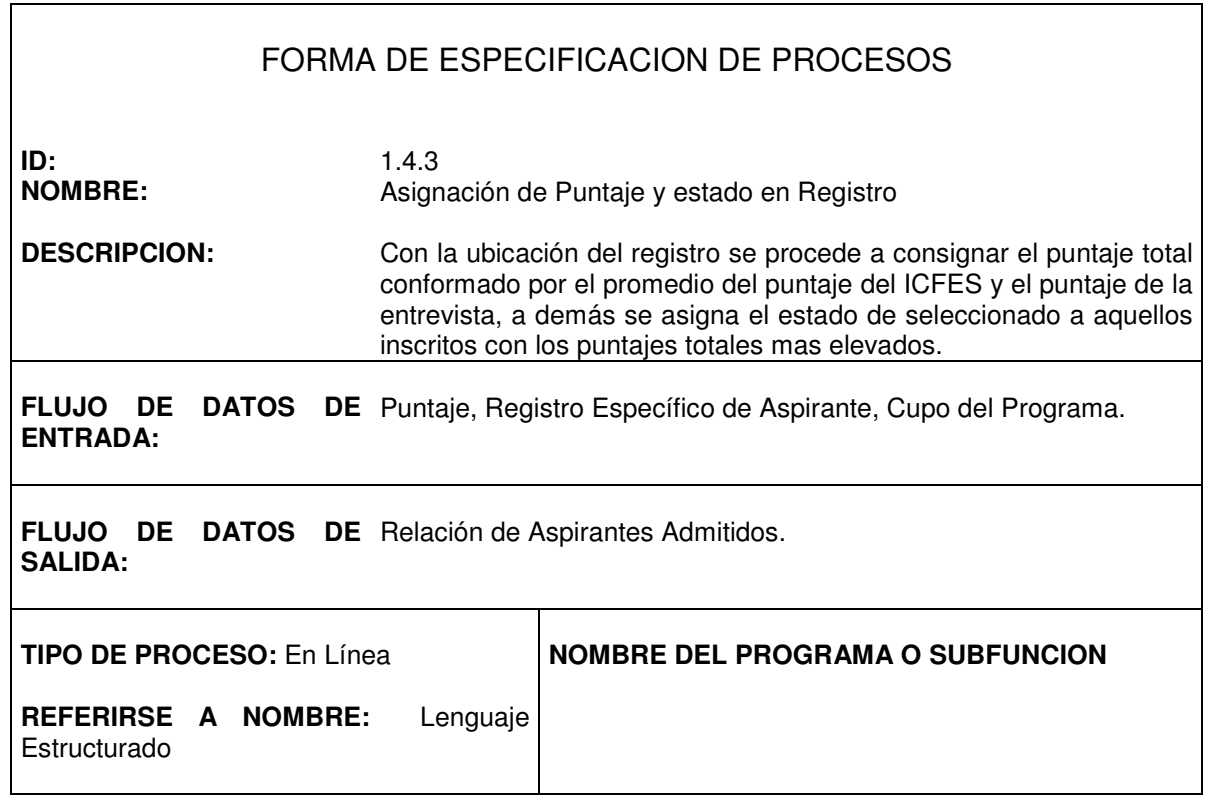

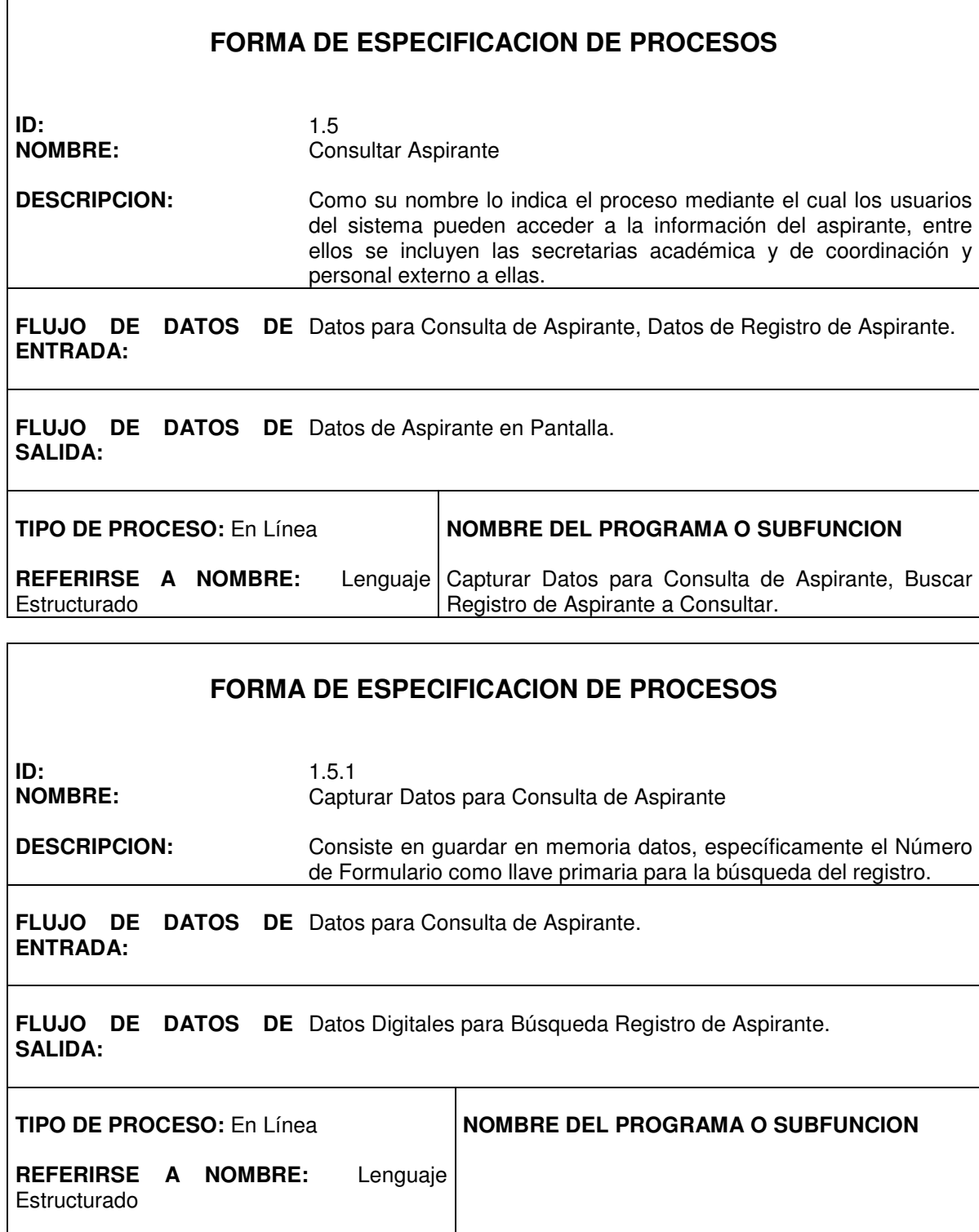
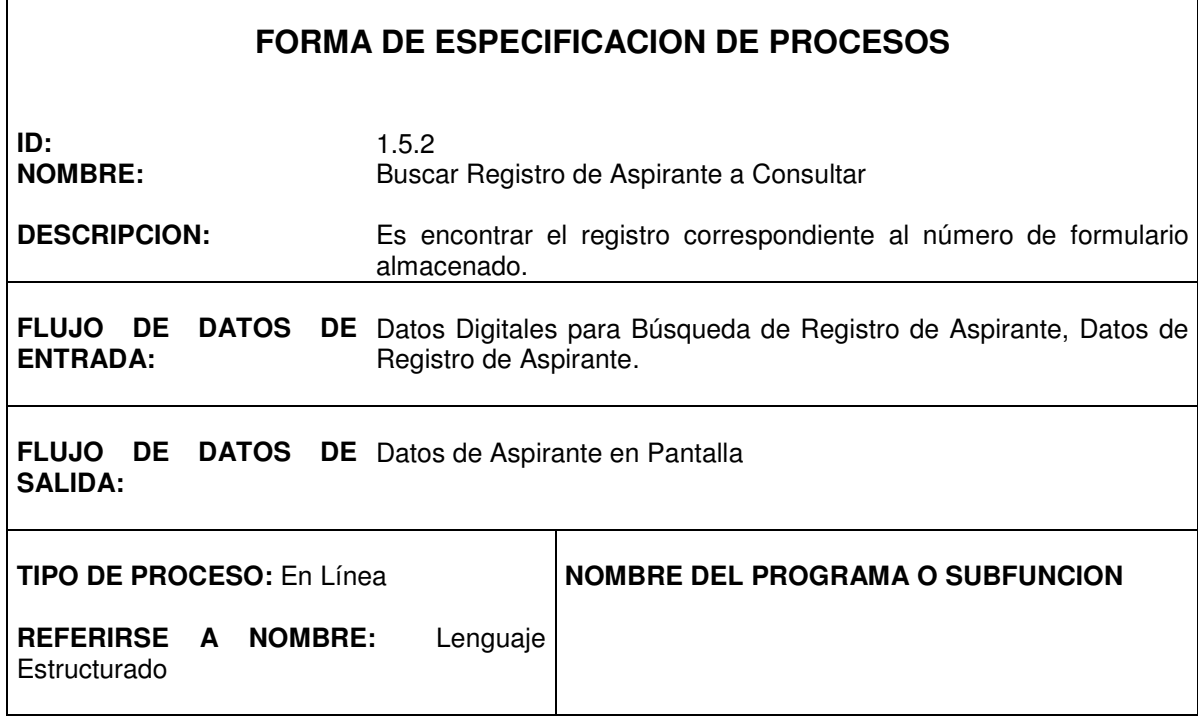

 $\overline{\phantom{0}}$ 

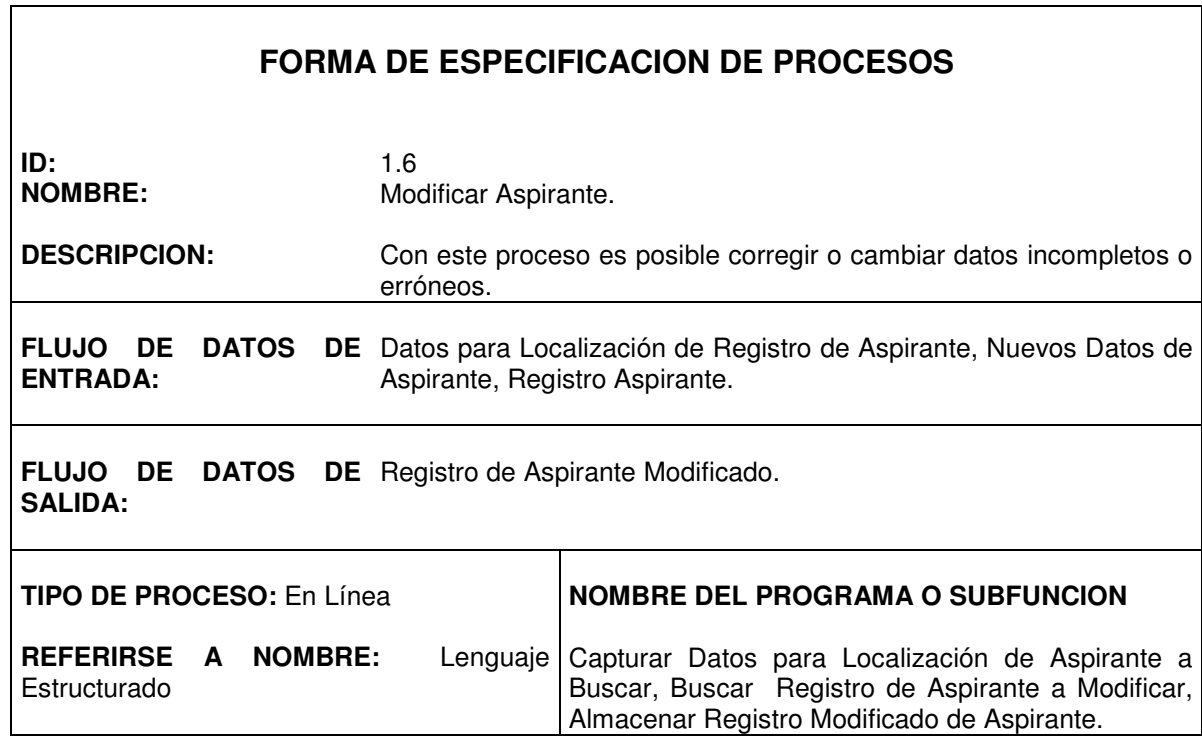

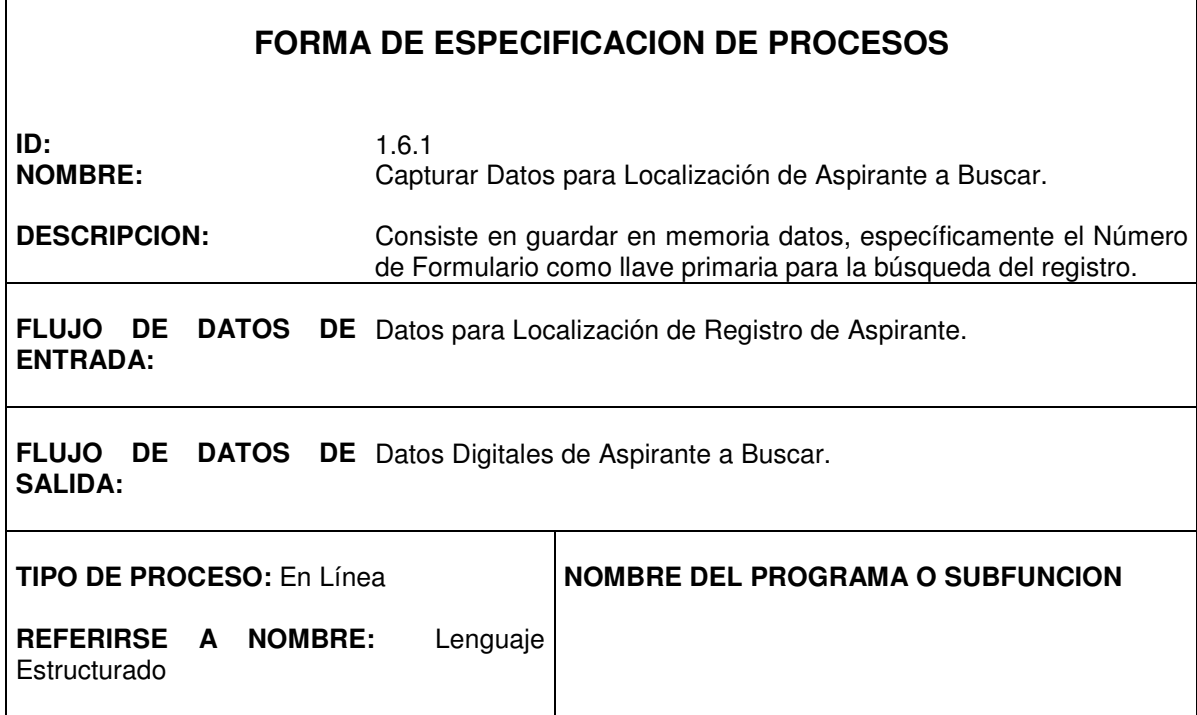

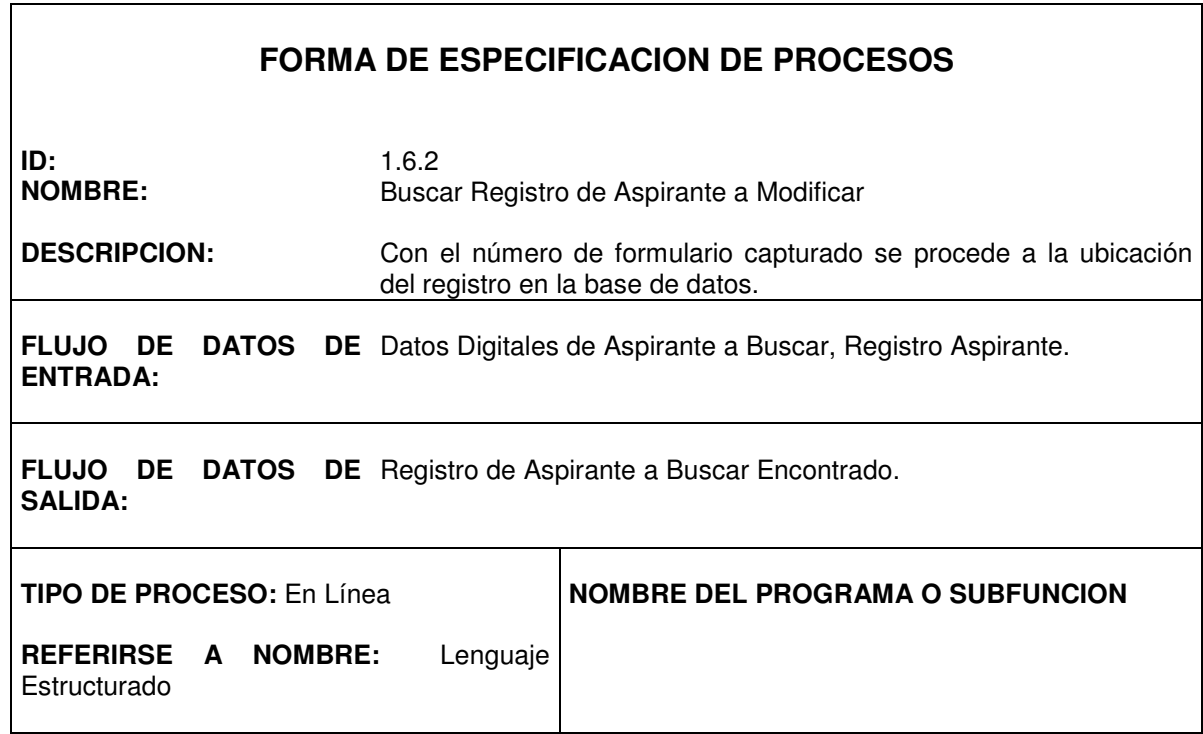

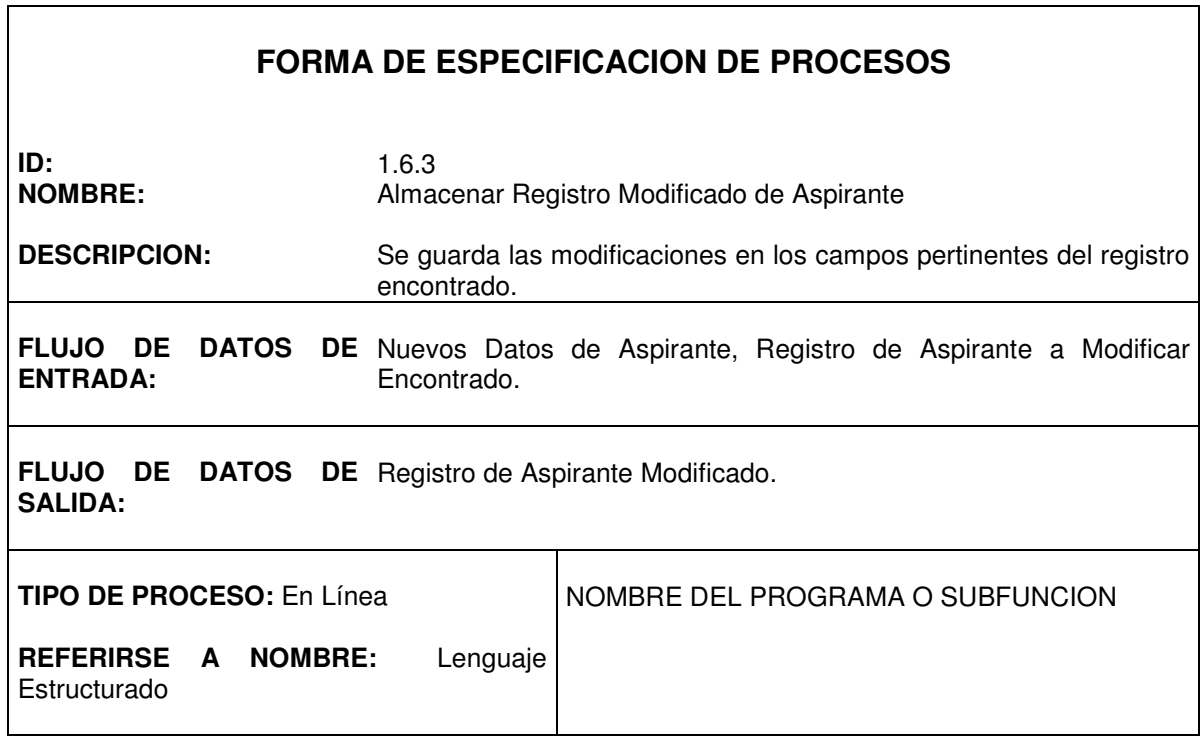

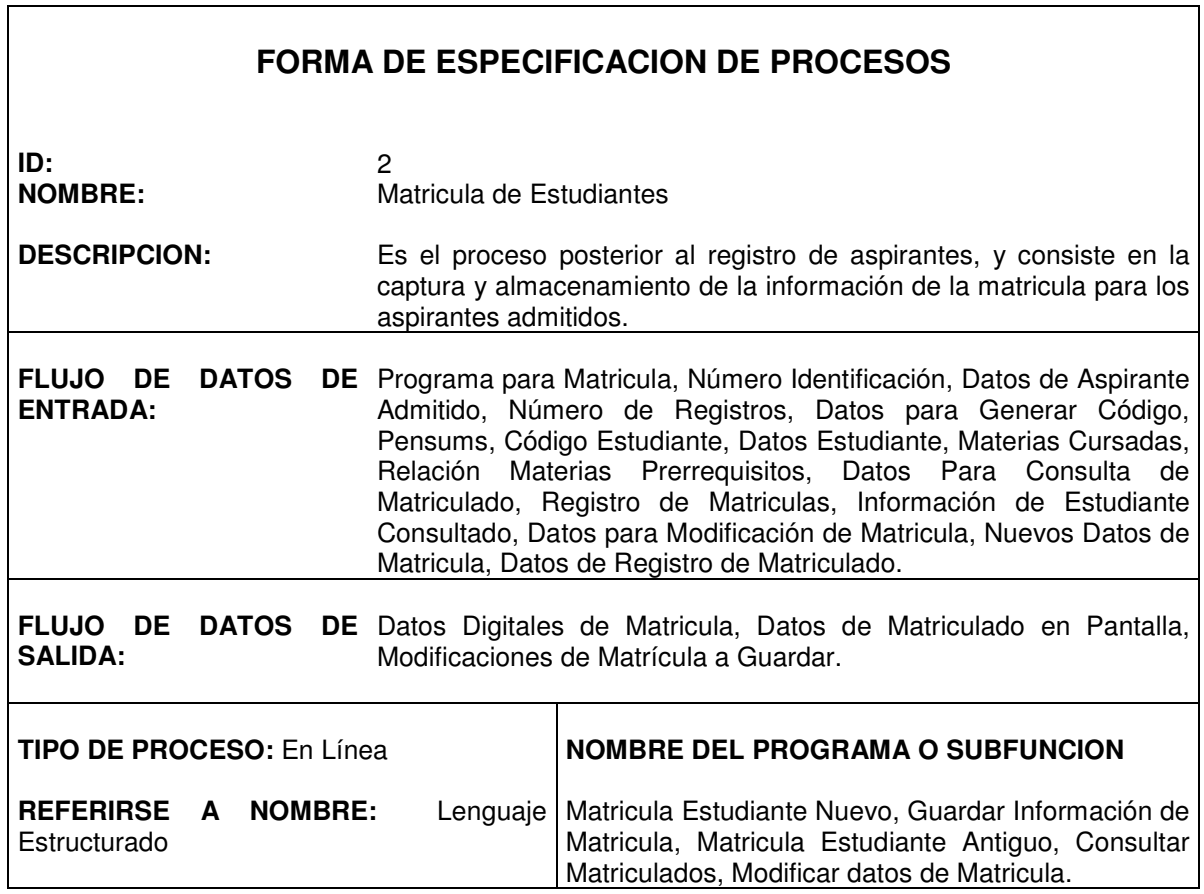

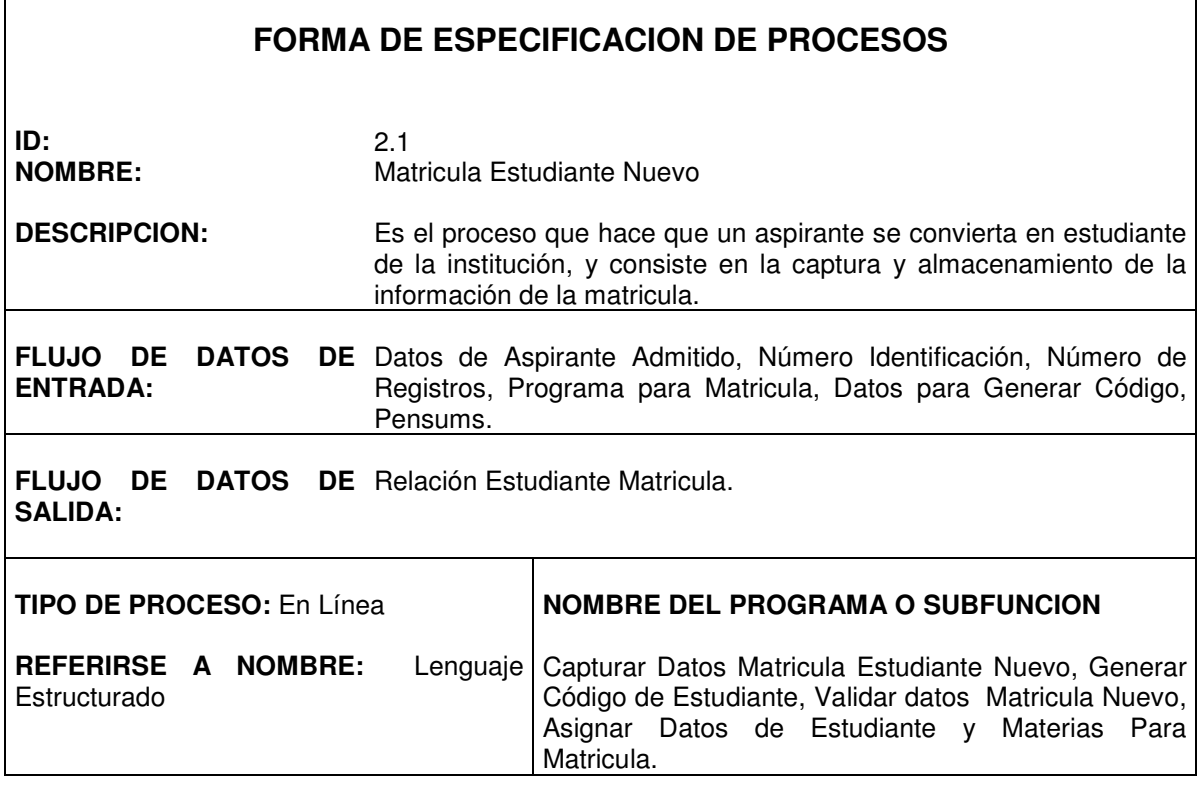

٦

Г

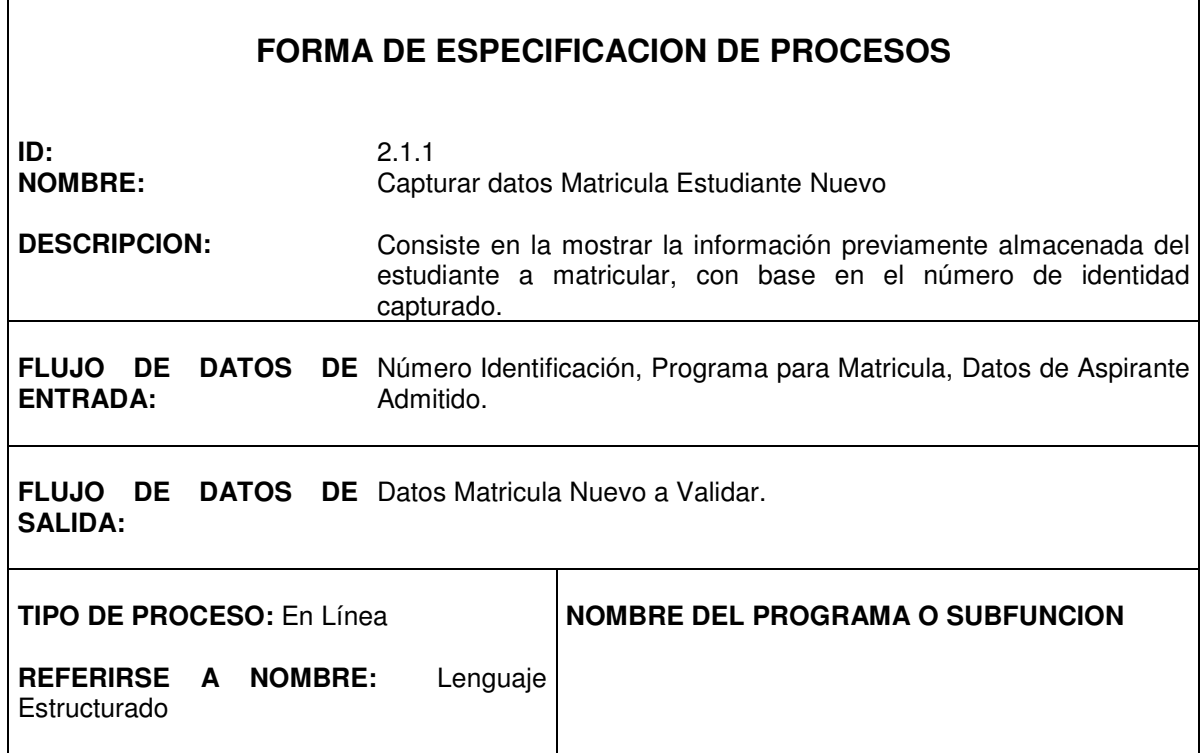

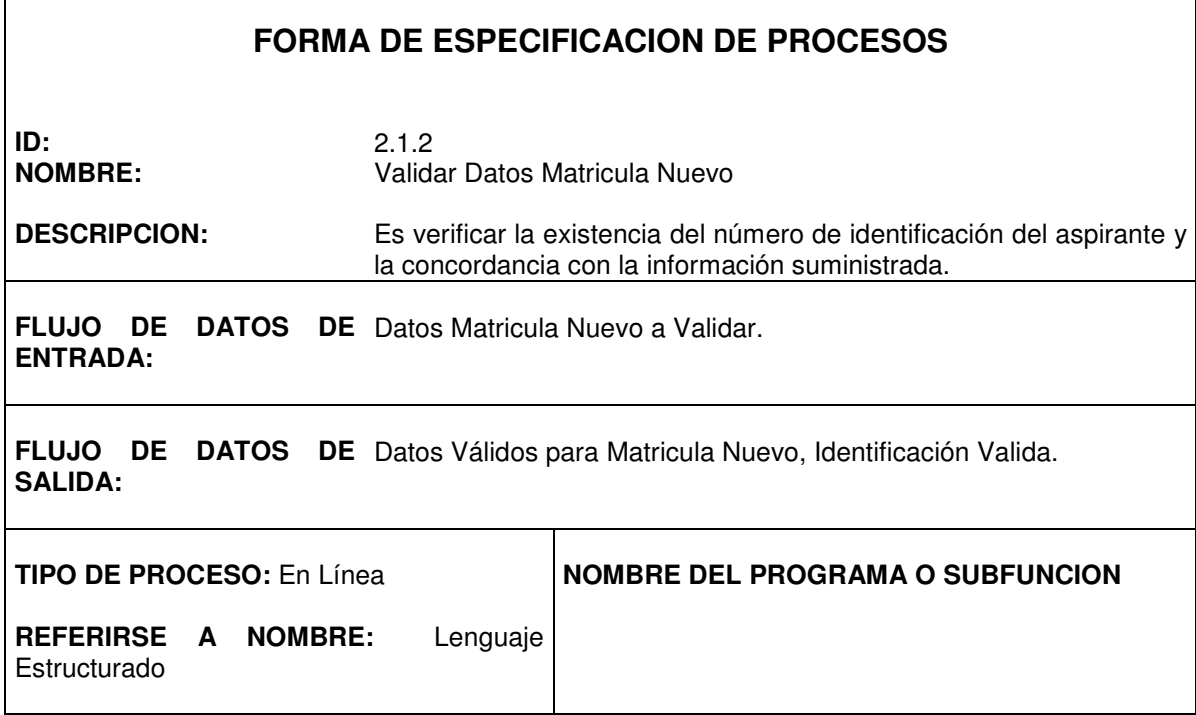

٦

Г

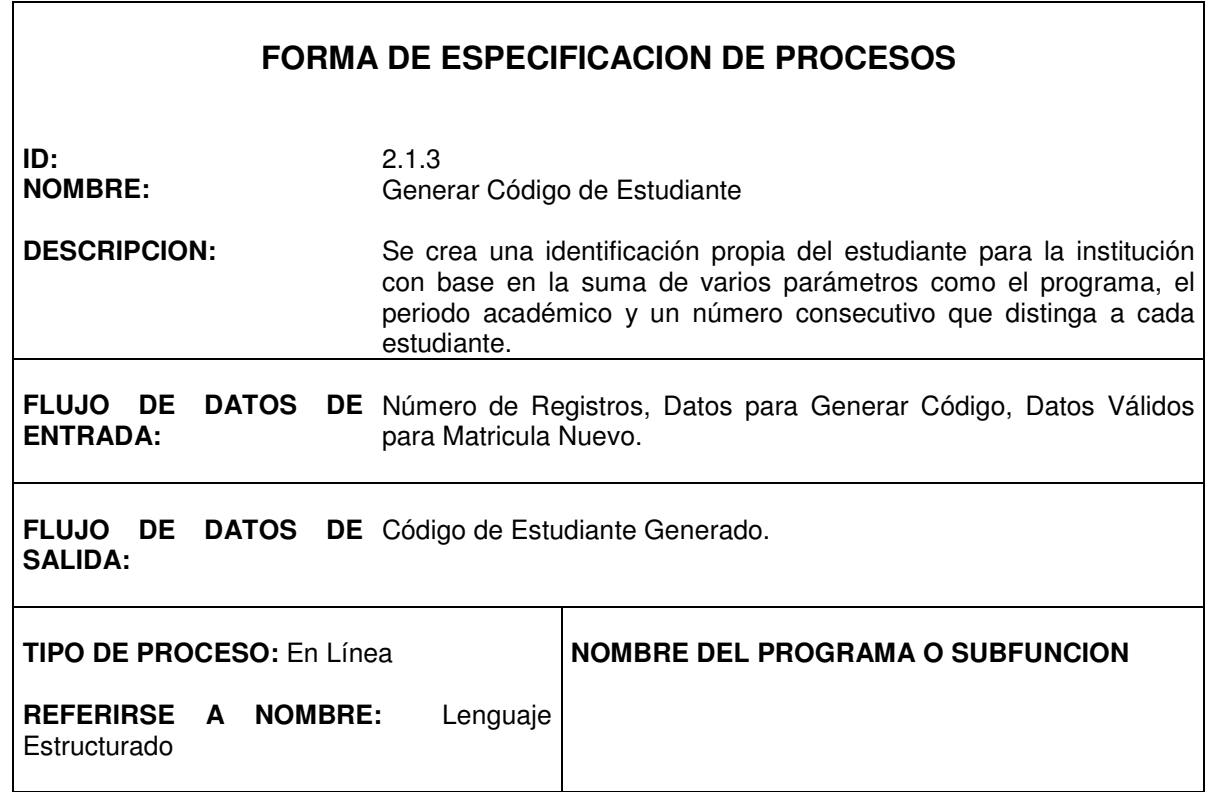

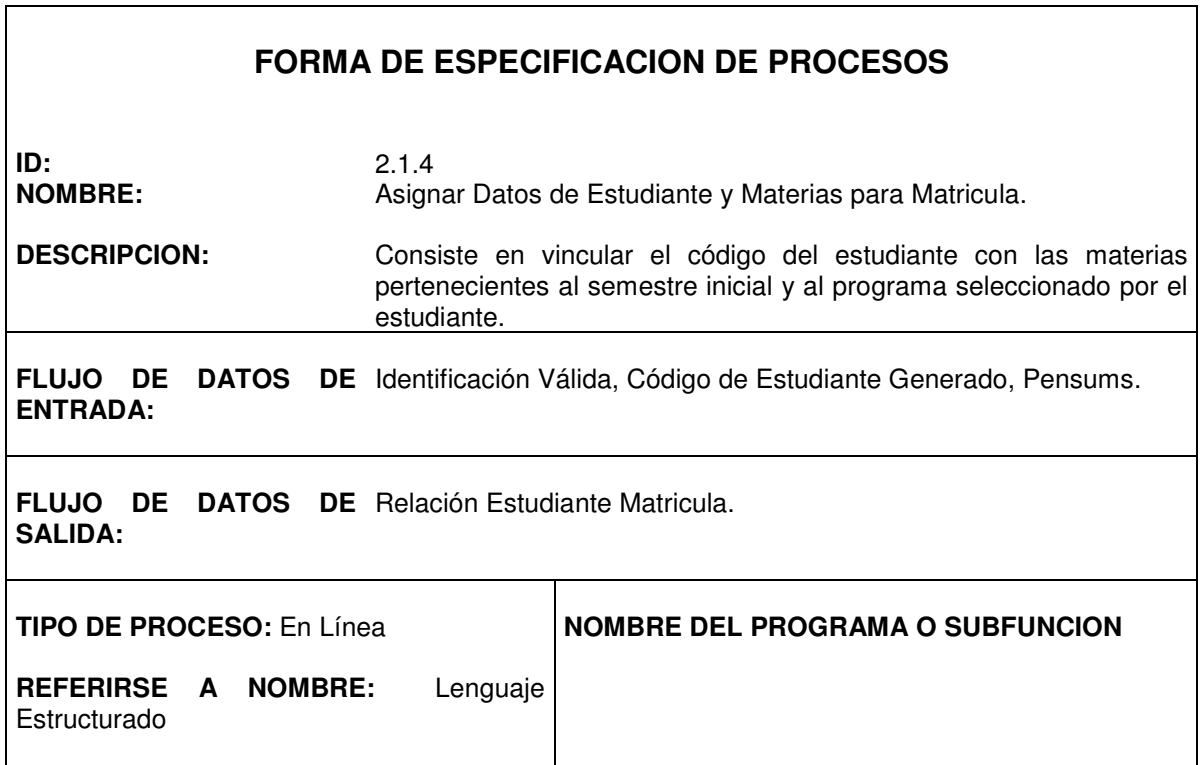

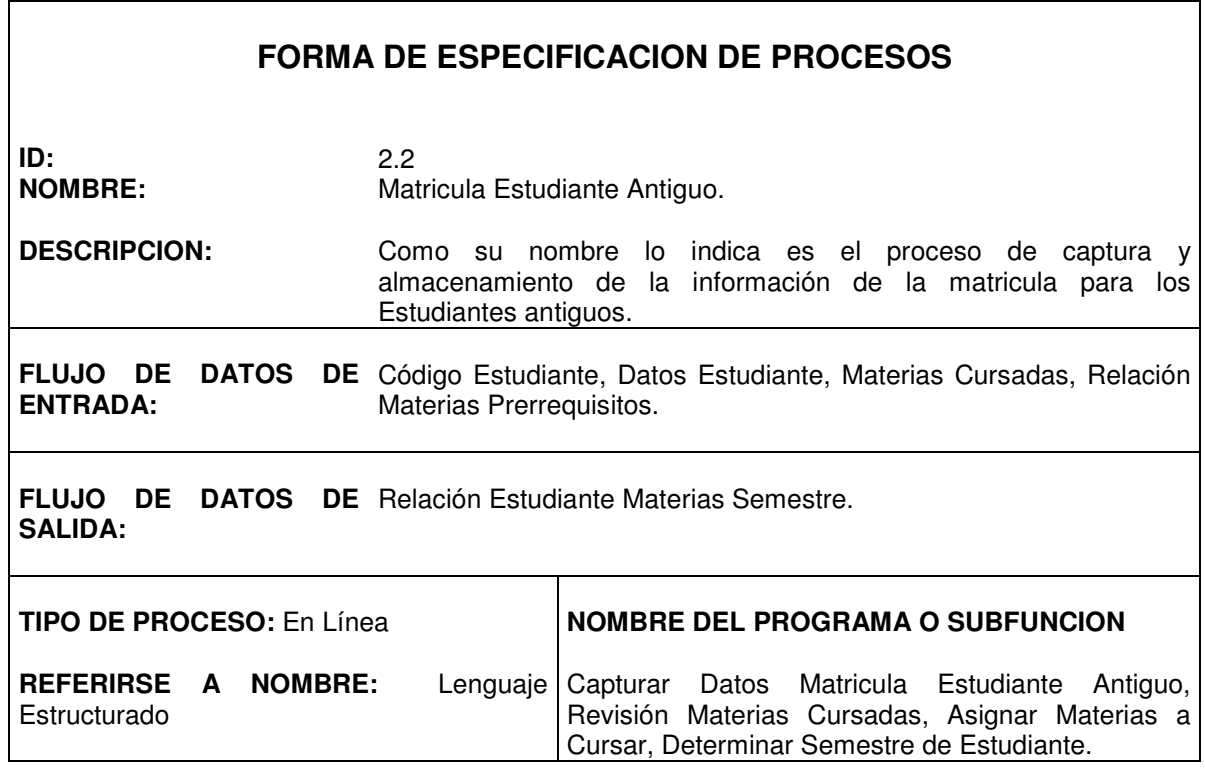

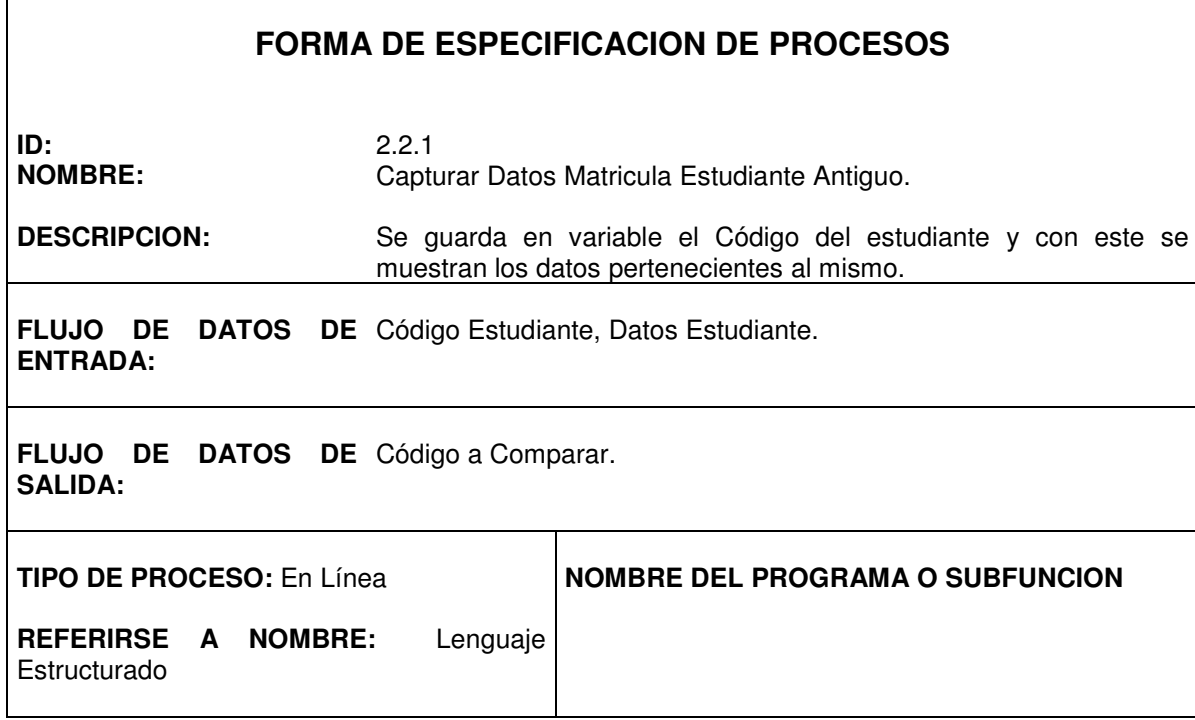

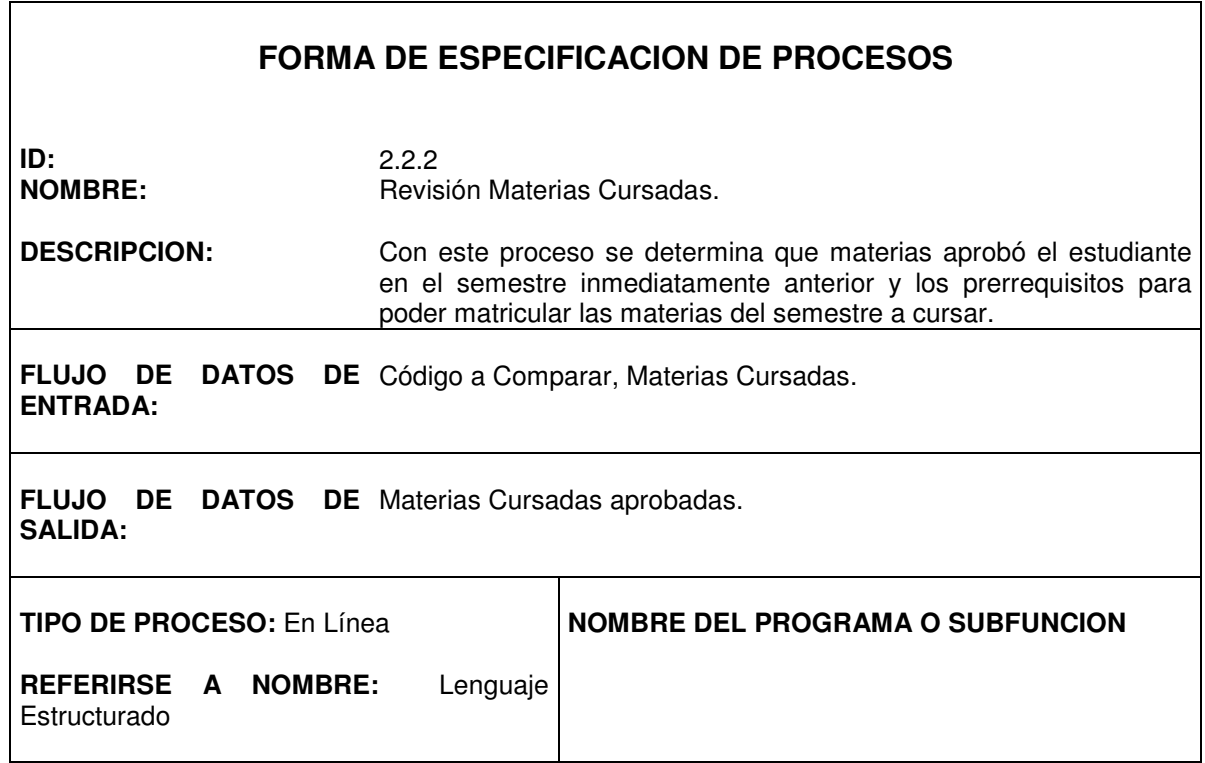

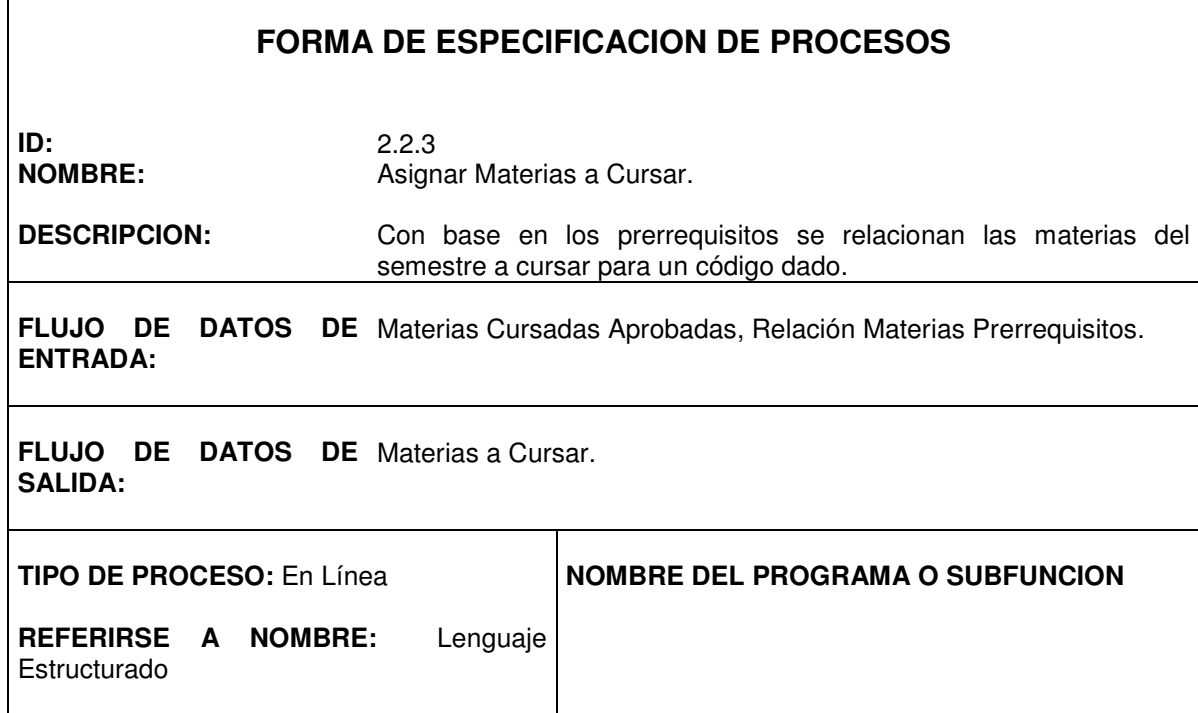

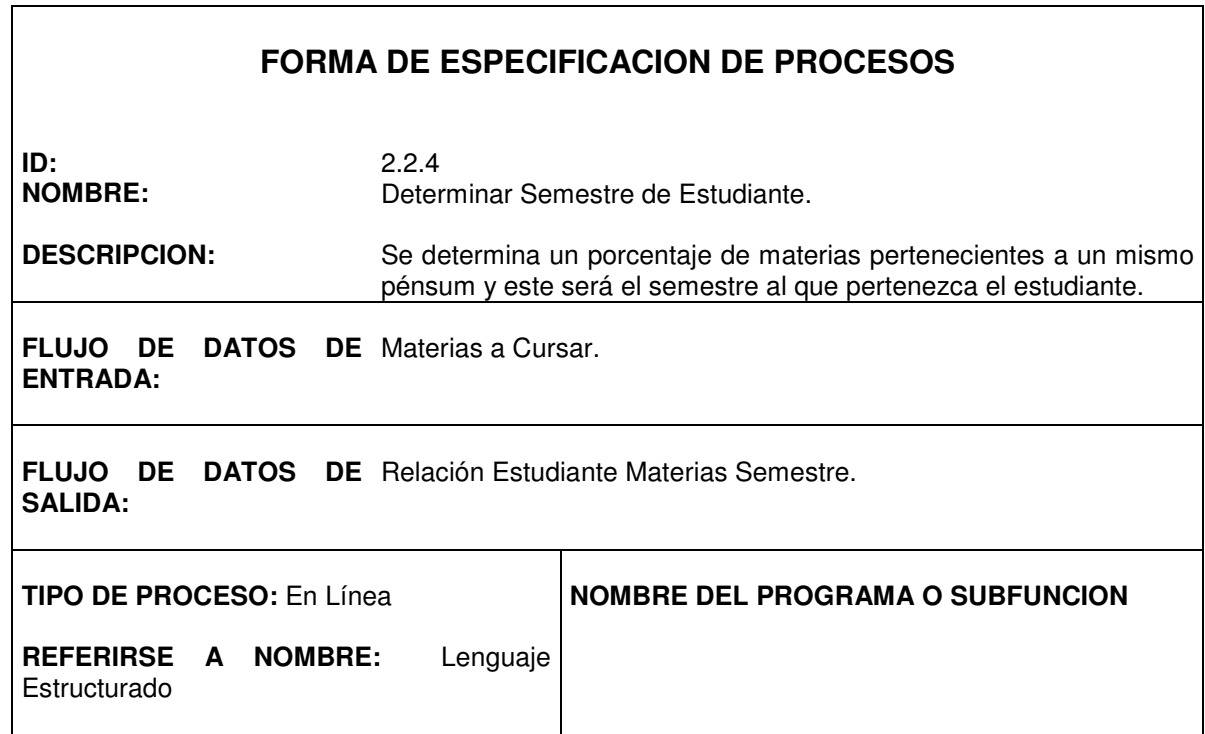

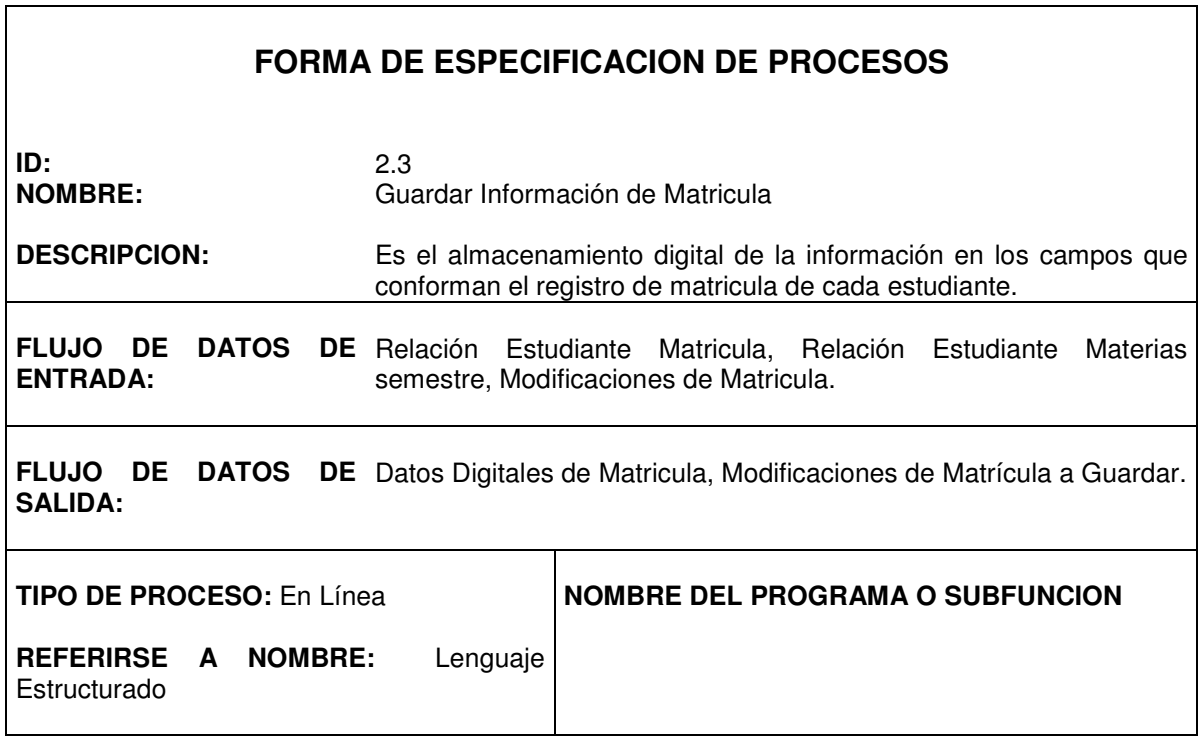

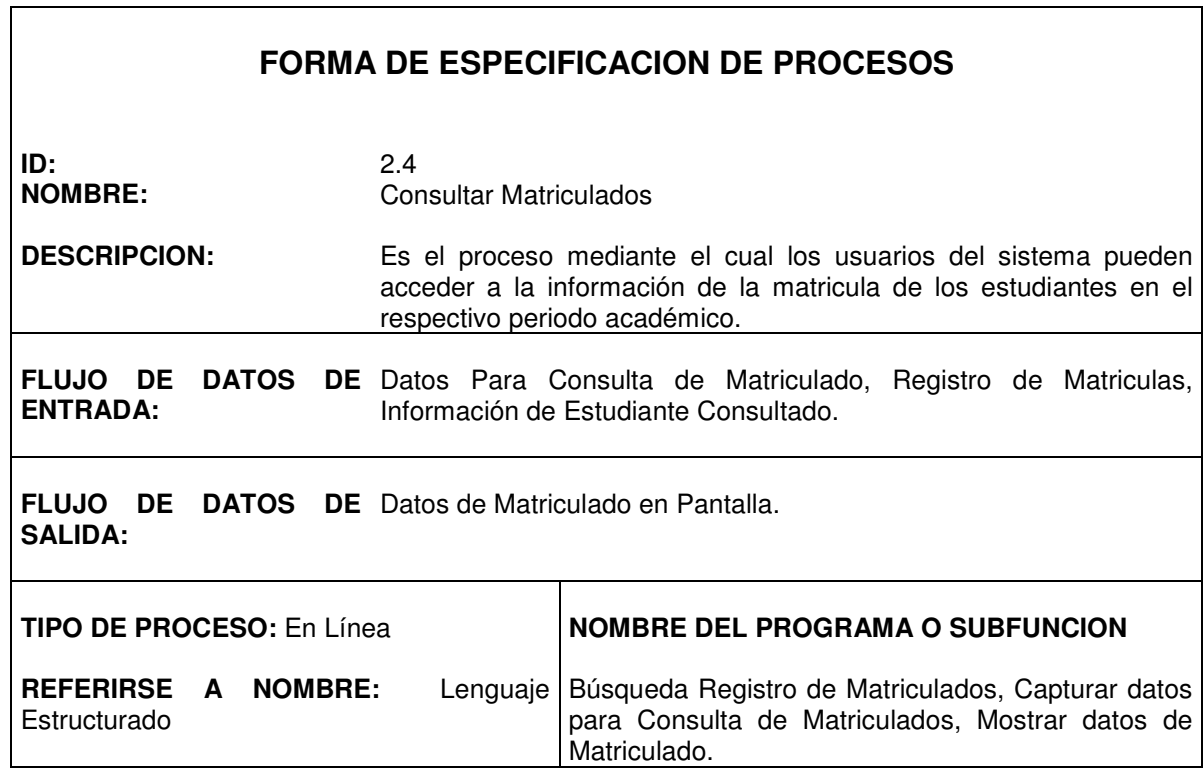

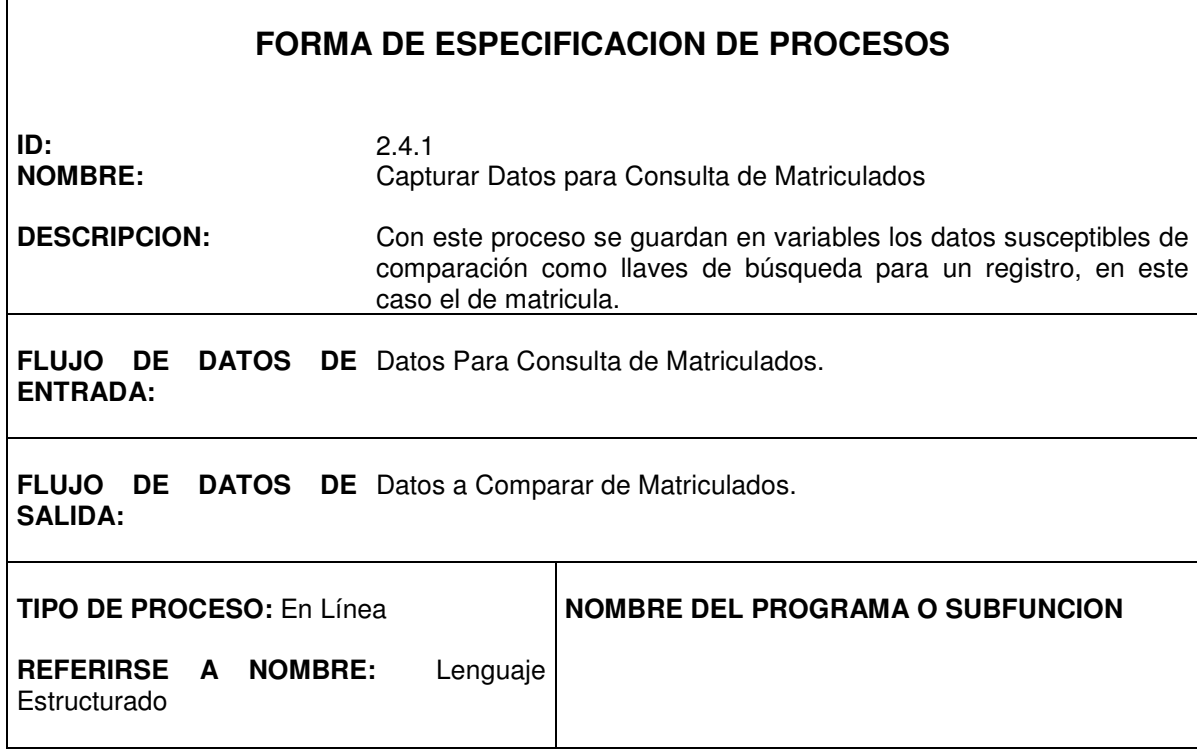

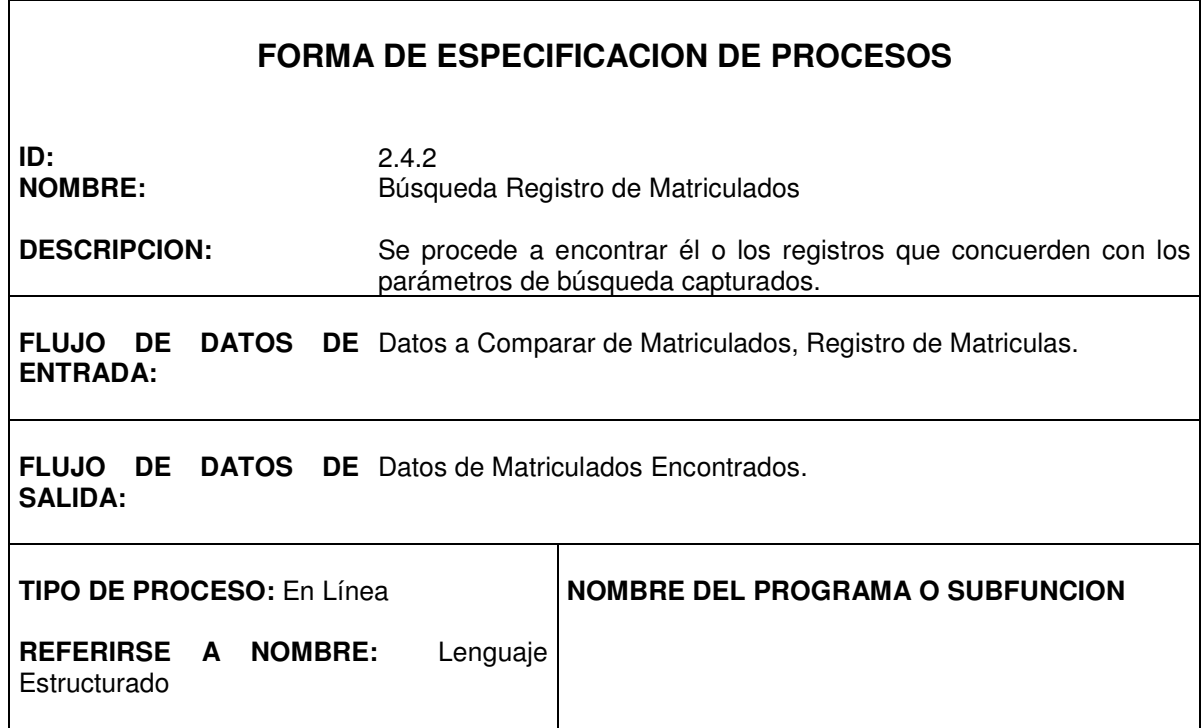

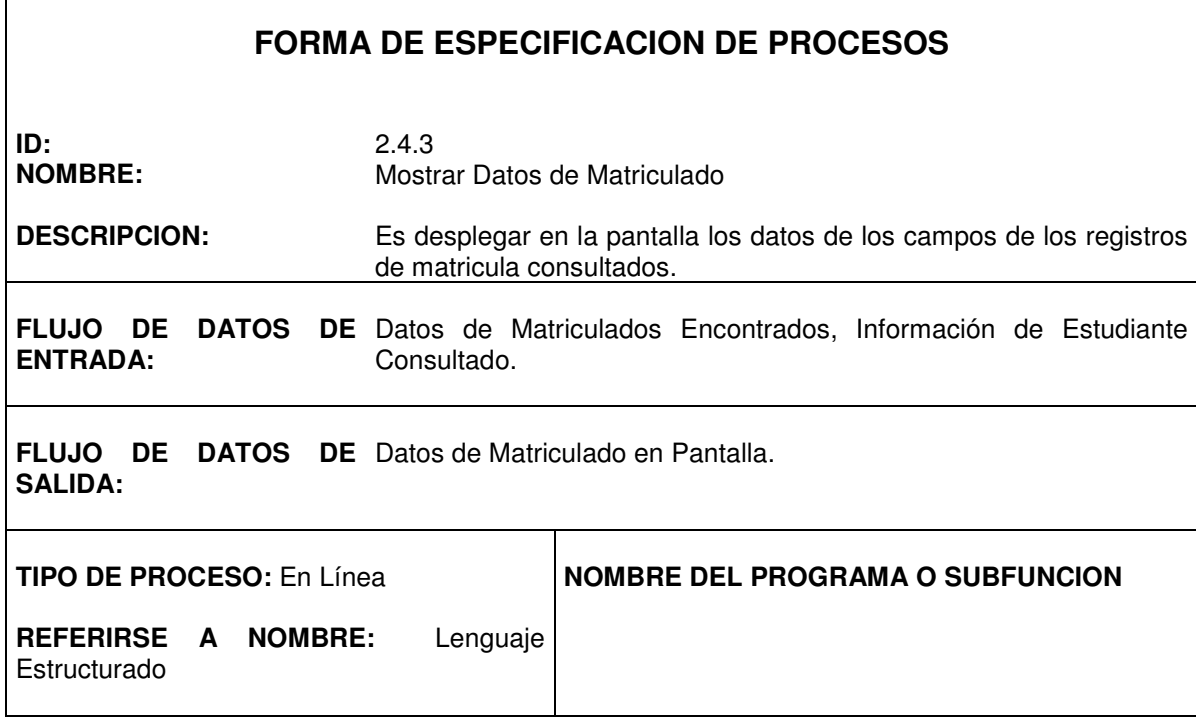

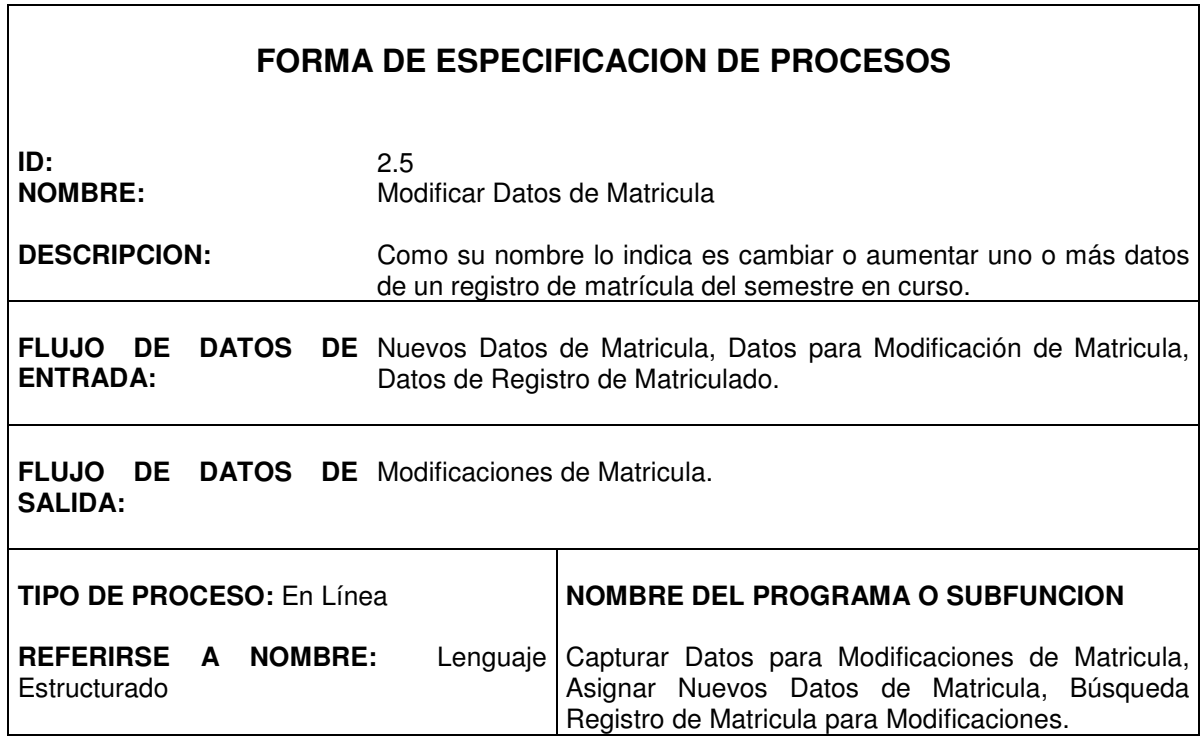

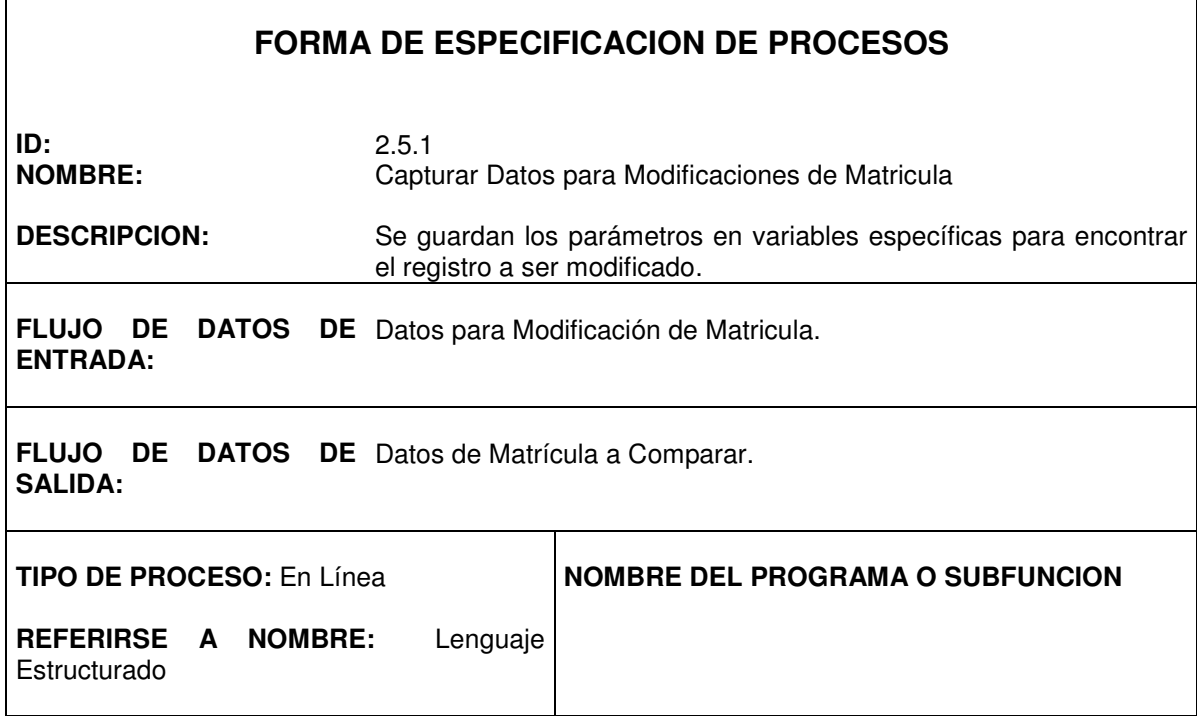

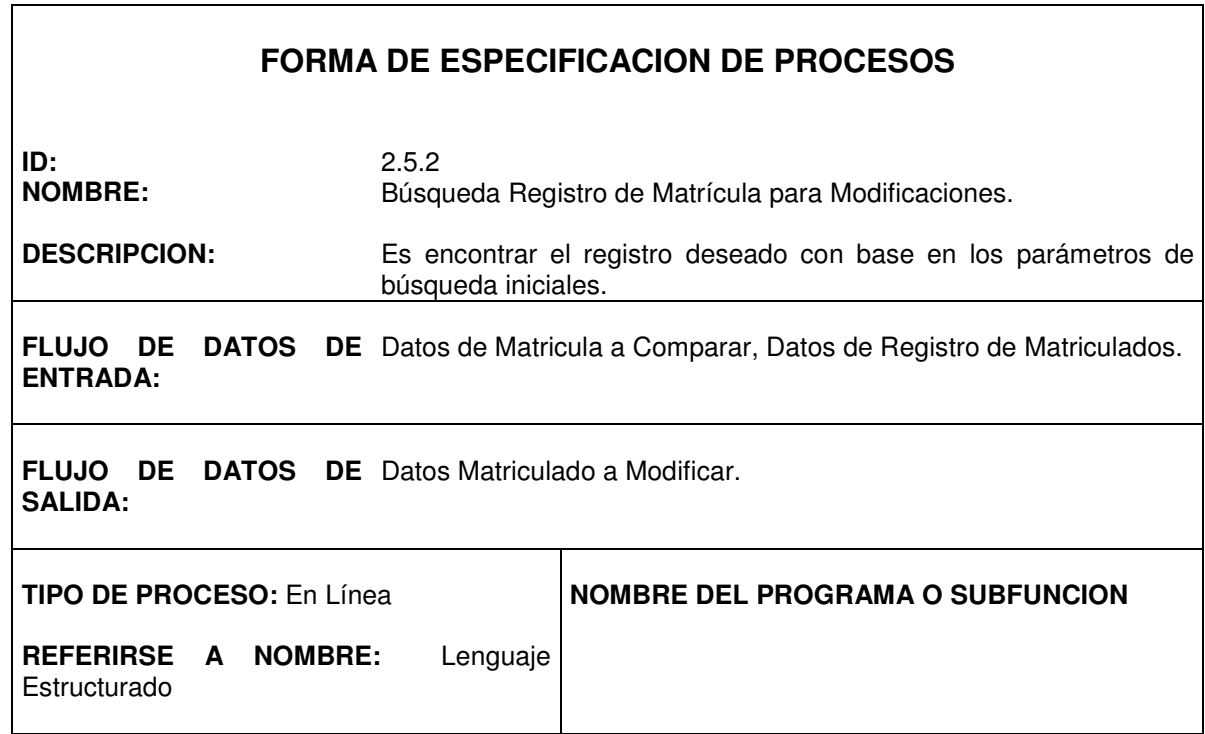

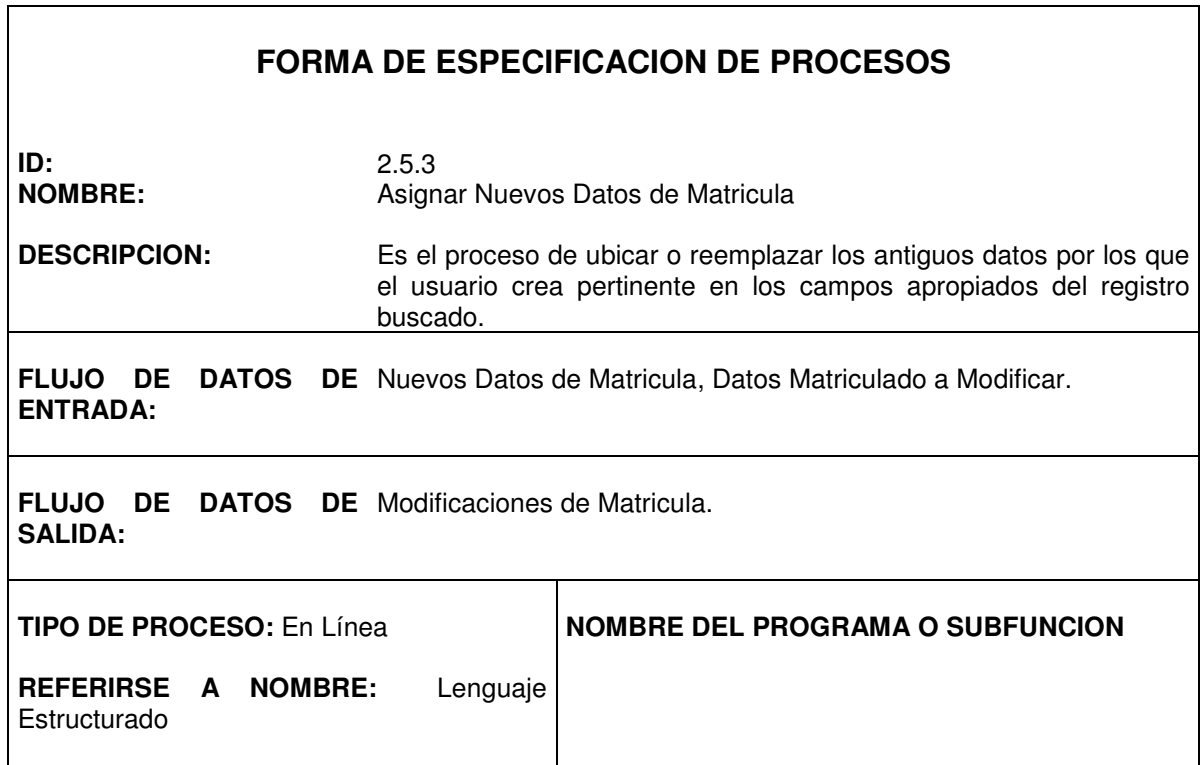

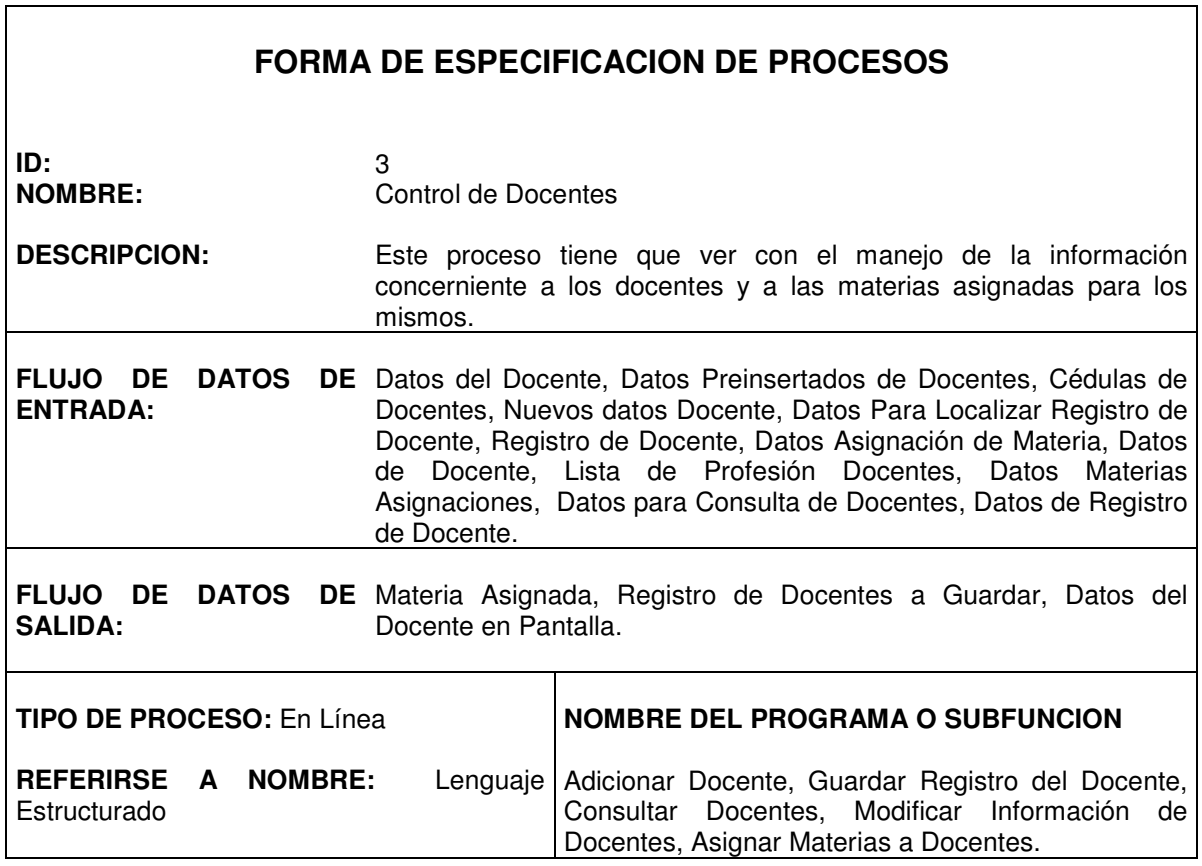

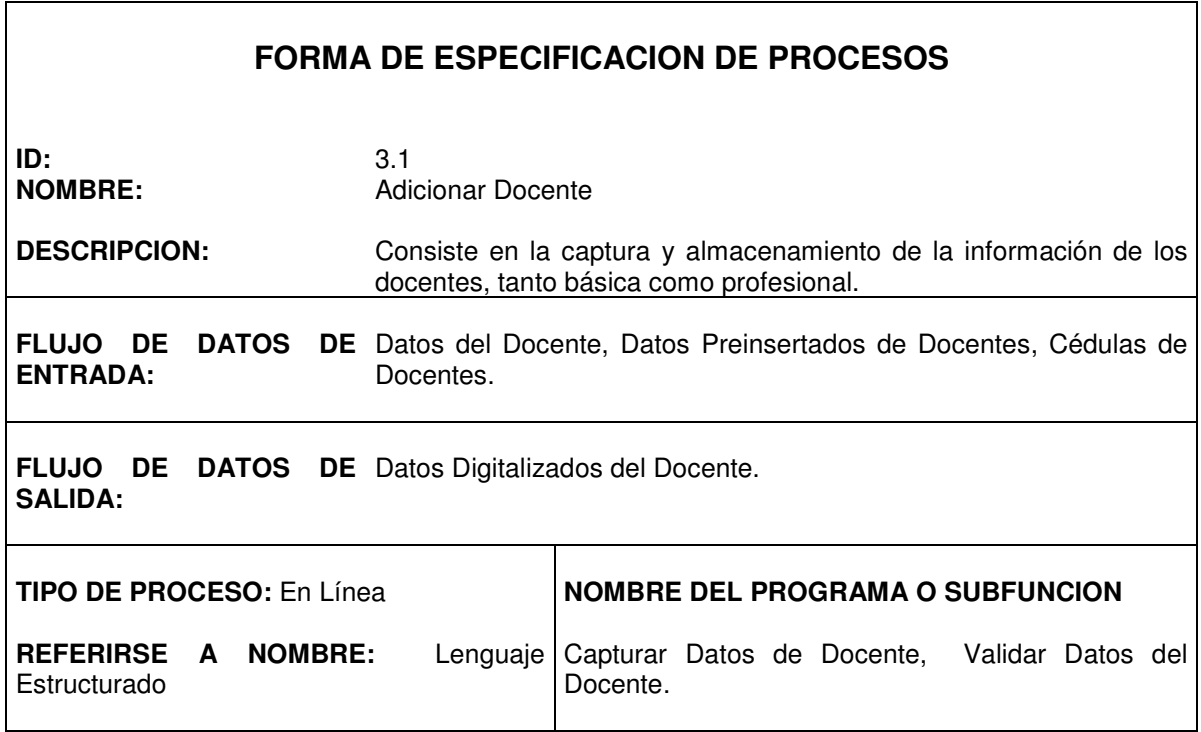

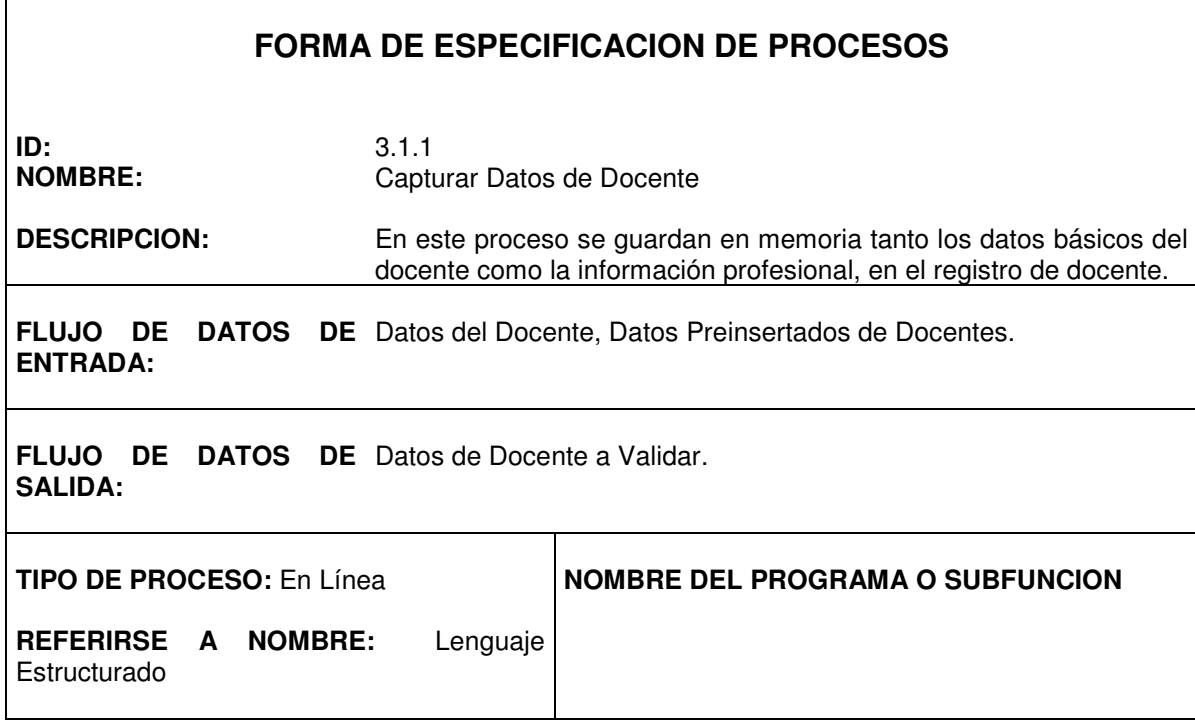

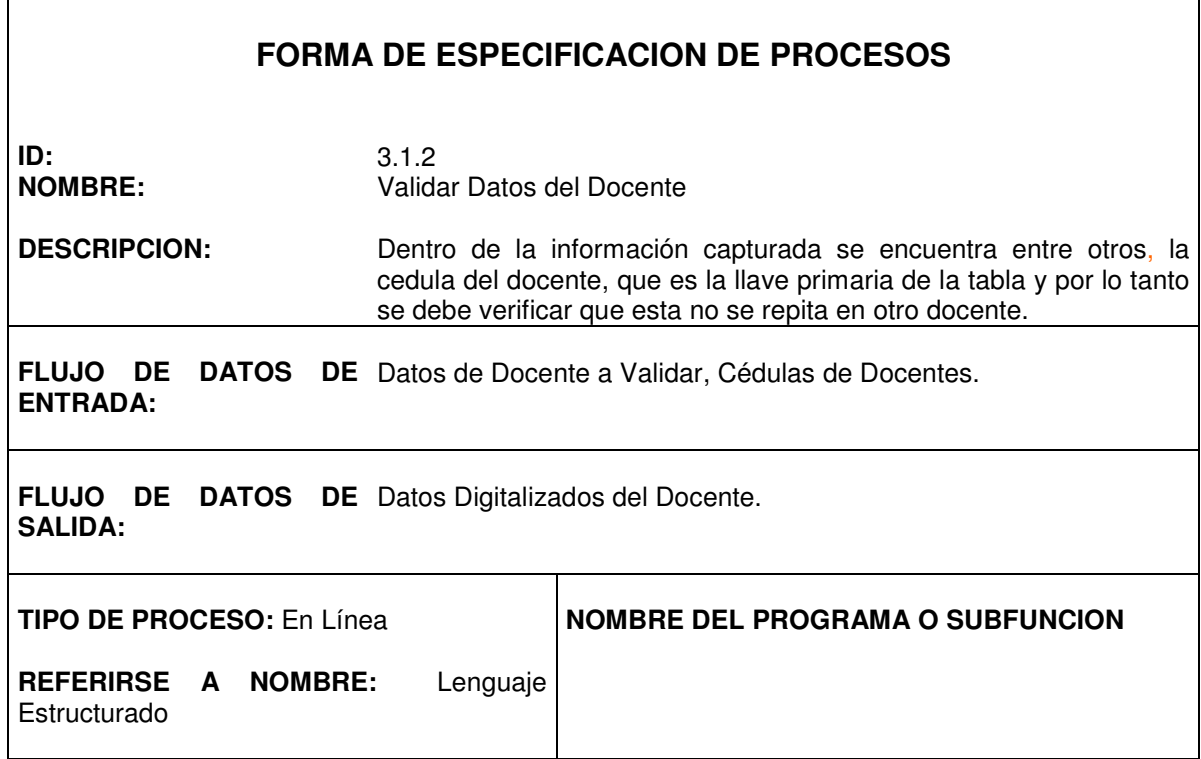

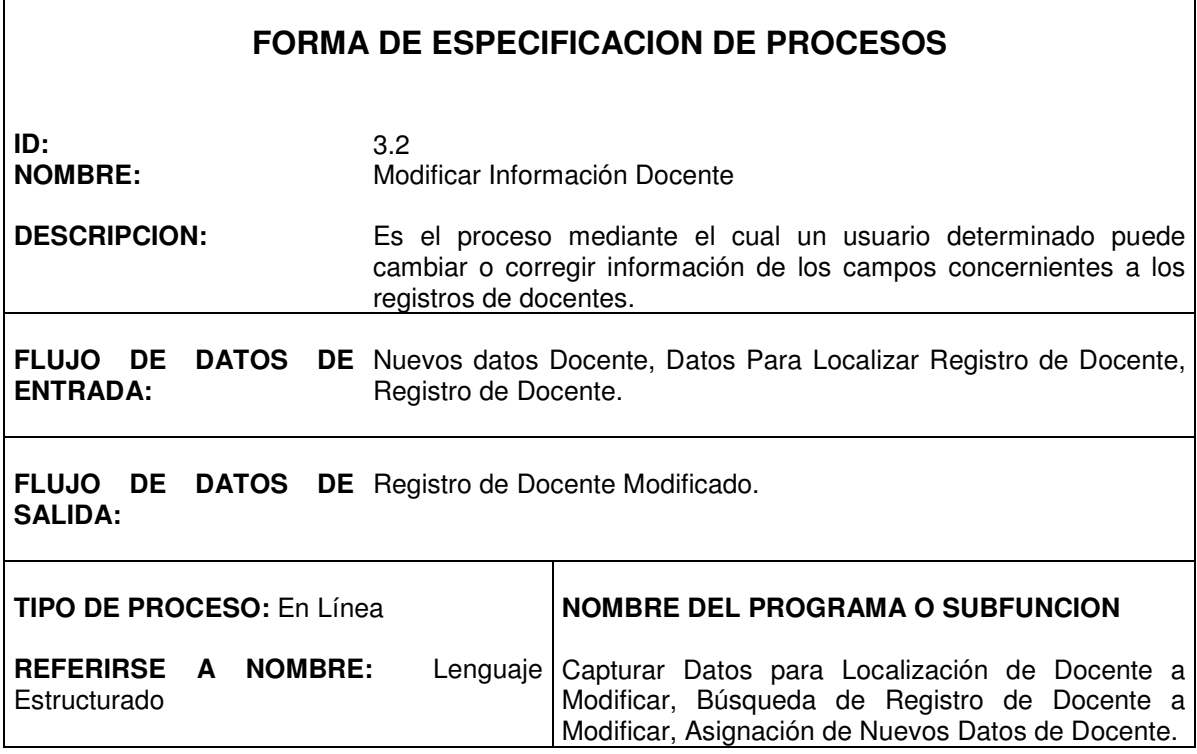

٦

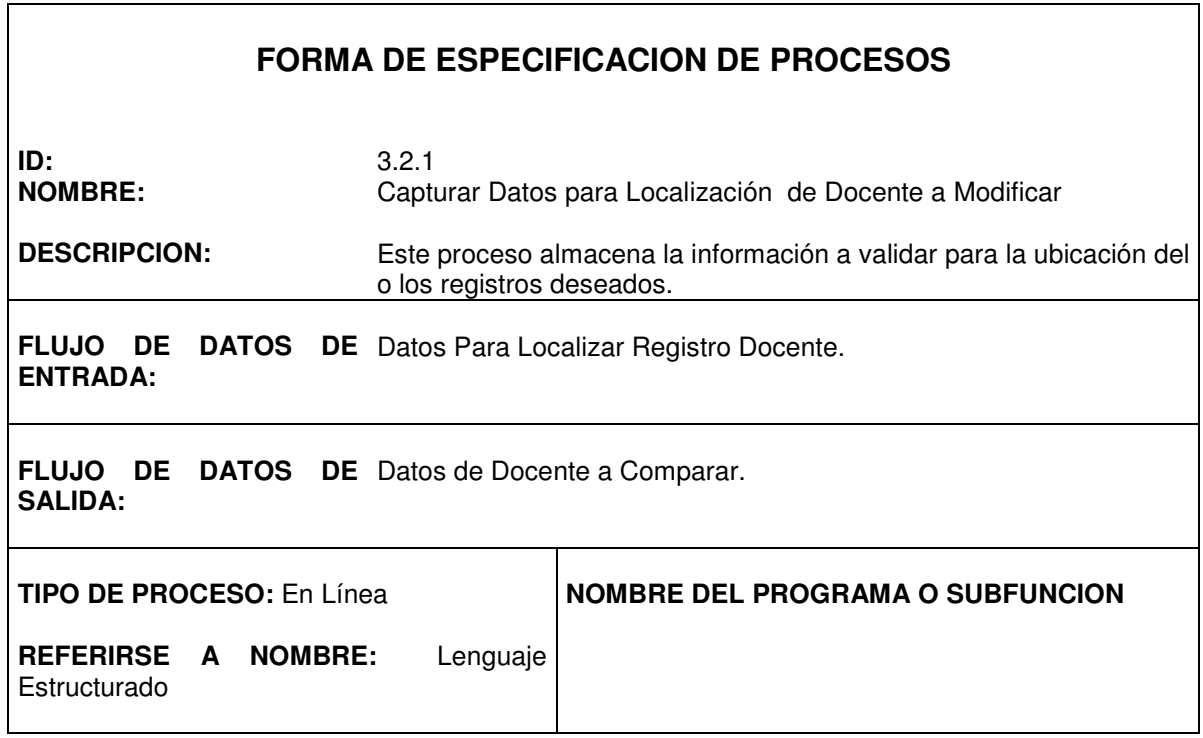

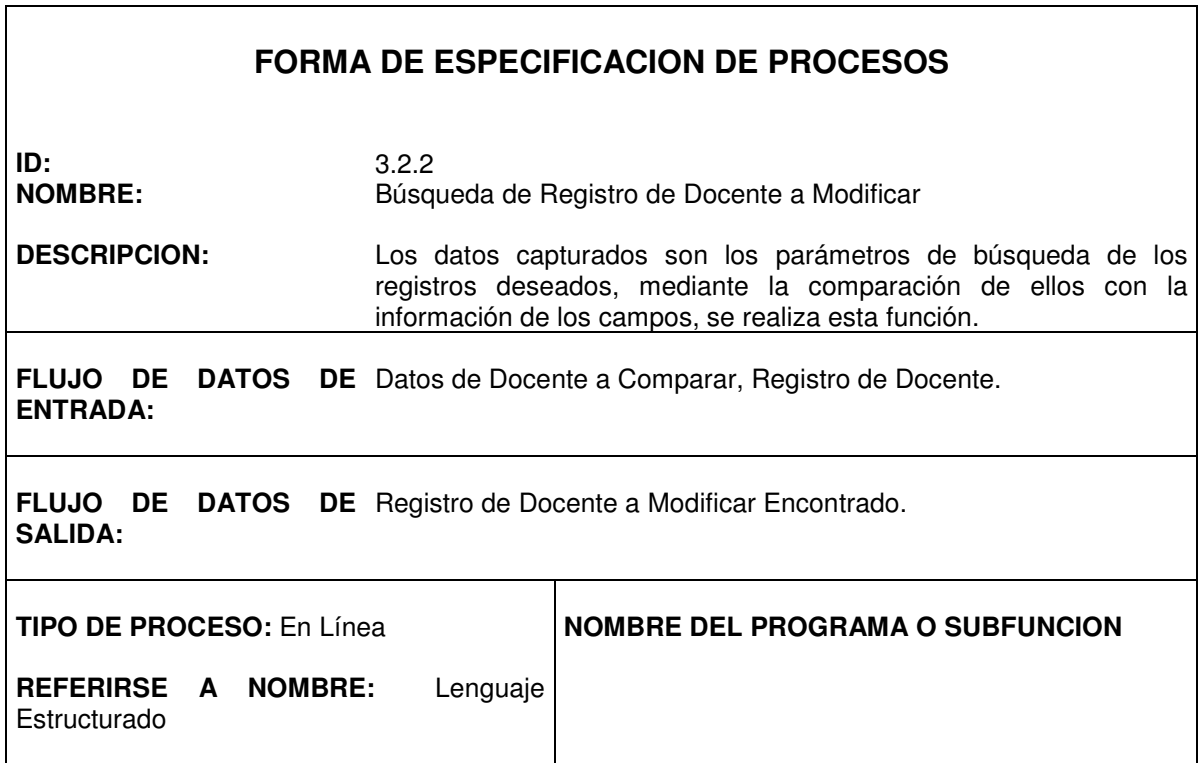

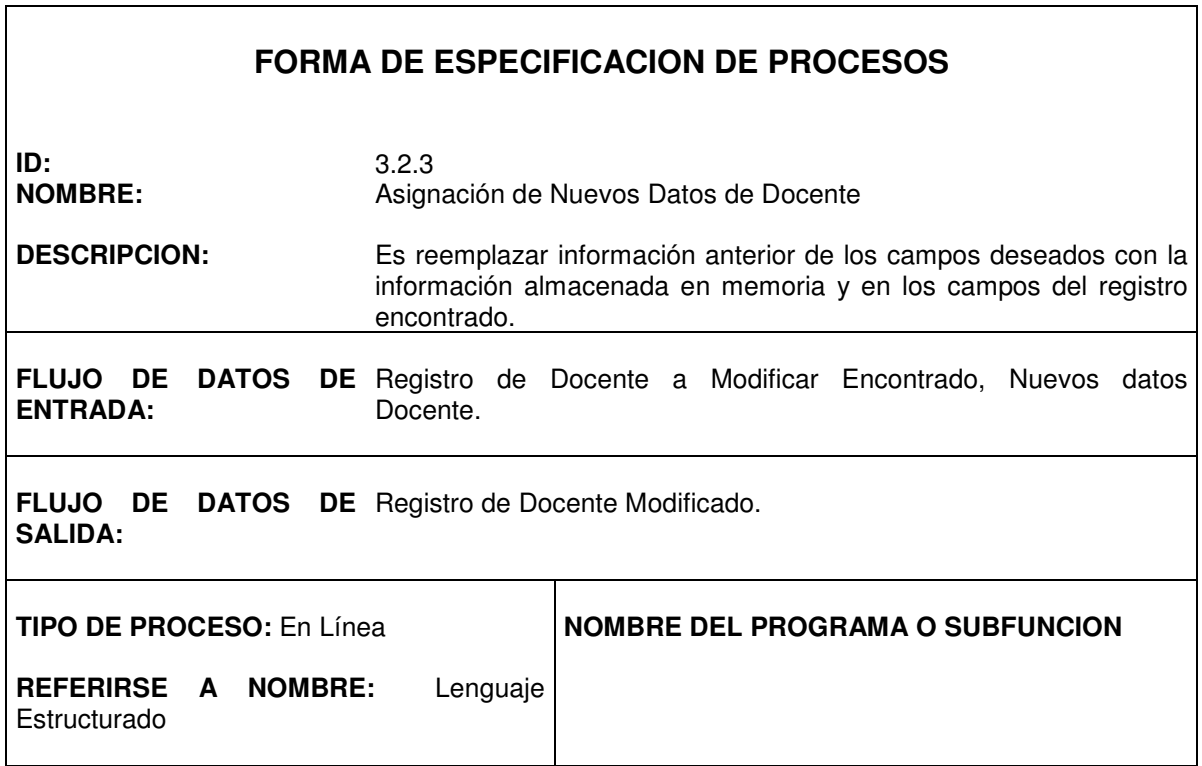

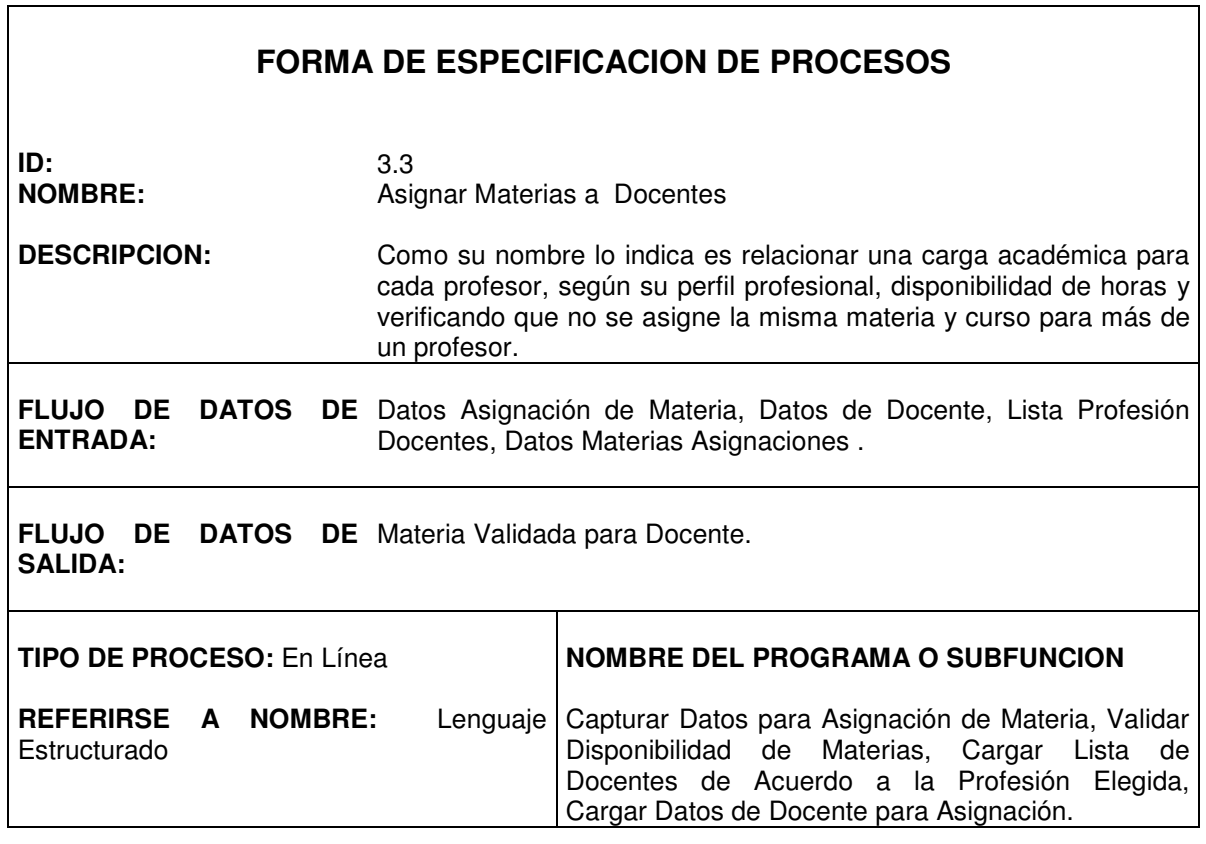

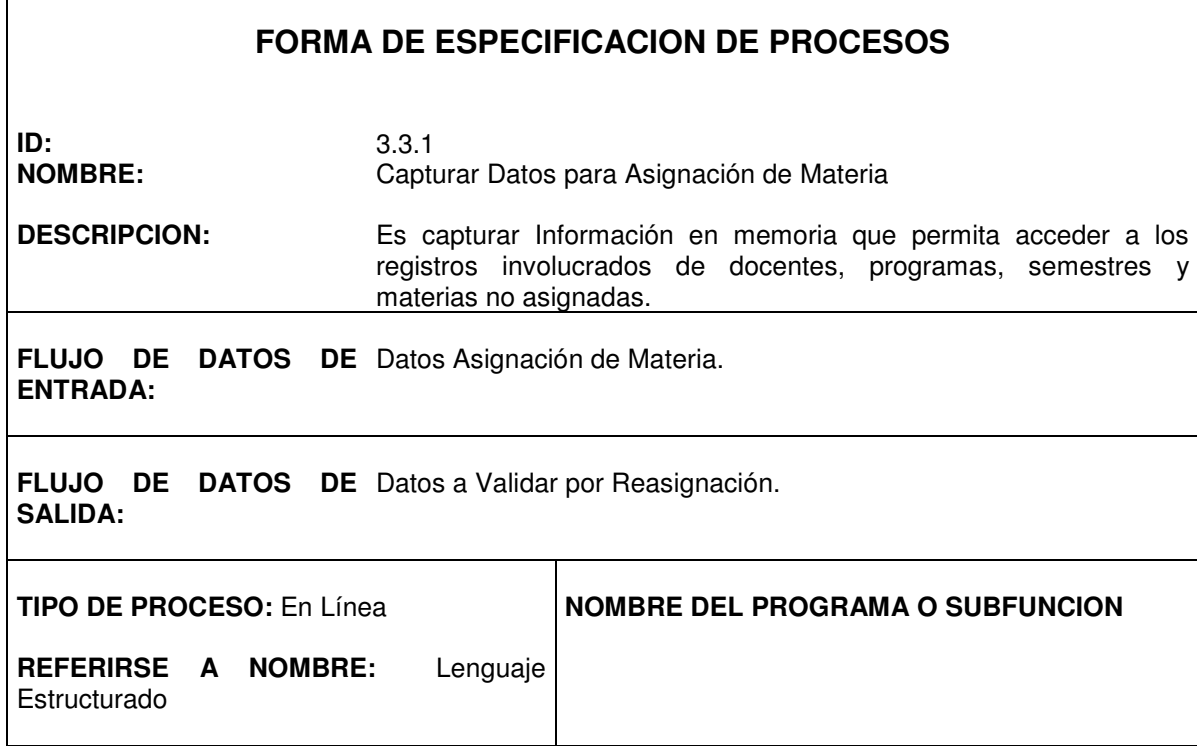

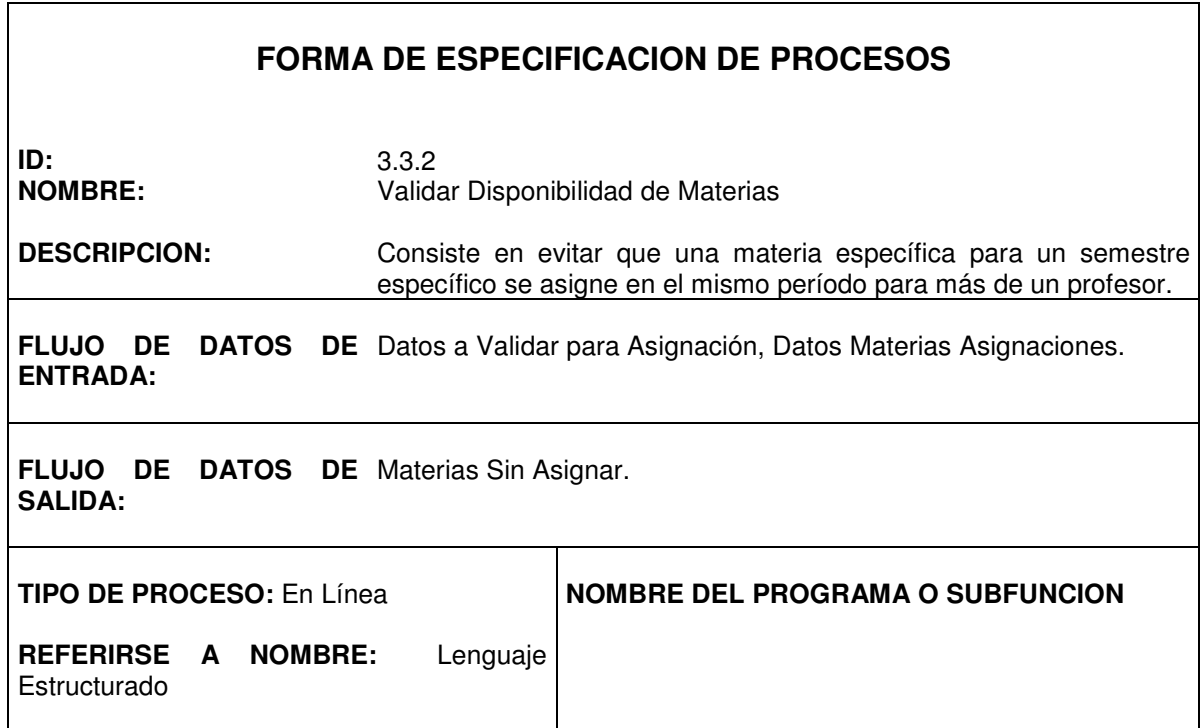

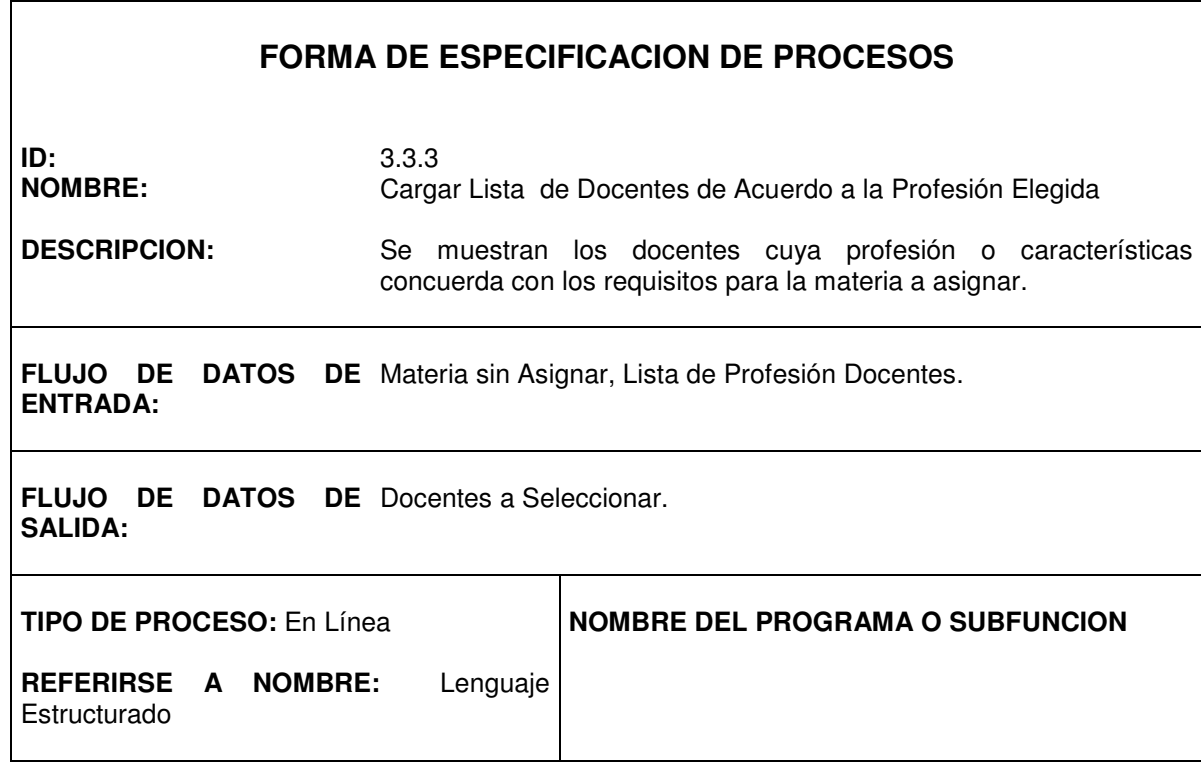

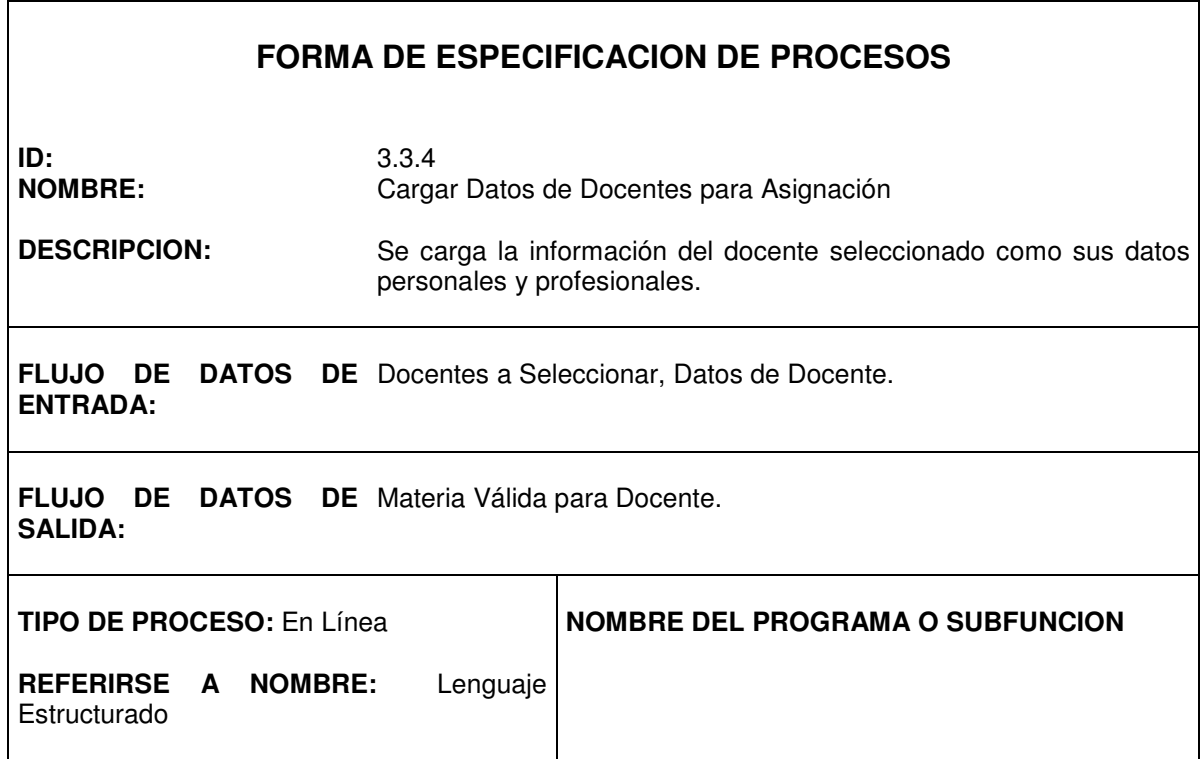

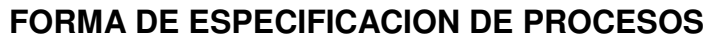

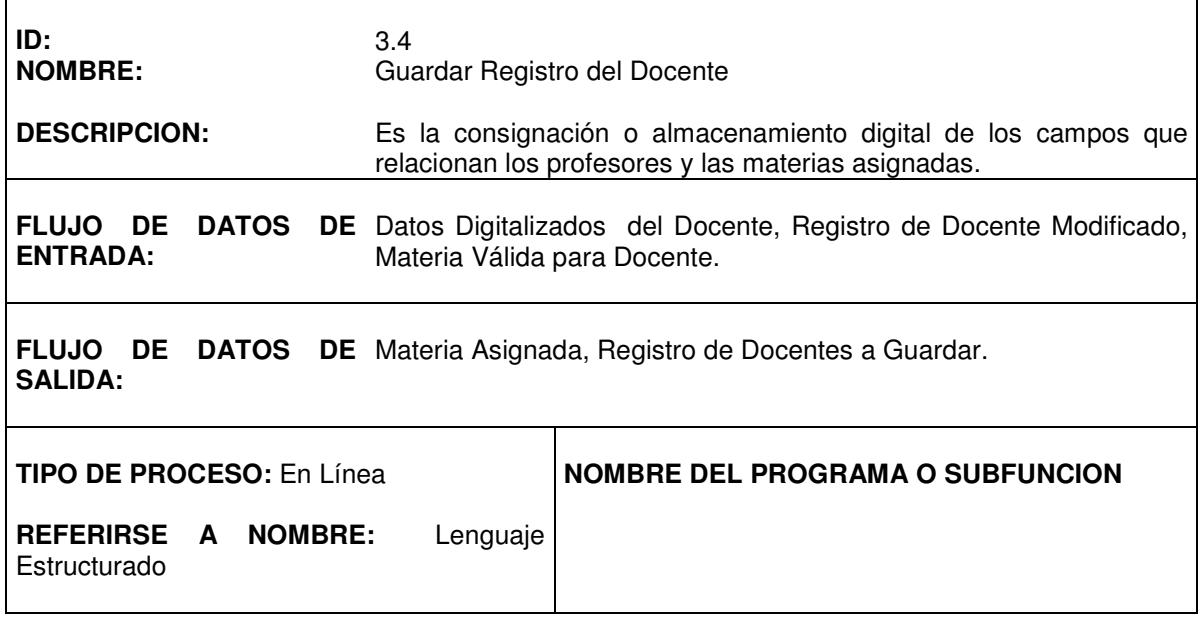

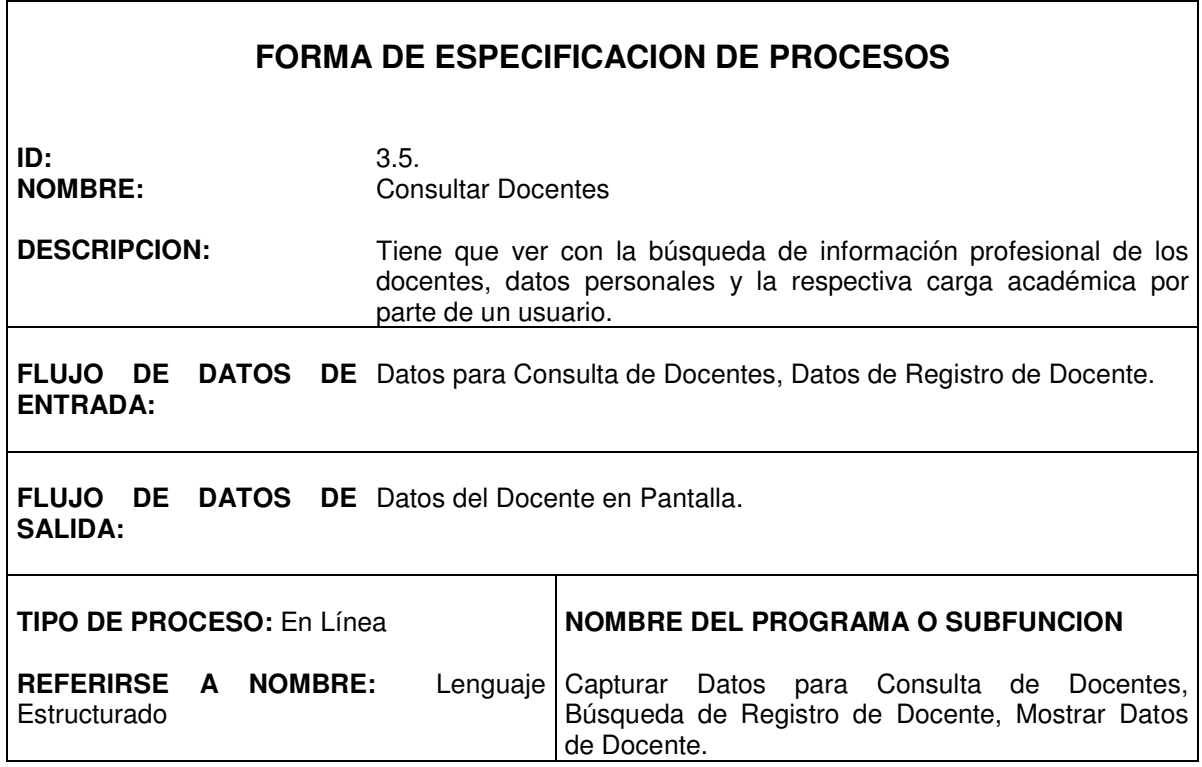

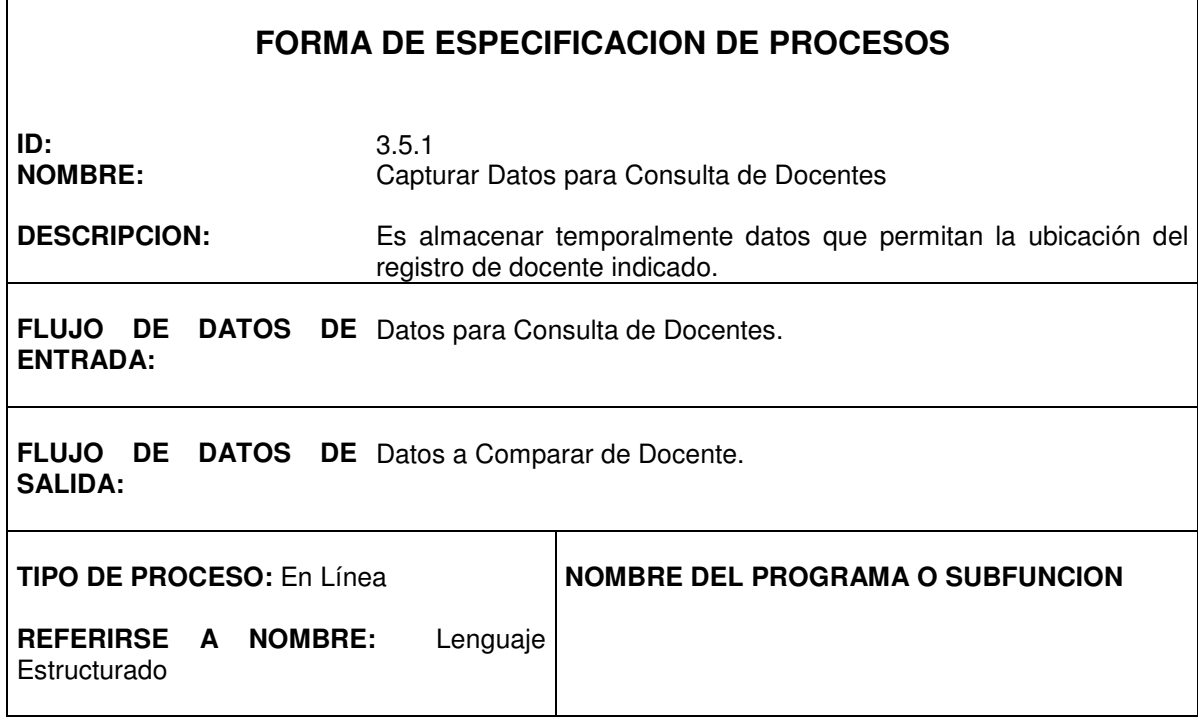

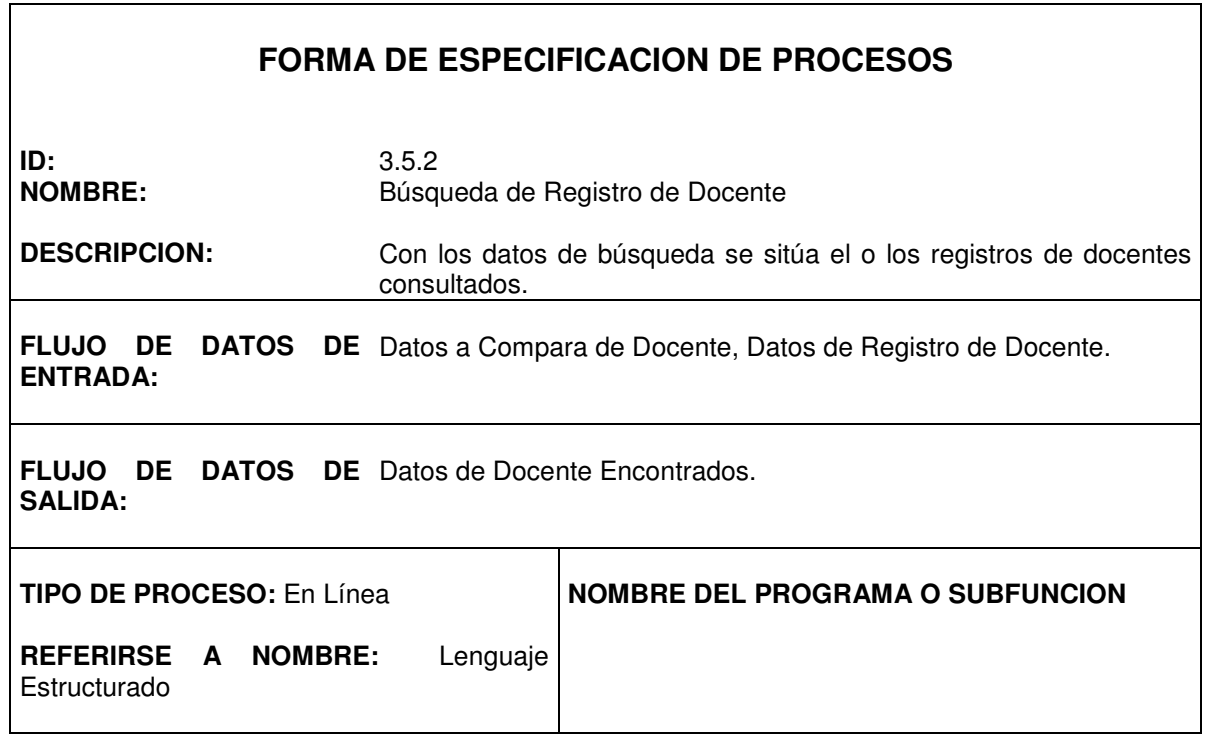

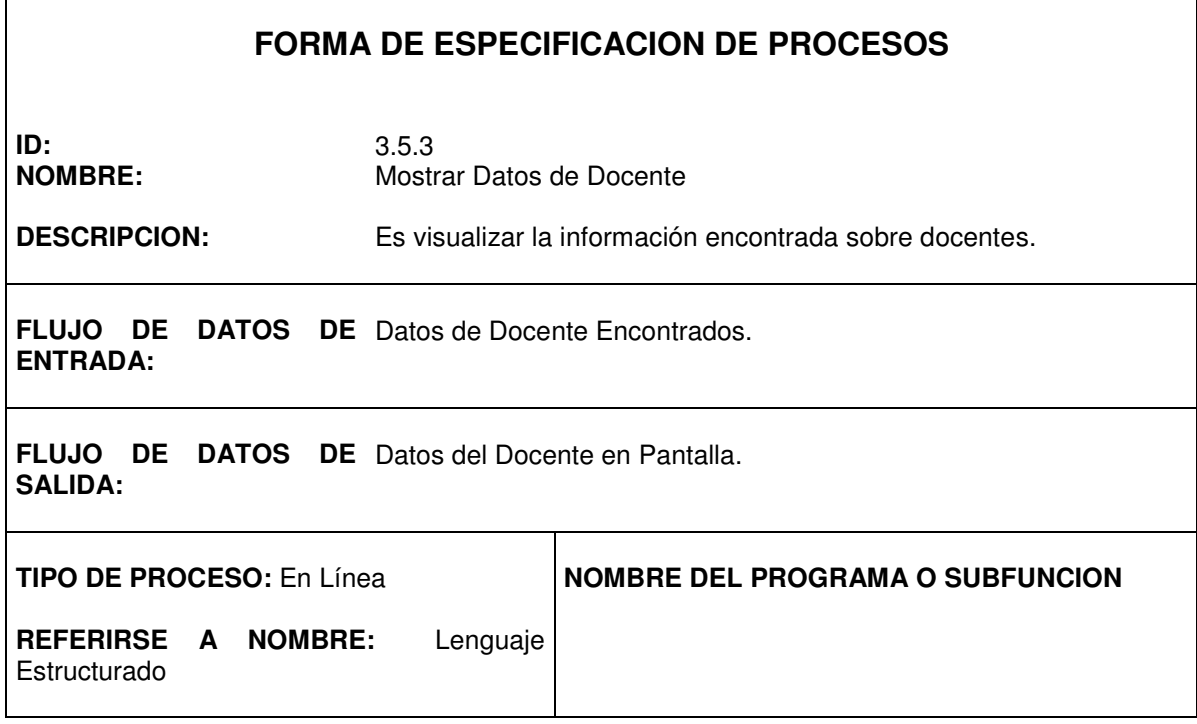

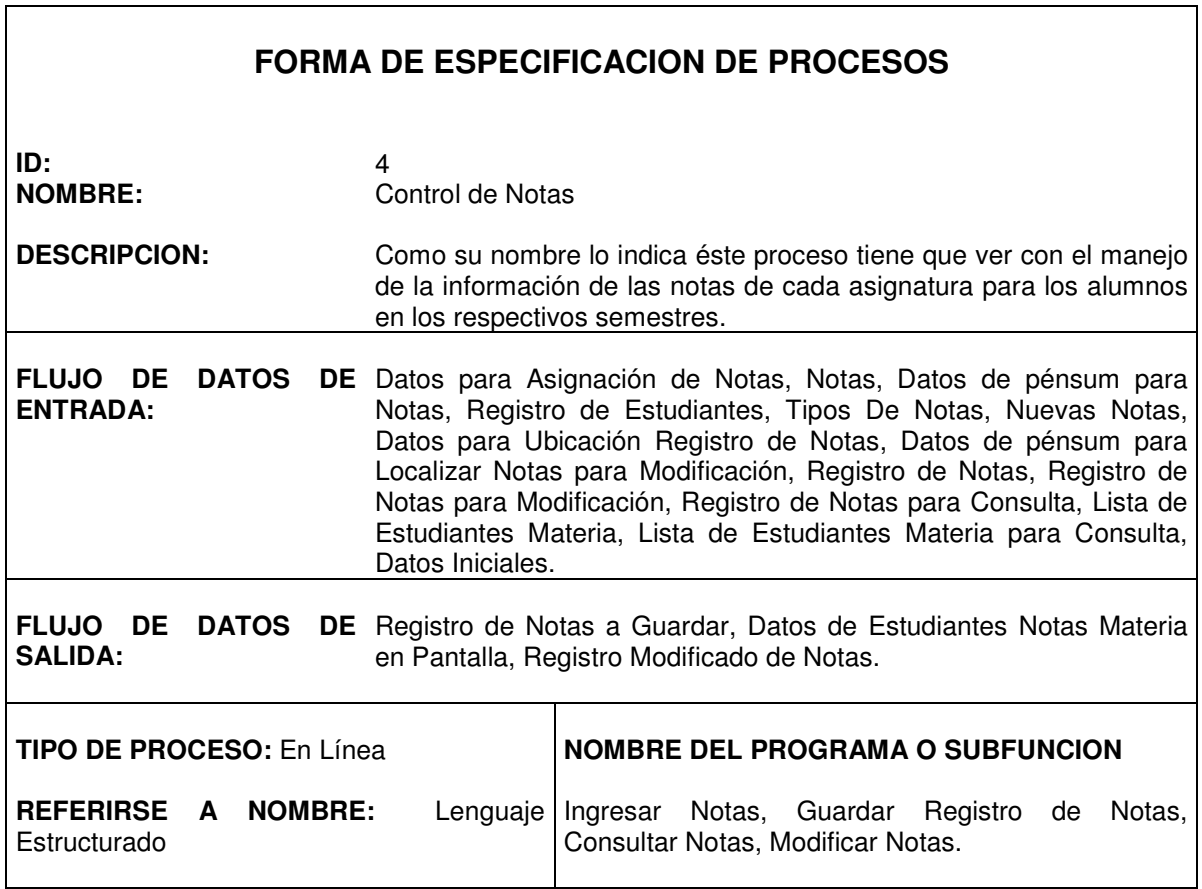

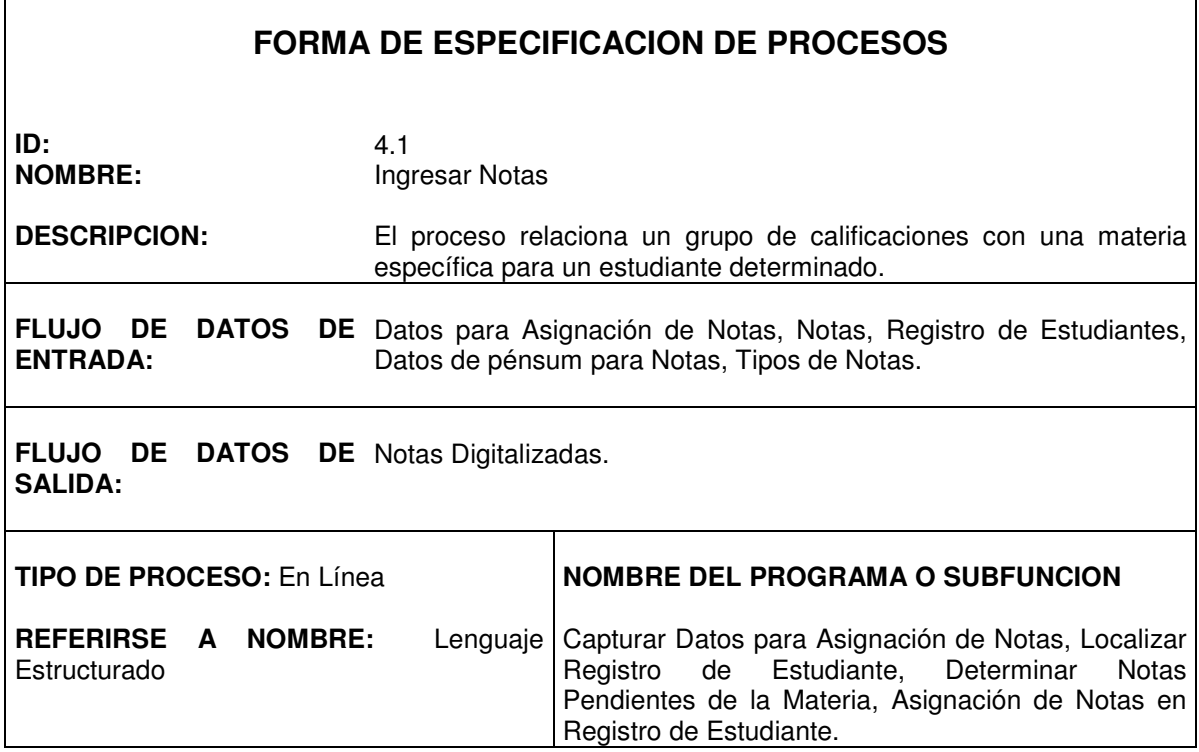

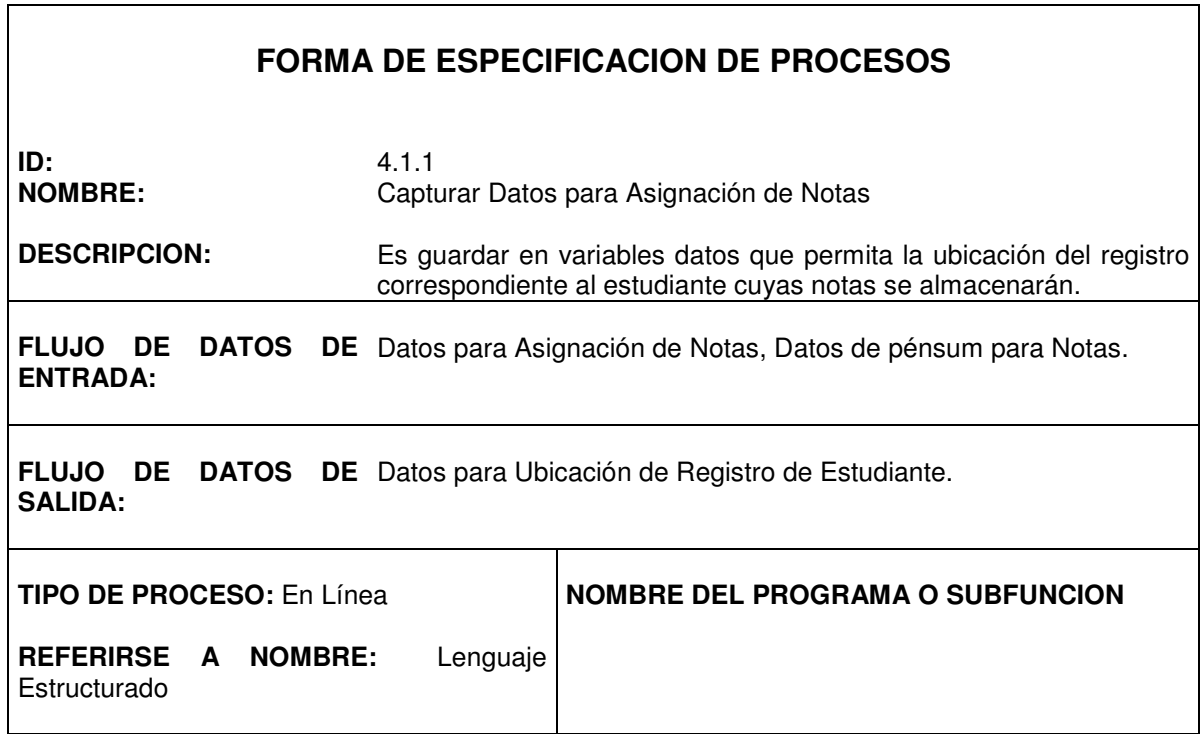

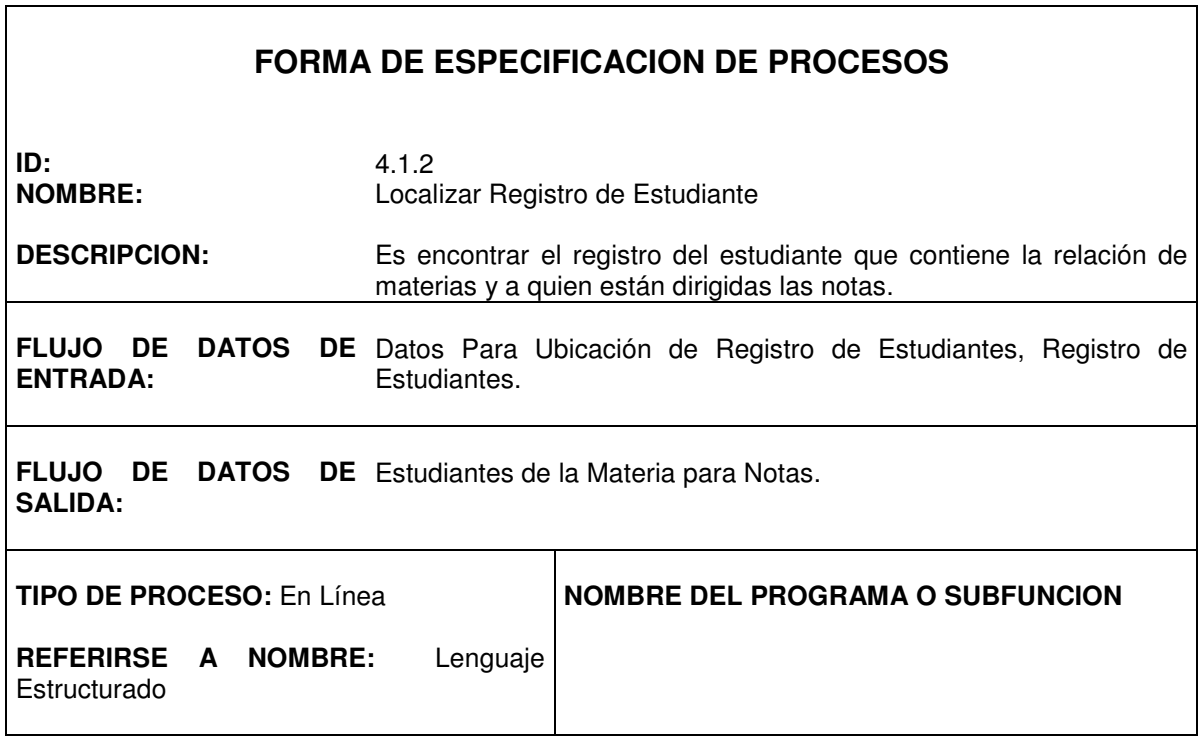

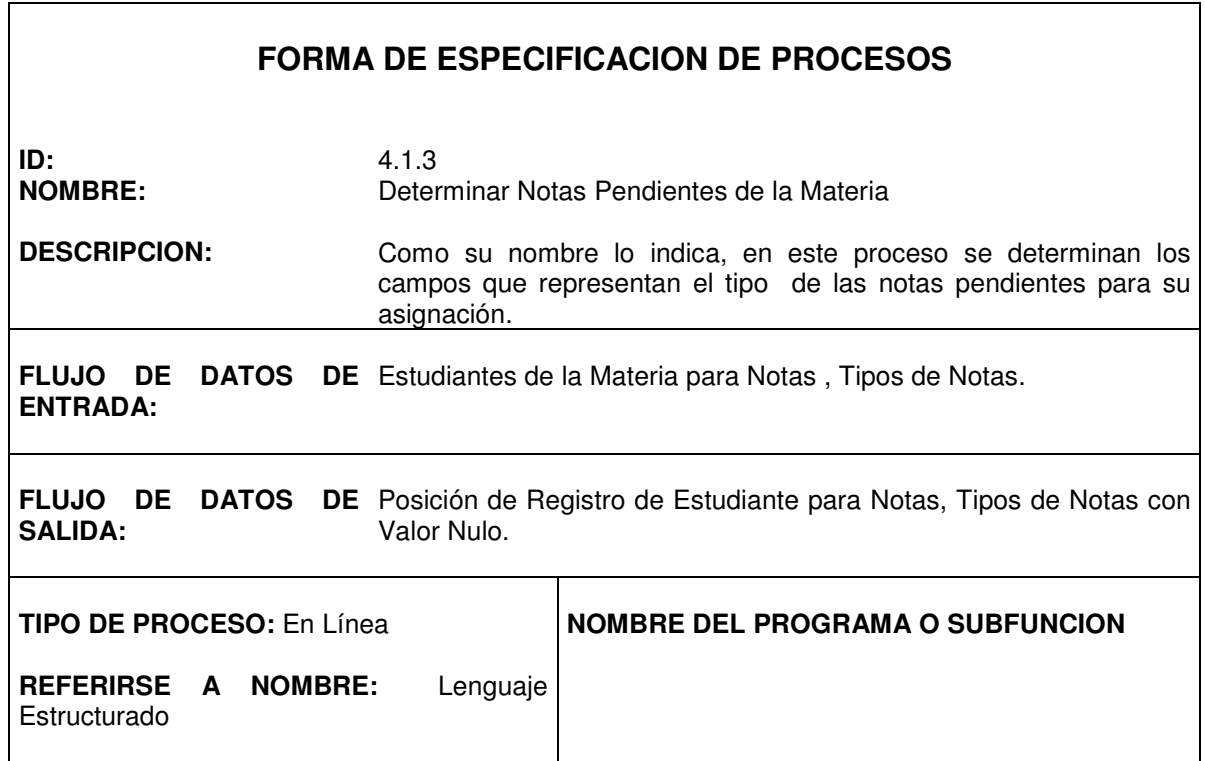

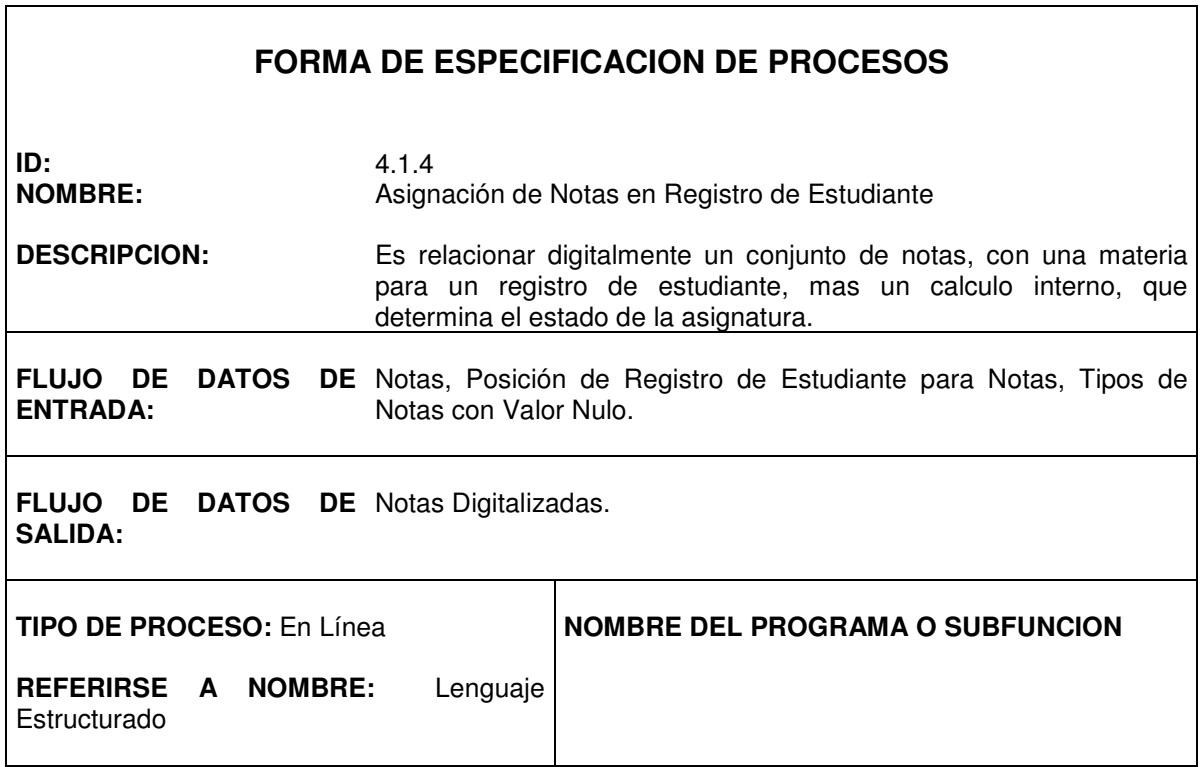

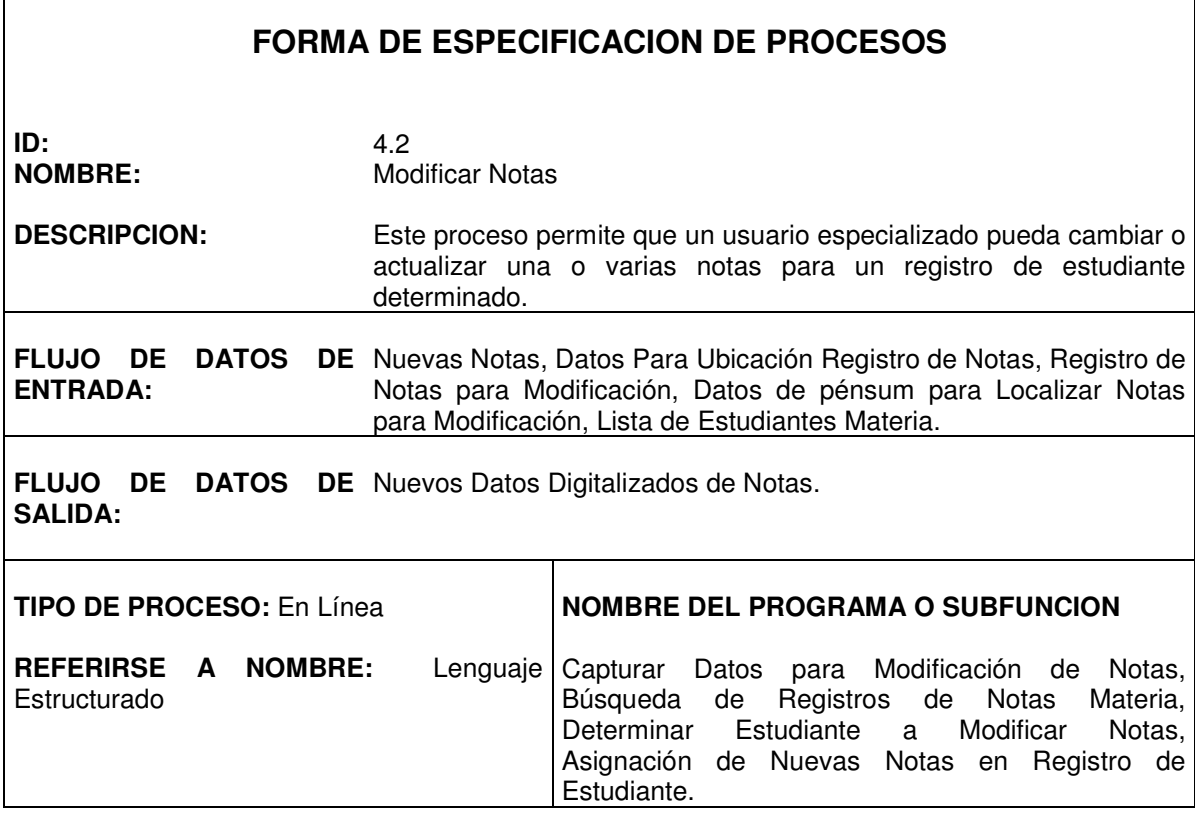

Г

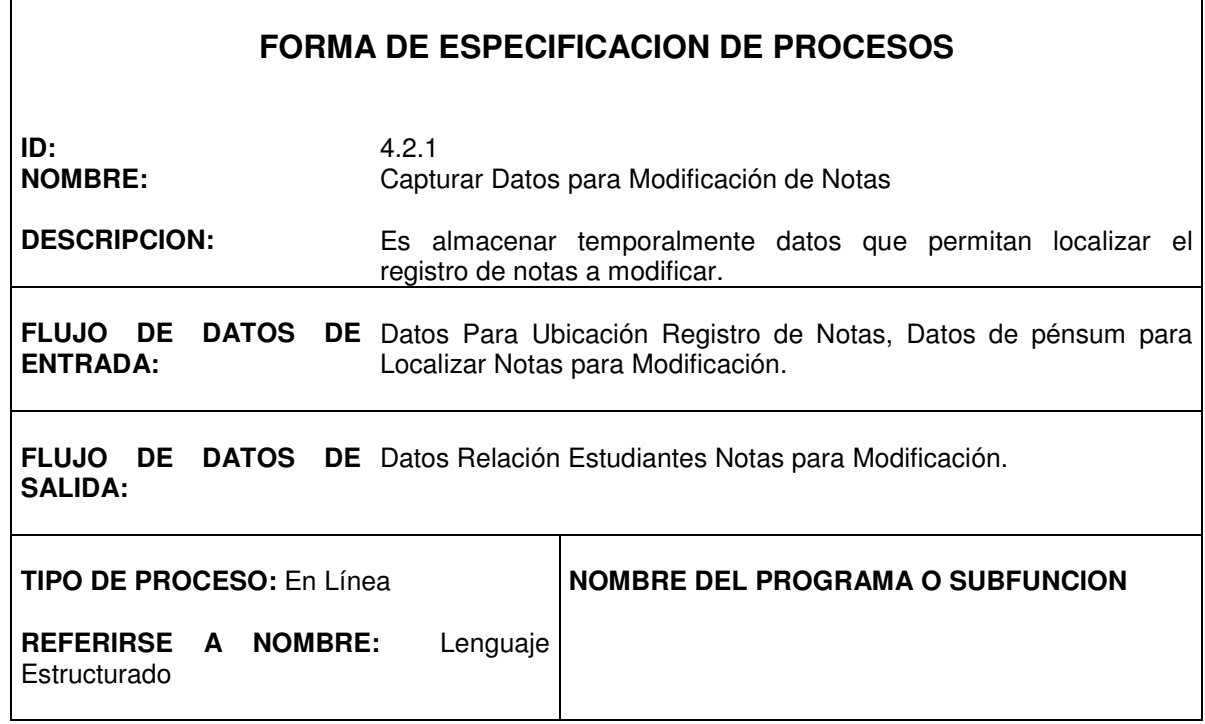

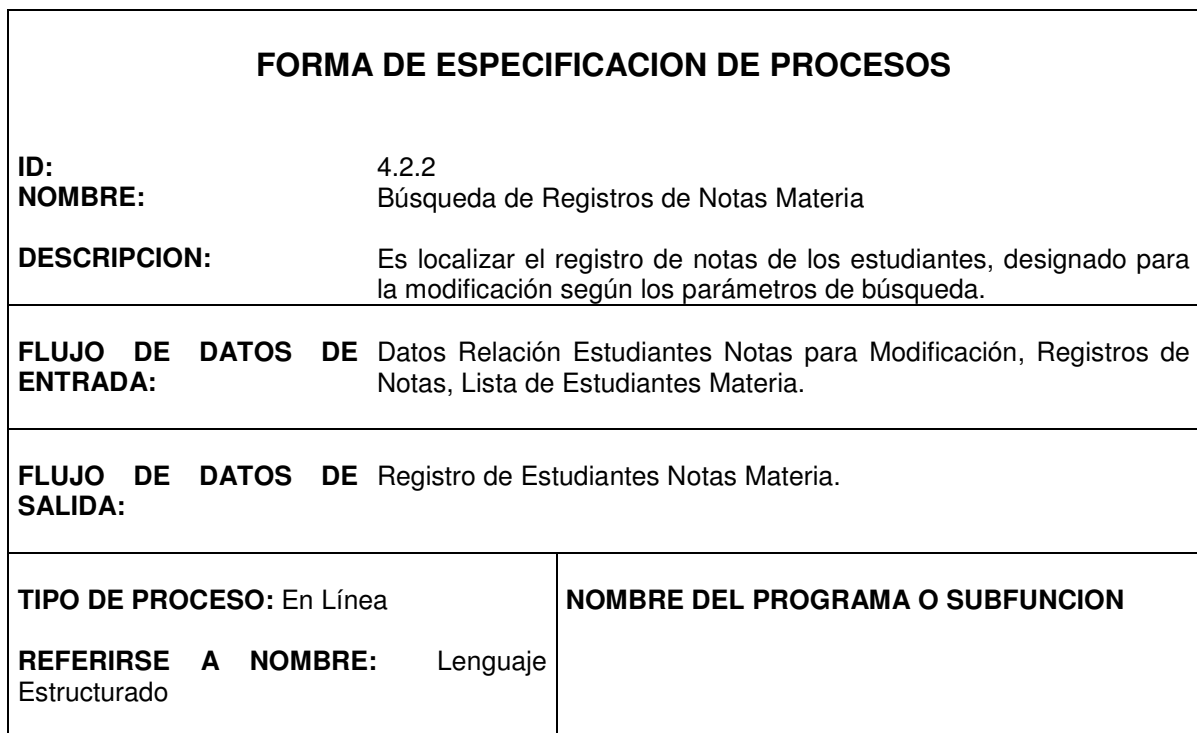

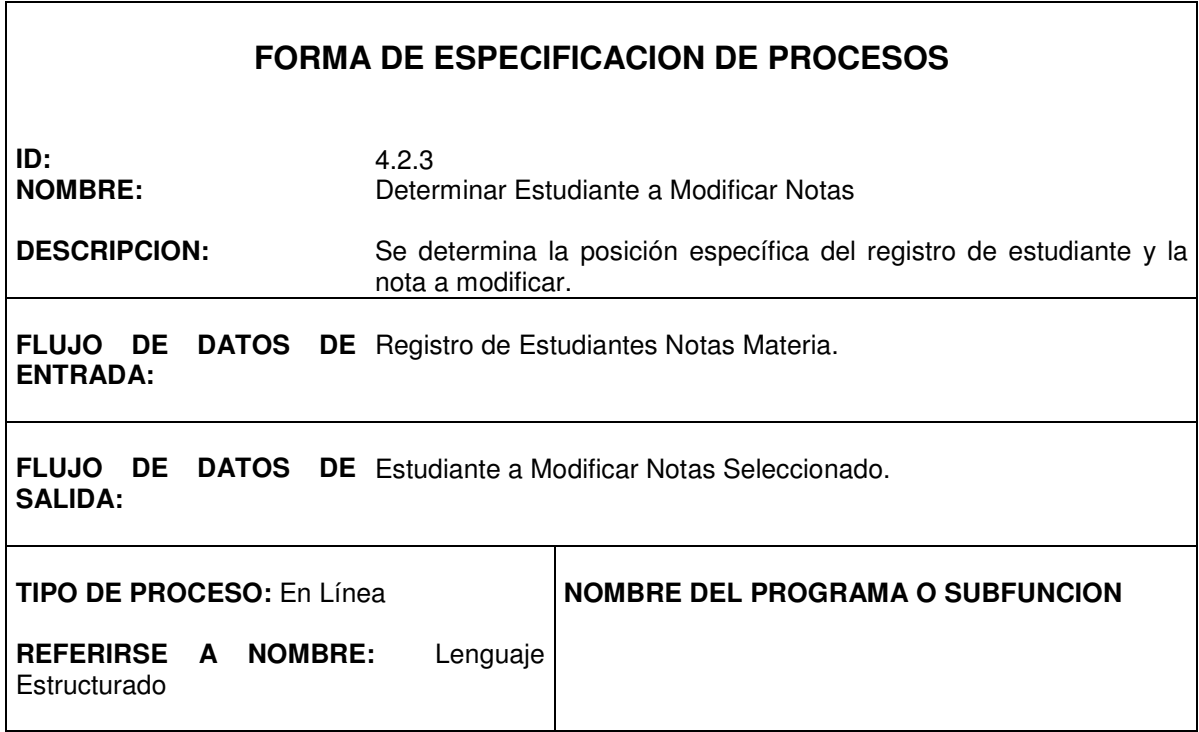

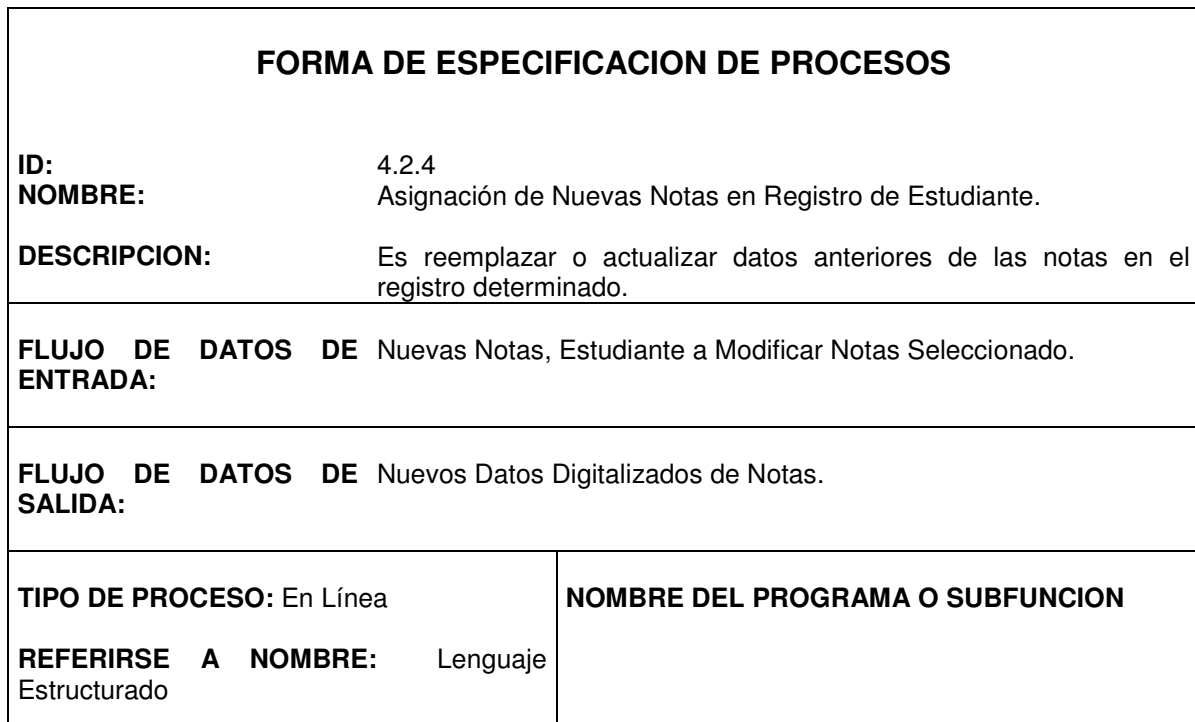

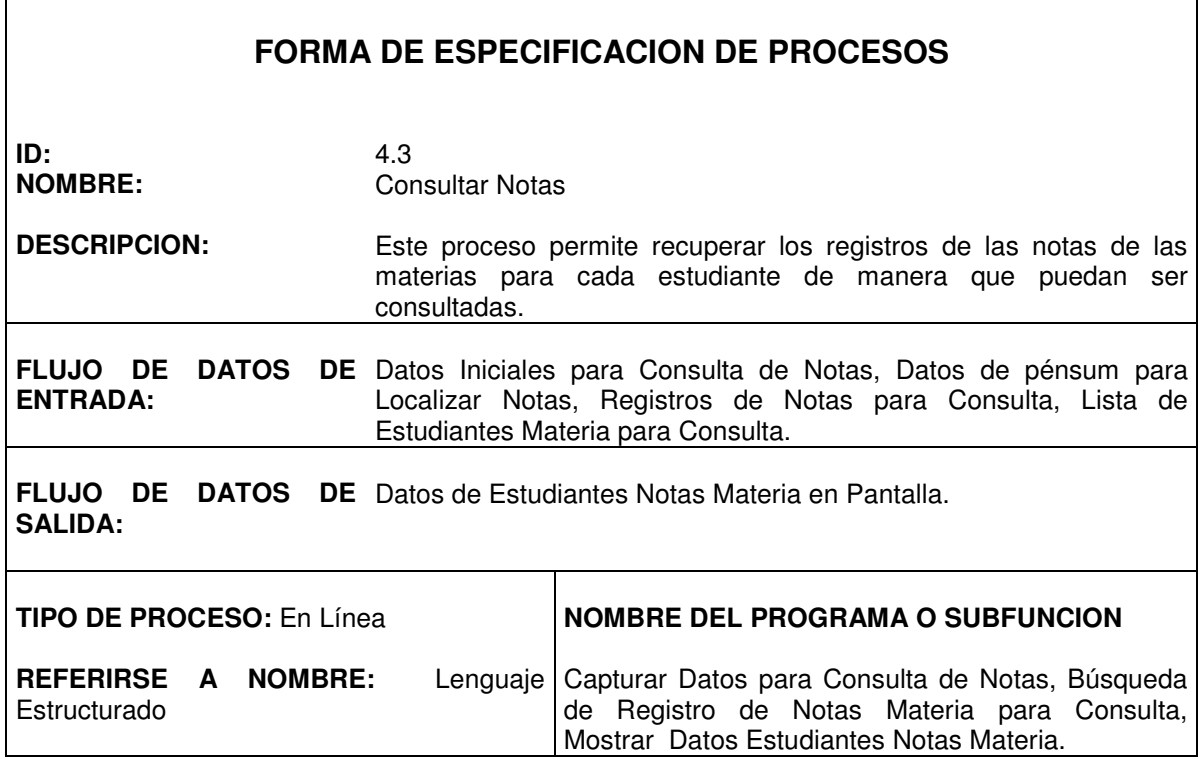

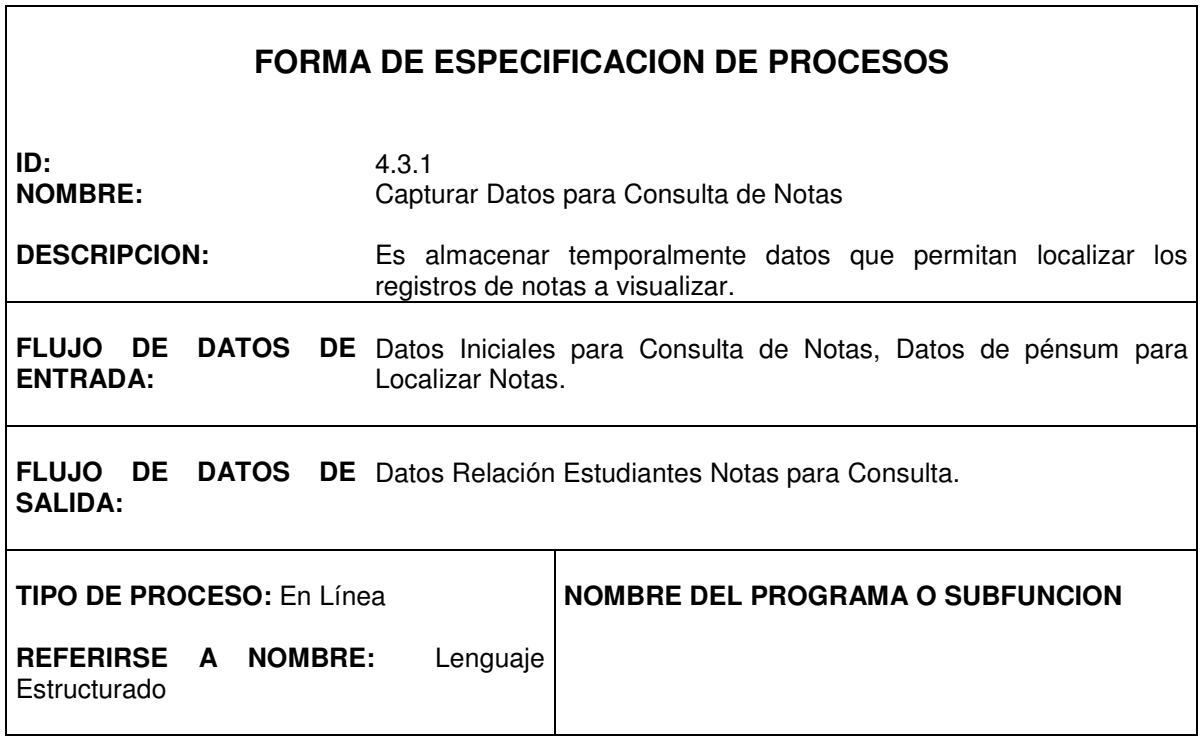

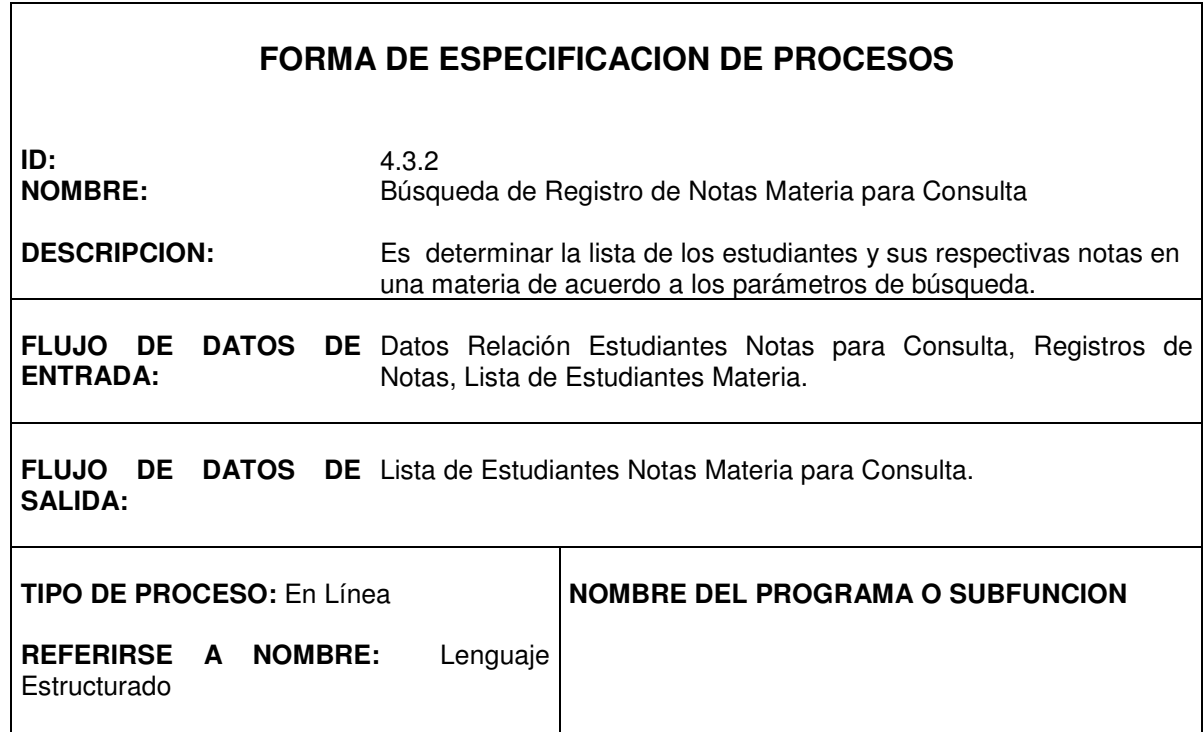

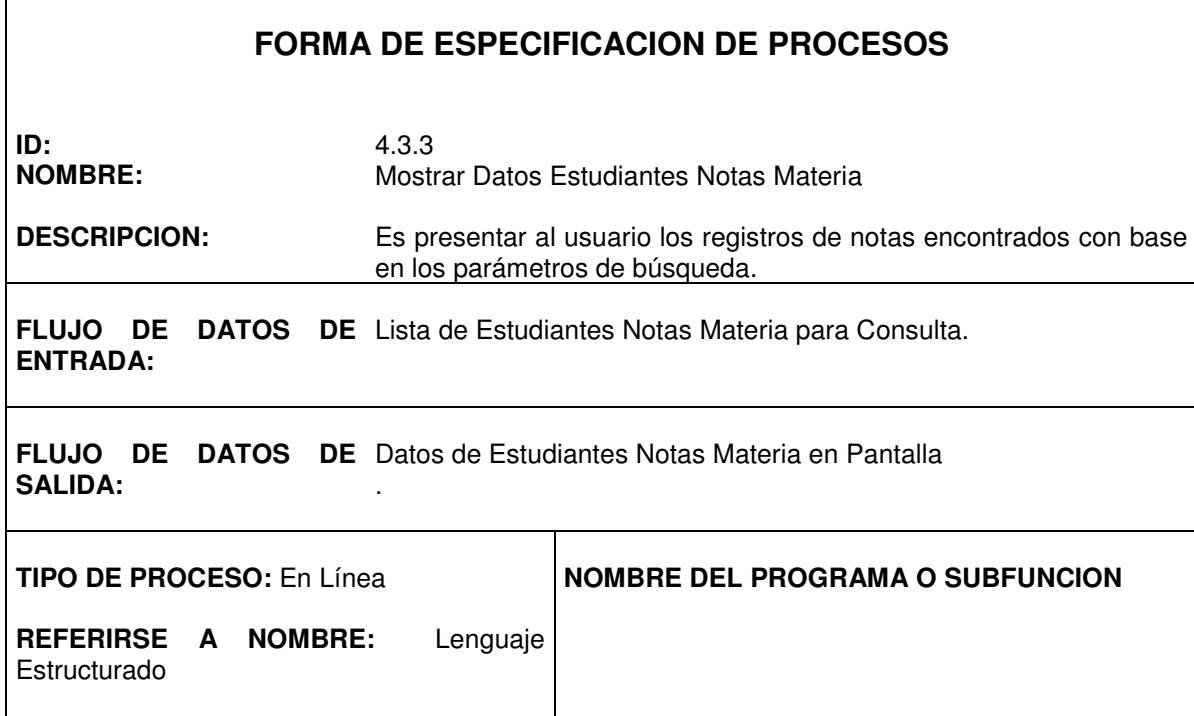

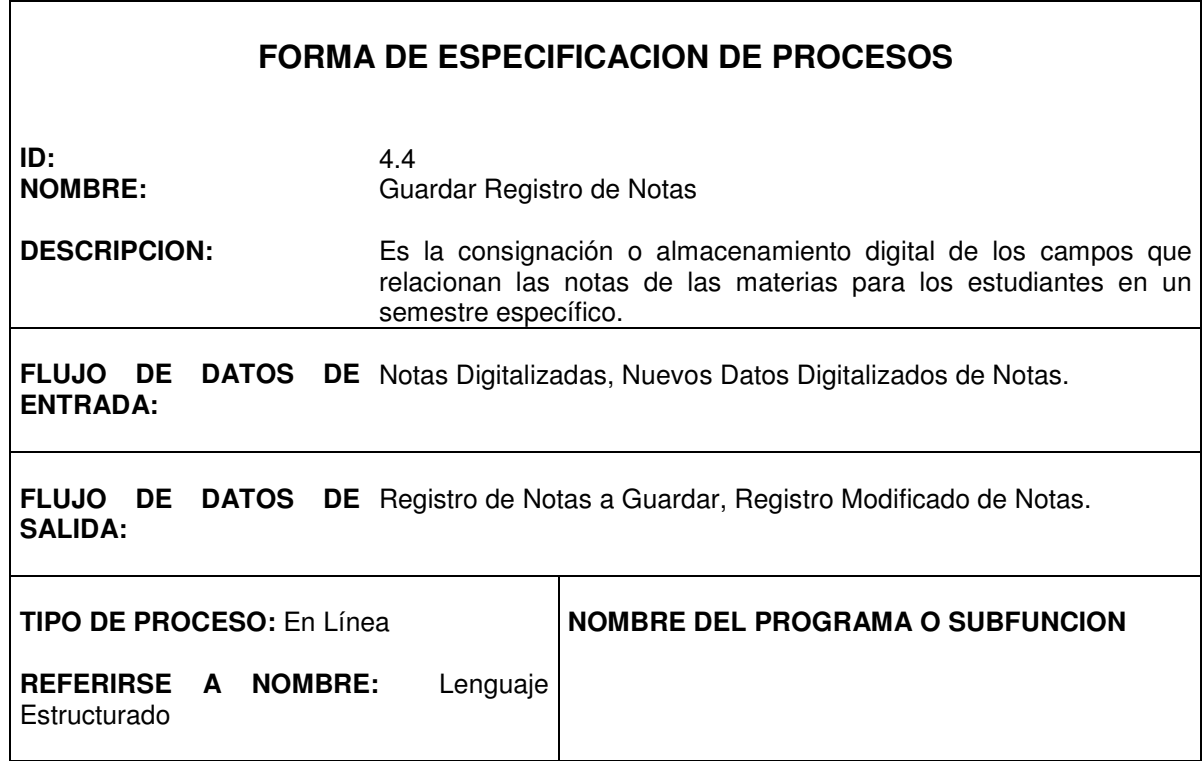

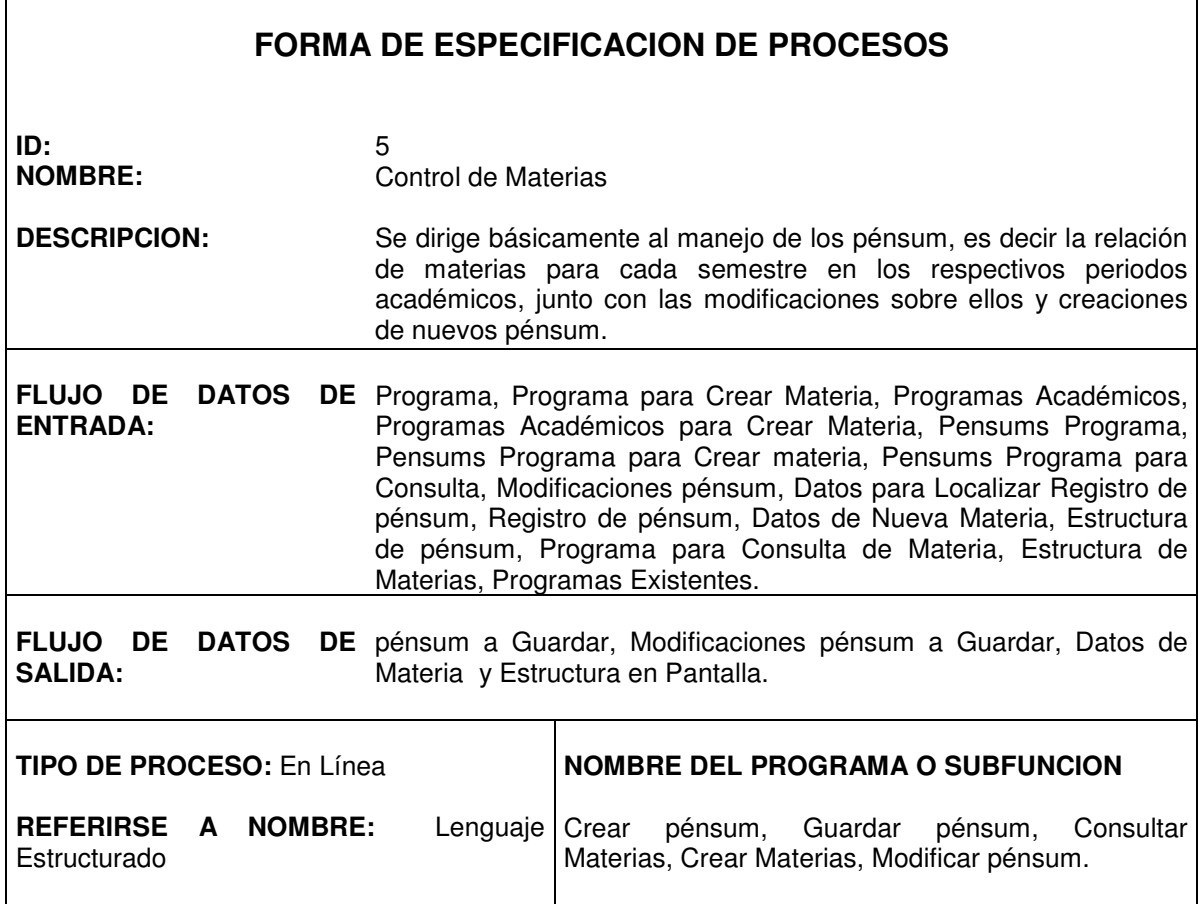

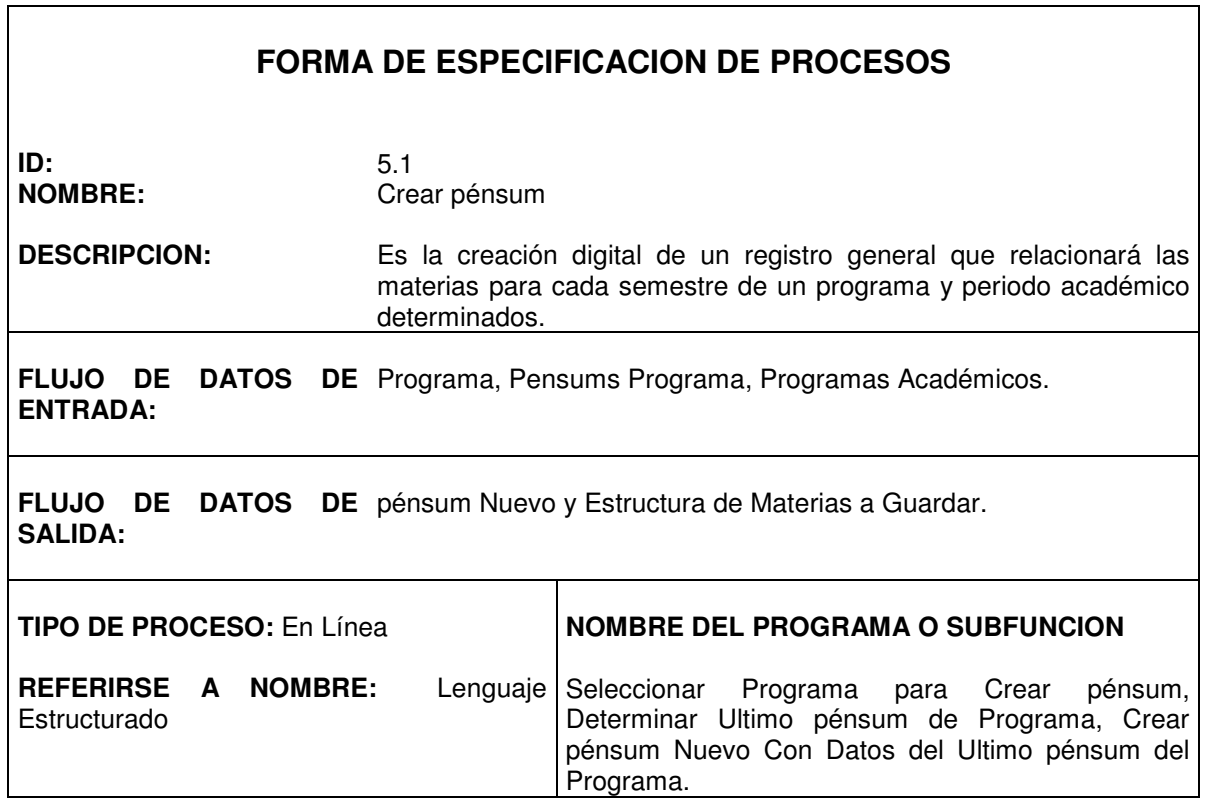
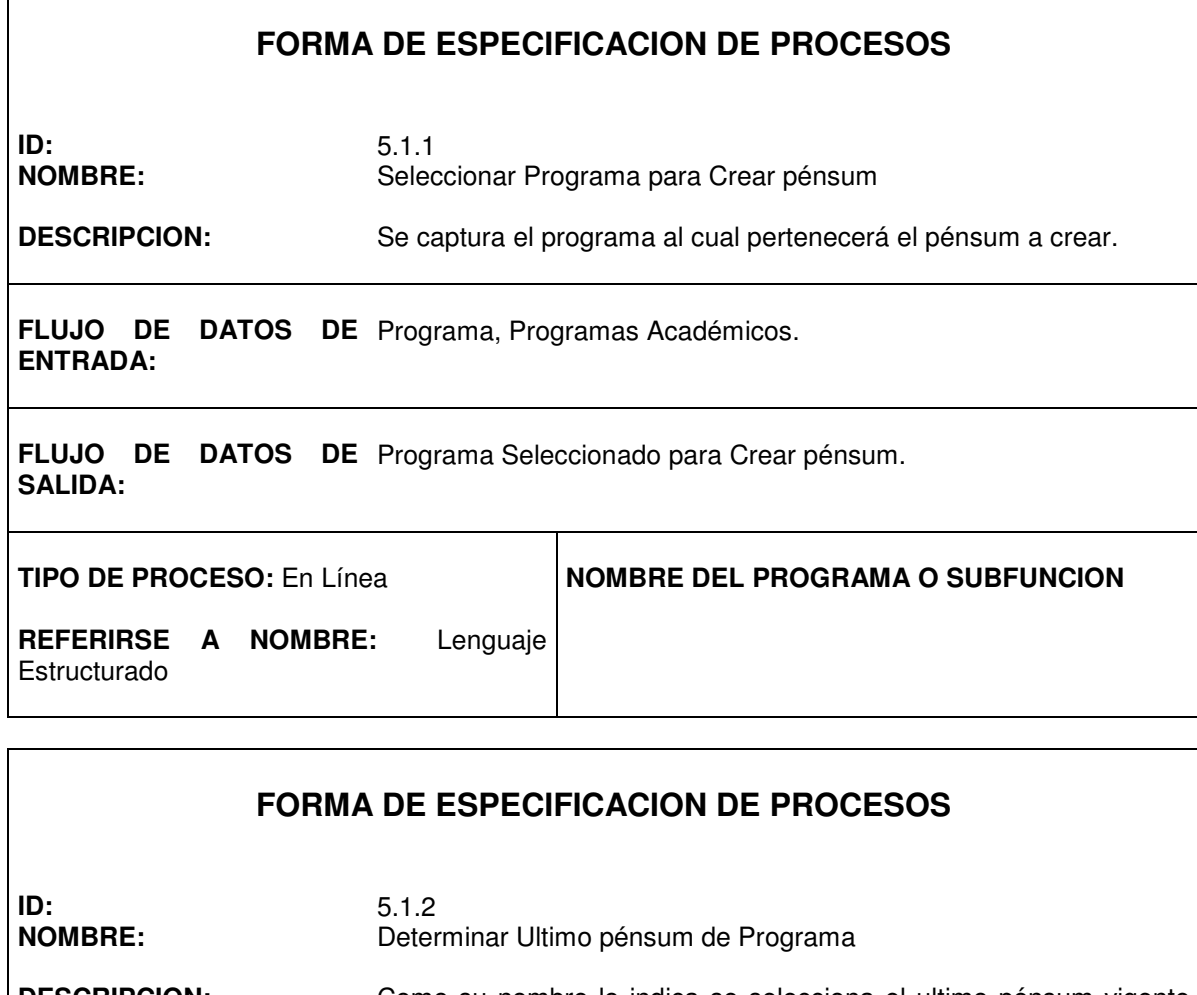

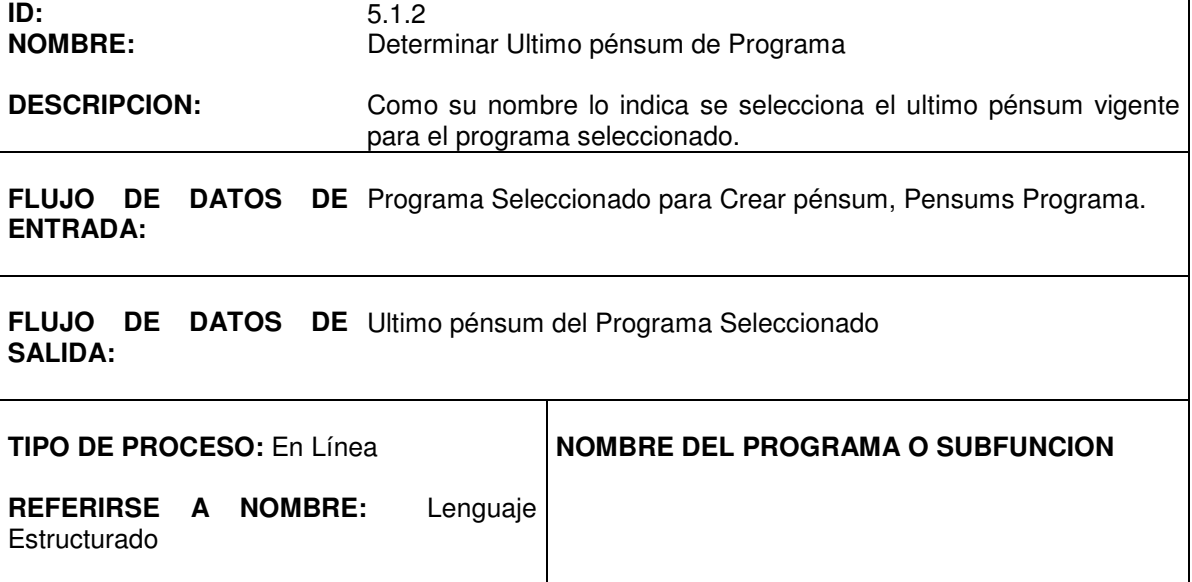

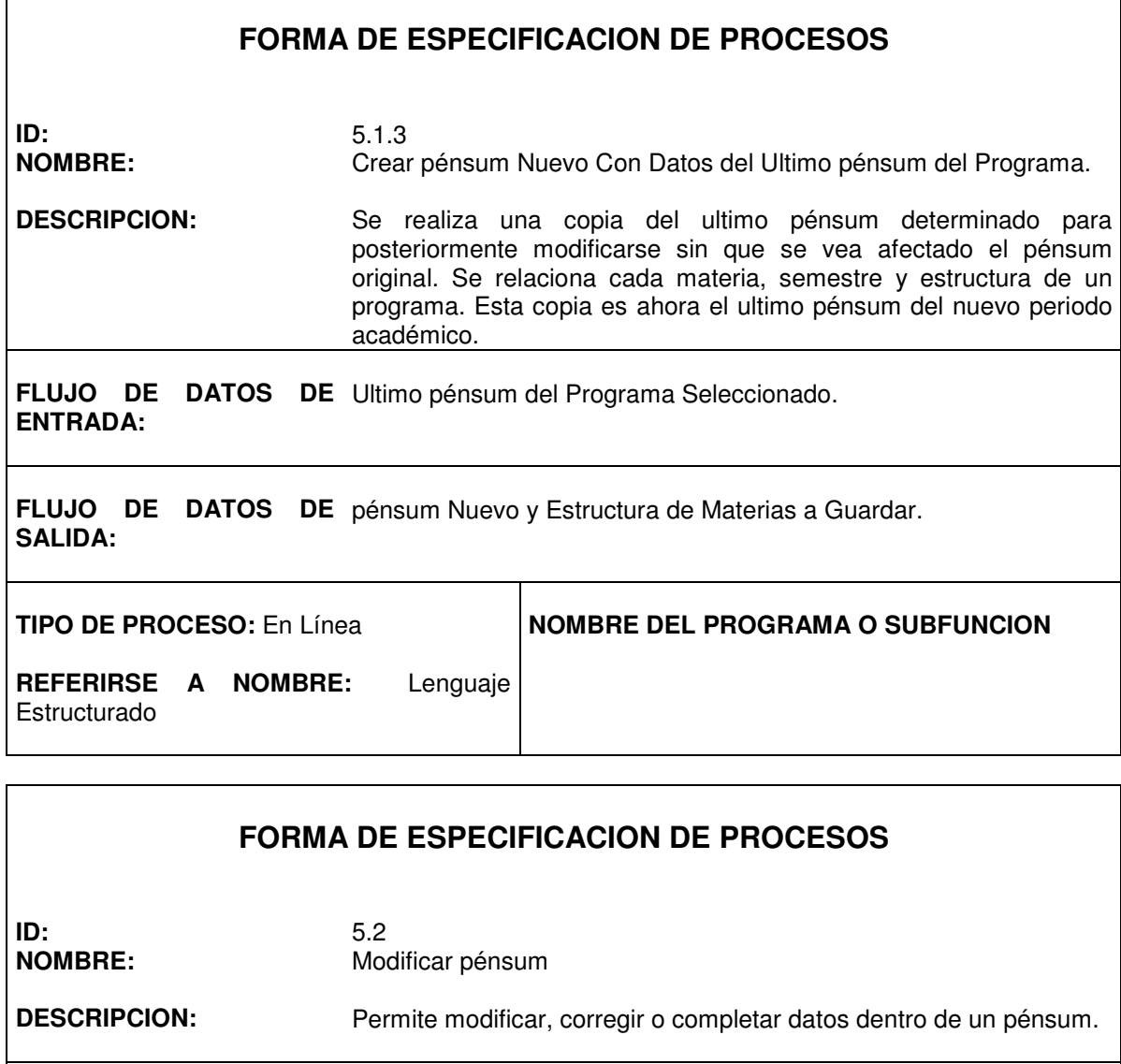

**FLUJO DE DATOS DE** Modificaciones pénsum, Datos para Localizar Registro de pénsum, **ENTRADA:** Registro de pénsum.

**FLUJO DE DATOS DE SALIDA:** Nuevos Datos Digitalizados de pénsum.

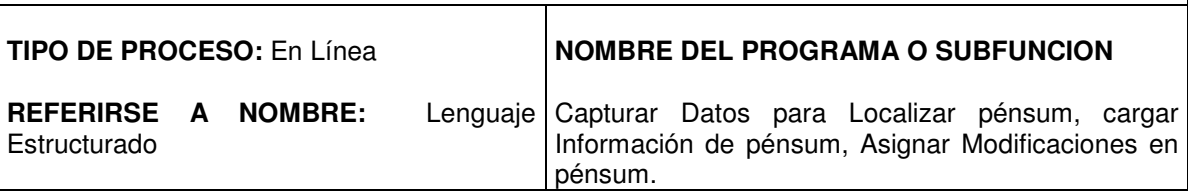

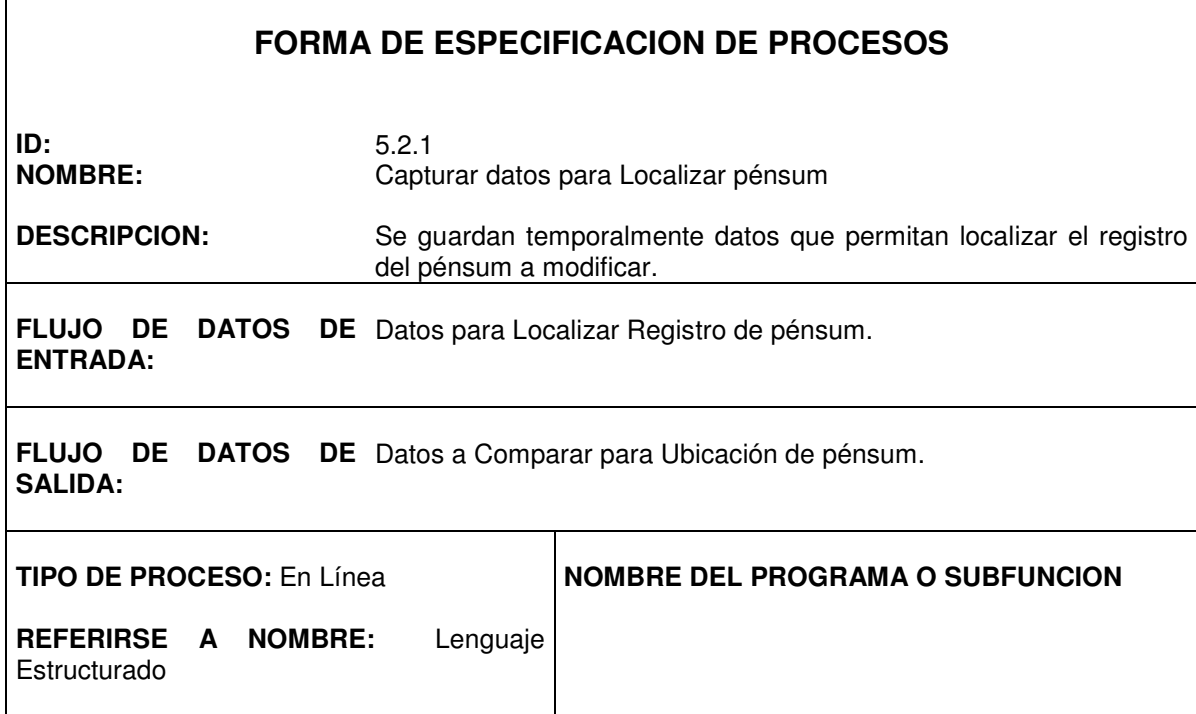

 $\mathsf{r}$ 

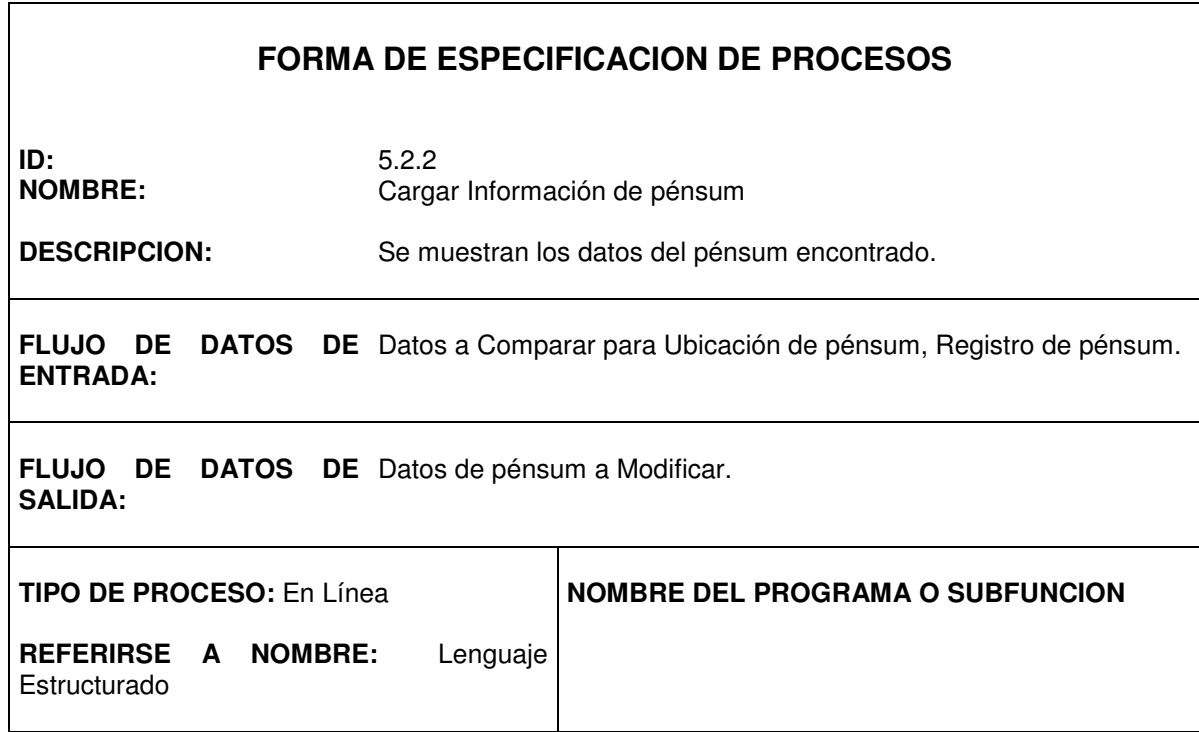

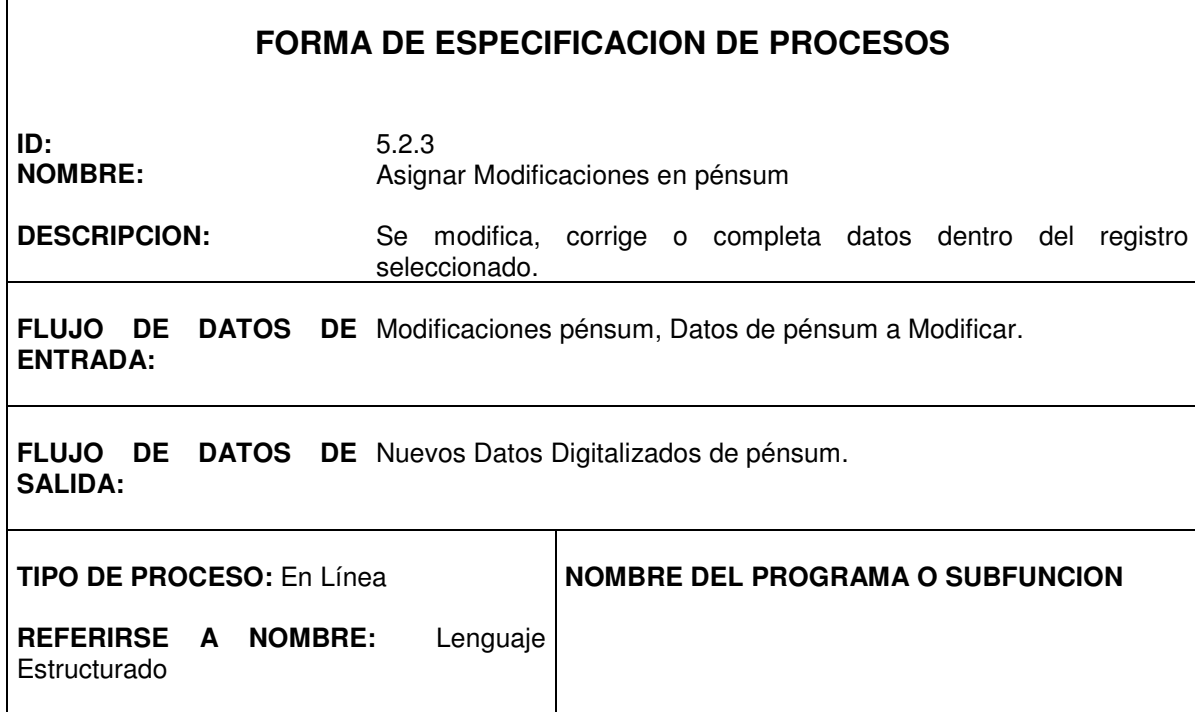

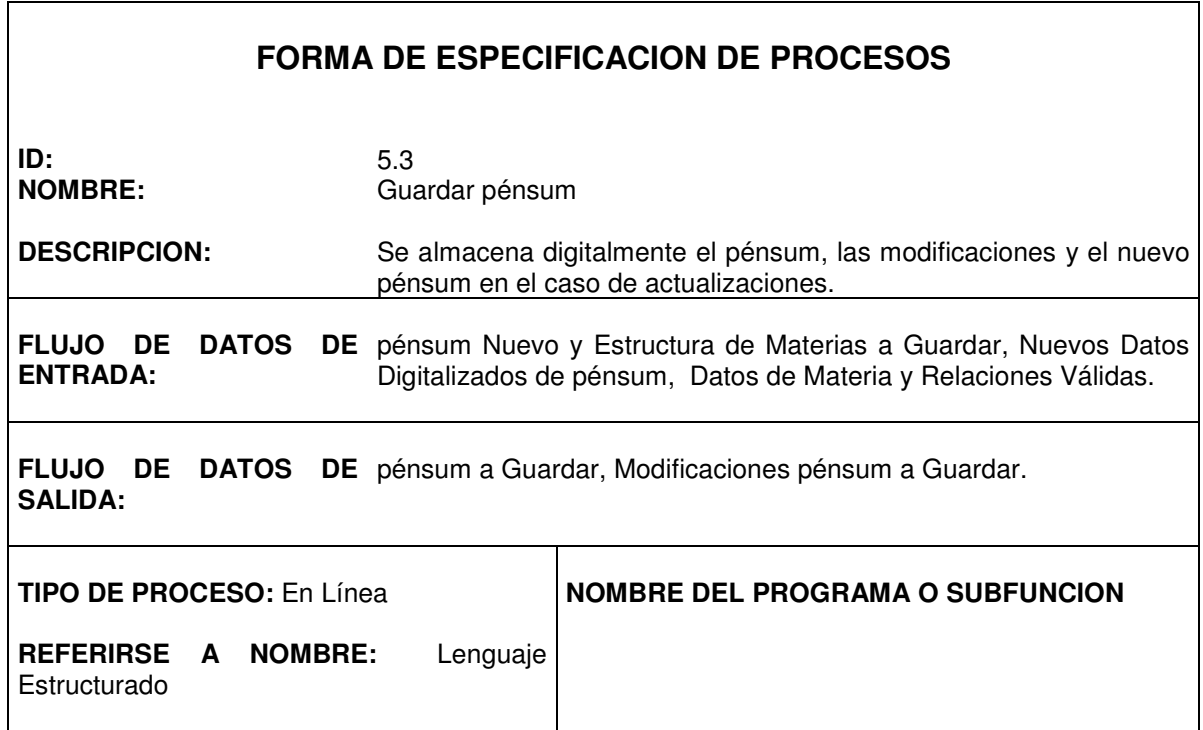

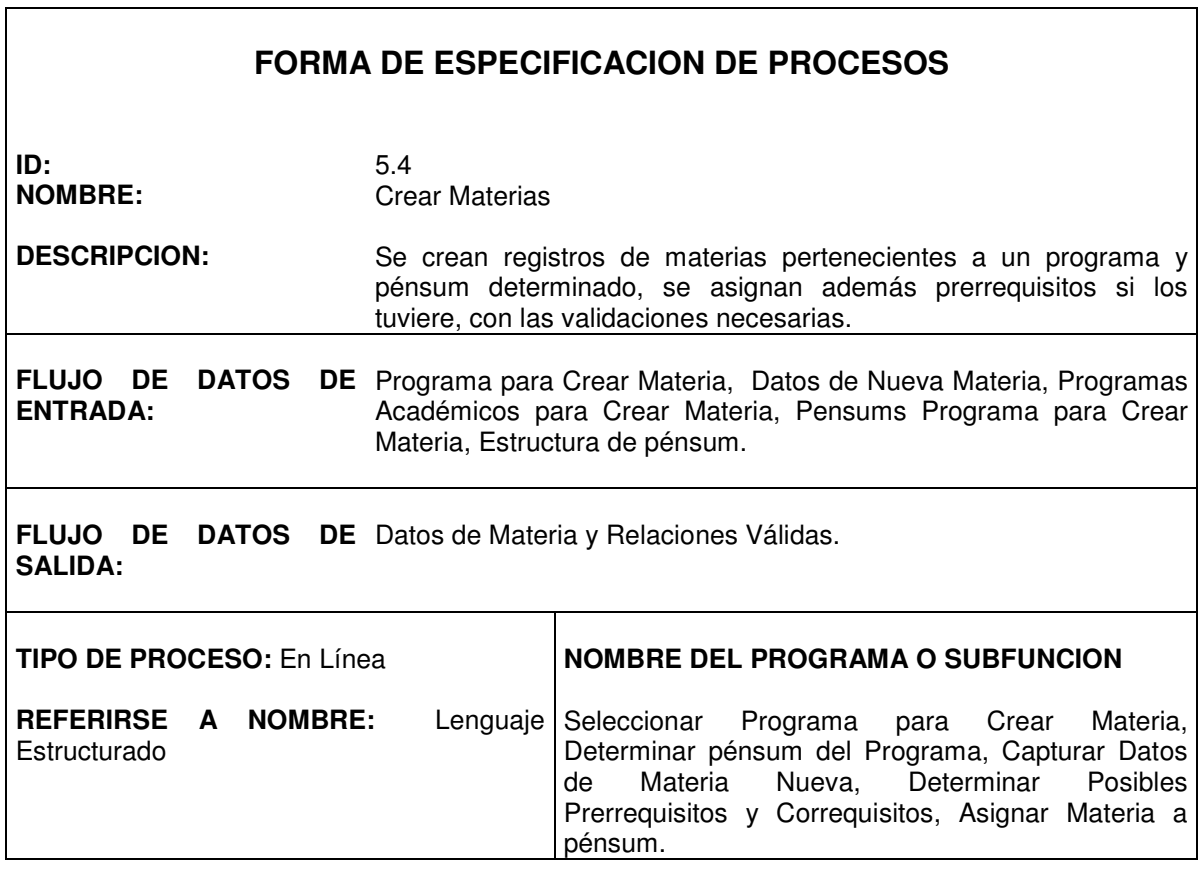

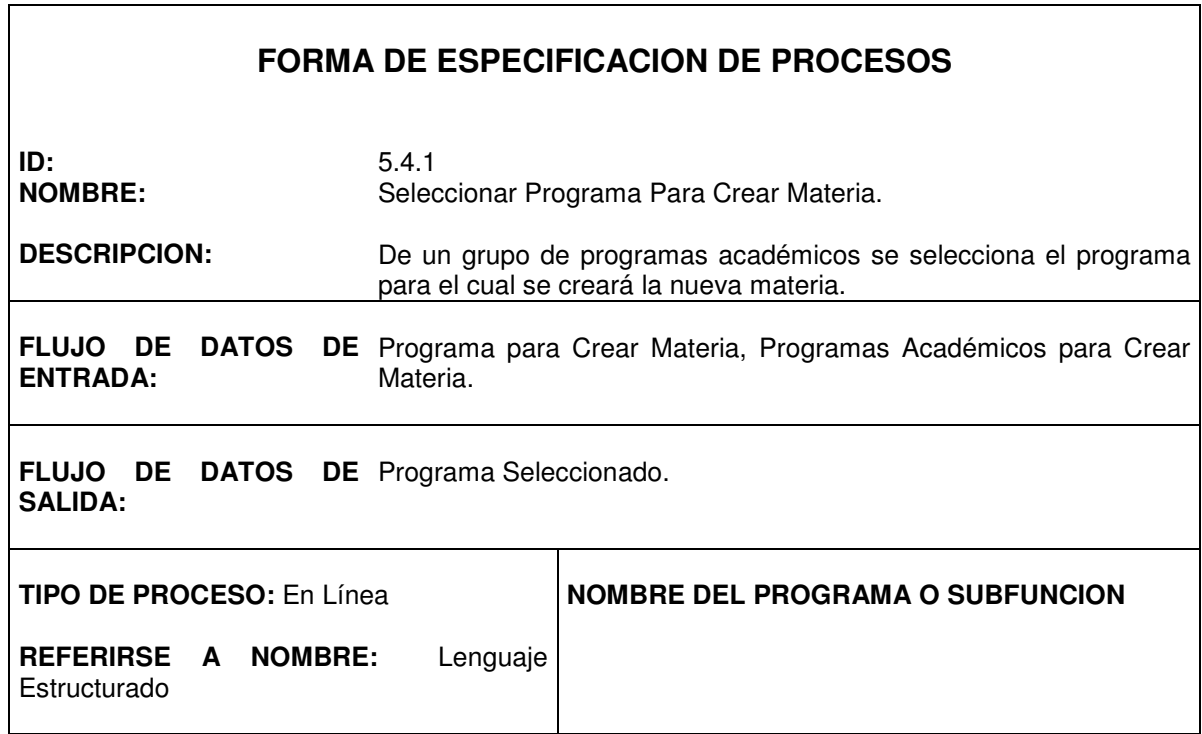

٦

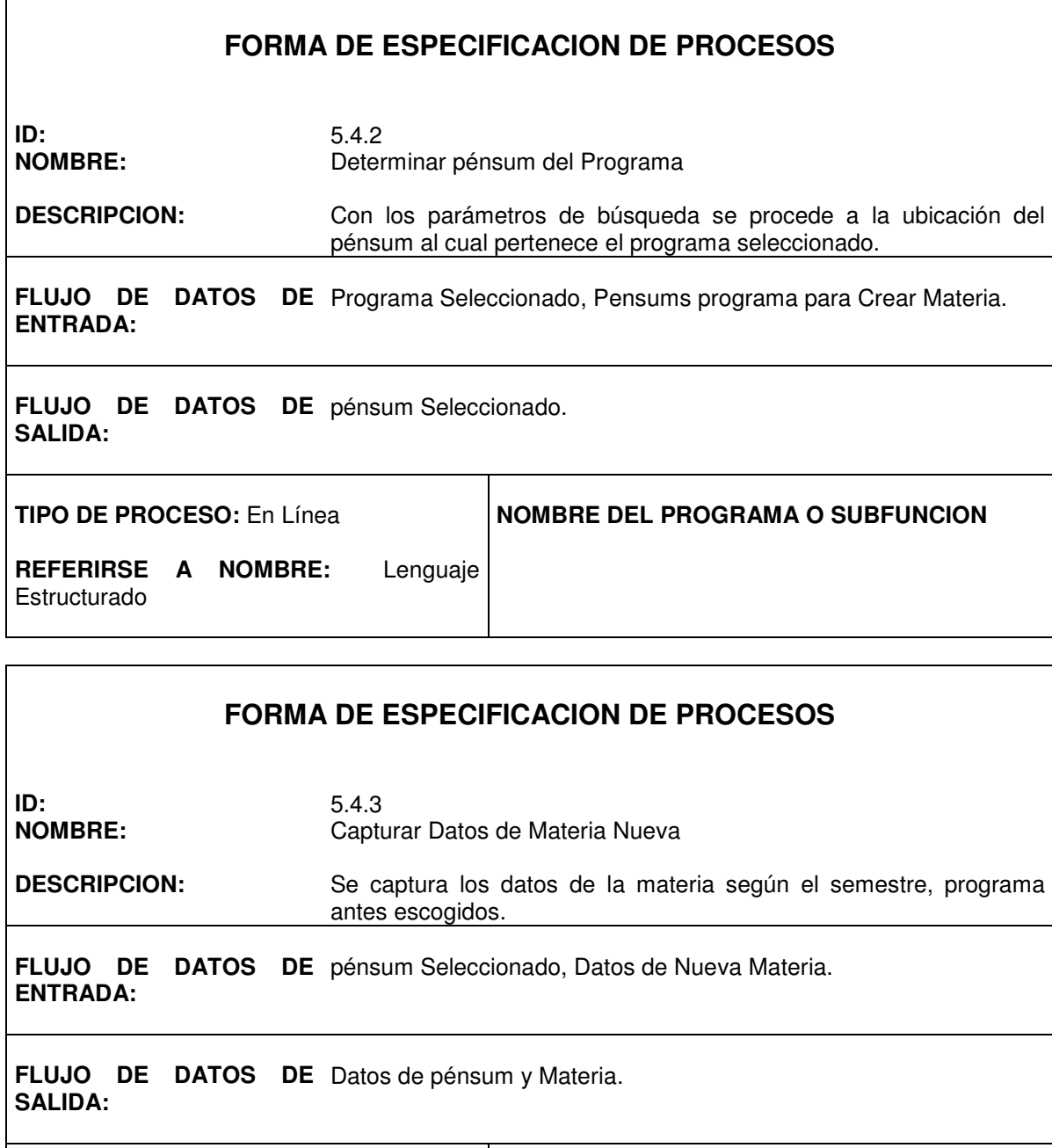

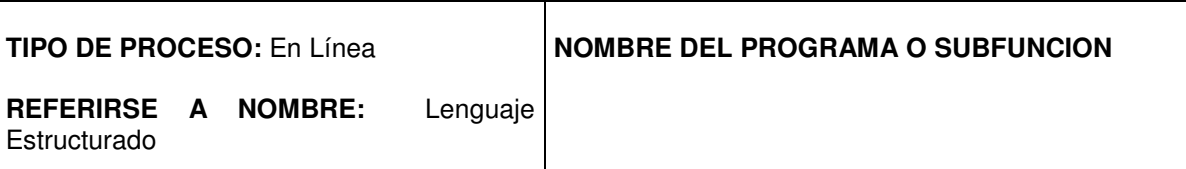

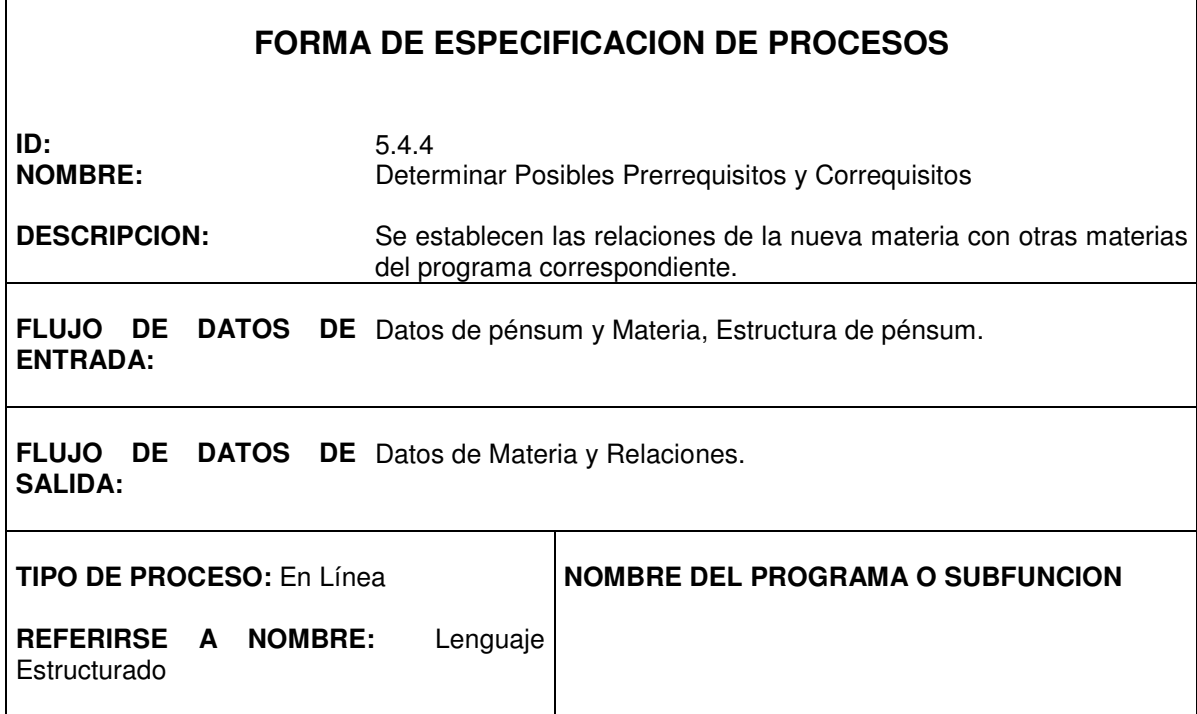

 $\mathsf{r}$ 

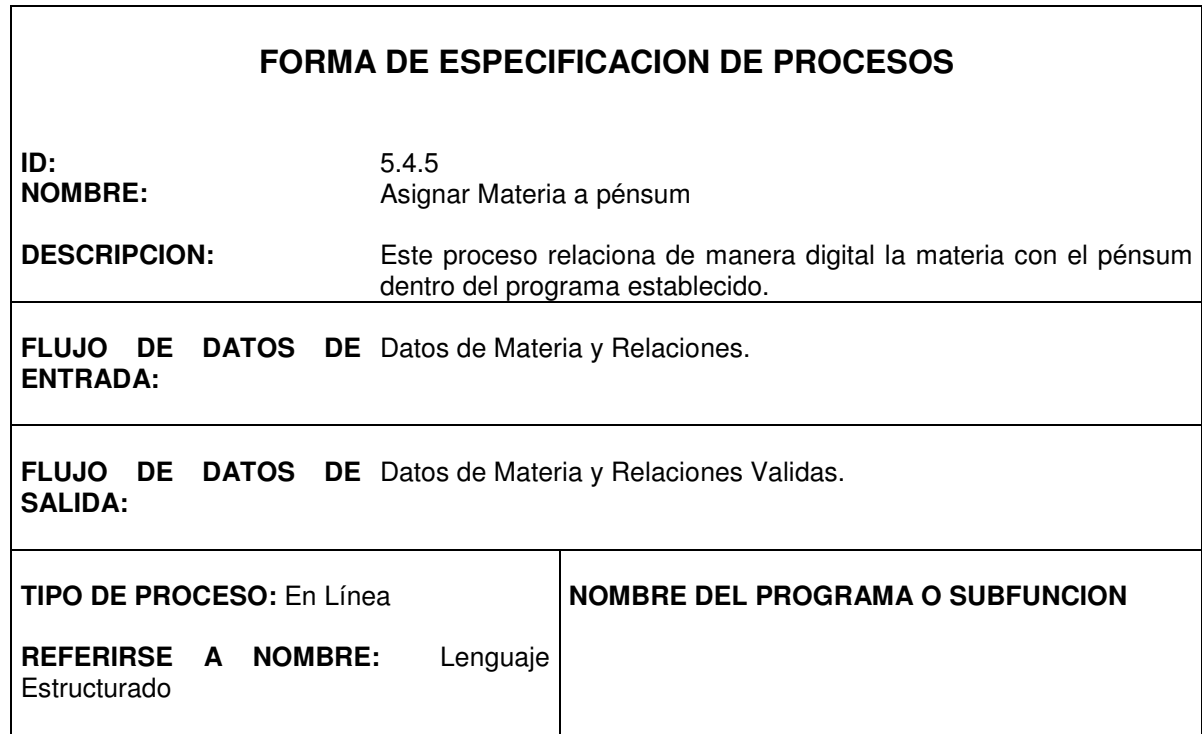

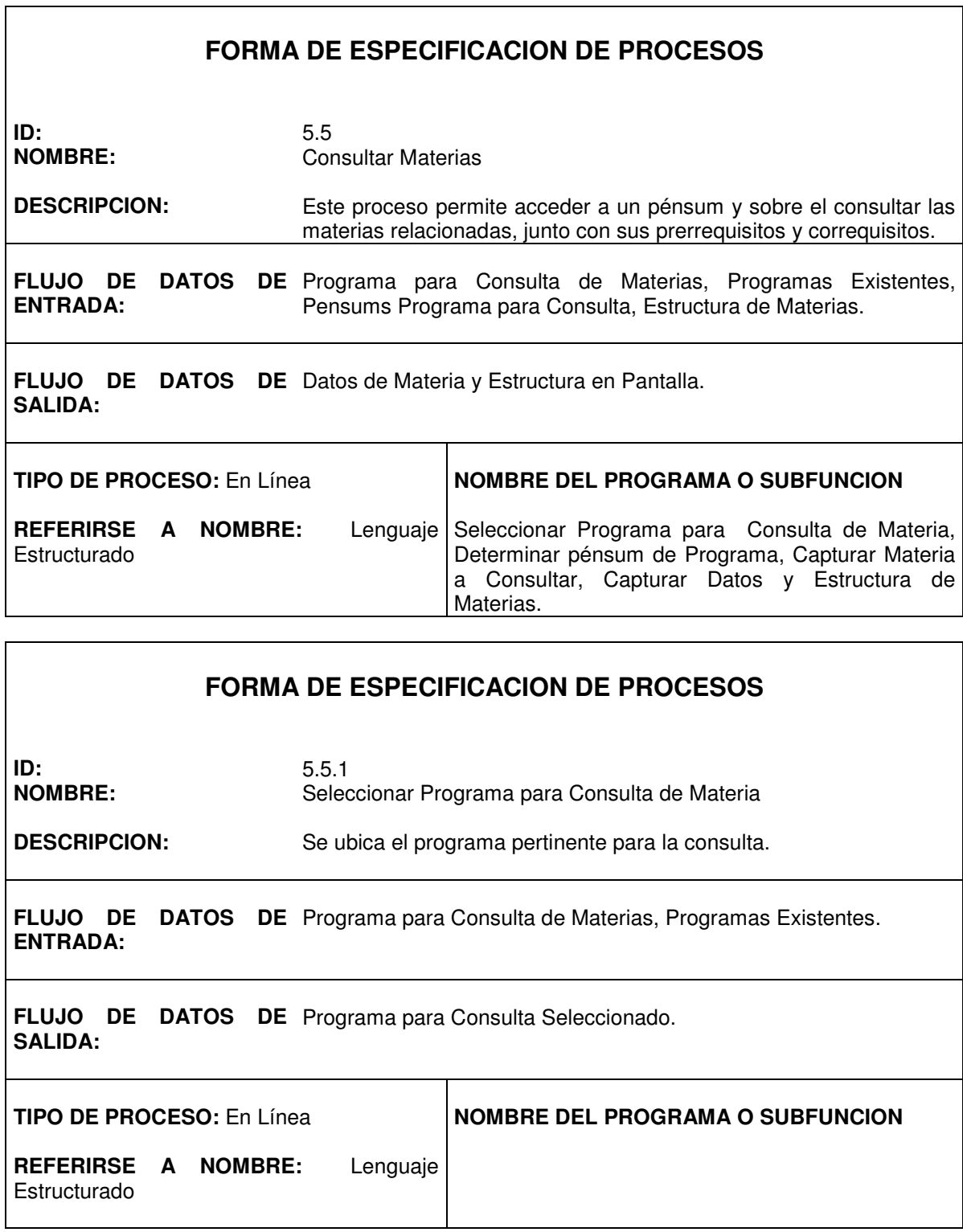

٦

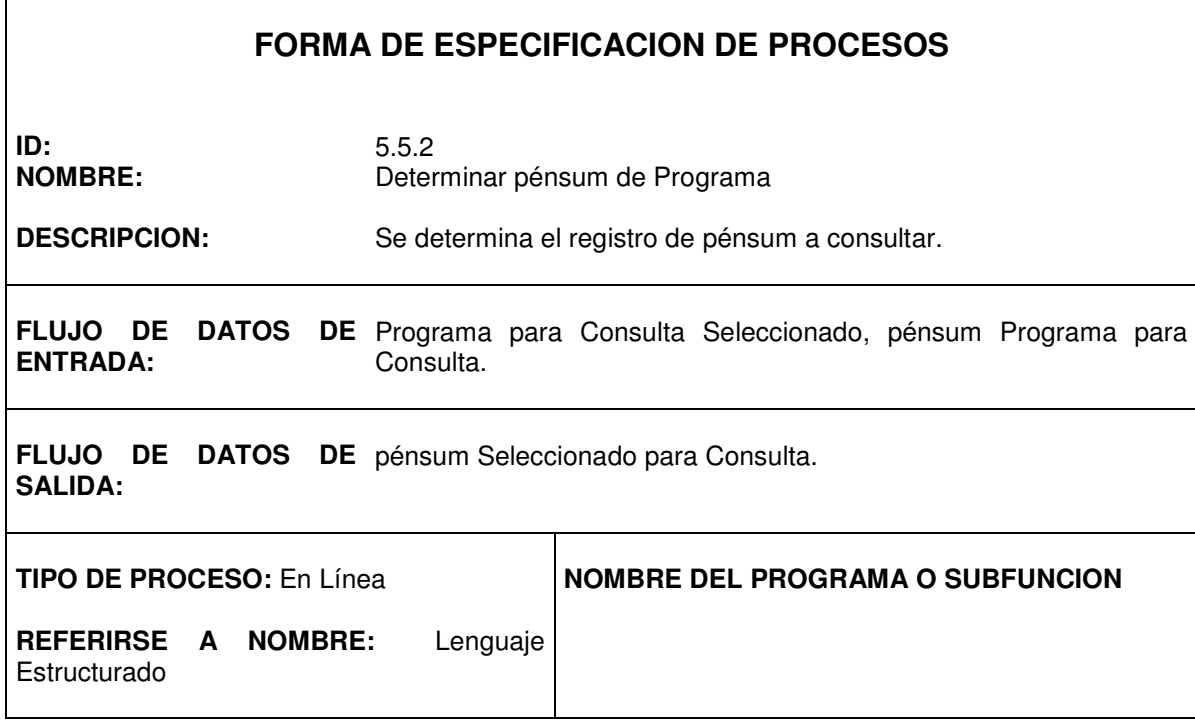

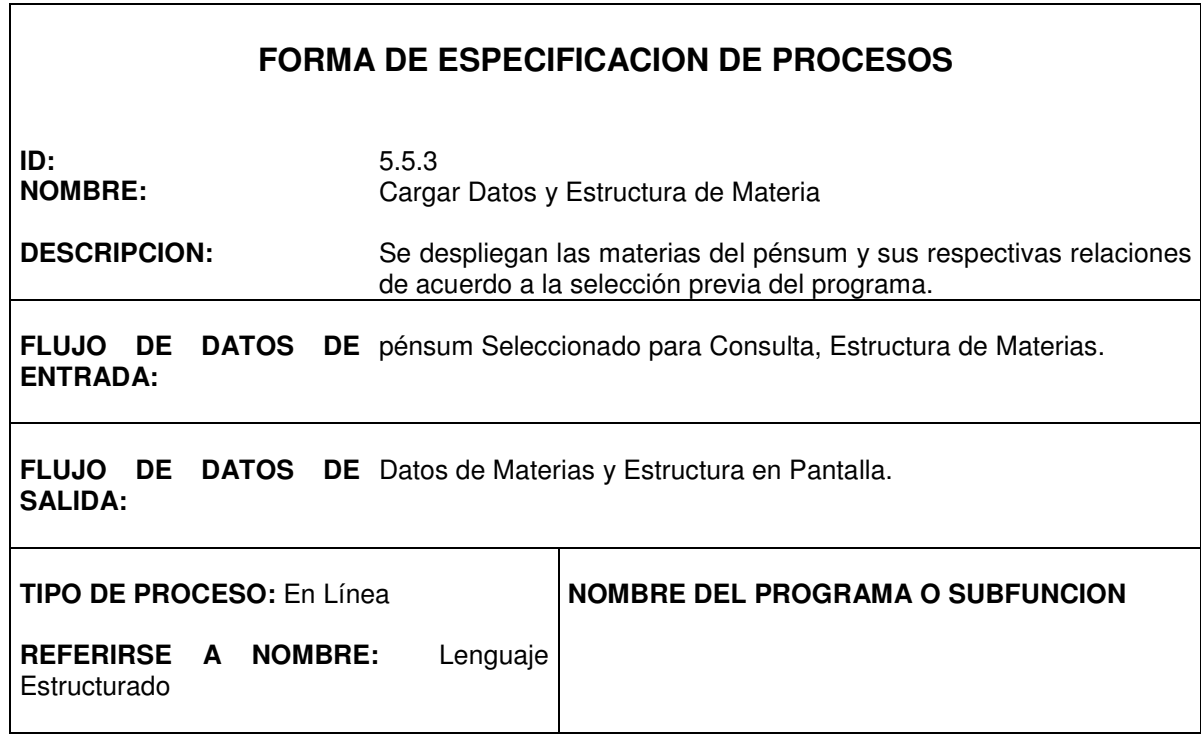

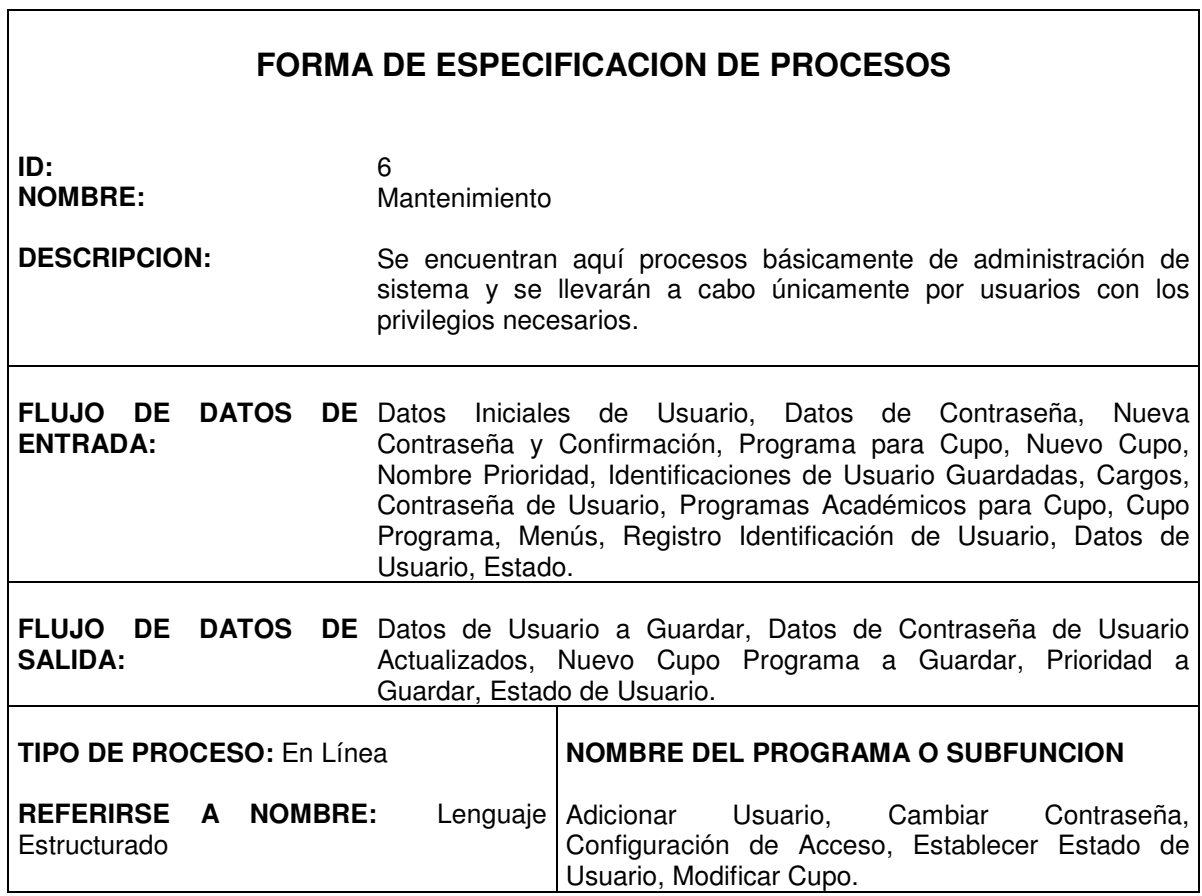

٦

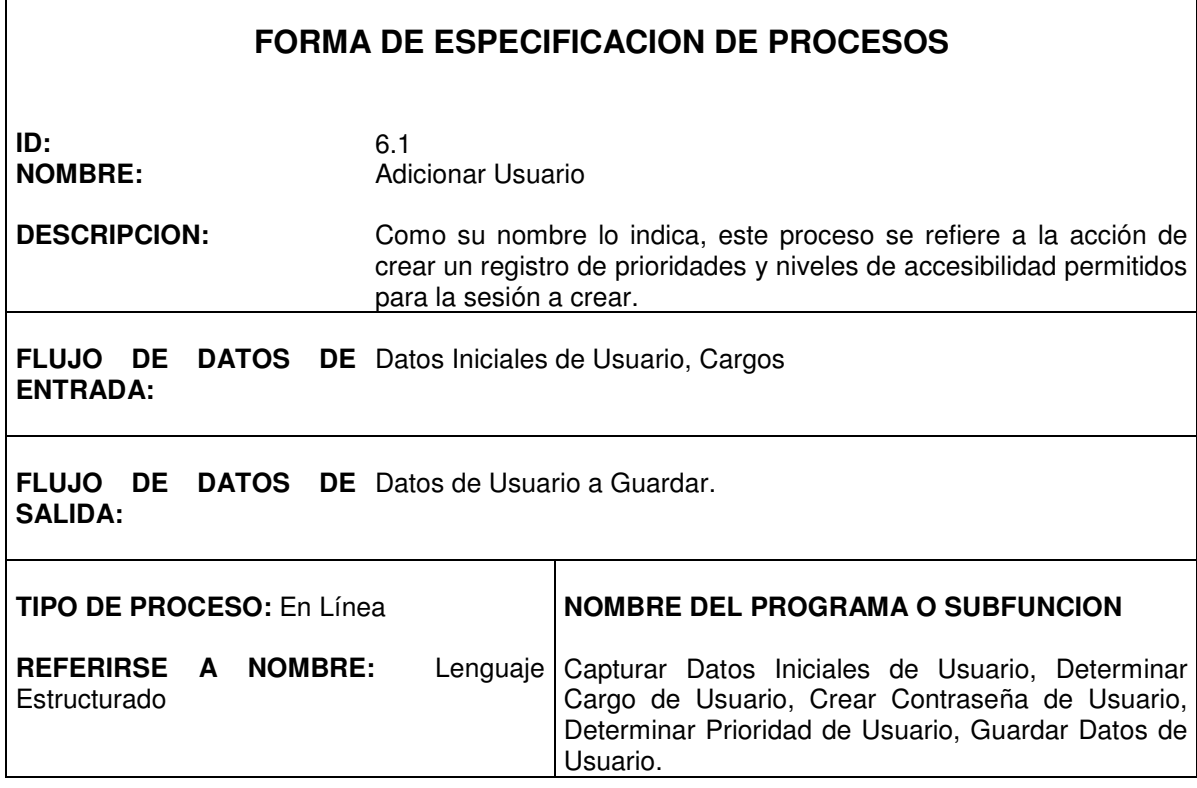

 $\mathsf{r}$ 

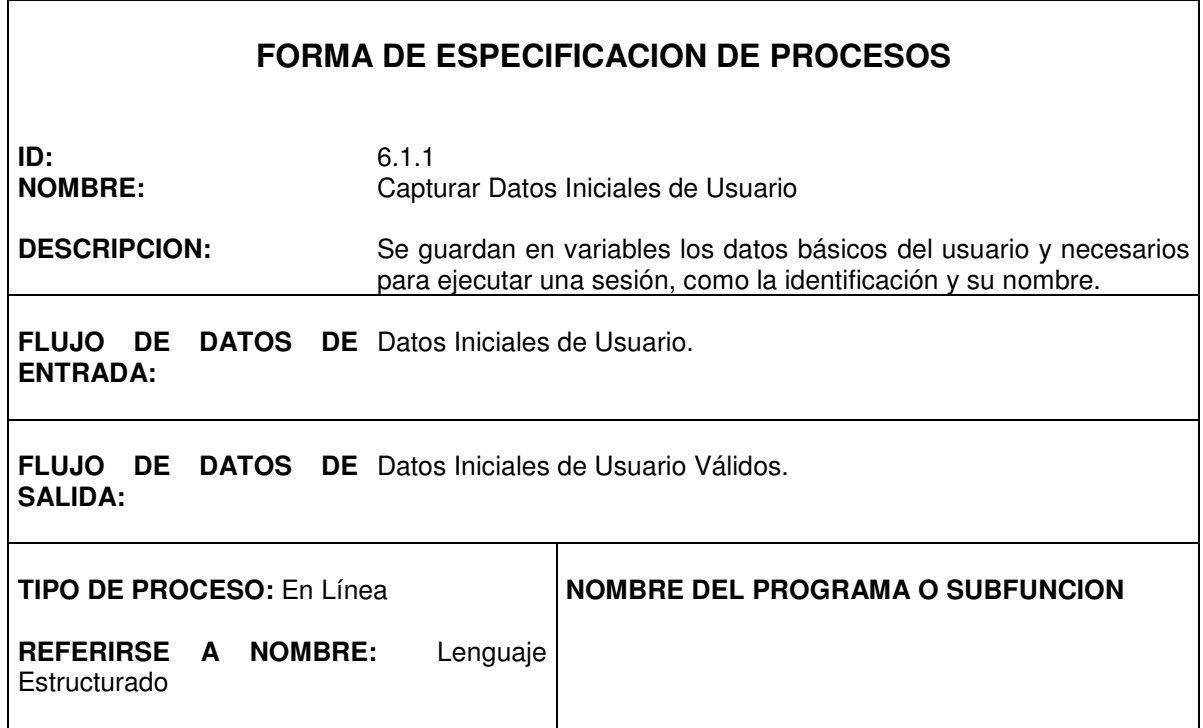

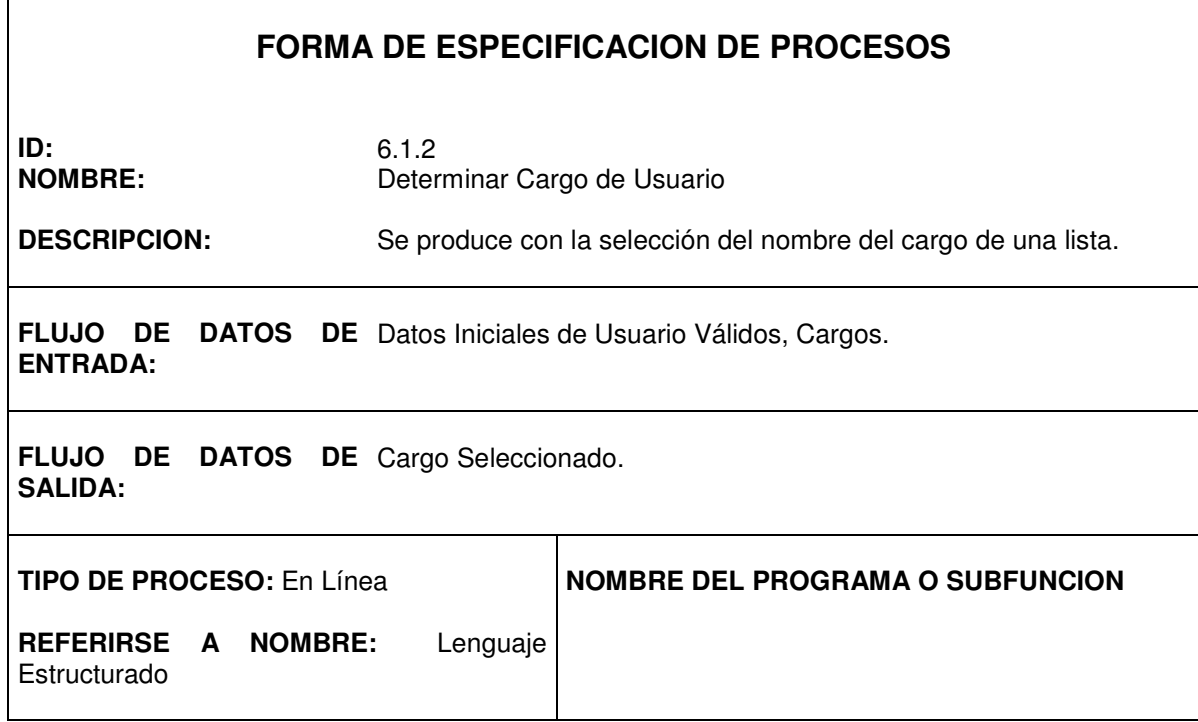

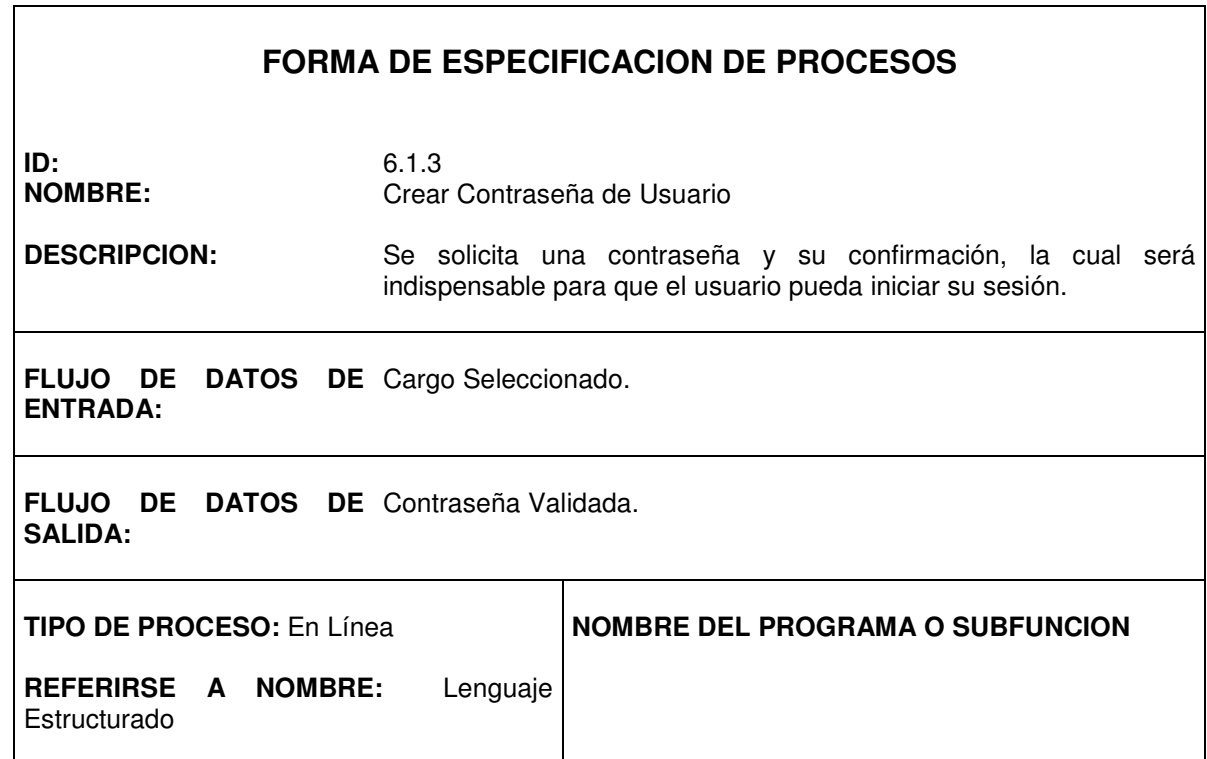

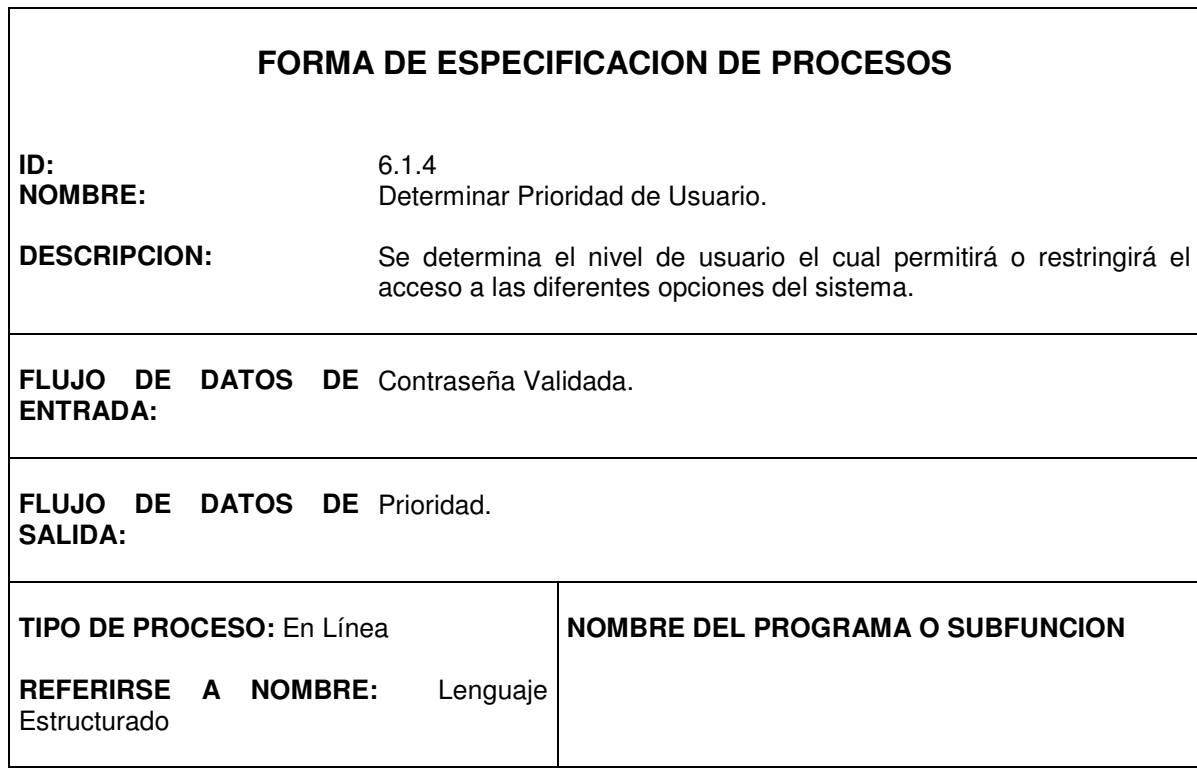

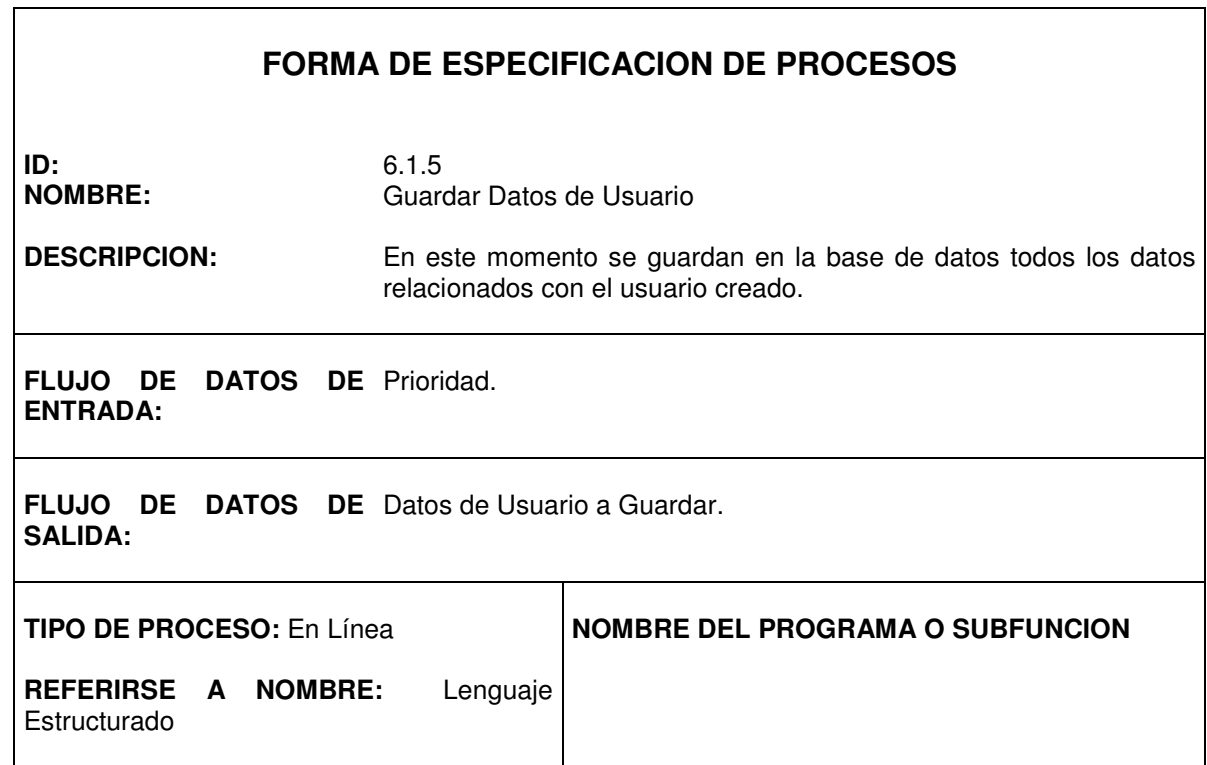

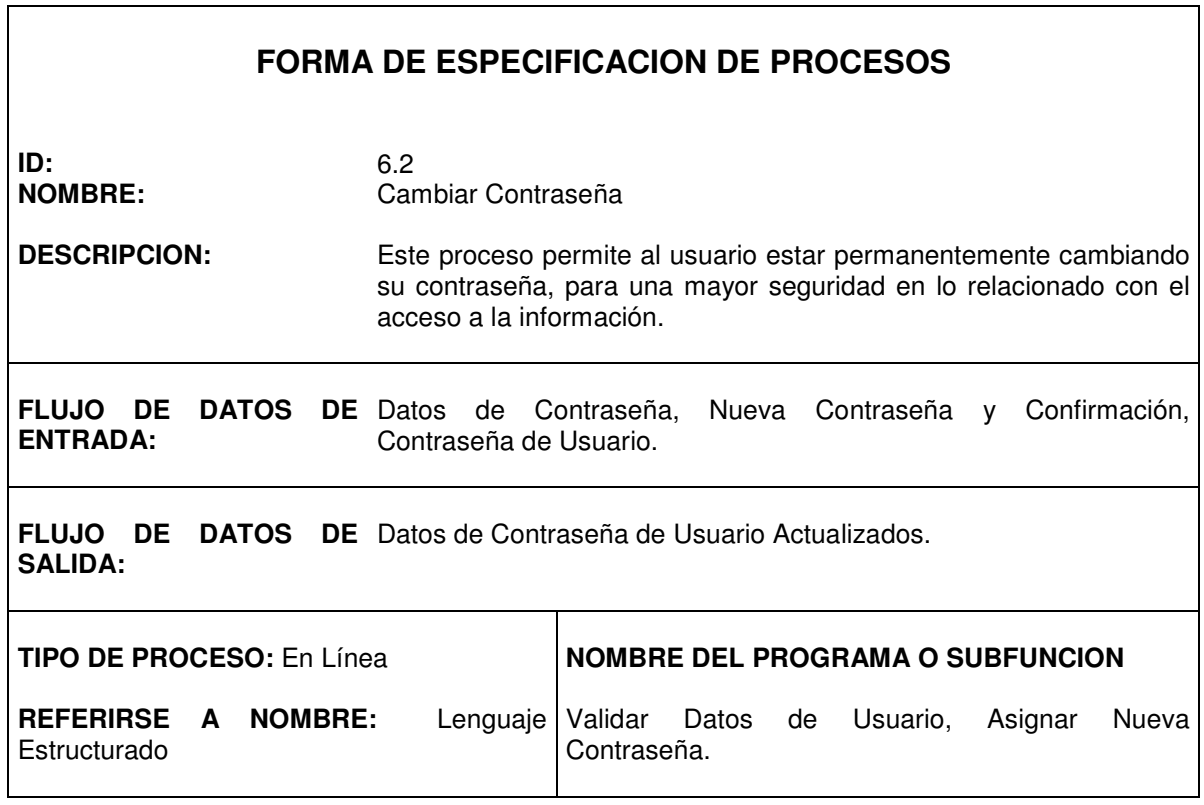

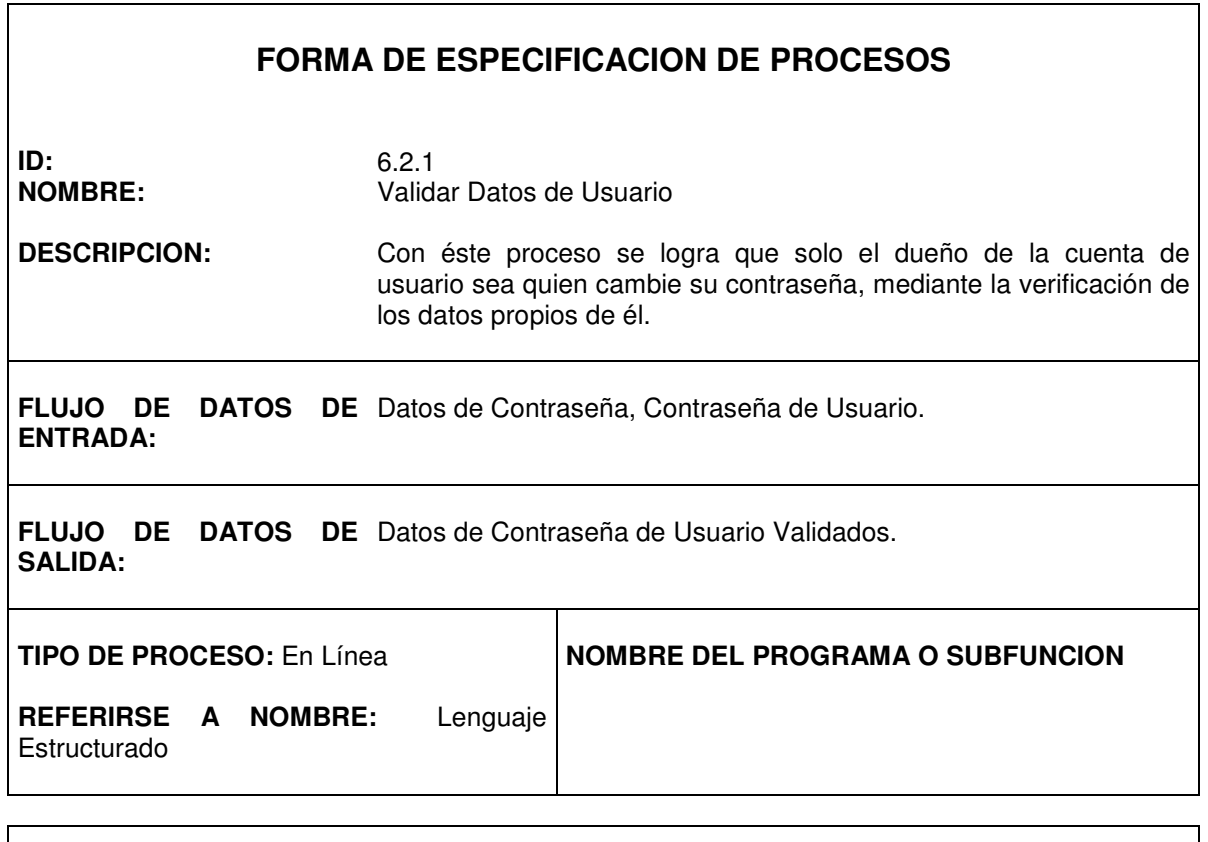

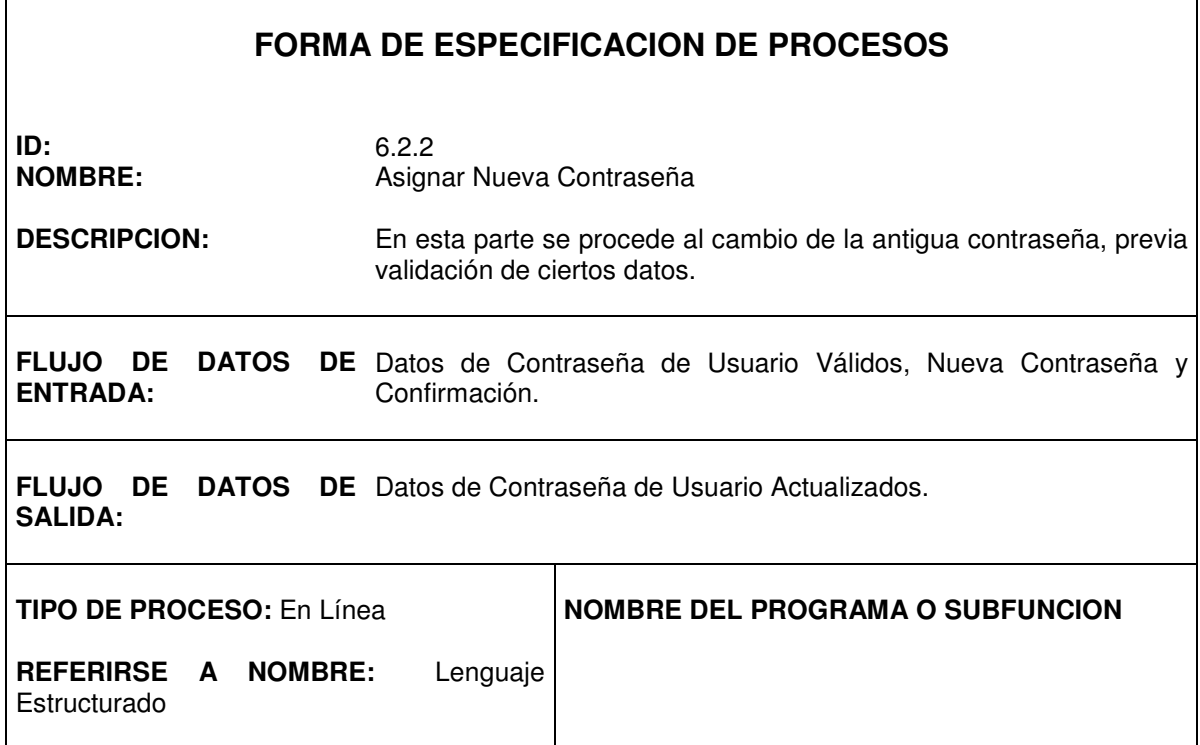

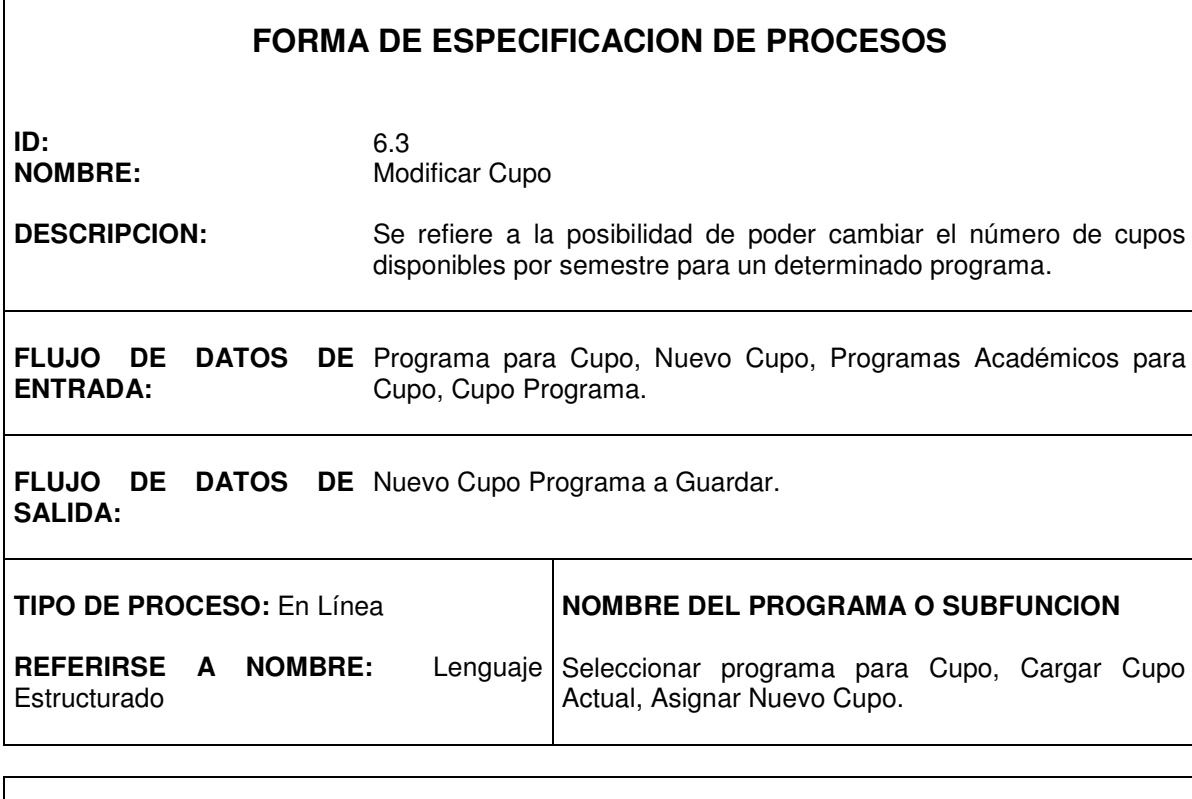

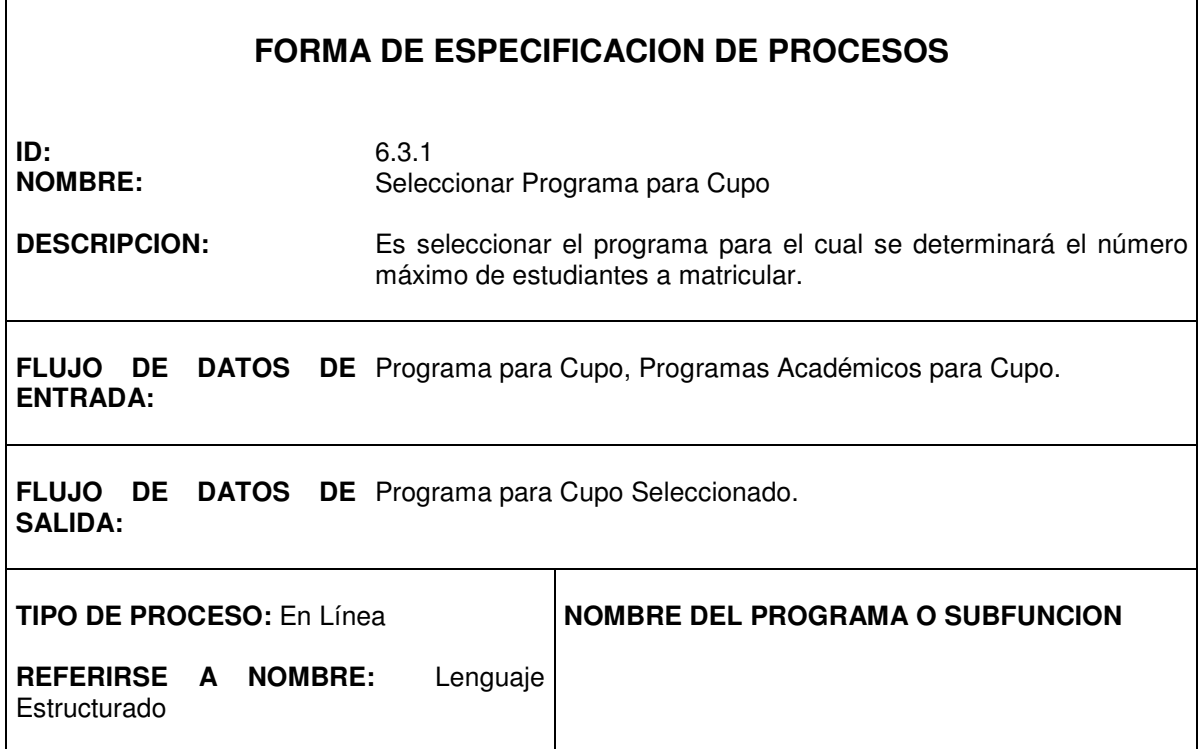

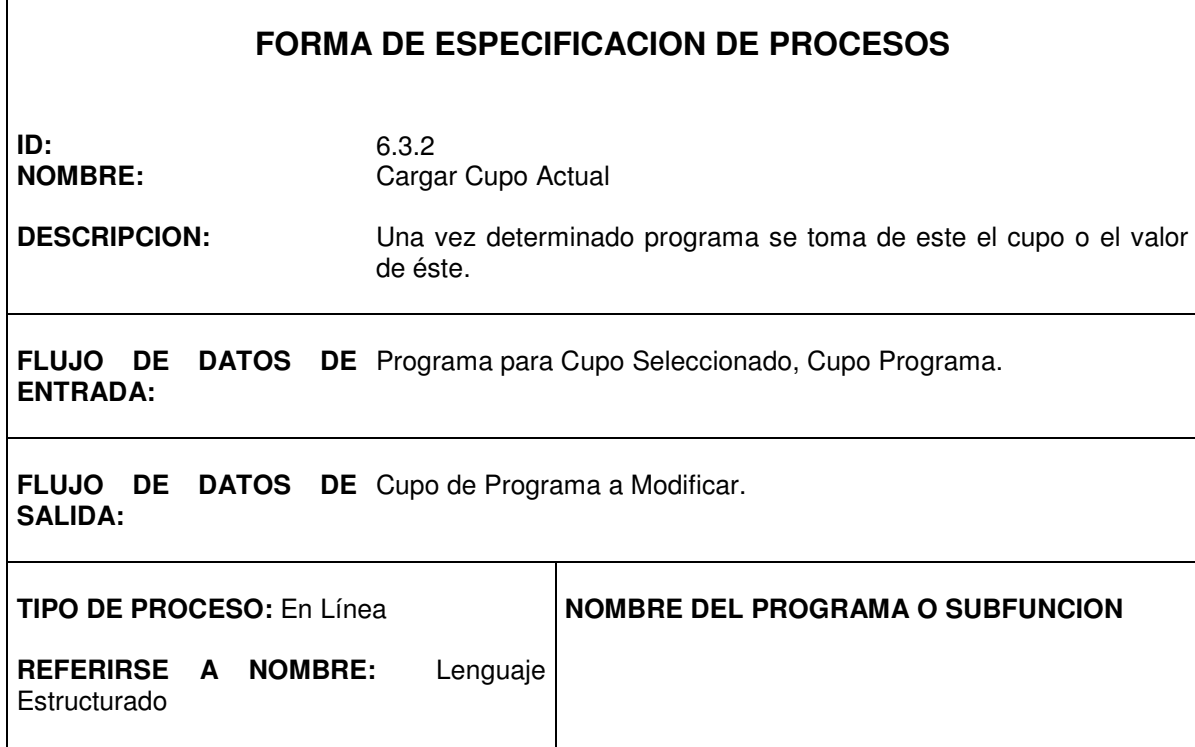

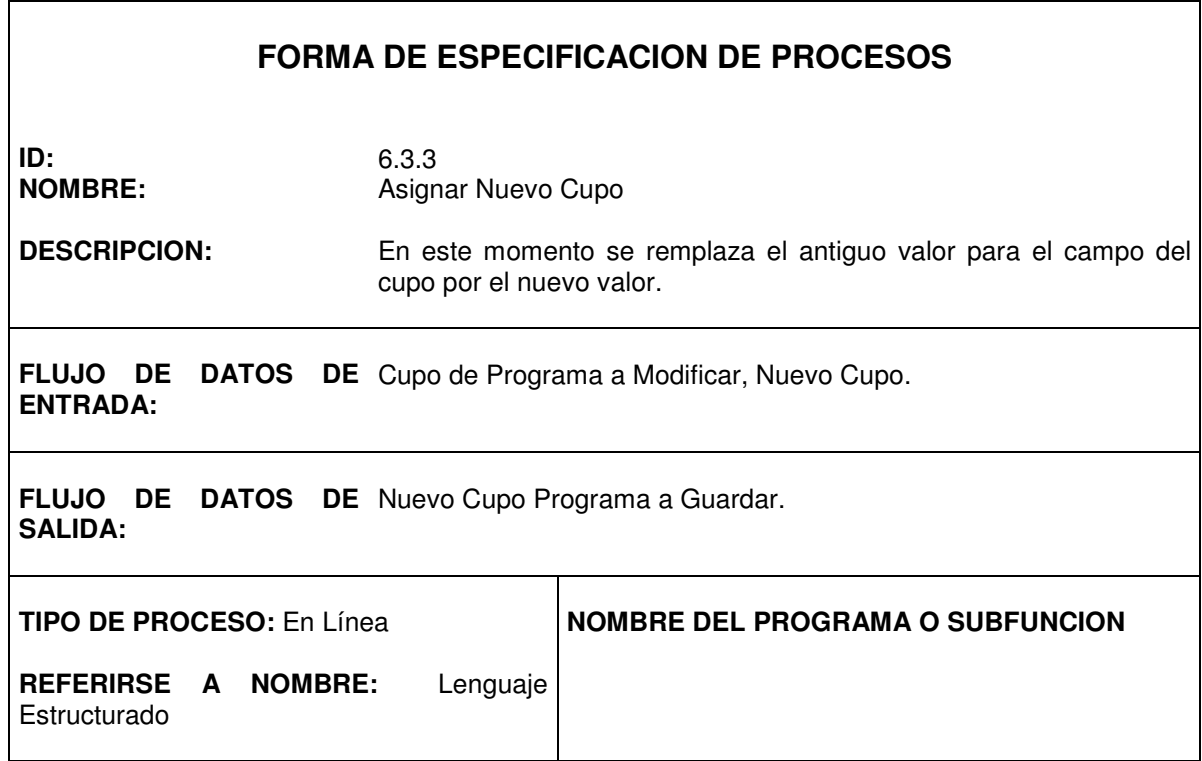

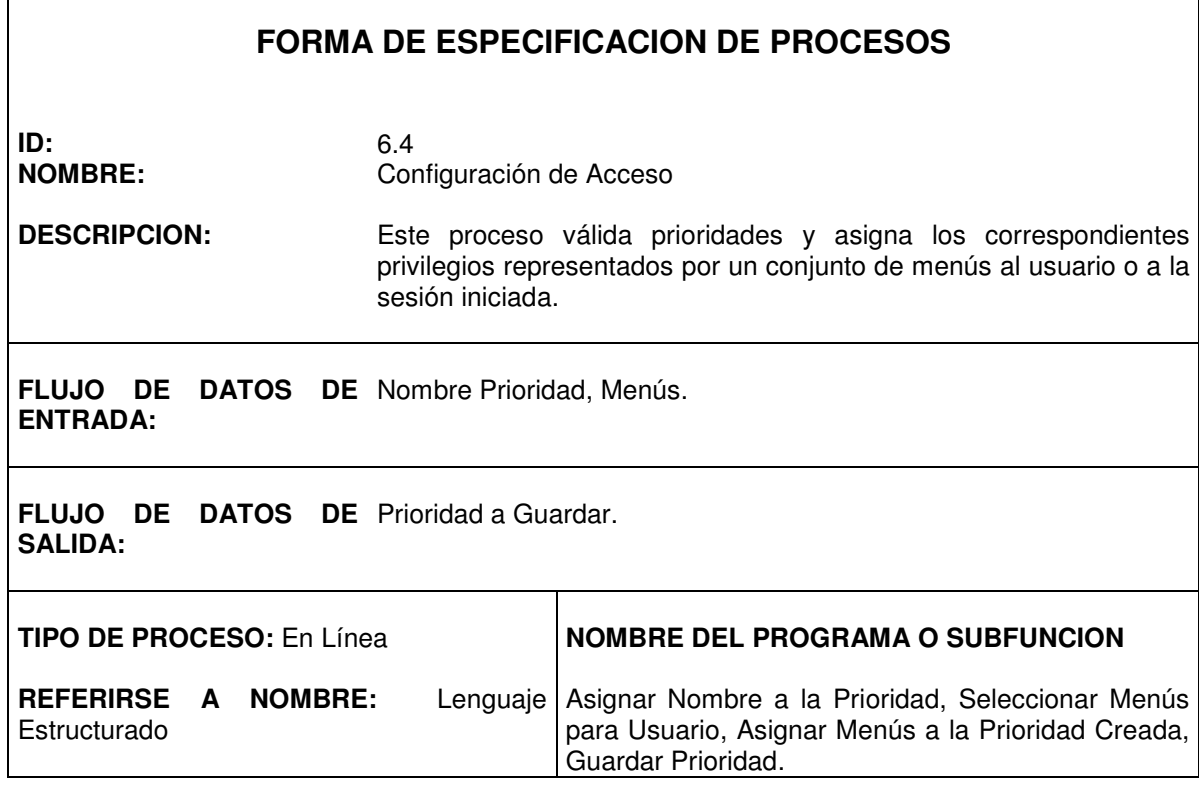

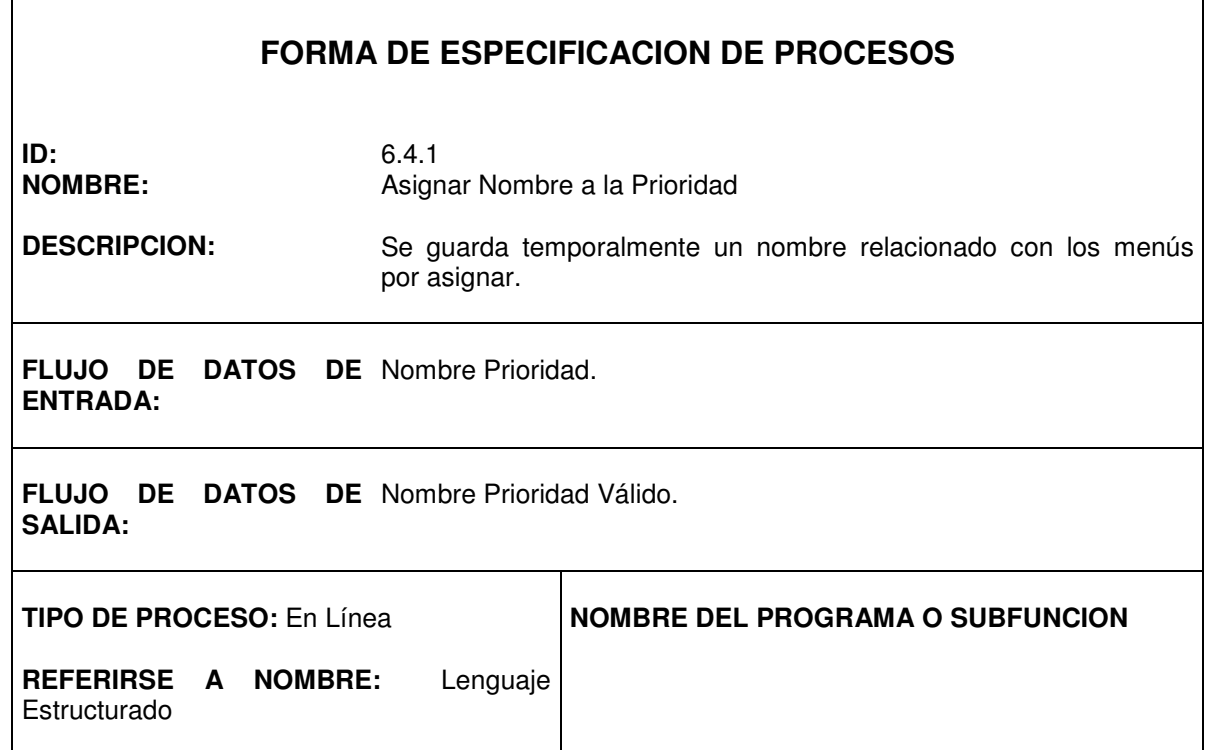

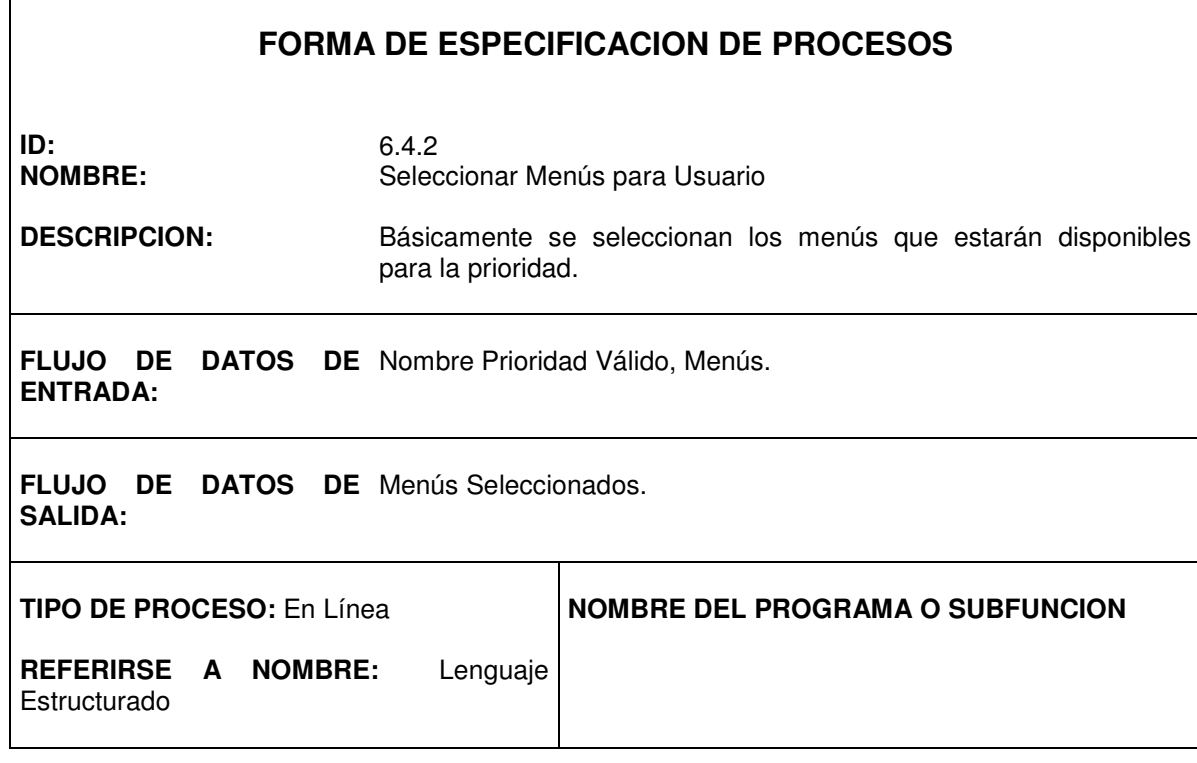

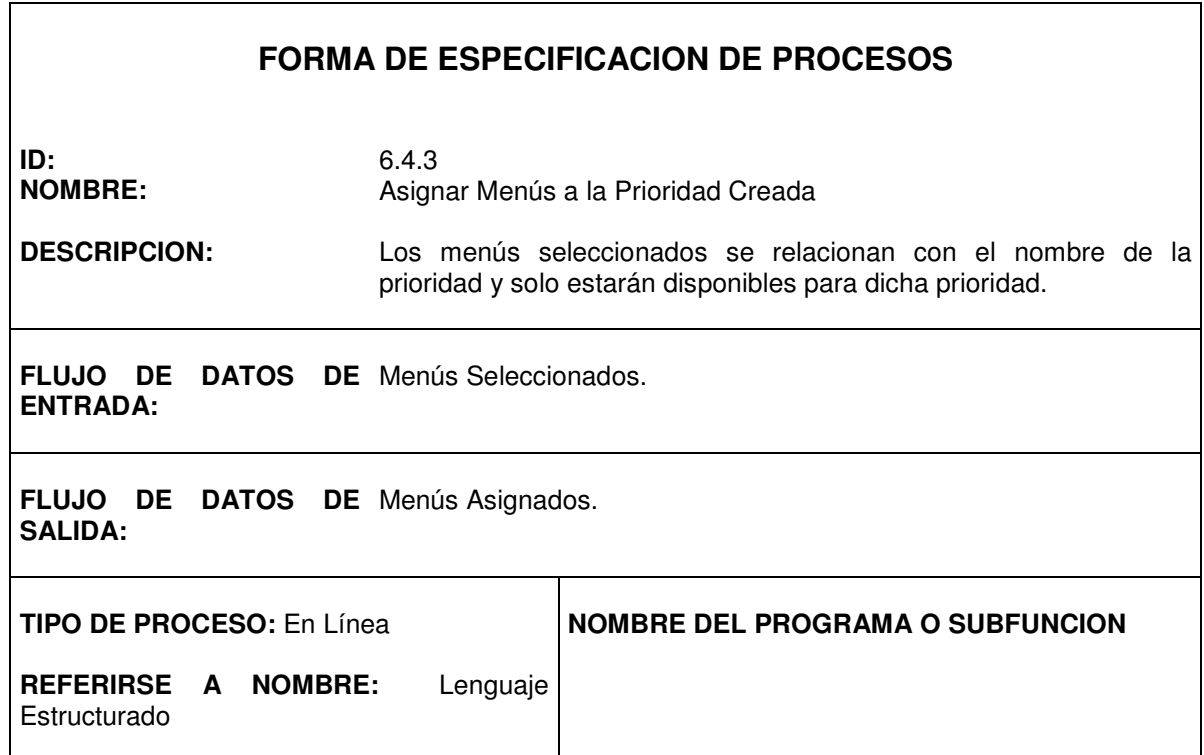

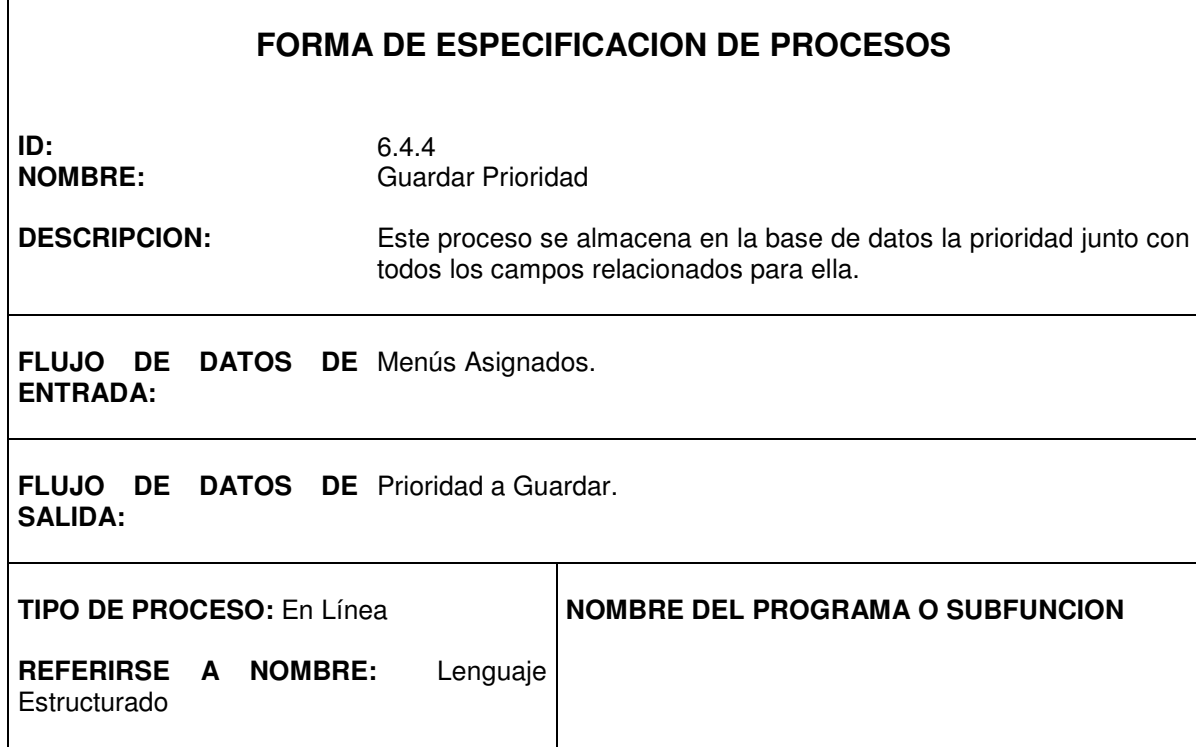

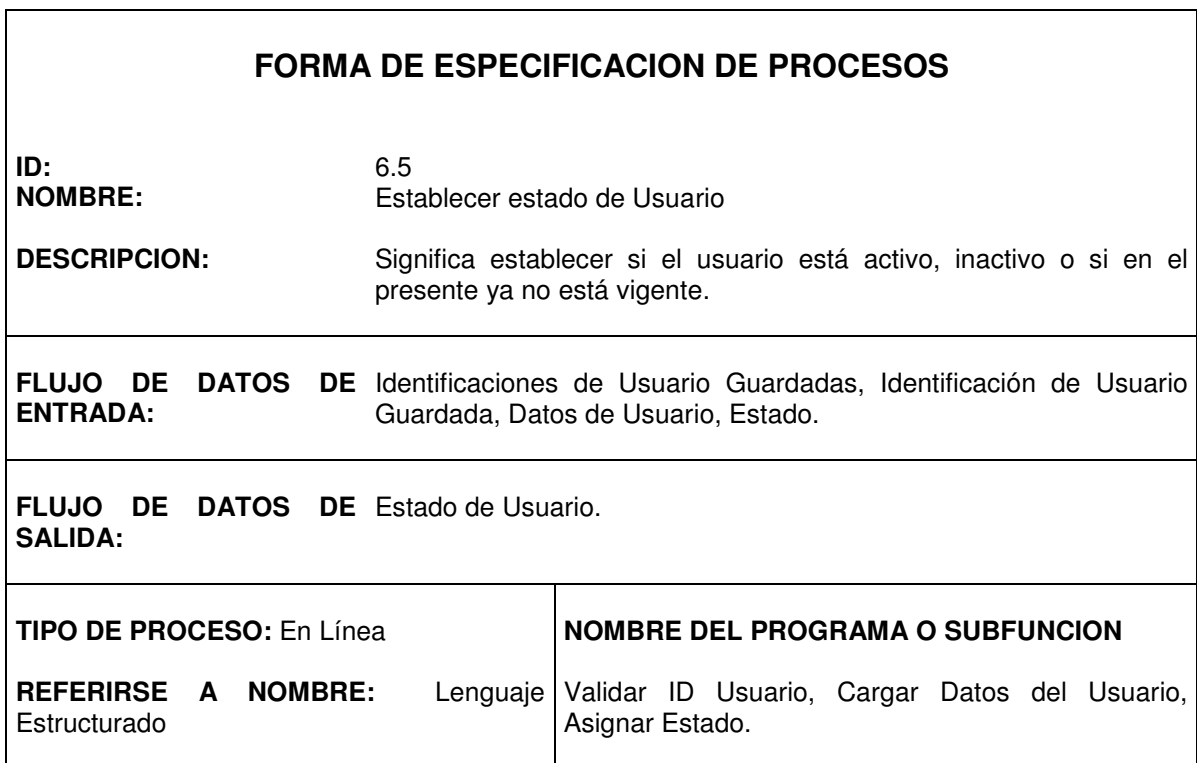

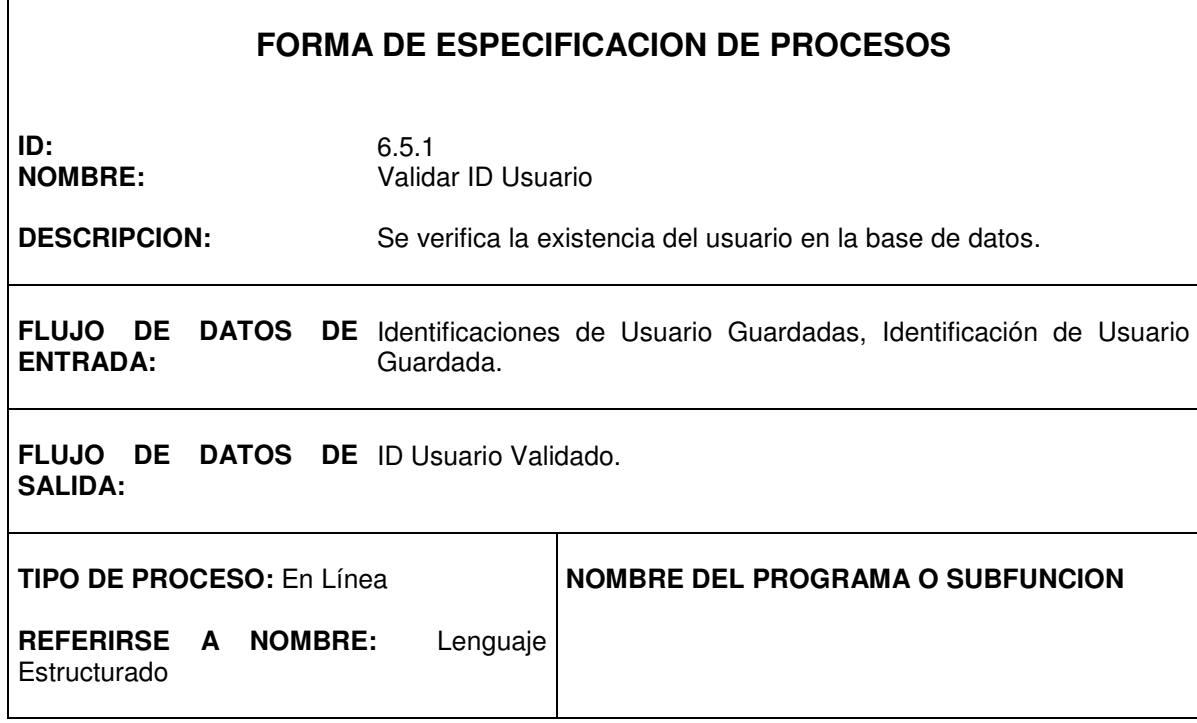

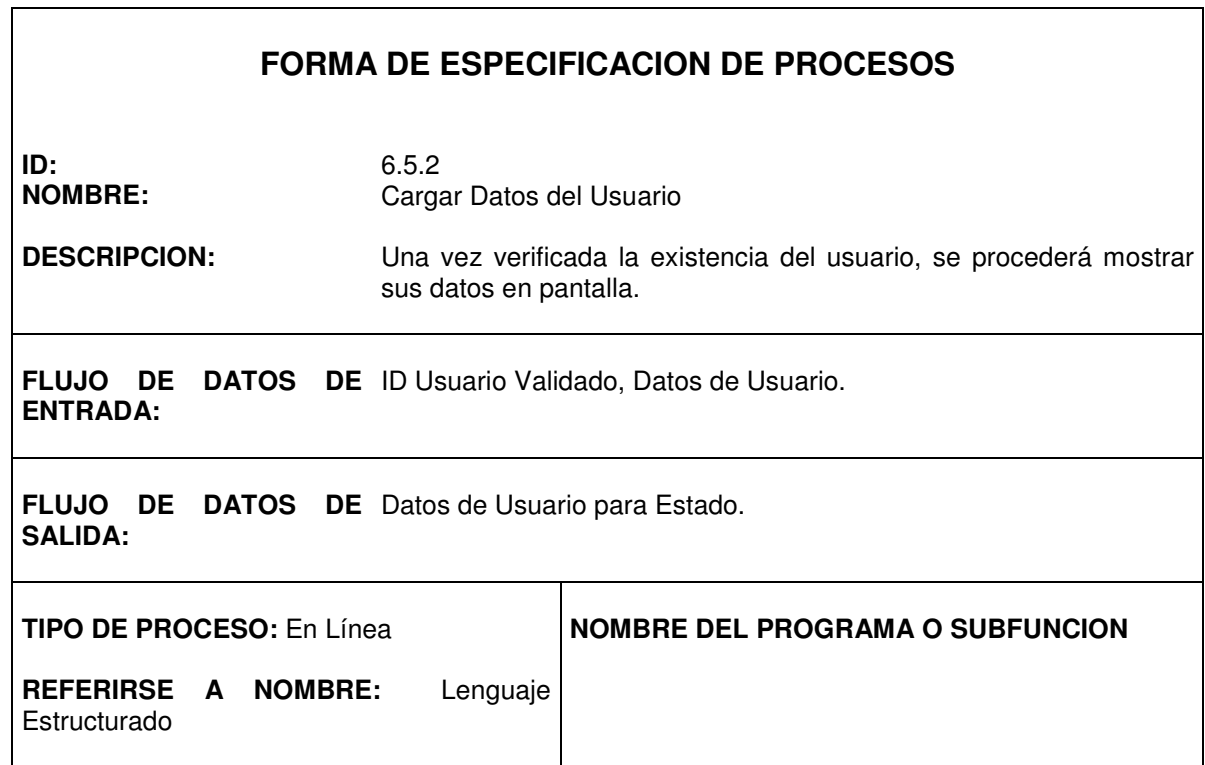

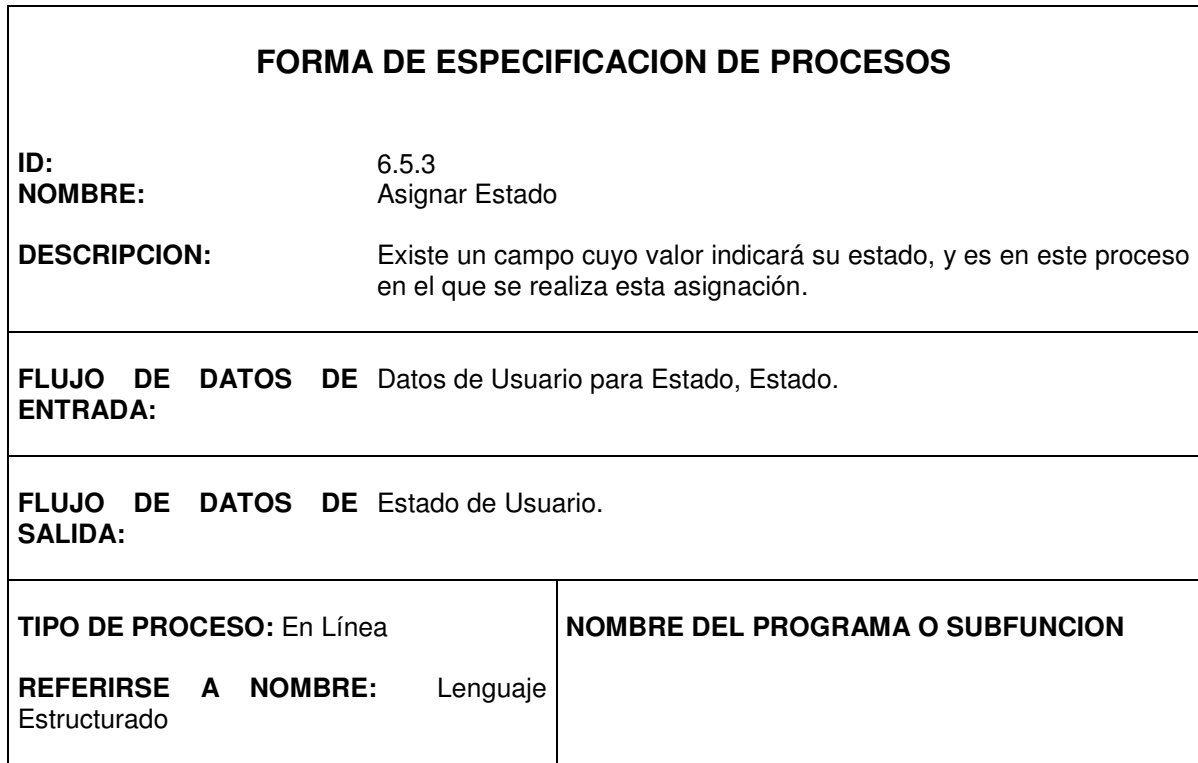

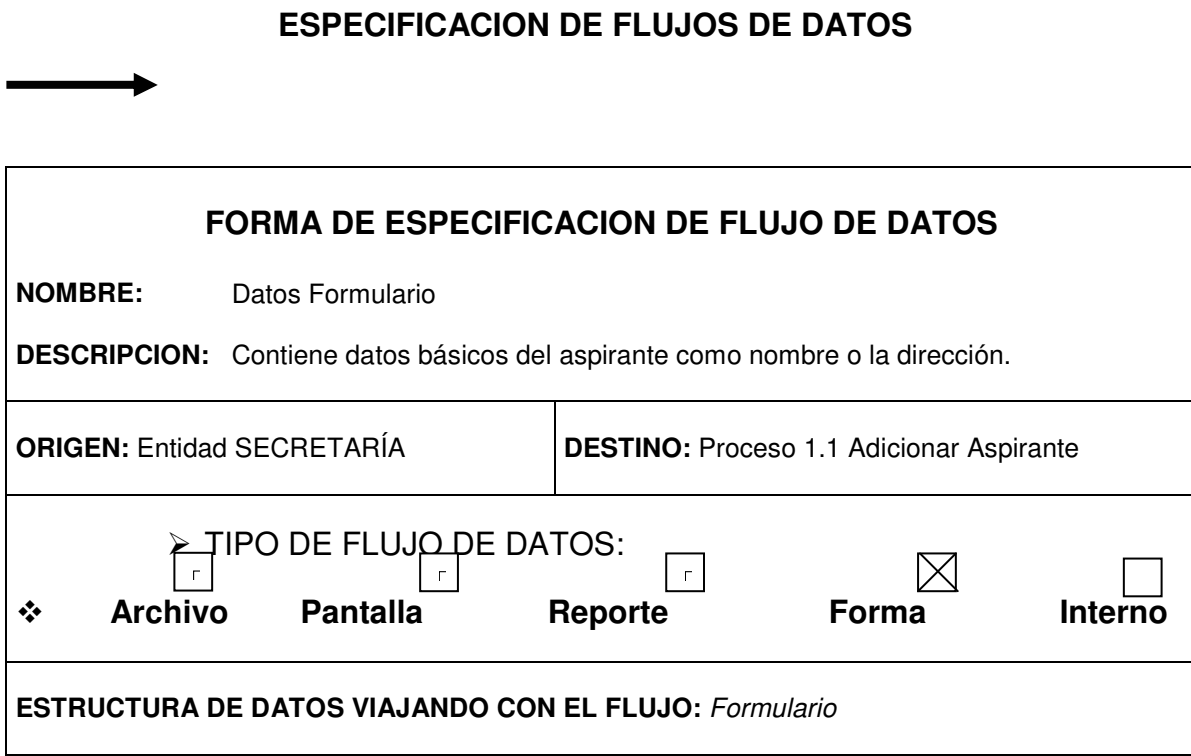

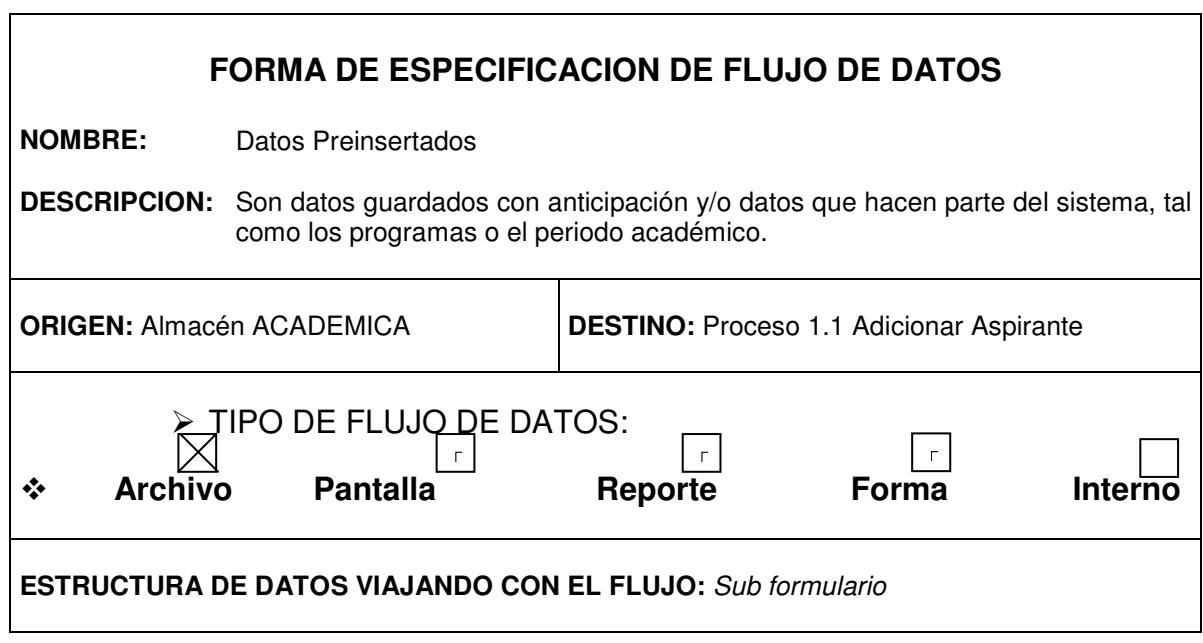

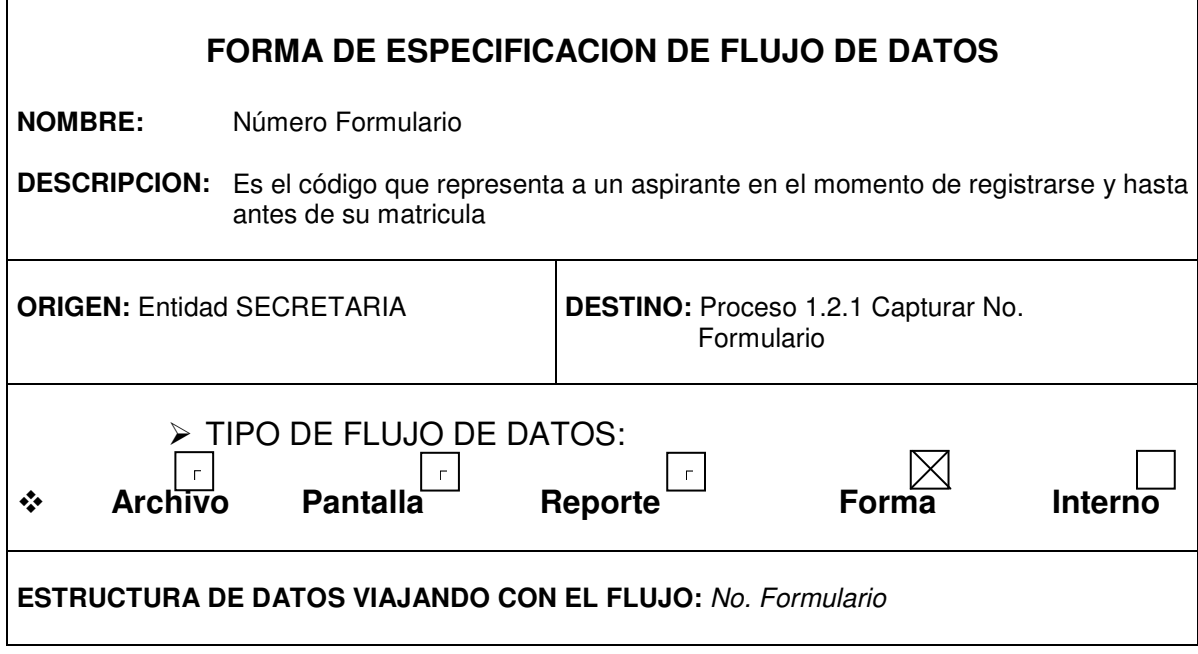

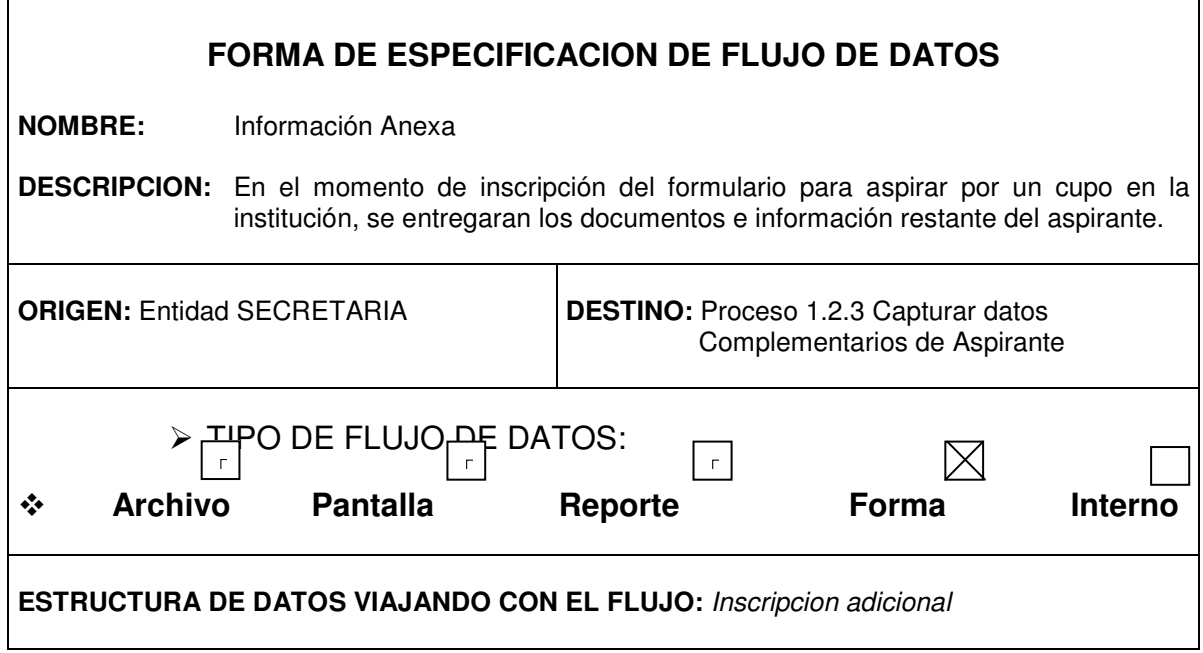

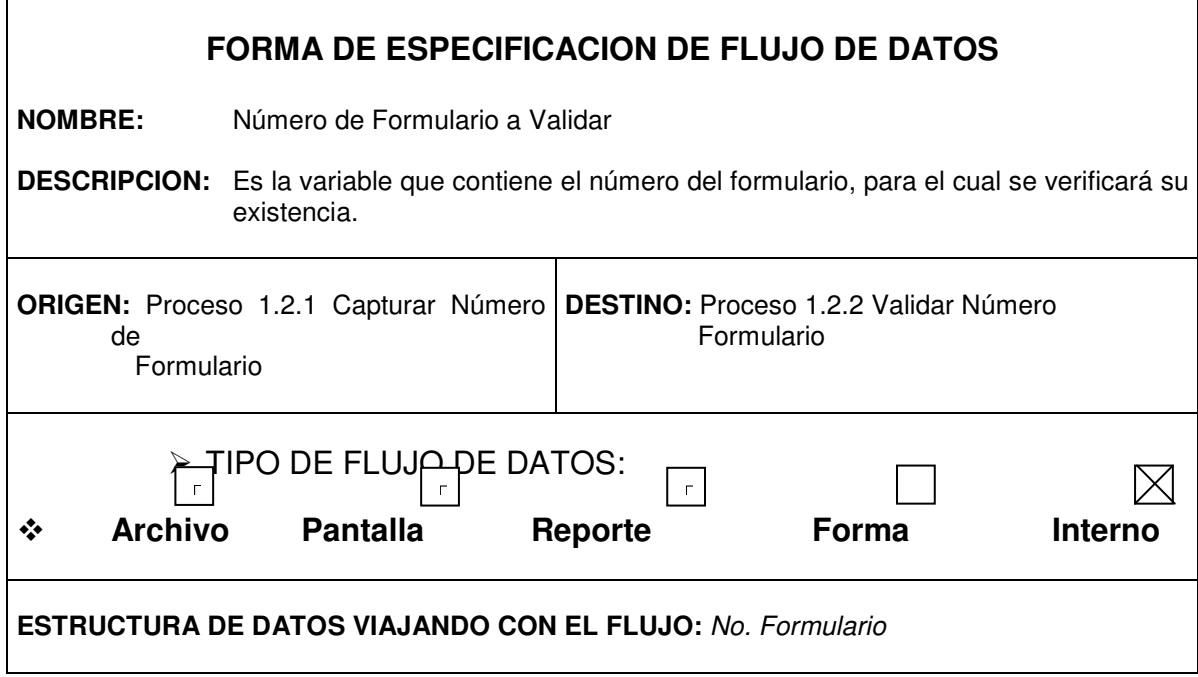

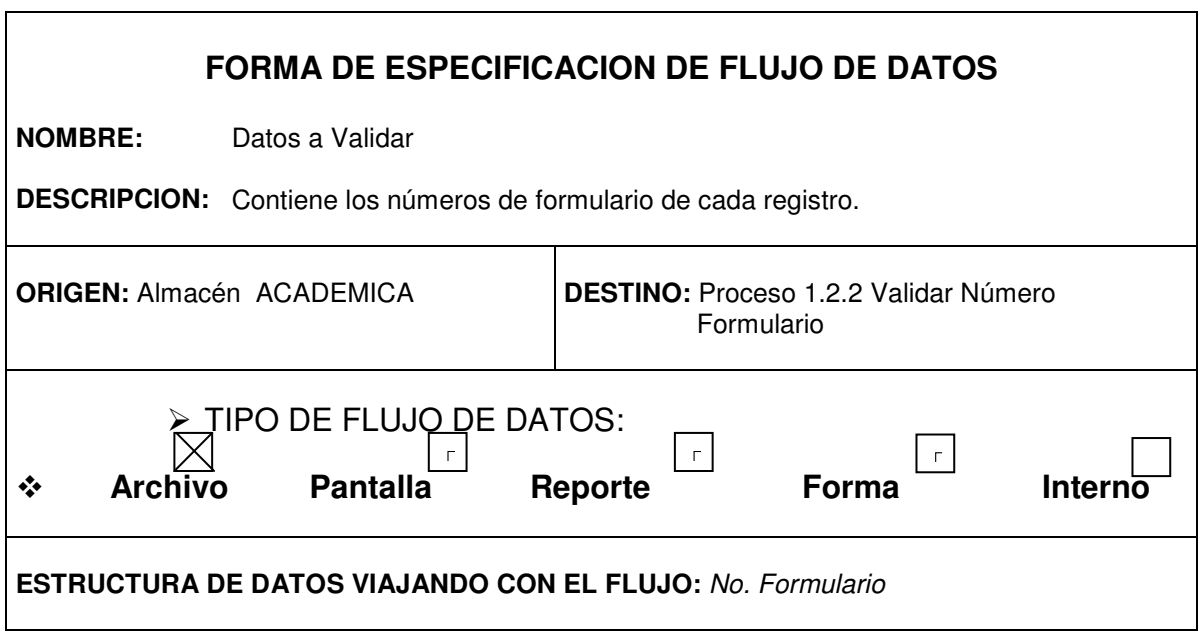

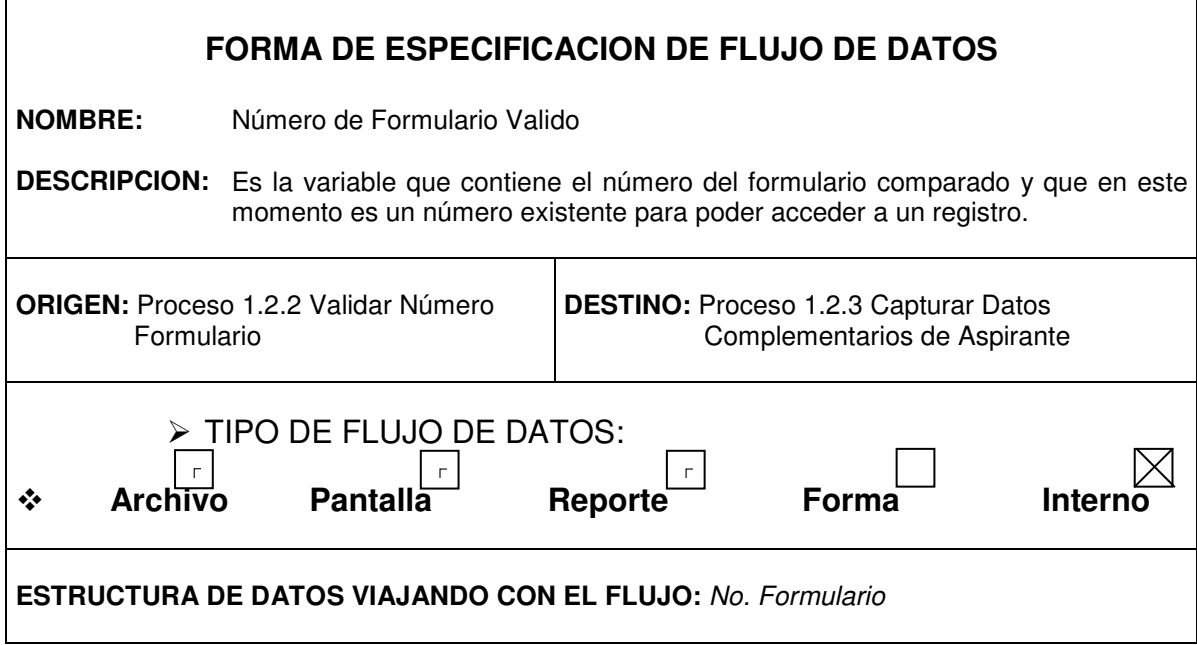

 $\blacksquare$ 

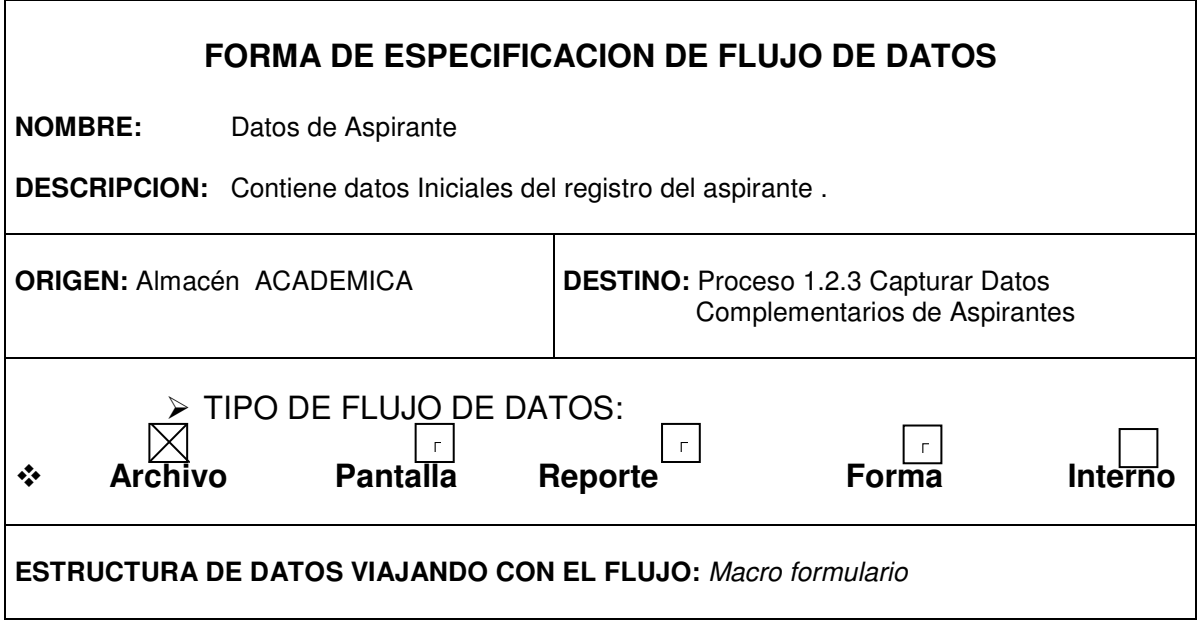

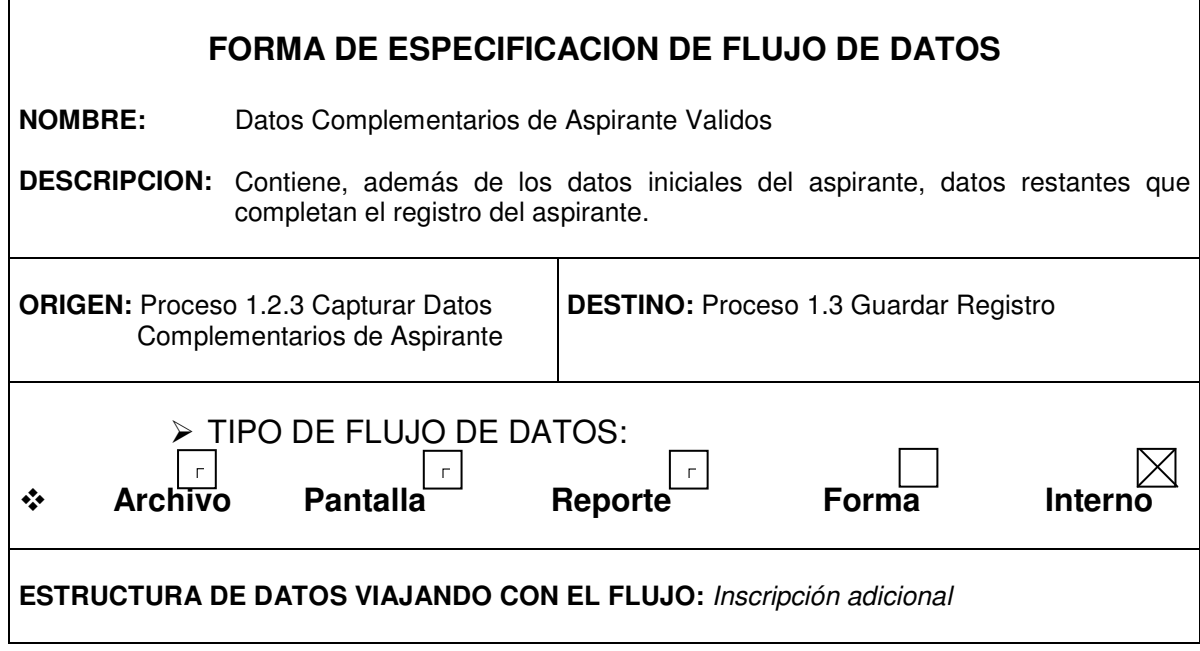

 $\mathbf{r}$ 

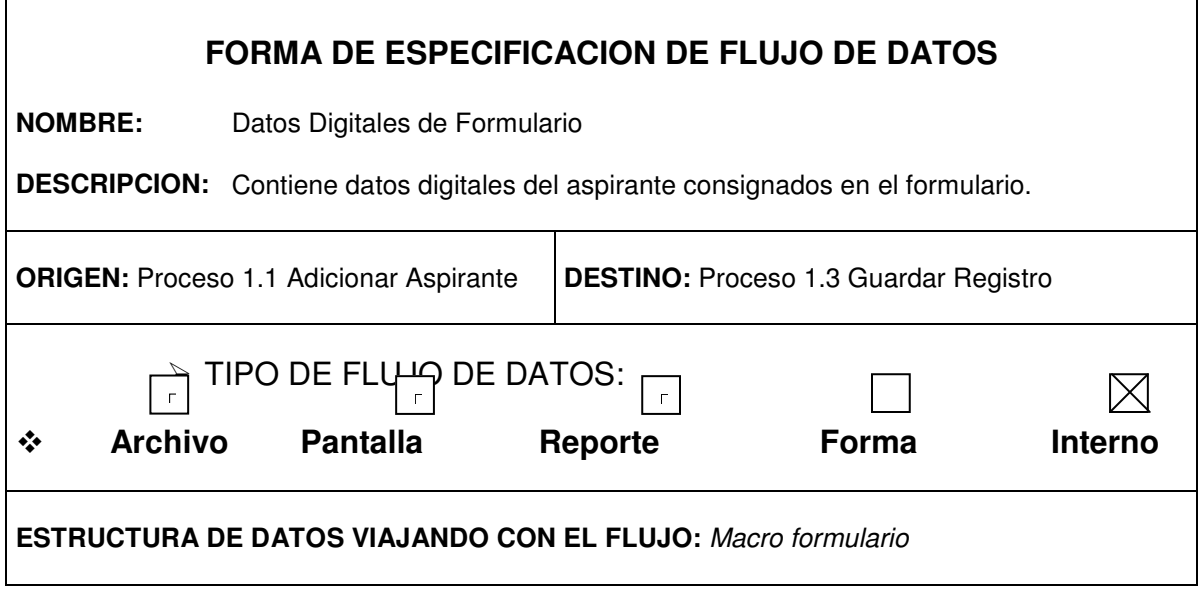

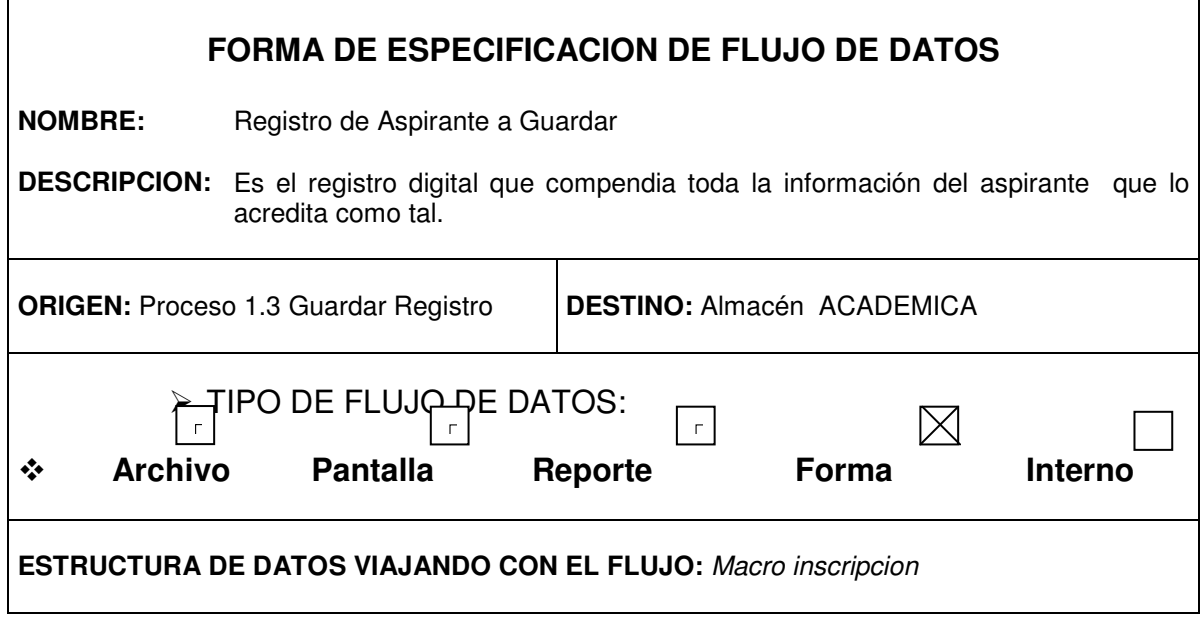

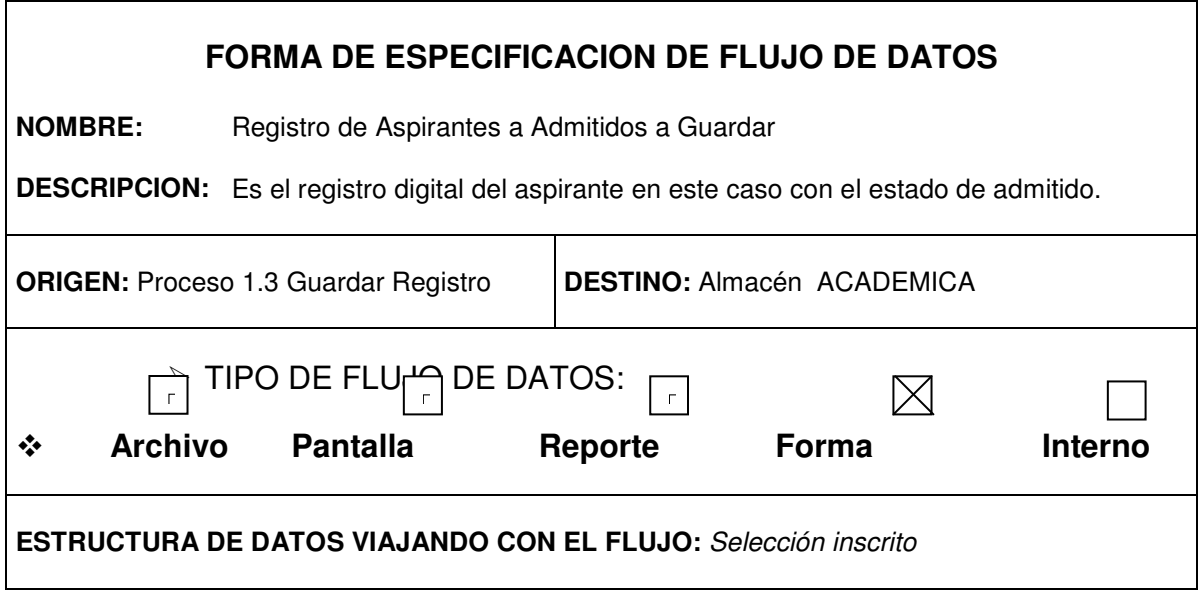

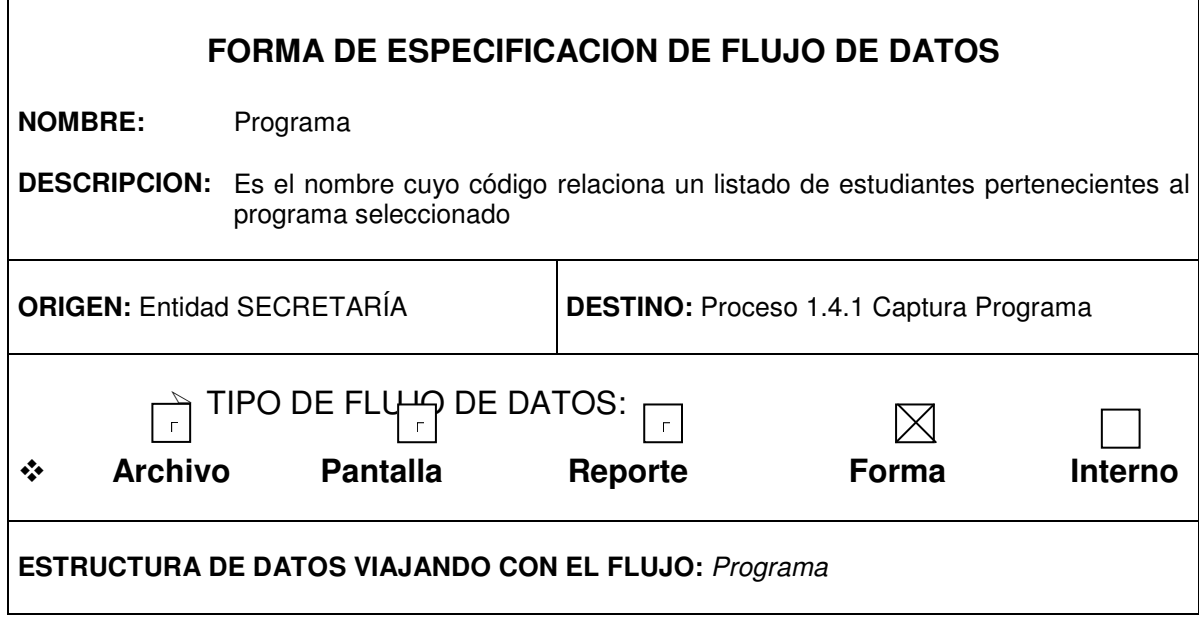

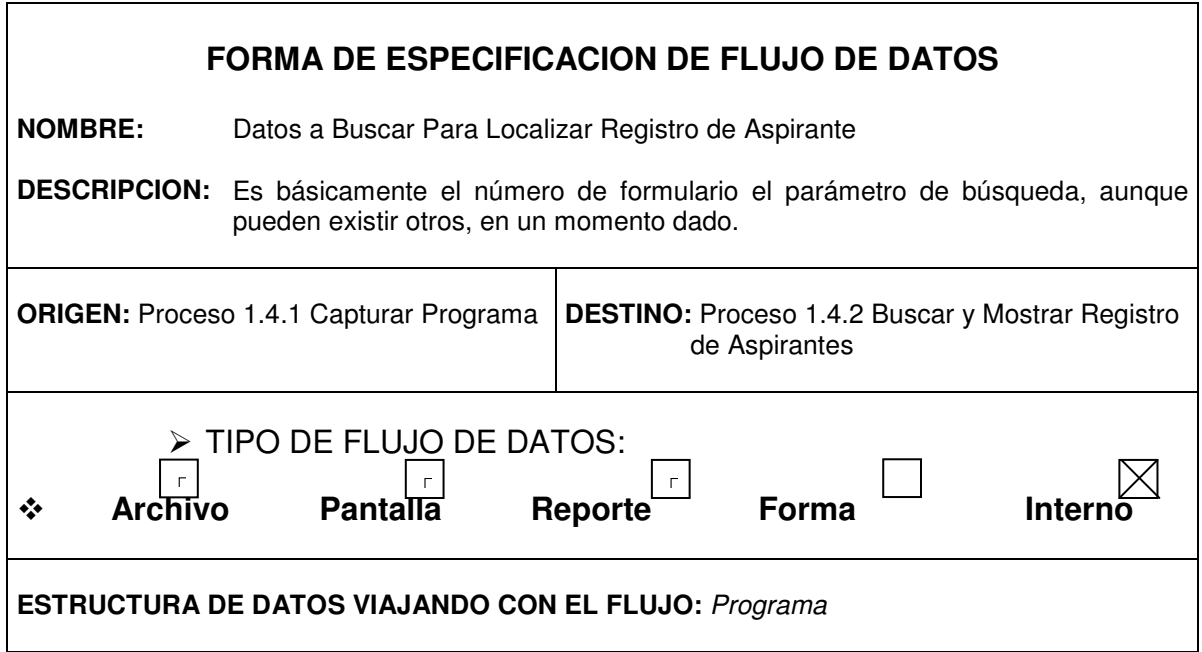

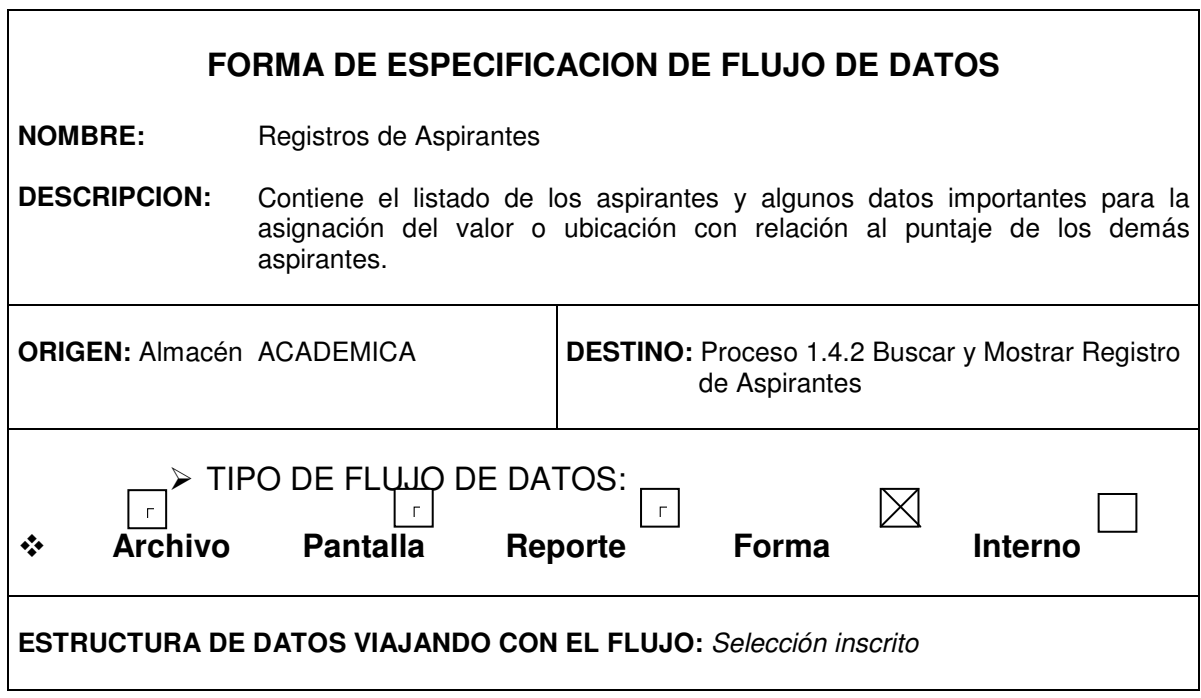

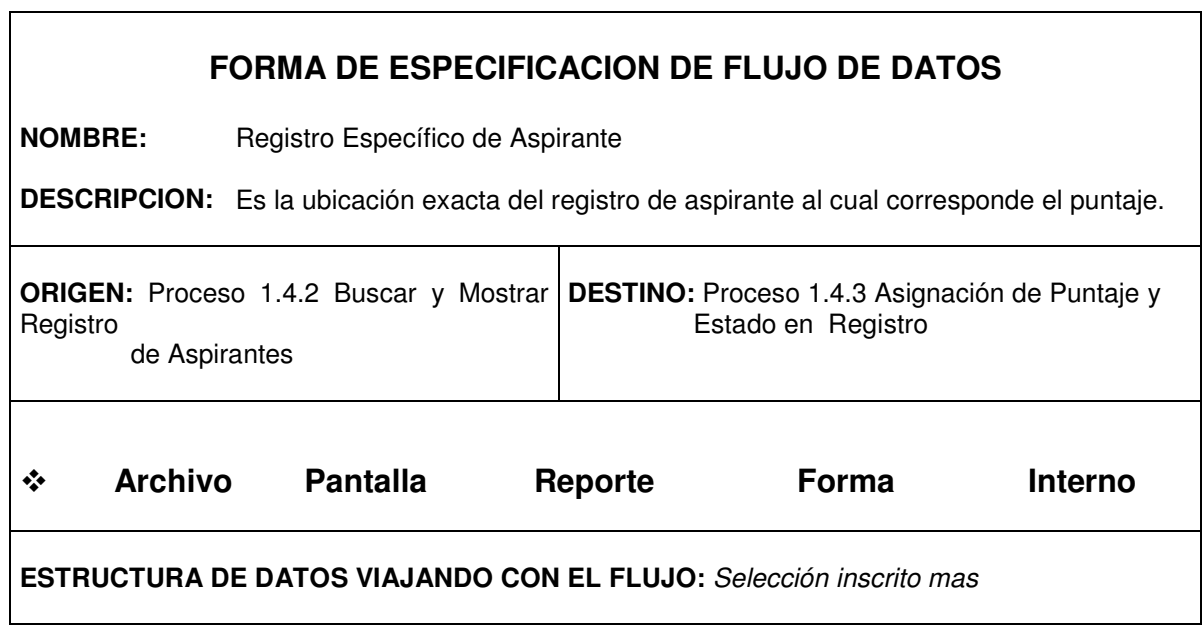

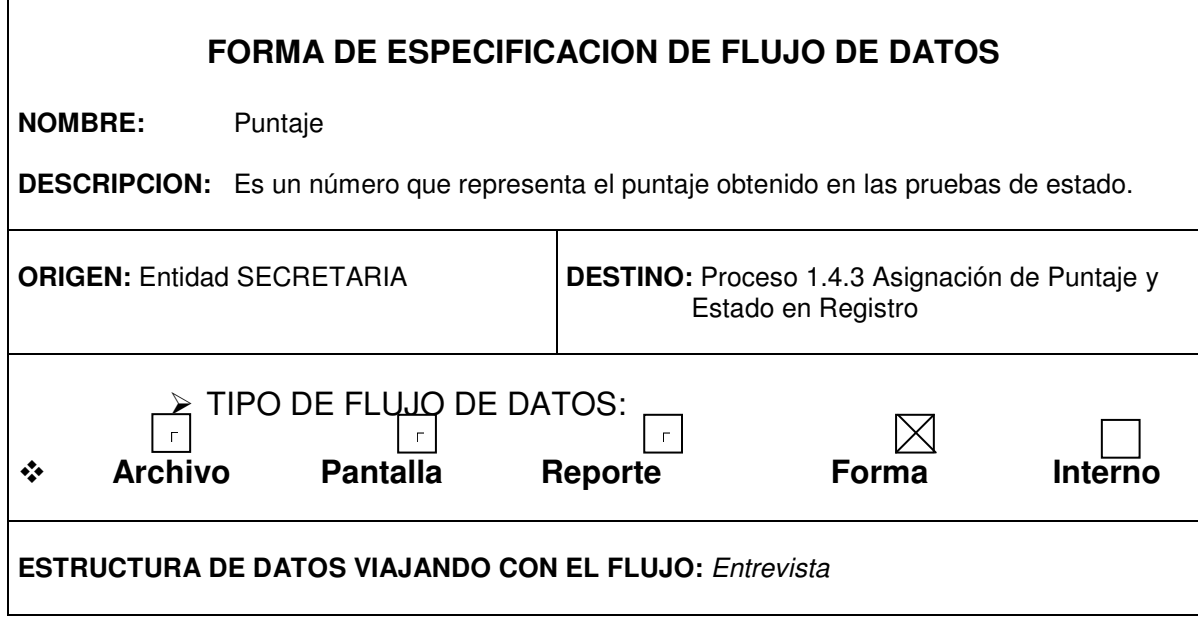

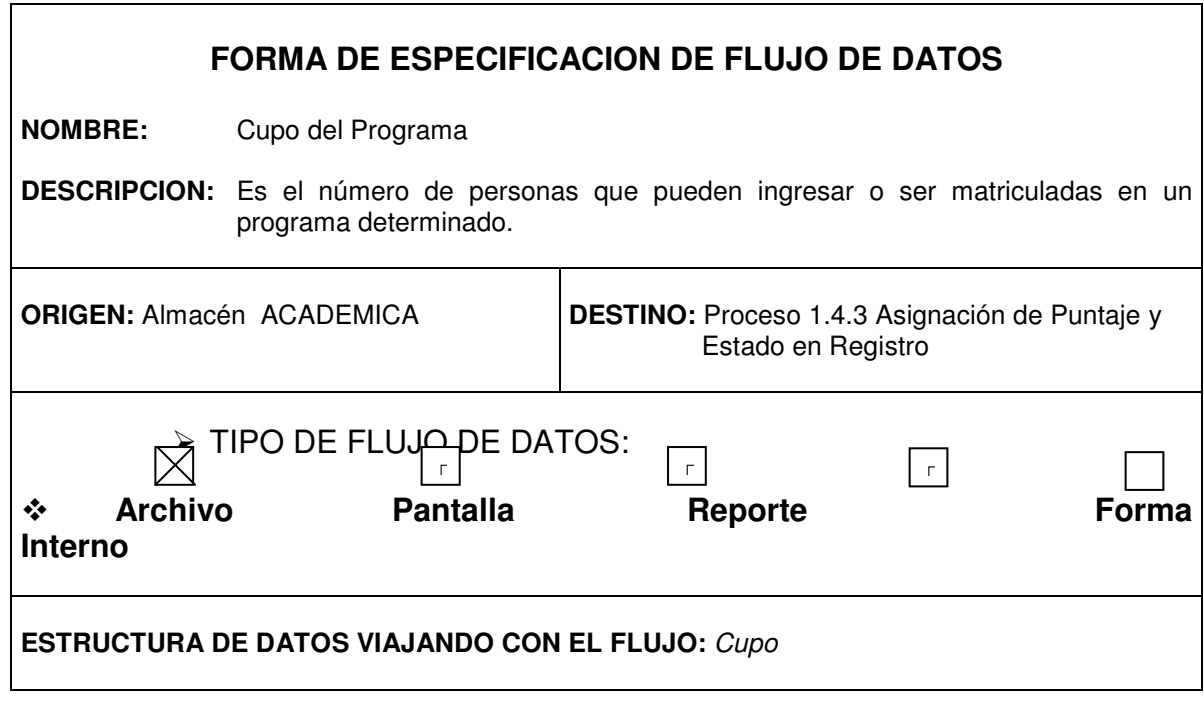

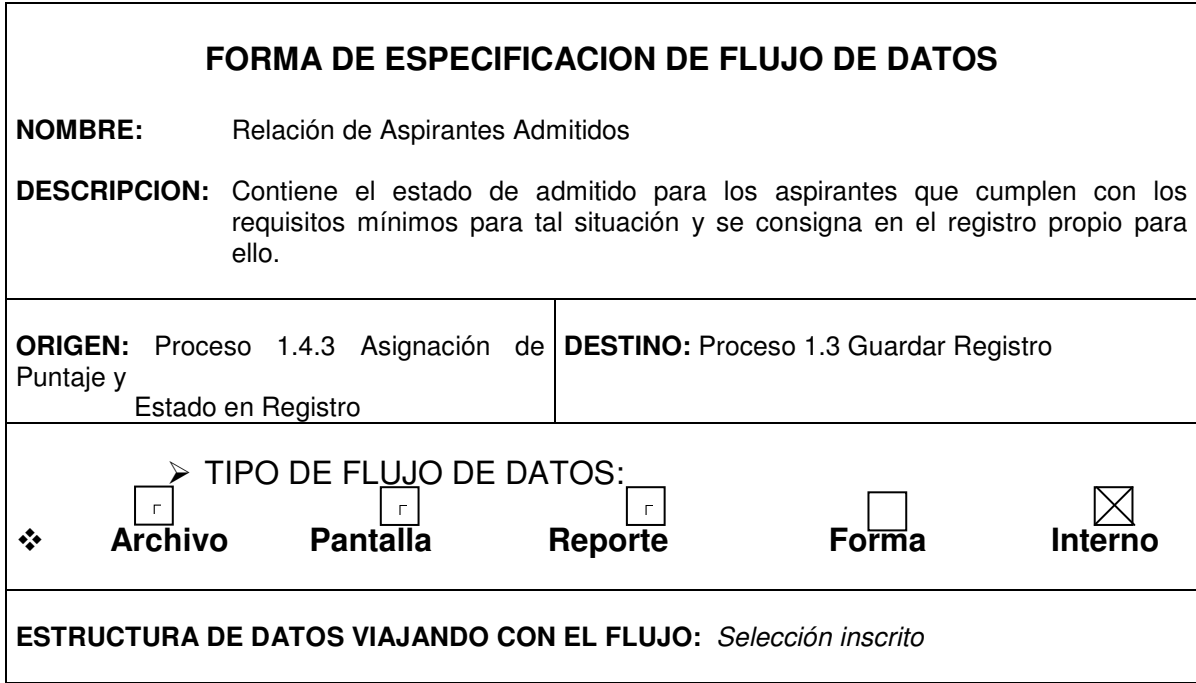

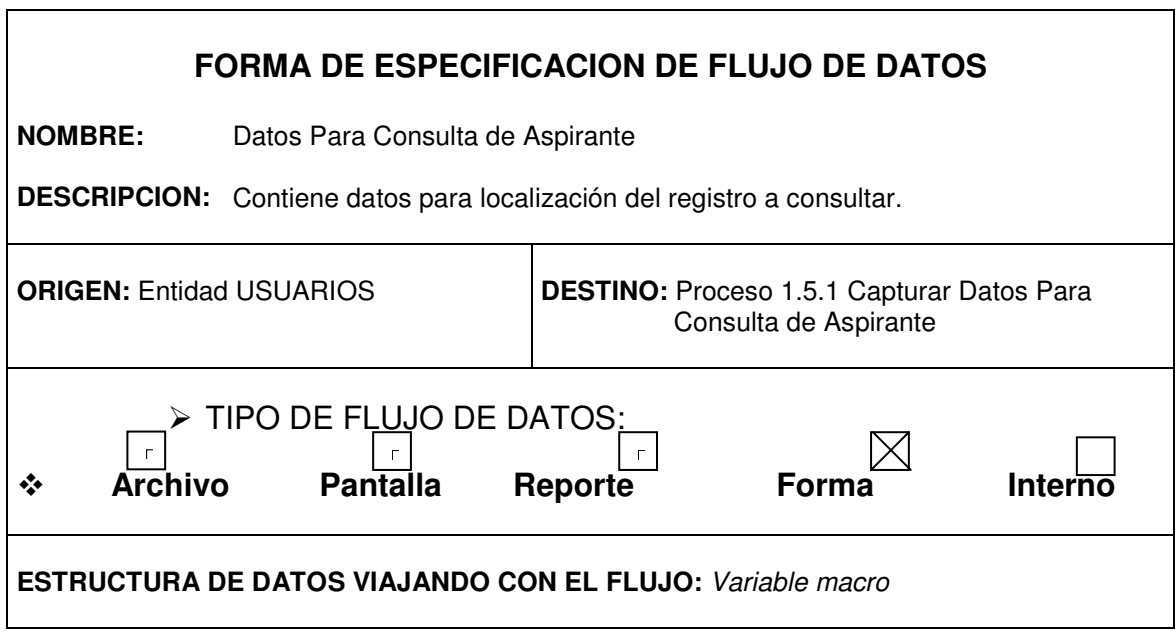

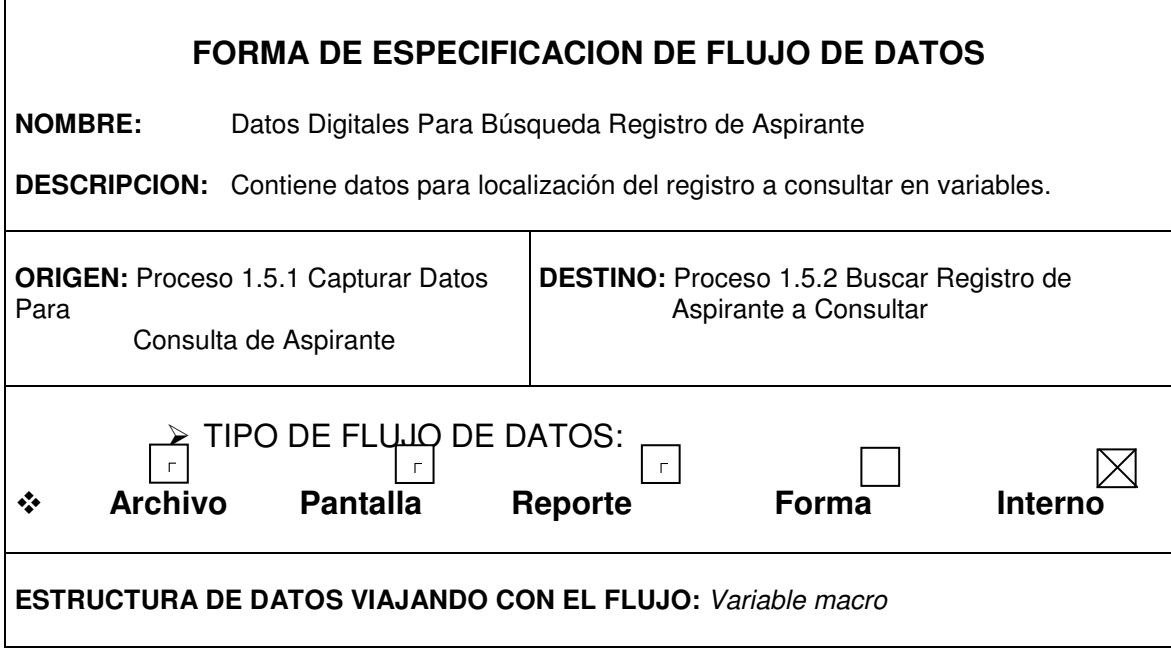

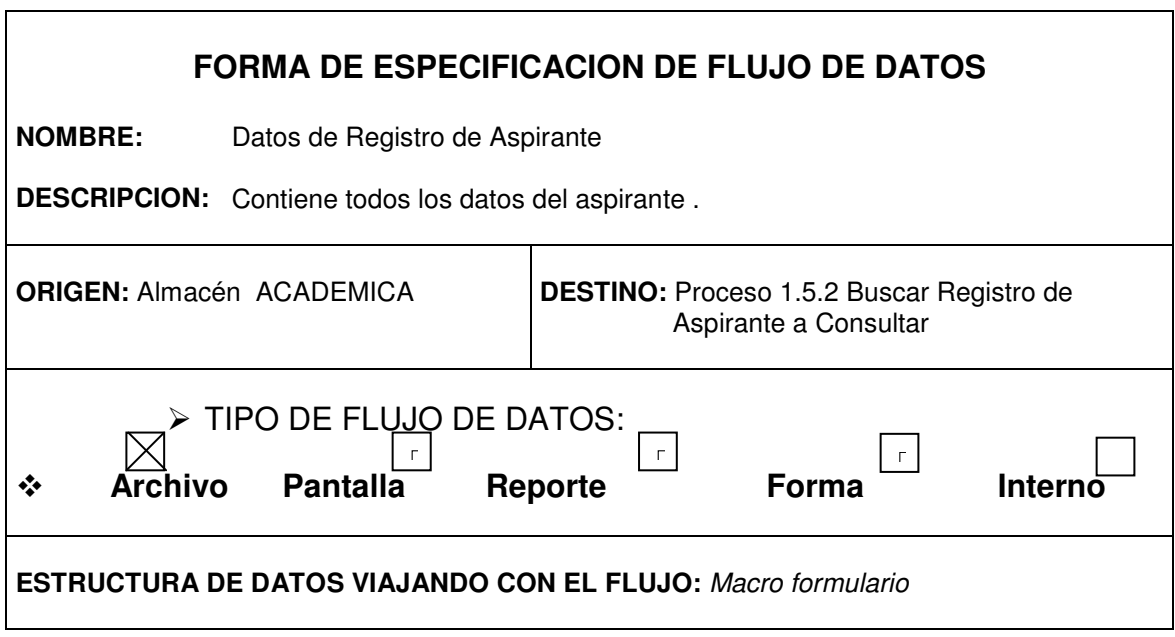

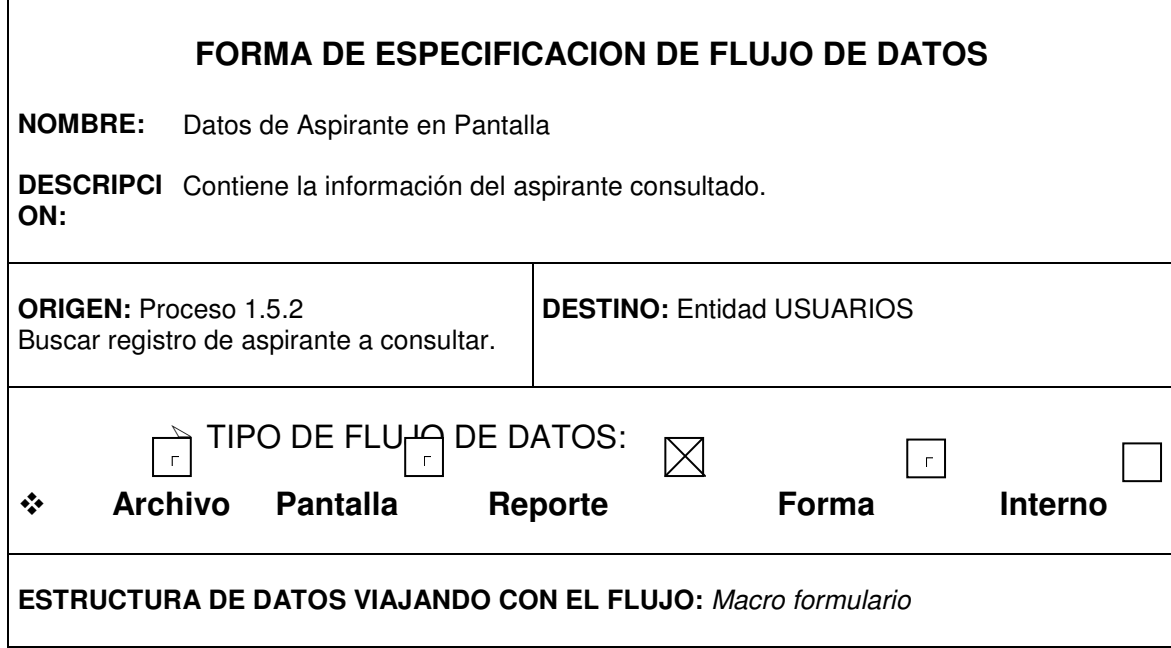

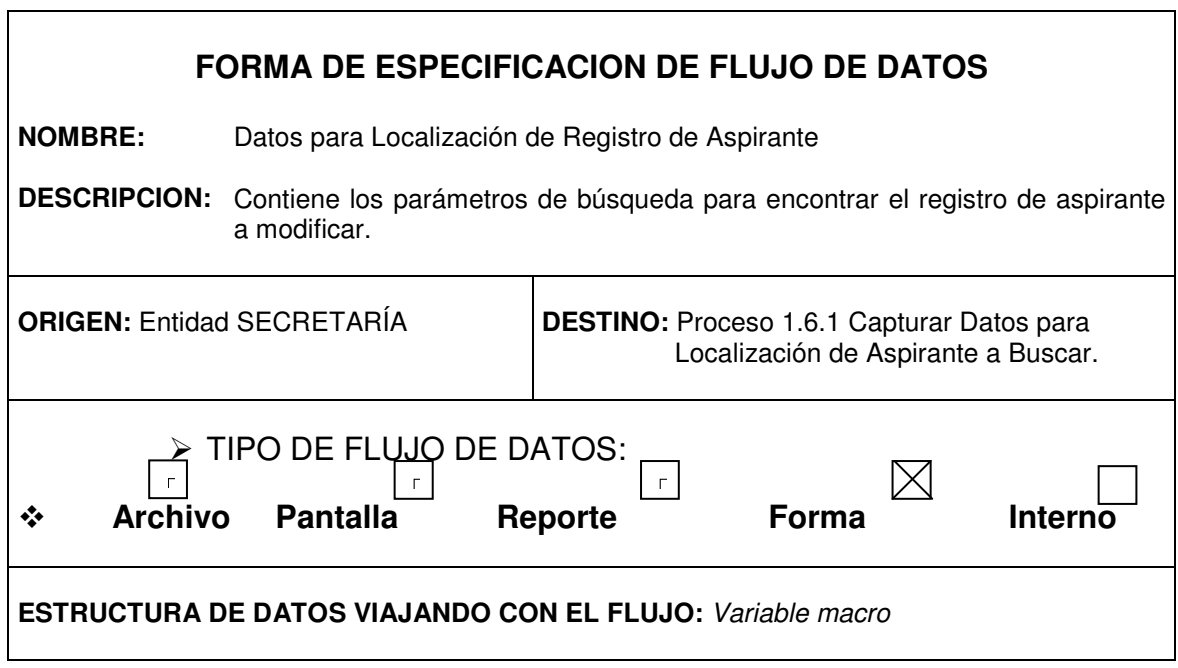

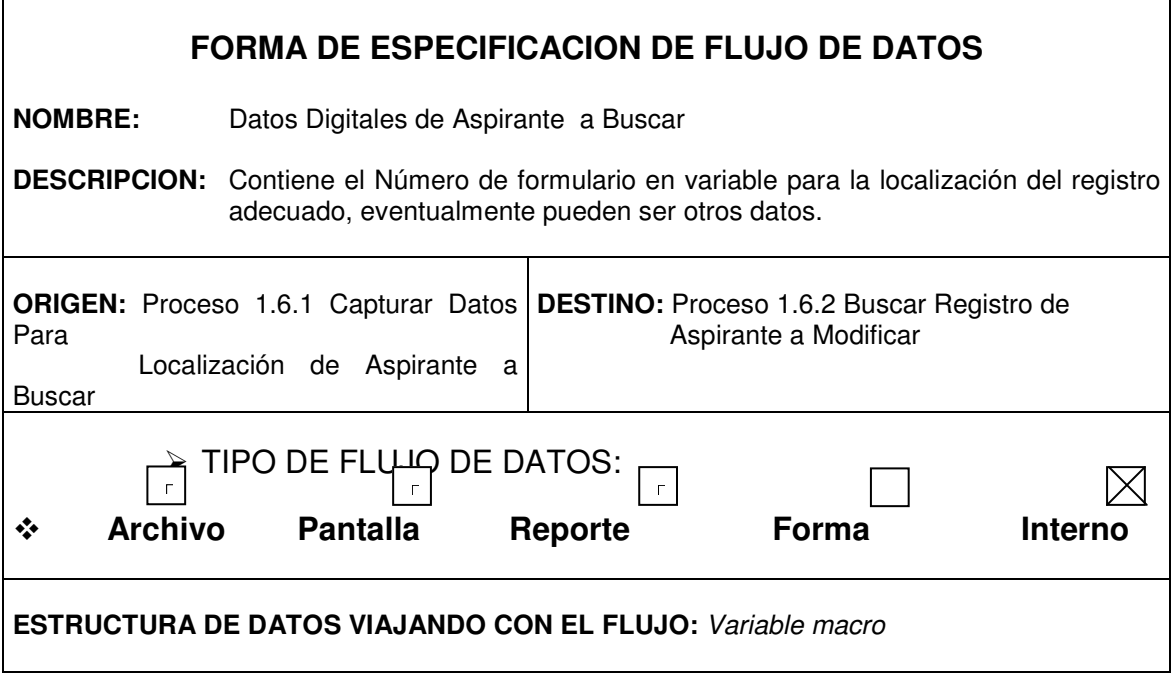

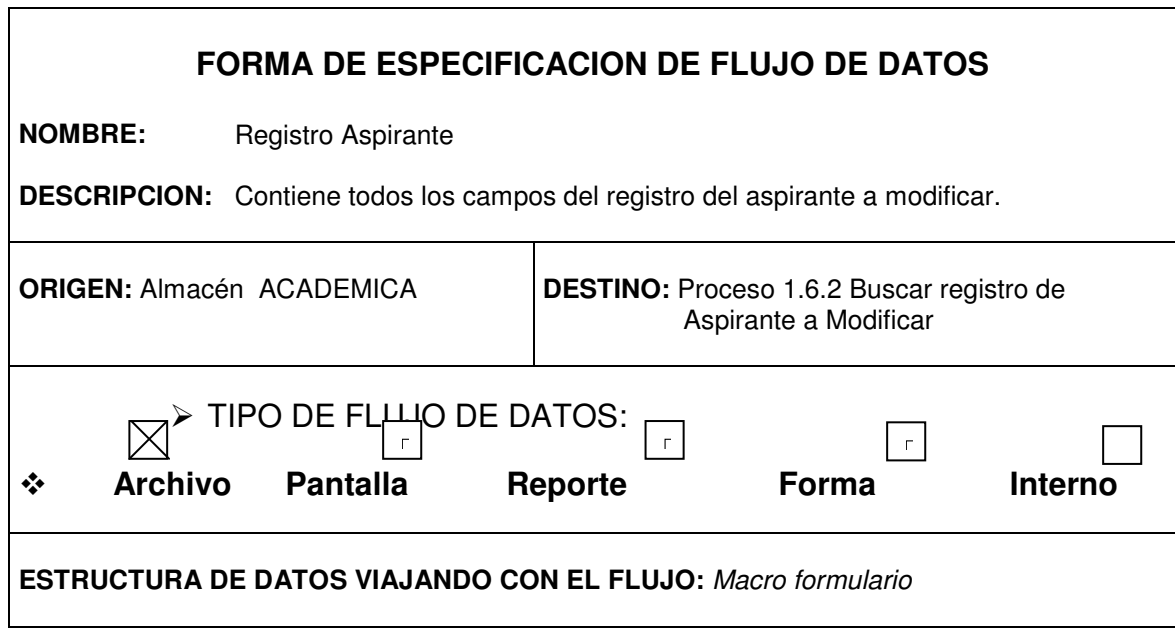

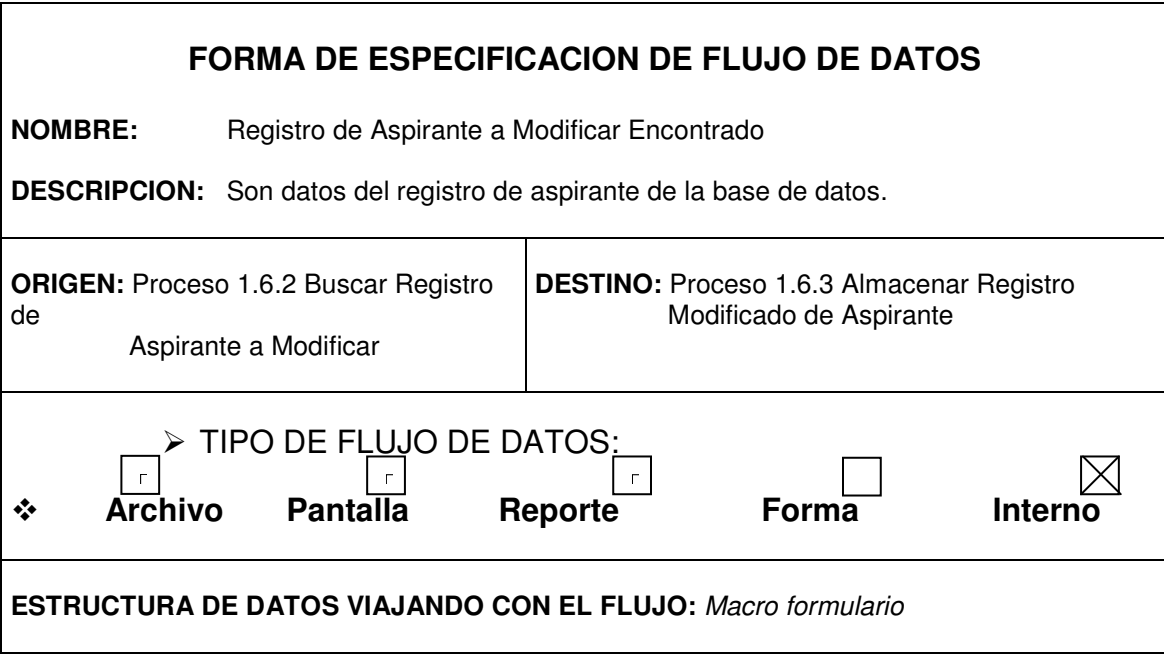

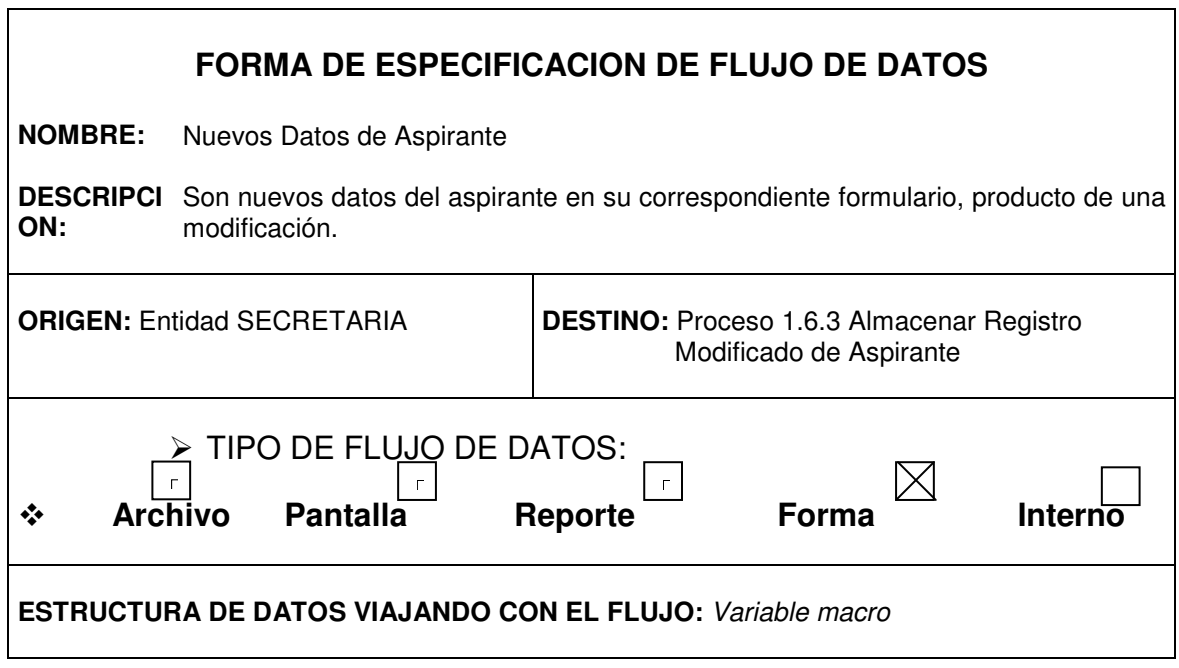
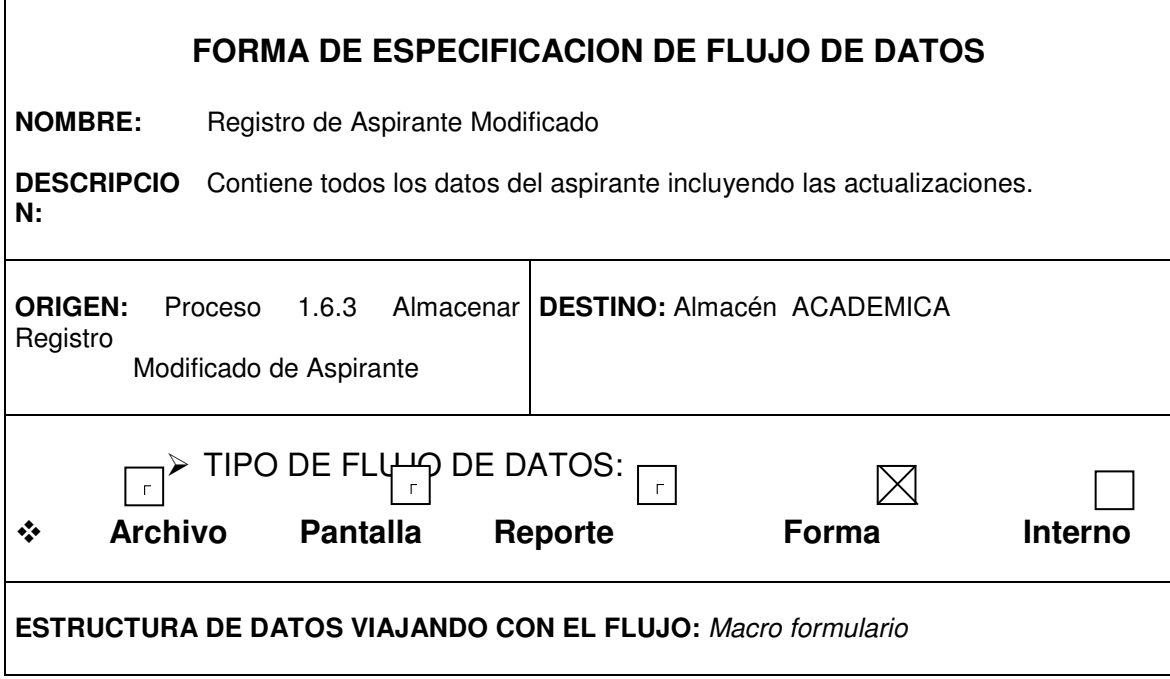

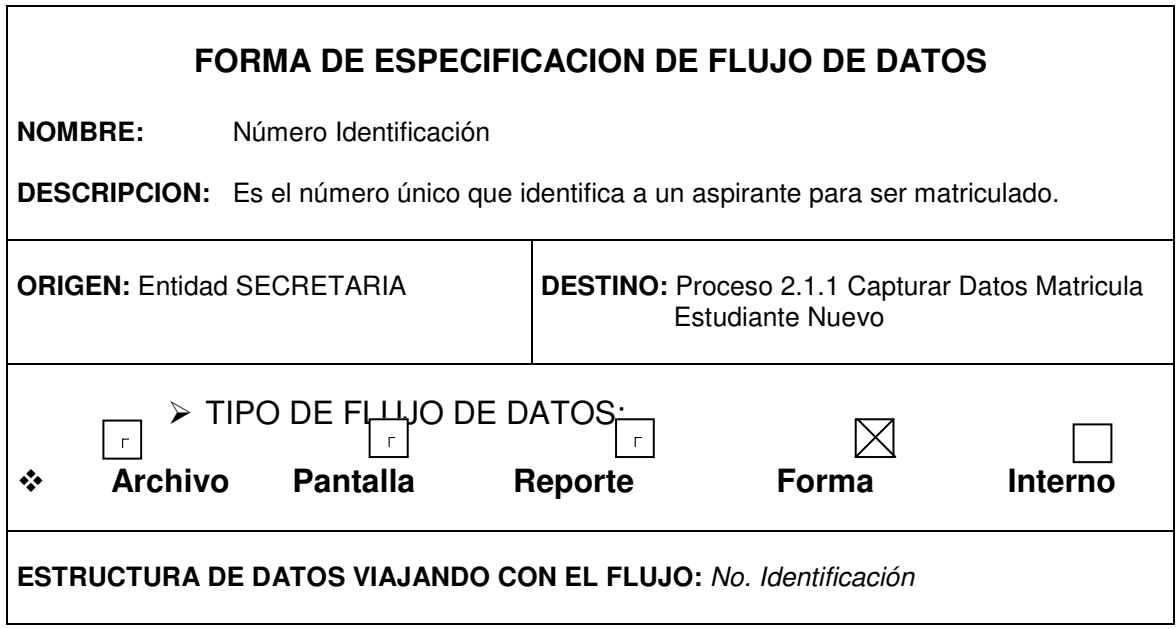

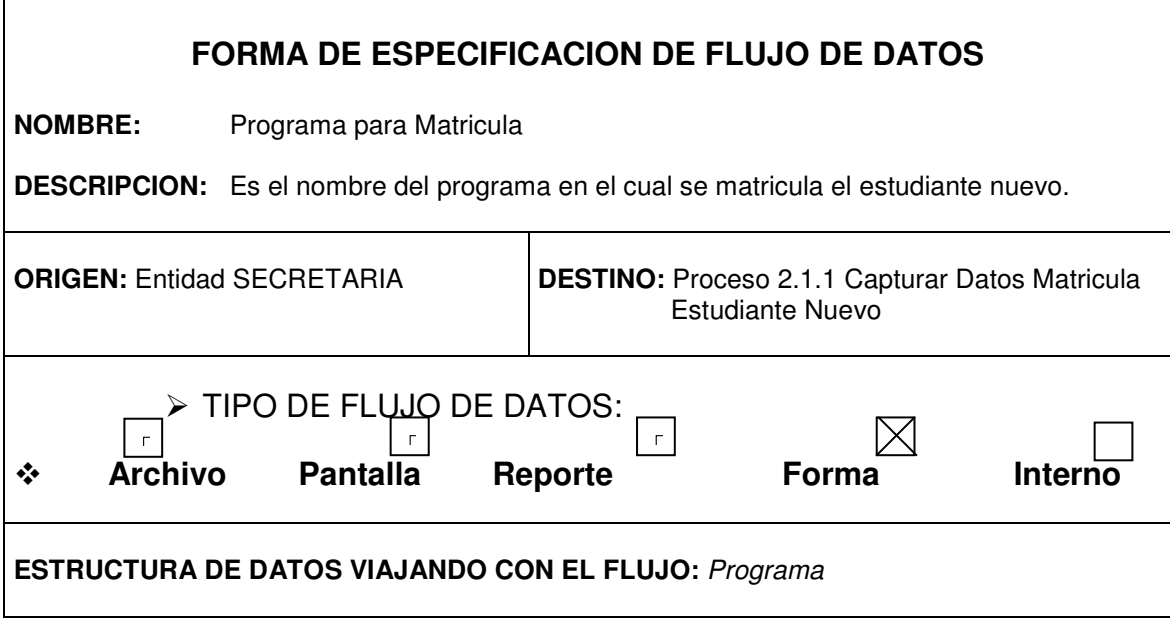

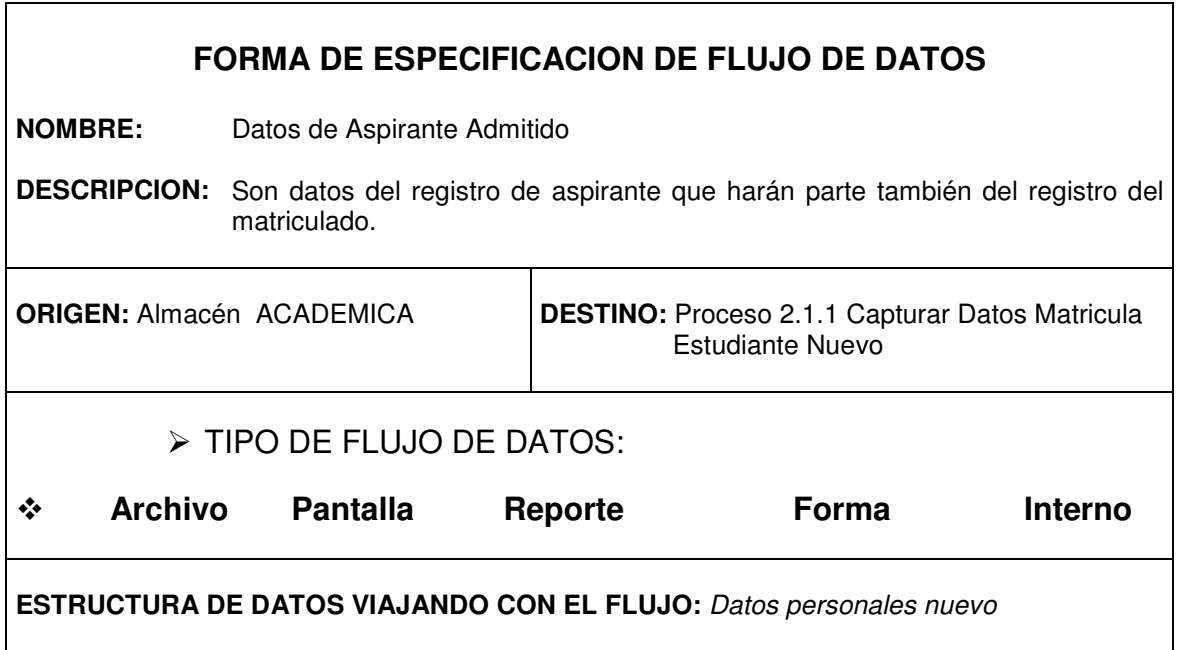

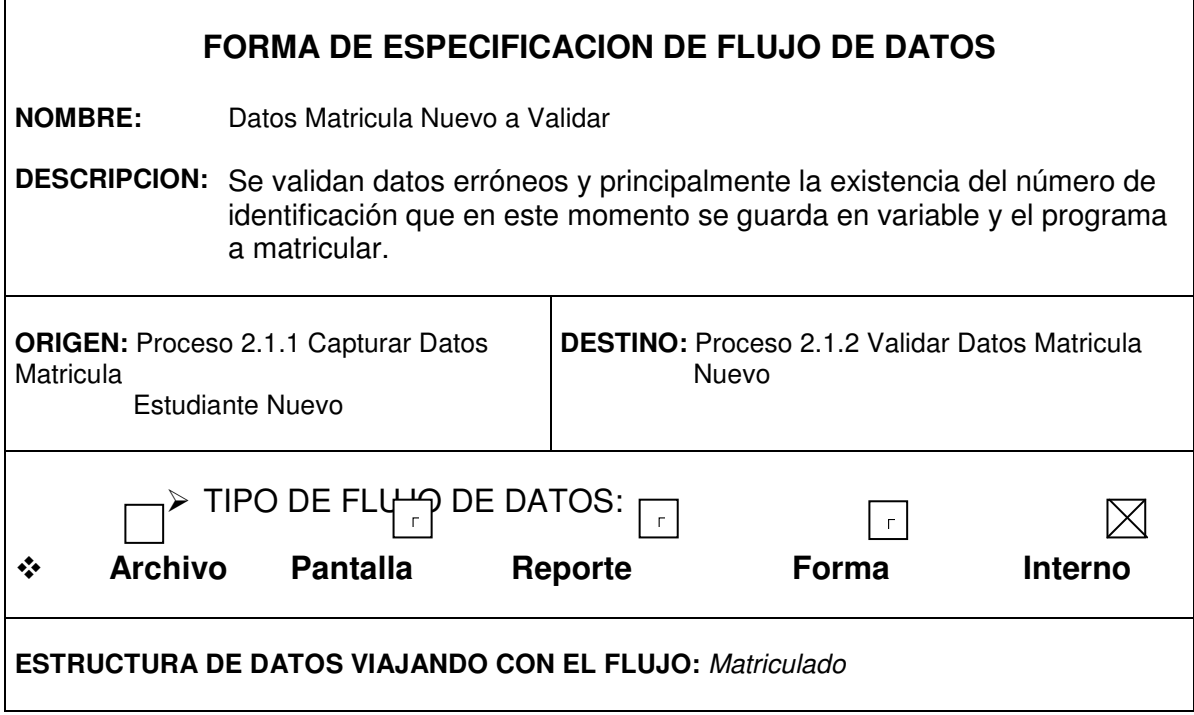

Ē

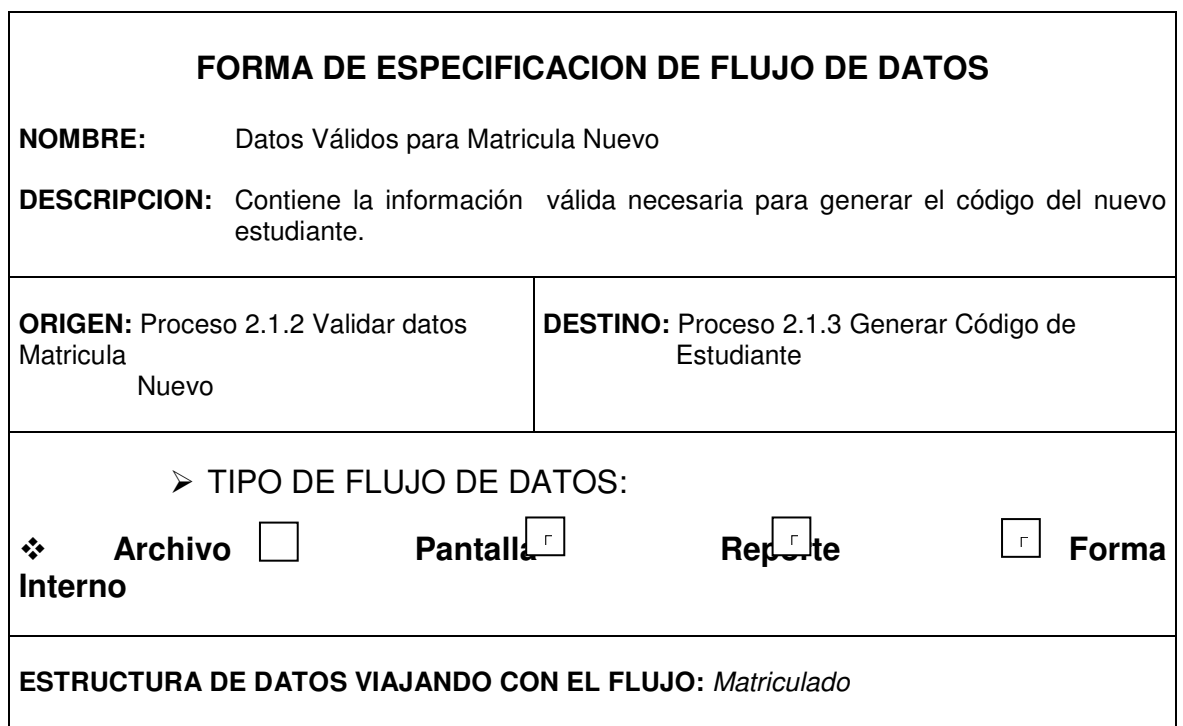

 $\boxtimes$ 

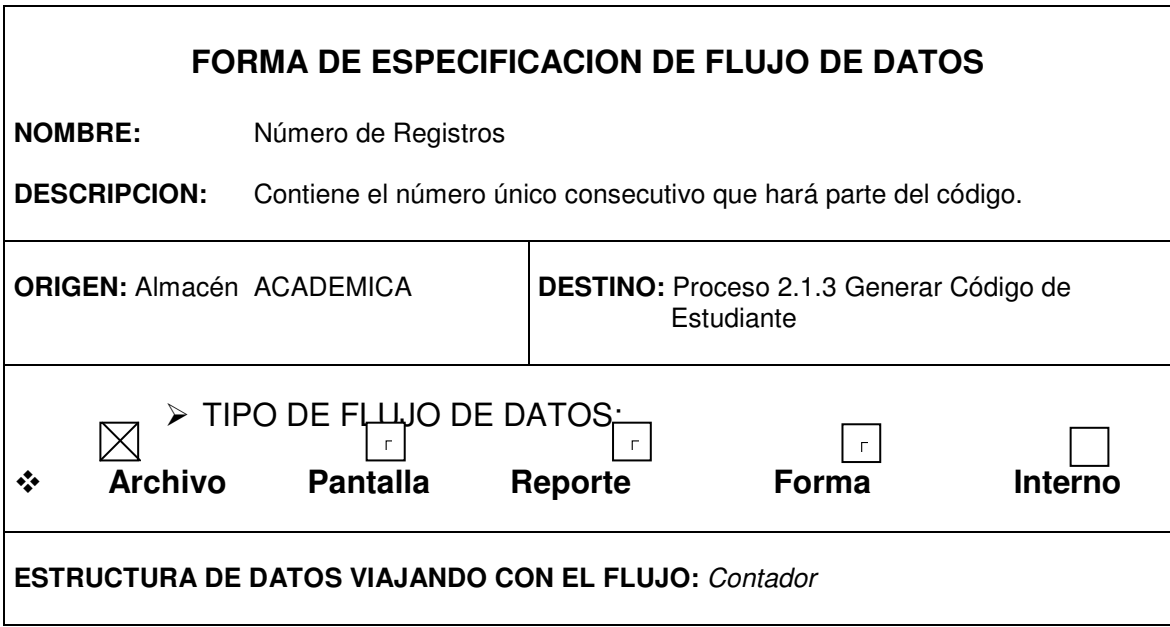

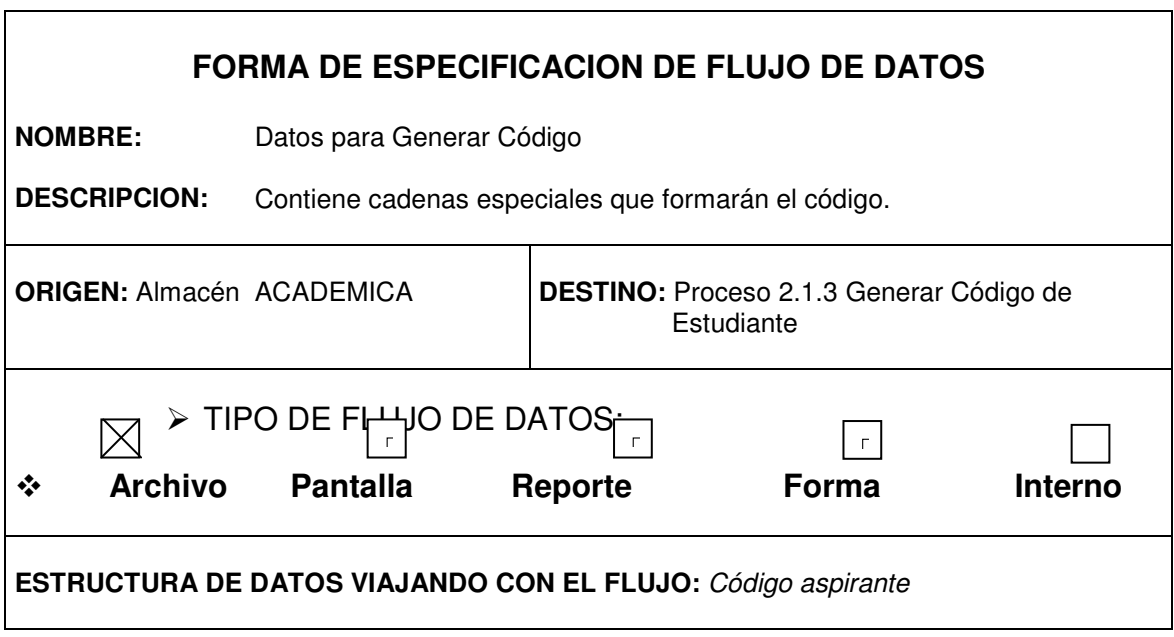

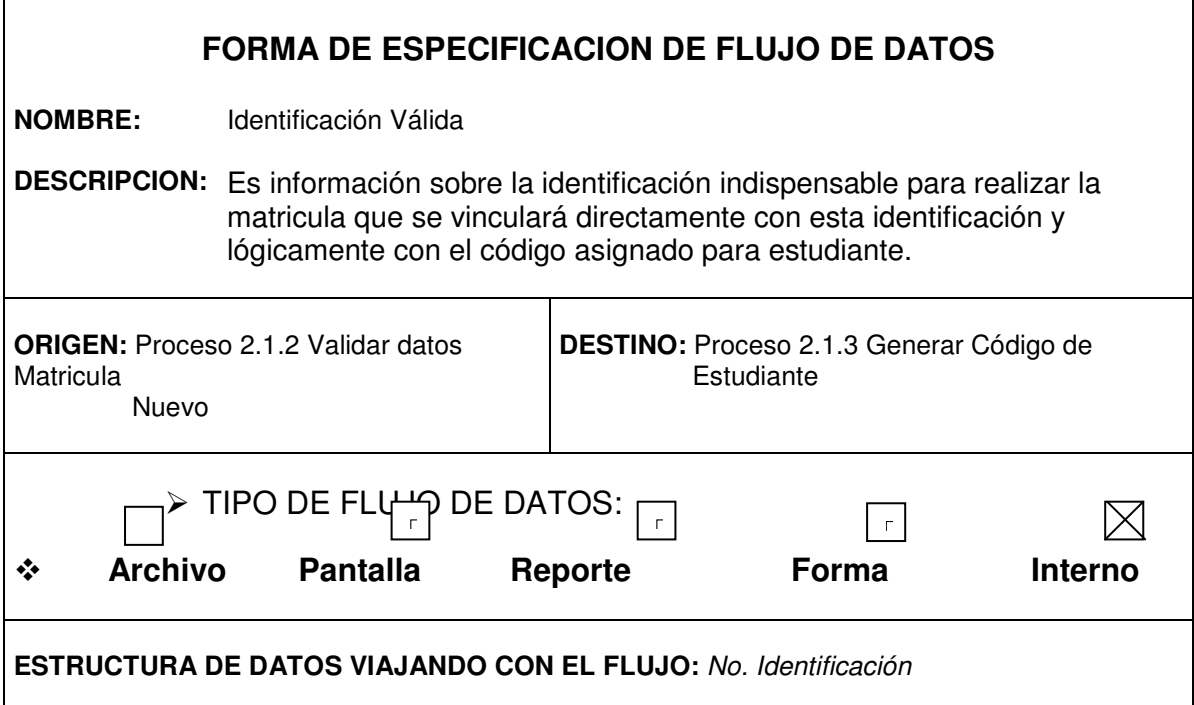

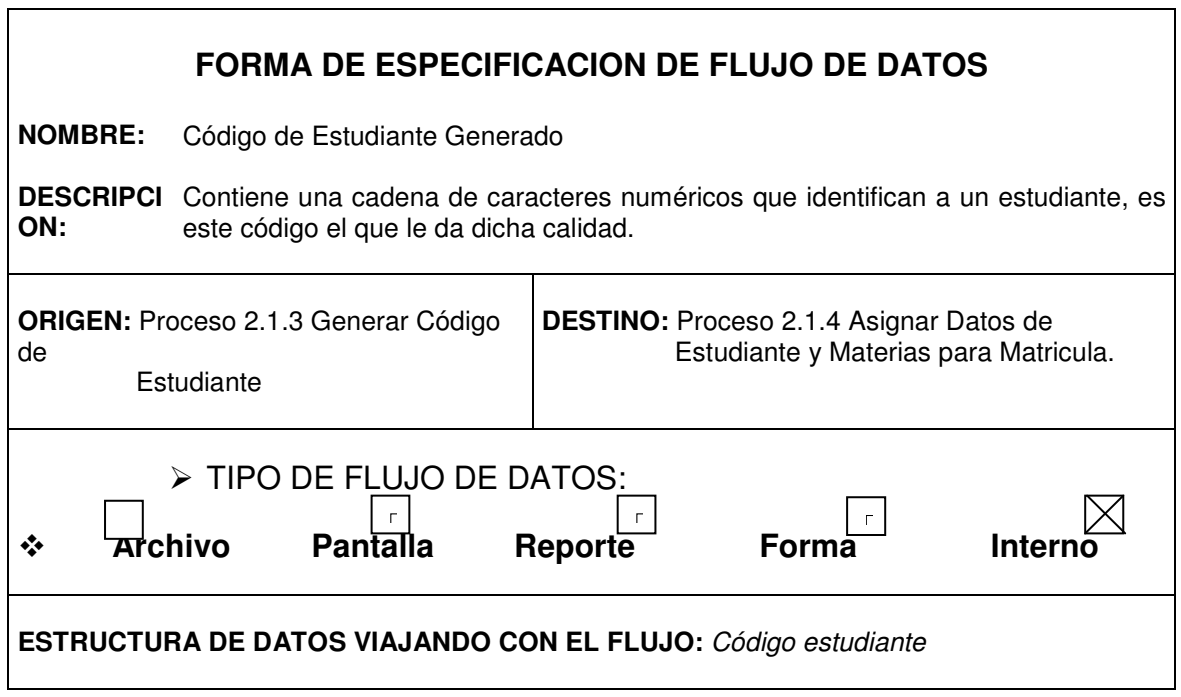

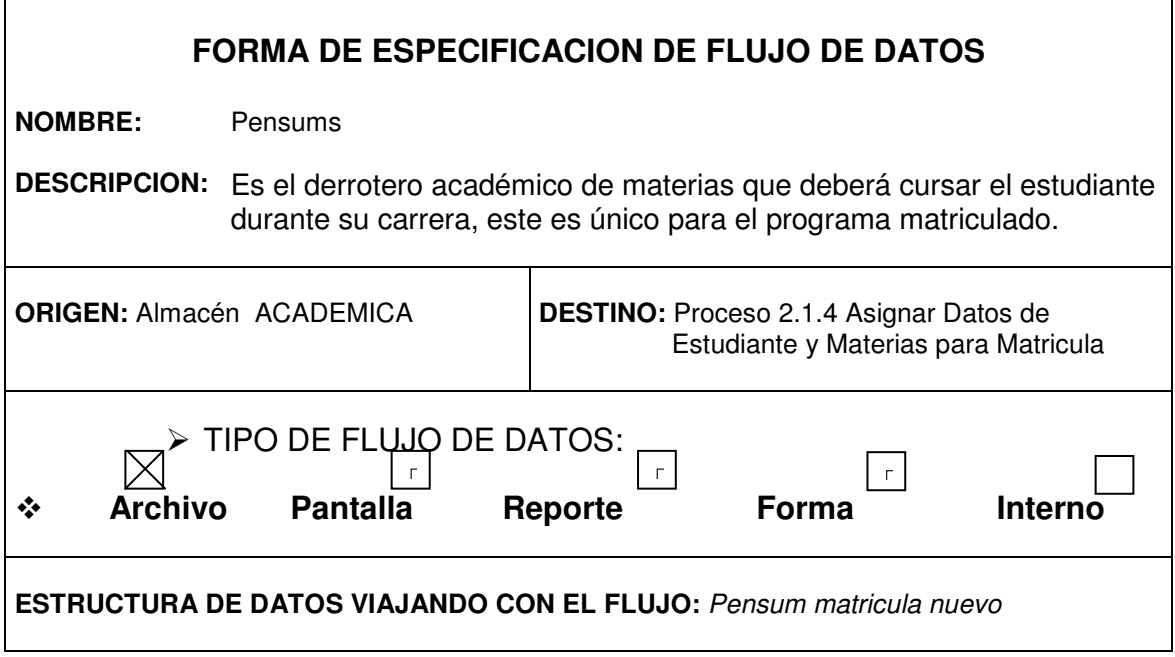

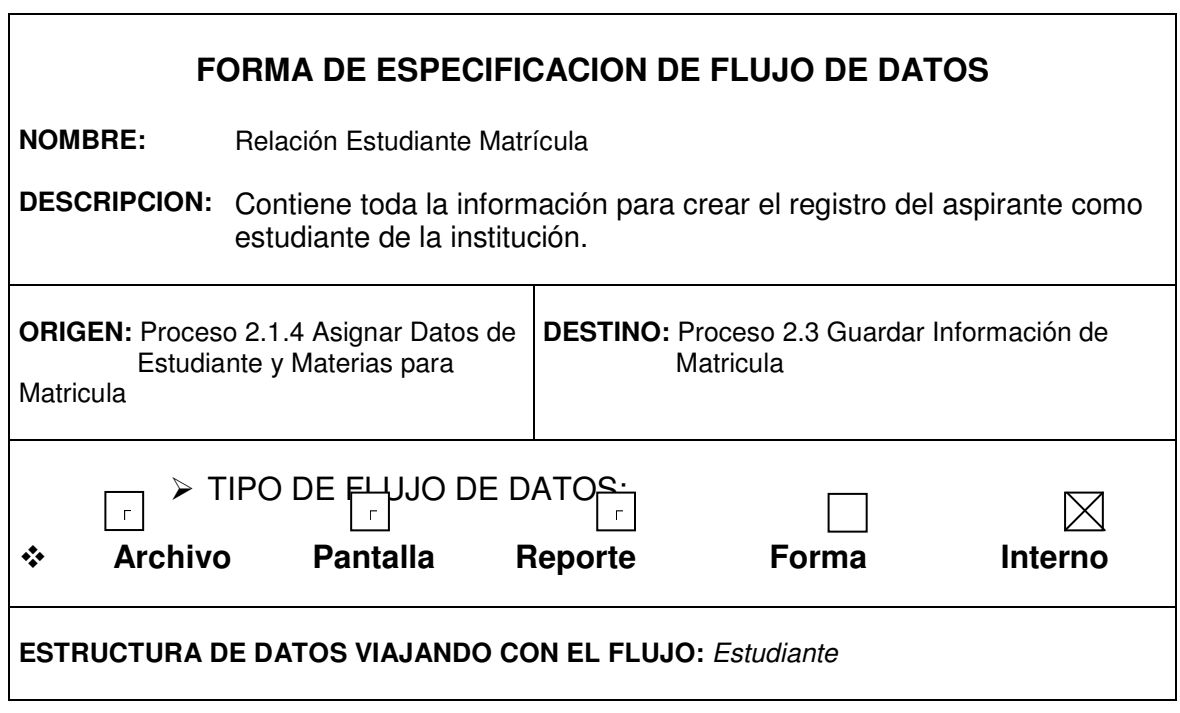

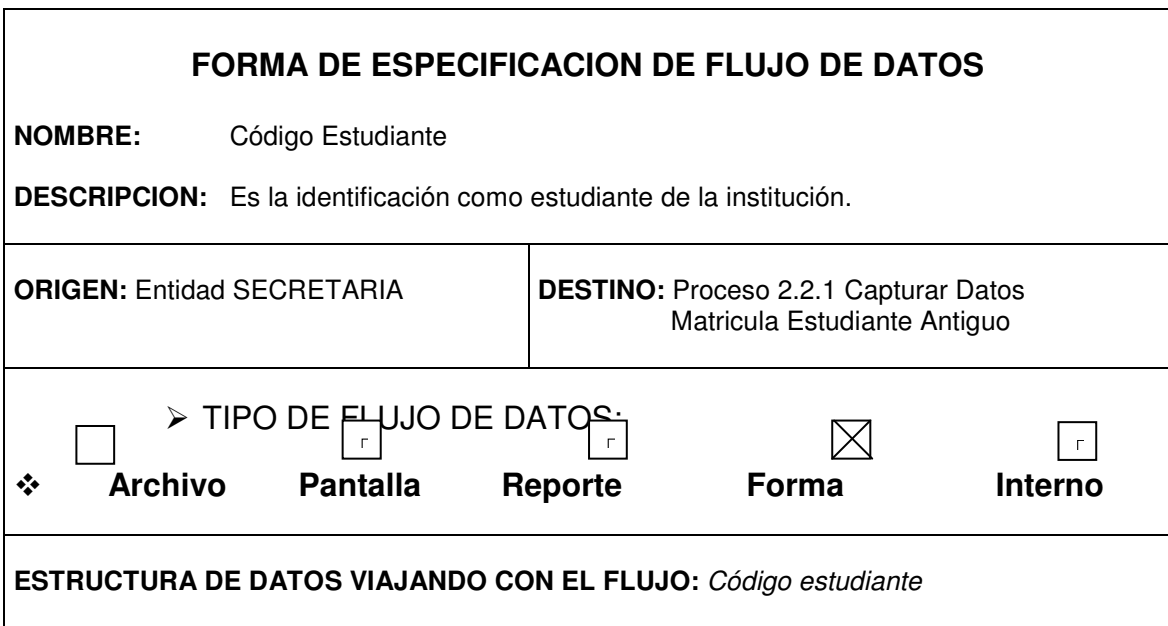

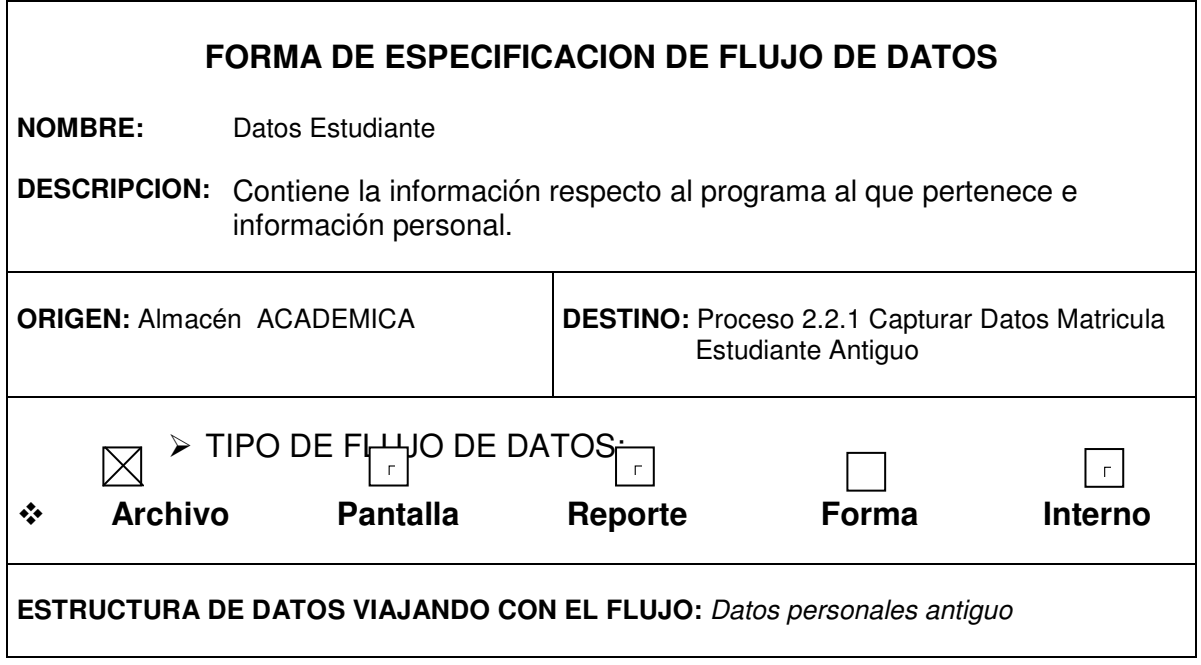

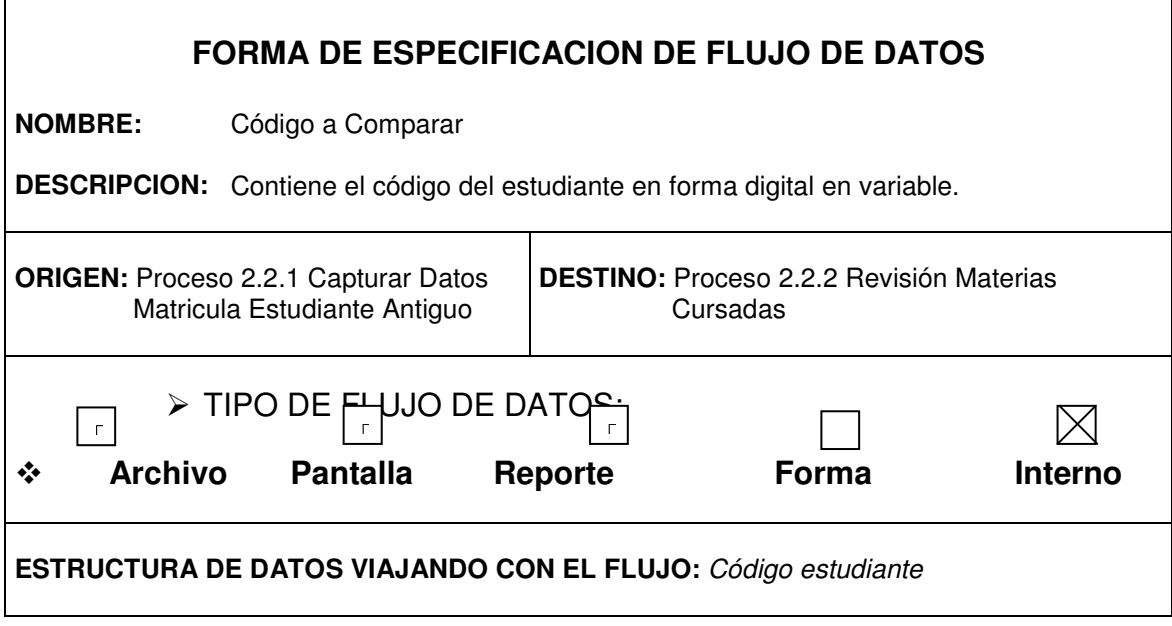

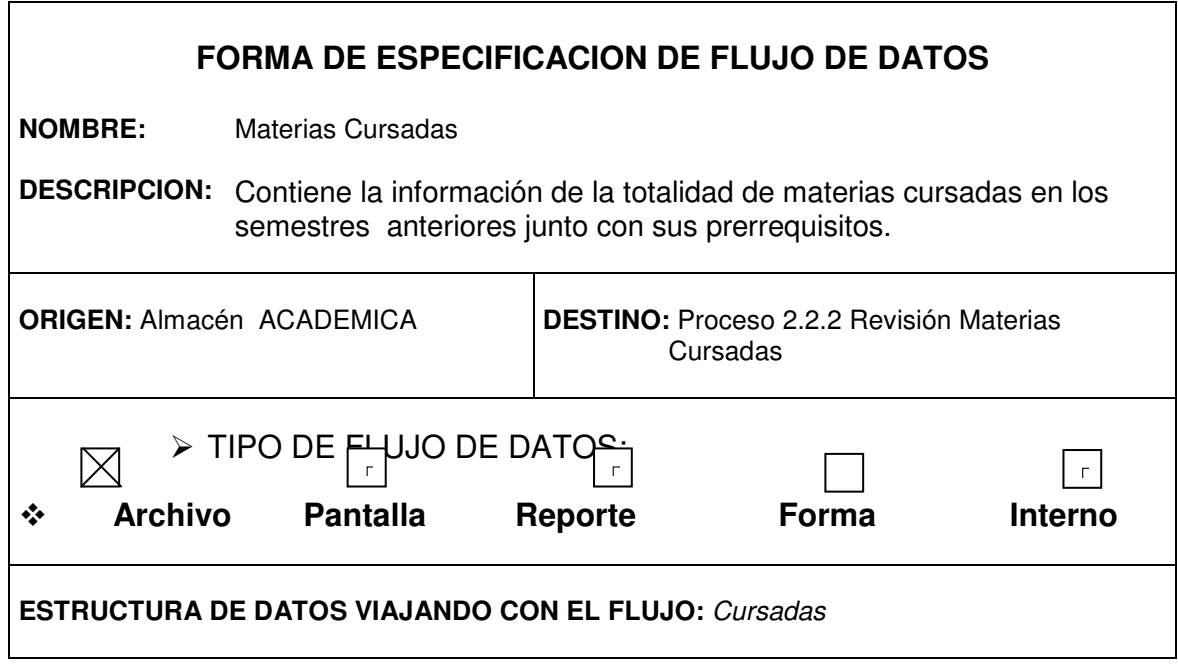

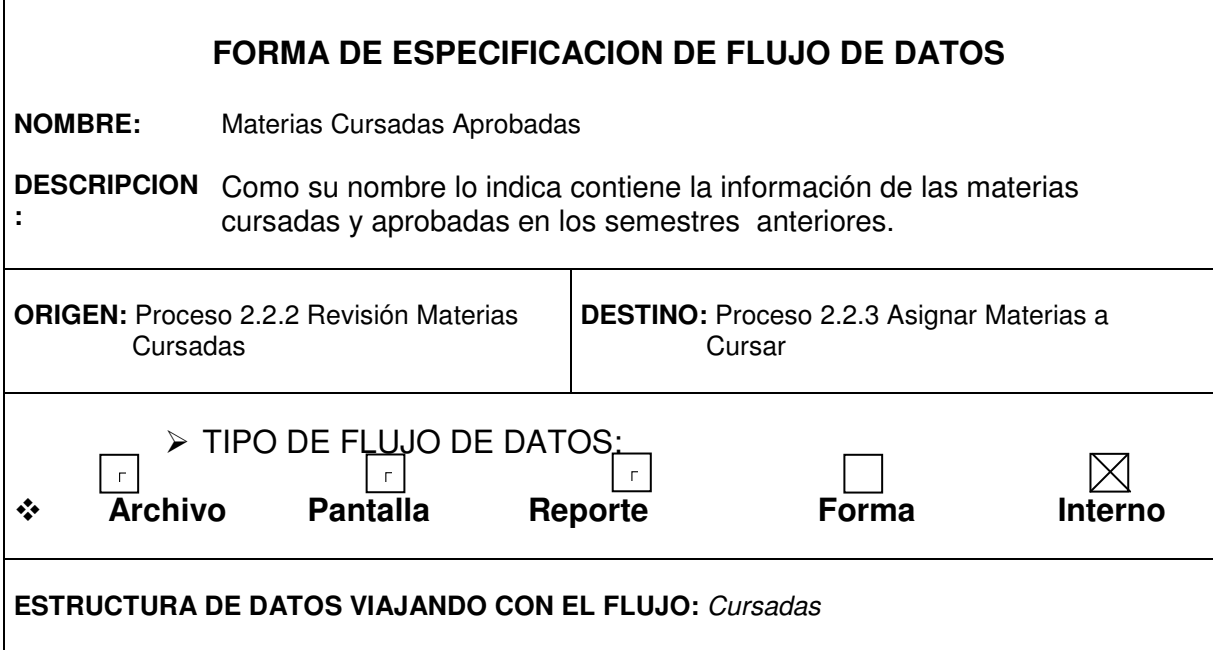

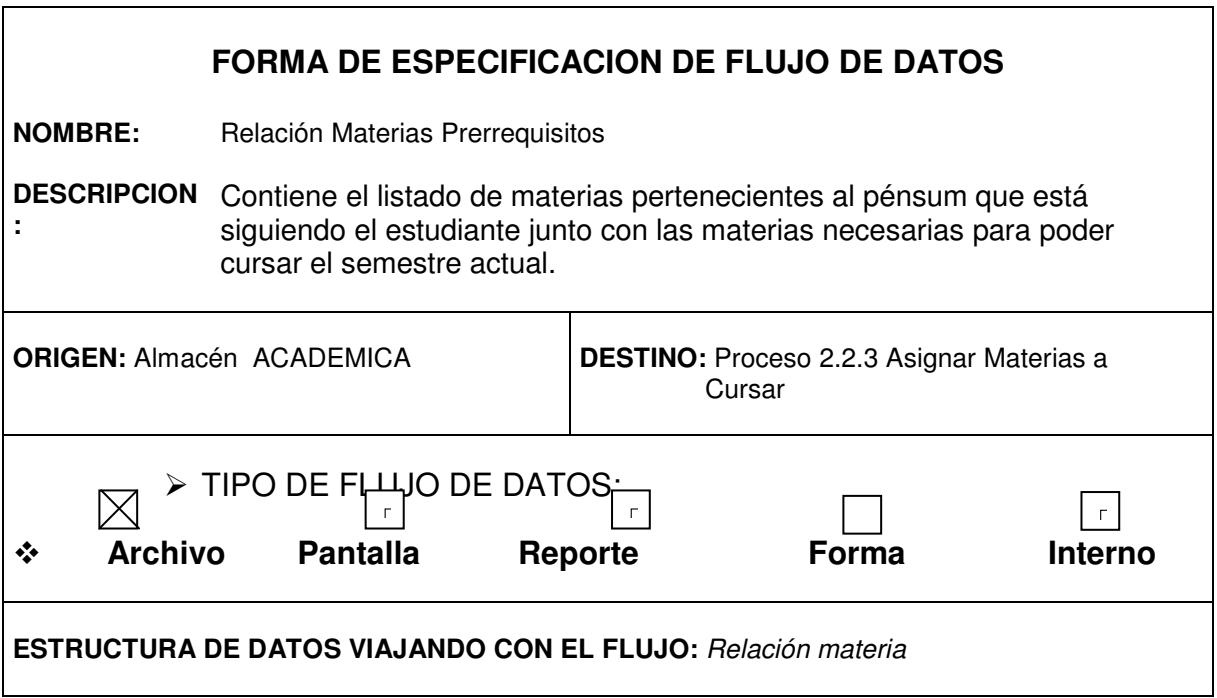

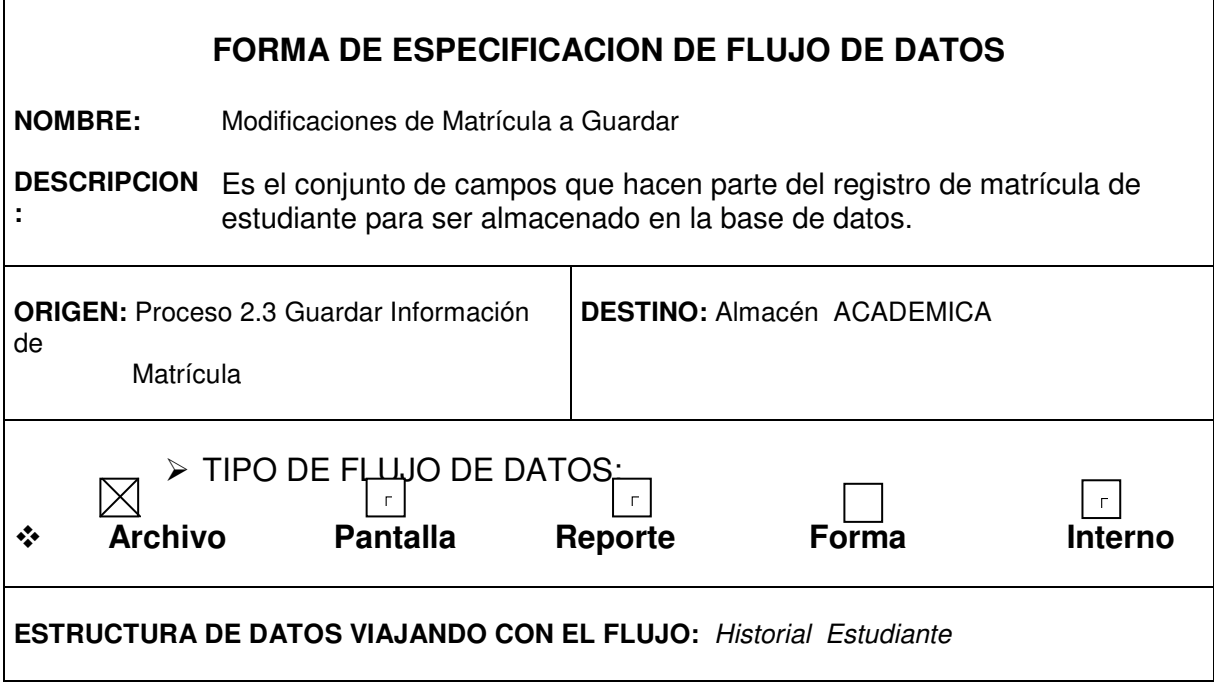

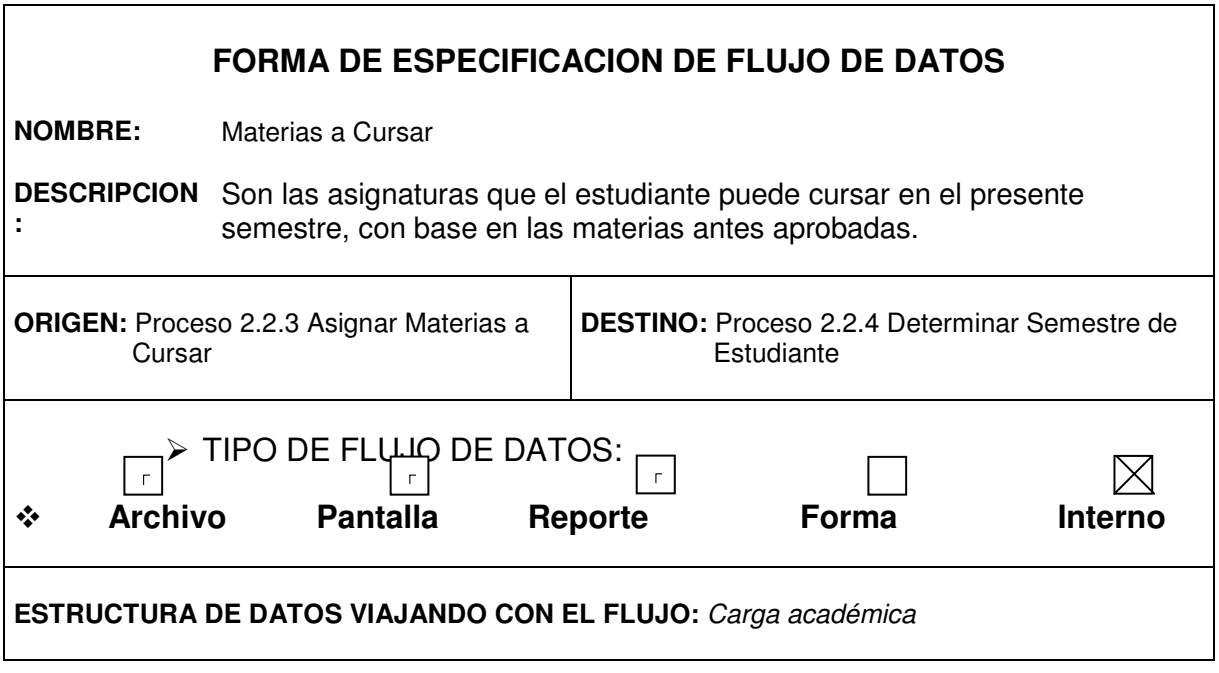

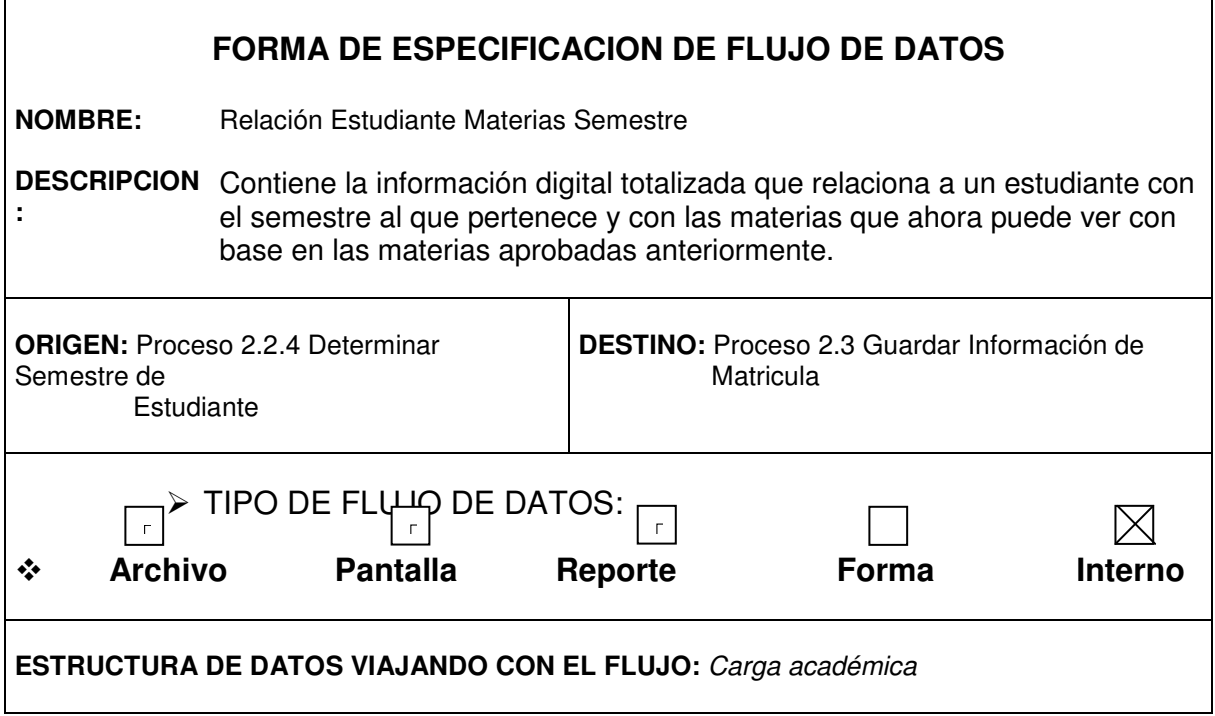

Ē

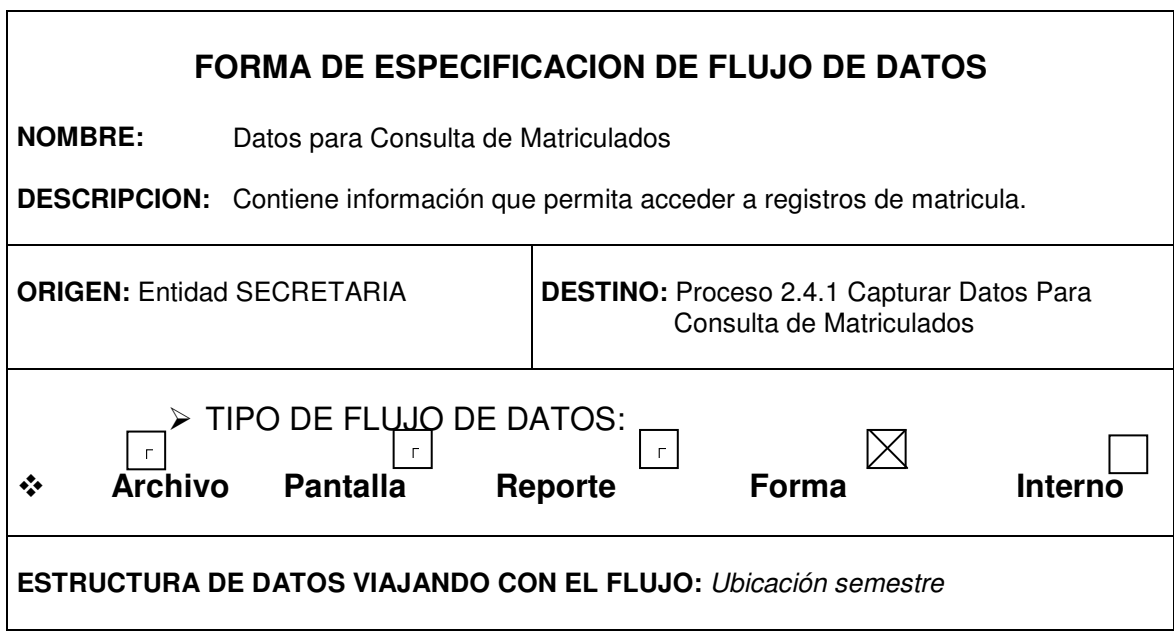

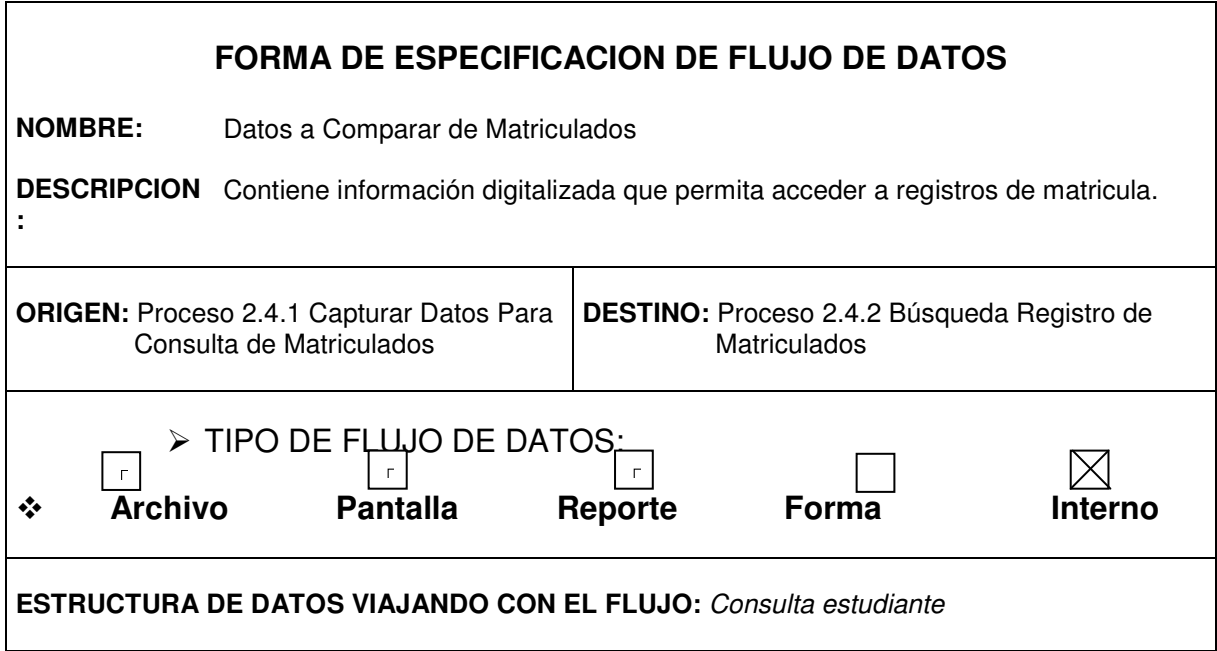

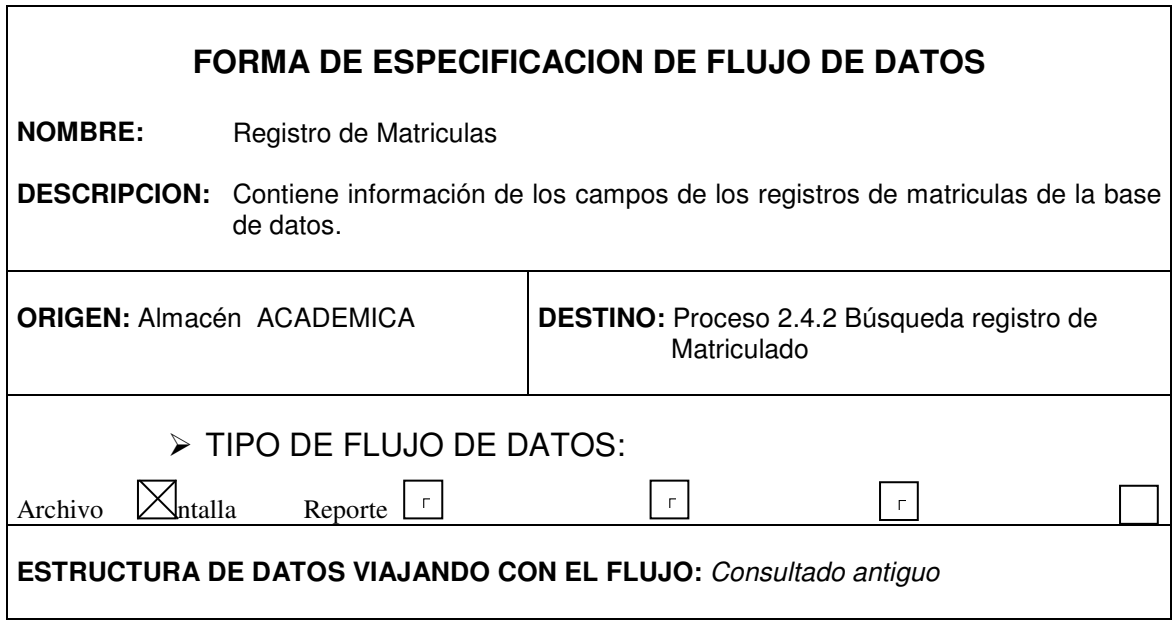

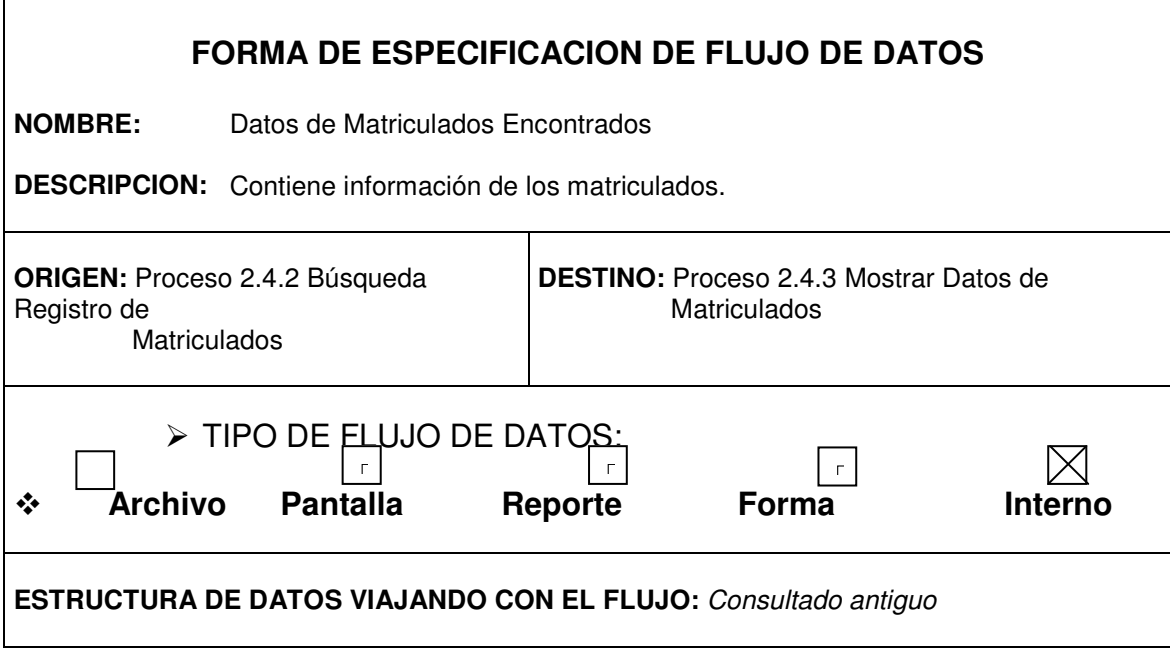

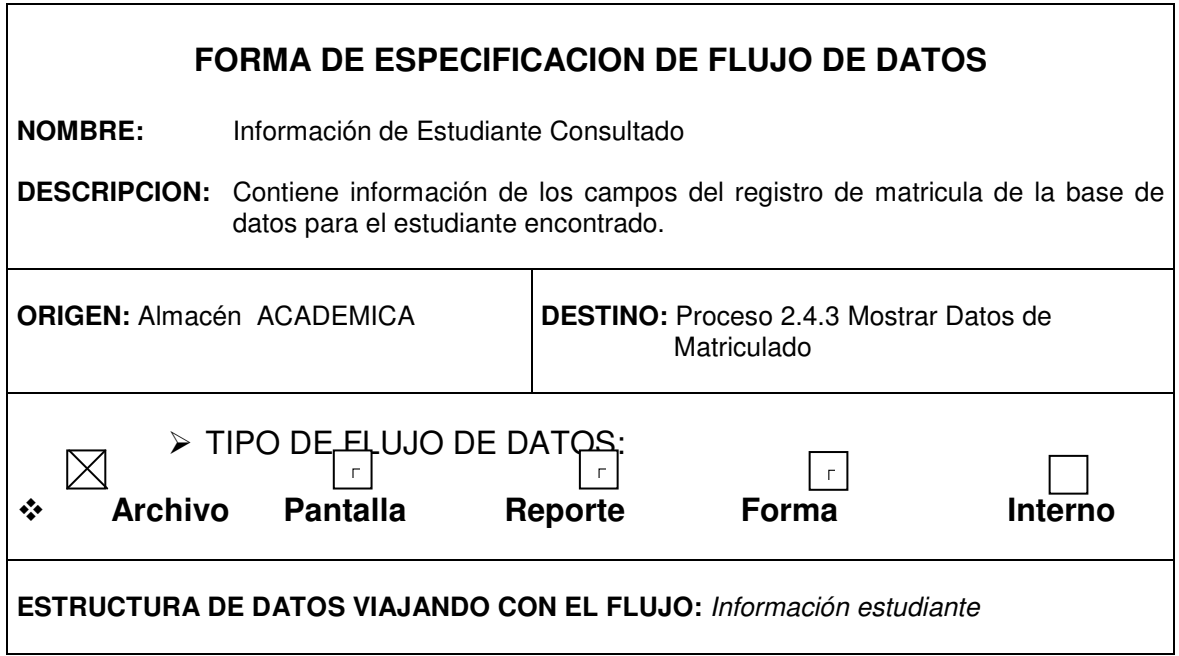

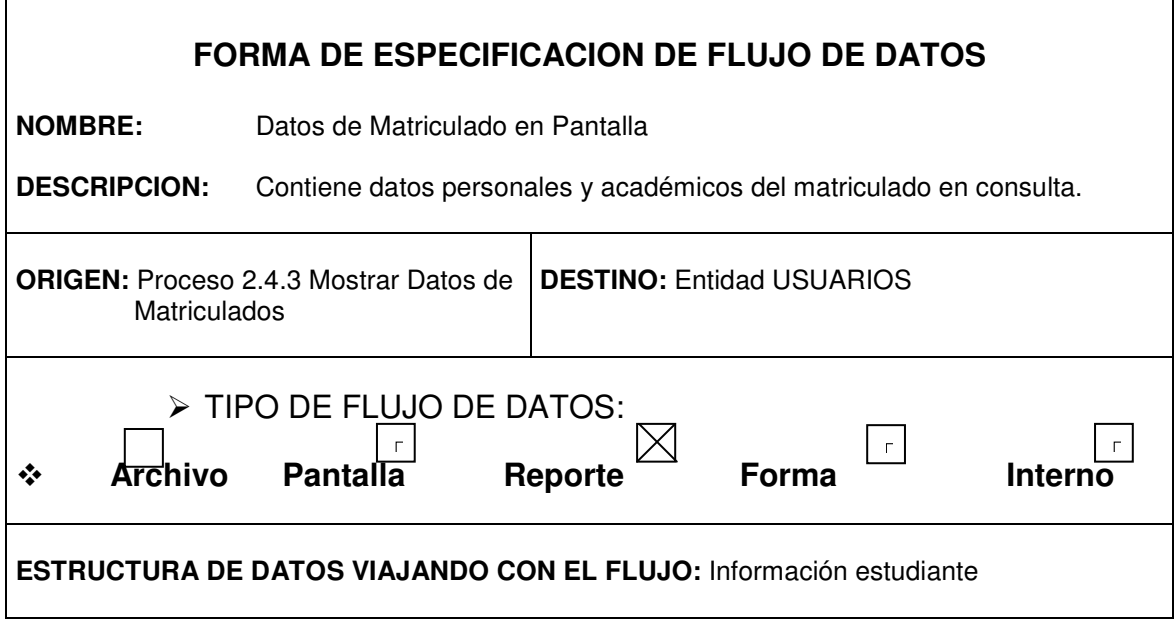

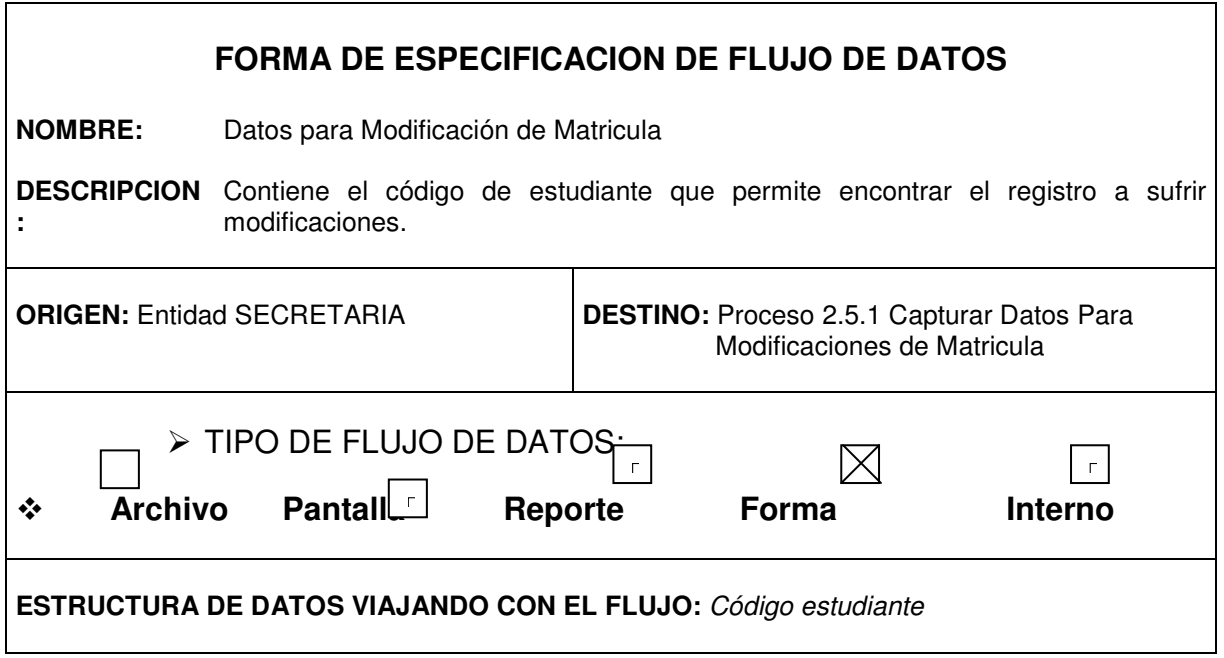

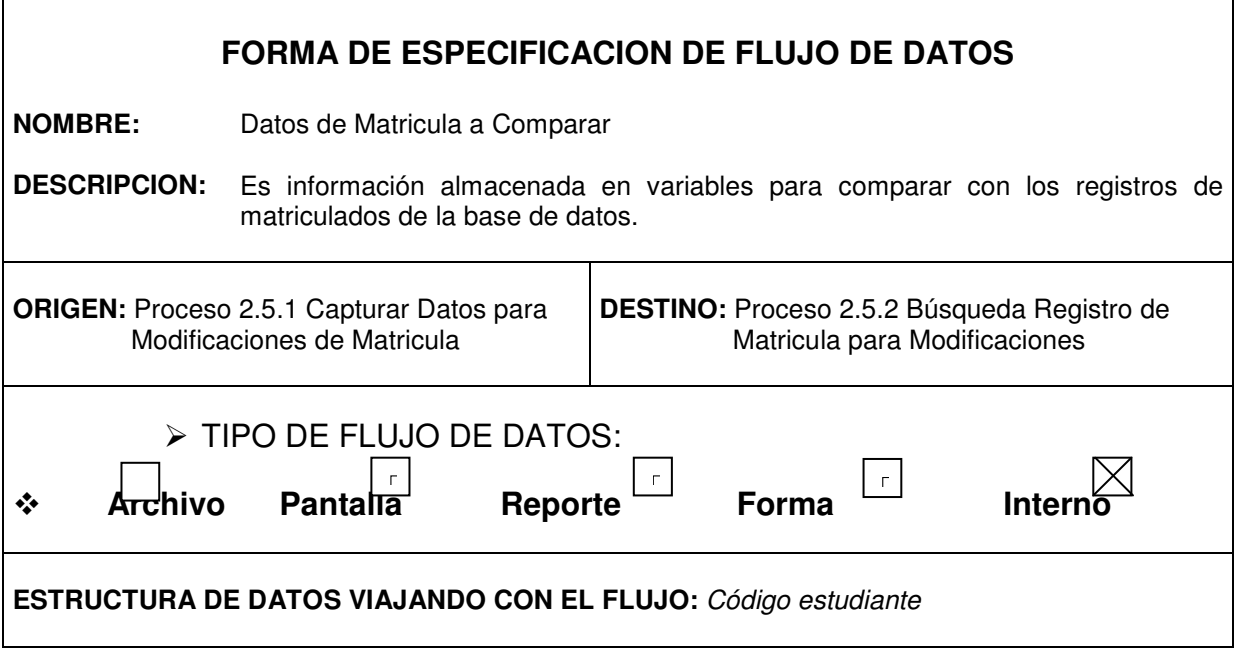

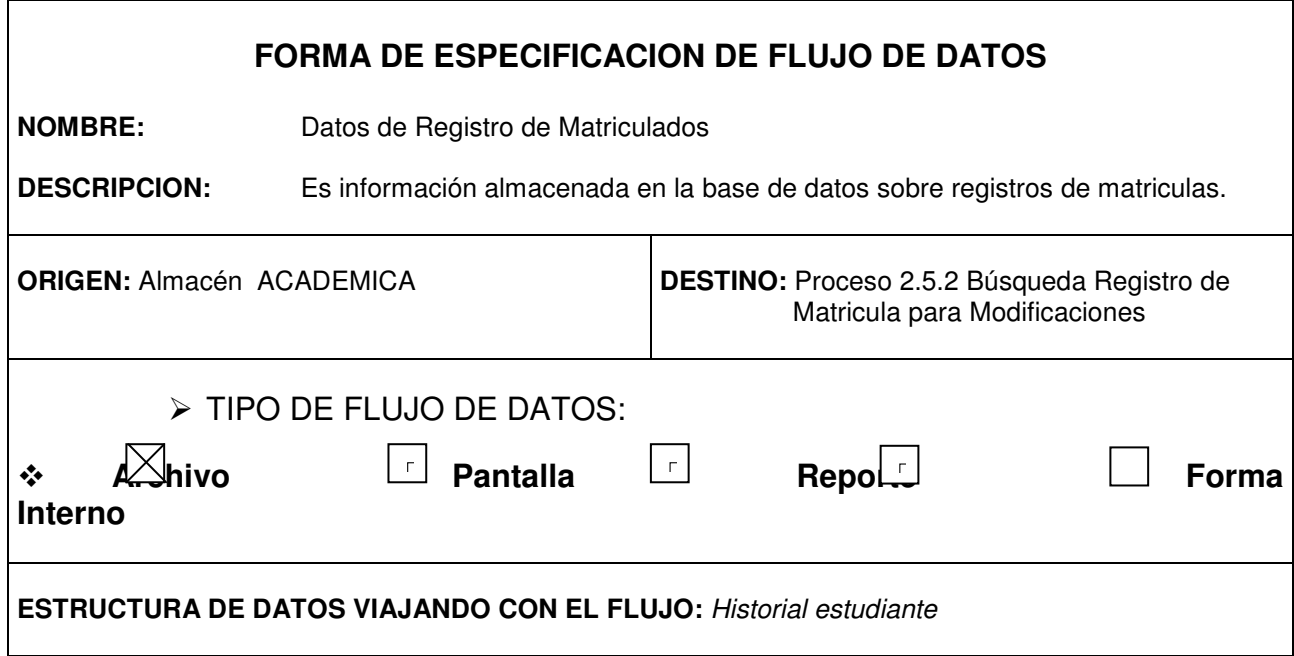

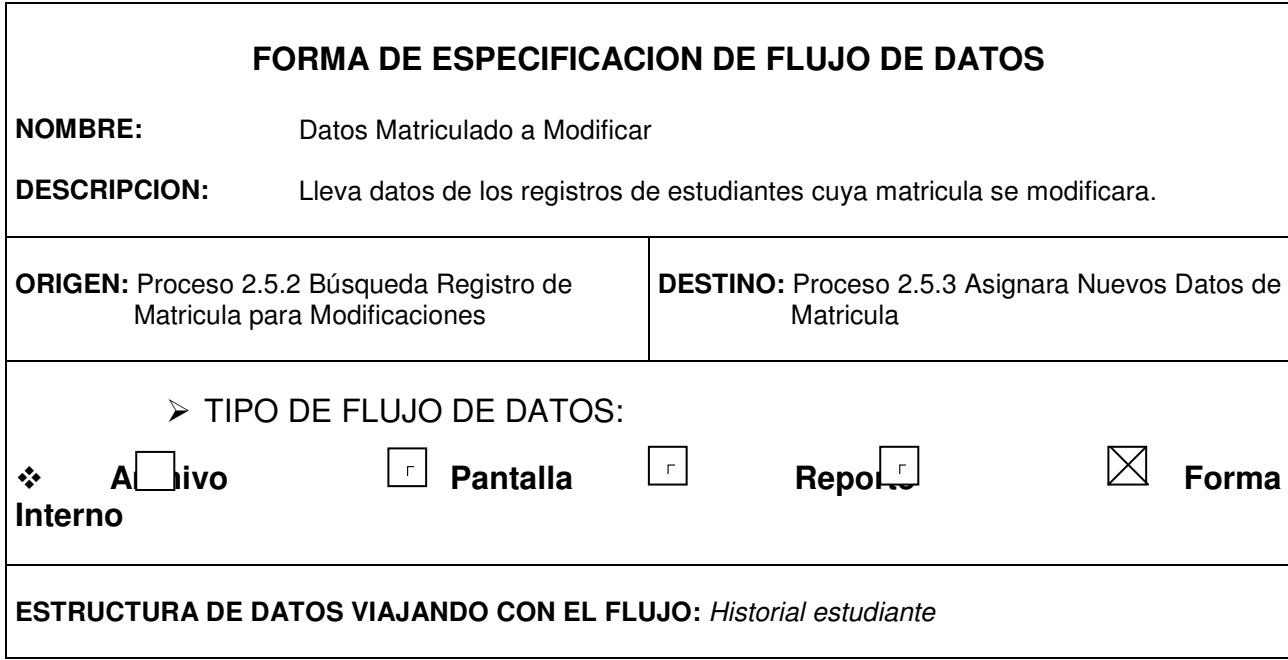

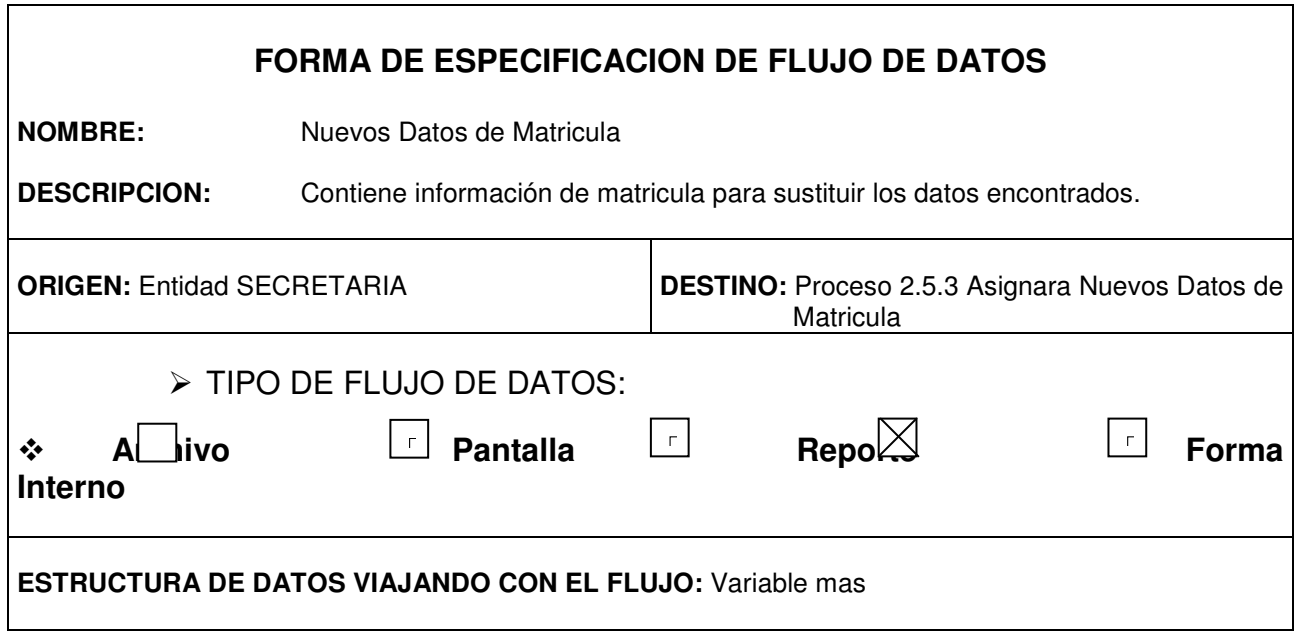

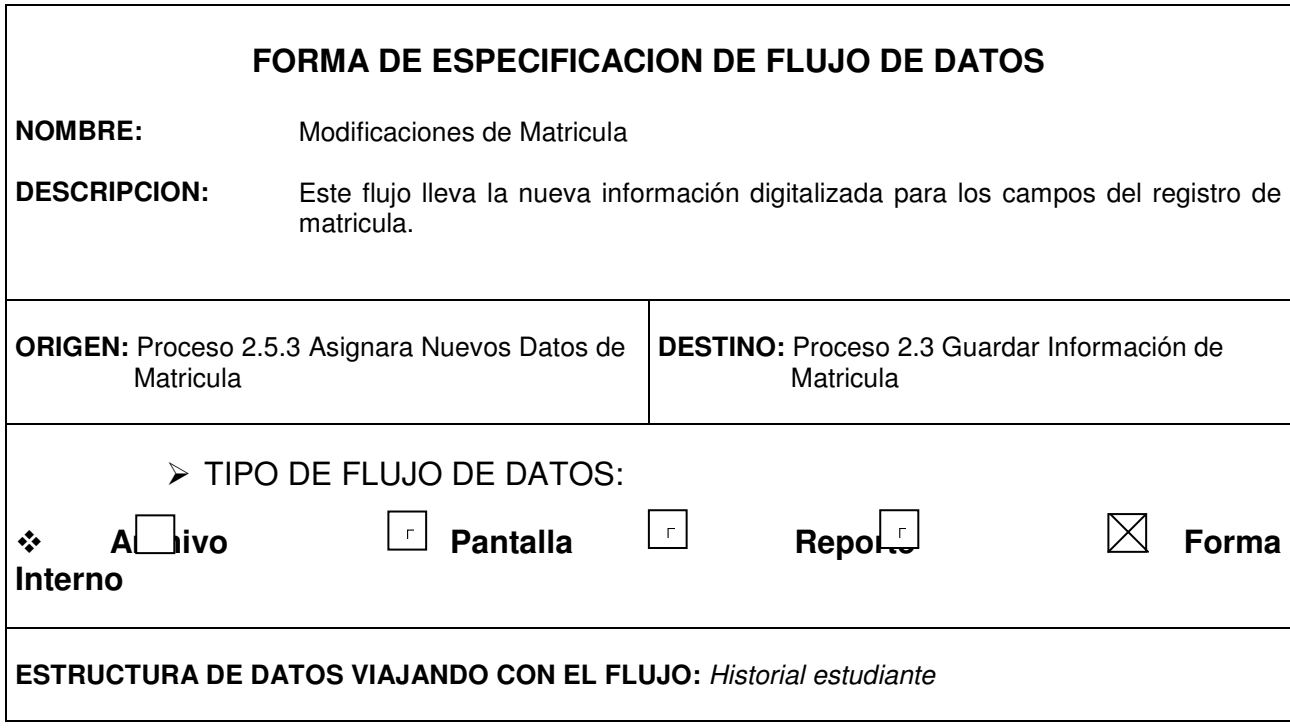

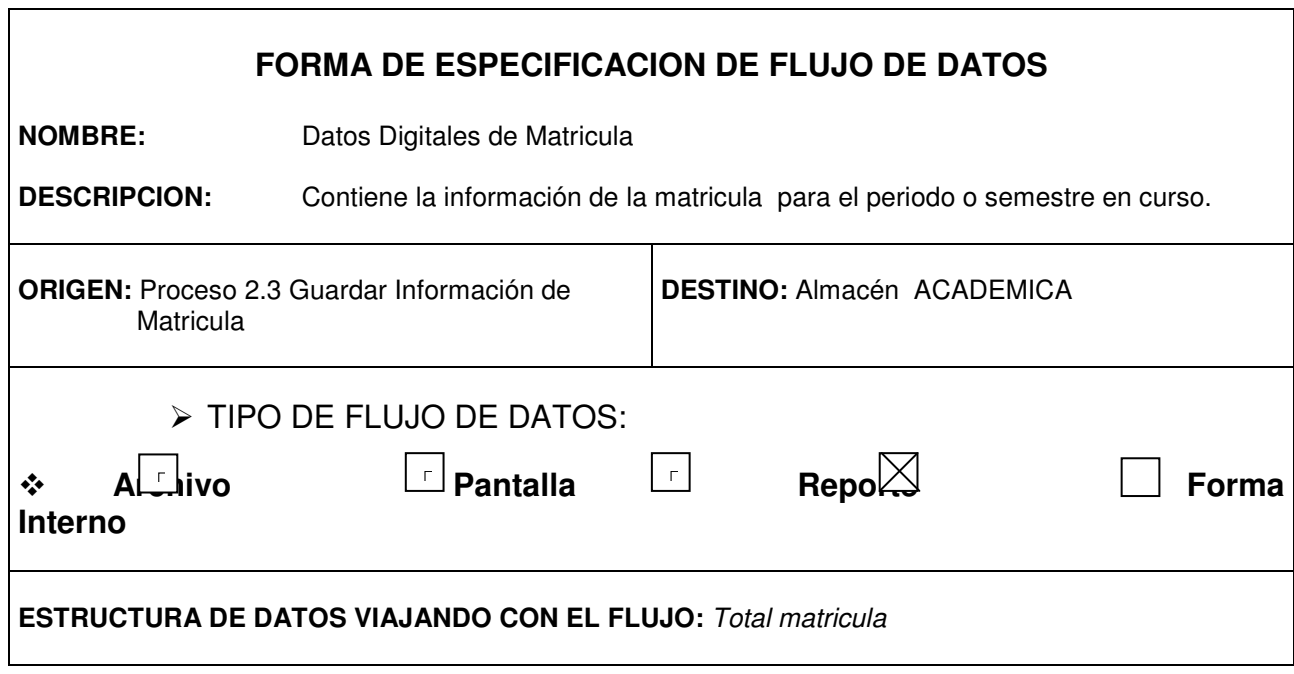

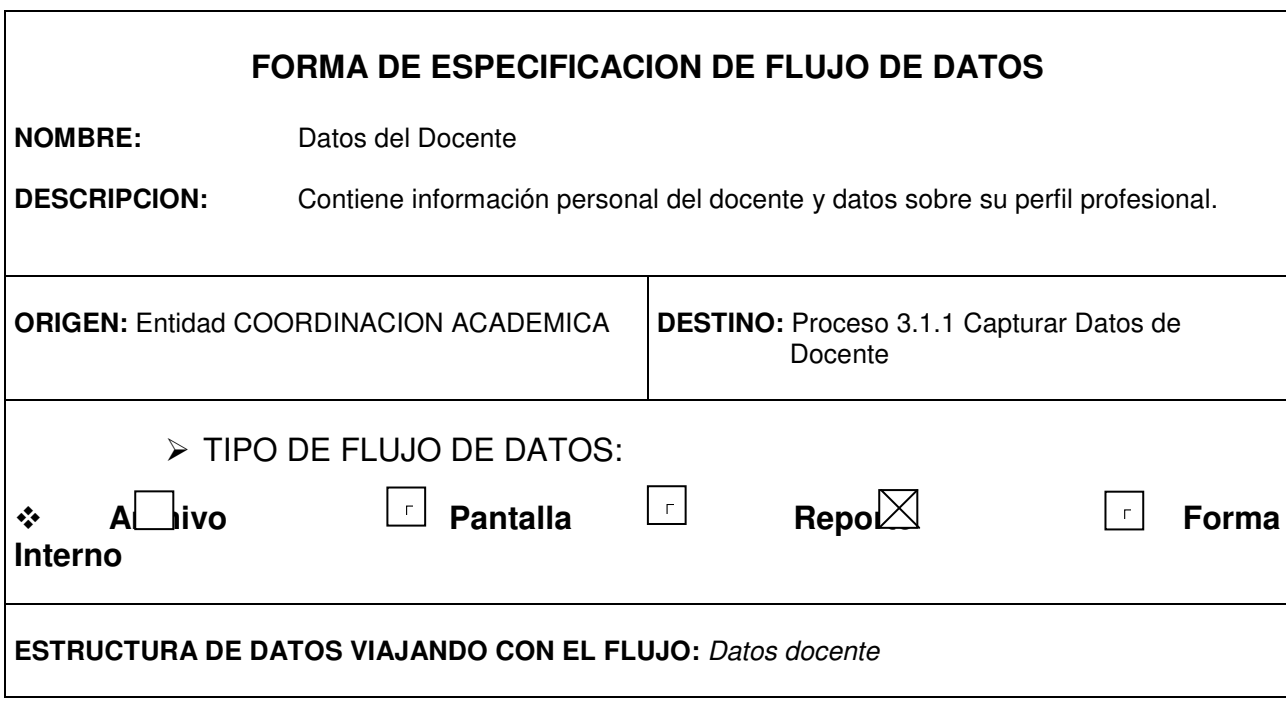

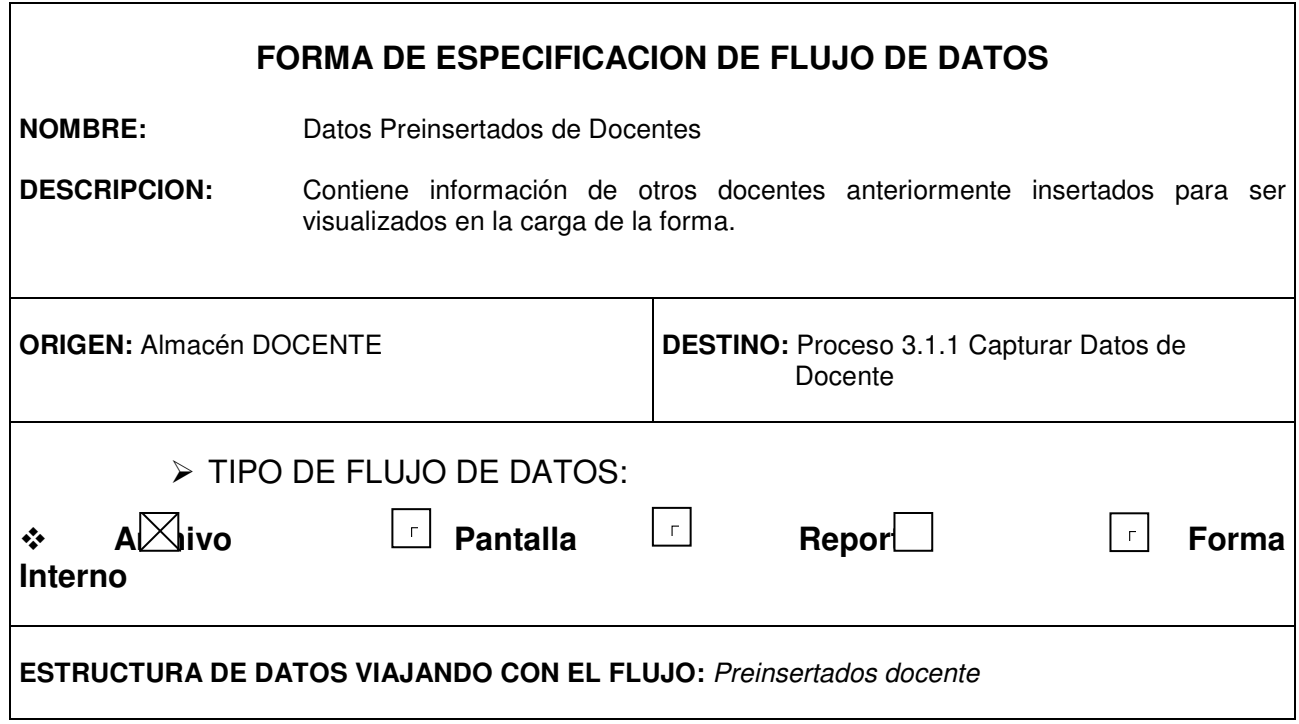

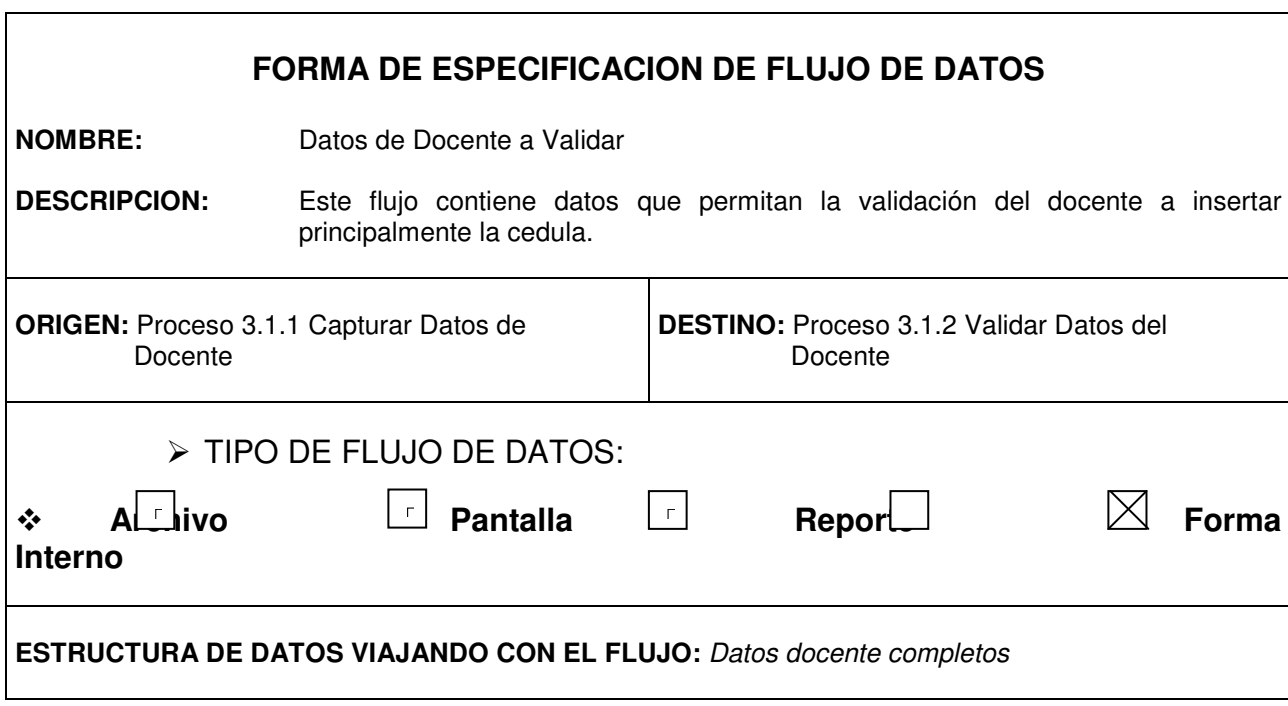

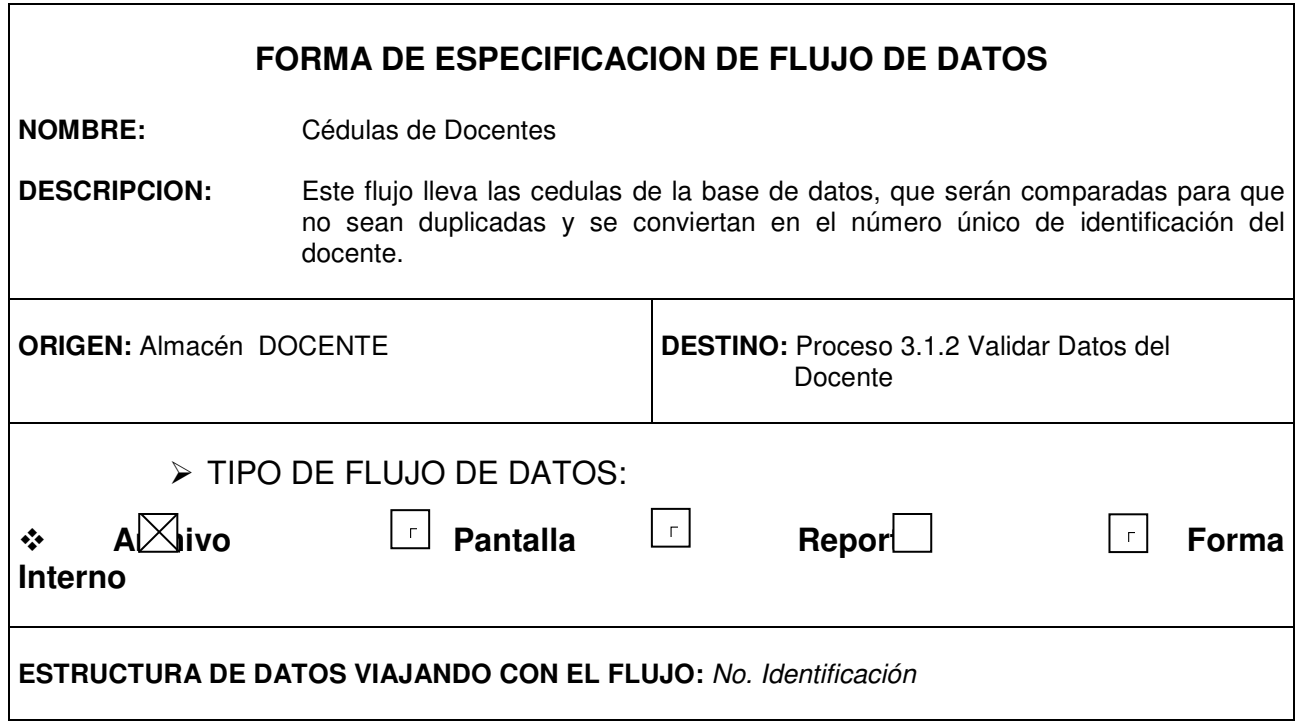

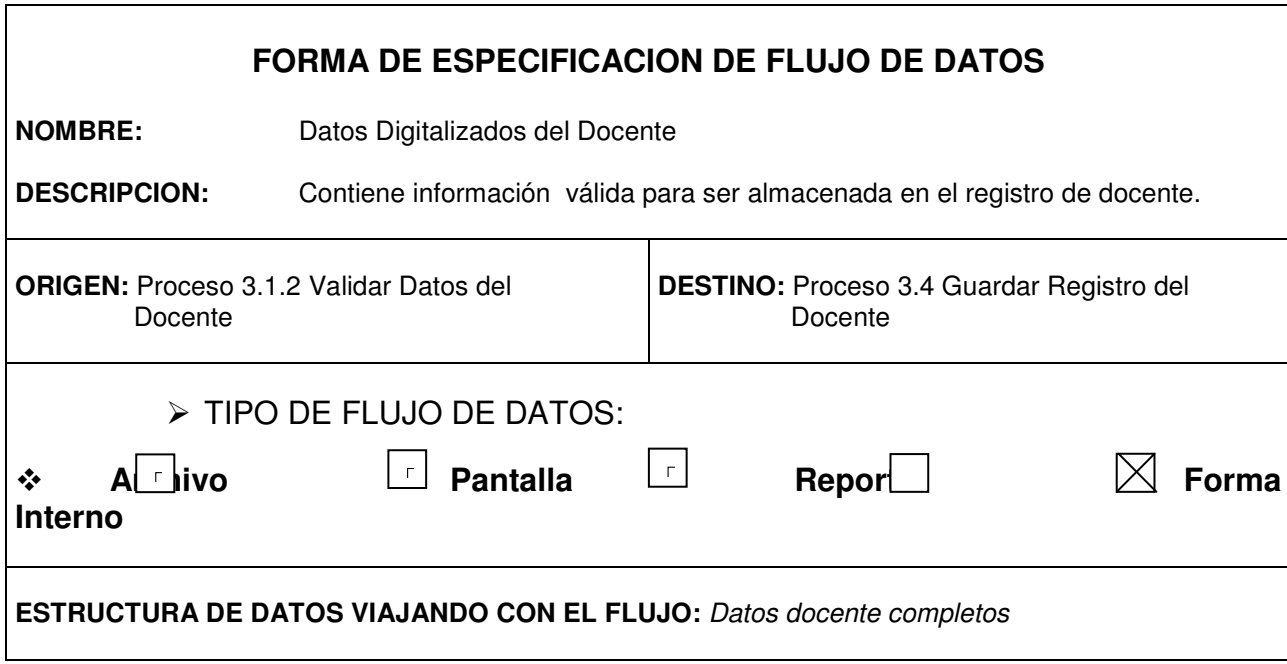

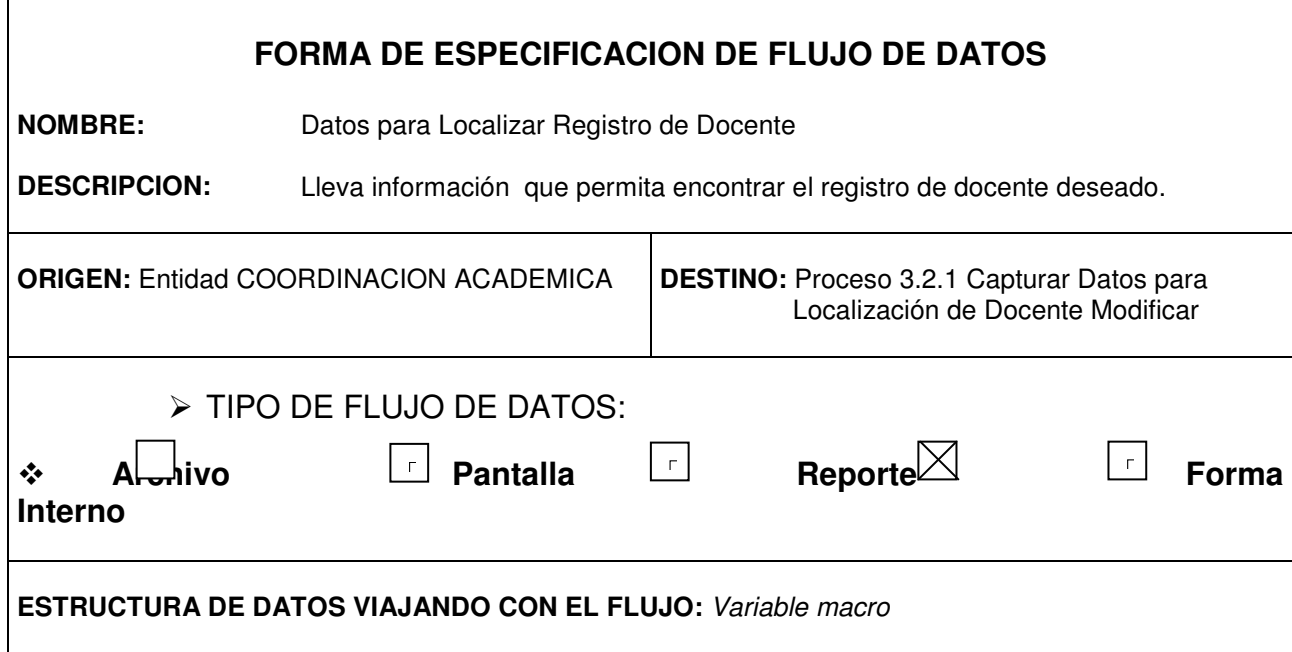

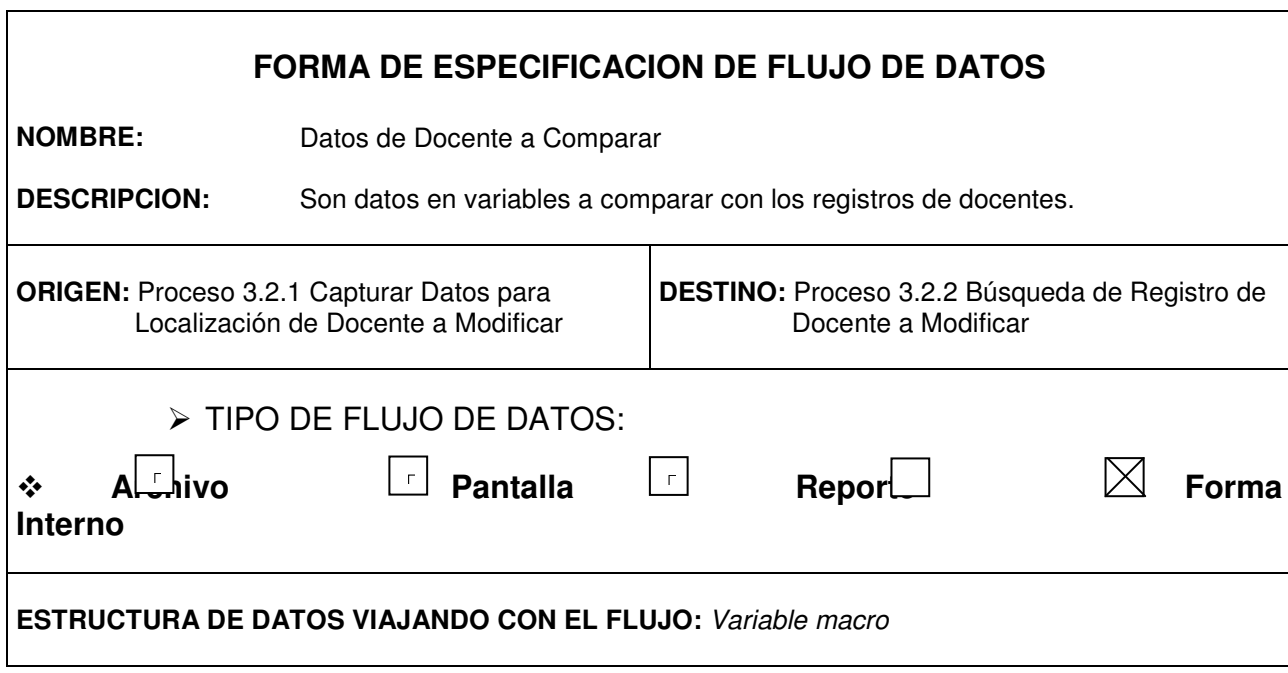

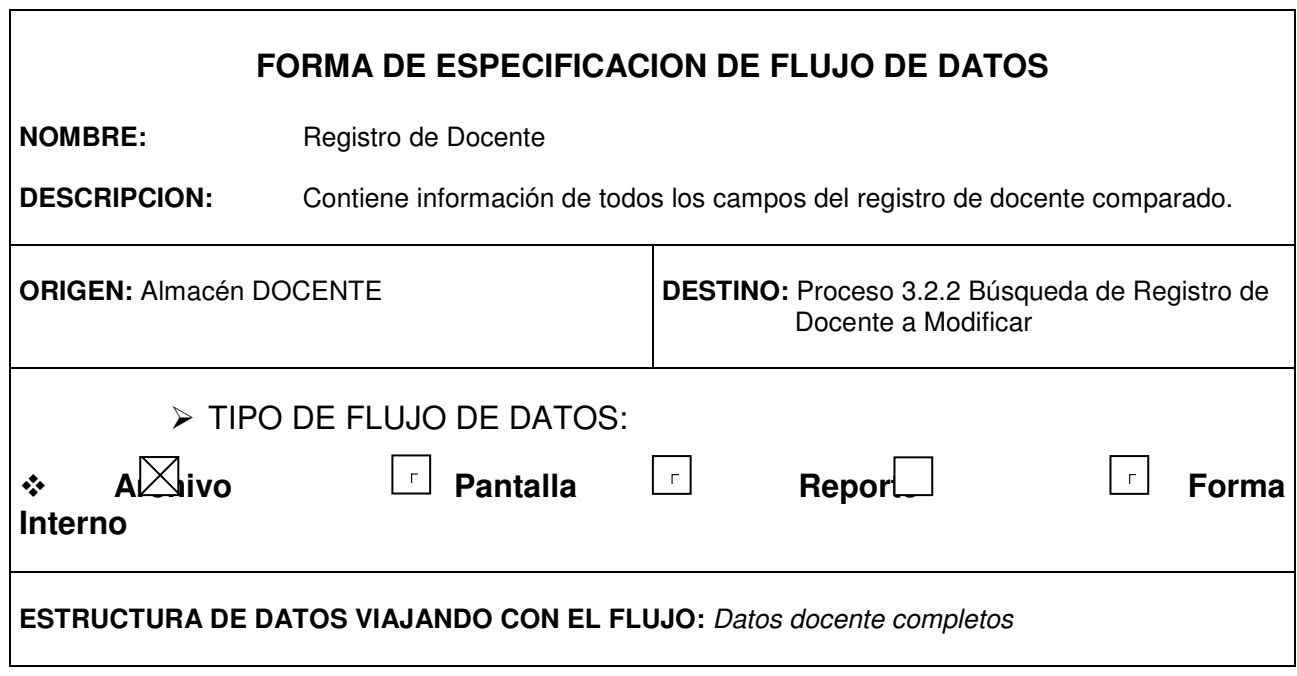

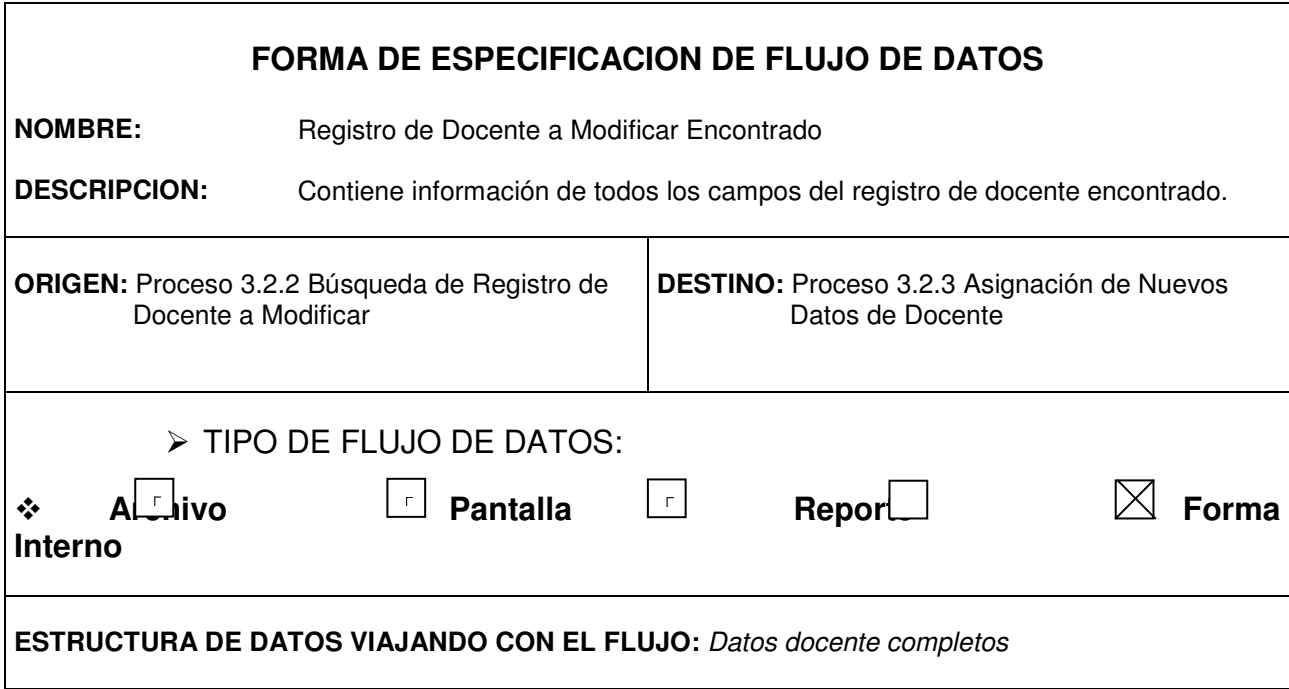

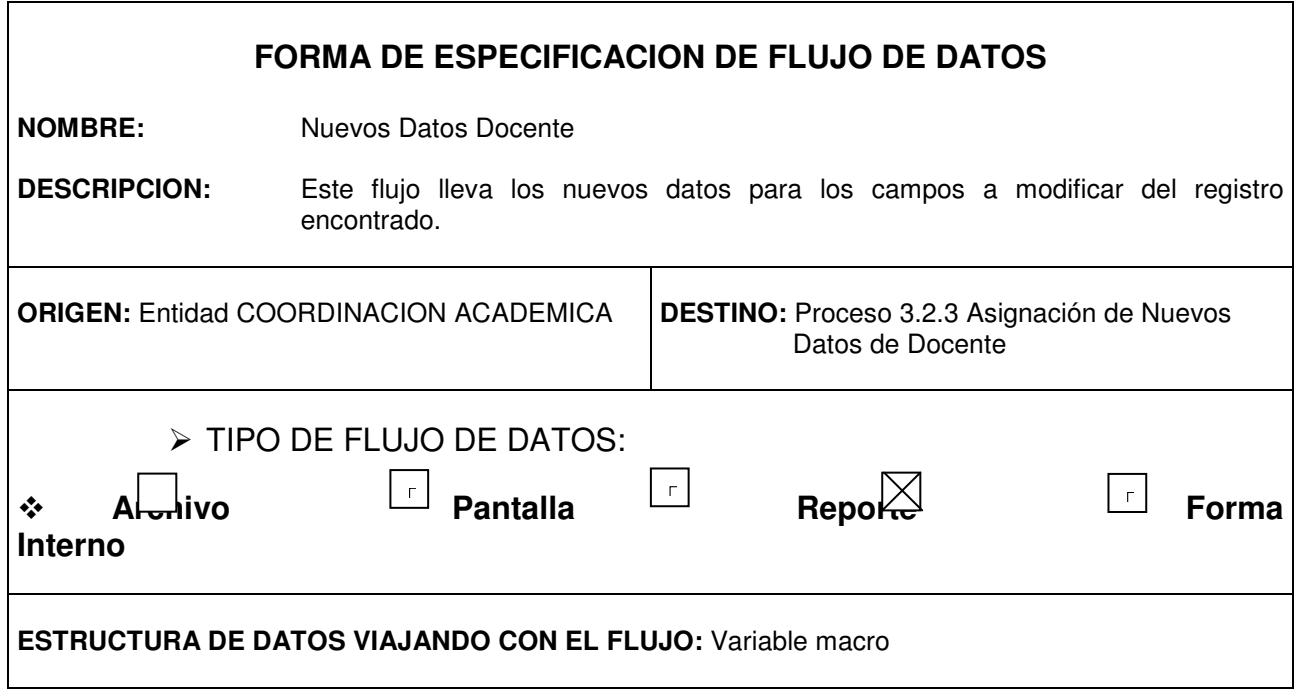

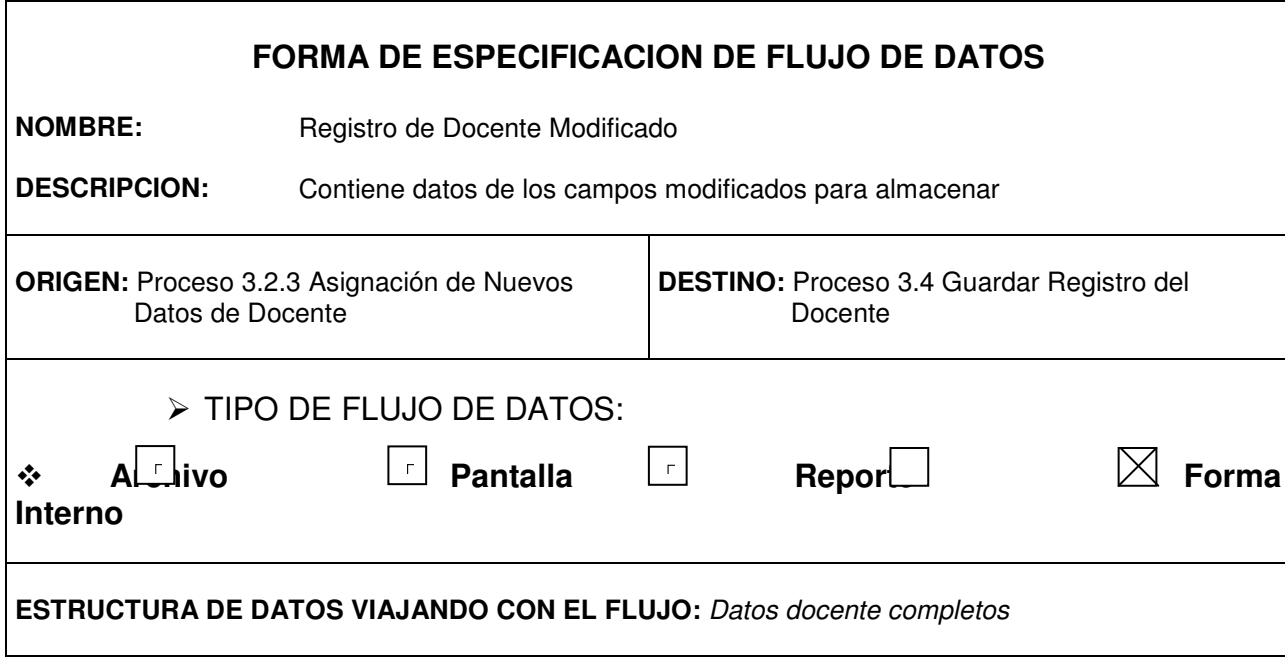

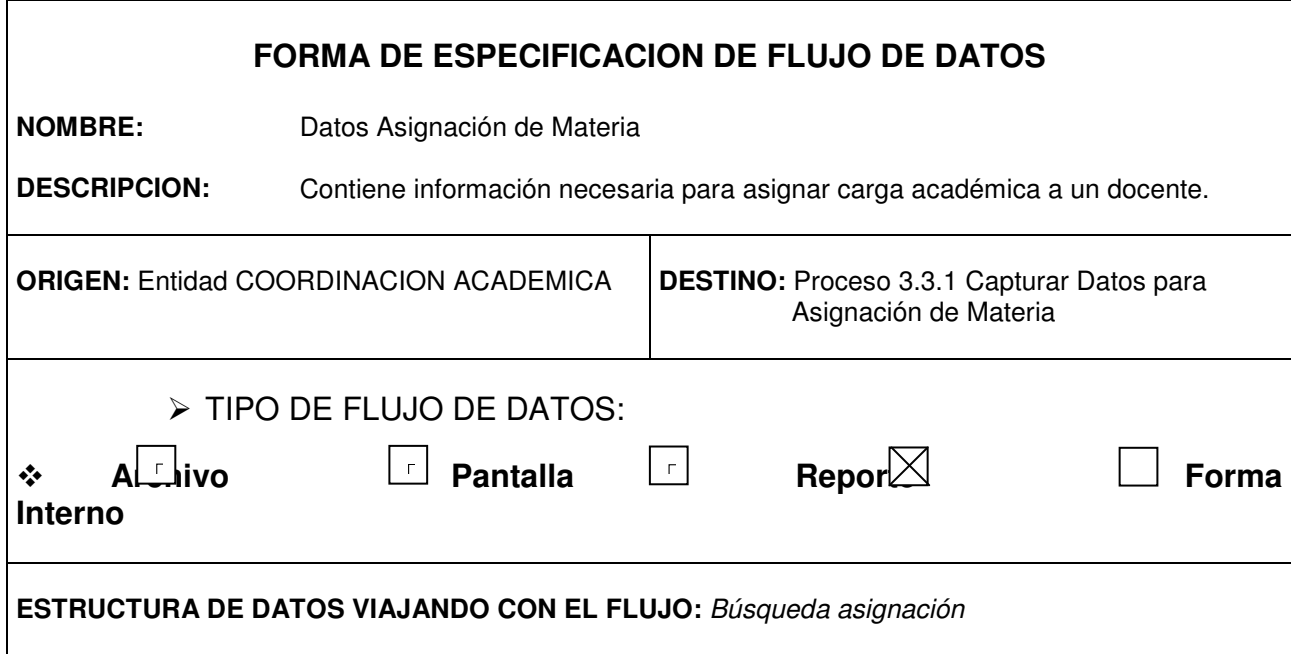

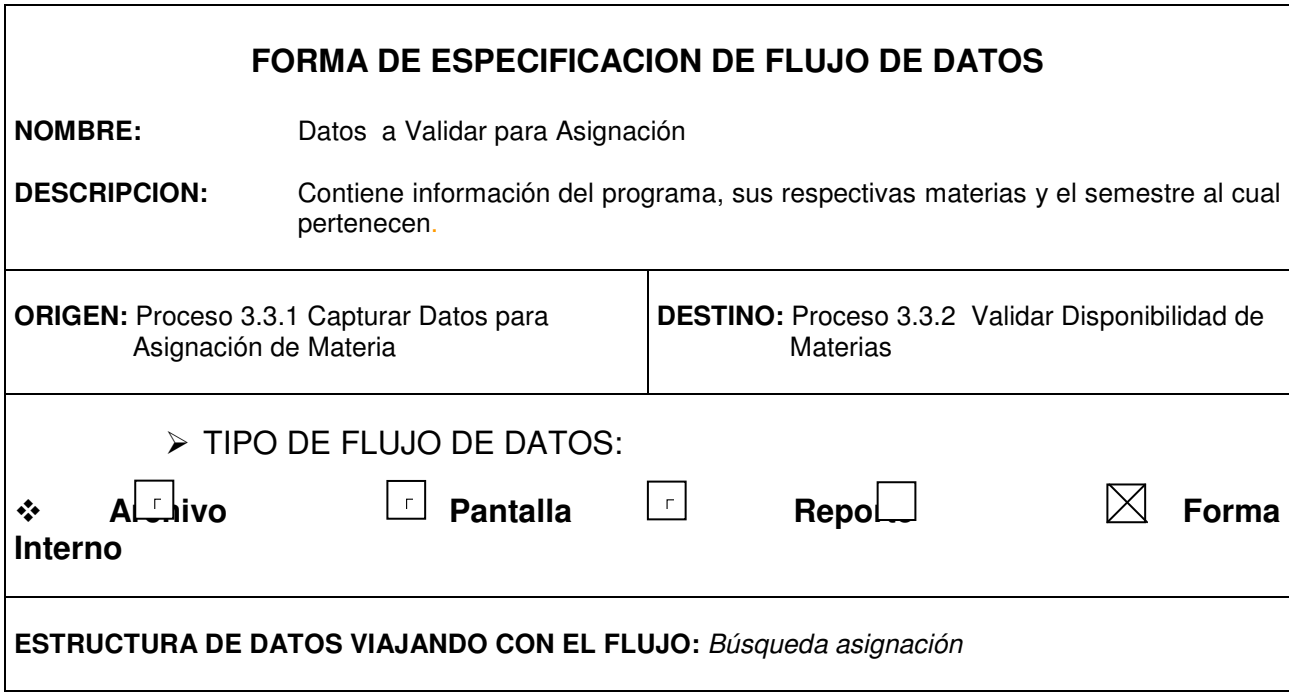

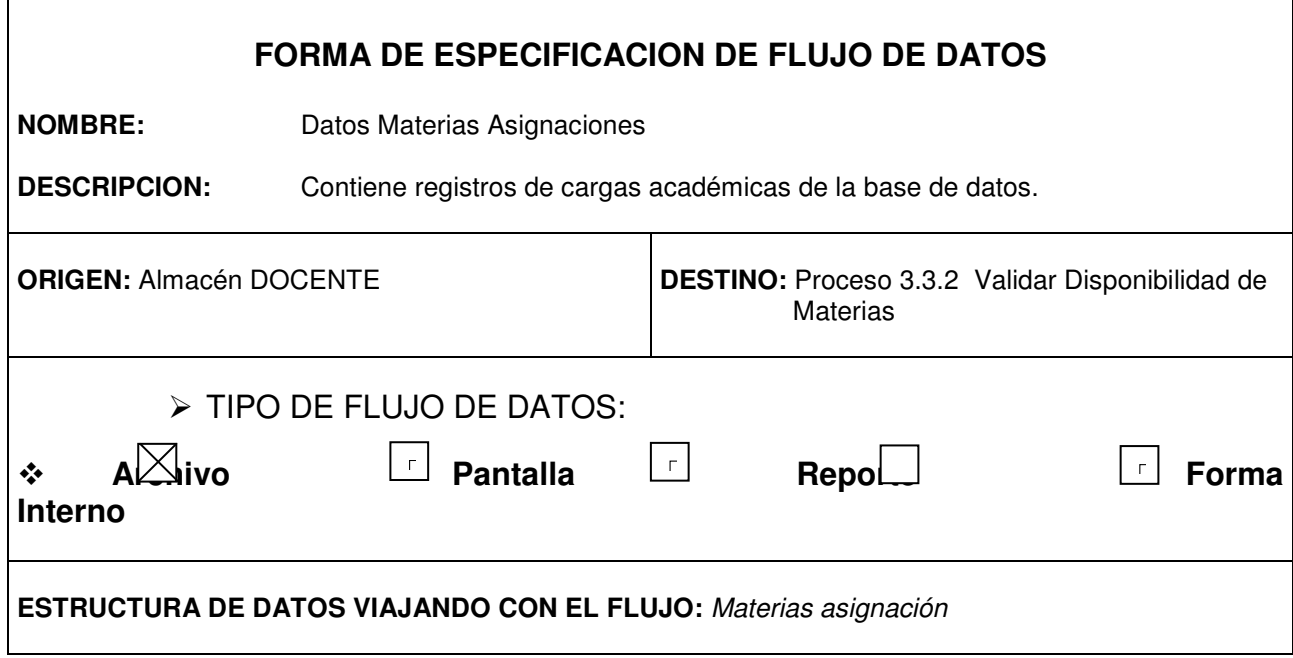

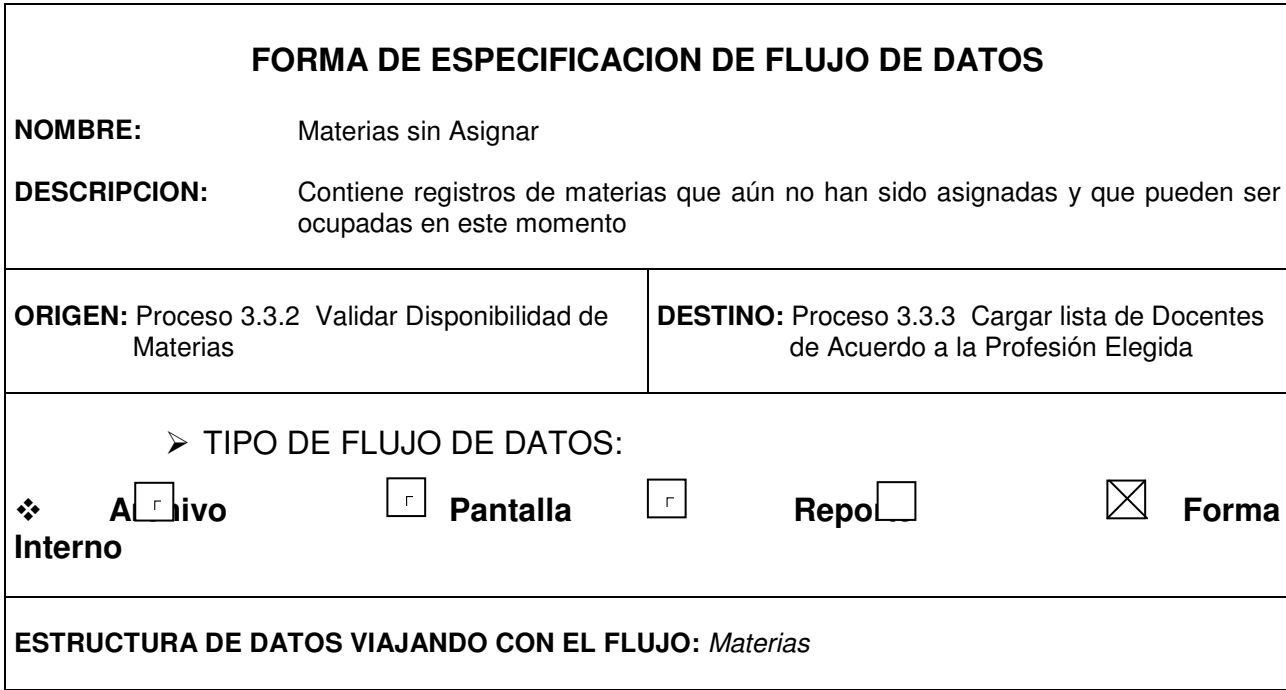

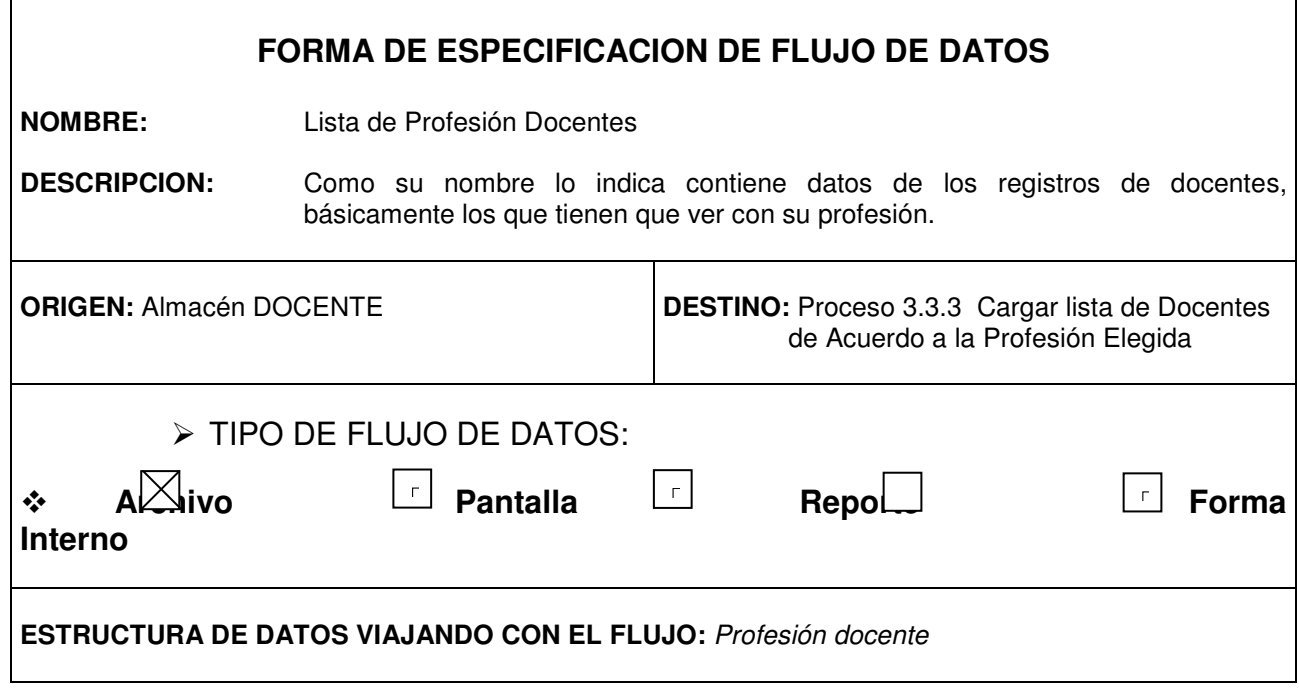

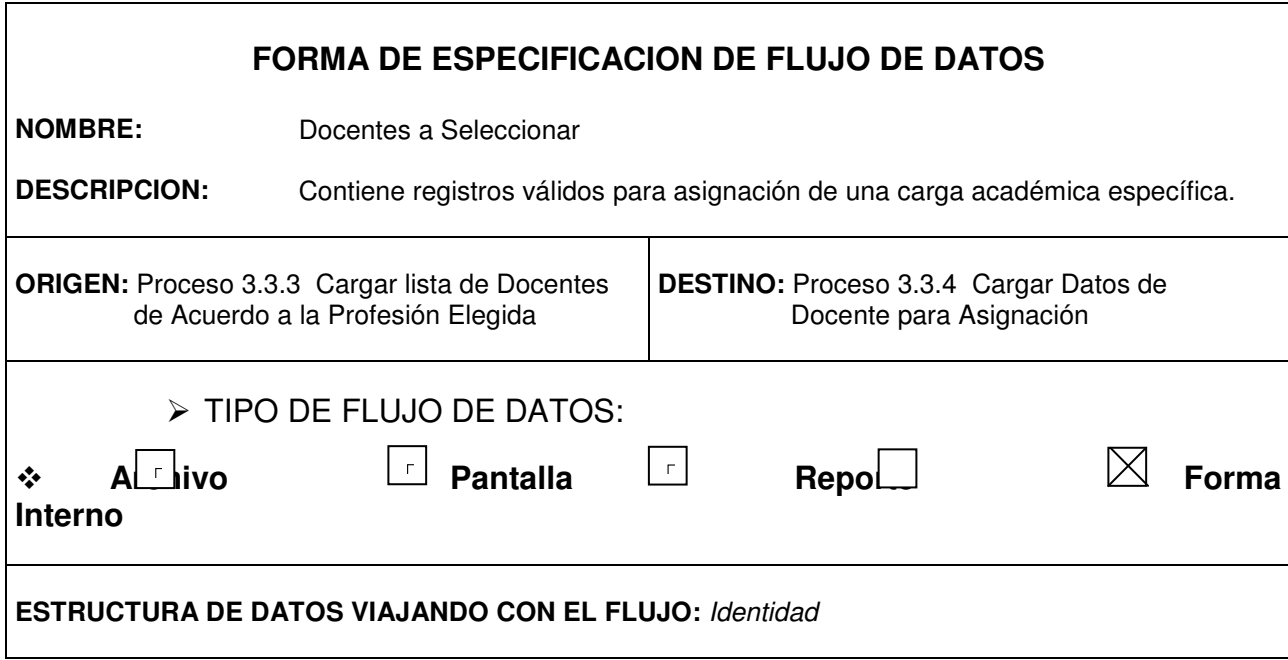

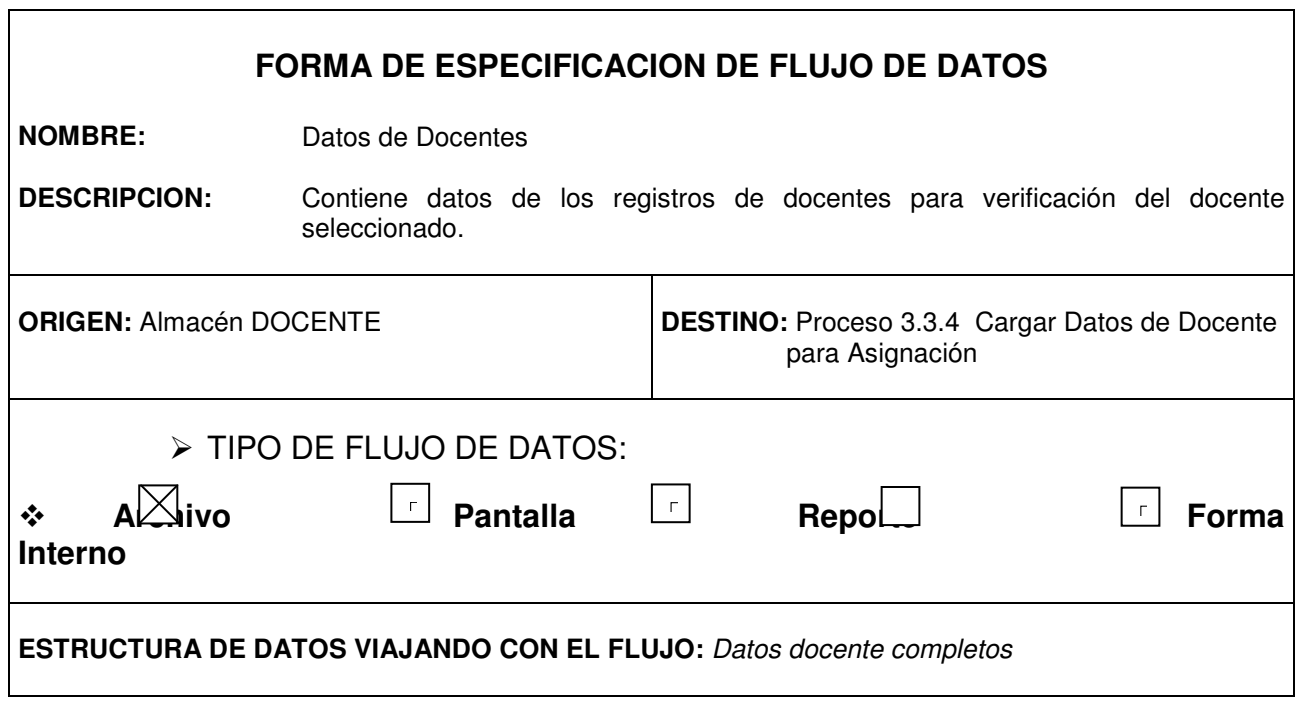

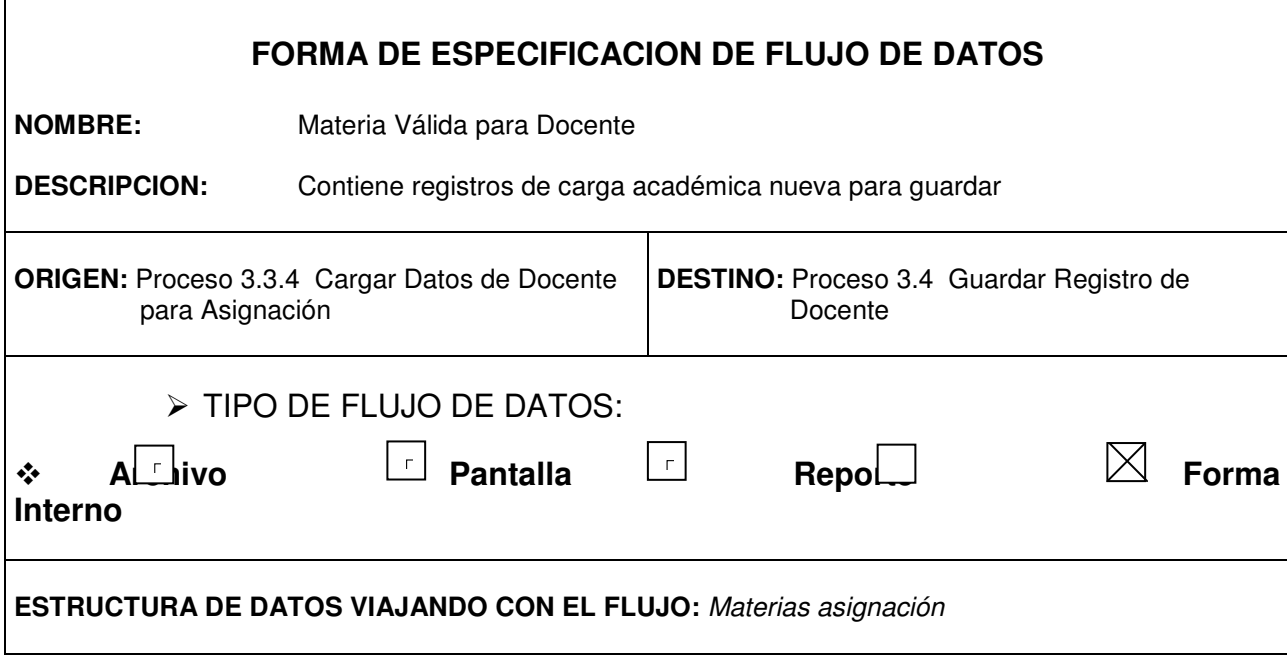

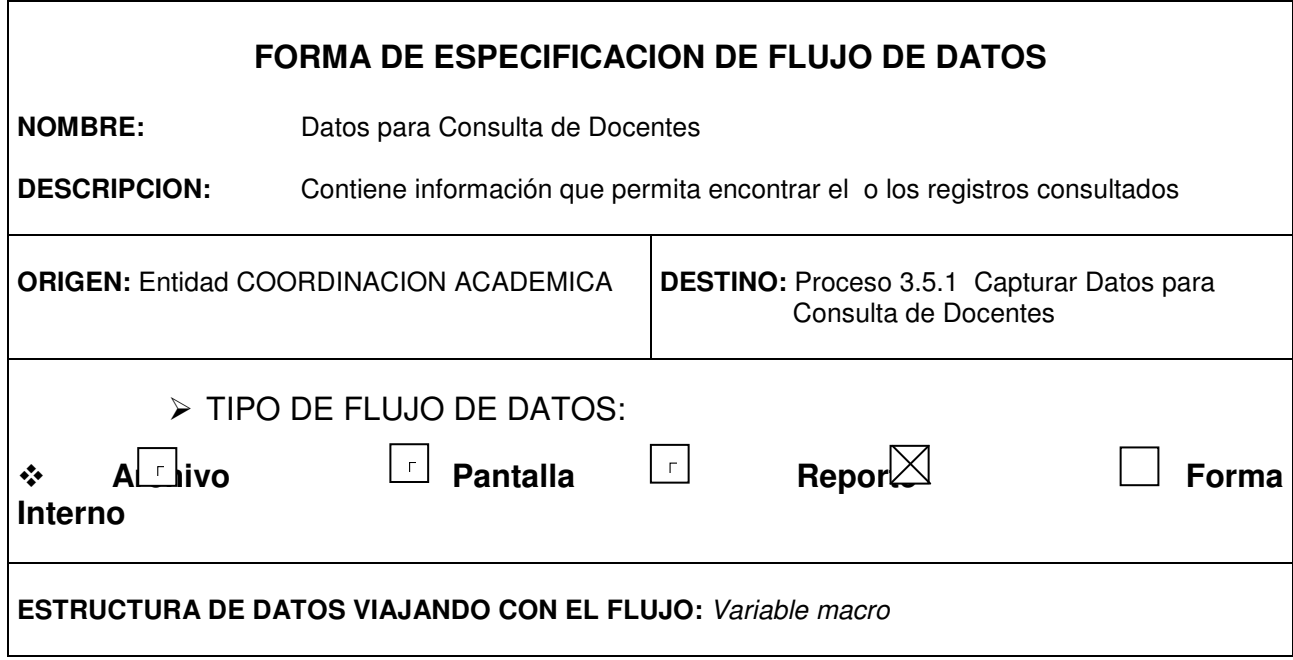

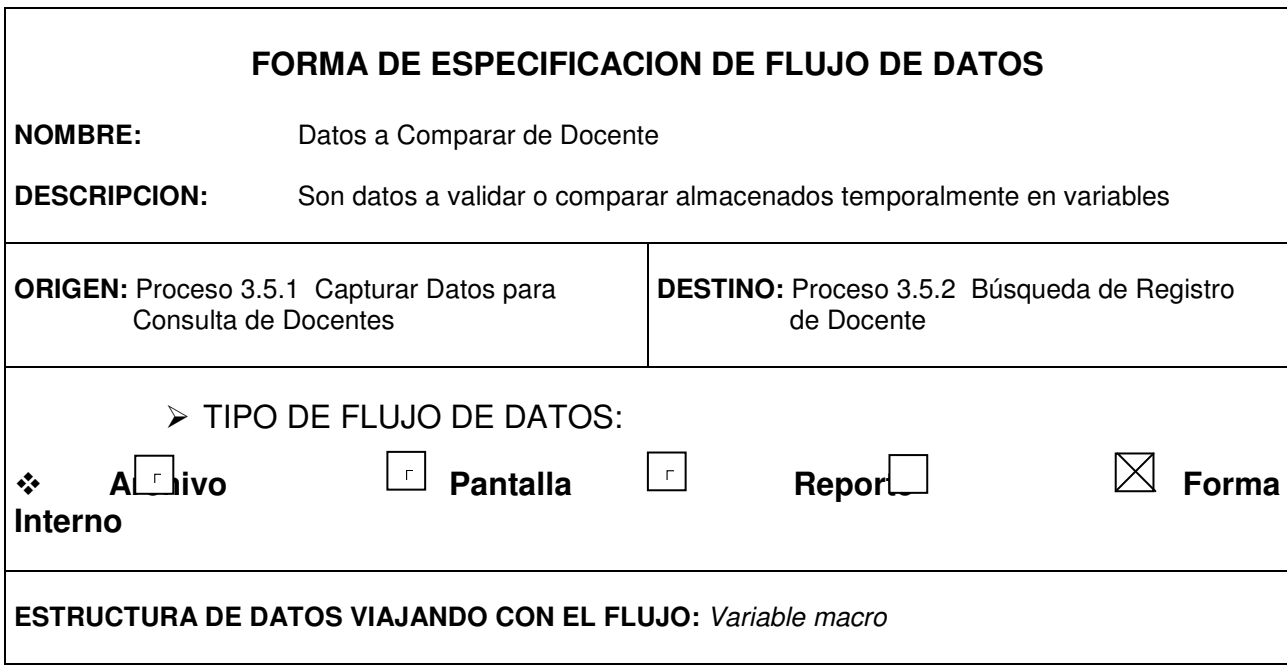

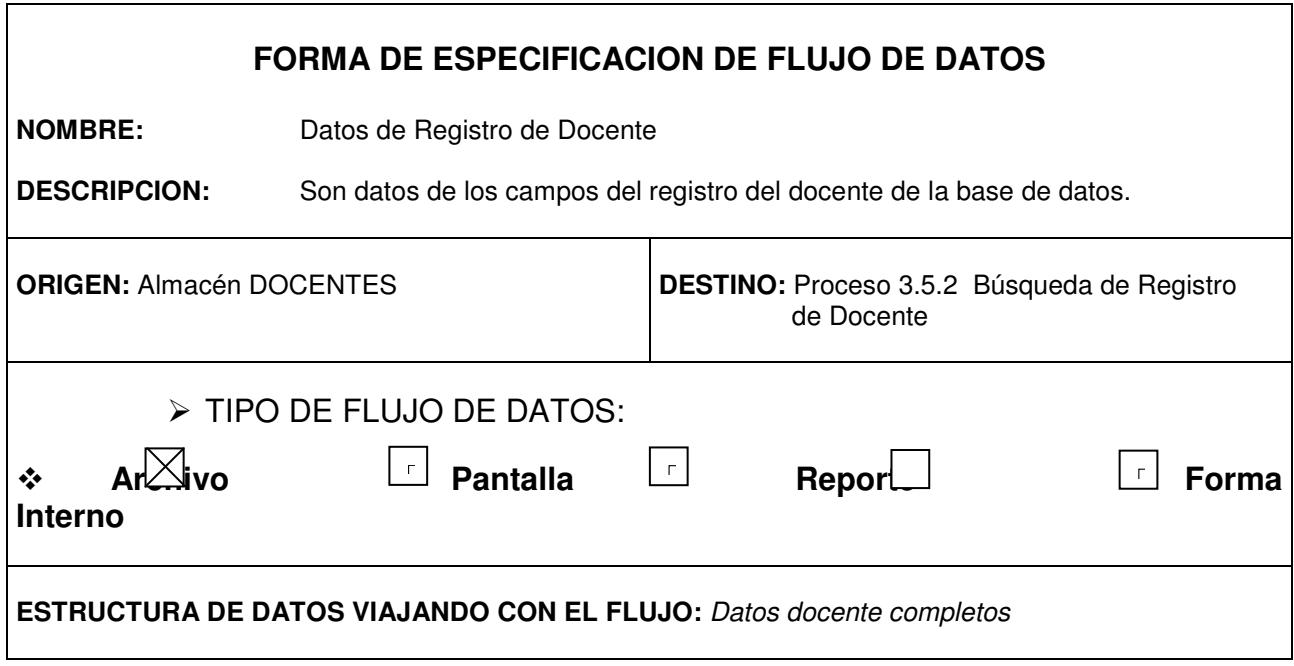

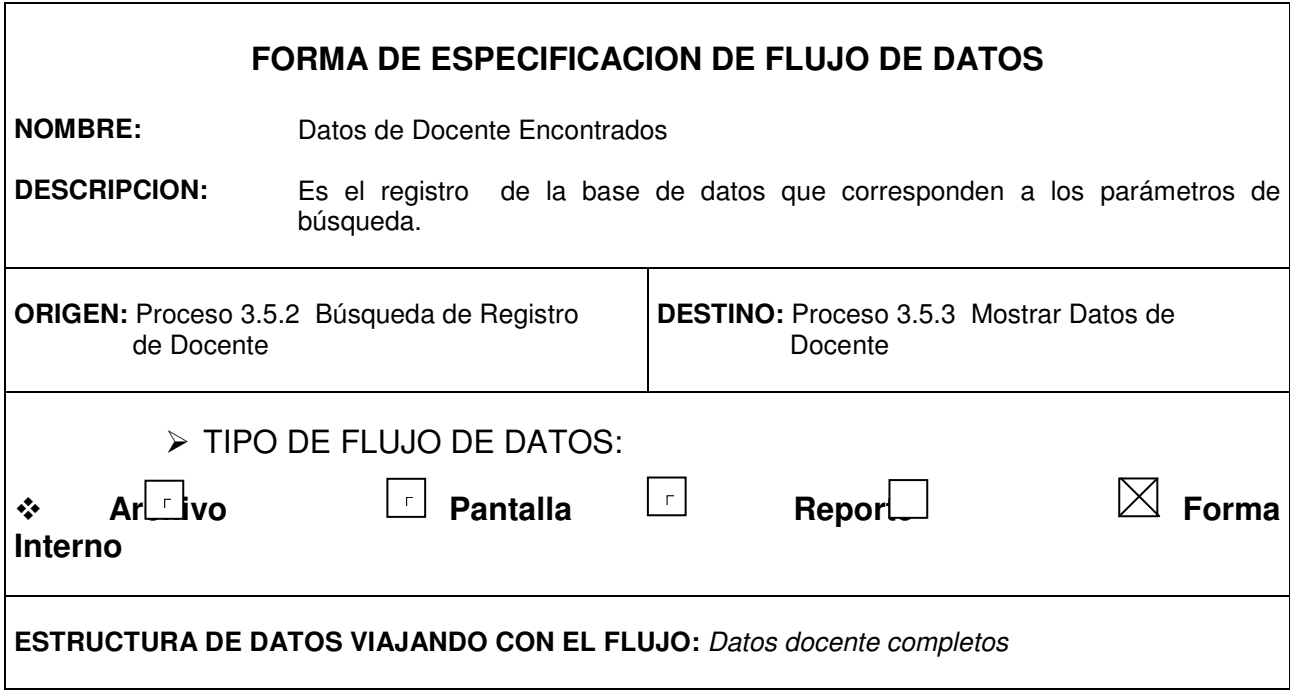

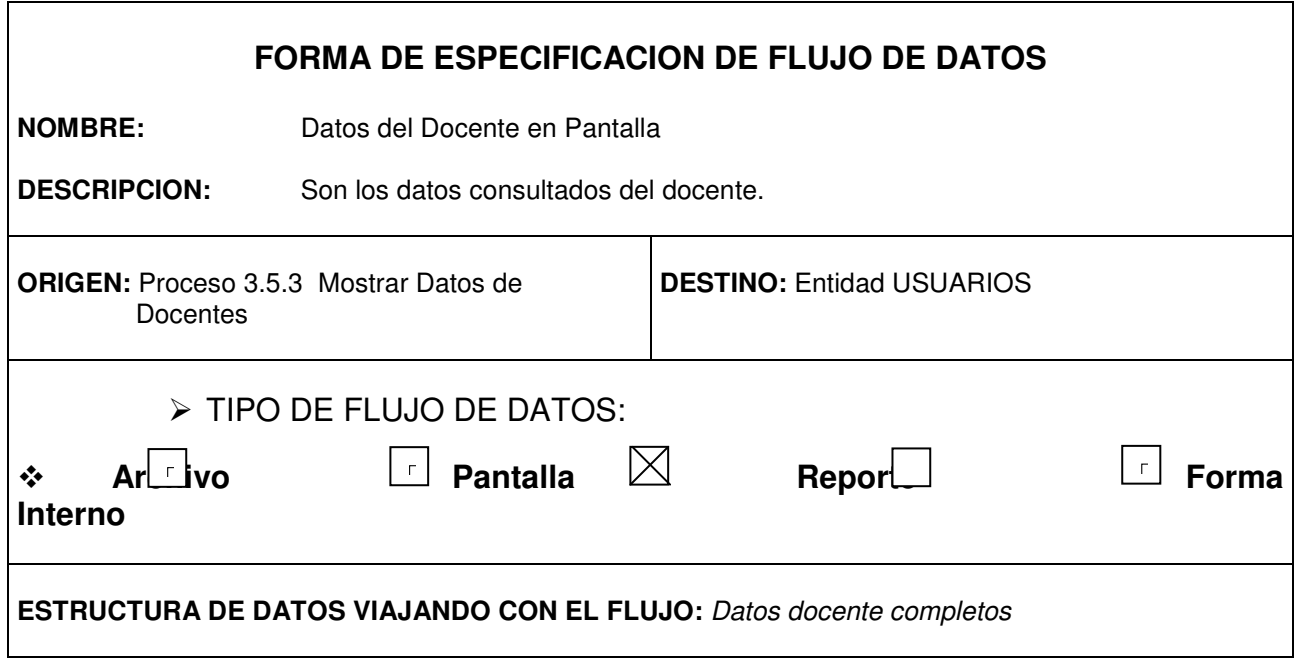

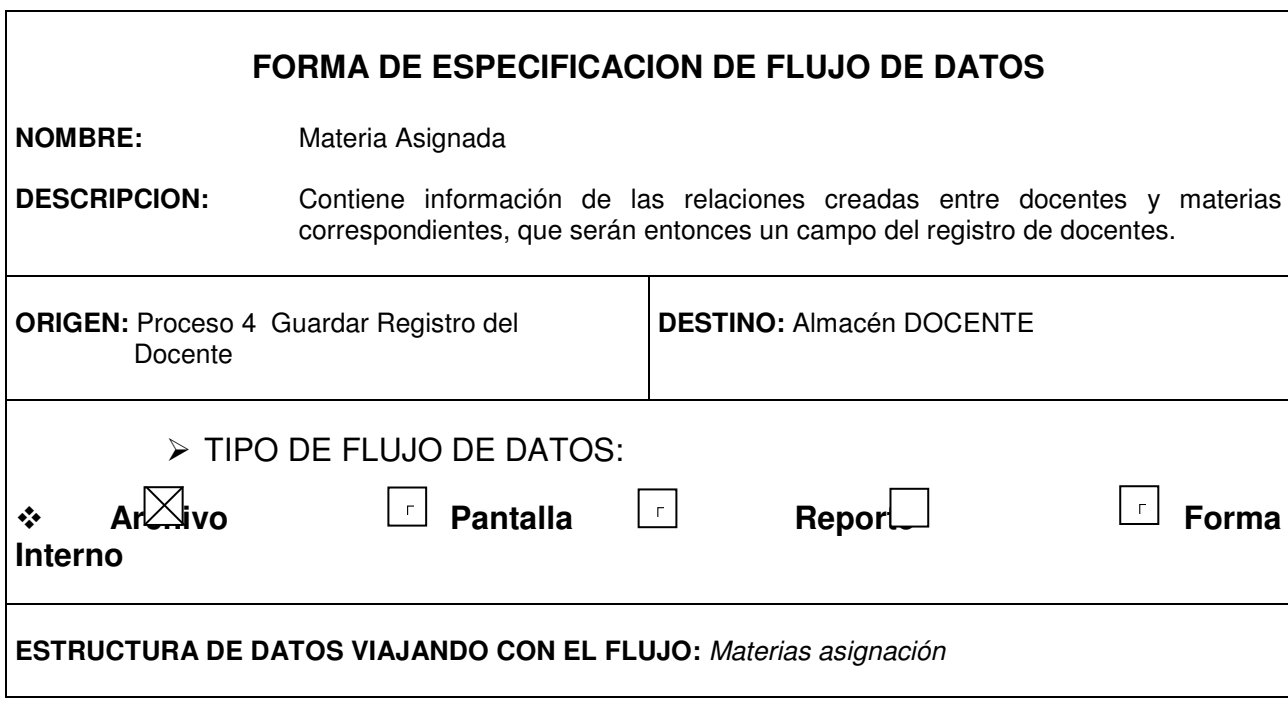

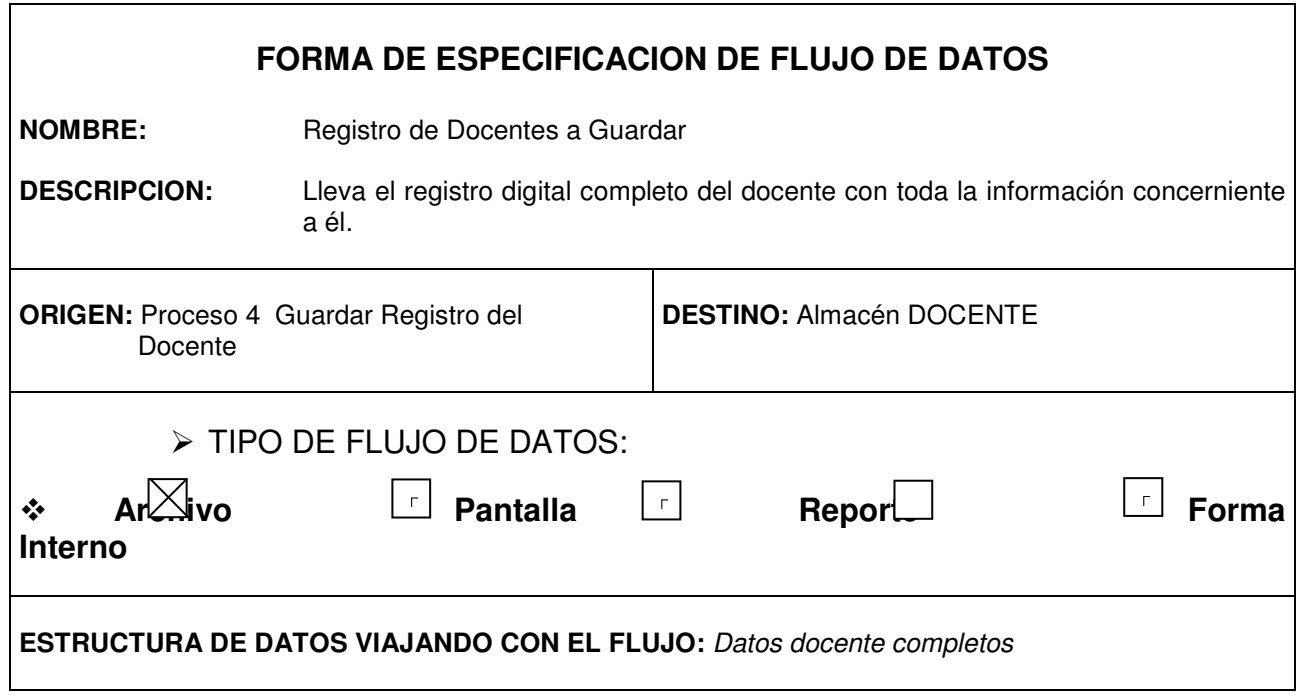

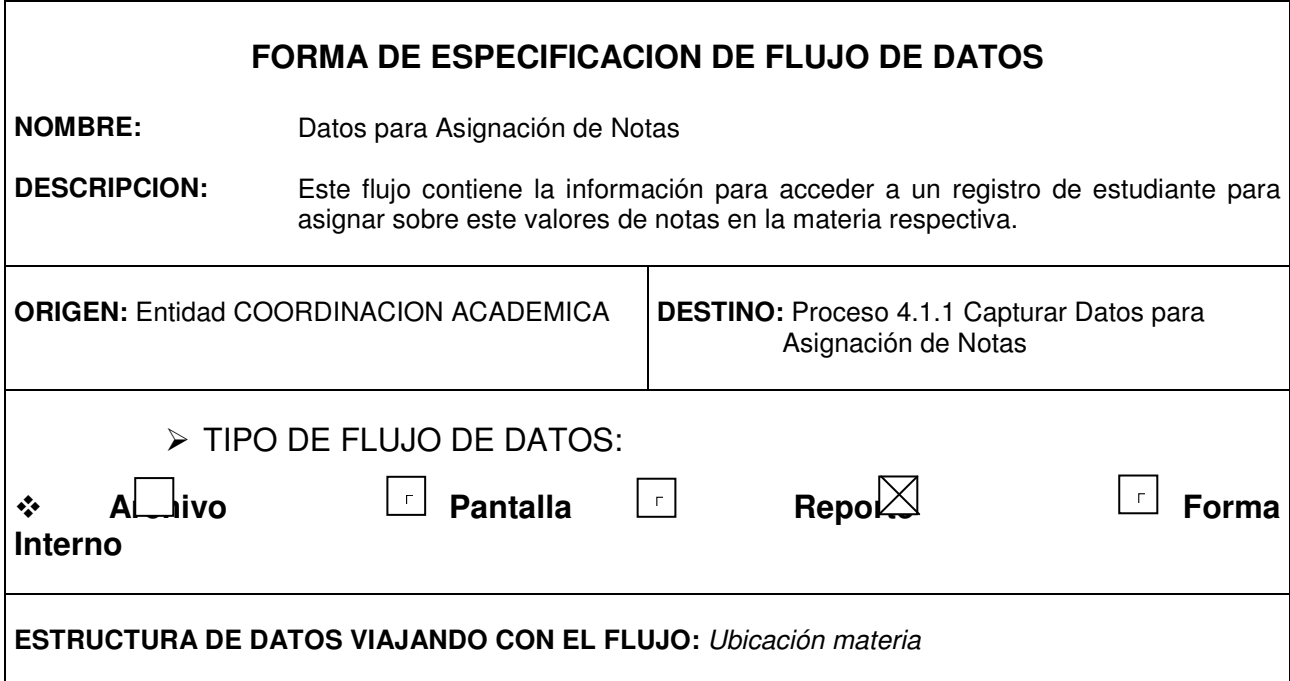

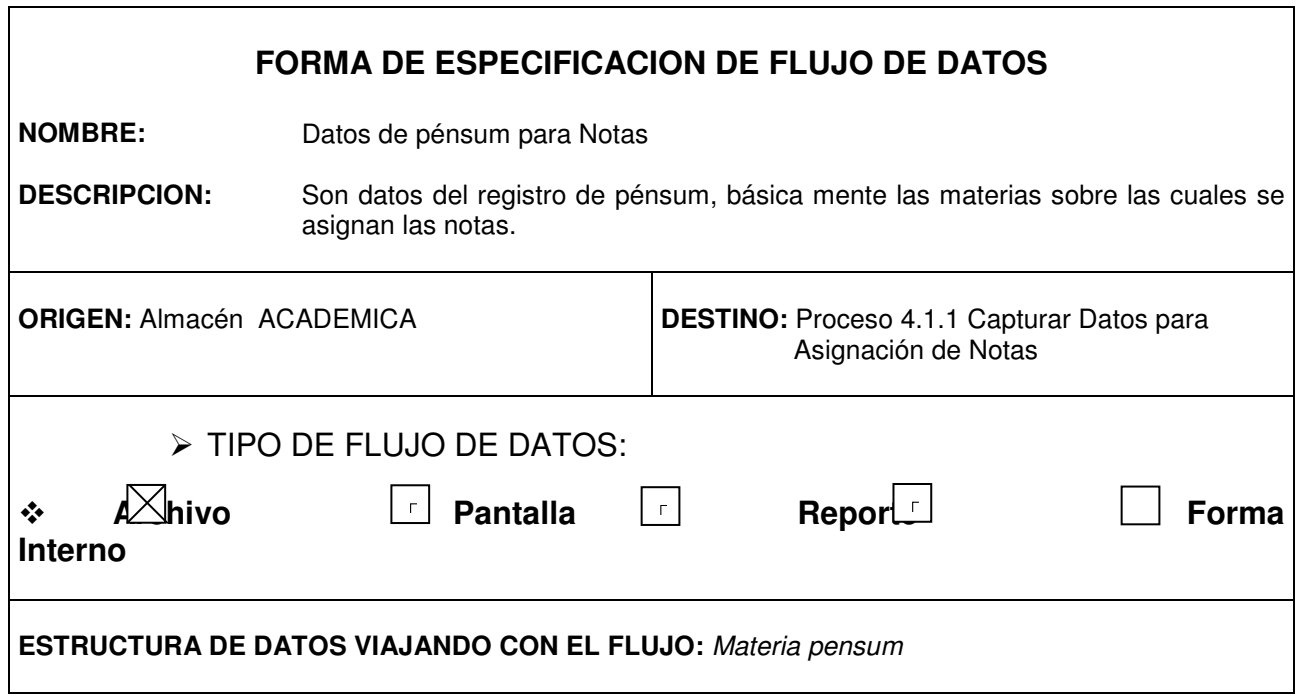

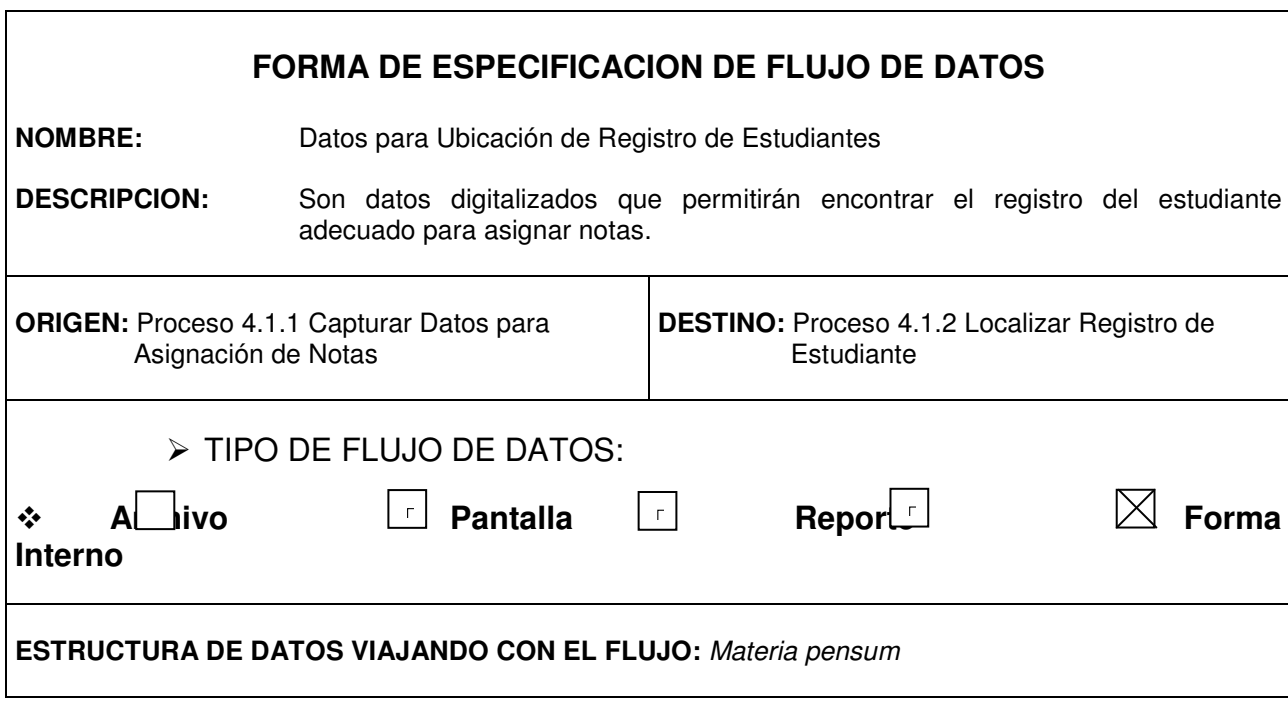

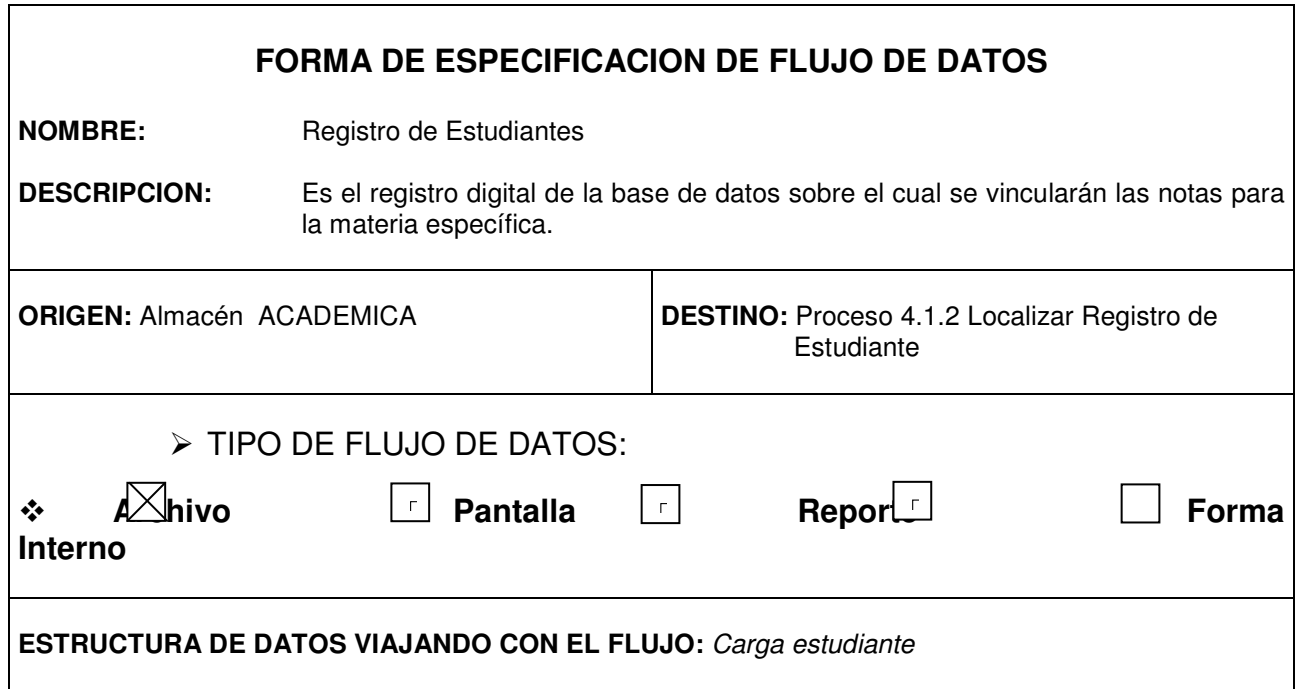

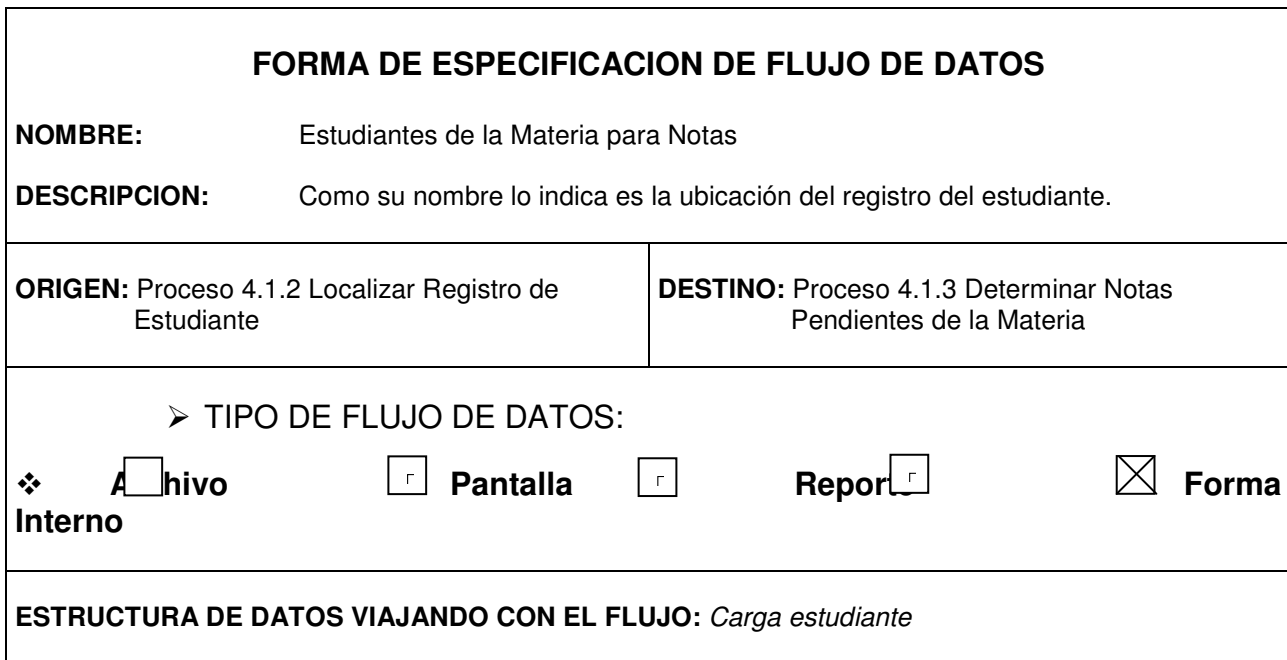

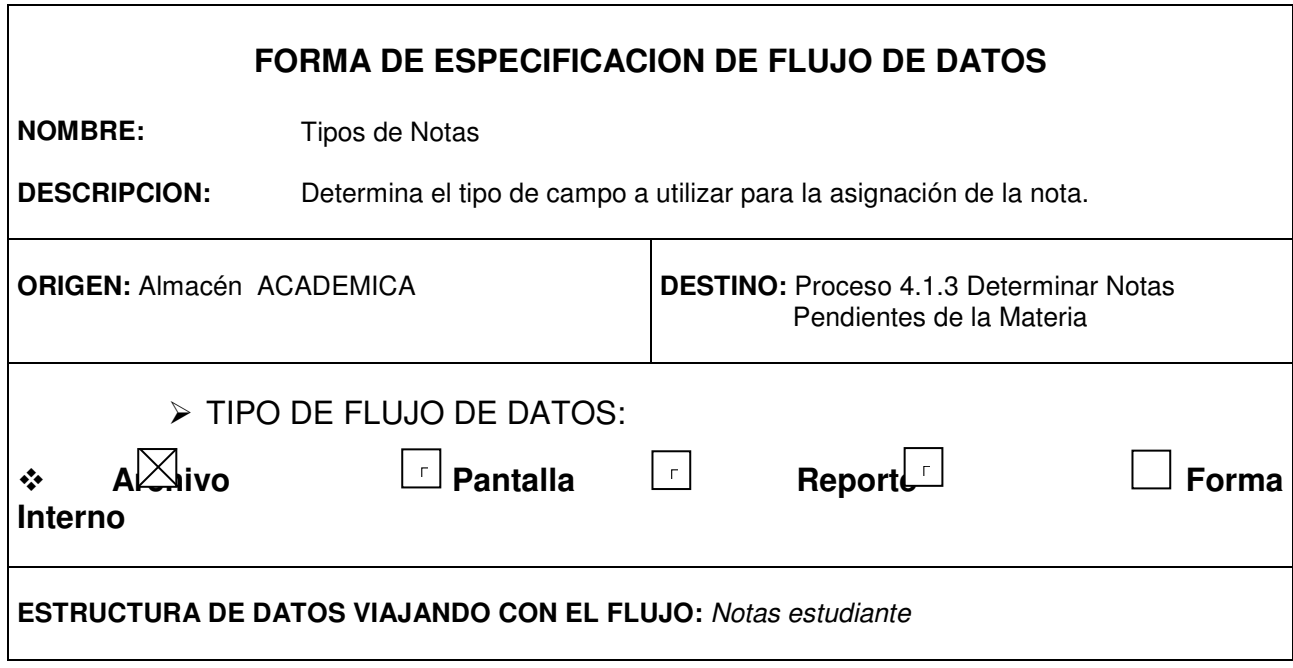

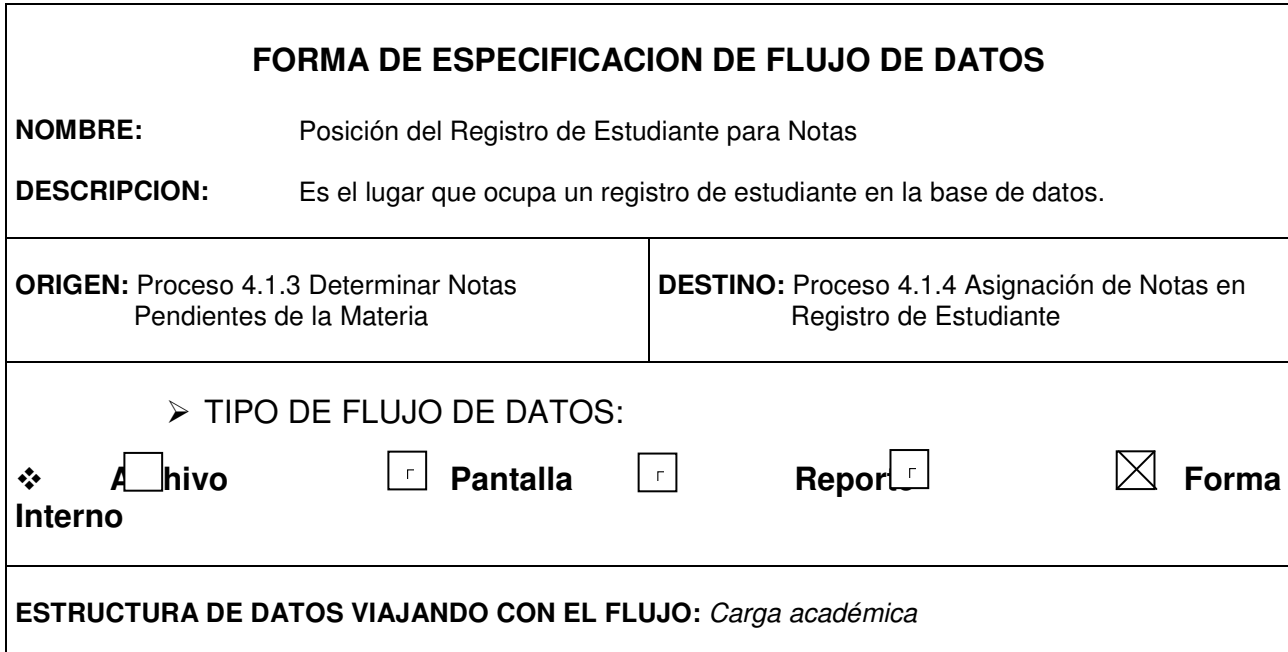

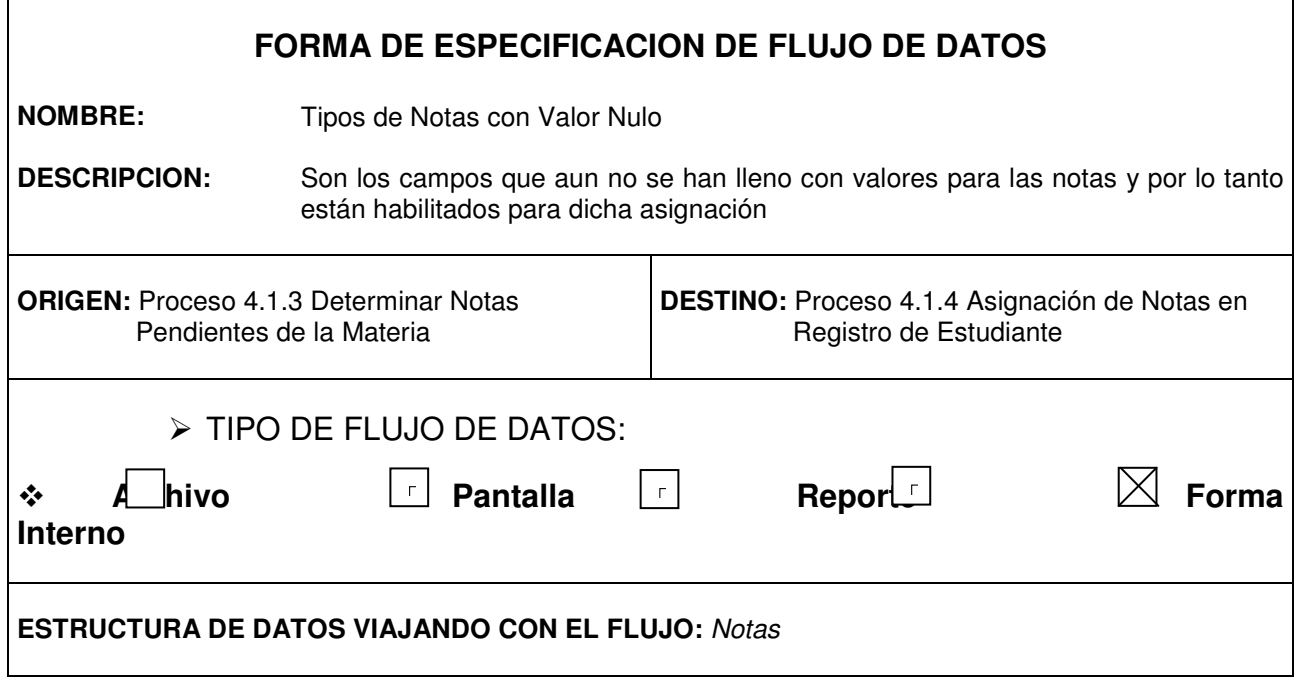

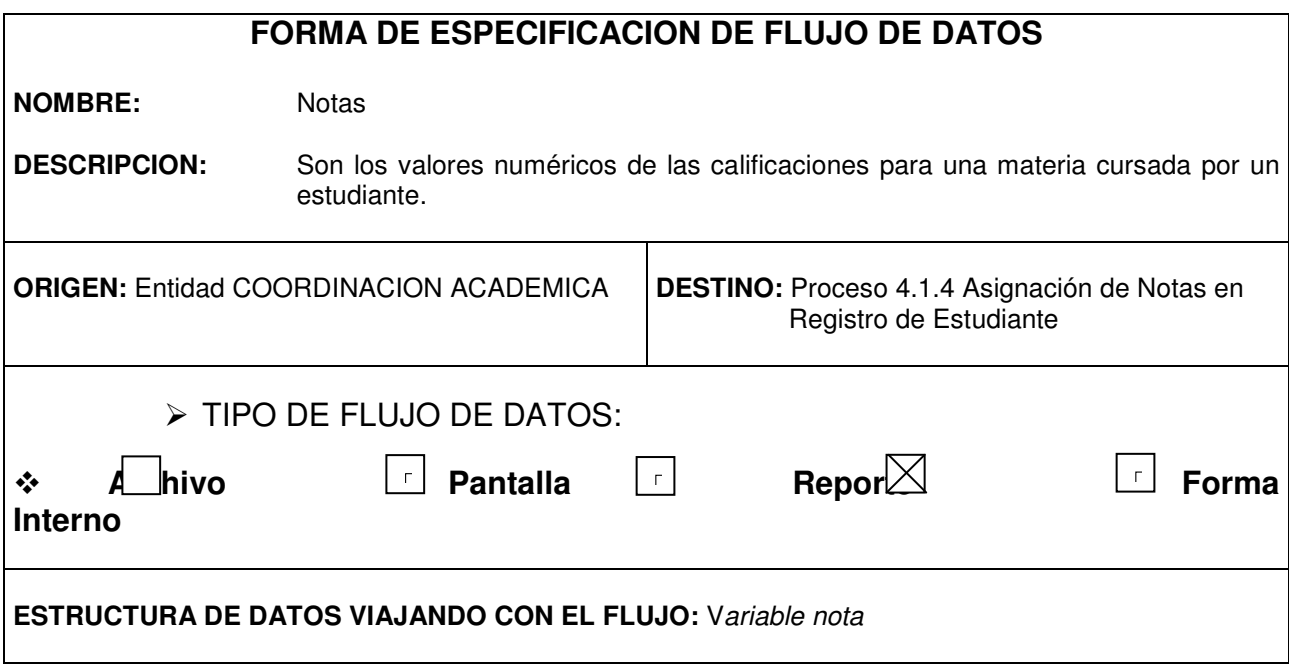

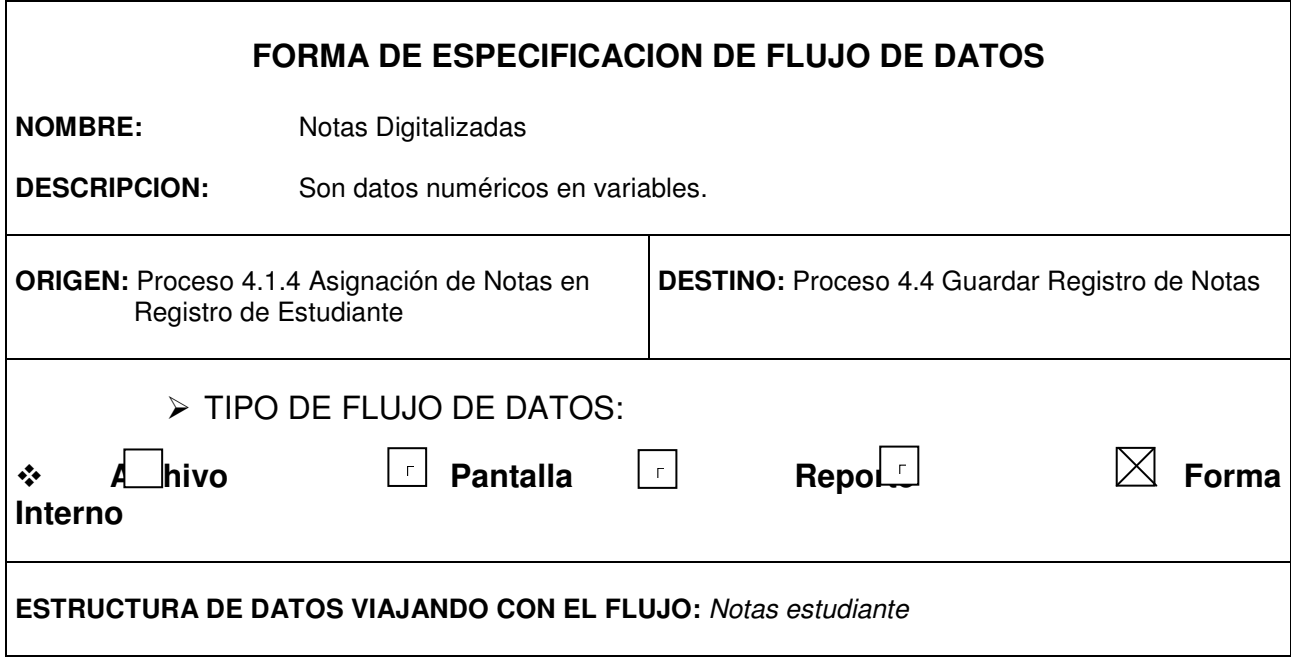

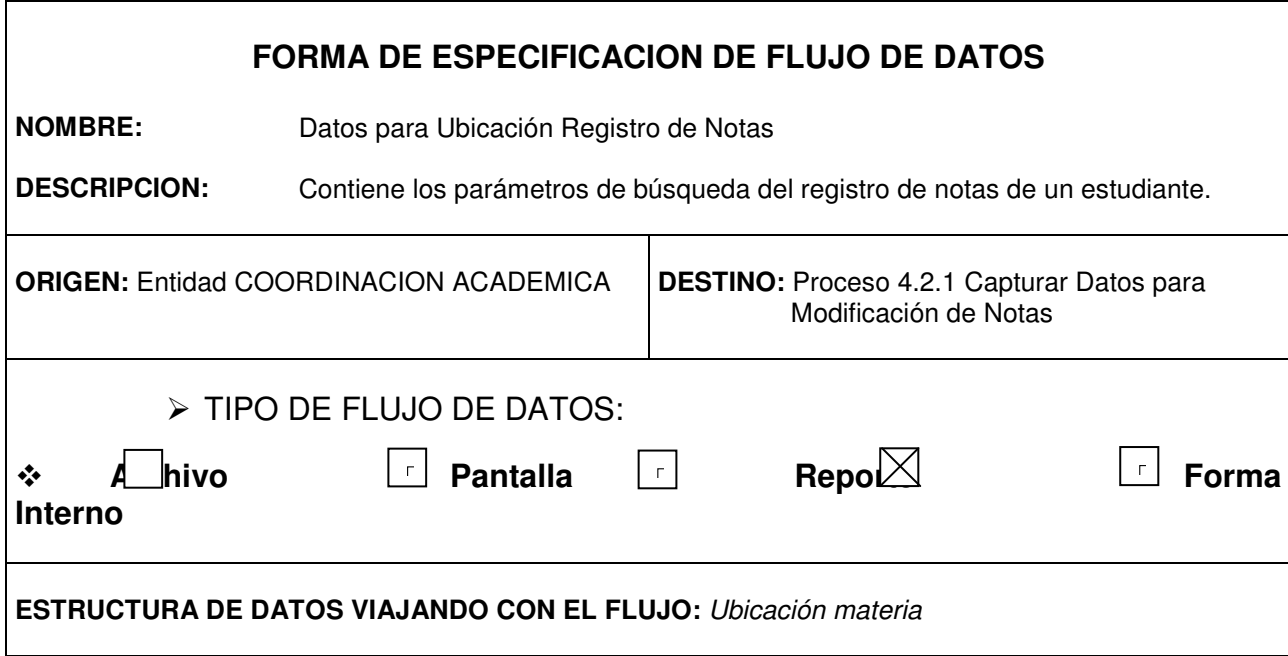

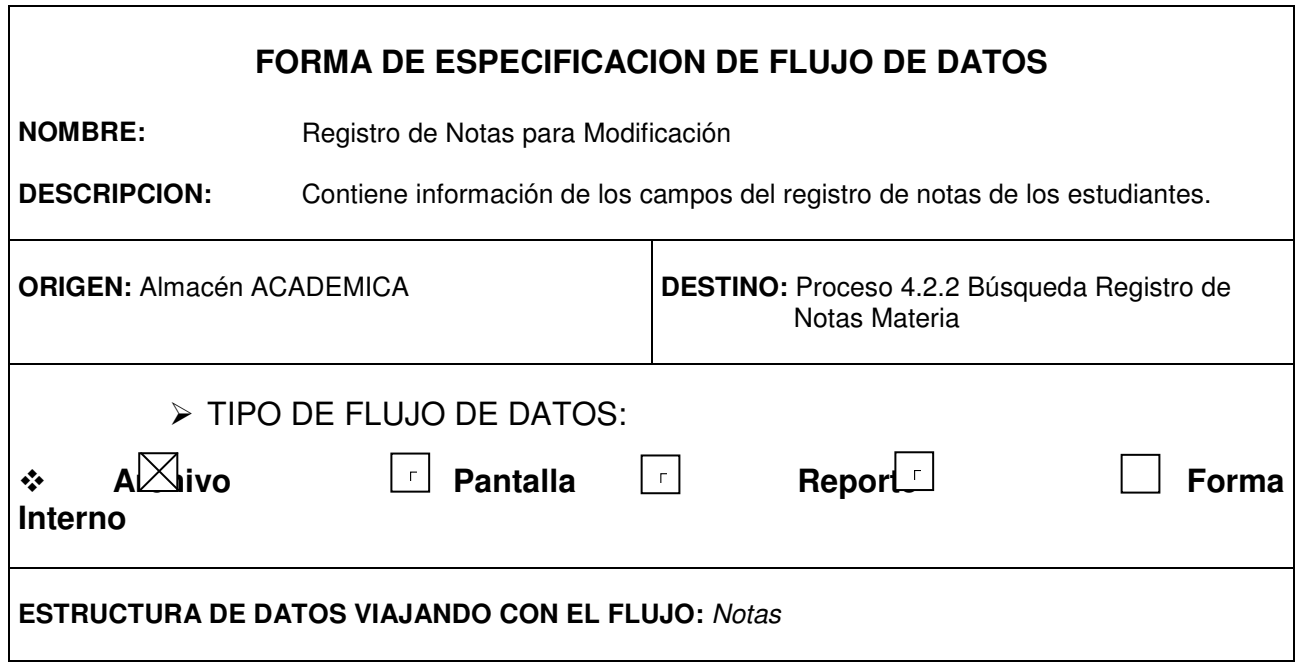
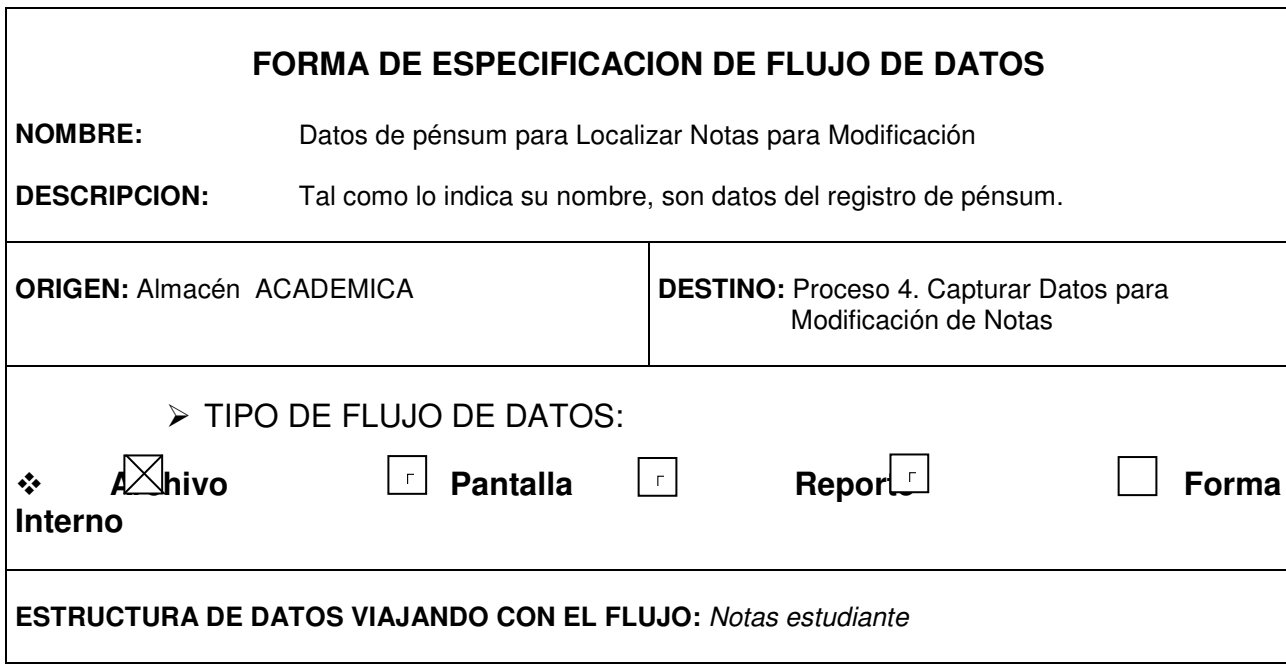

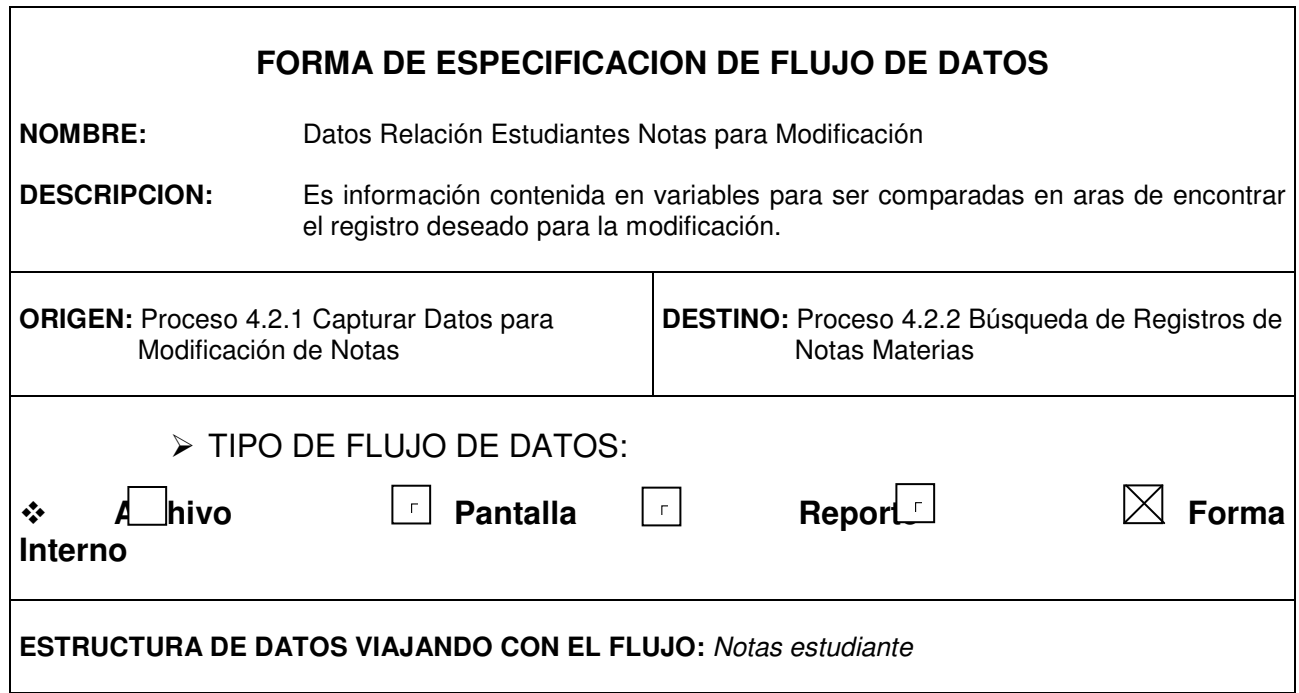

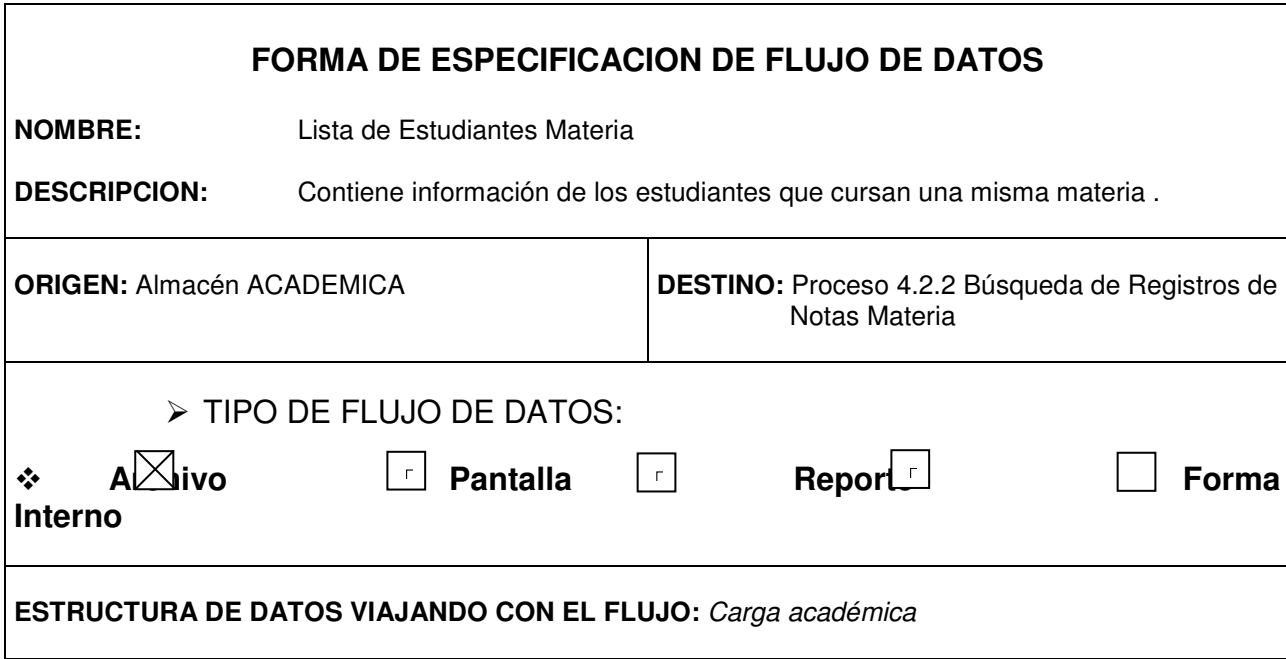

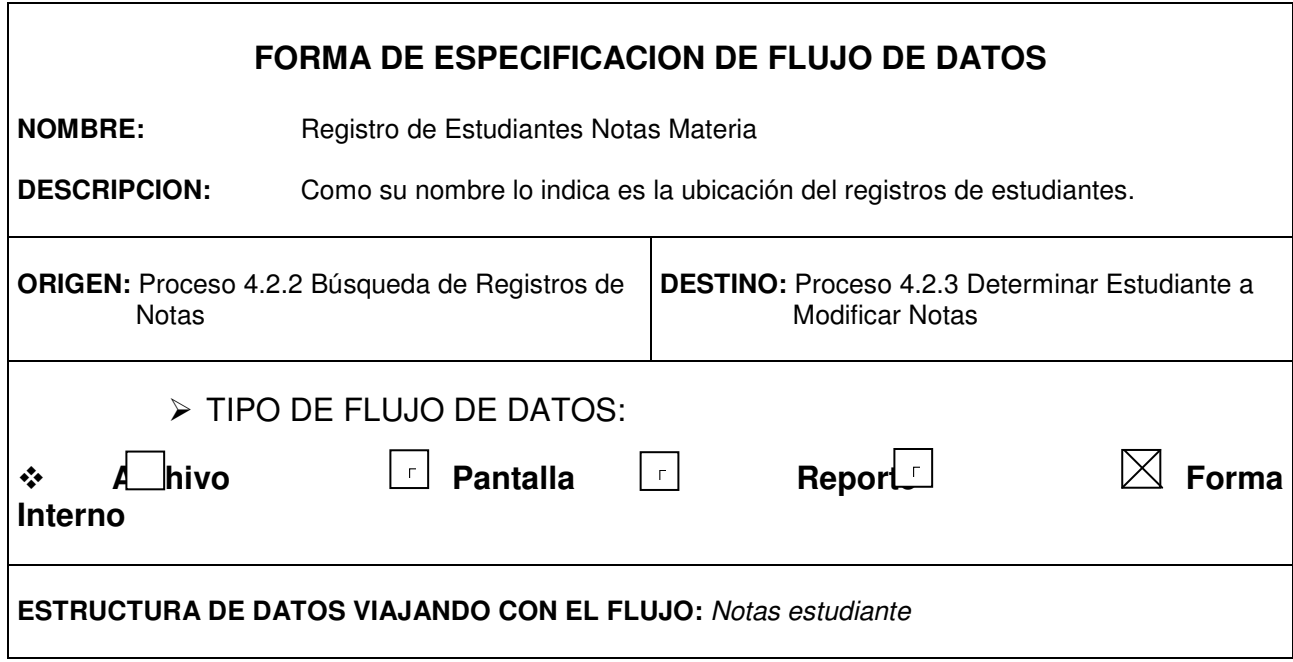

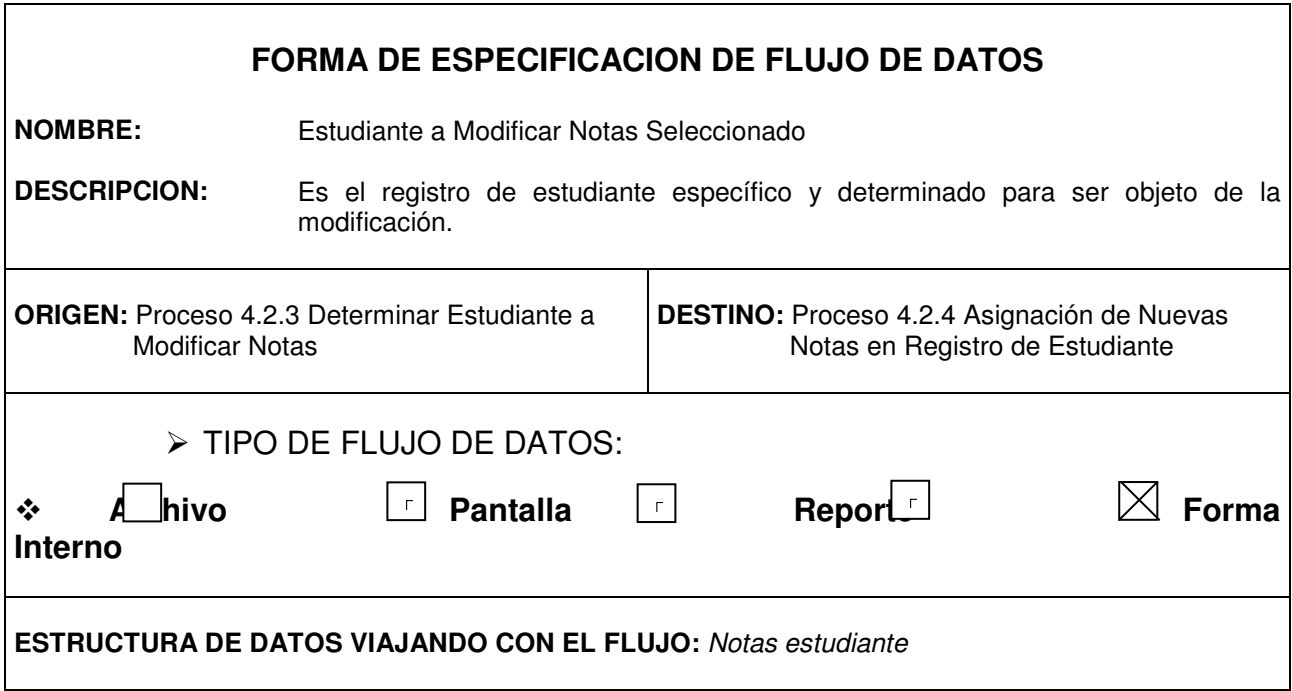

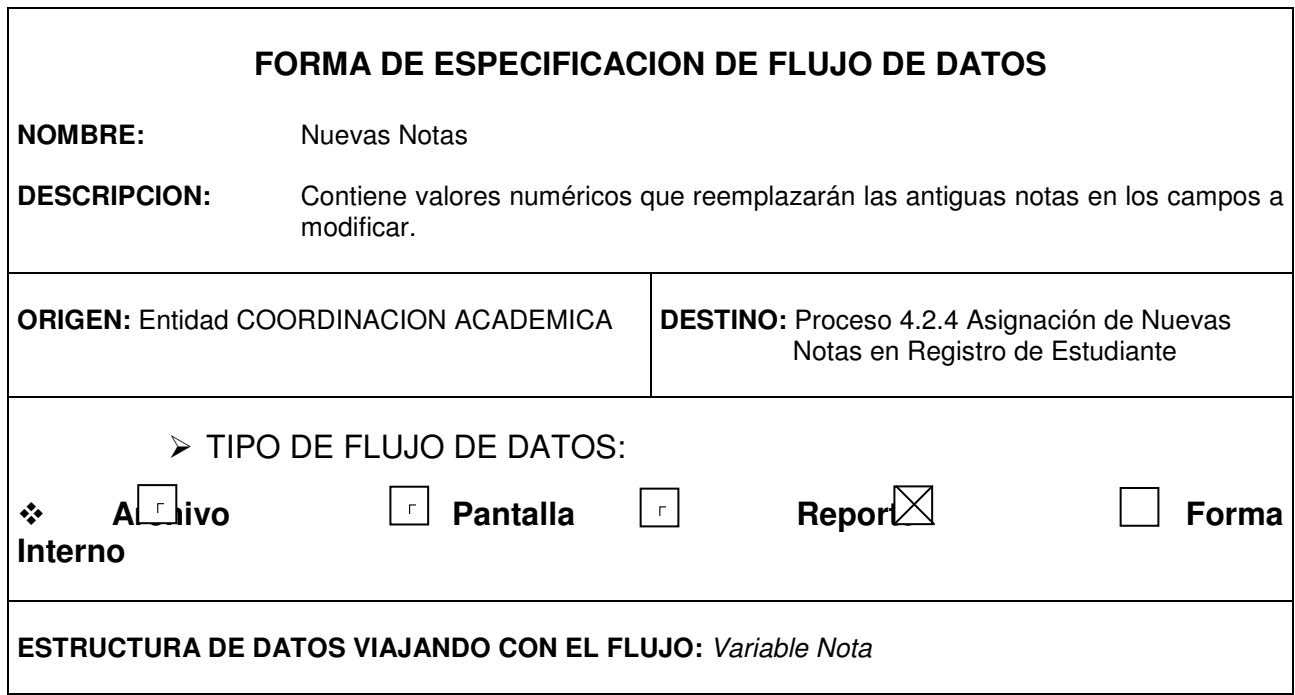

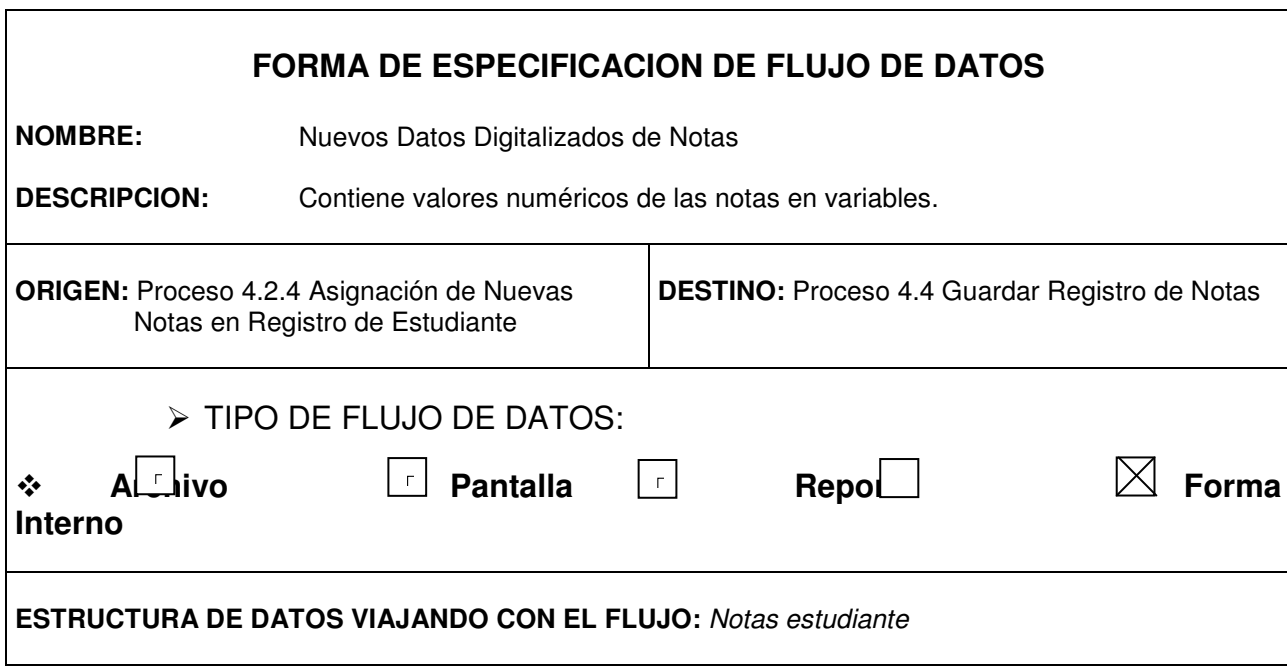

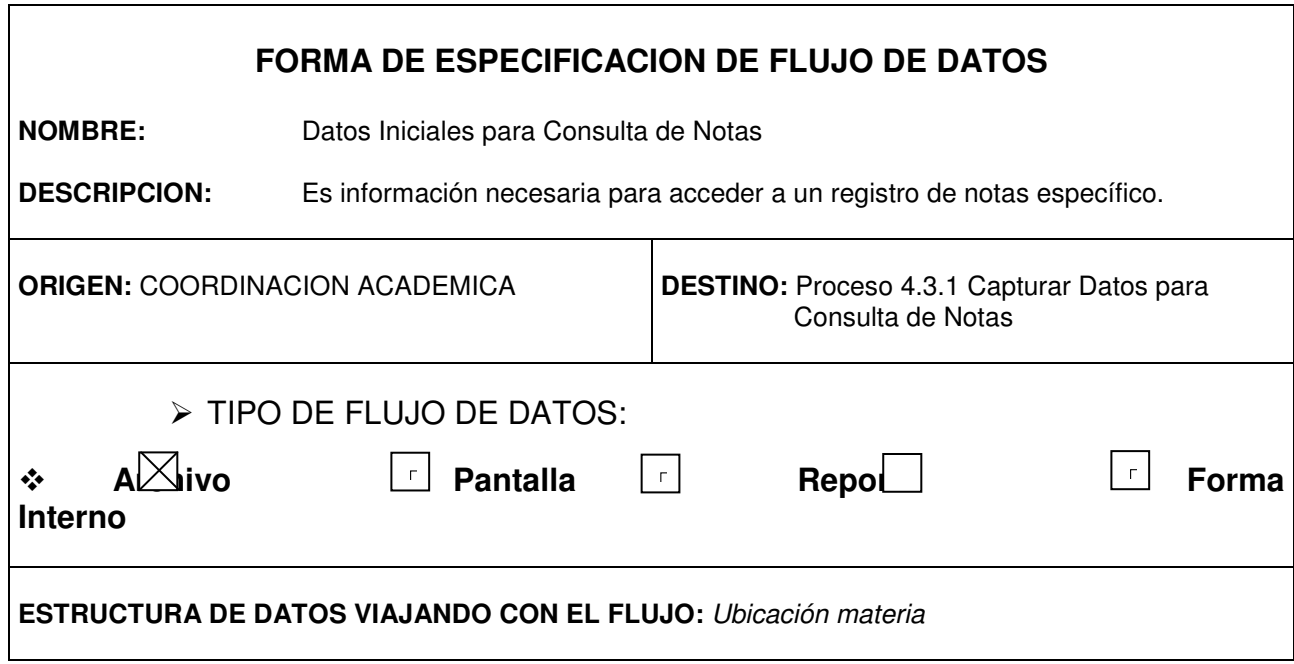

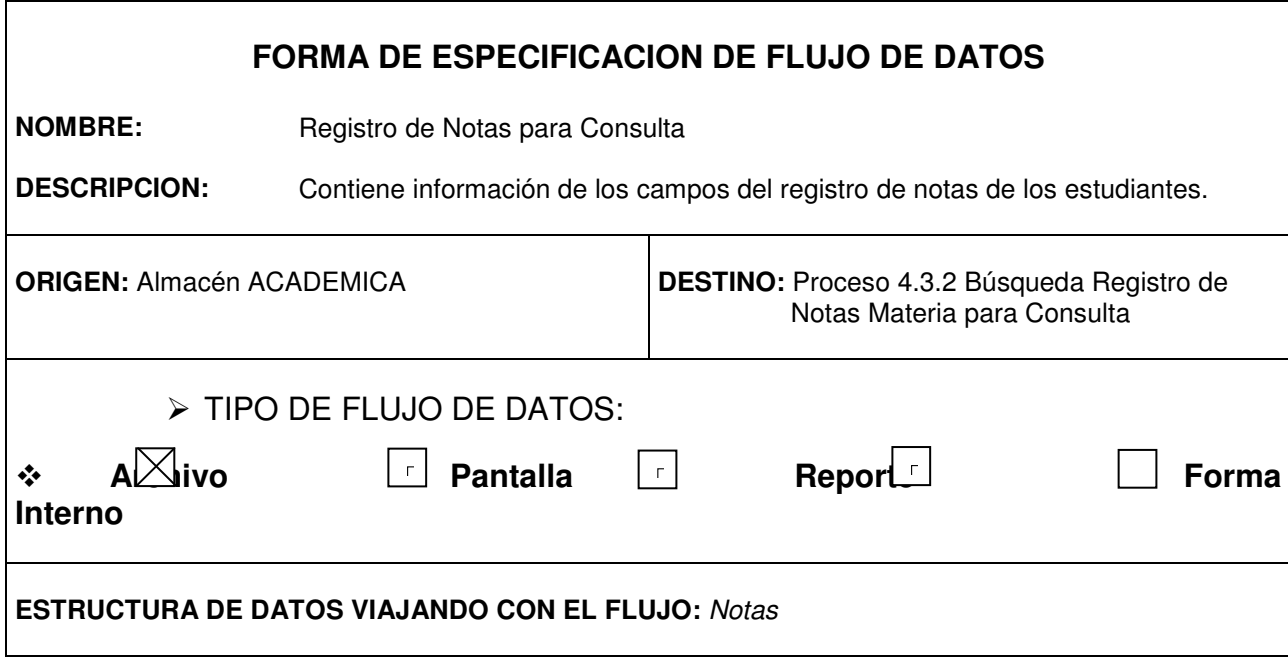

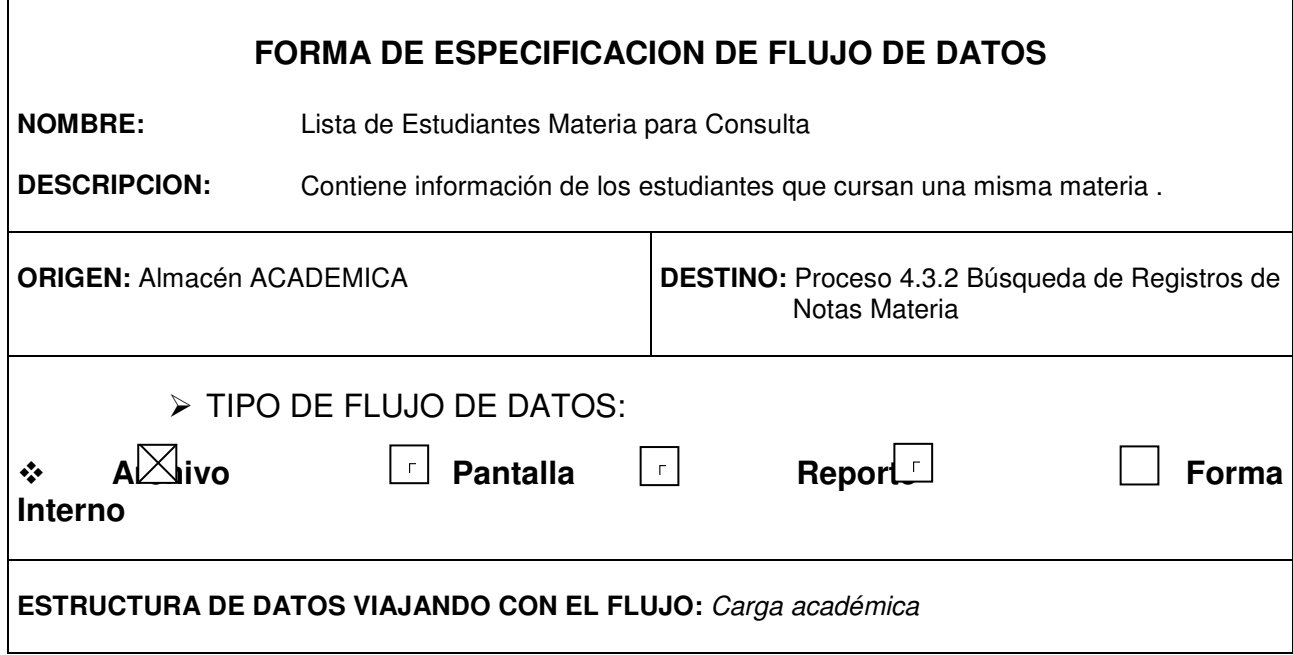

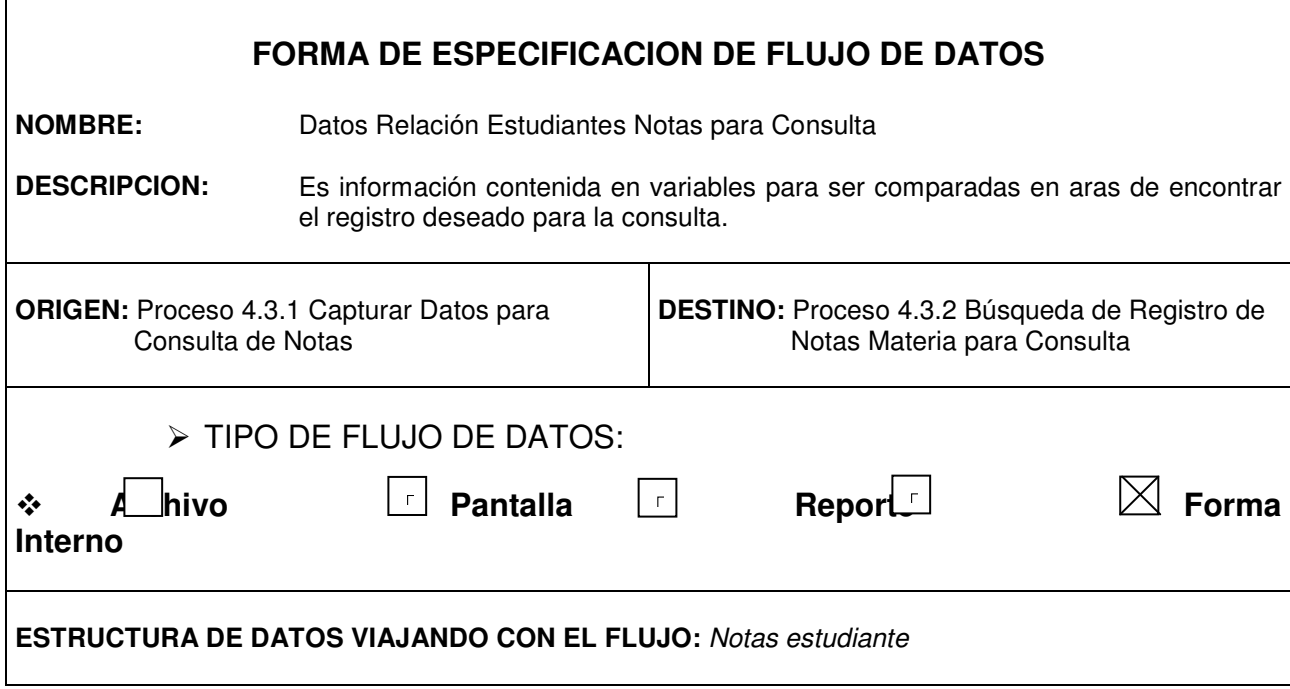

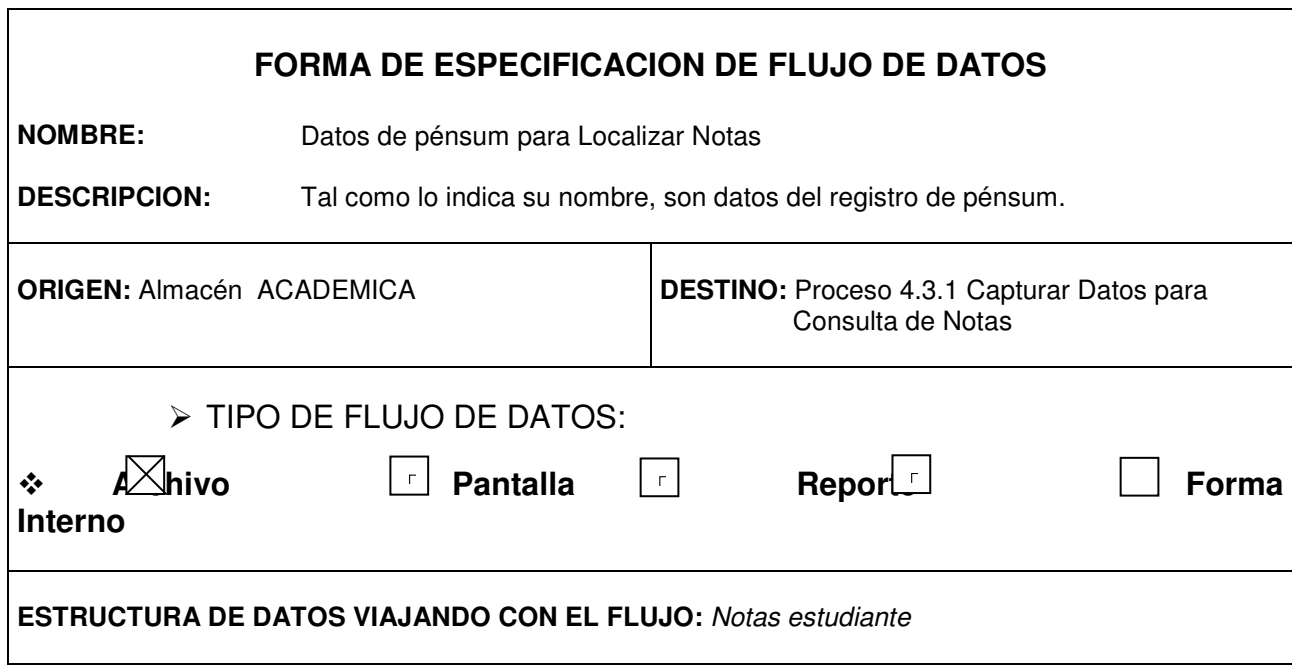

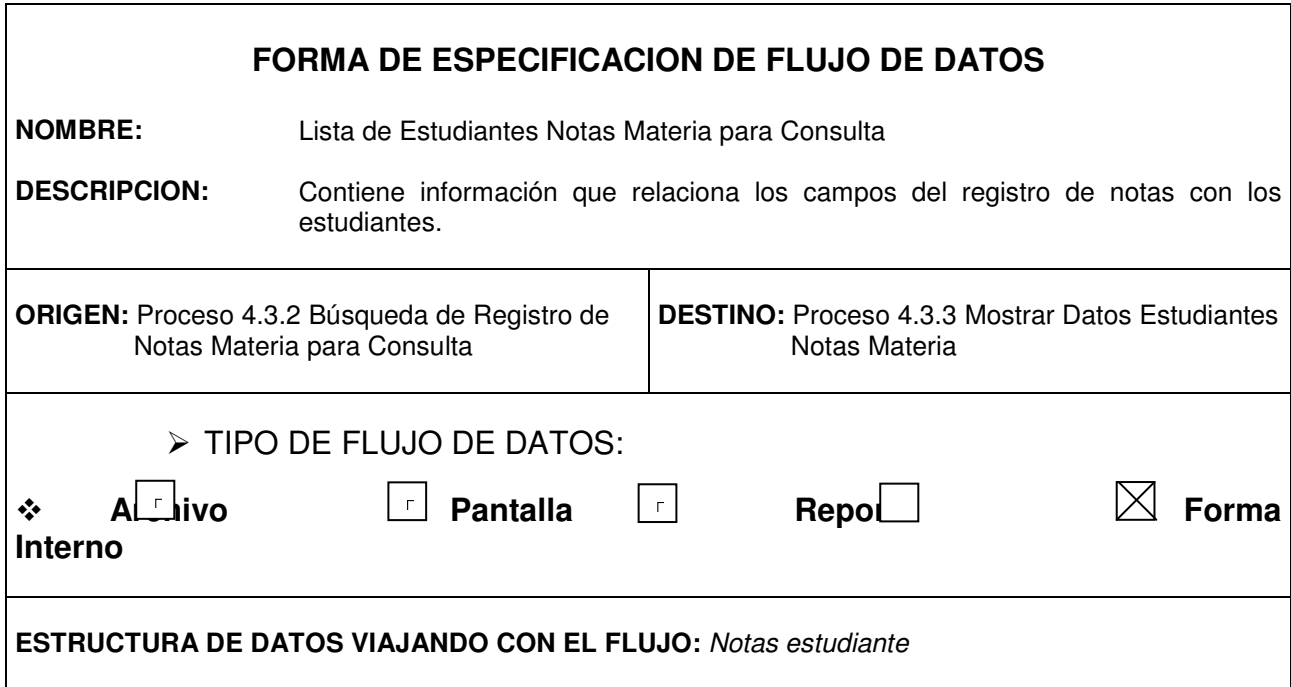

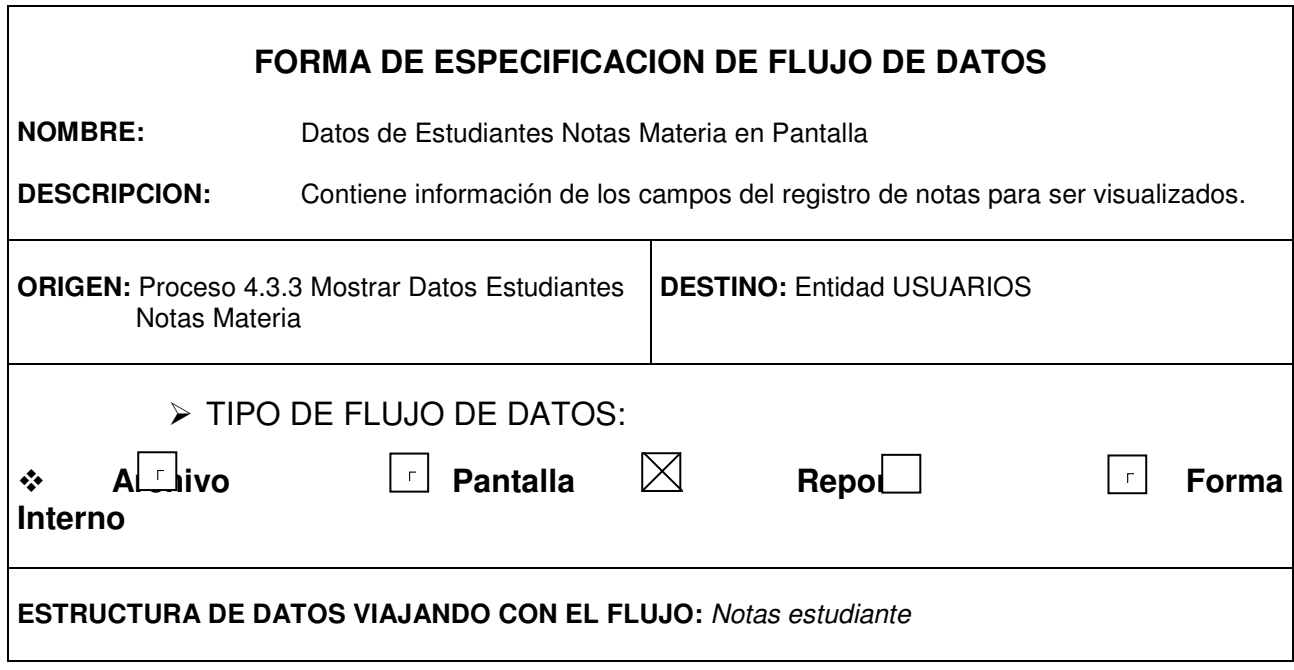

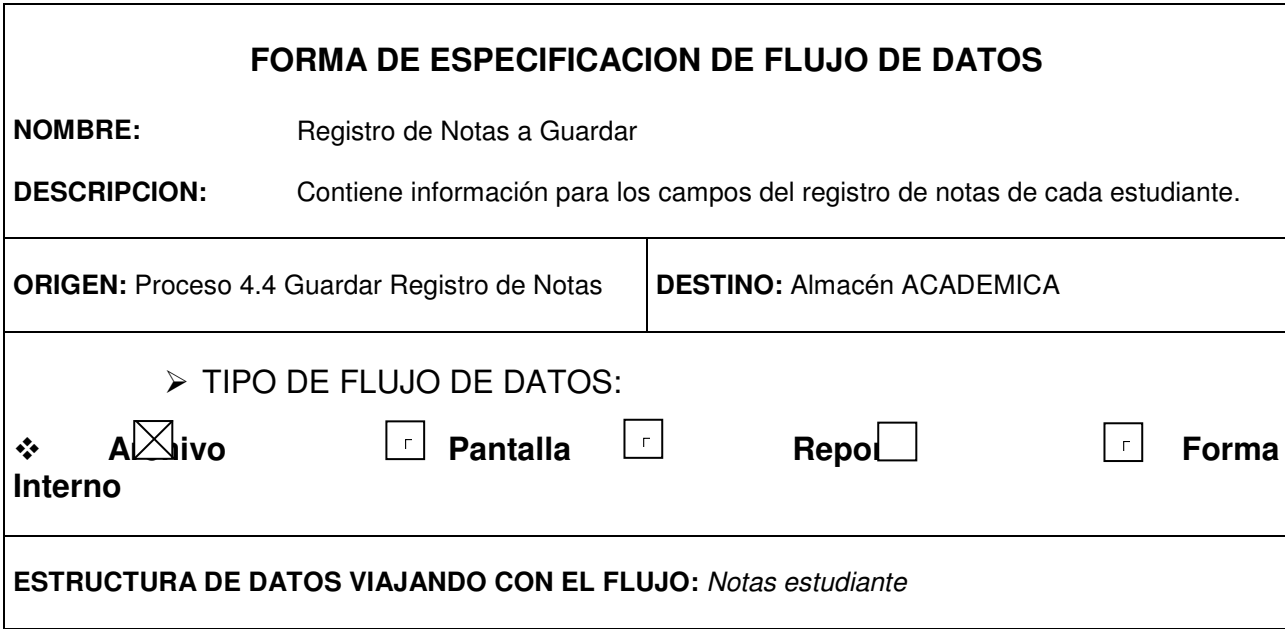

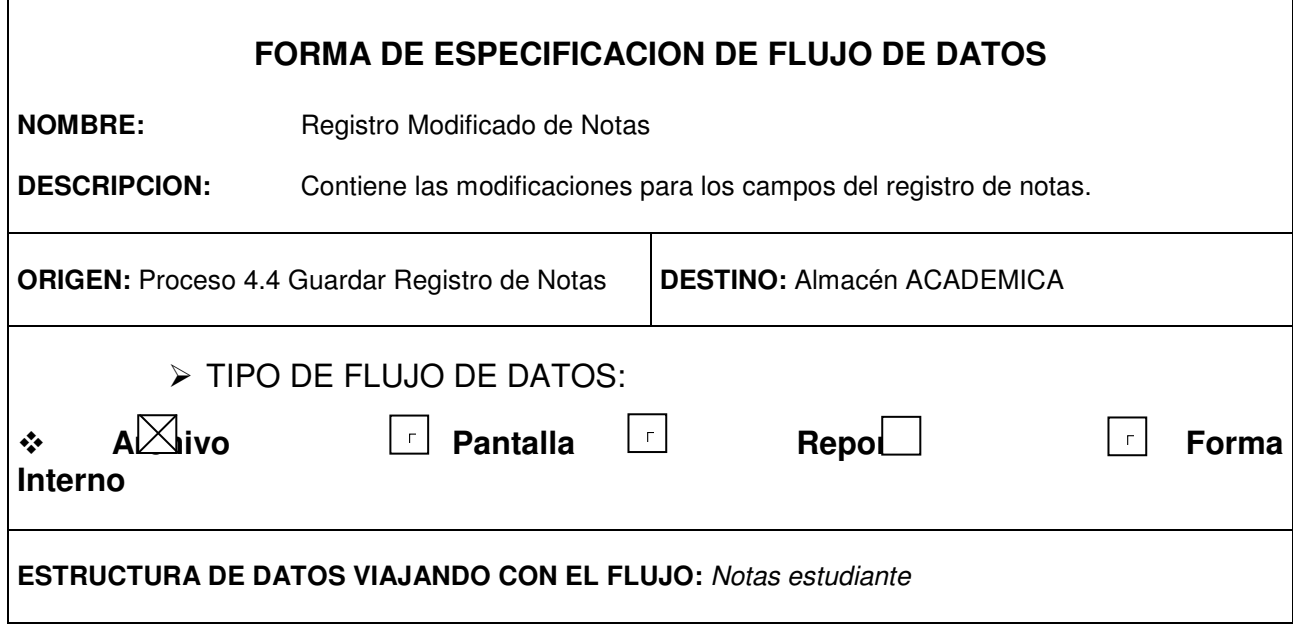

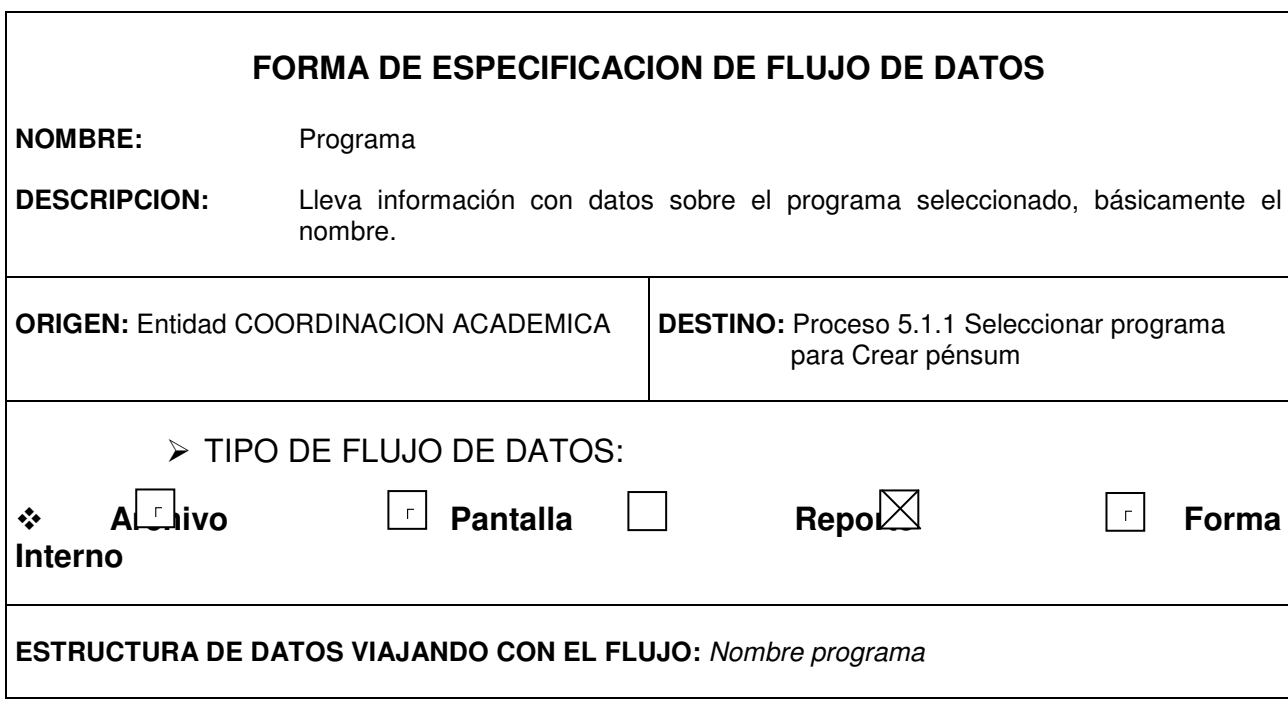

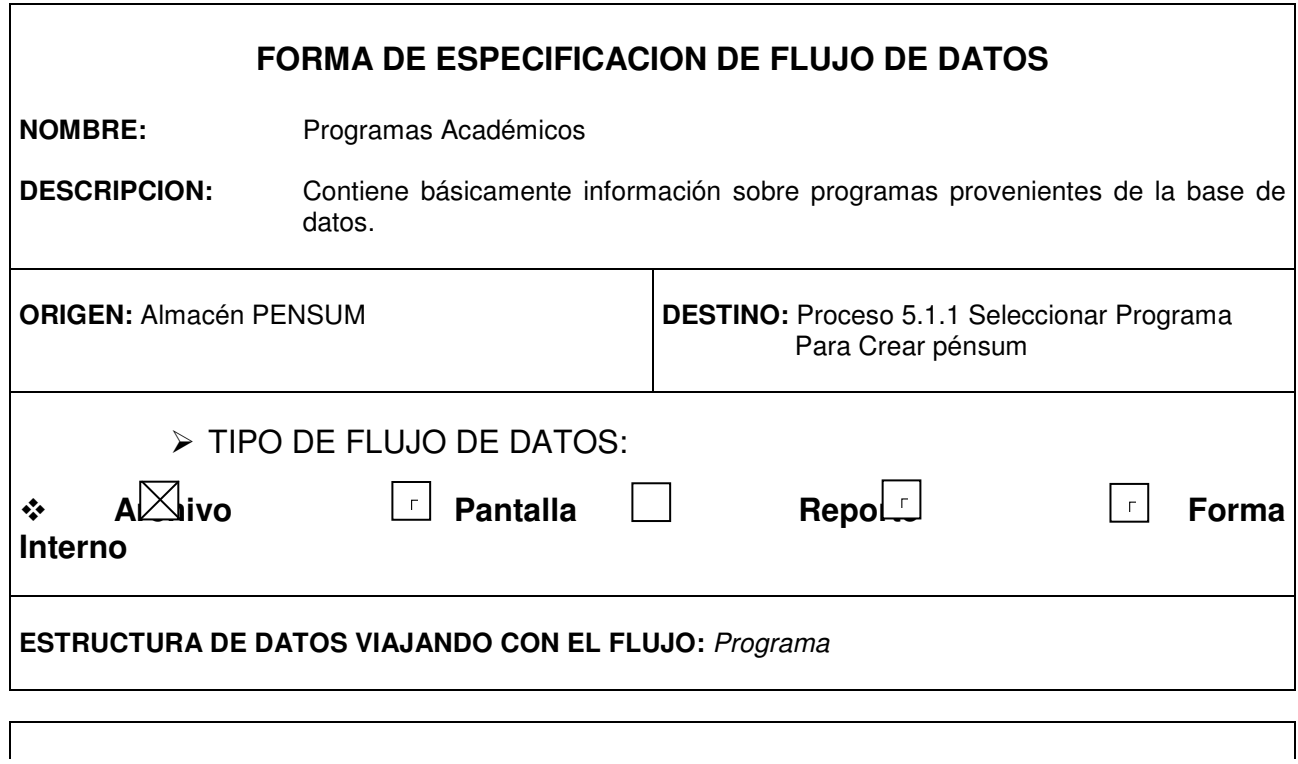

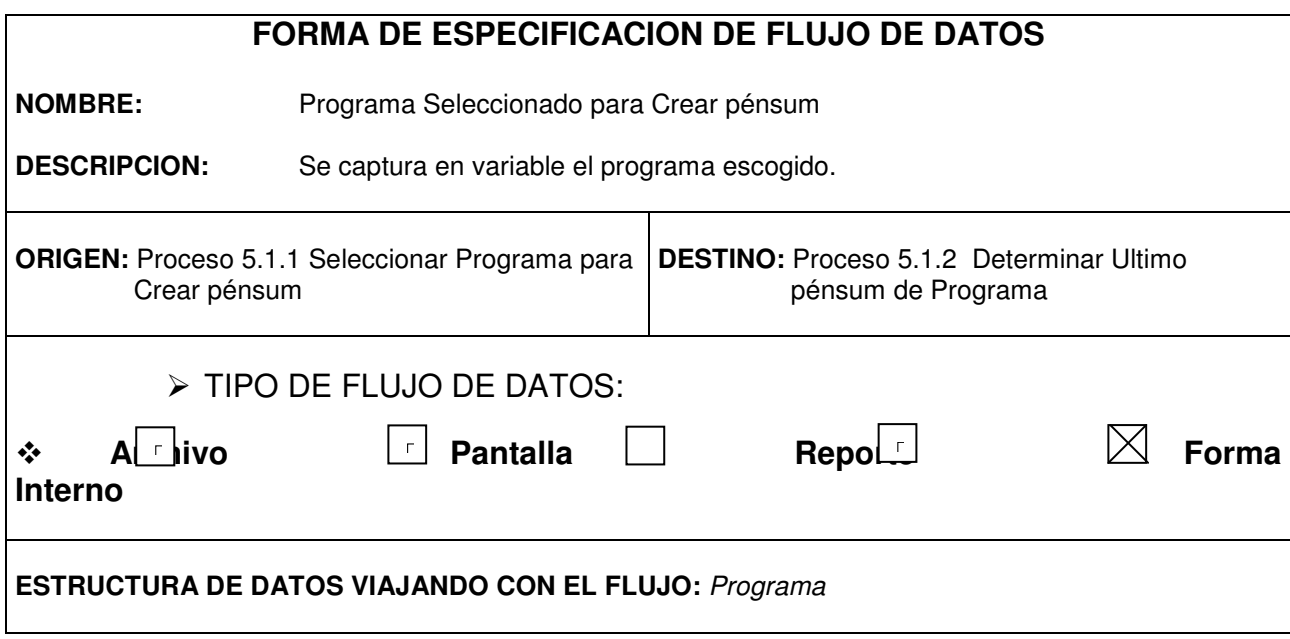

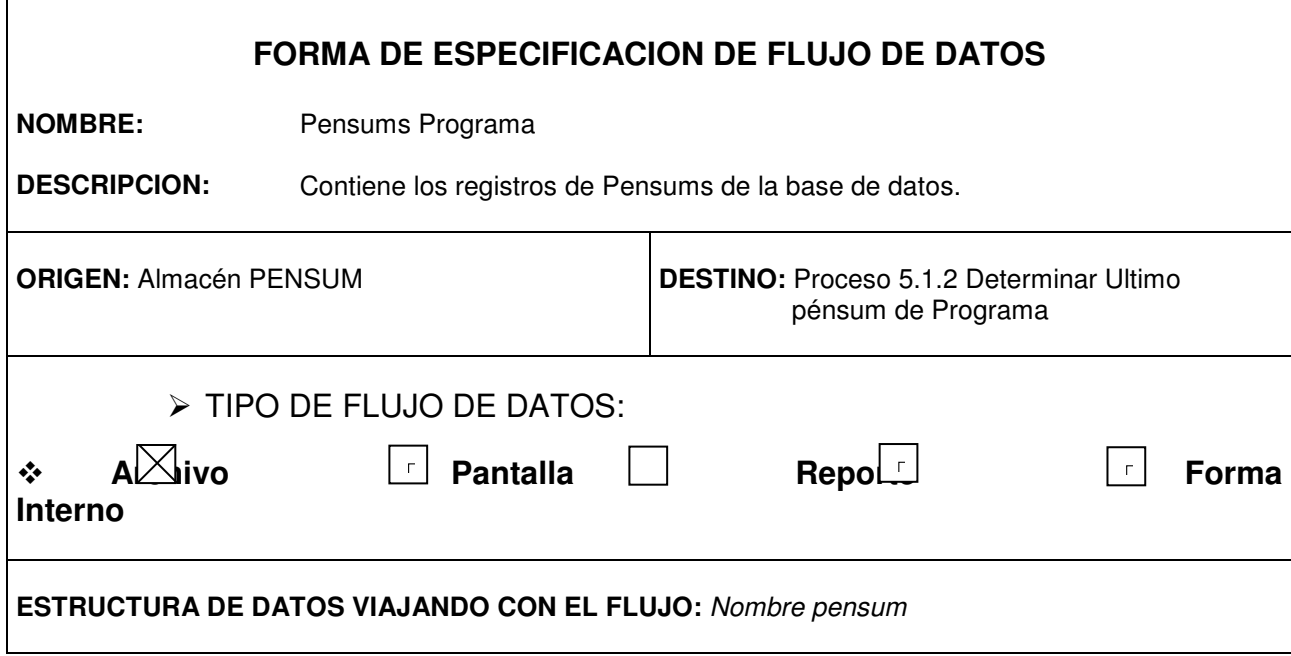

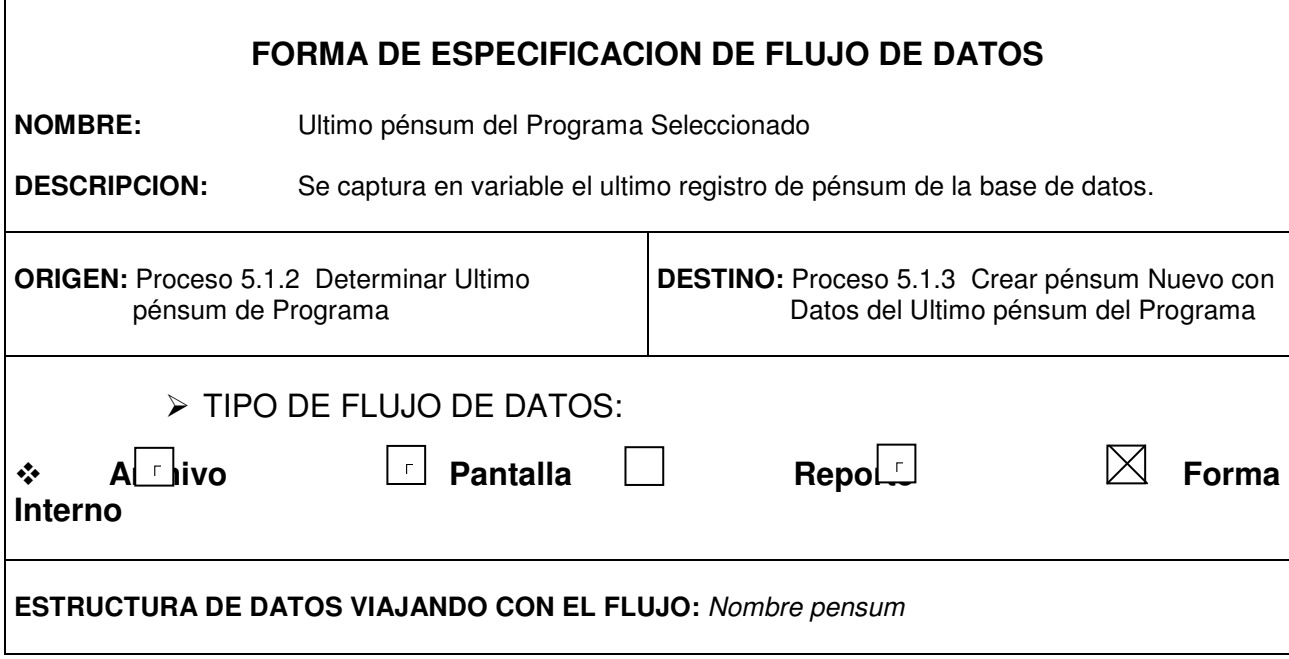

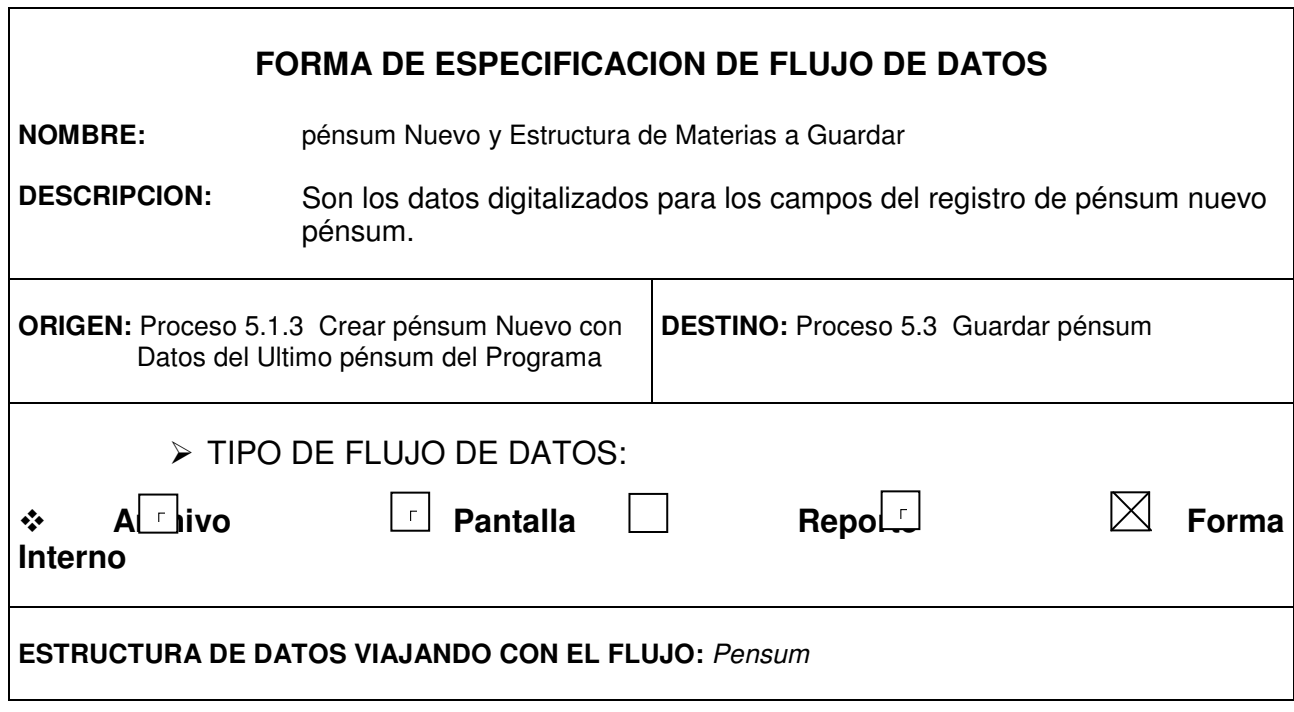

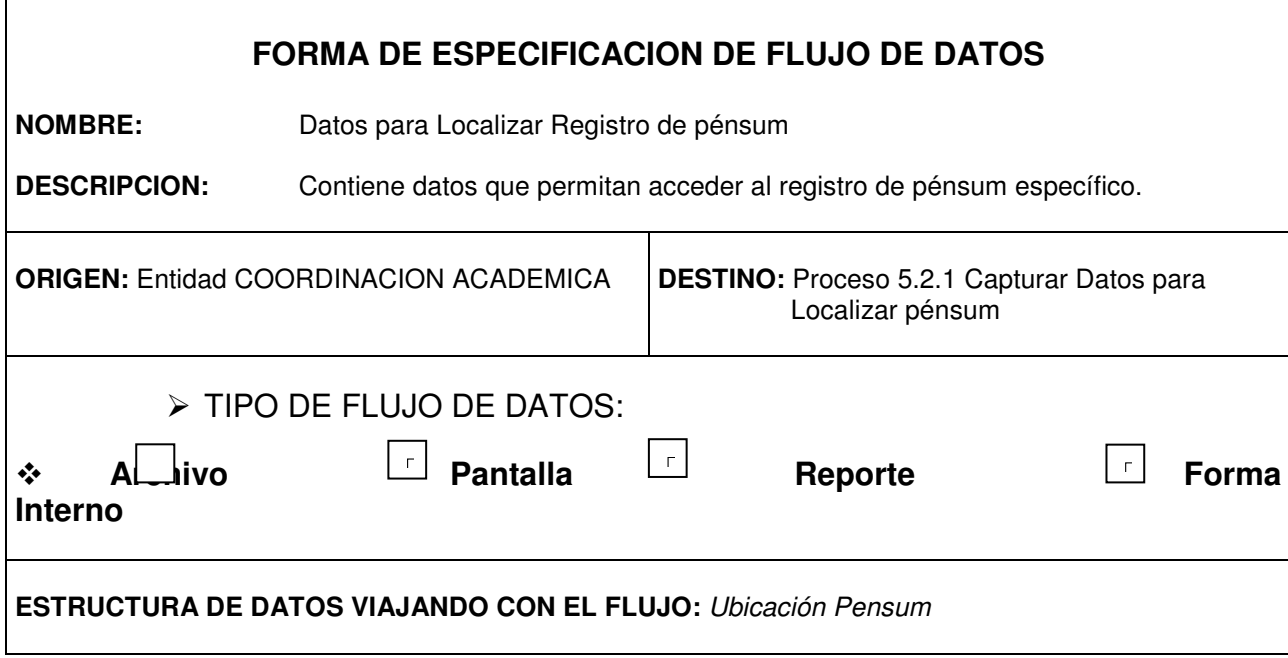

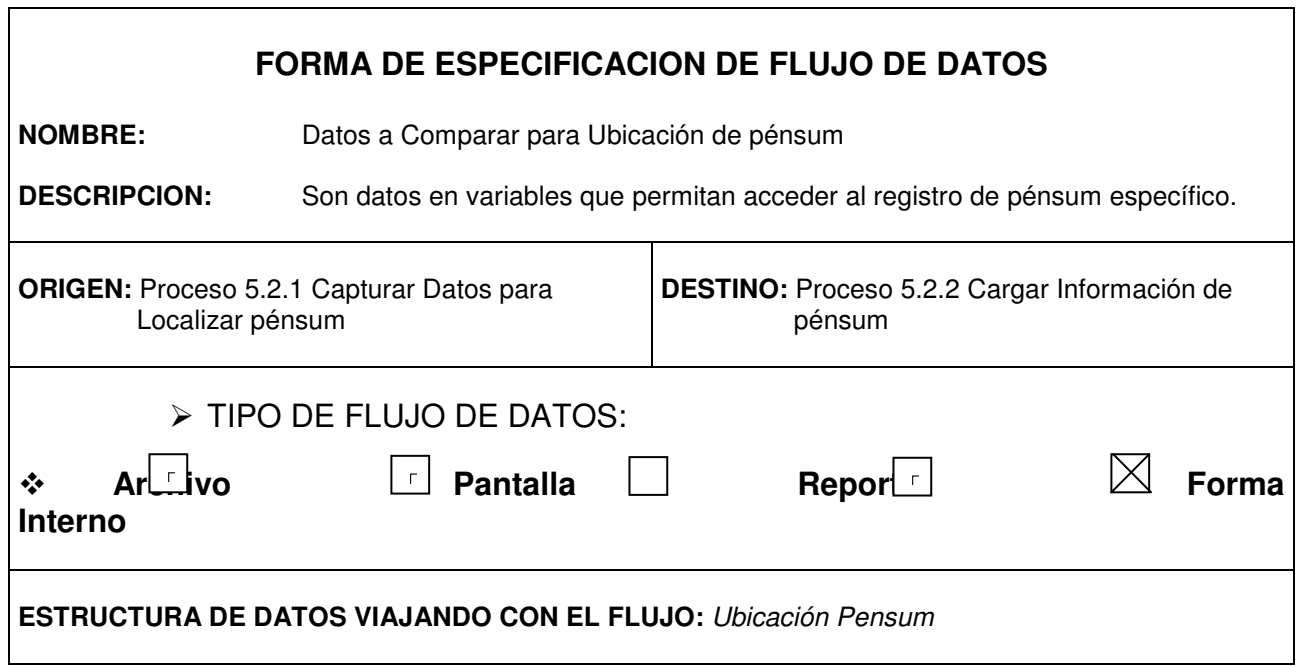

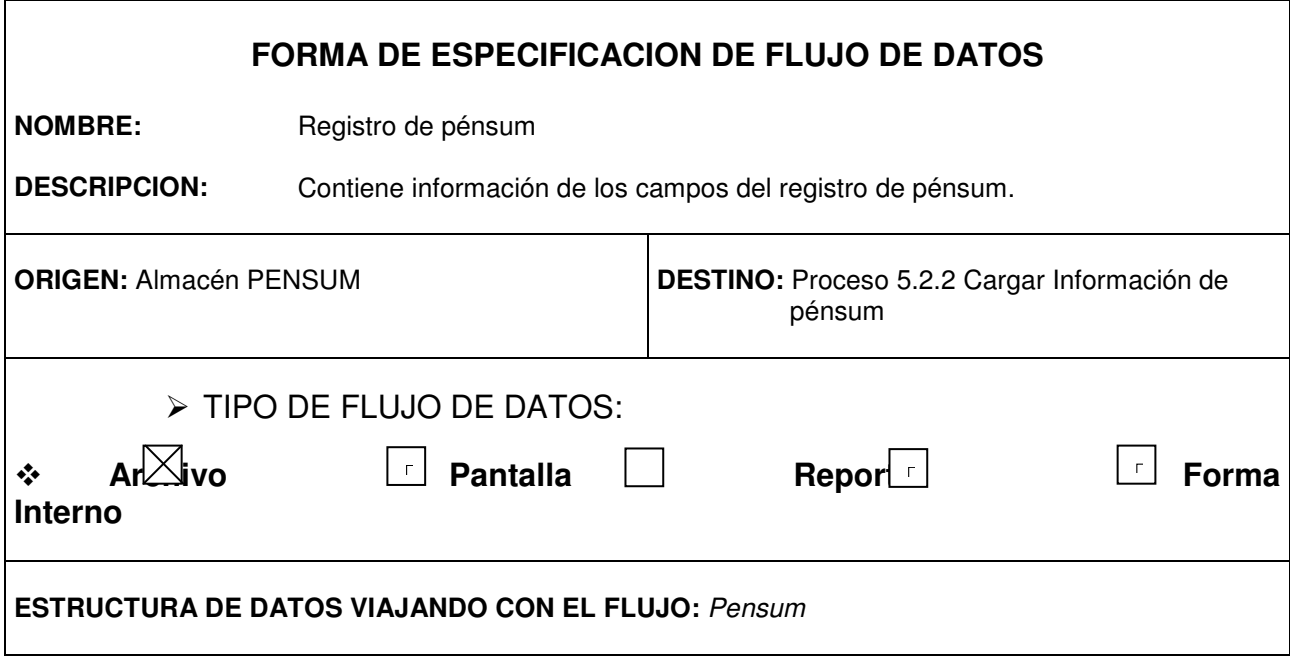

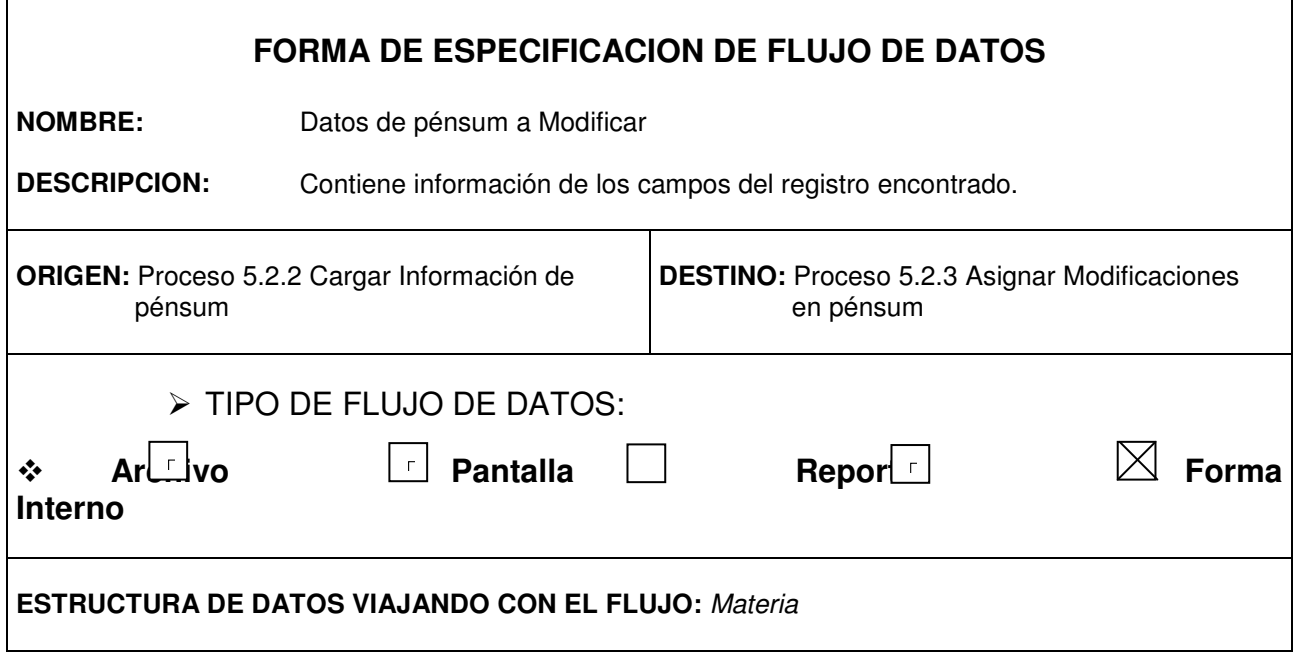

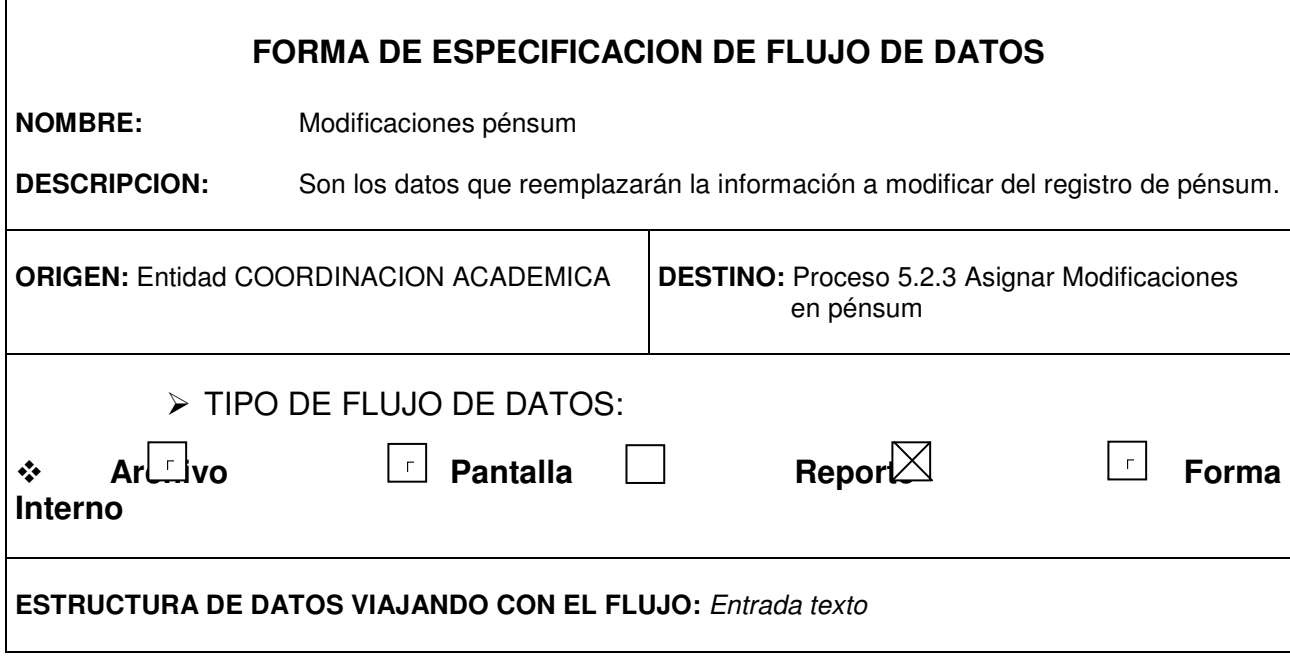

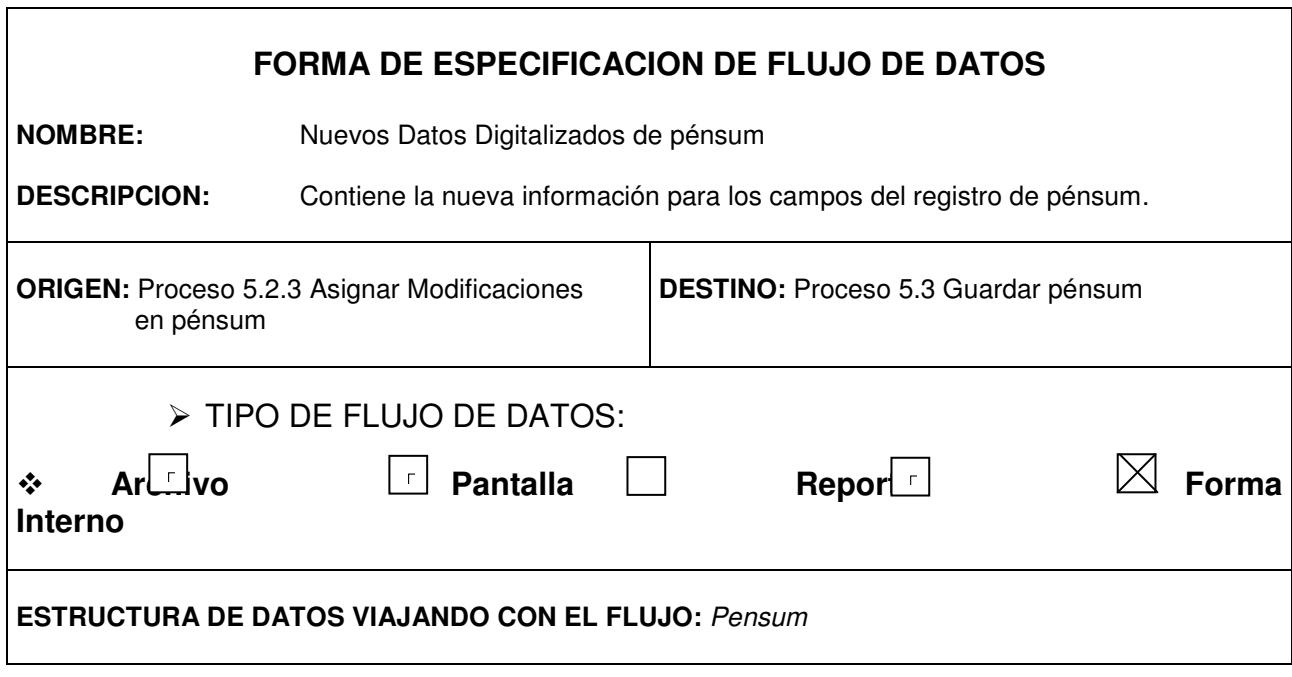

 $\overline{\phantom{a}}$ 

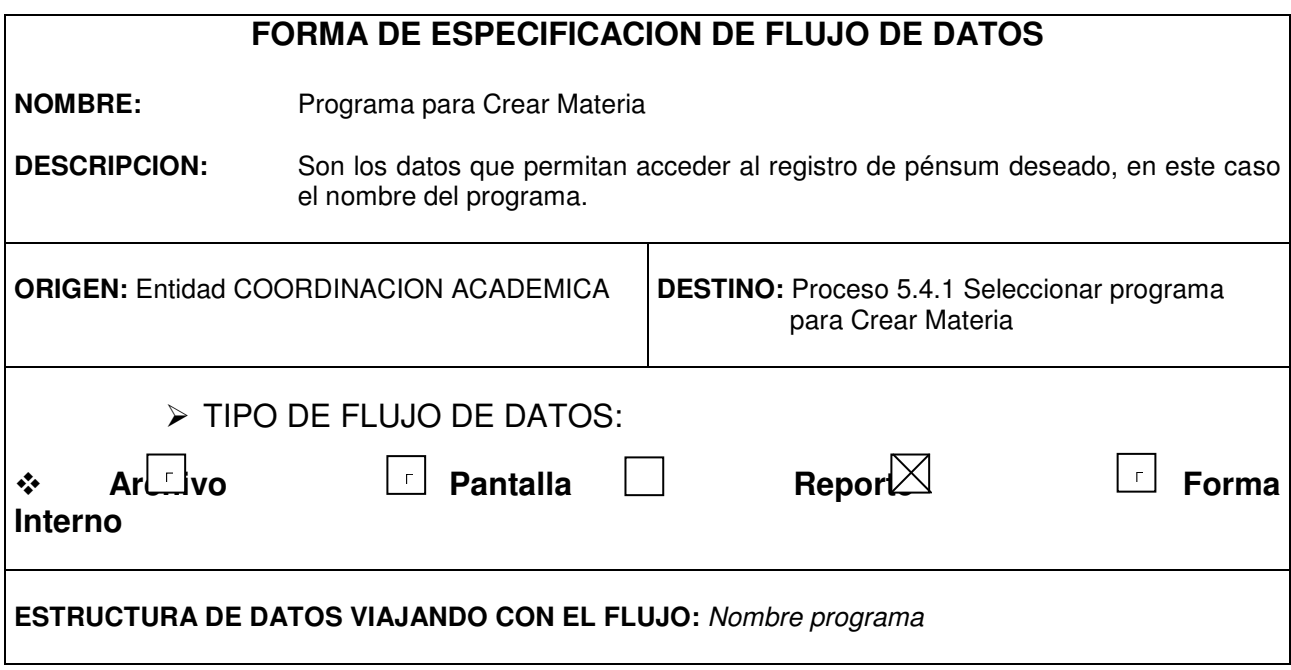

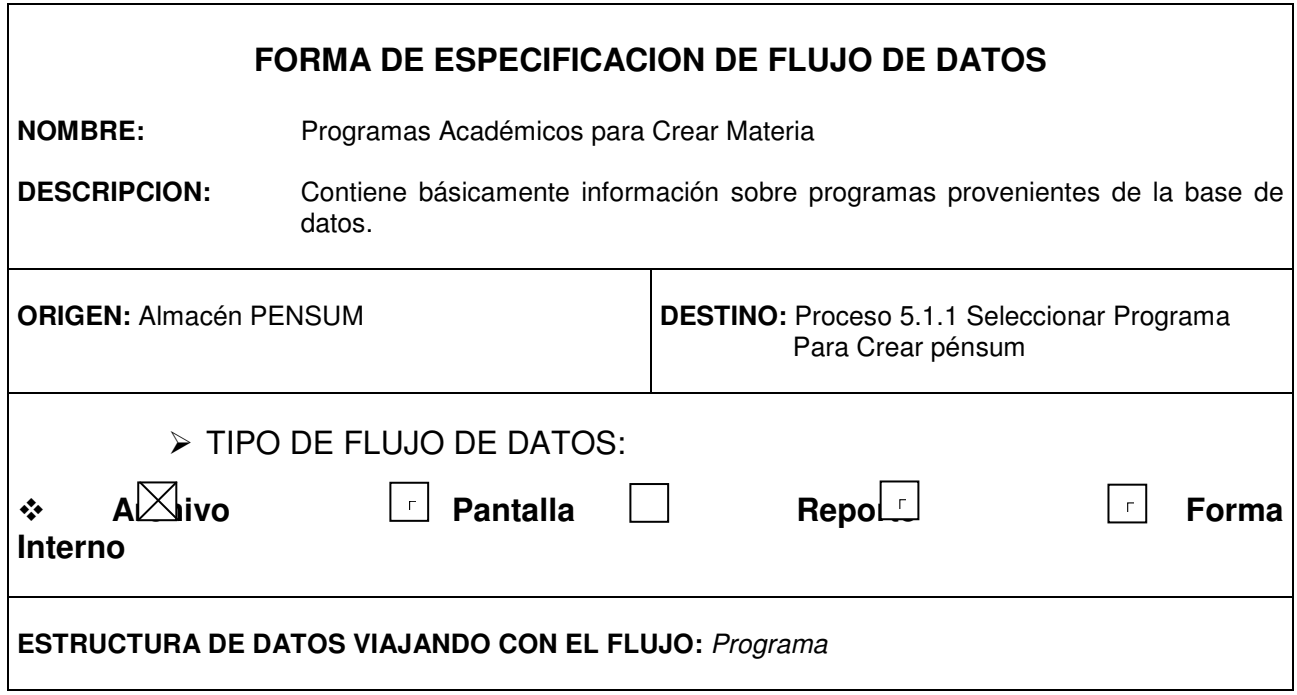

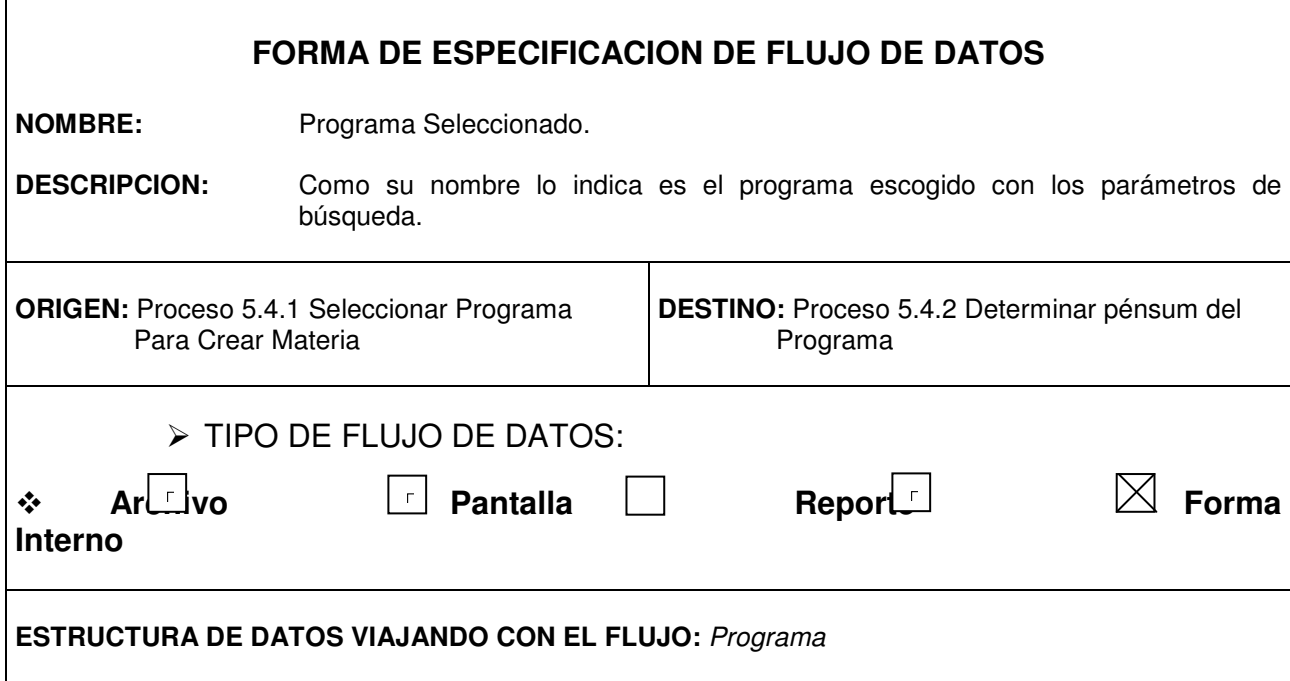

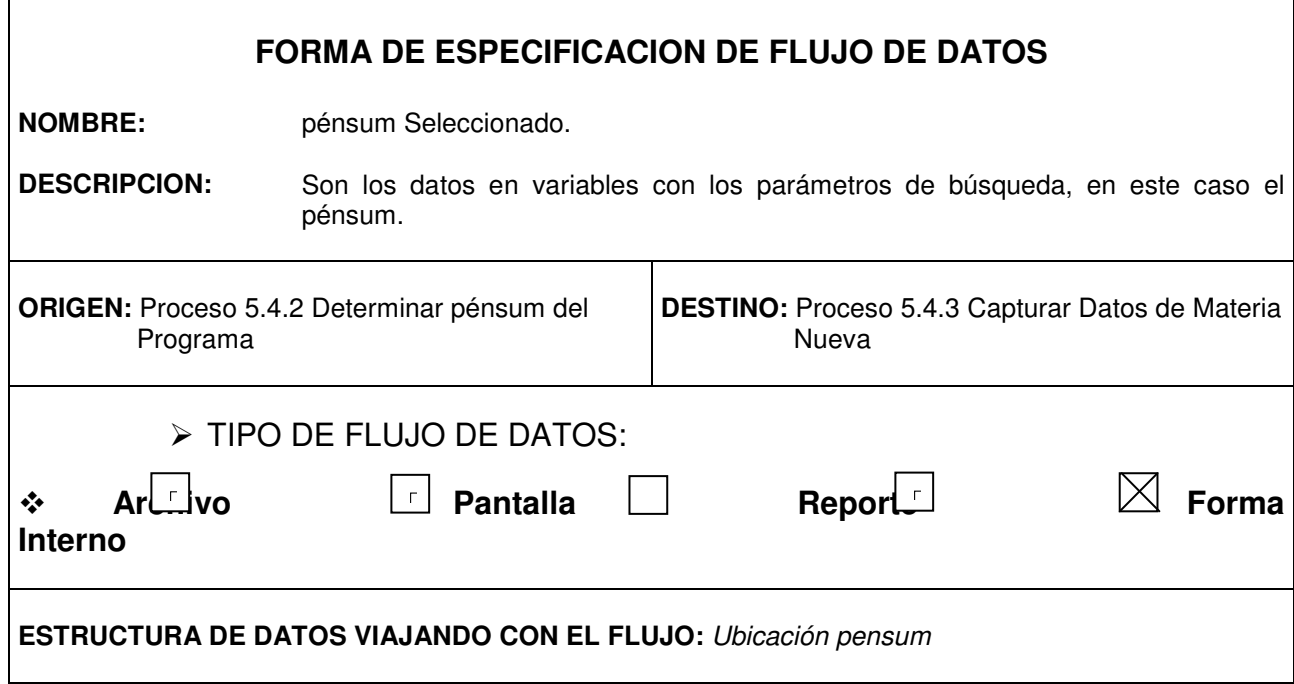

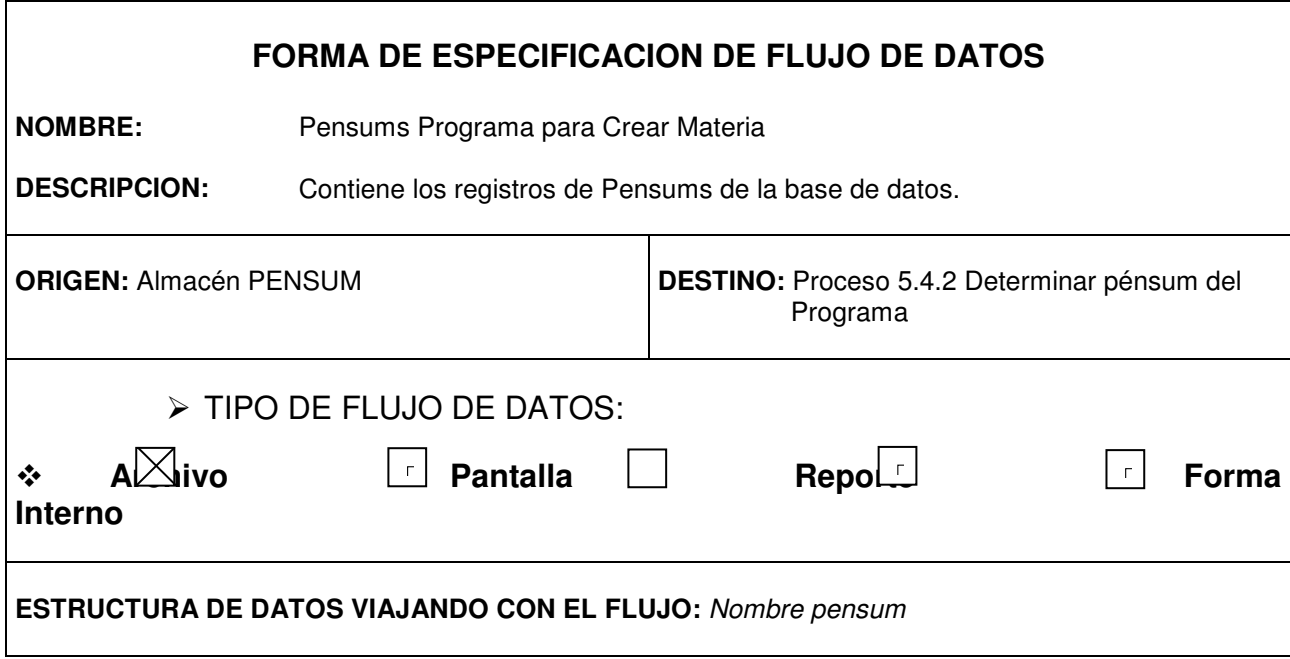

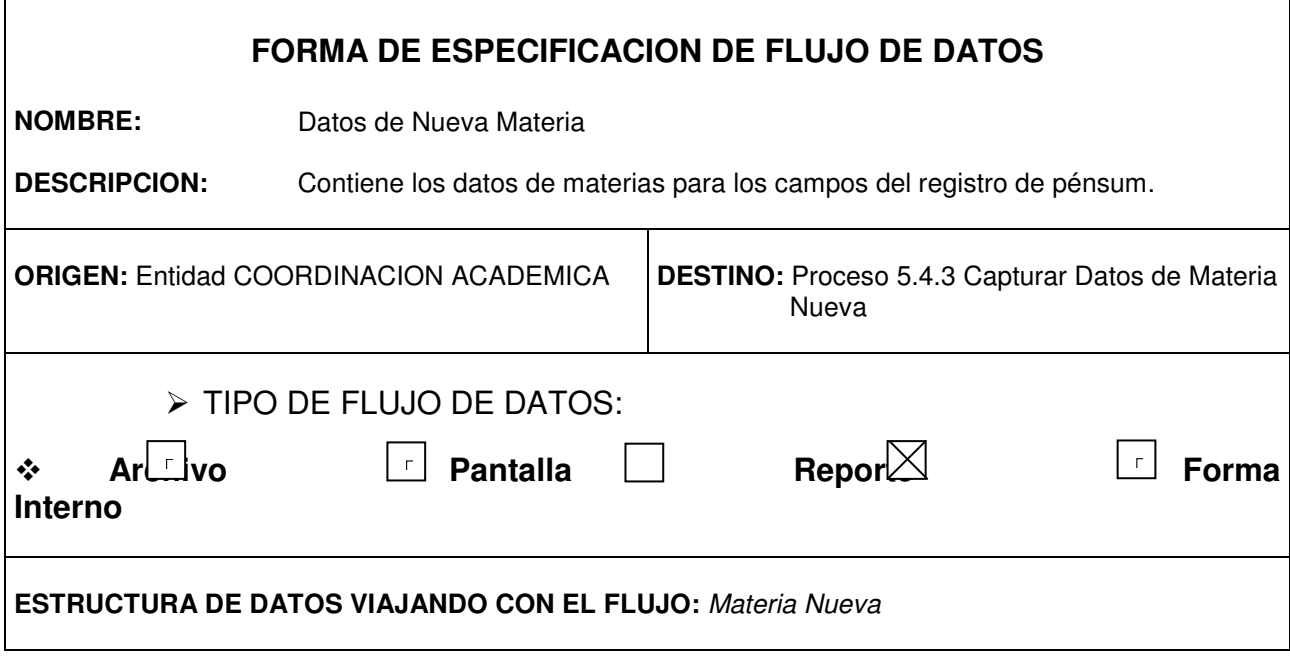

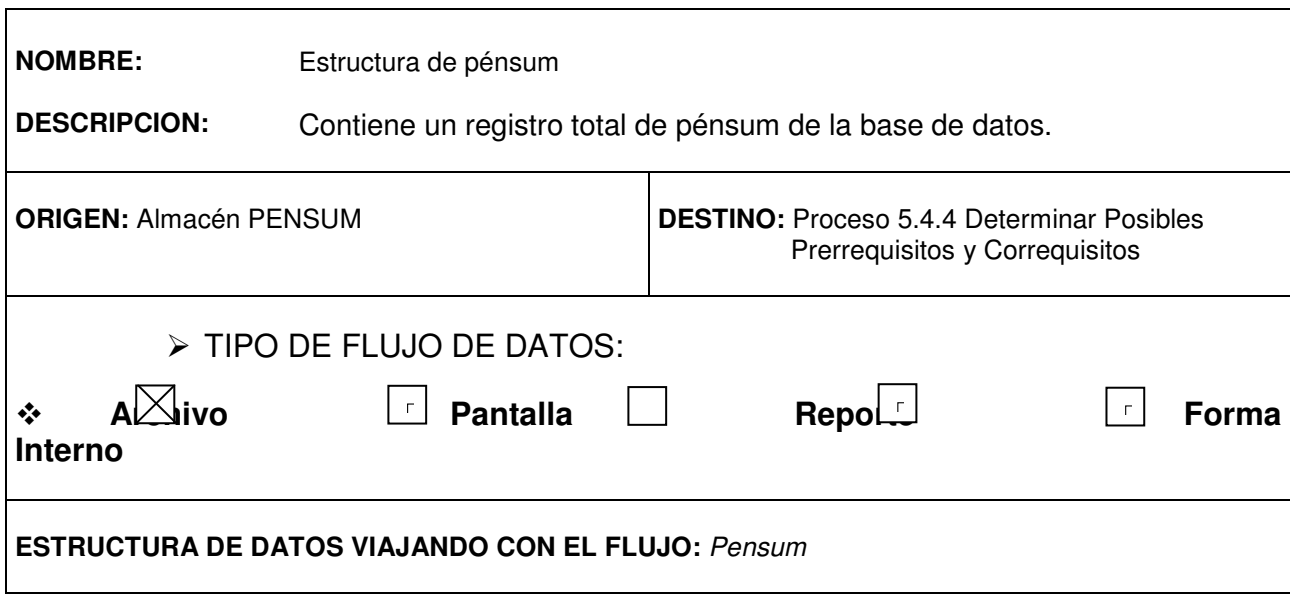

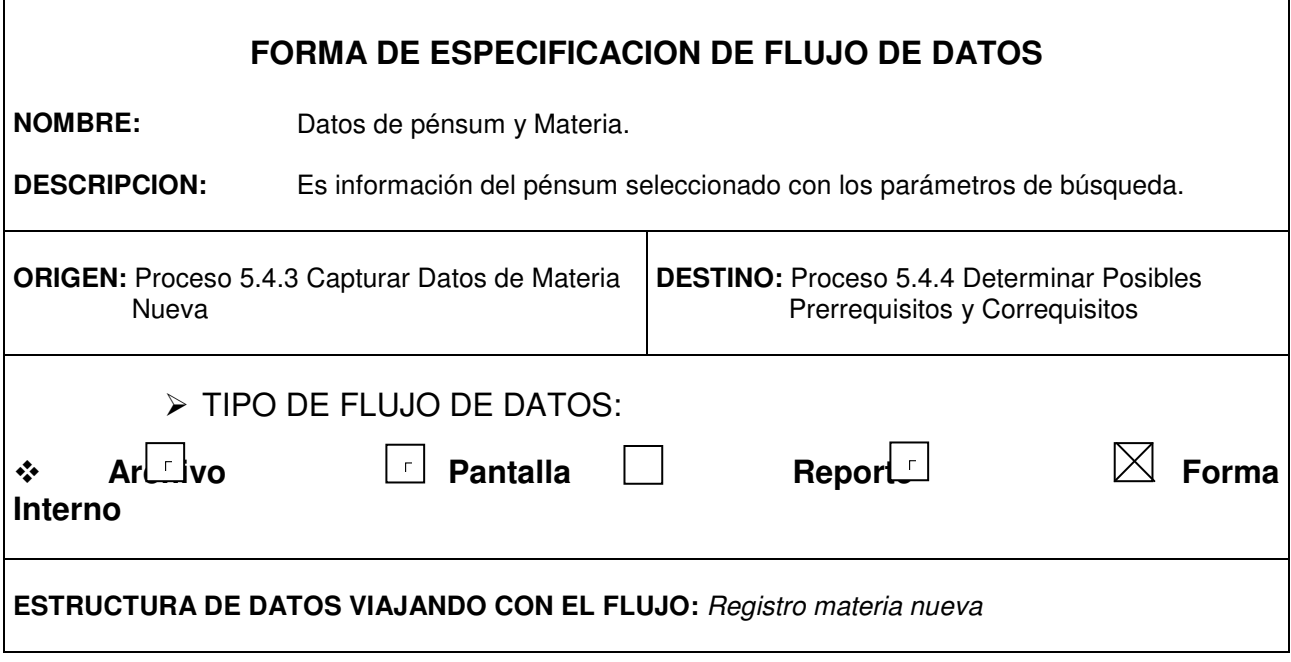

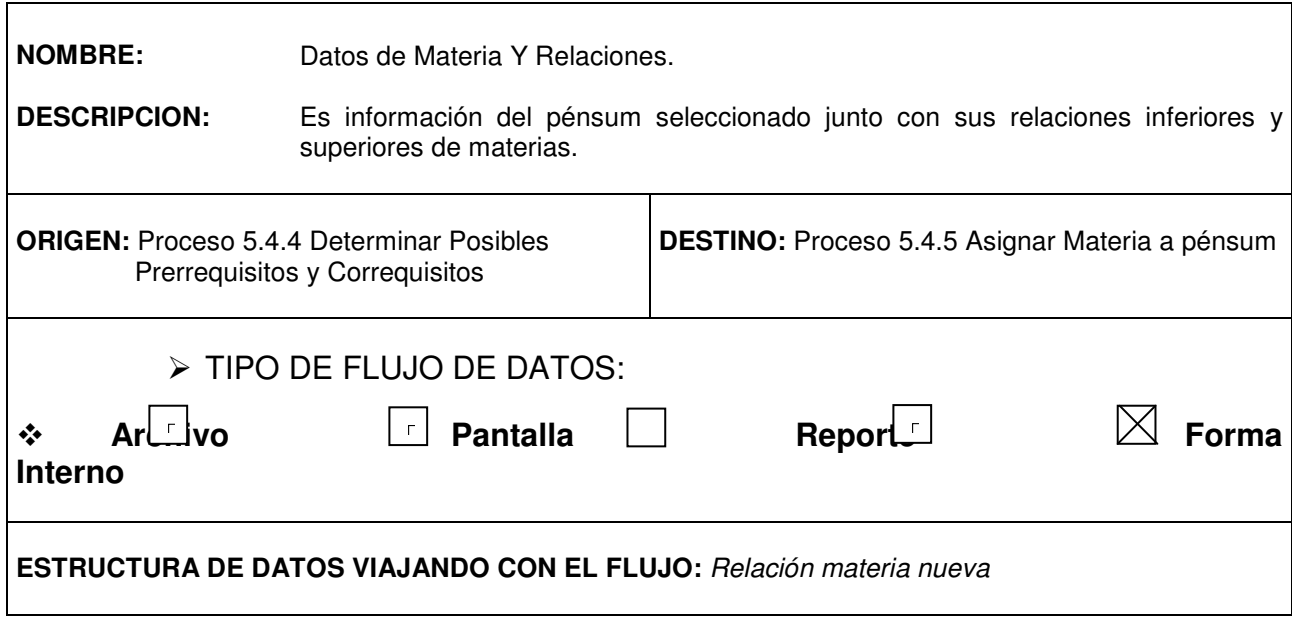

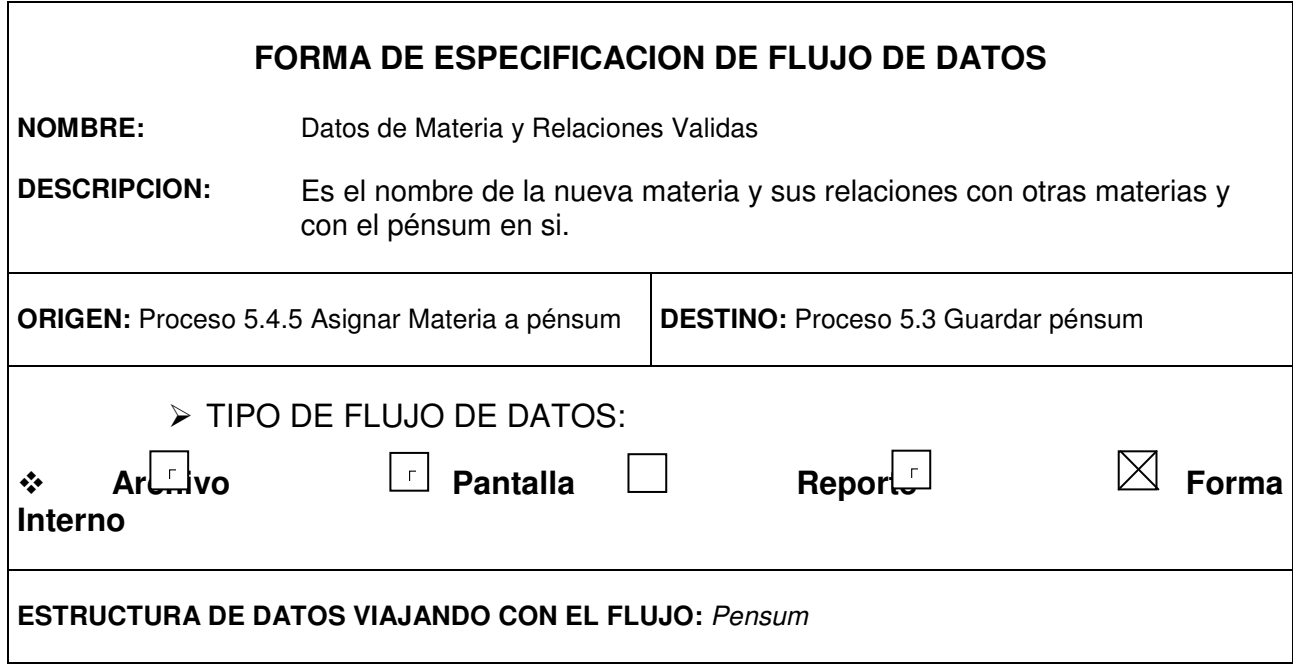

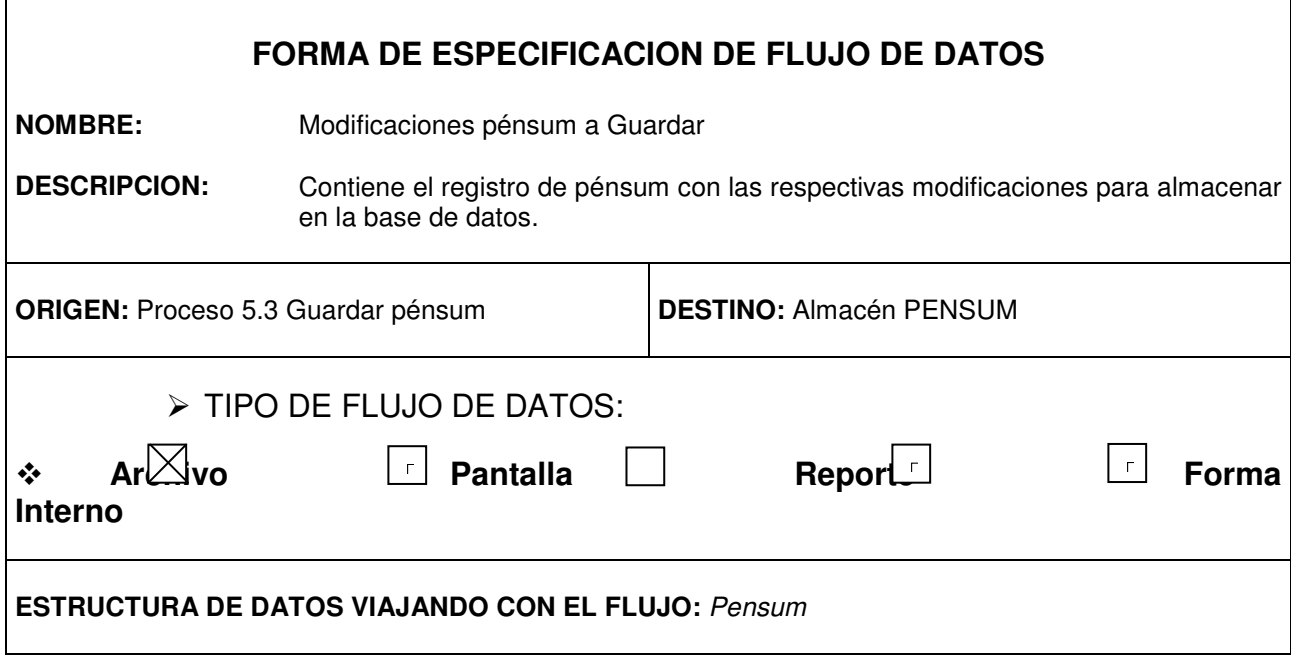

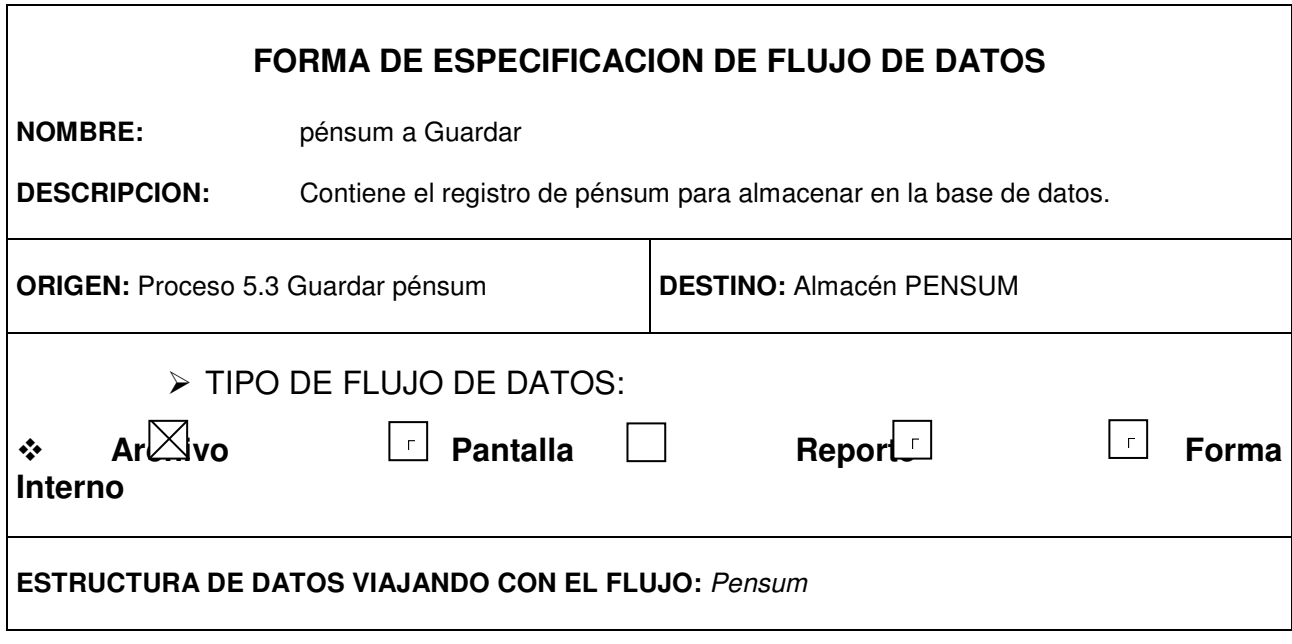

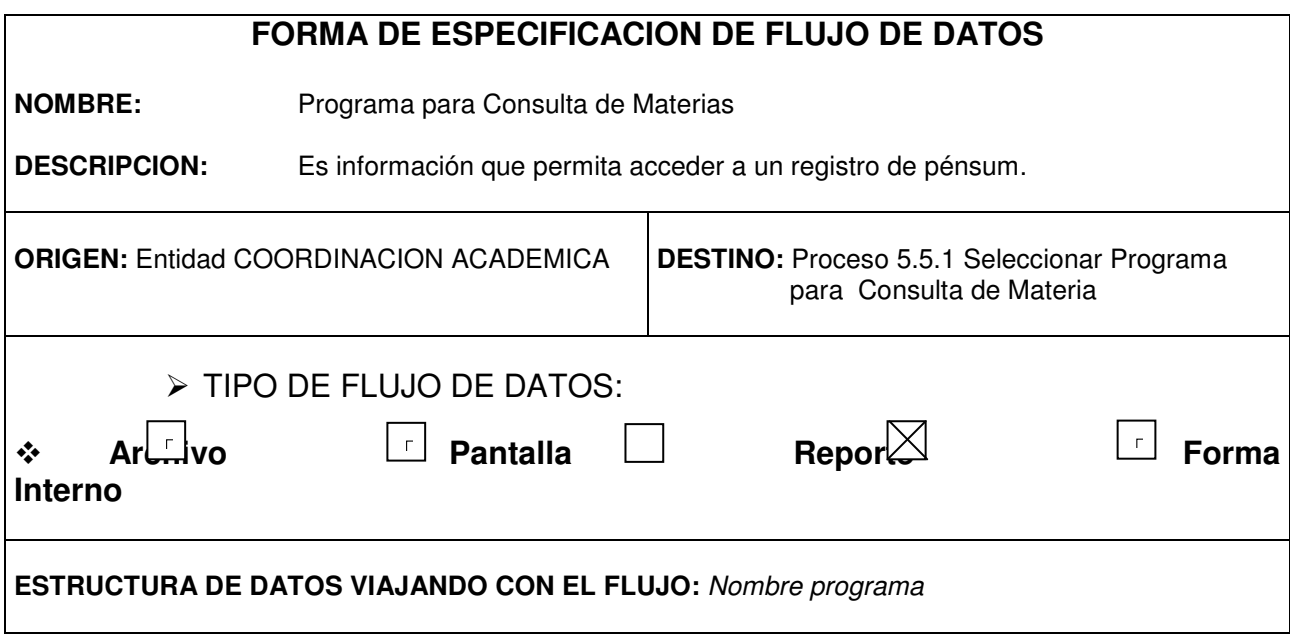

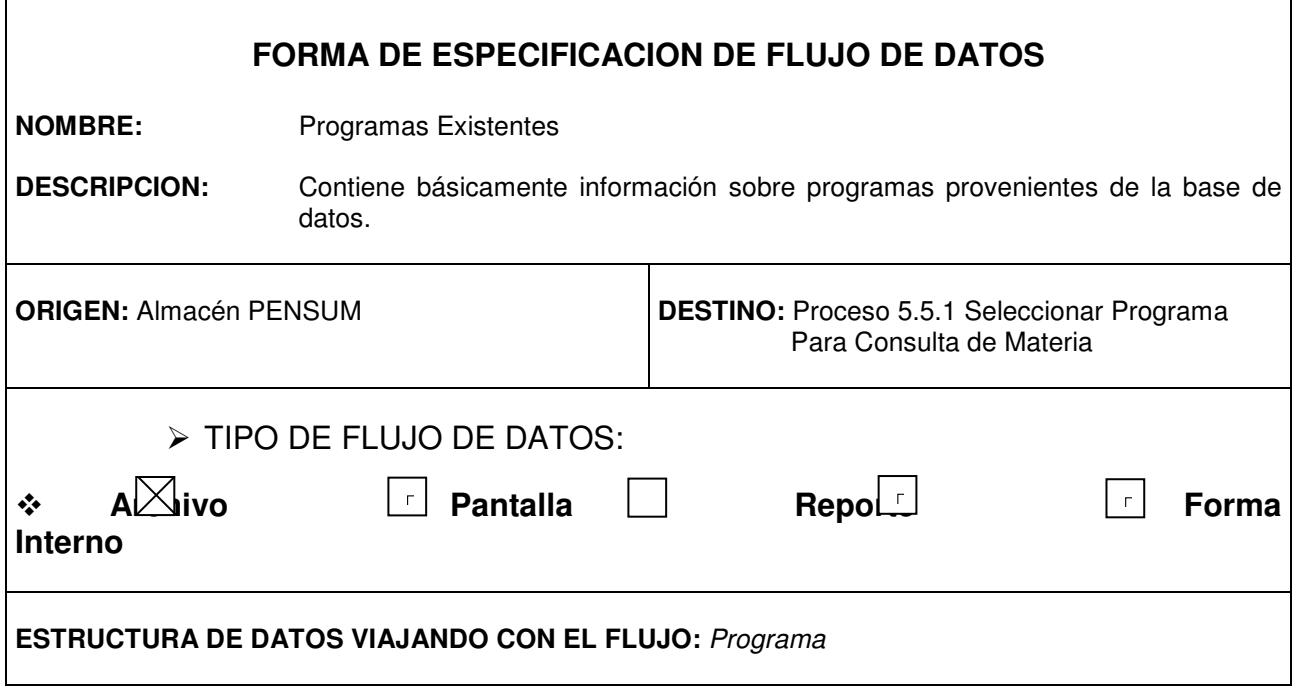

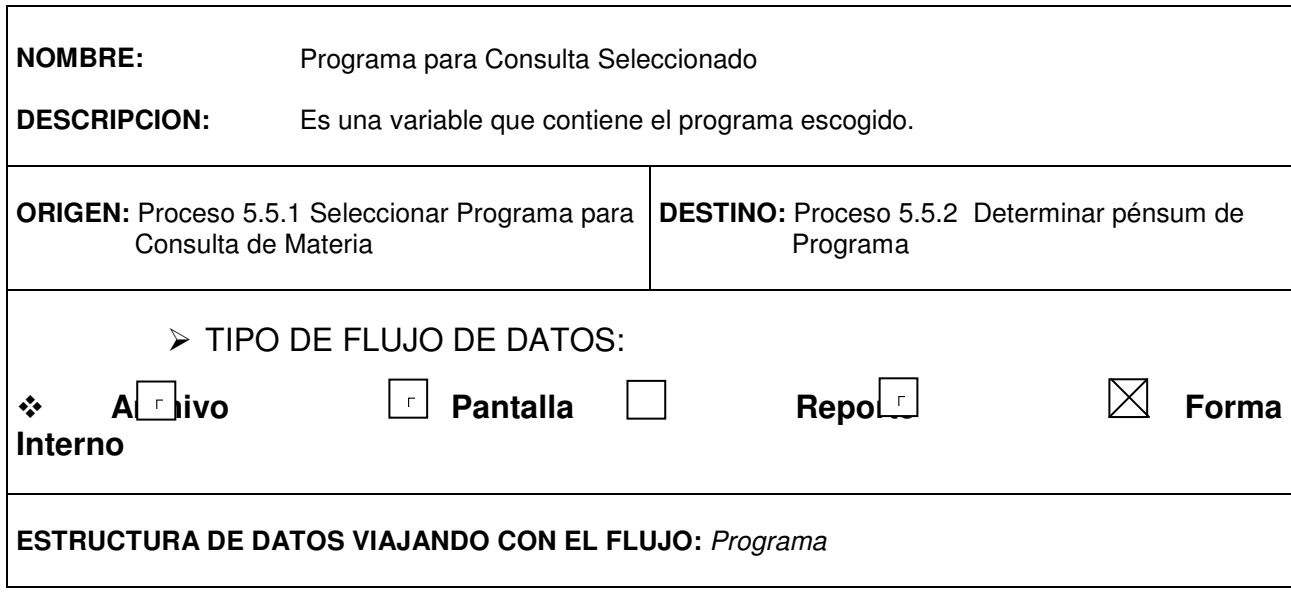

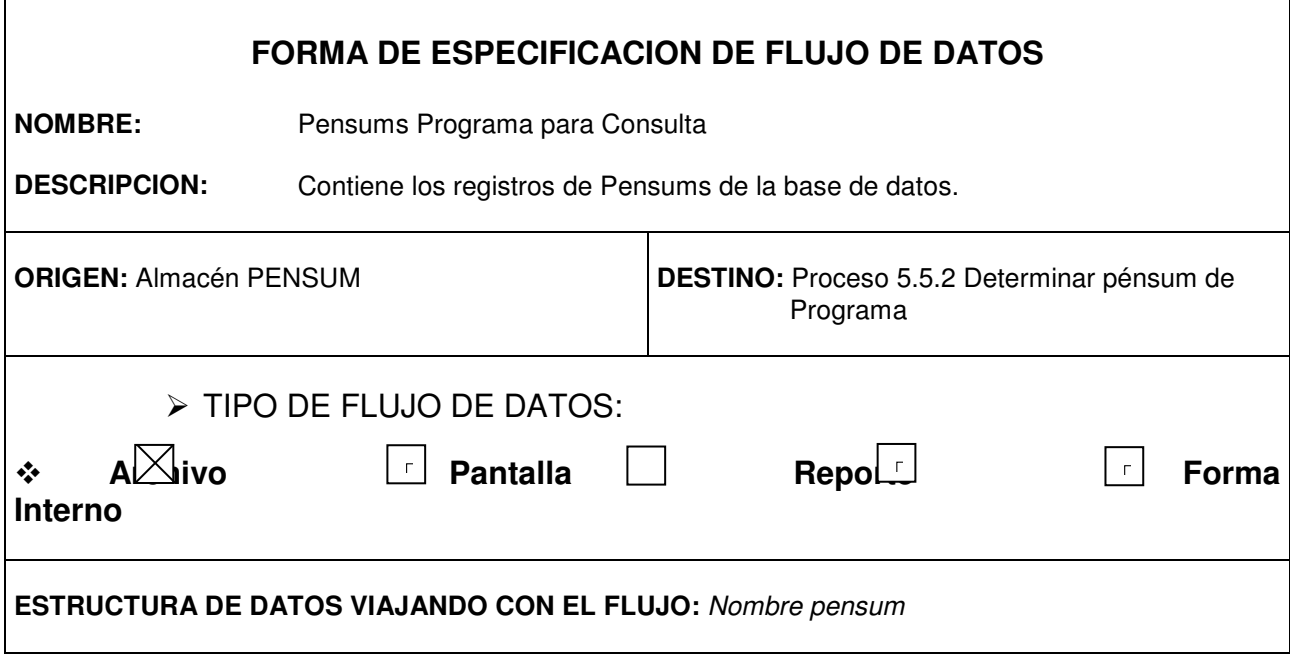

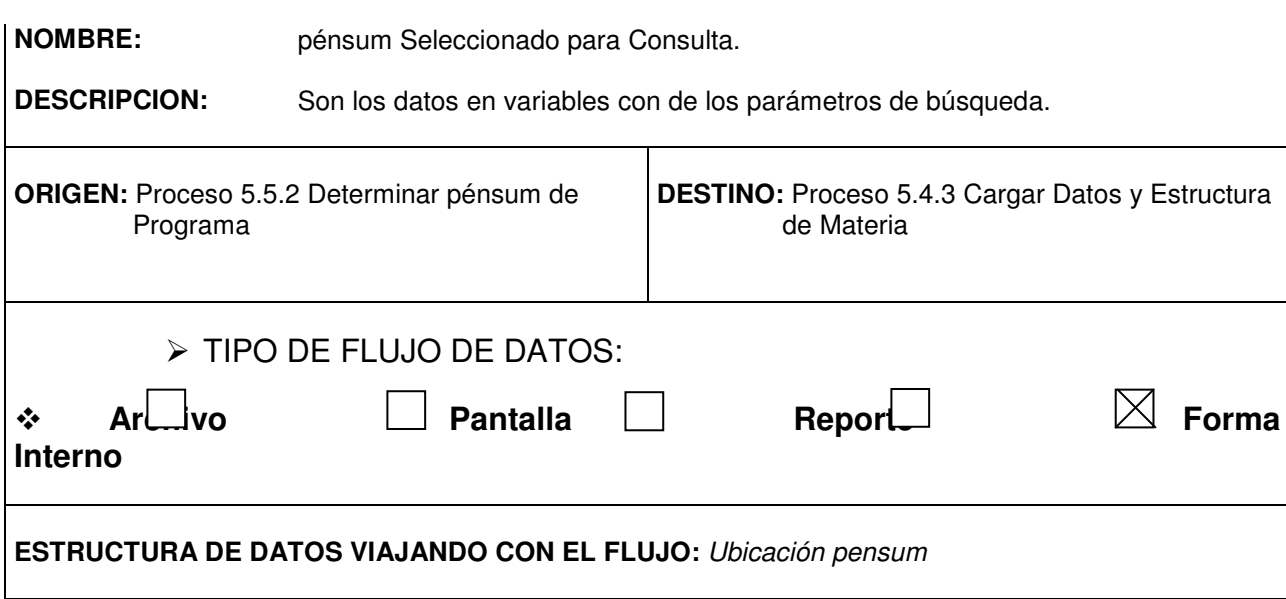

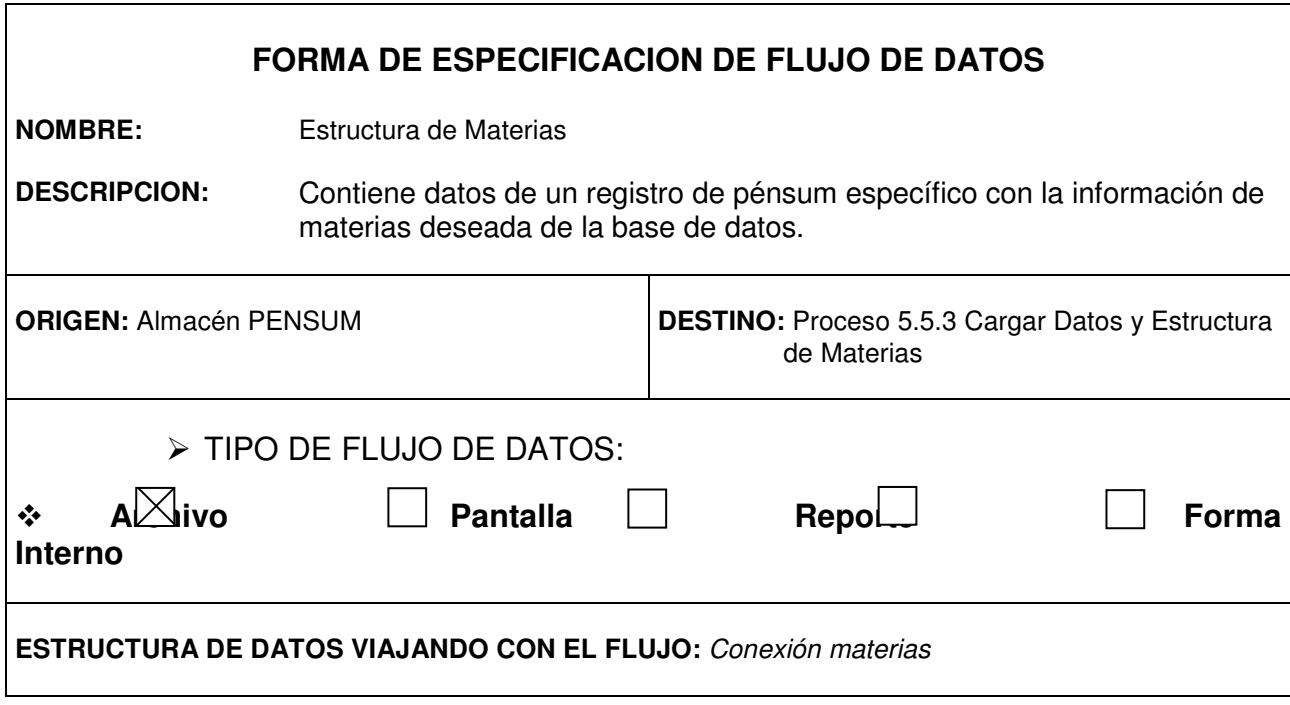

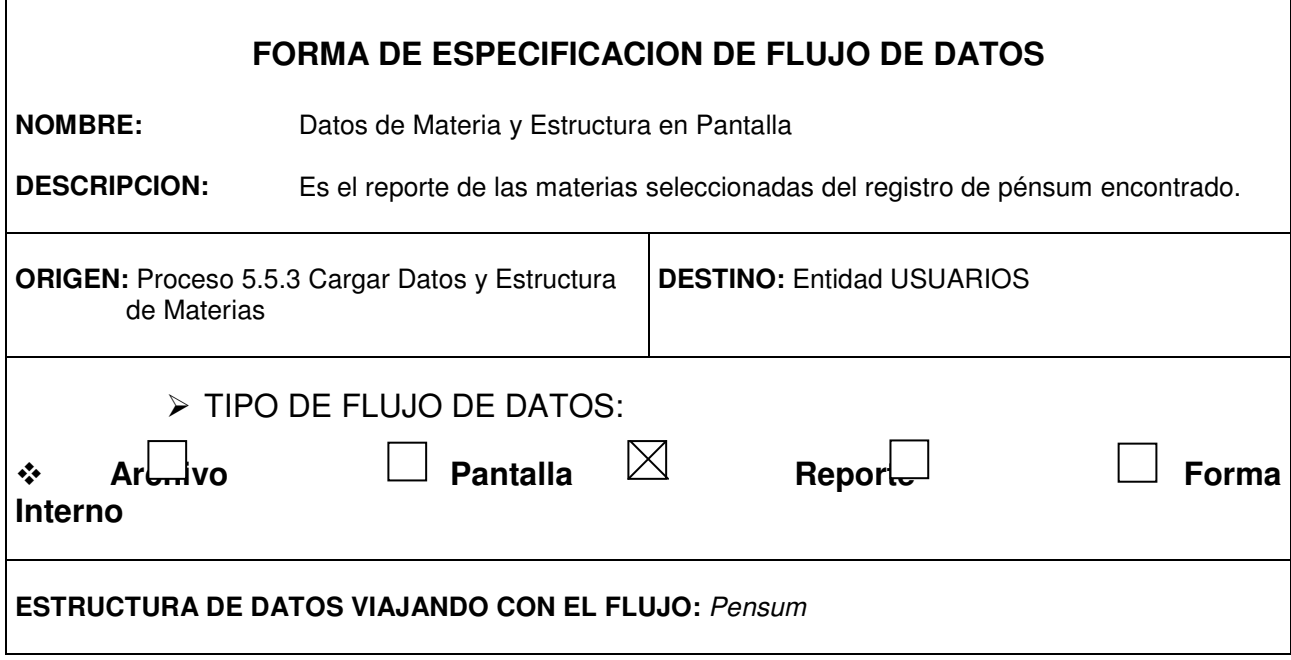

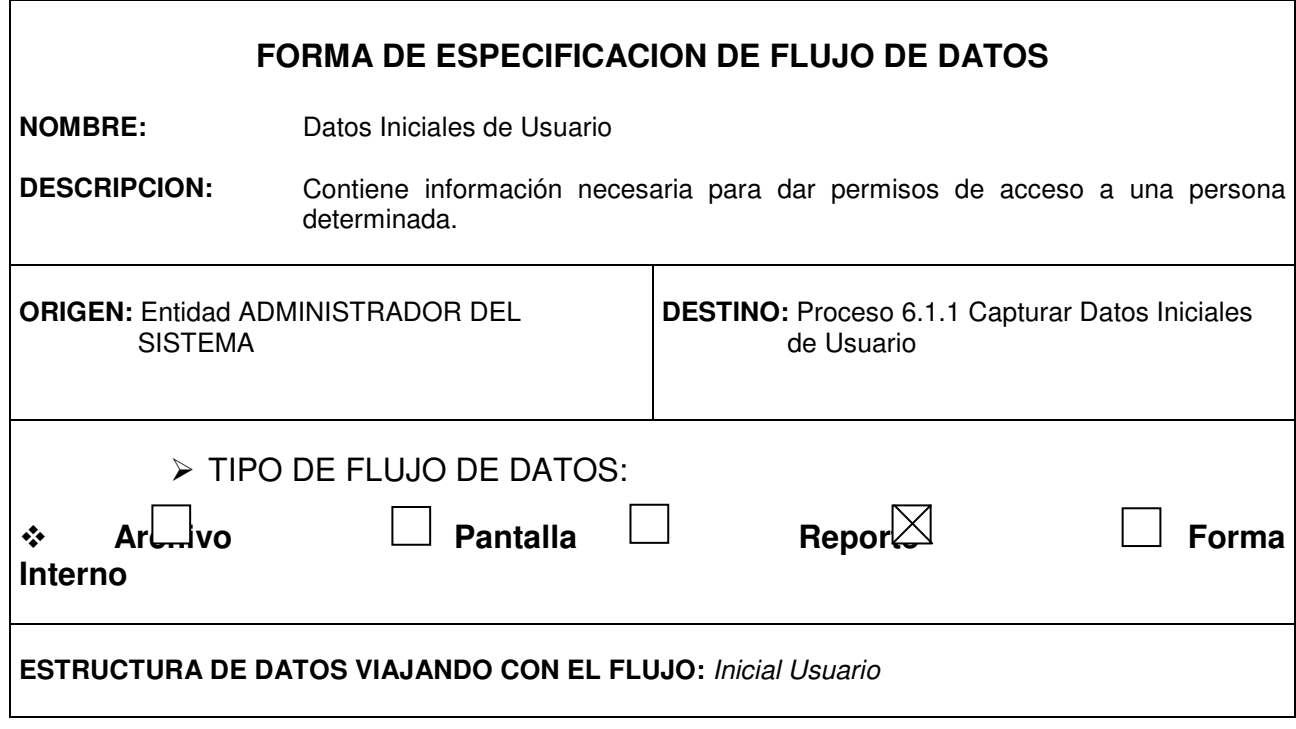

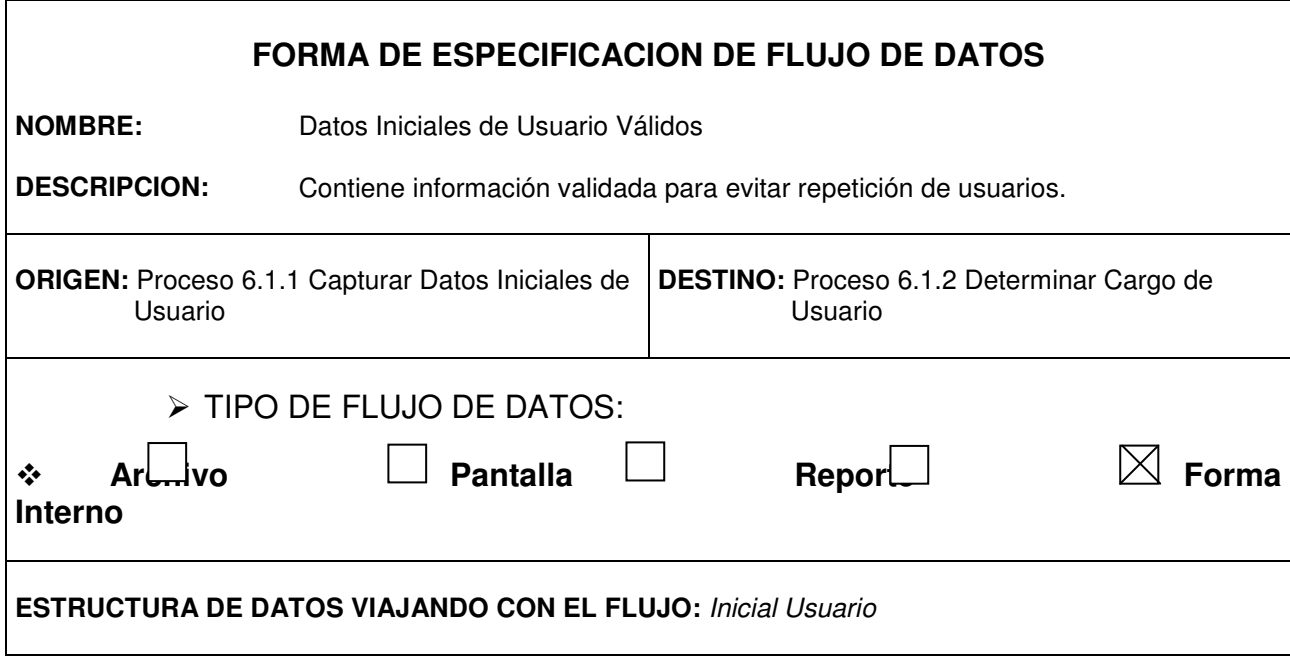

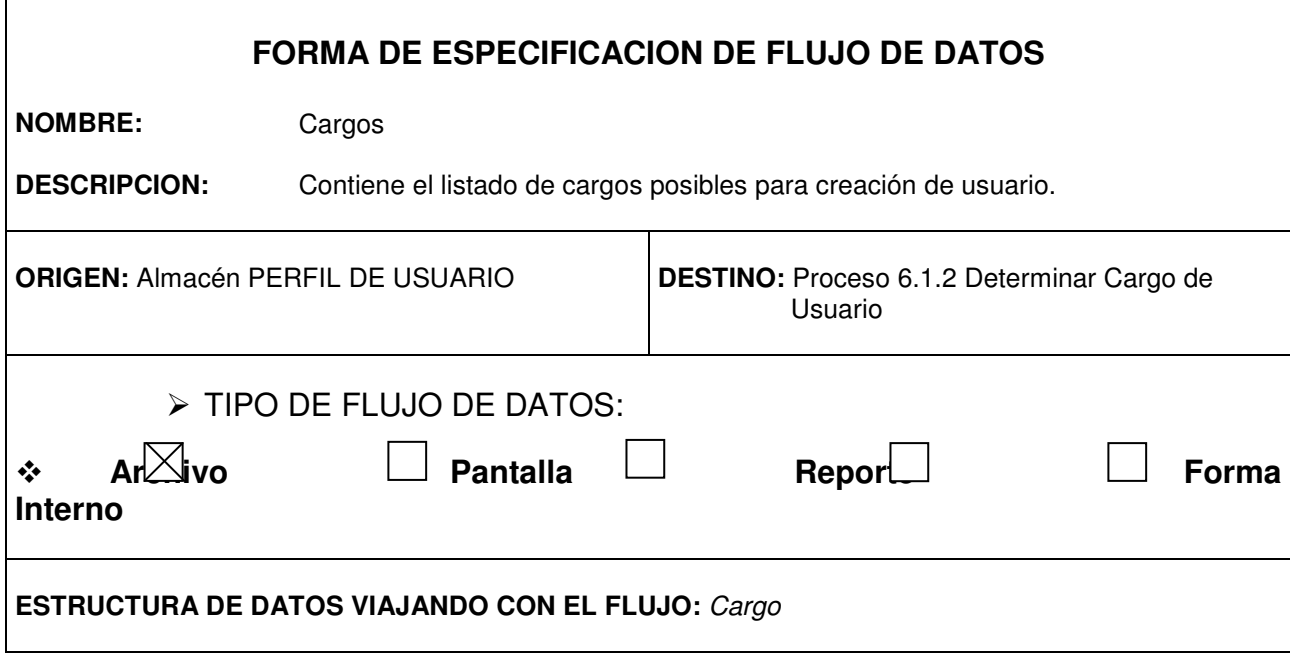

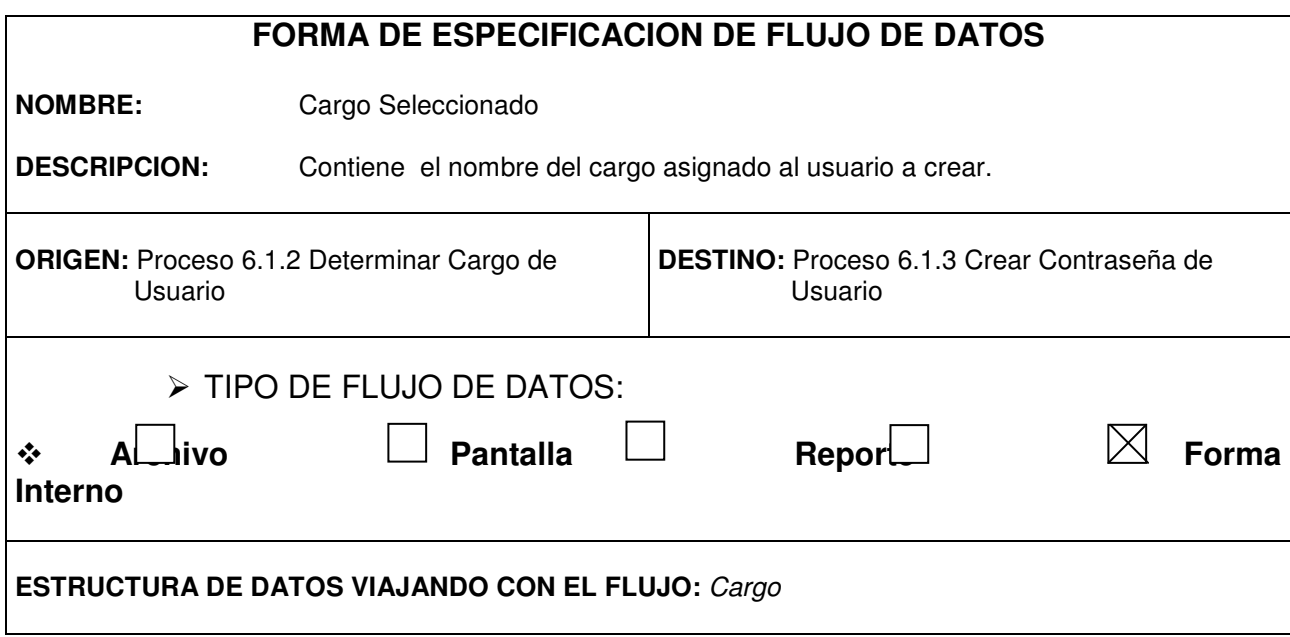

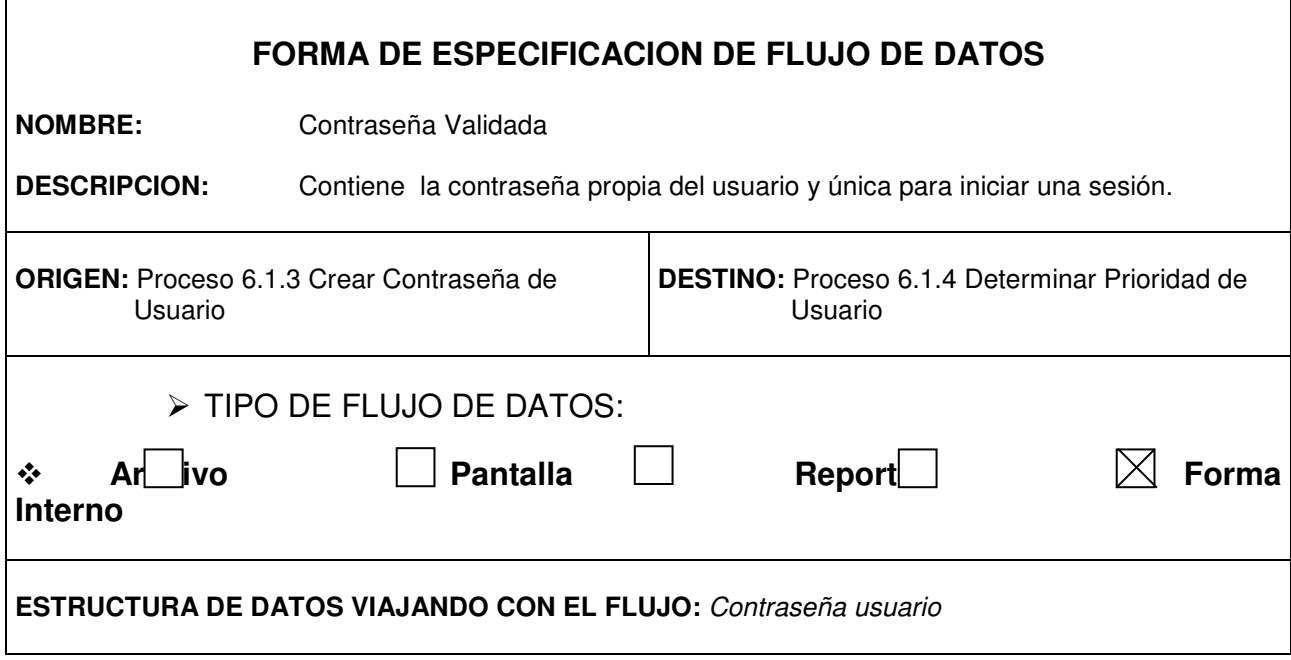

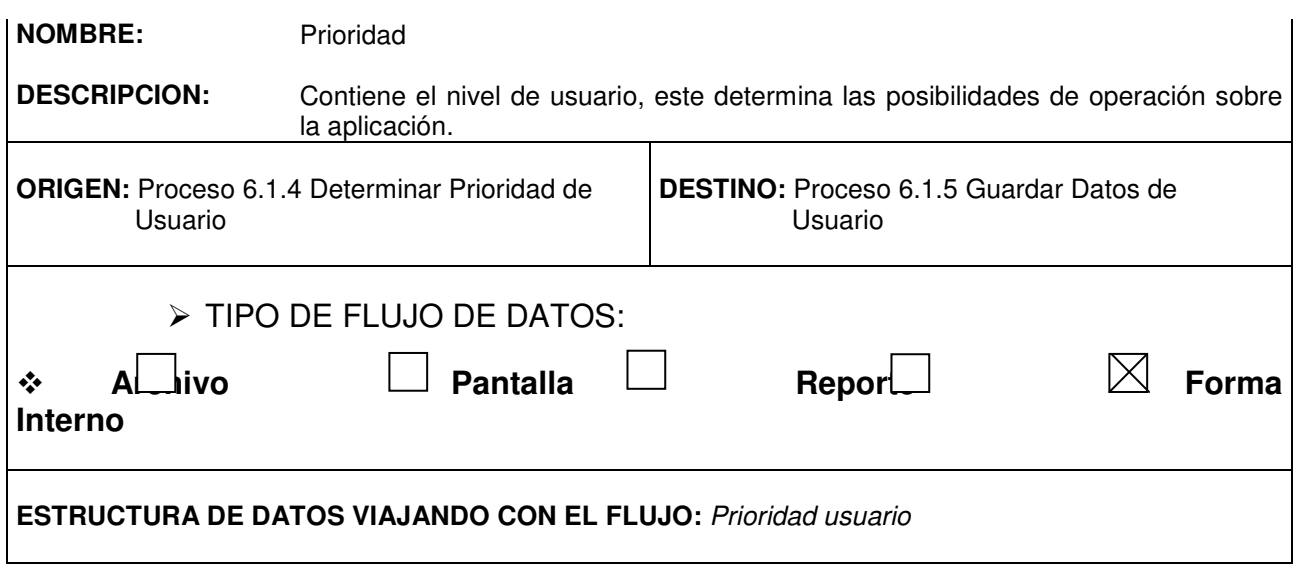

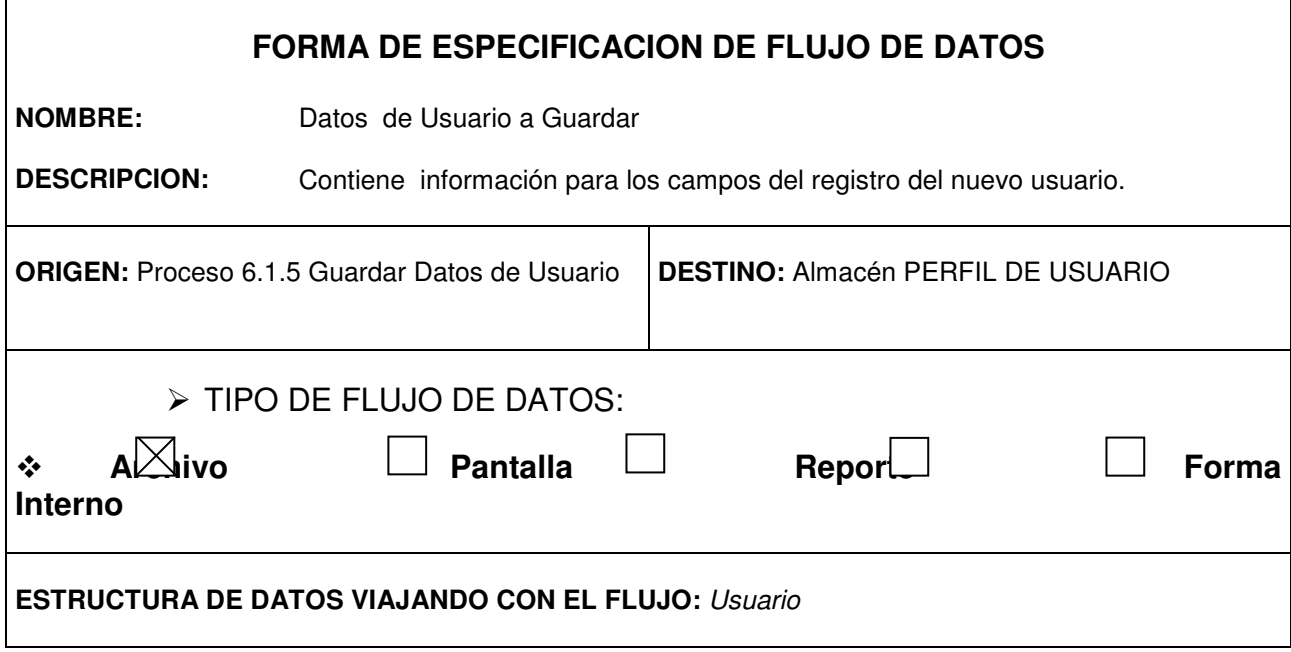

Г

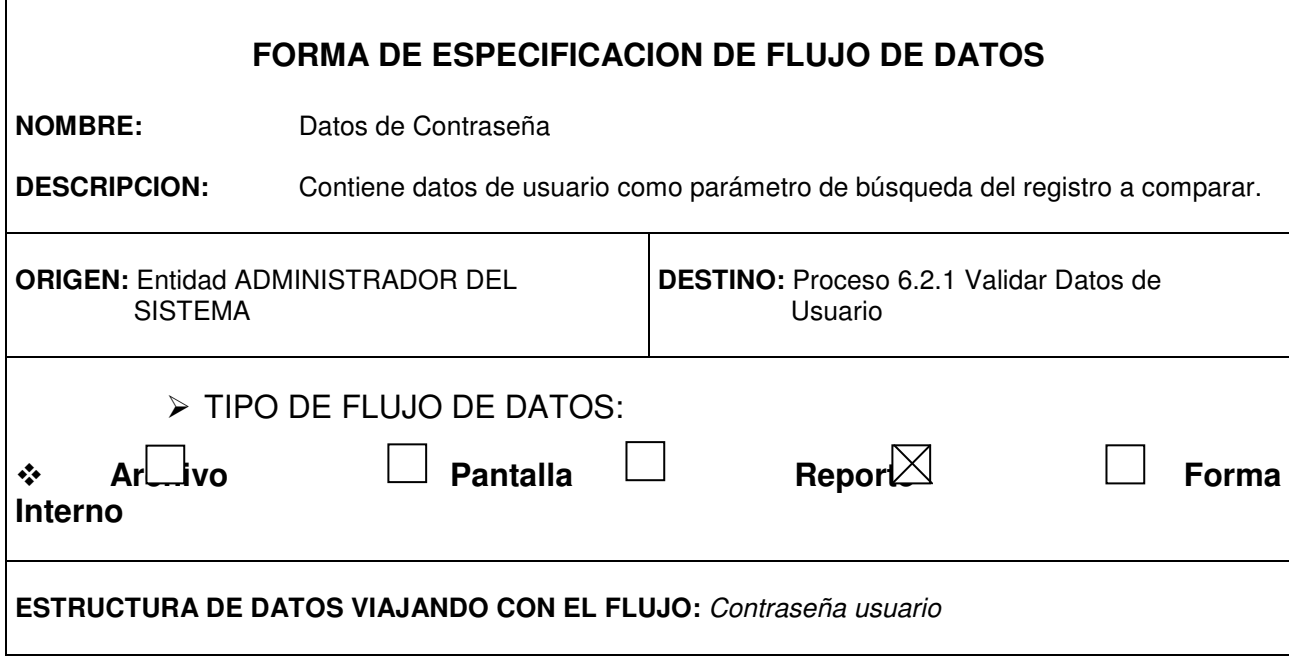

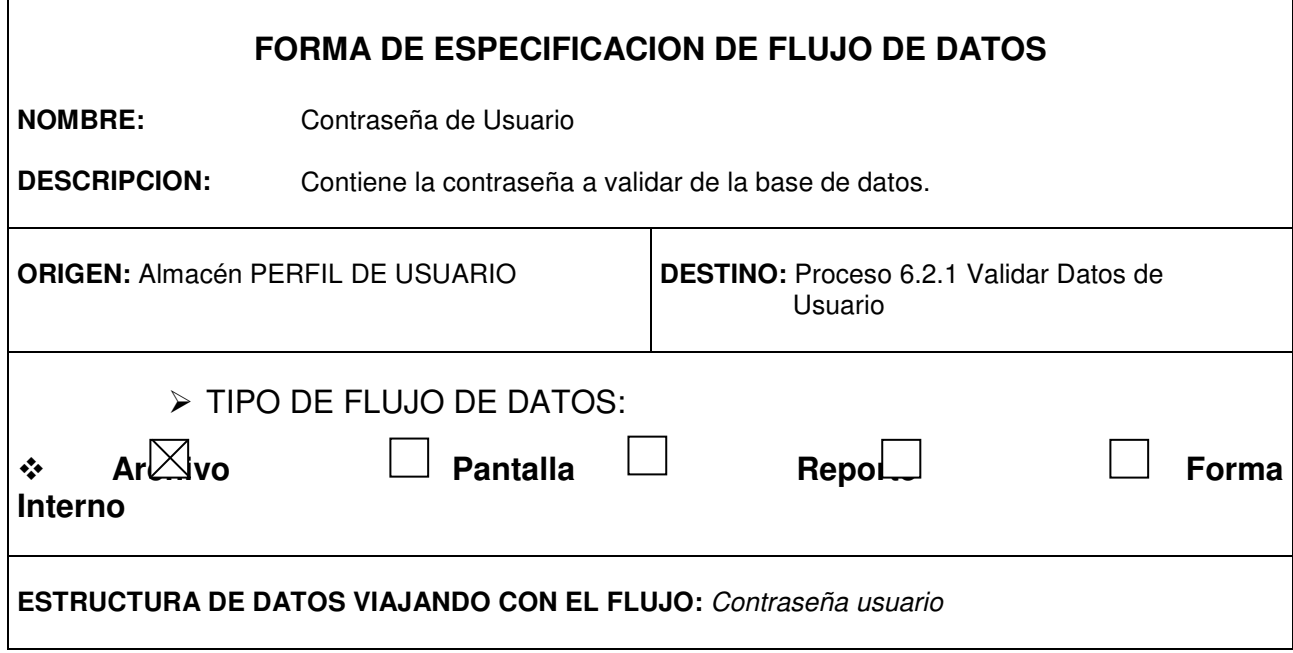

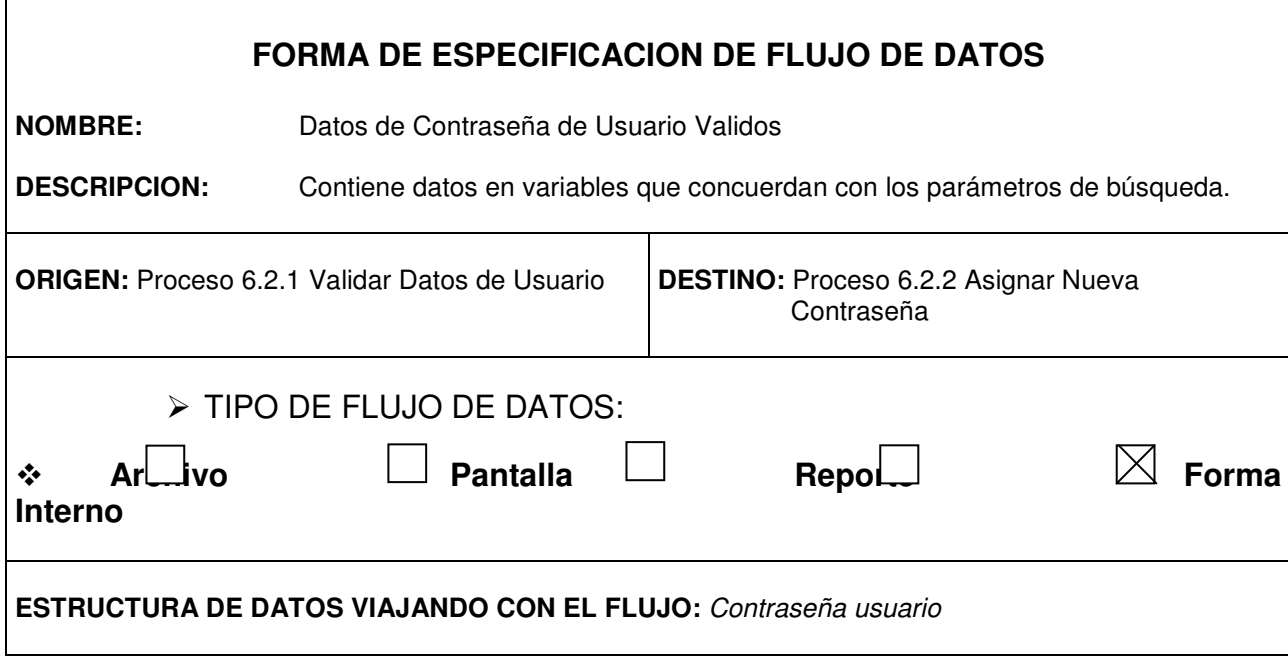

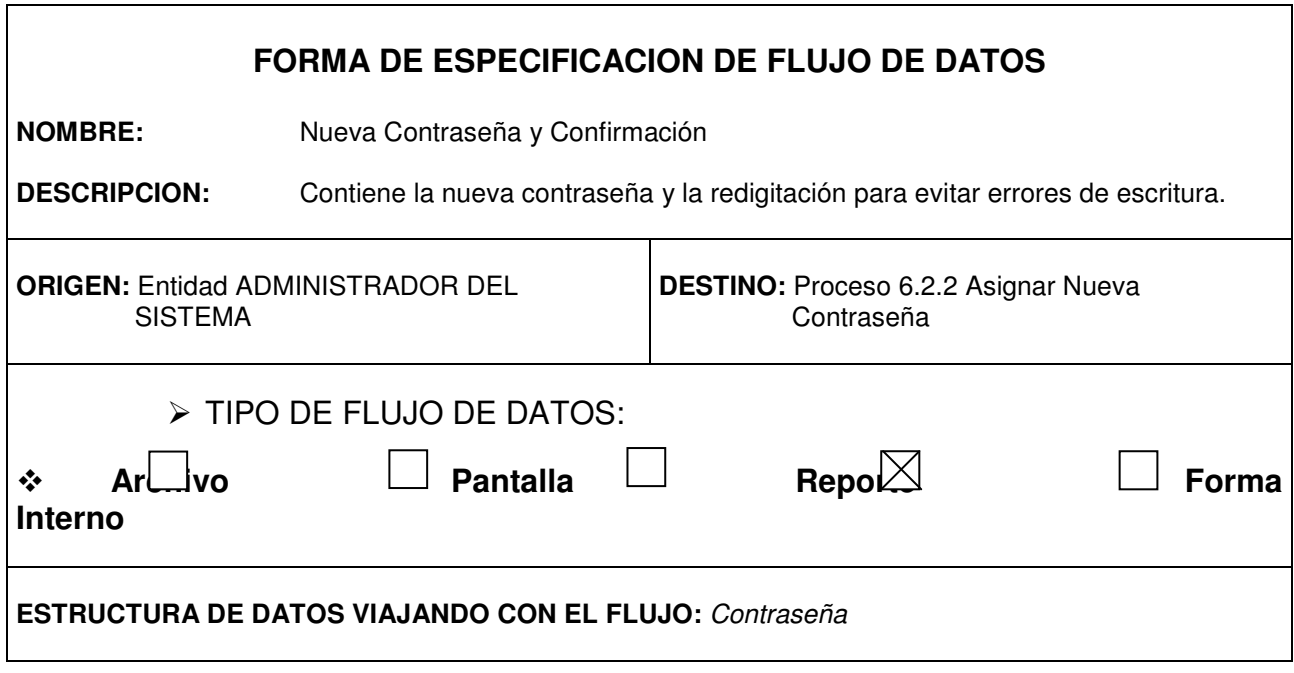

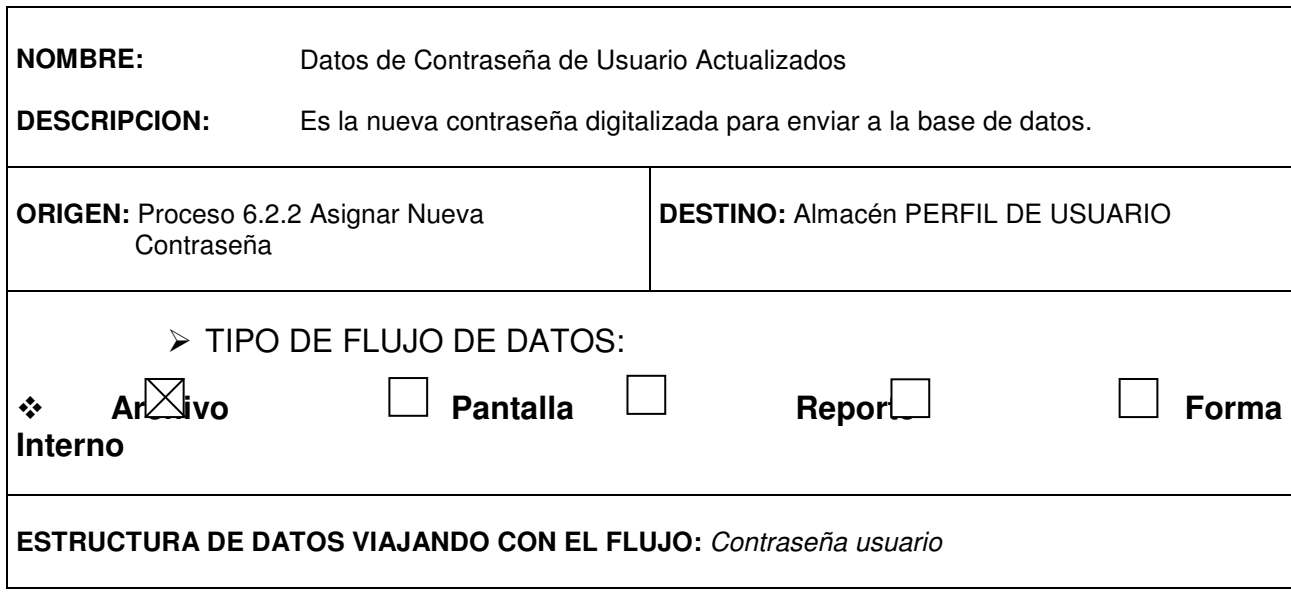

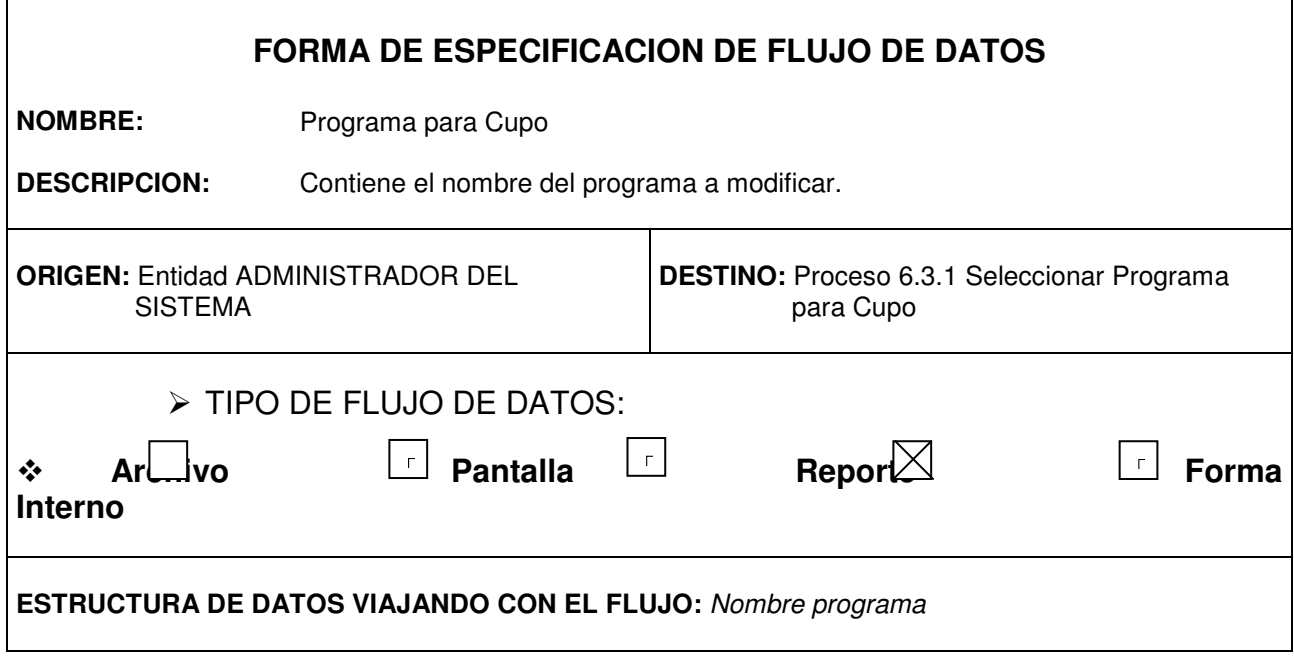

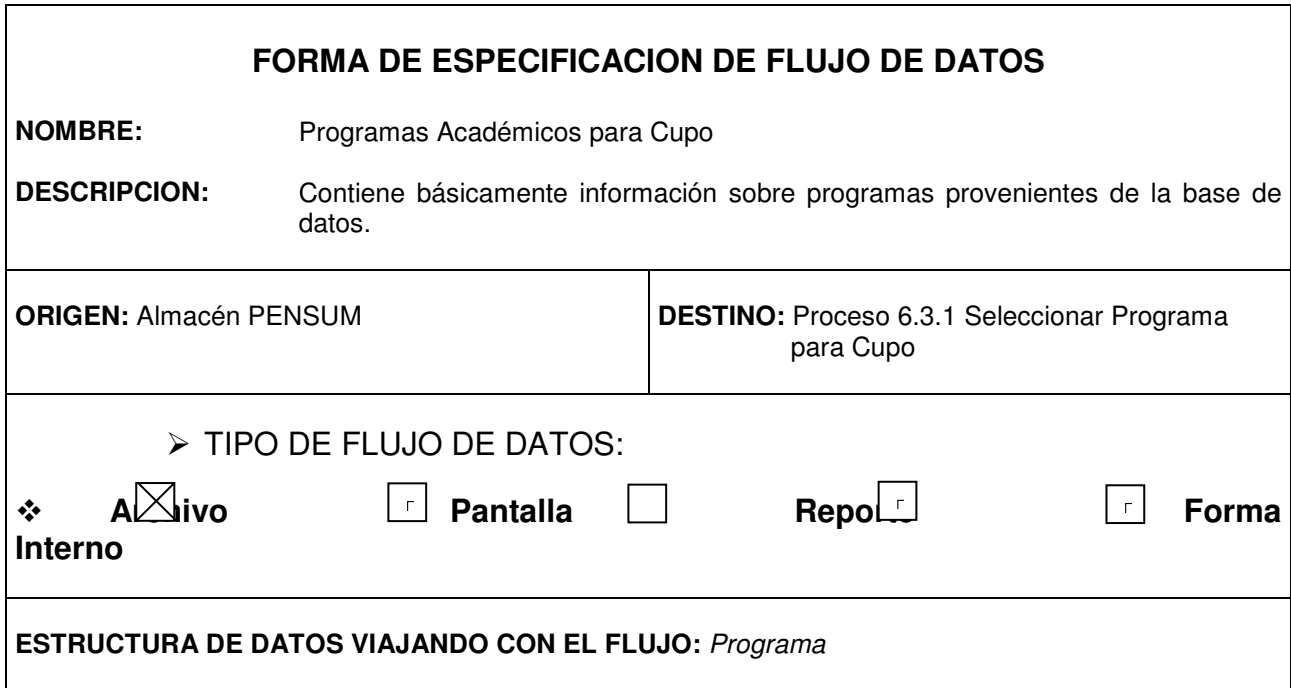

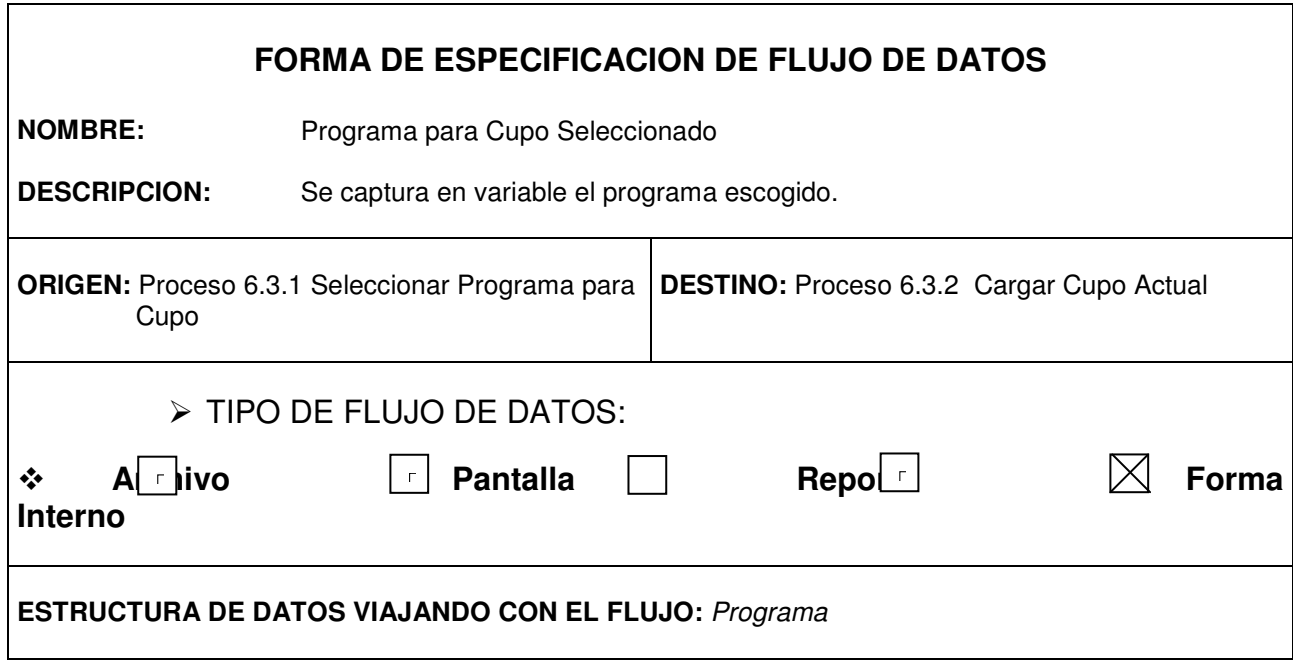

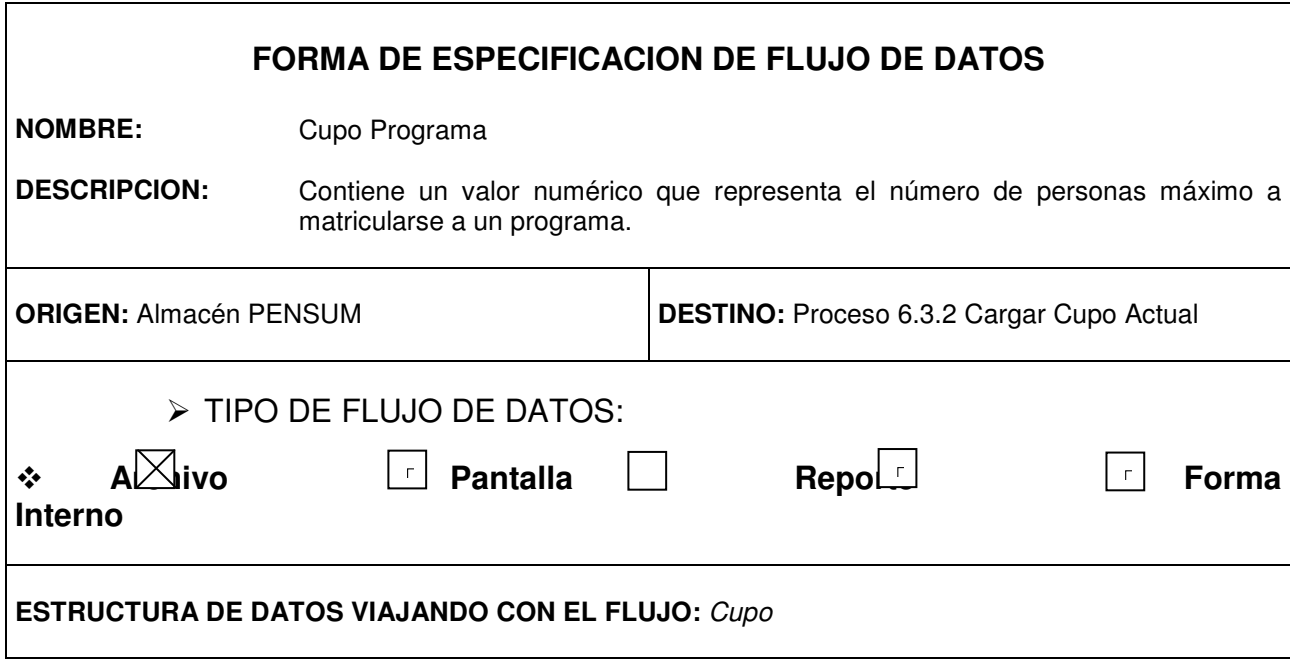

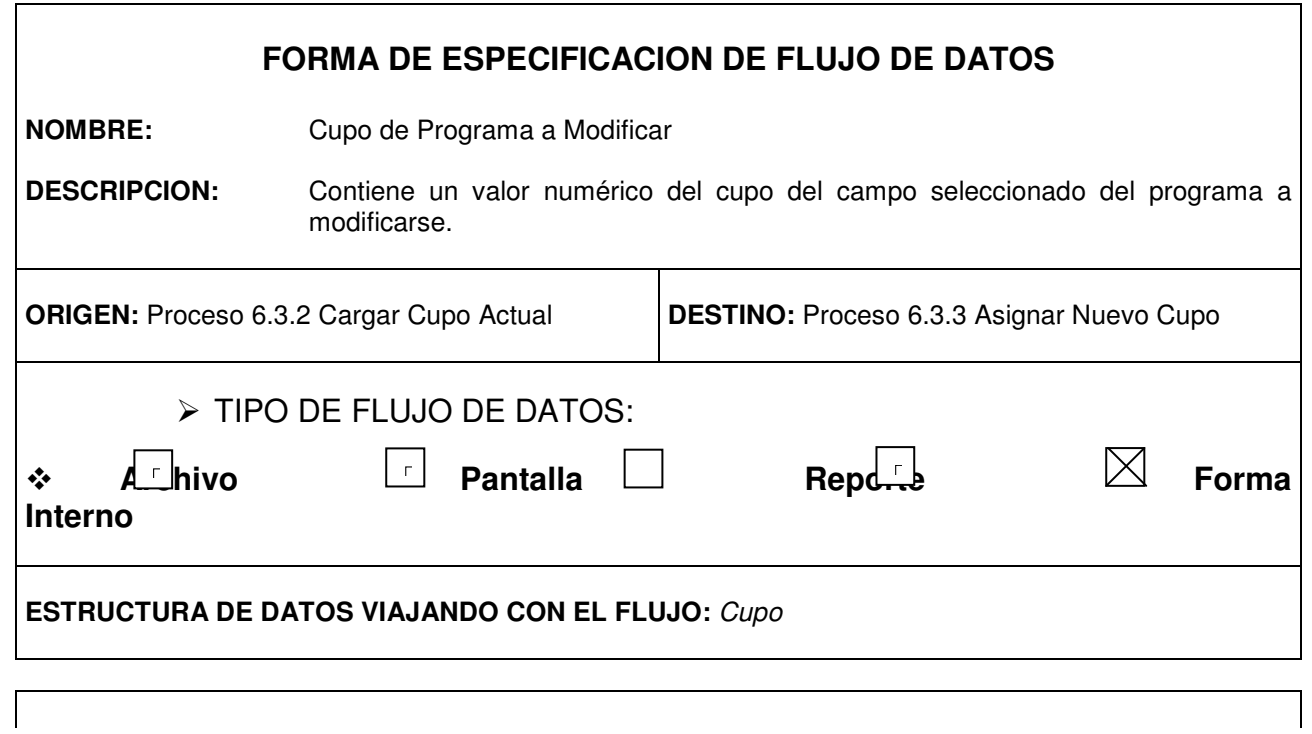

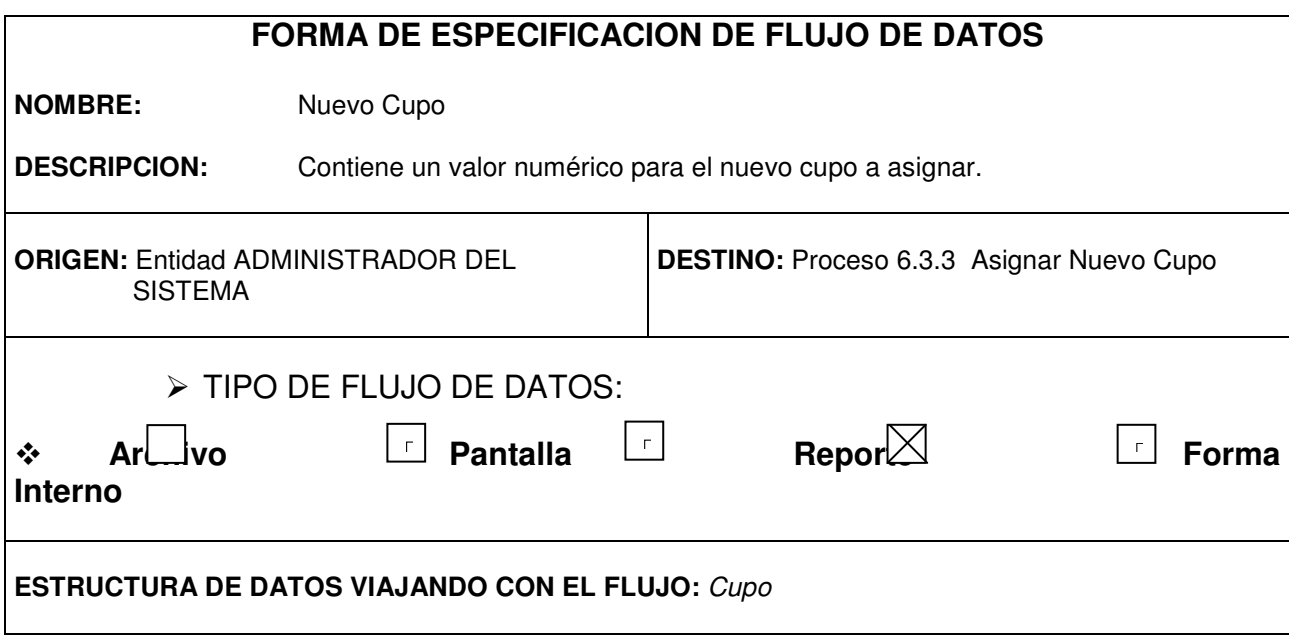

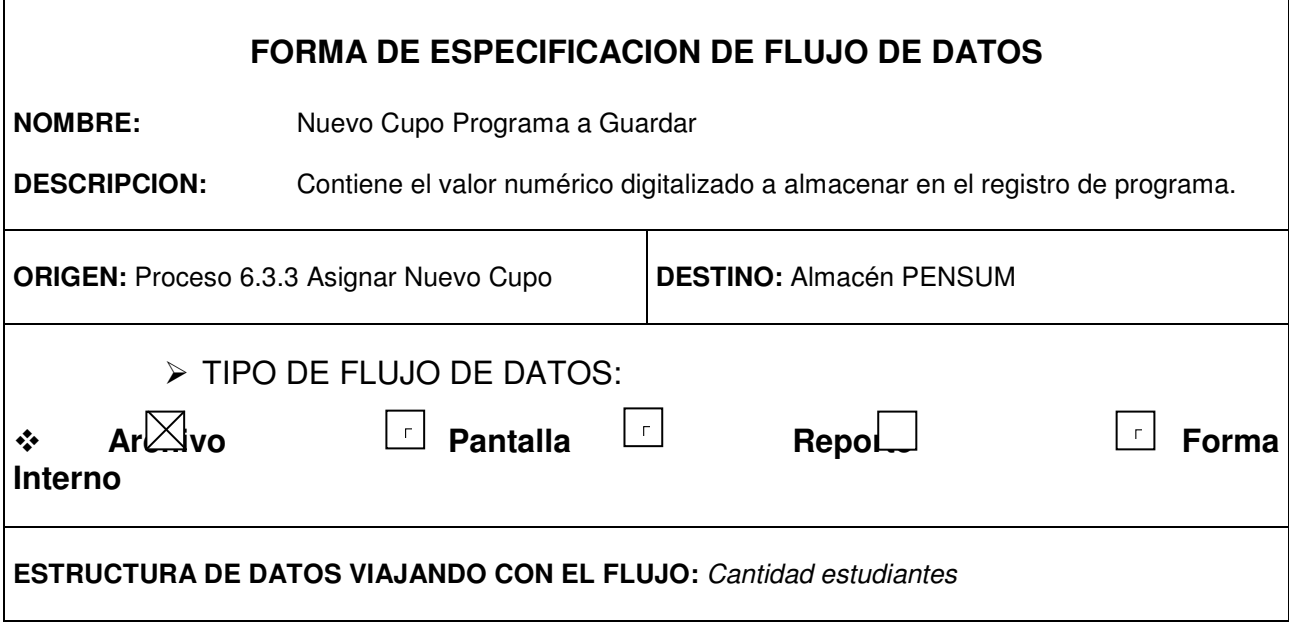

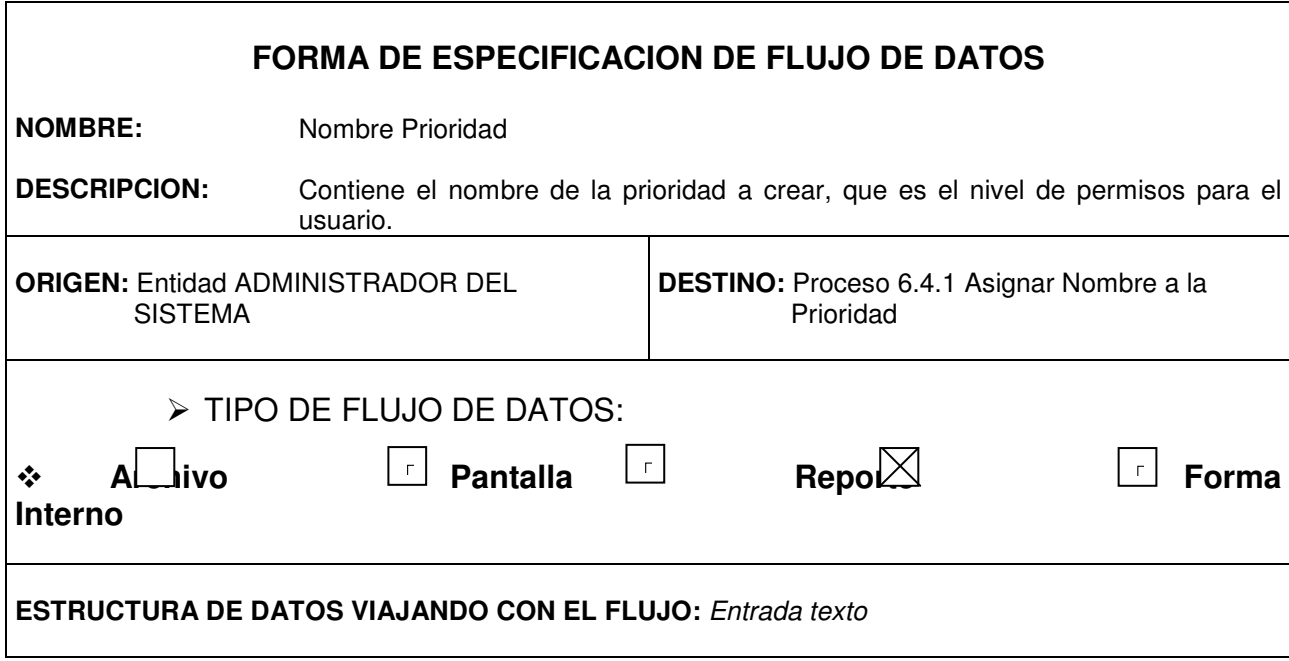

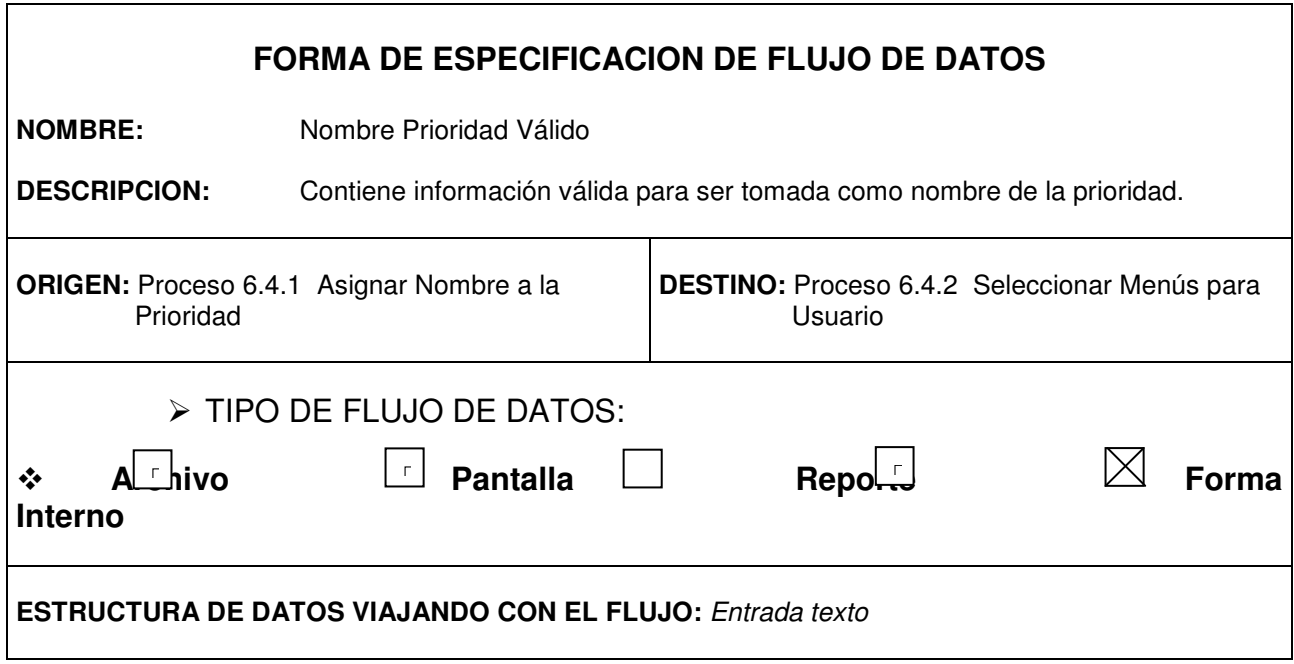

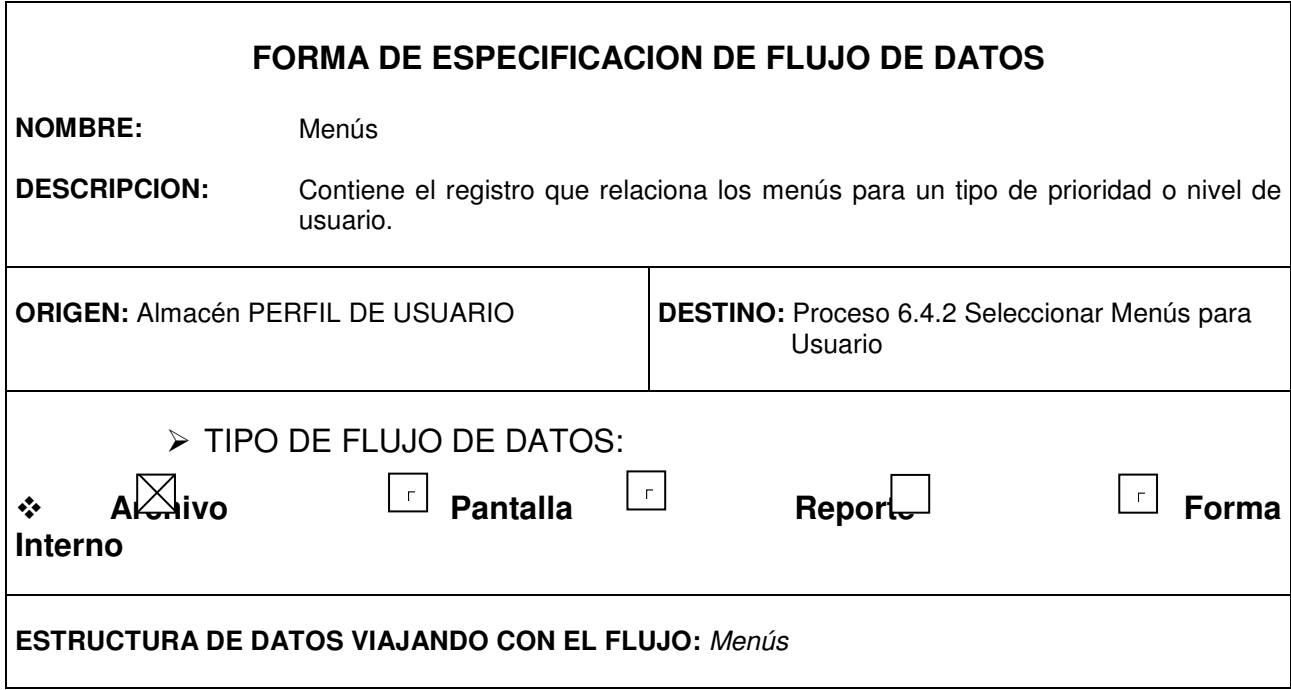

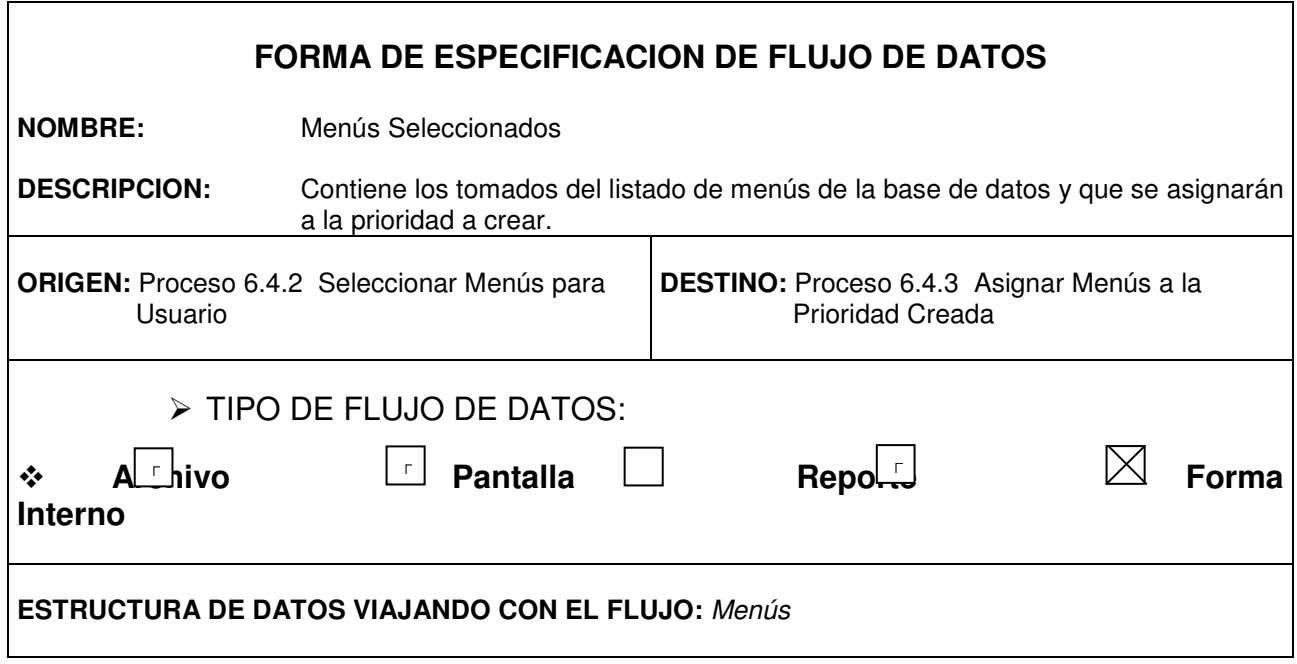

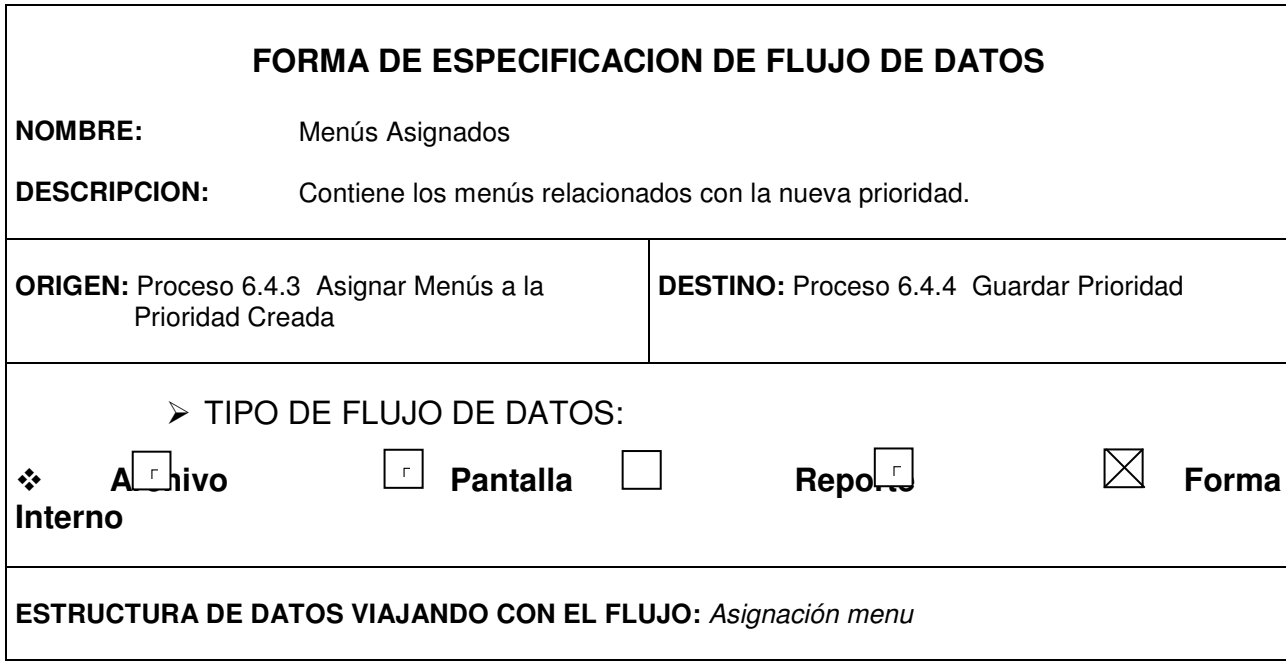

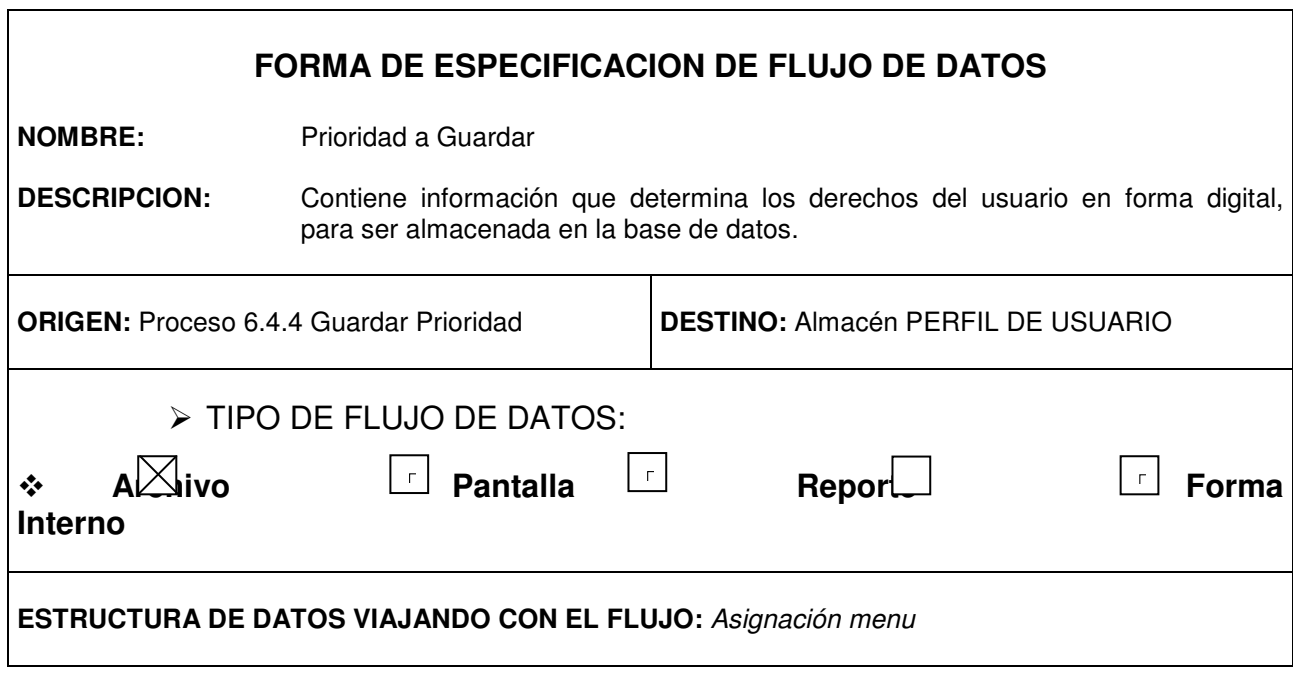

 $\overline{\phantom{a}}$
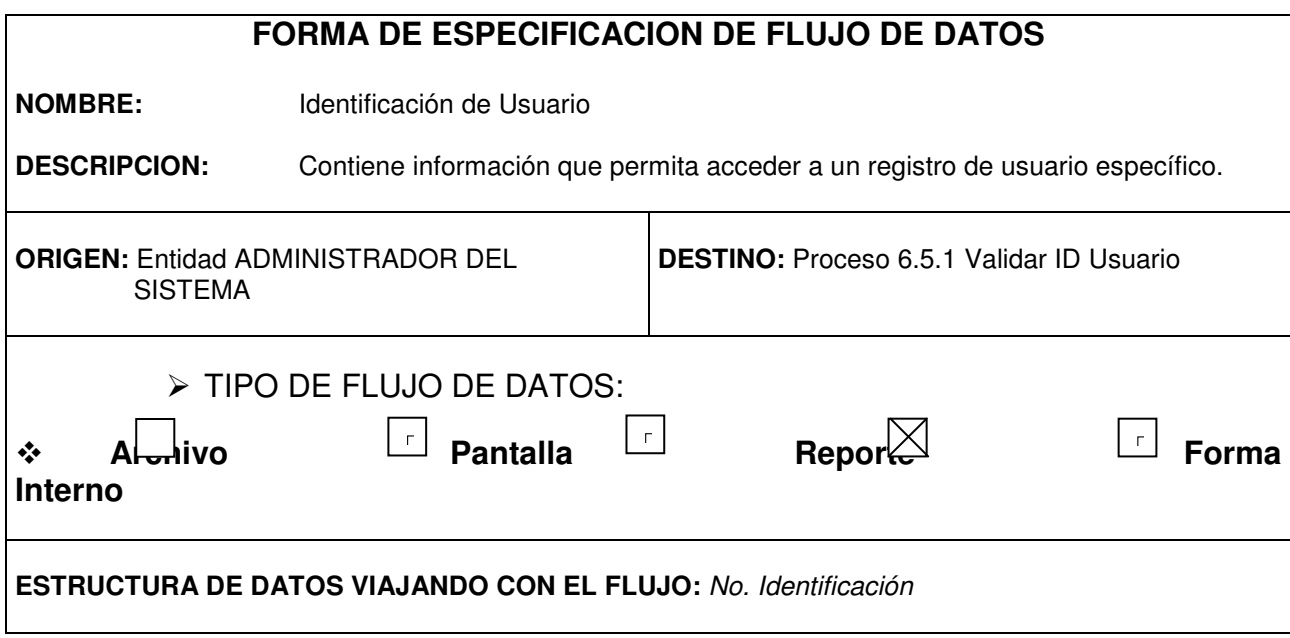

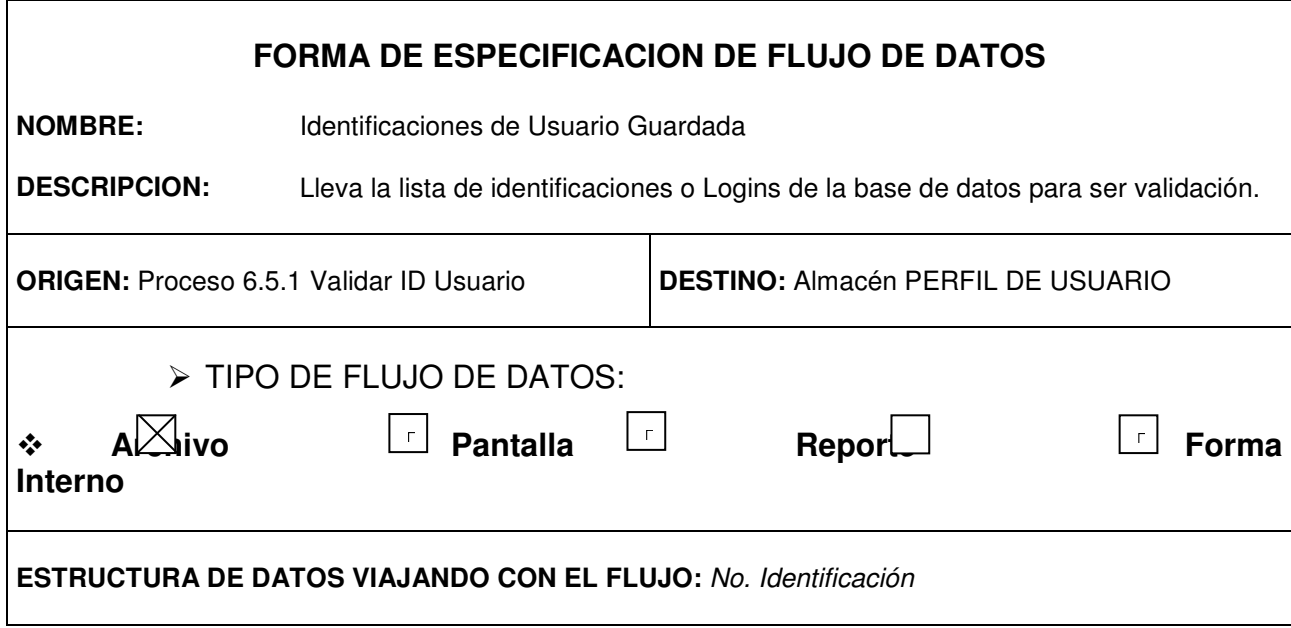

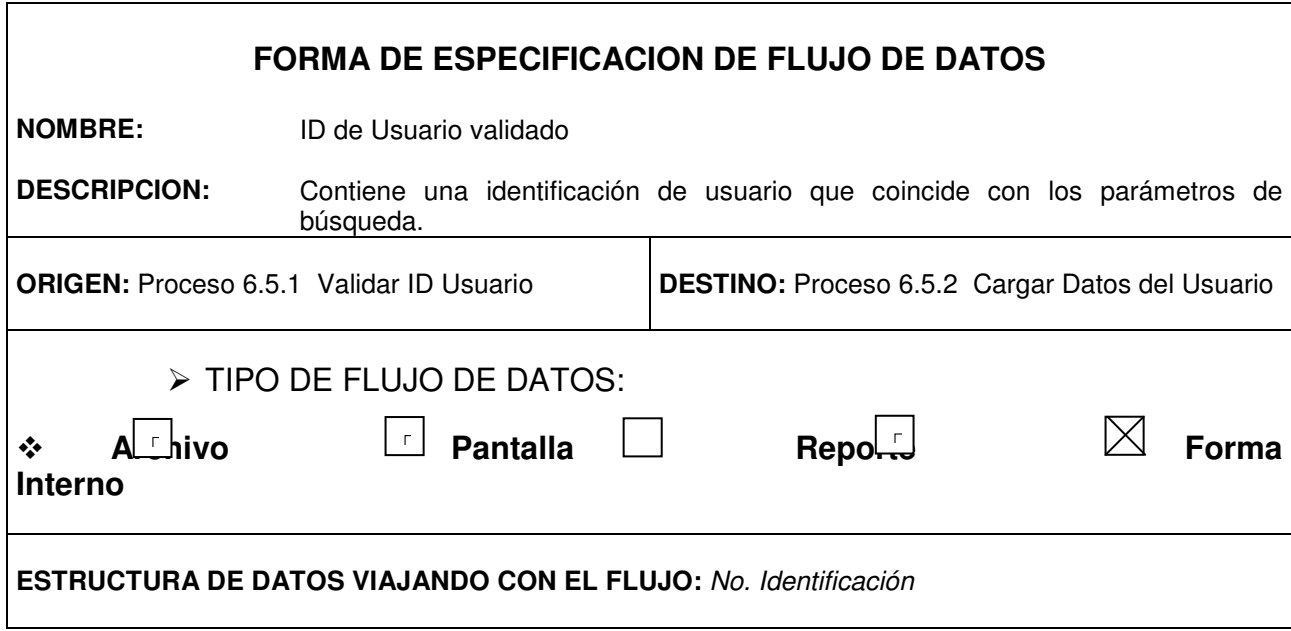

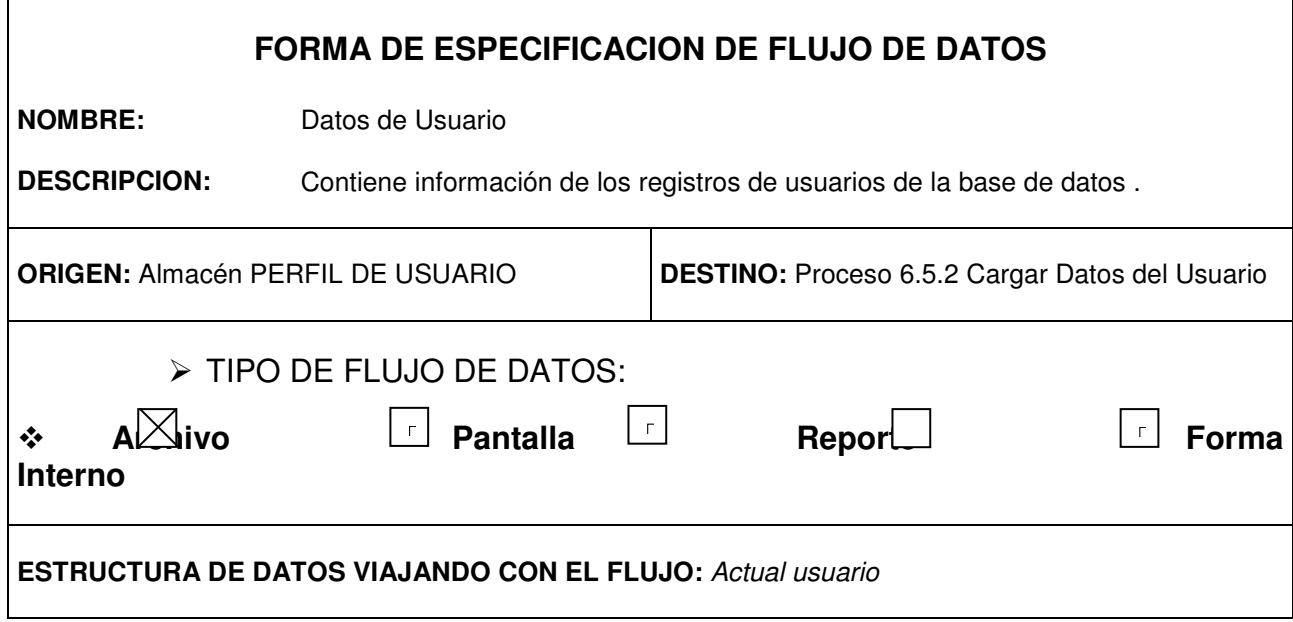

r.

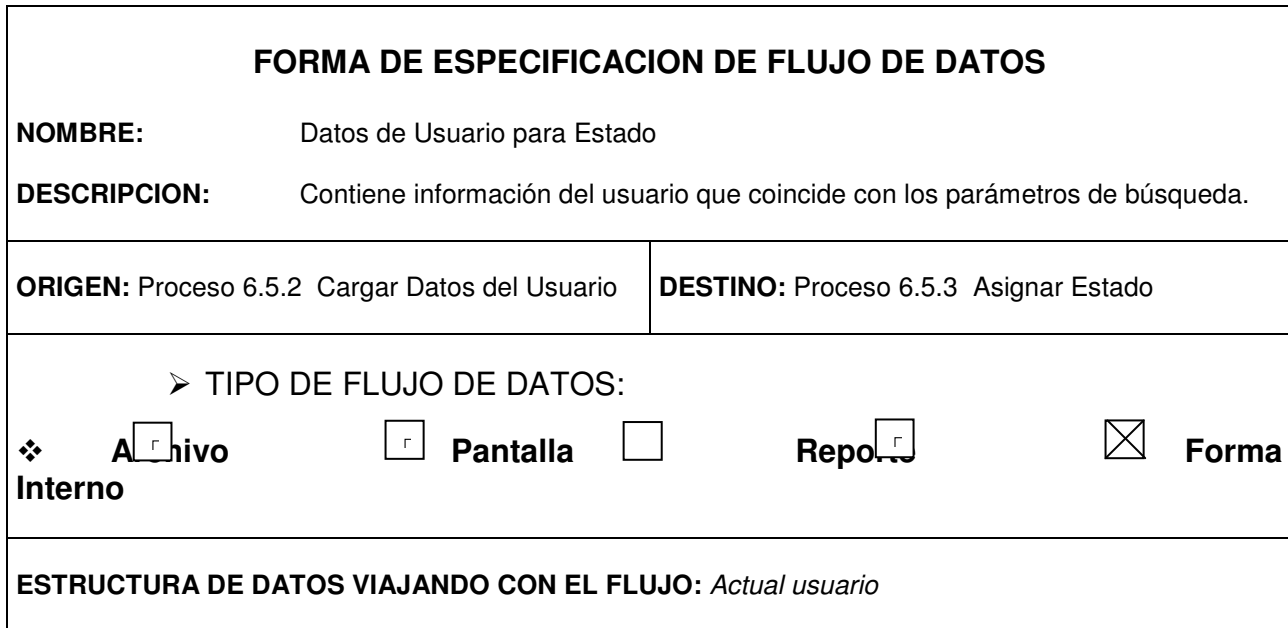

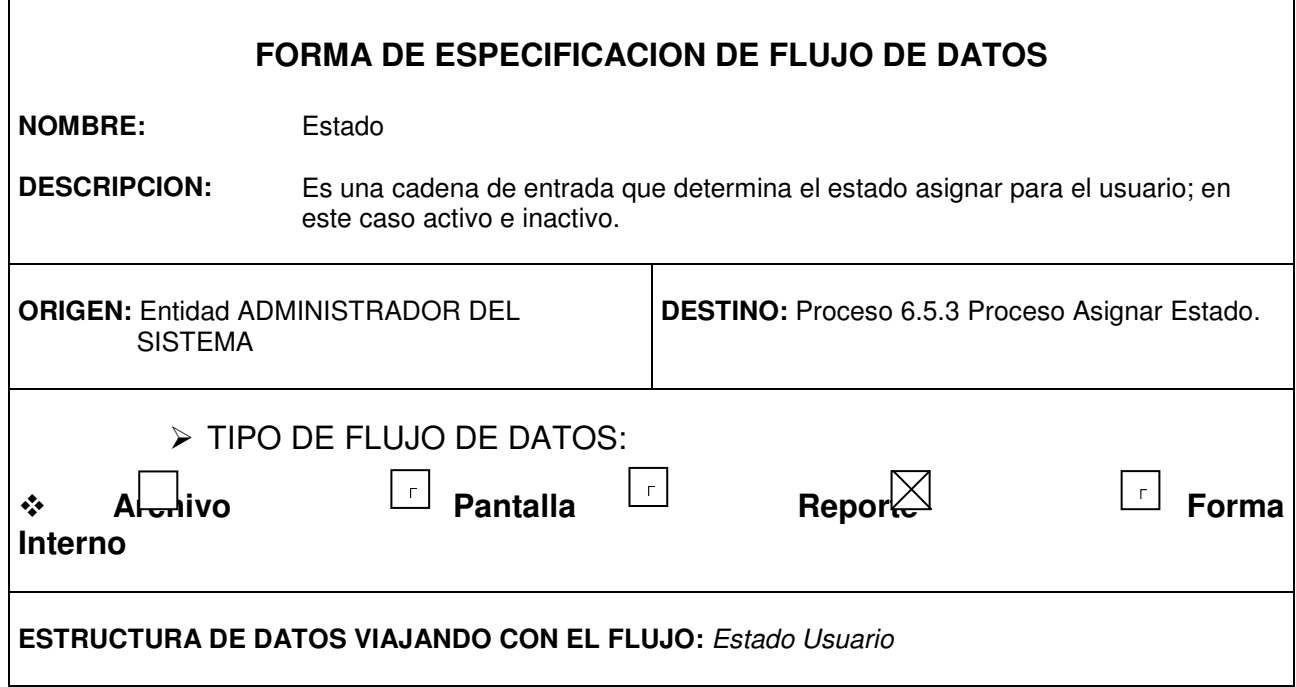

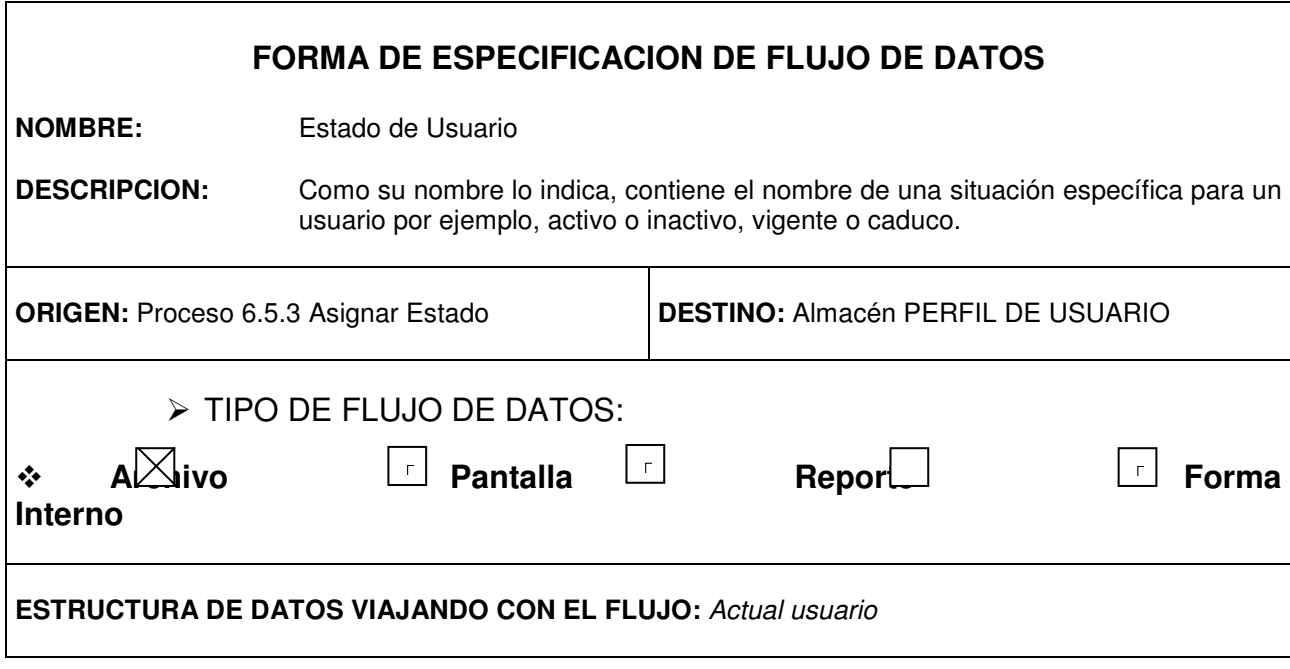

## **DESCRIPCION DE ESTRUCTURAS DE DATOS**

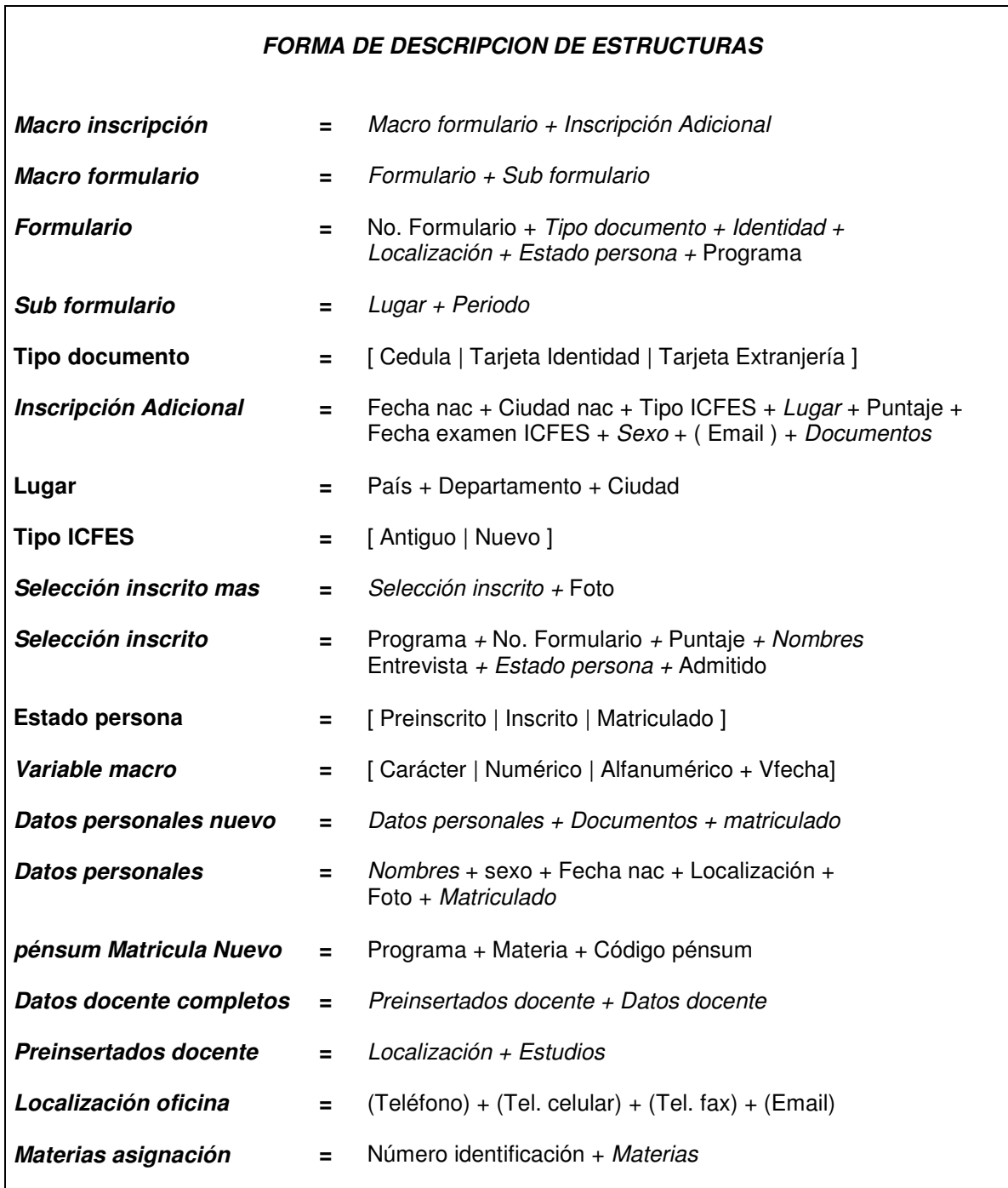

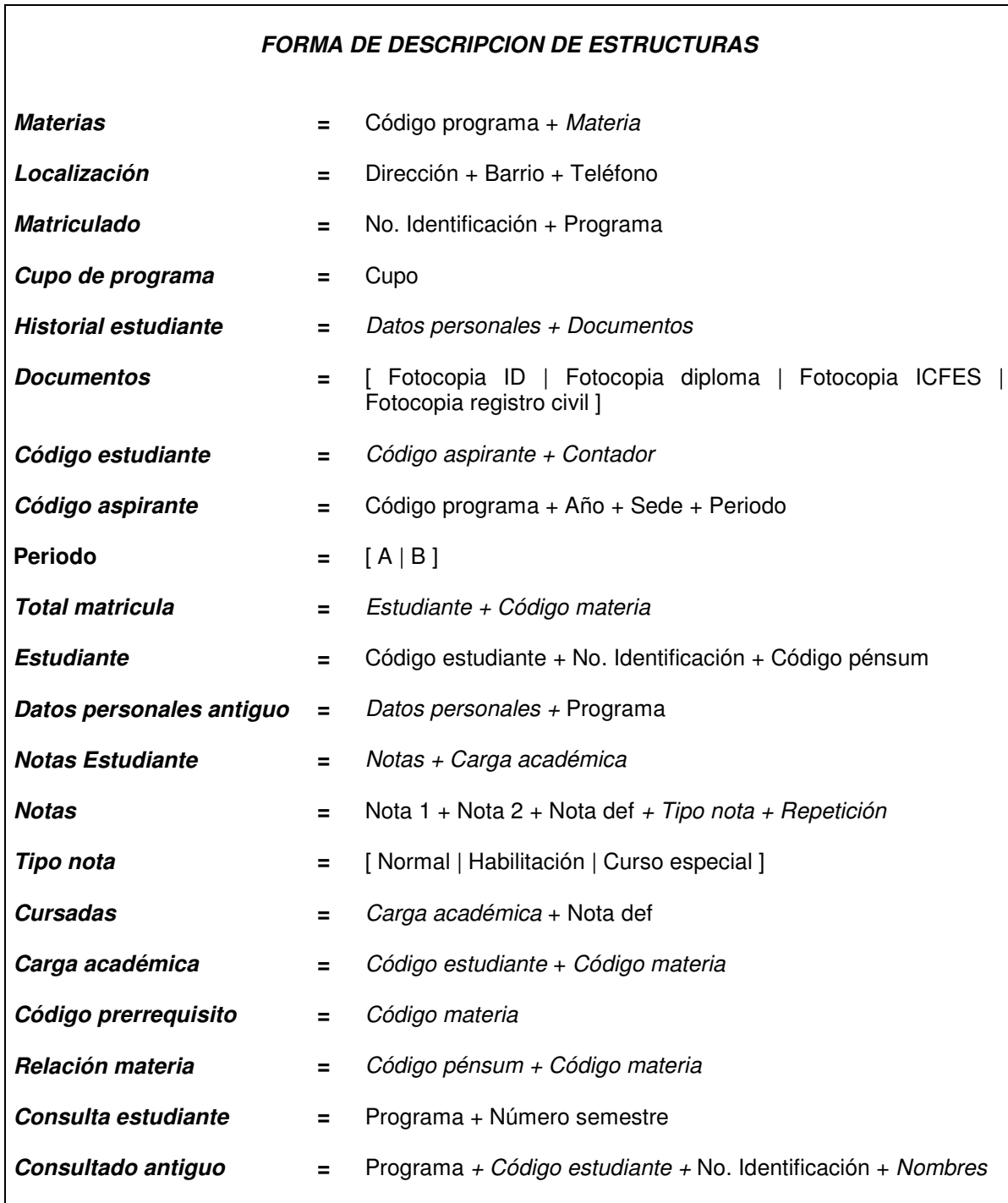

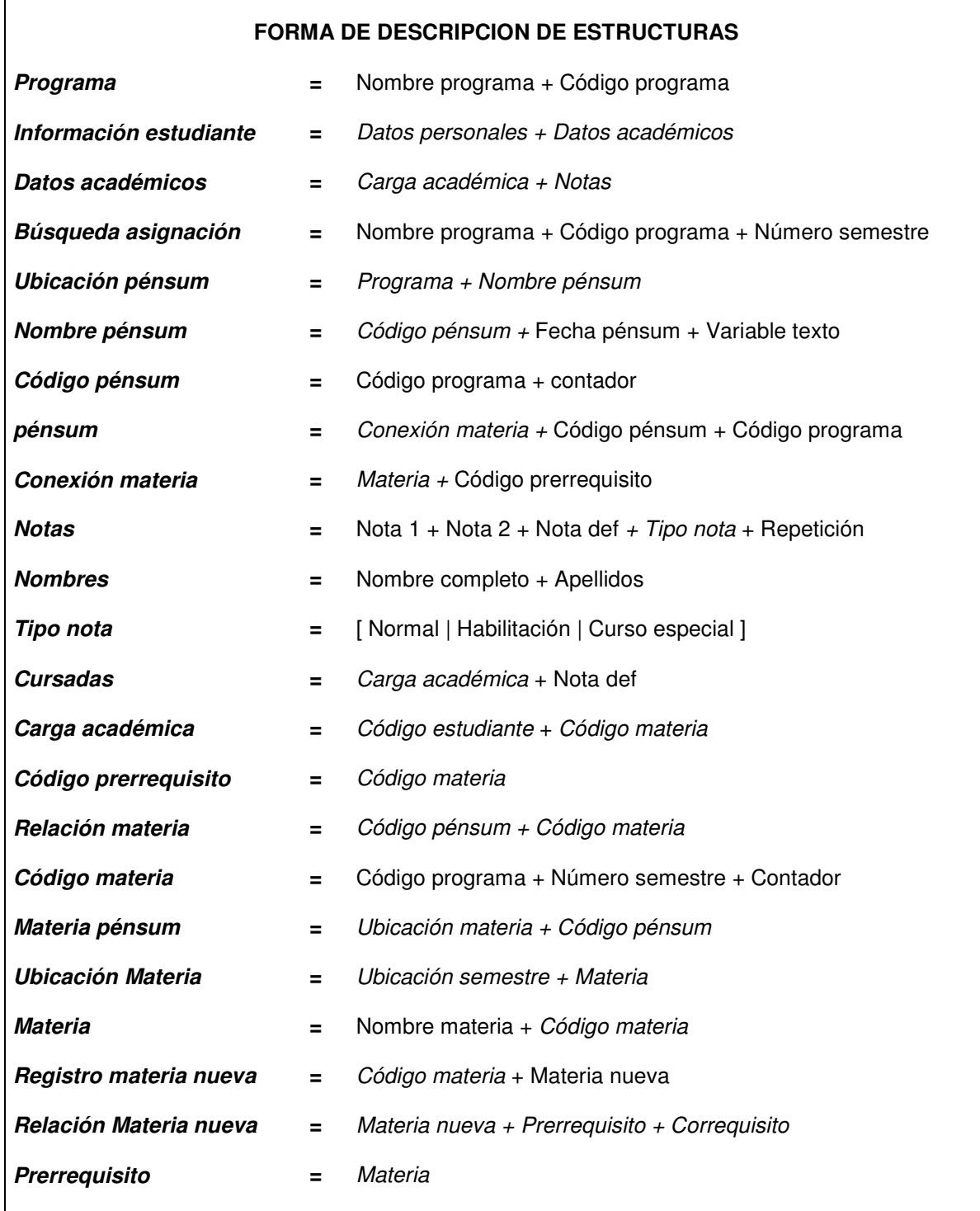

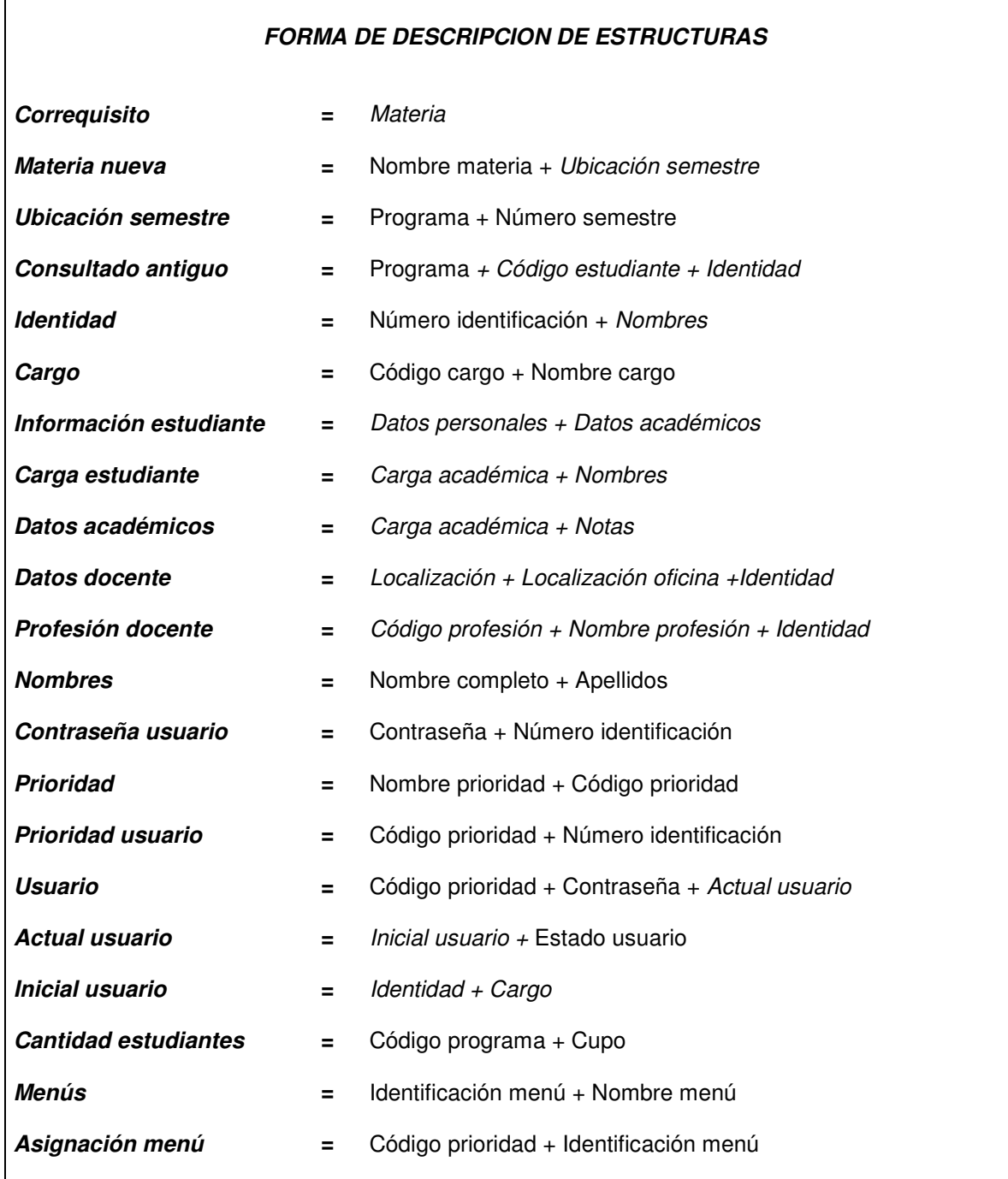

## **DESCRIPCION DE ELEMENTOS DE DATOS**

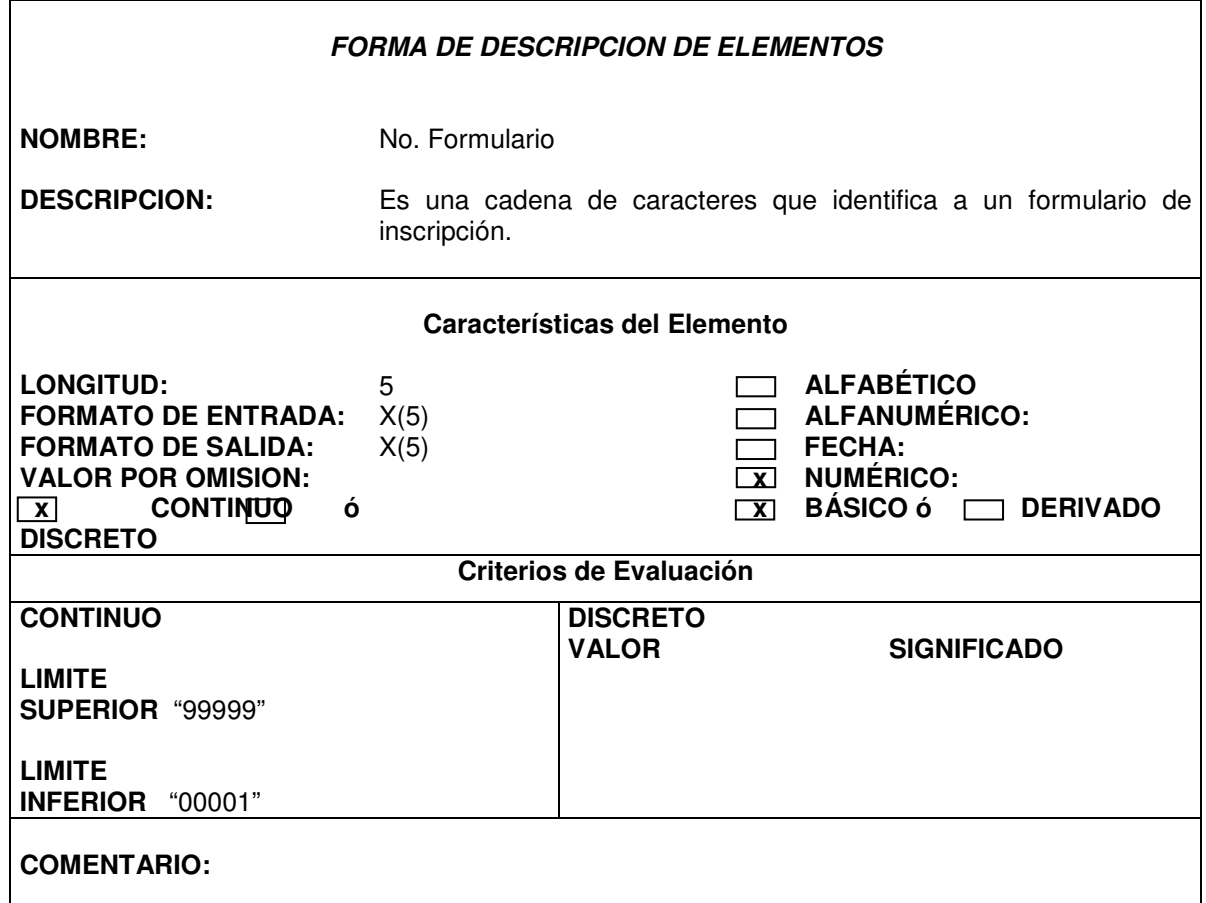

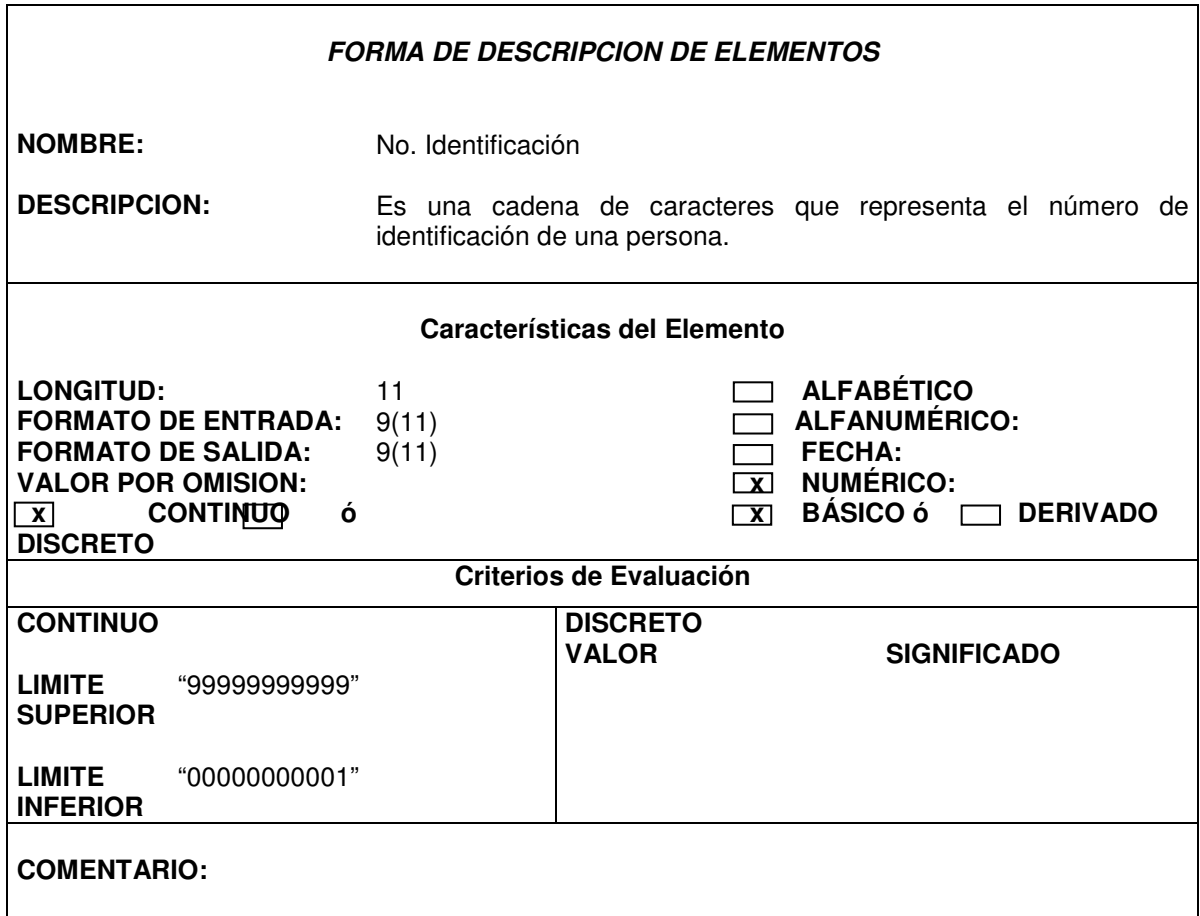

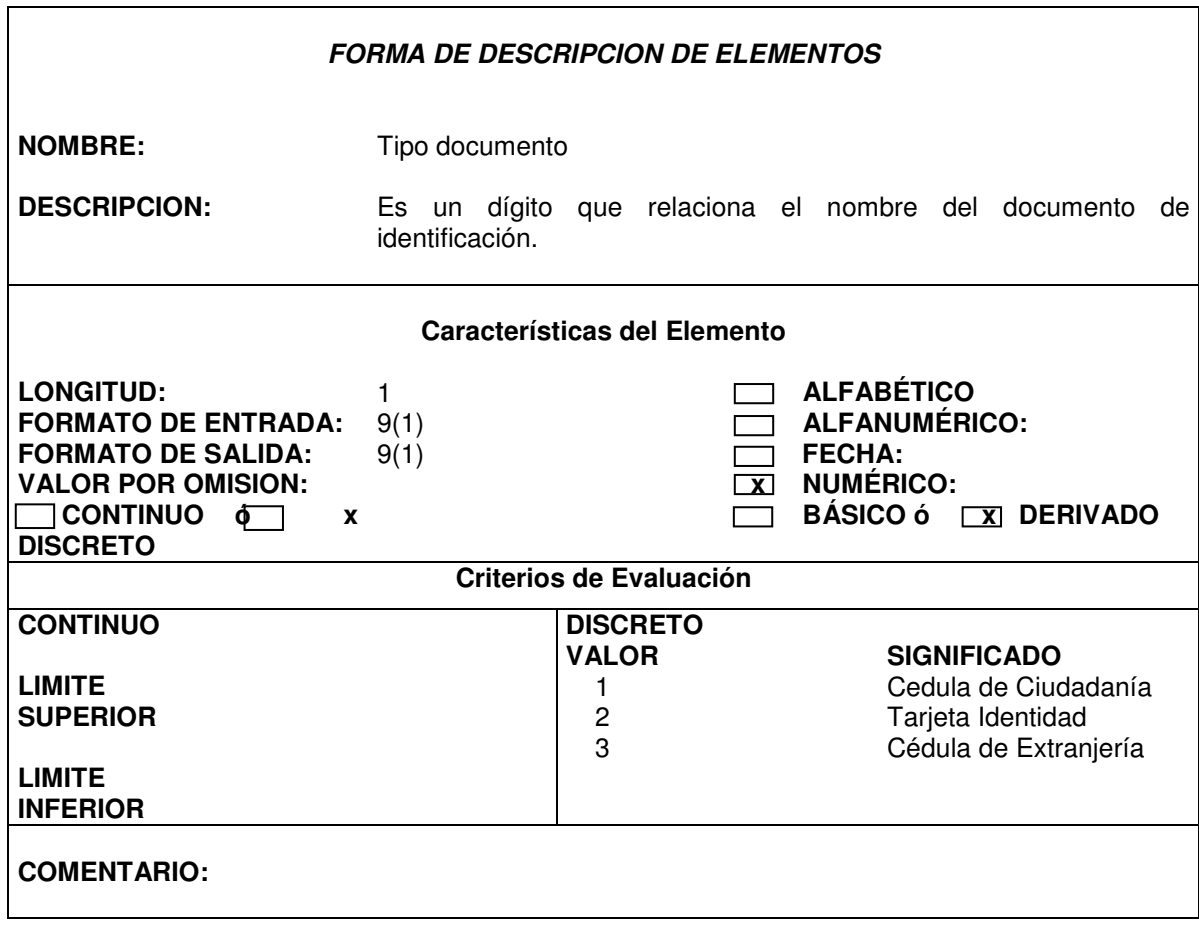

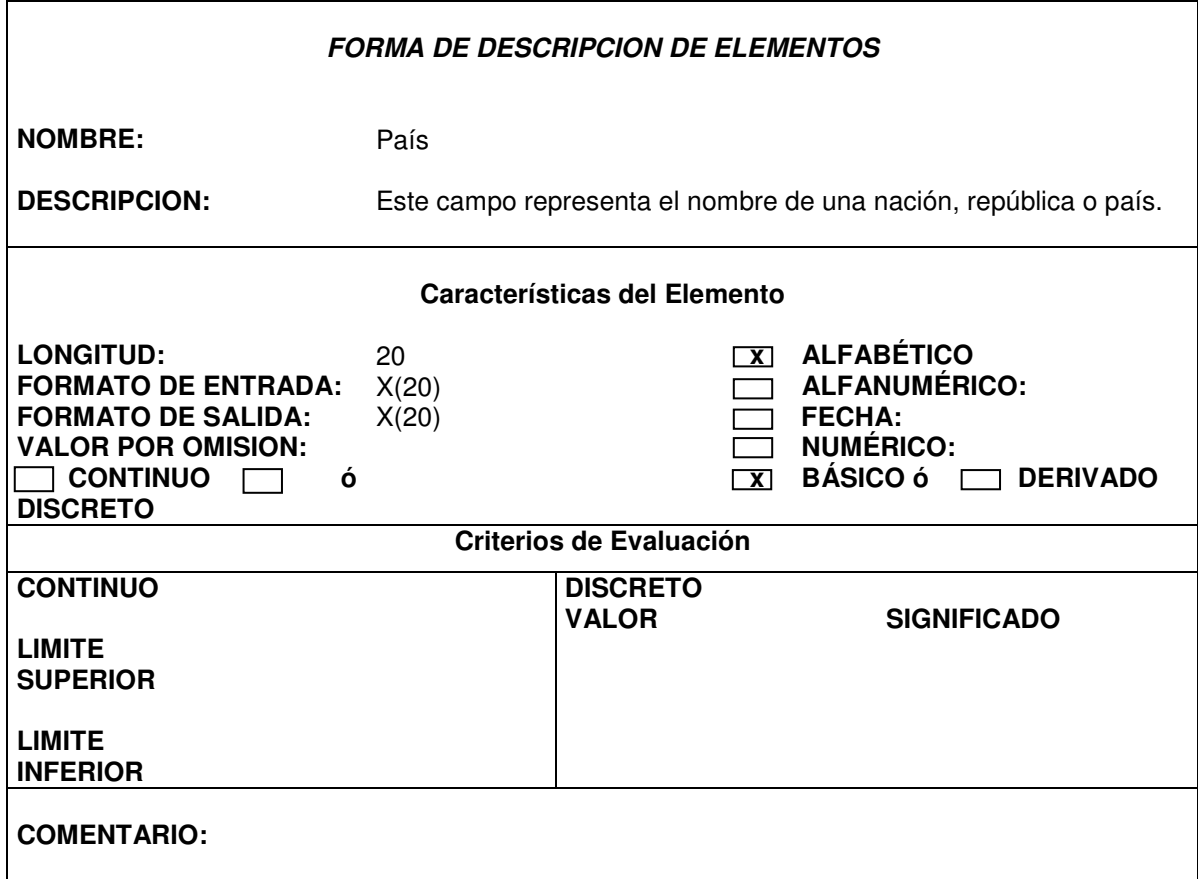

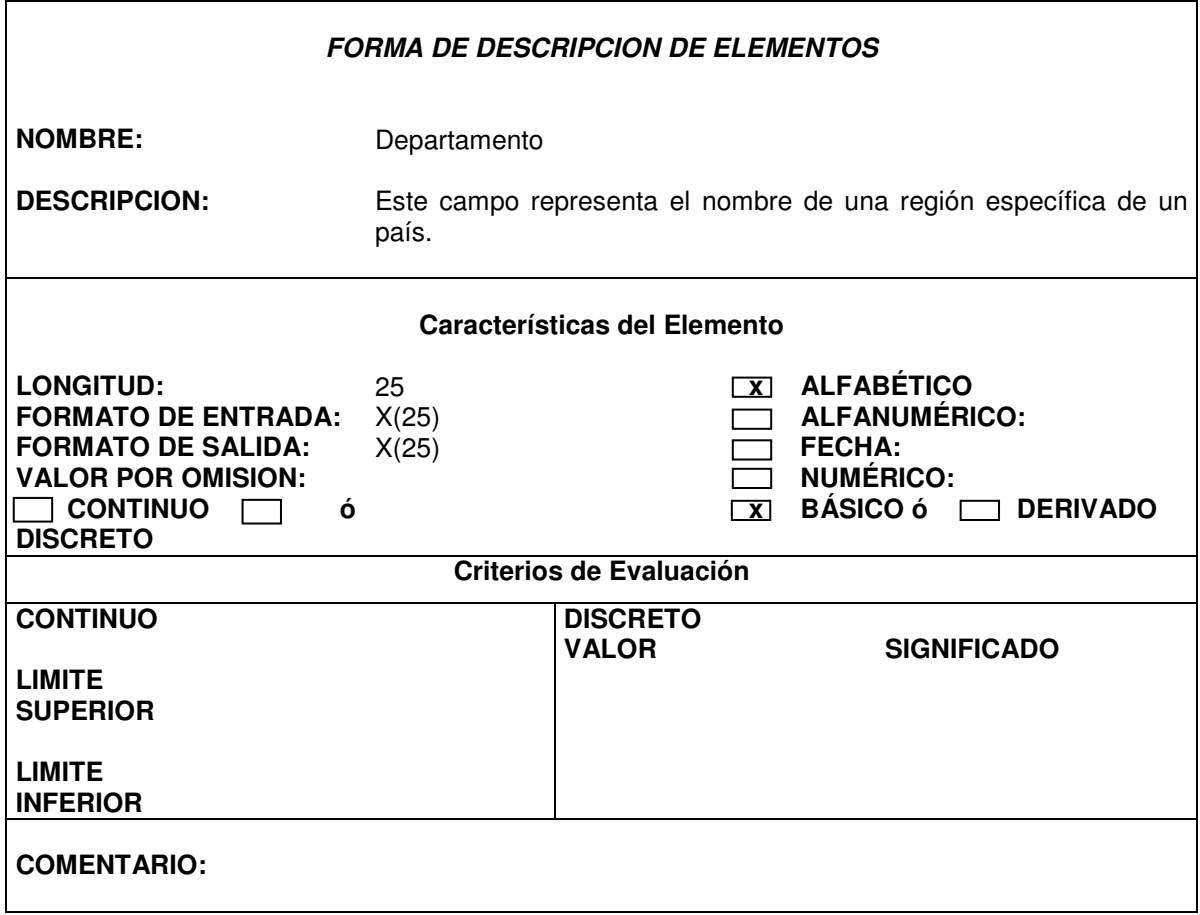

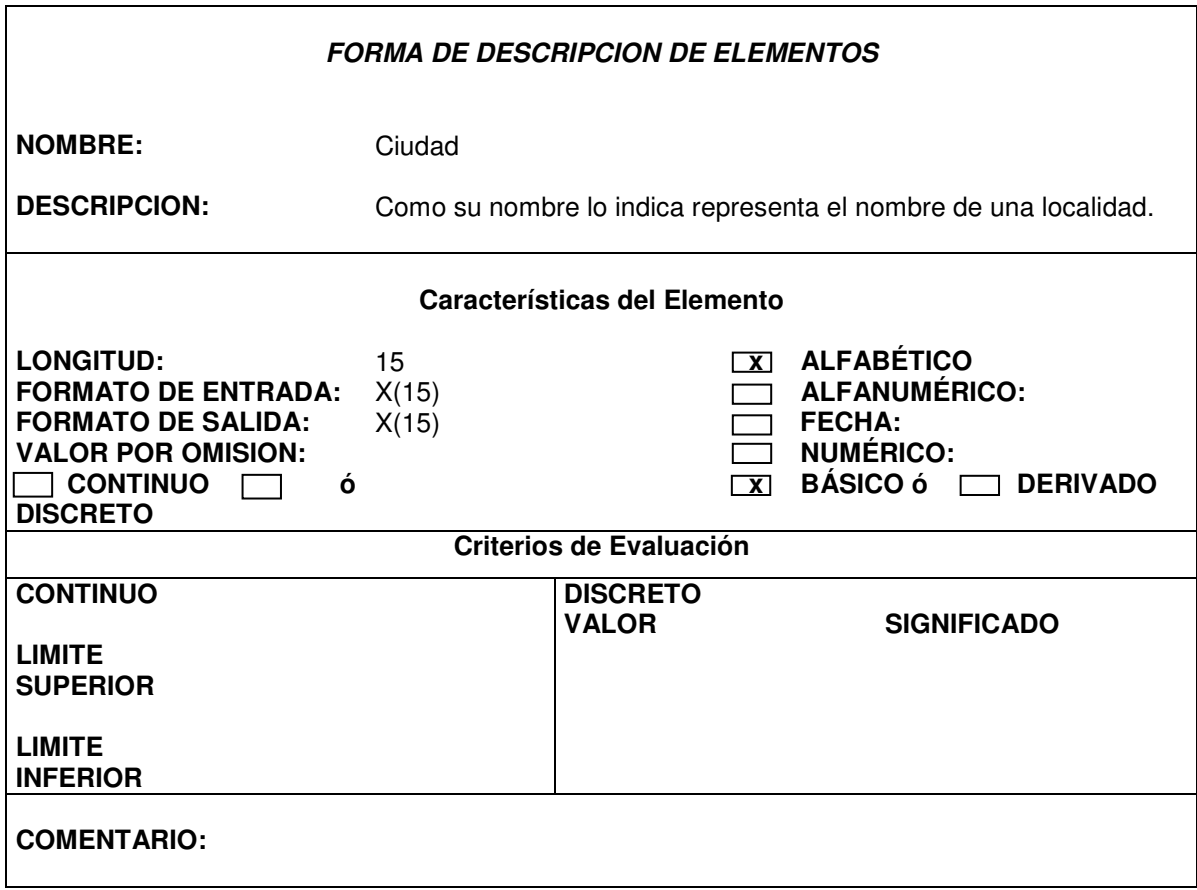

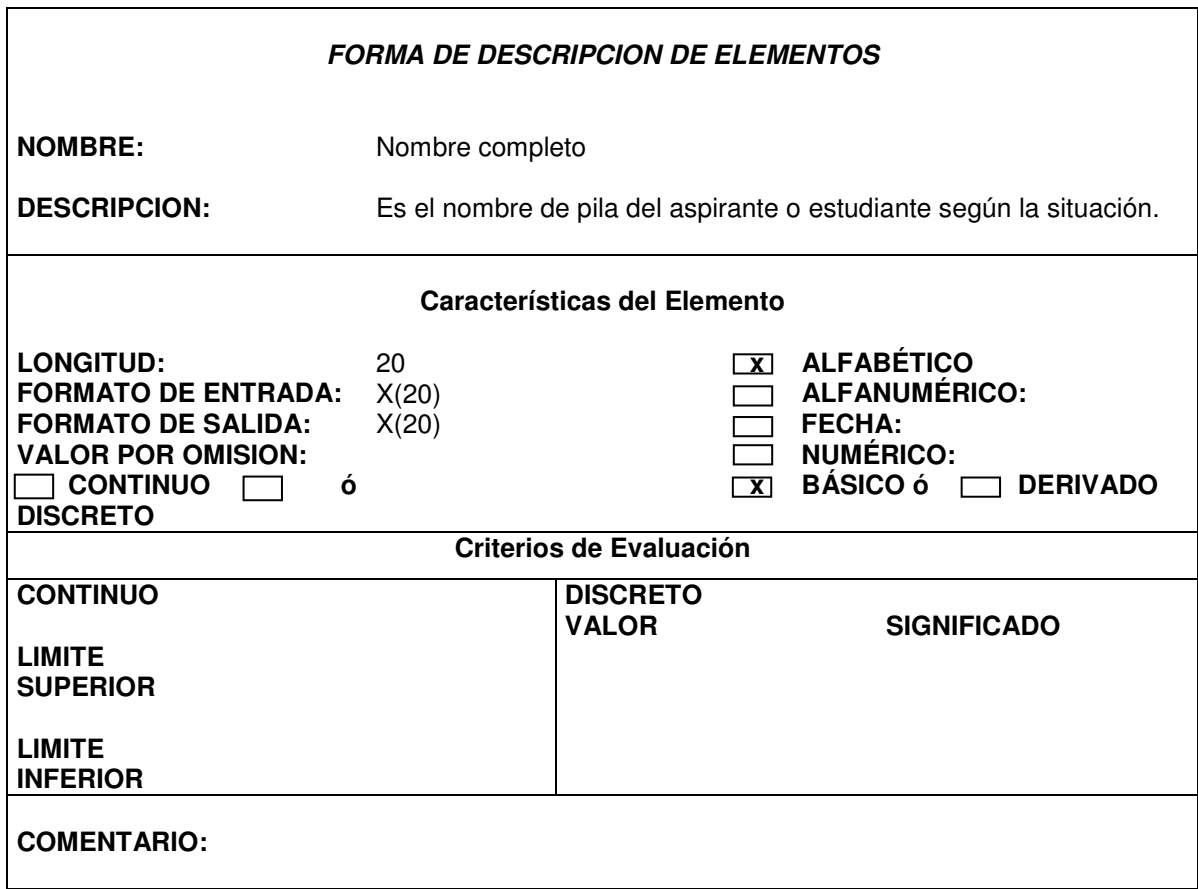

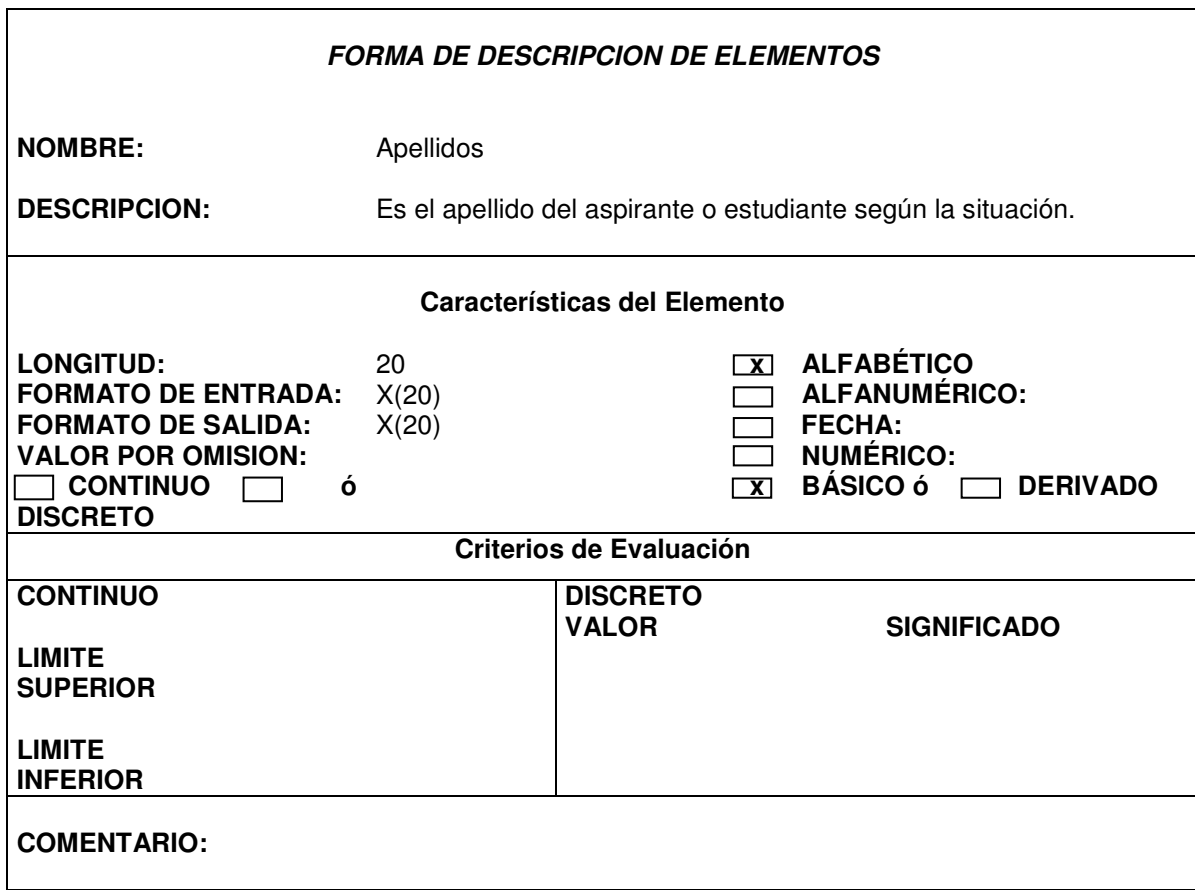

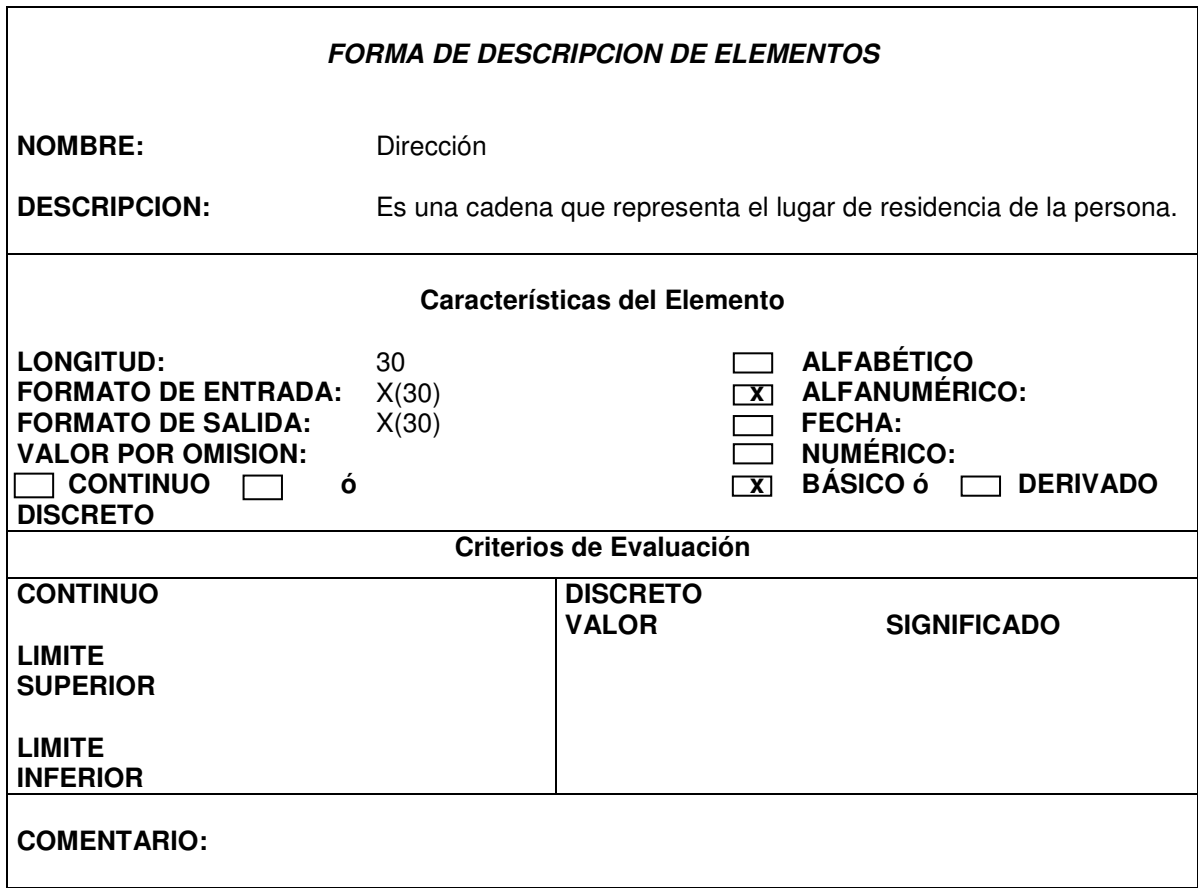

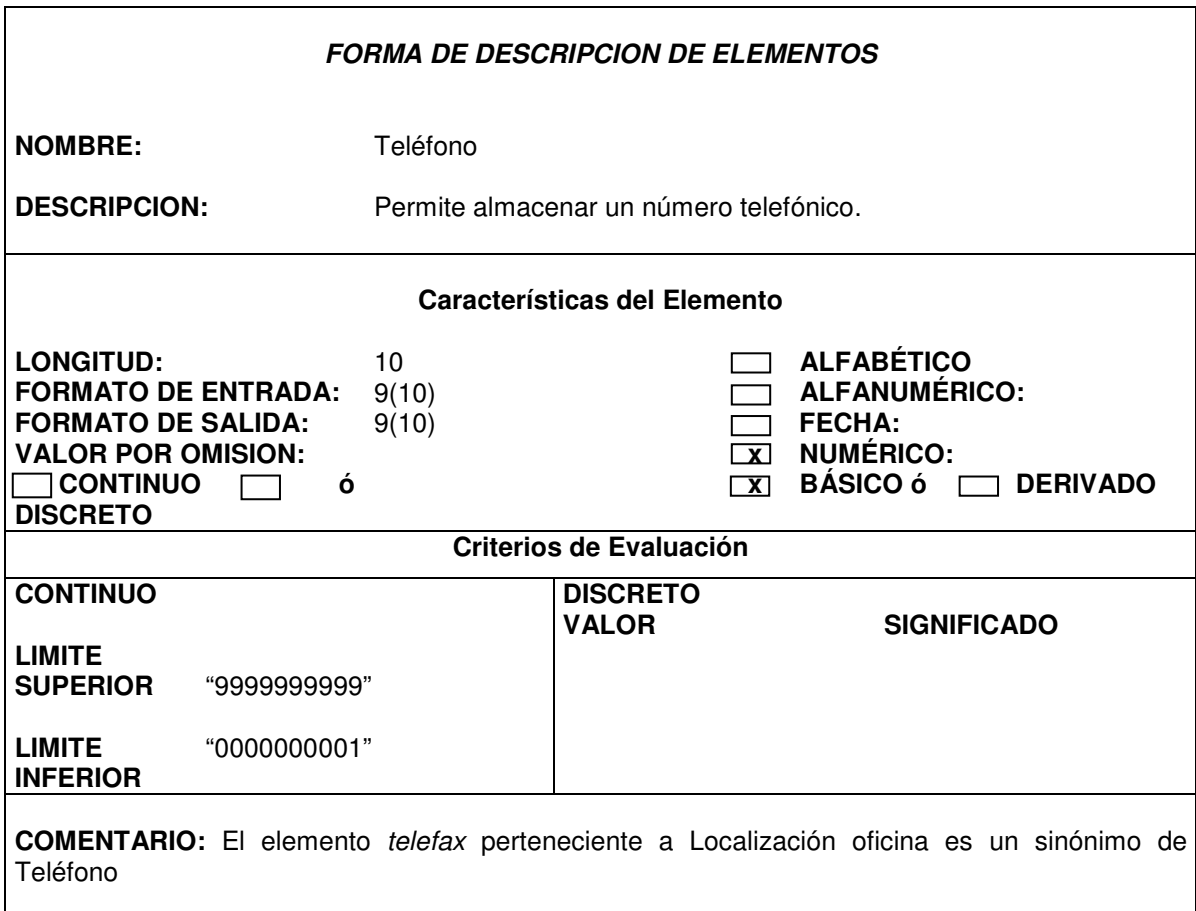

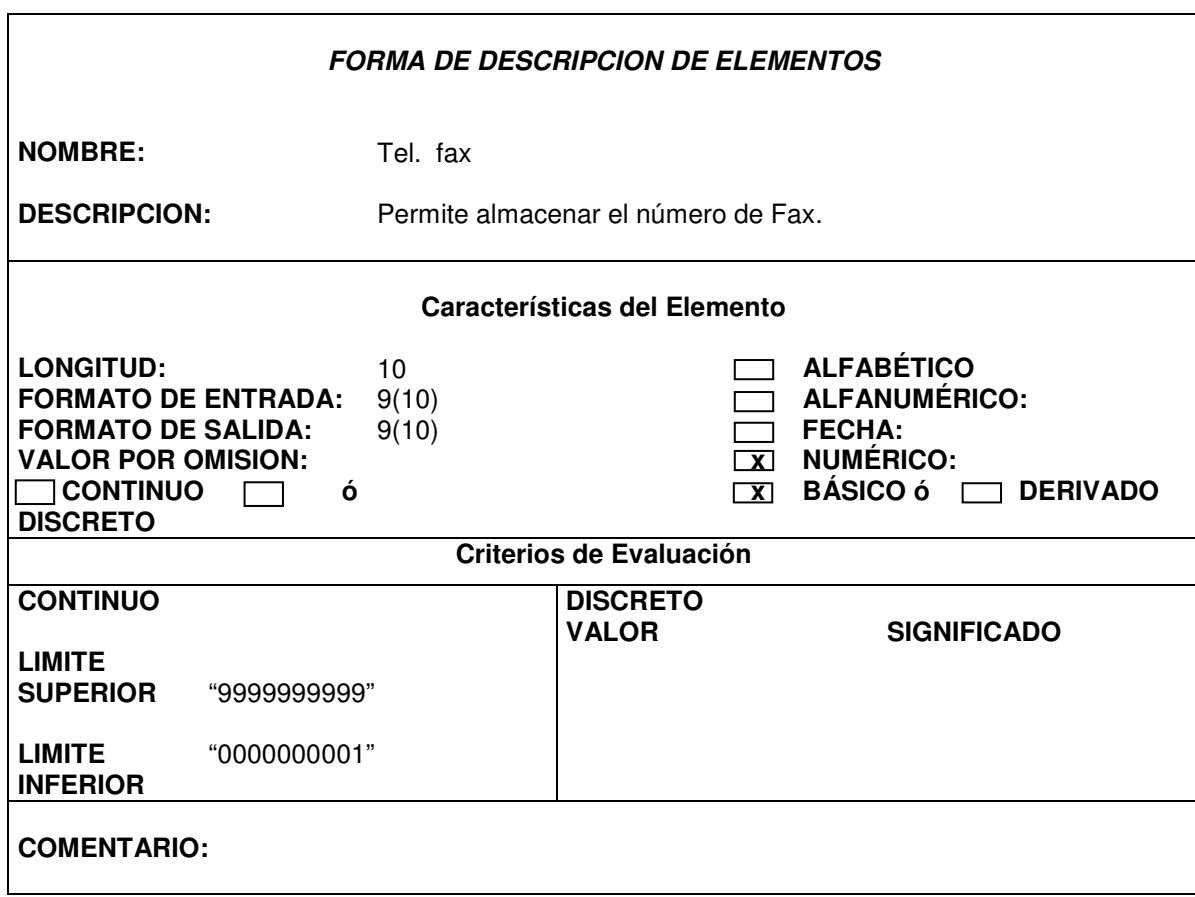

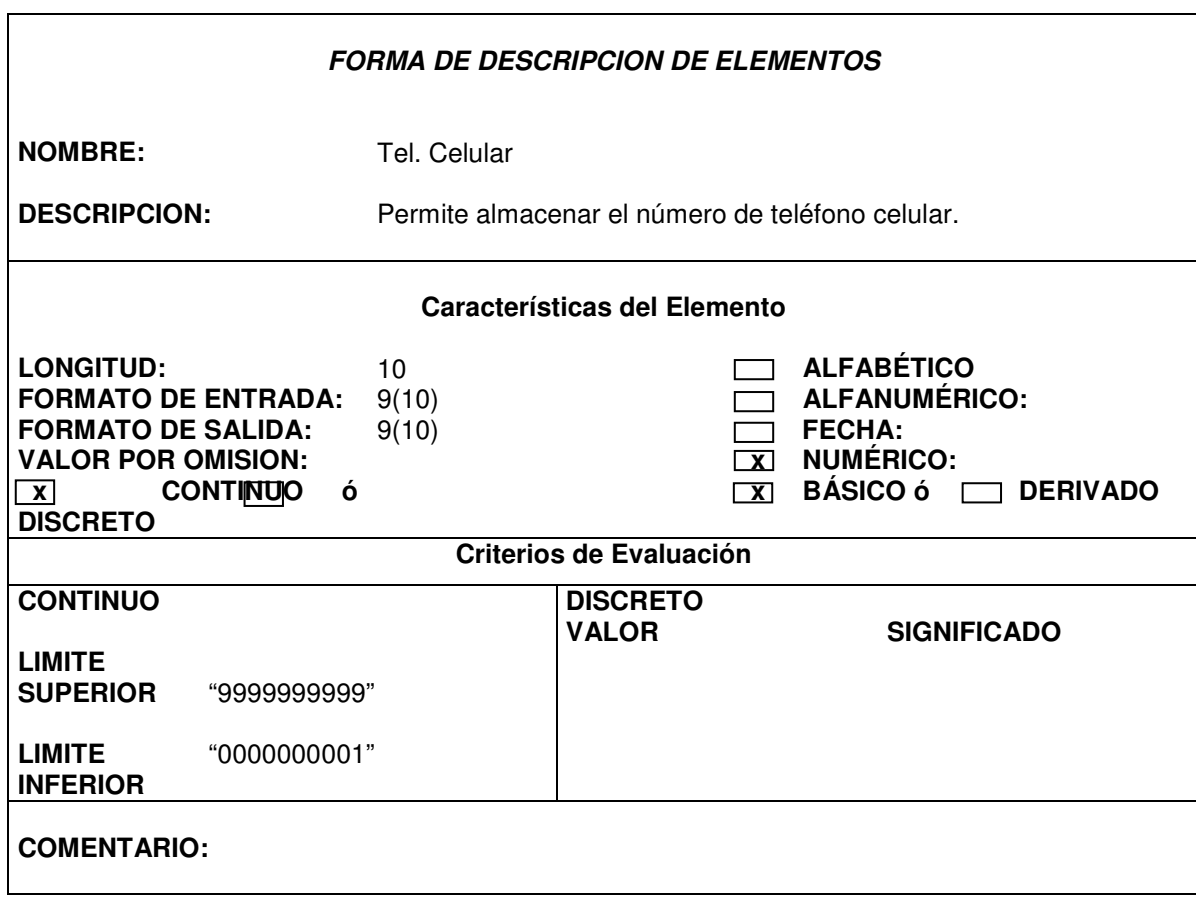

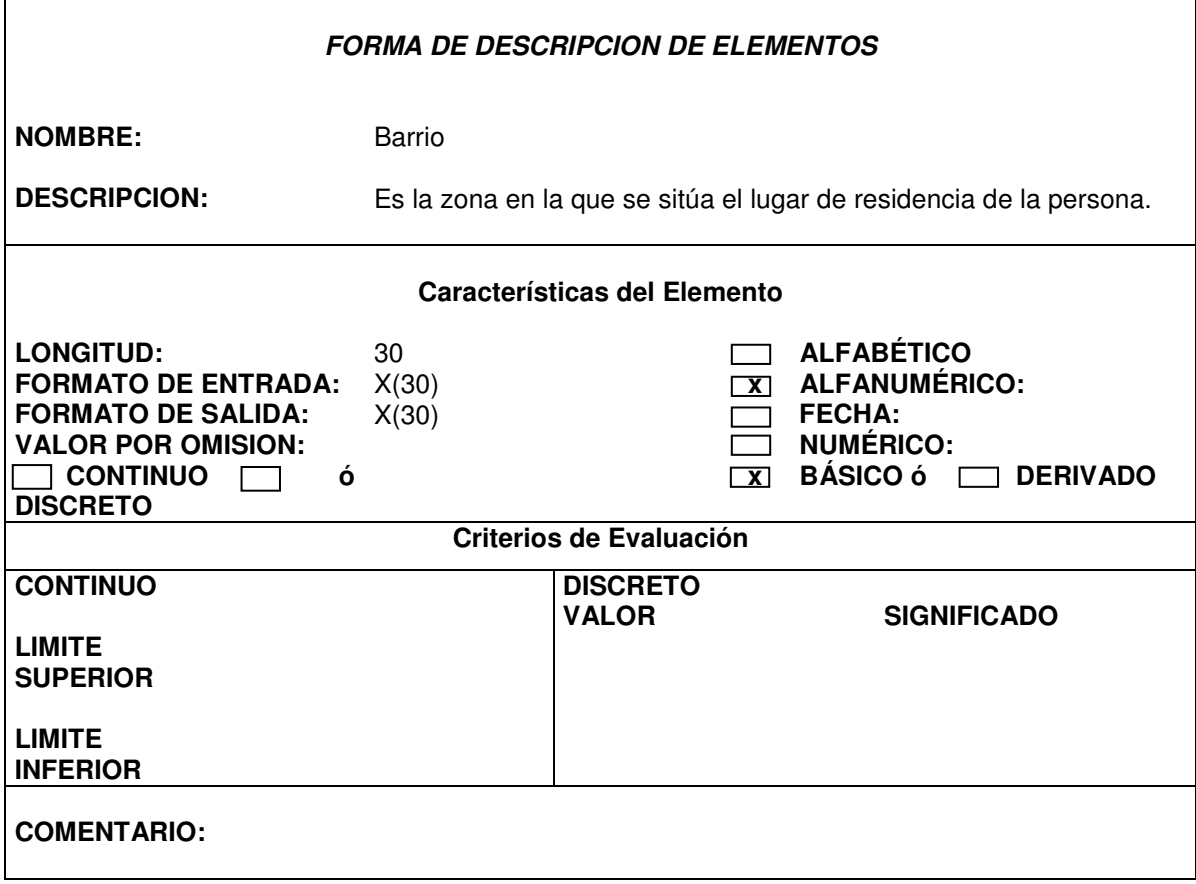

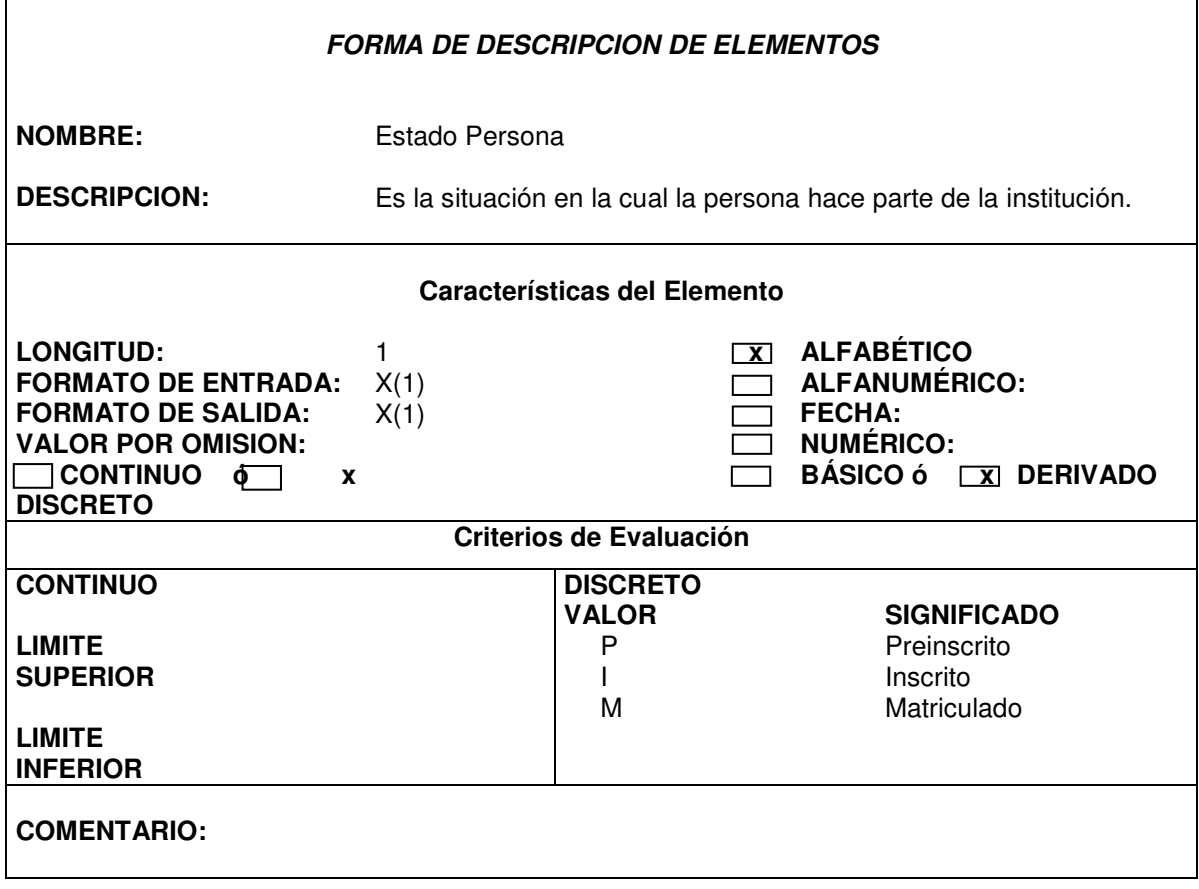

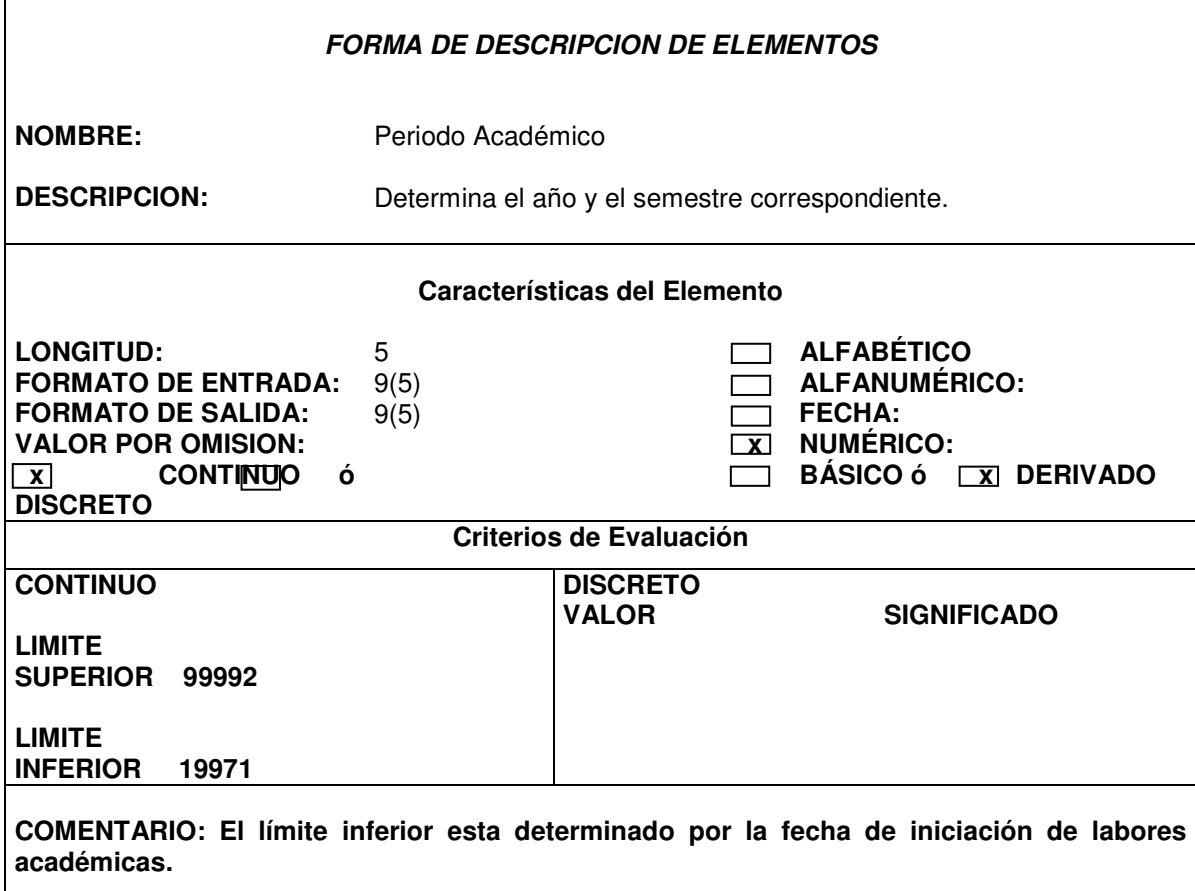

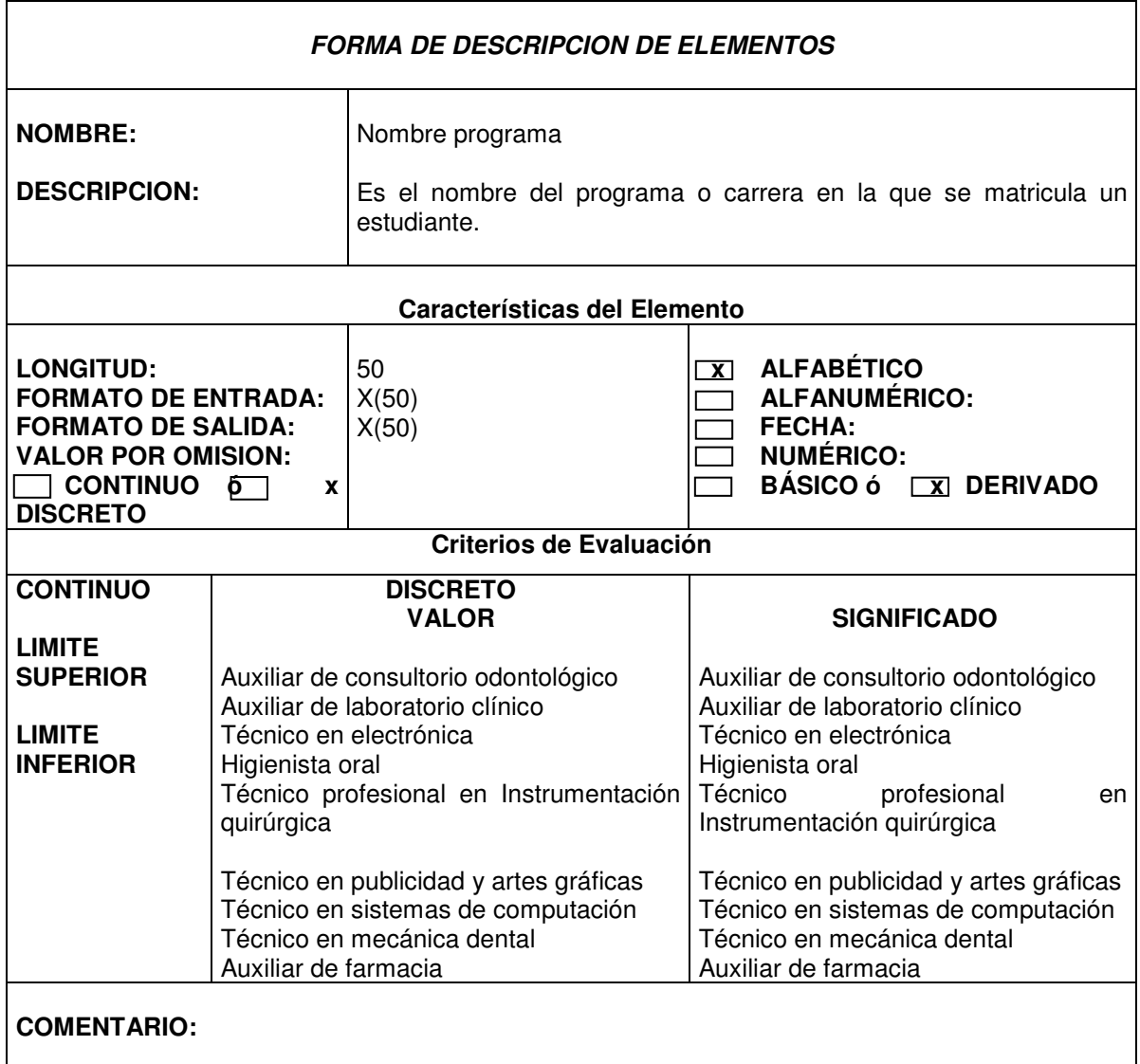

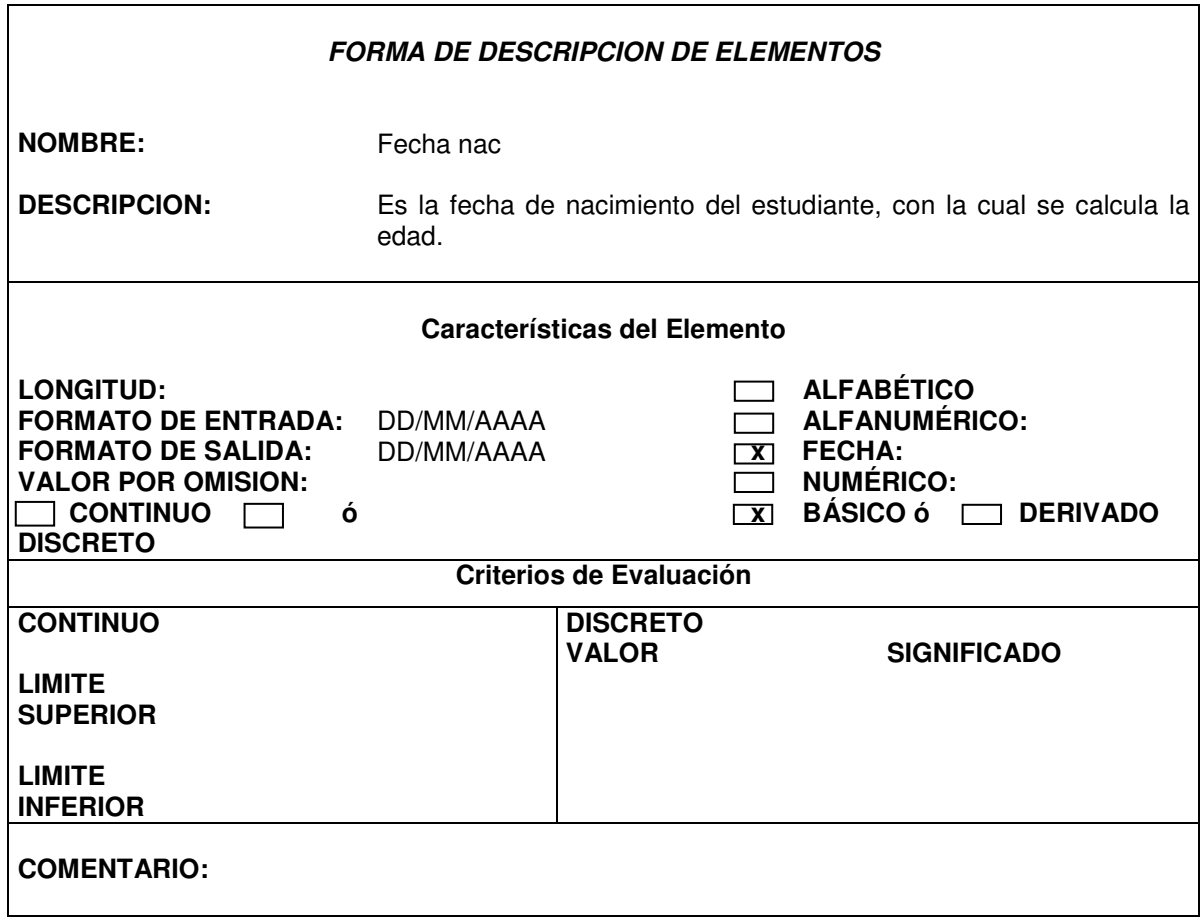

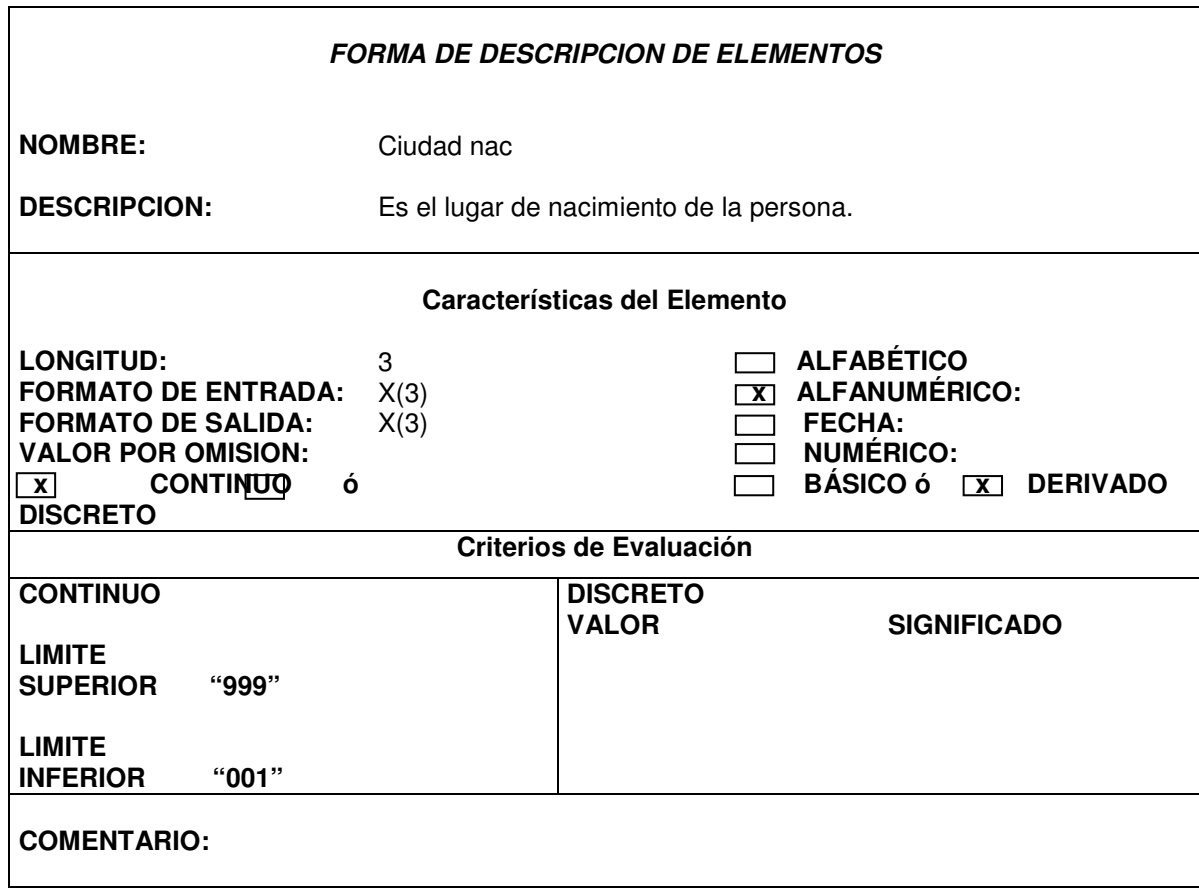

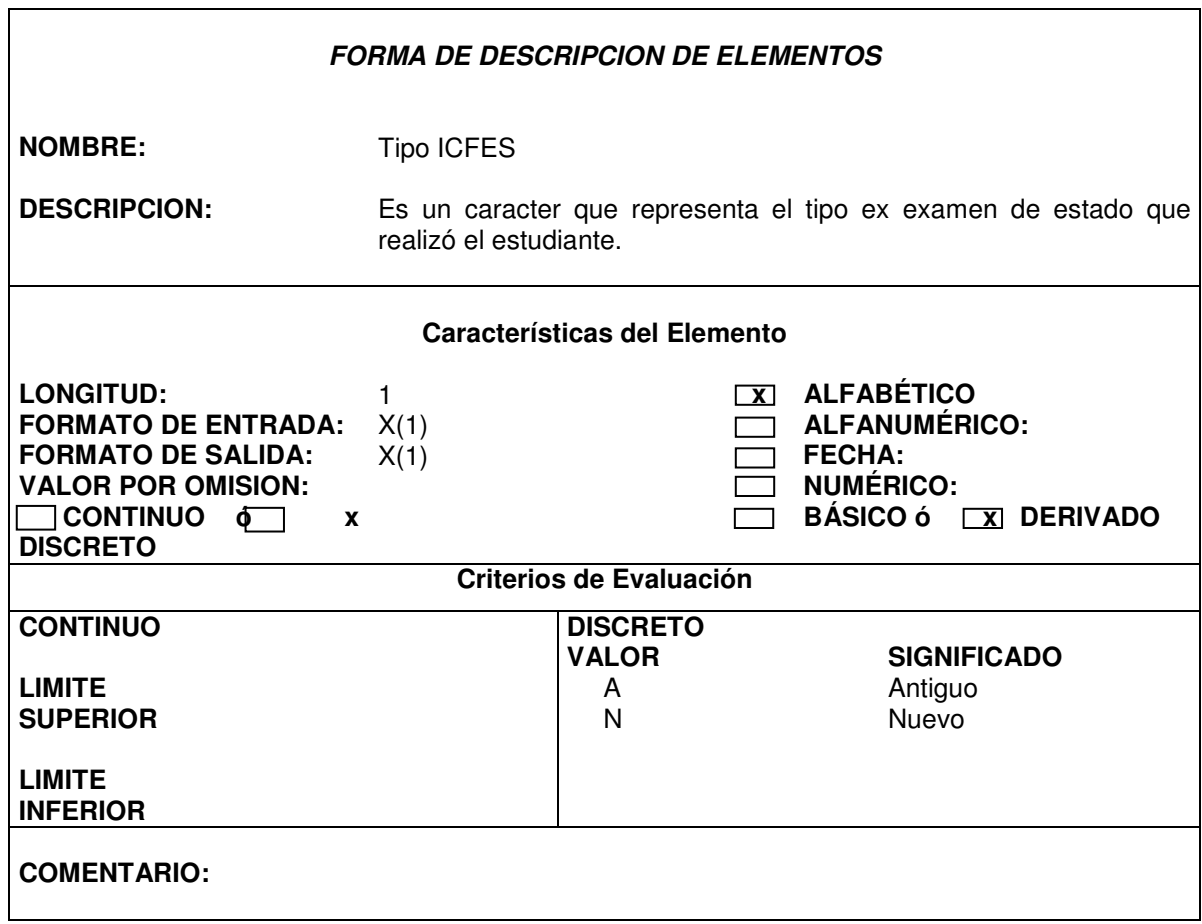

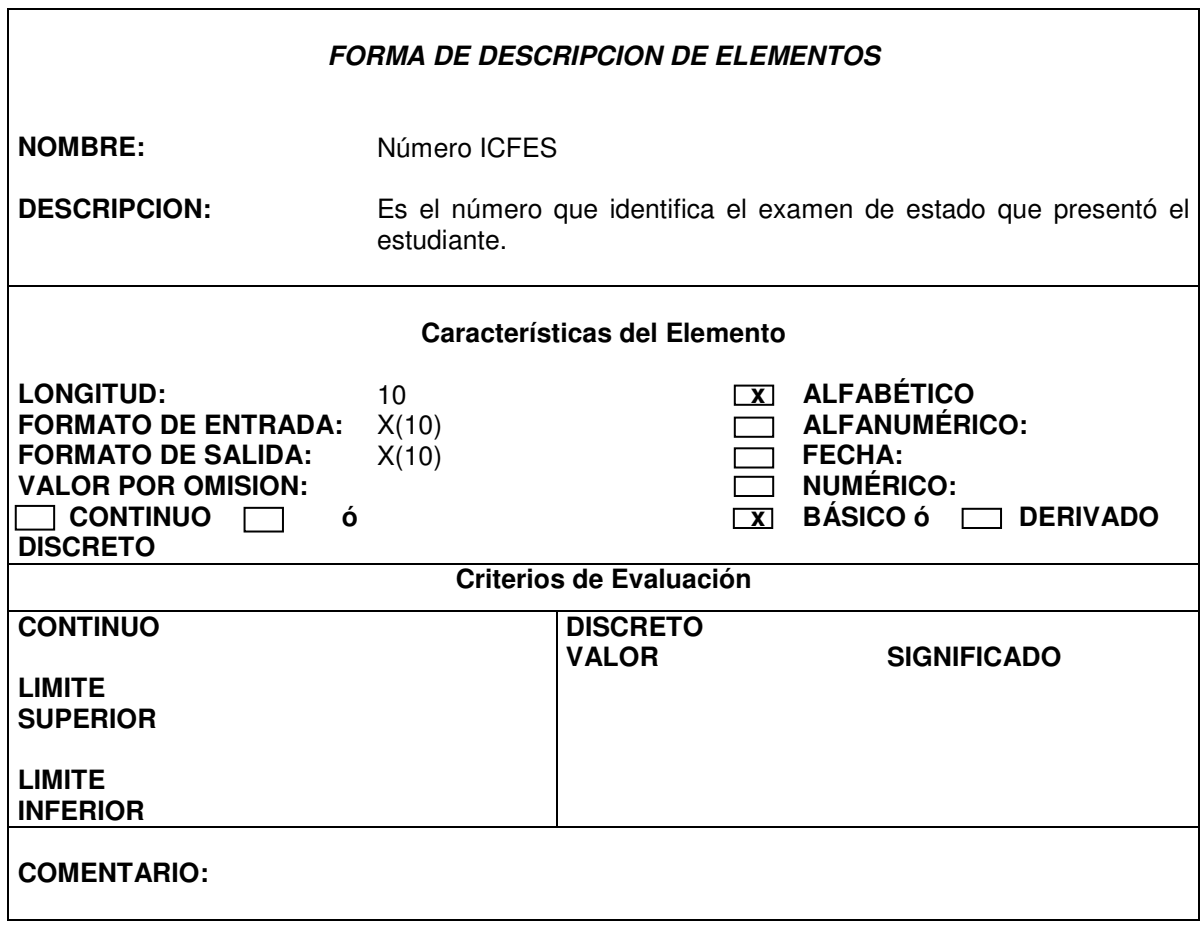

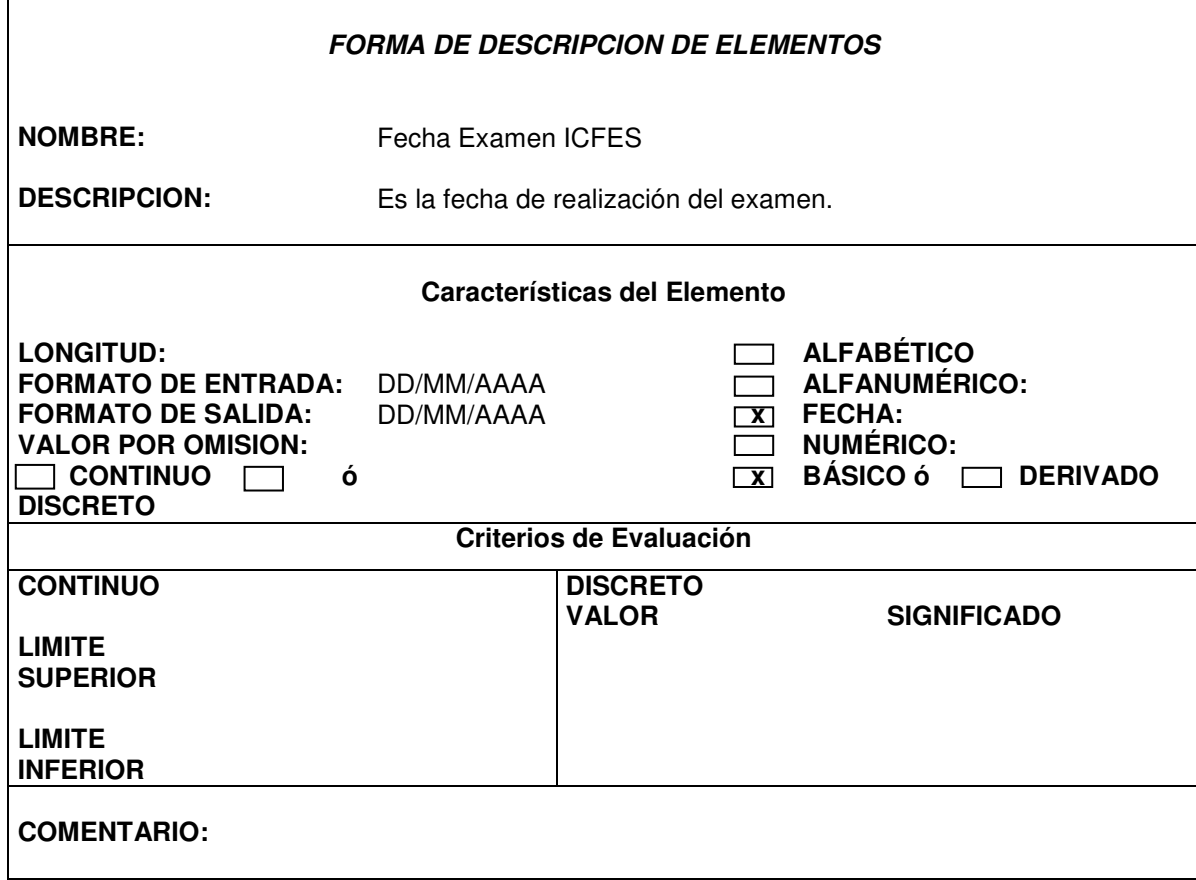

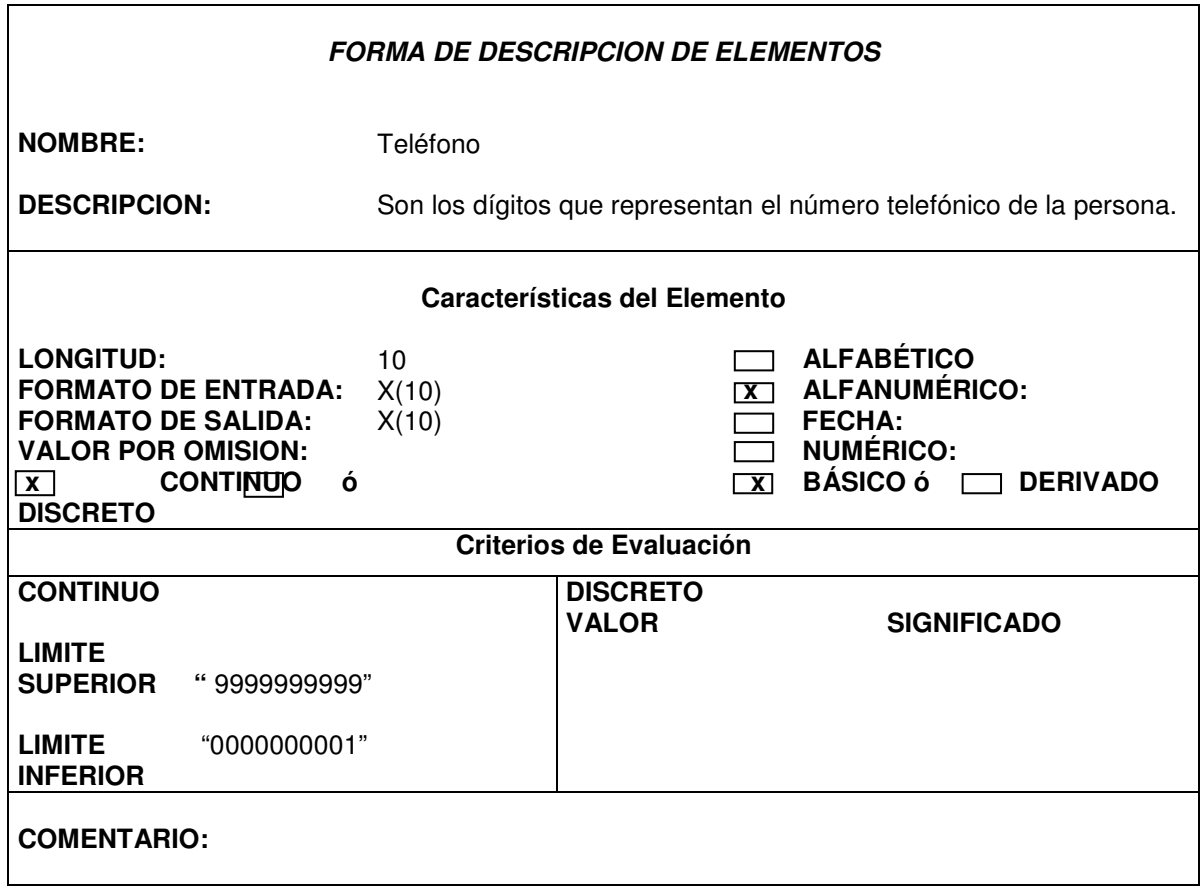

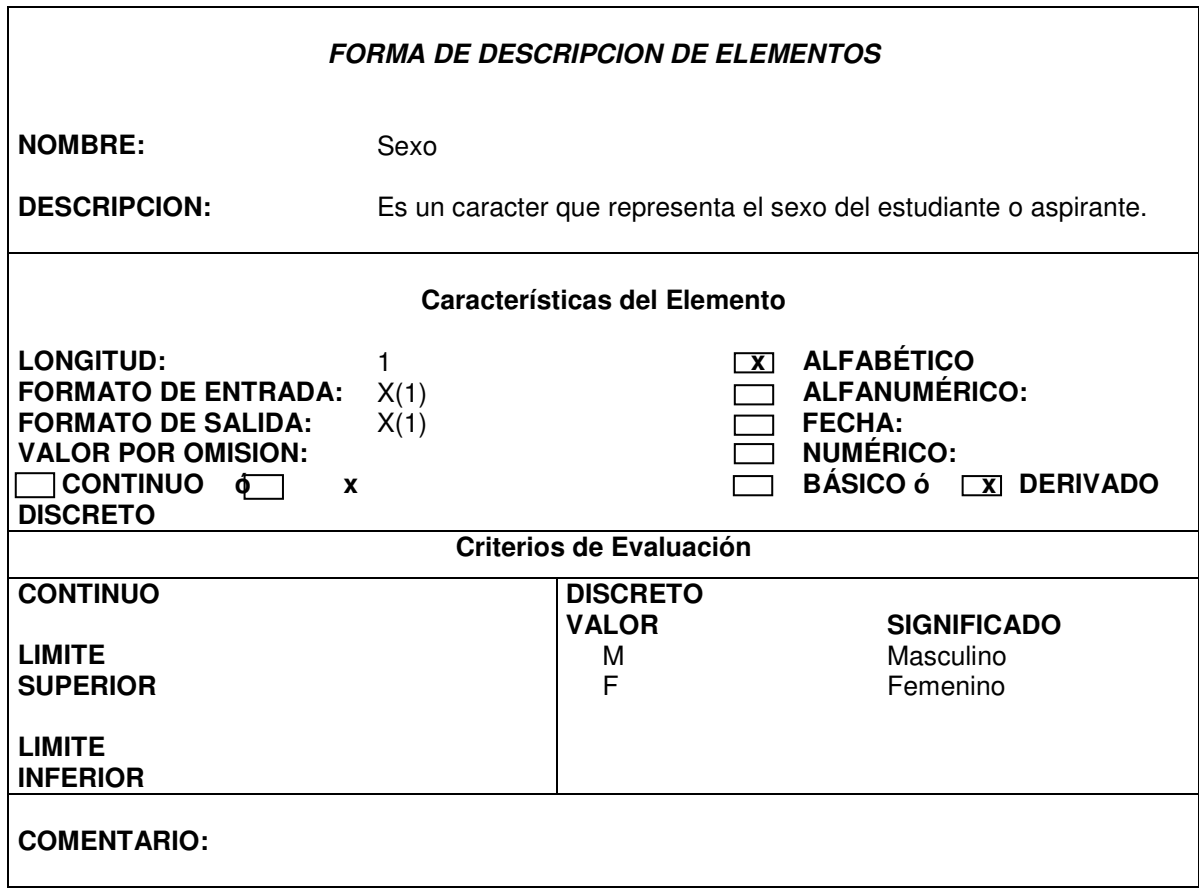

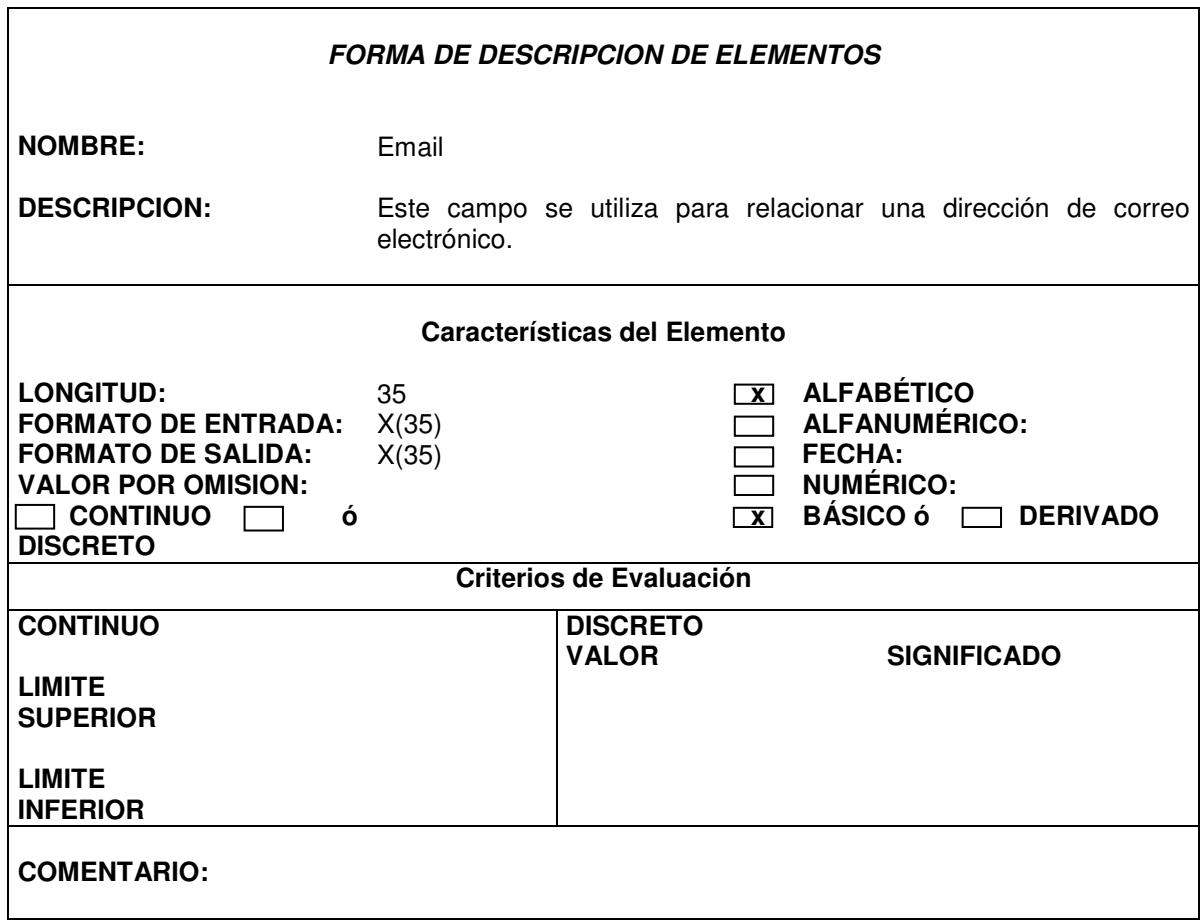

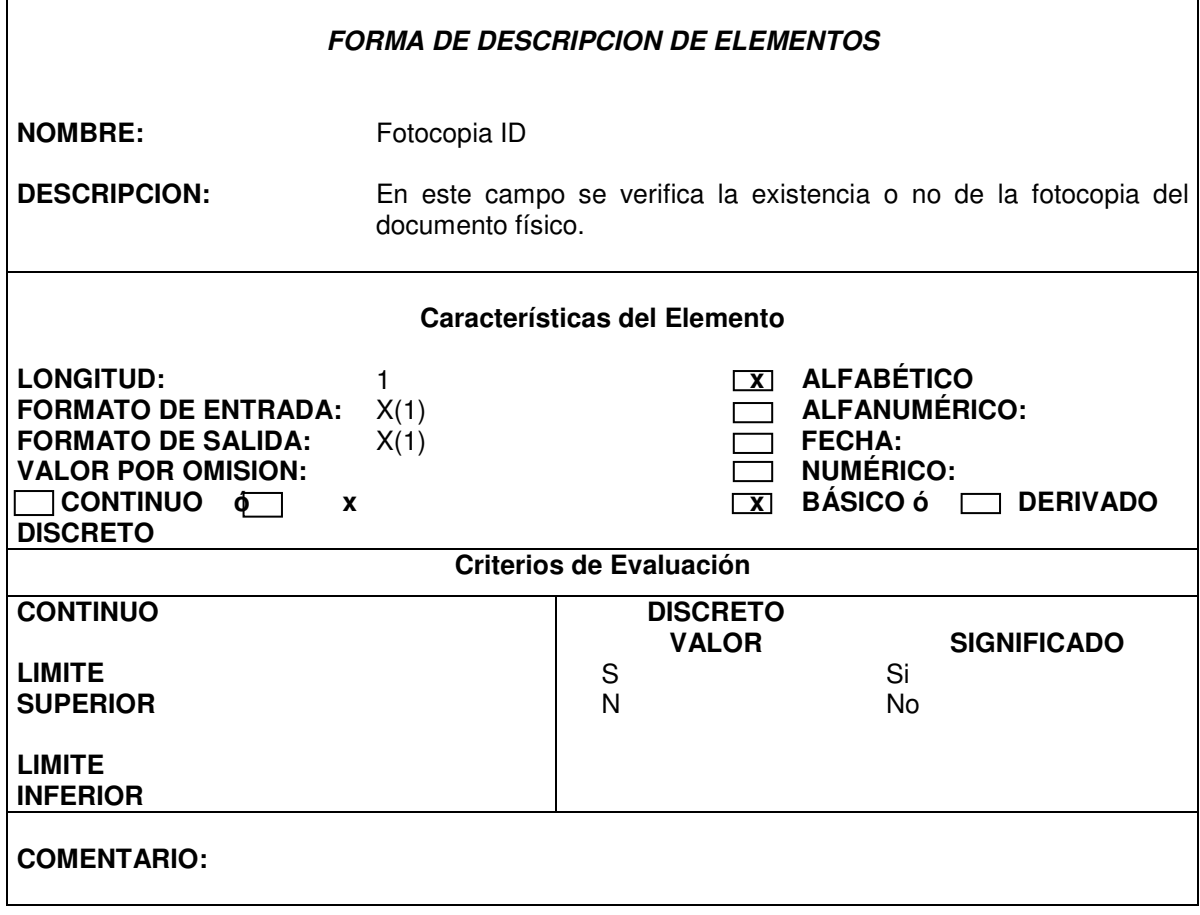

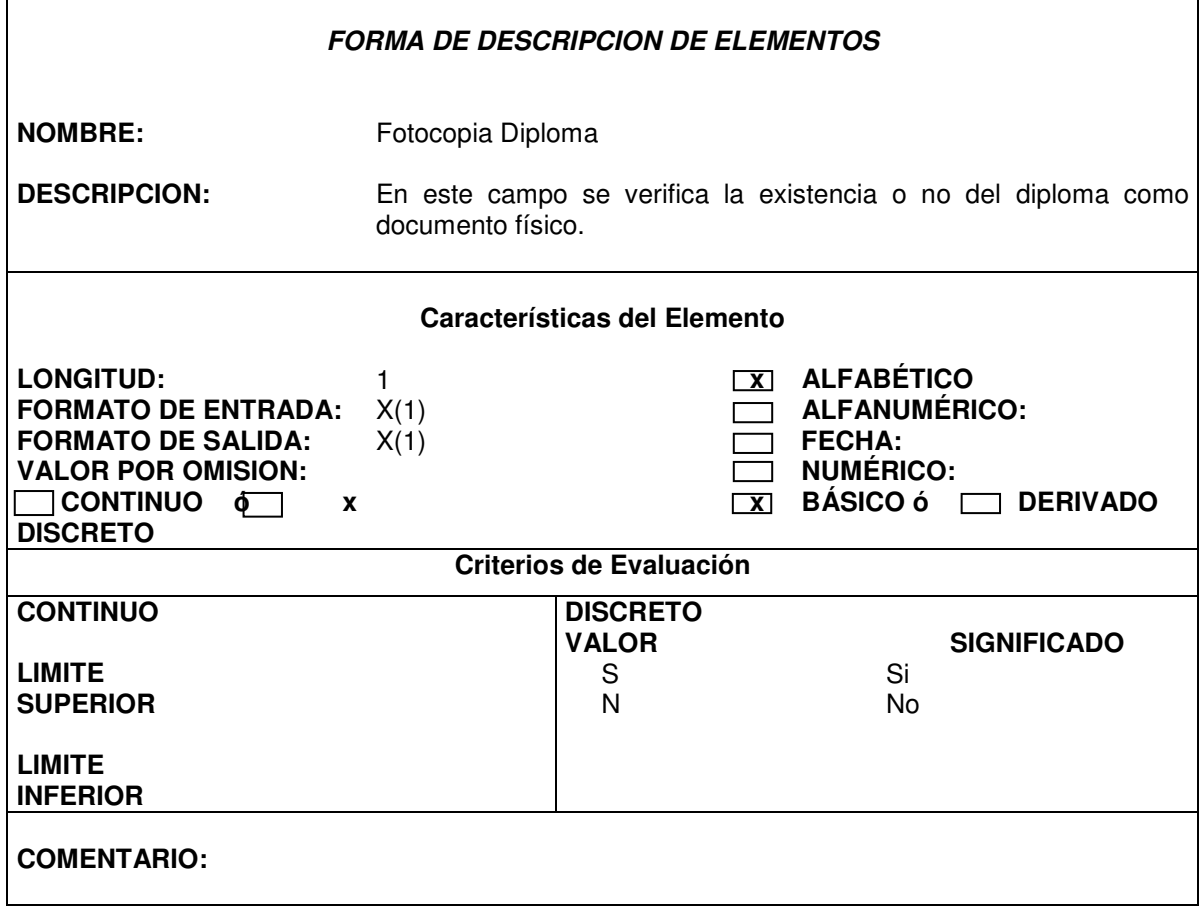

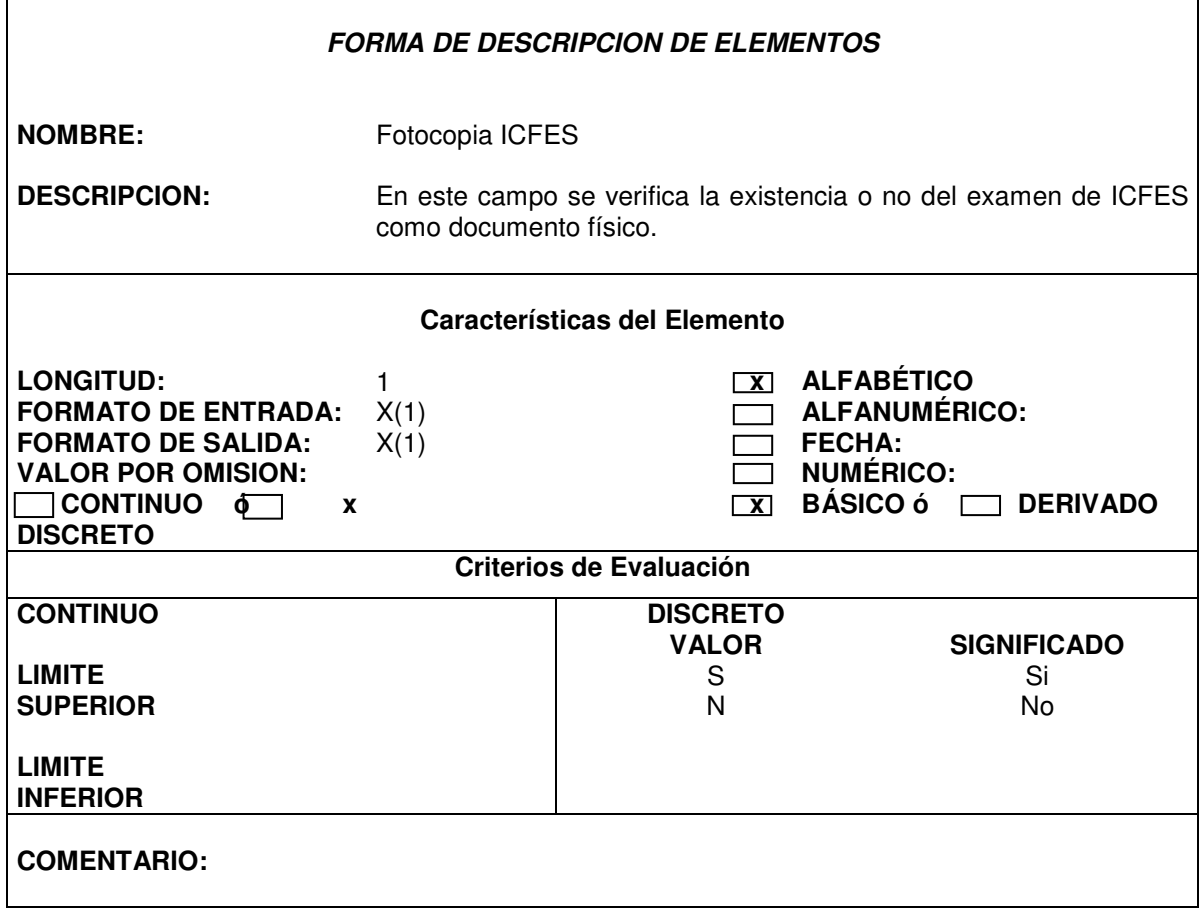

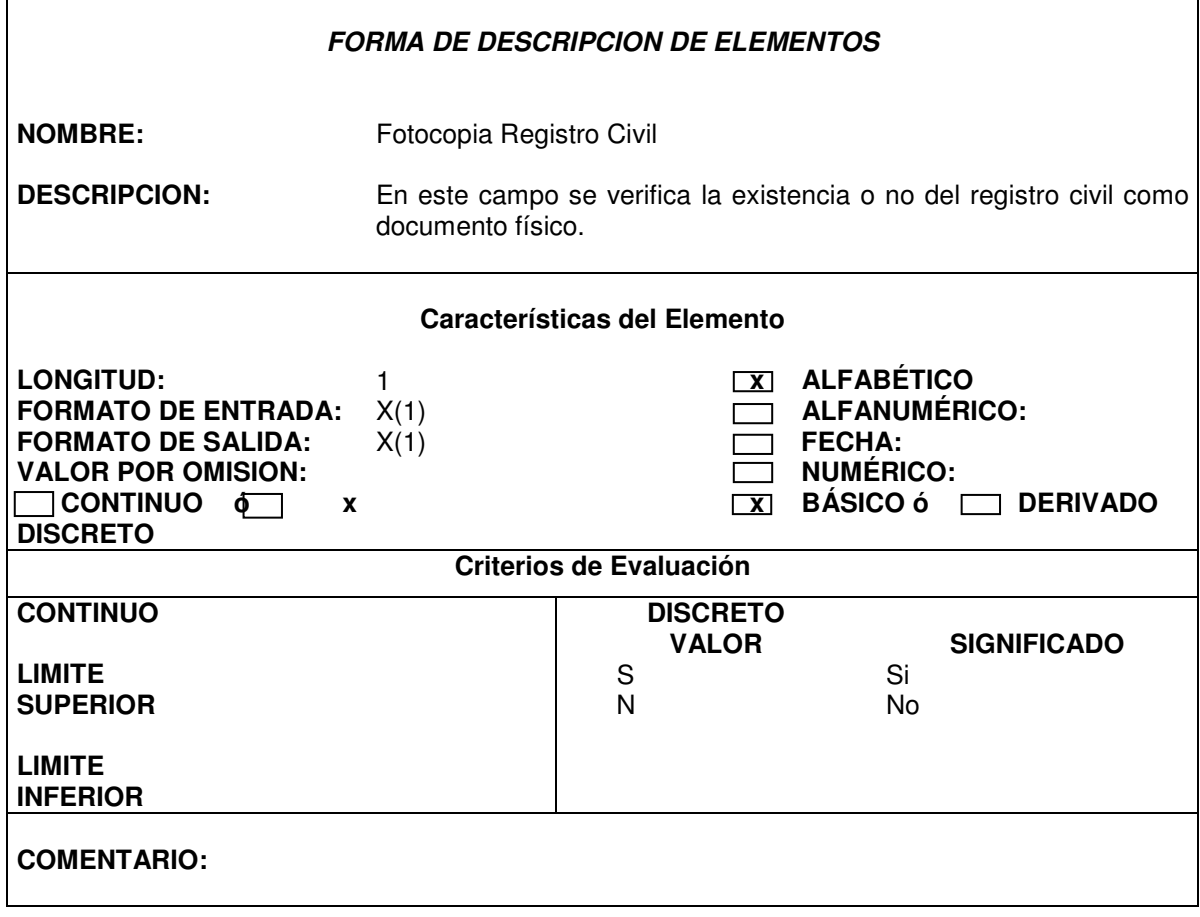
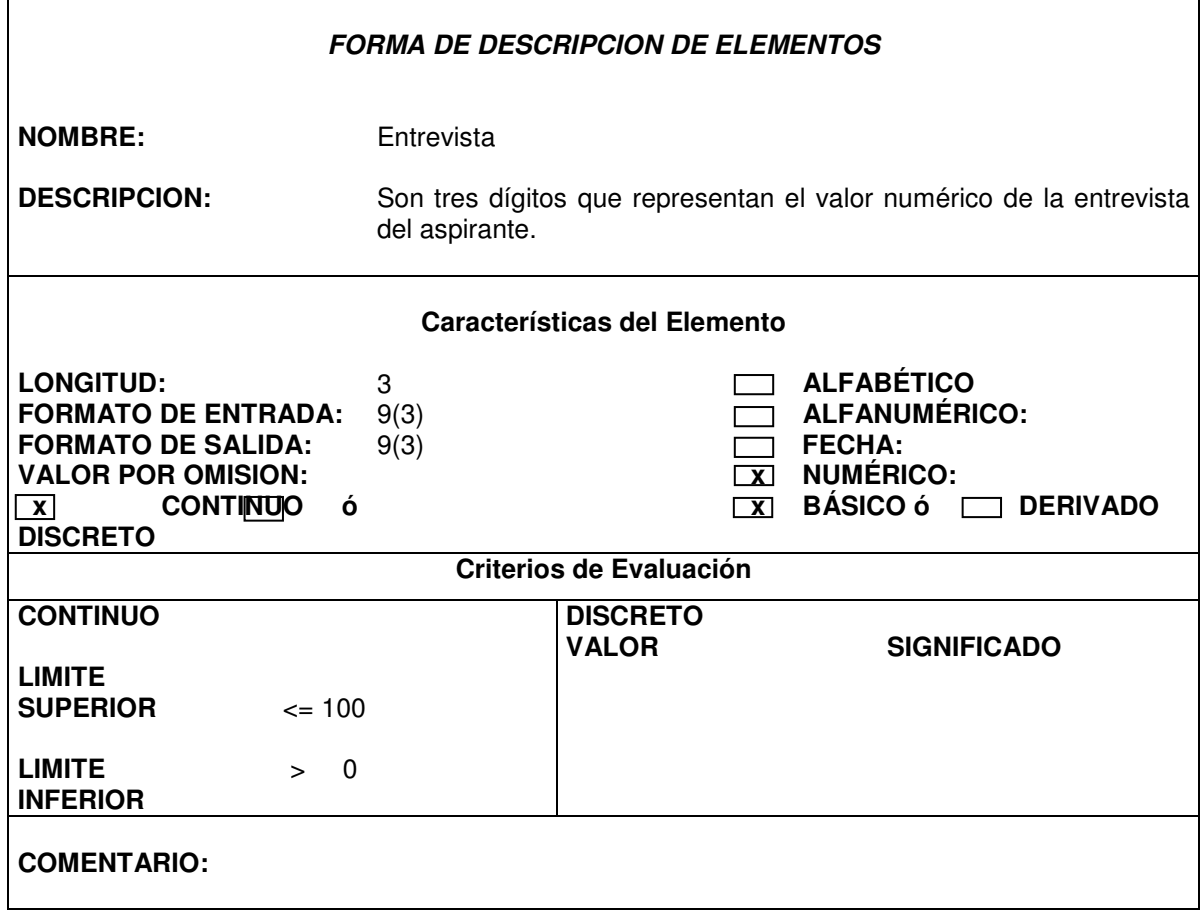

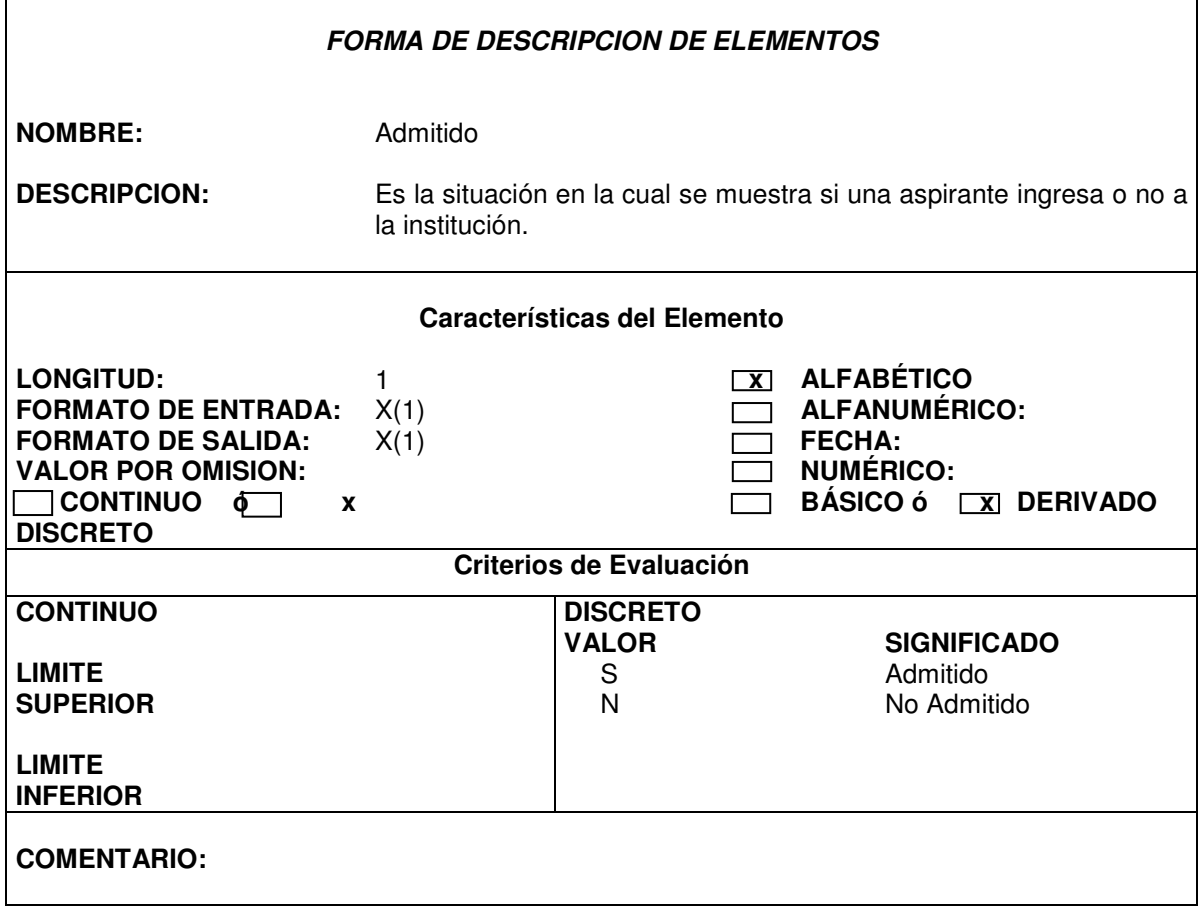

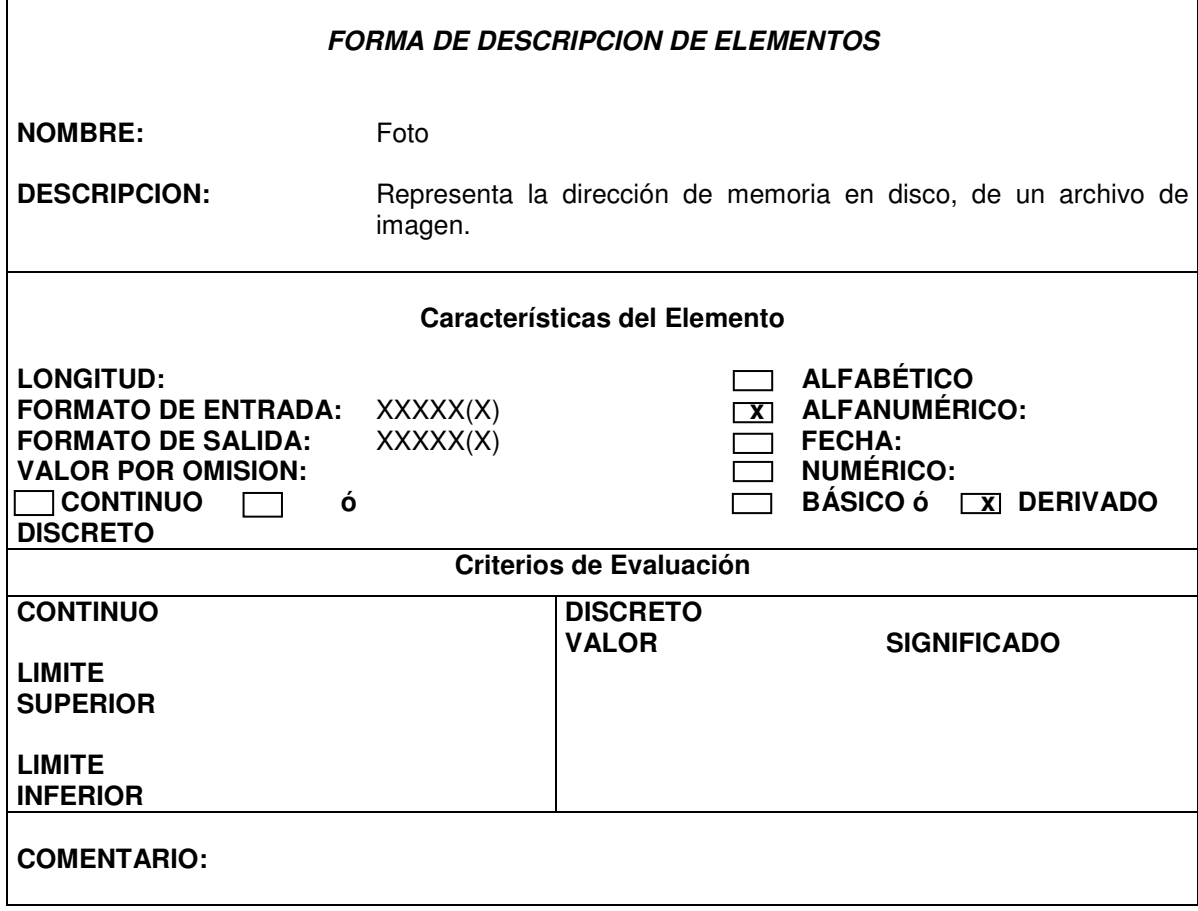

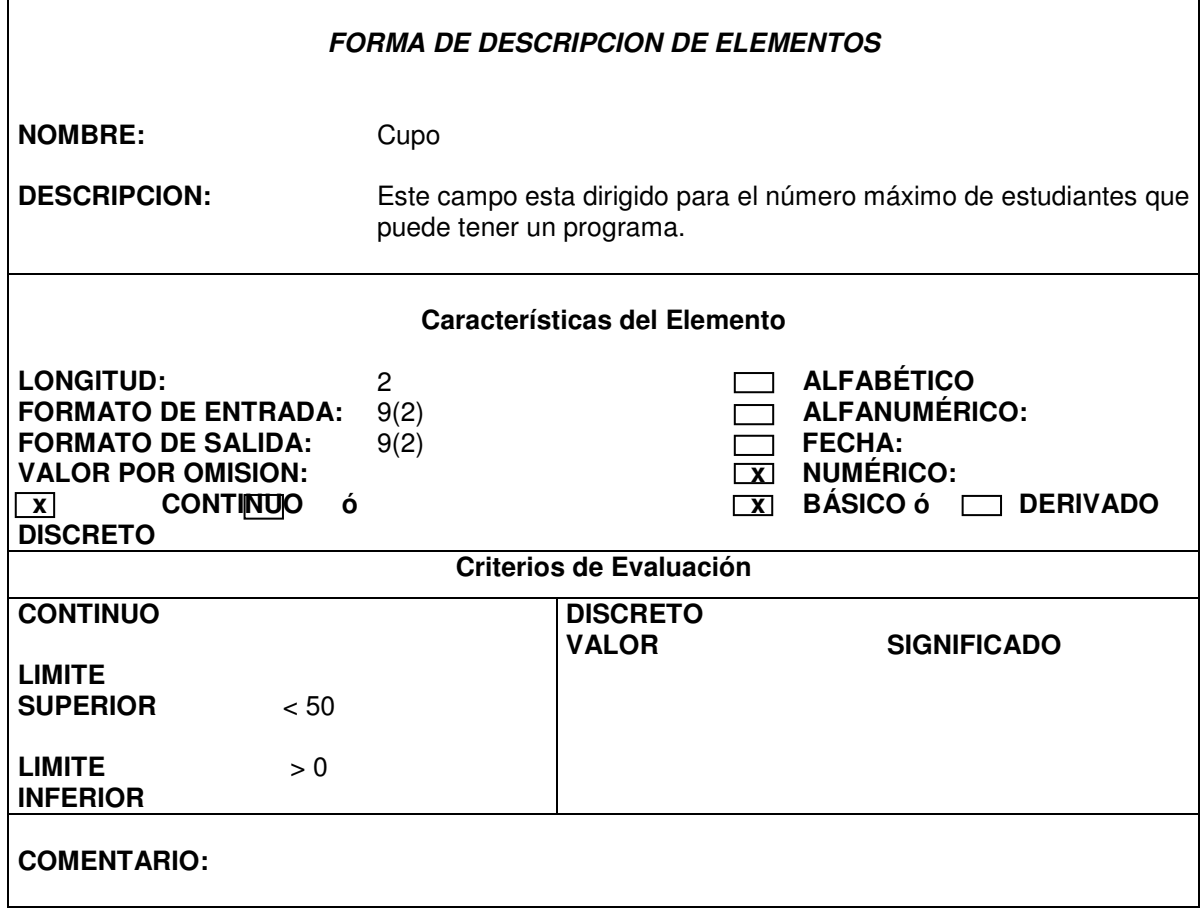

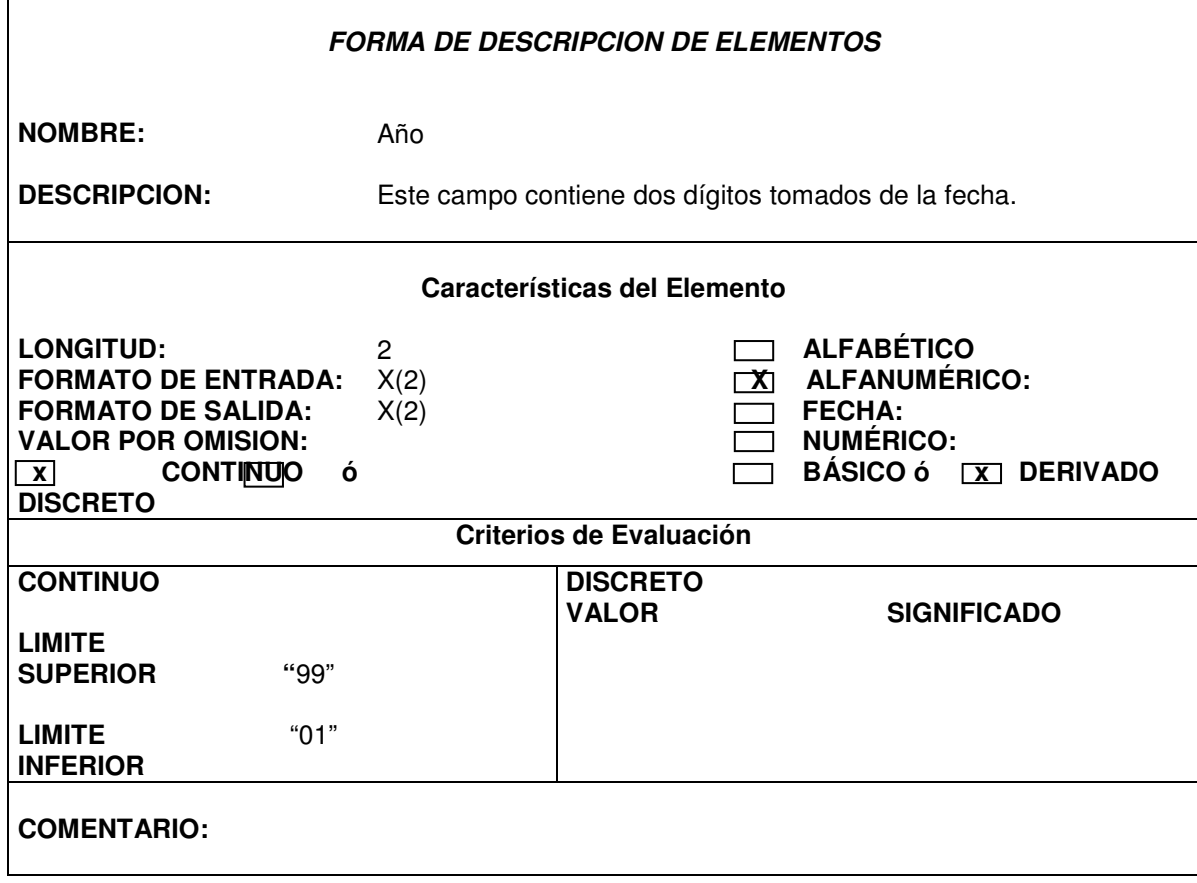

 $\blacksquare$ 

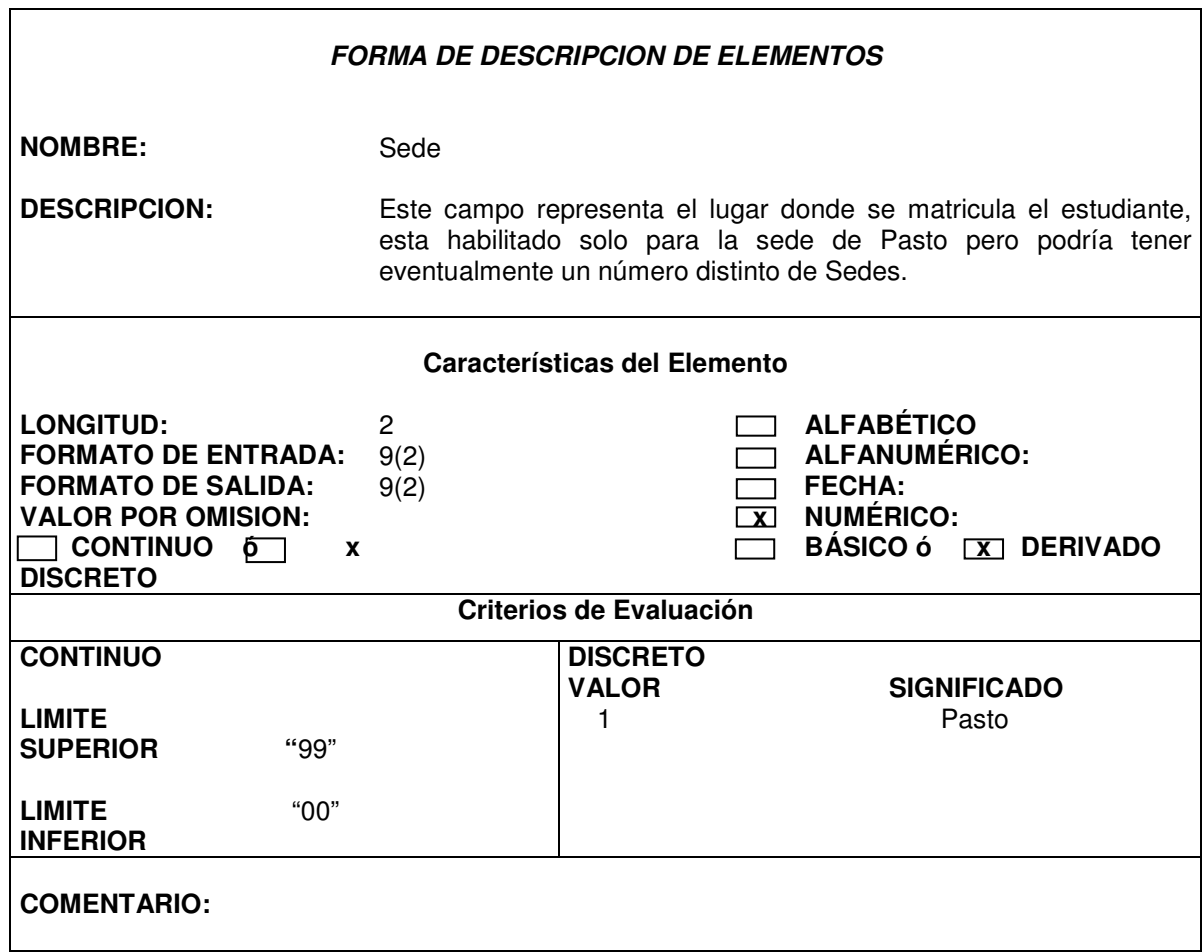

٦

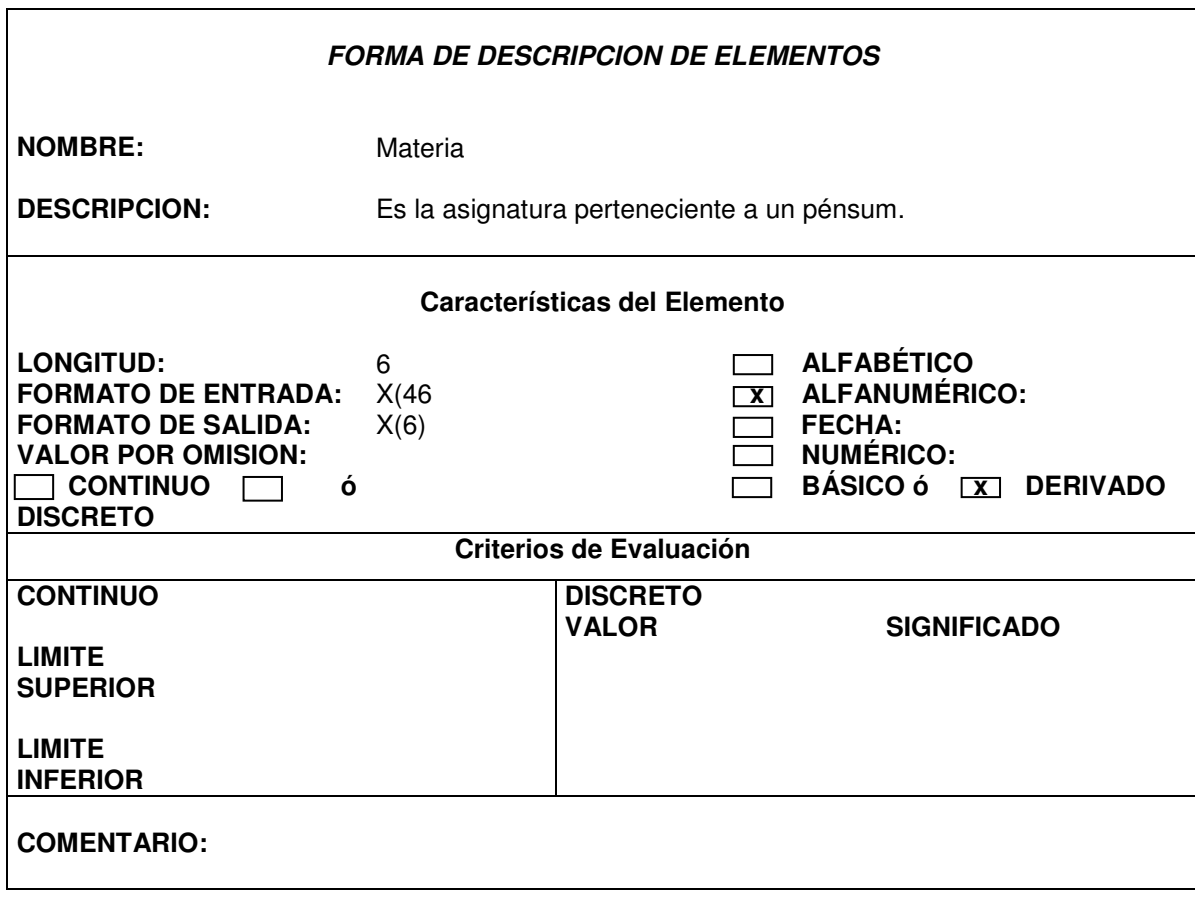

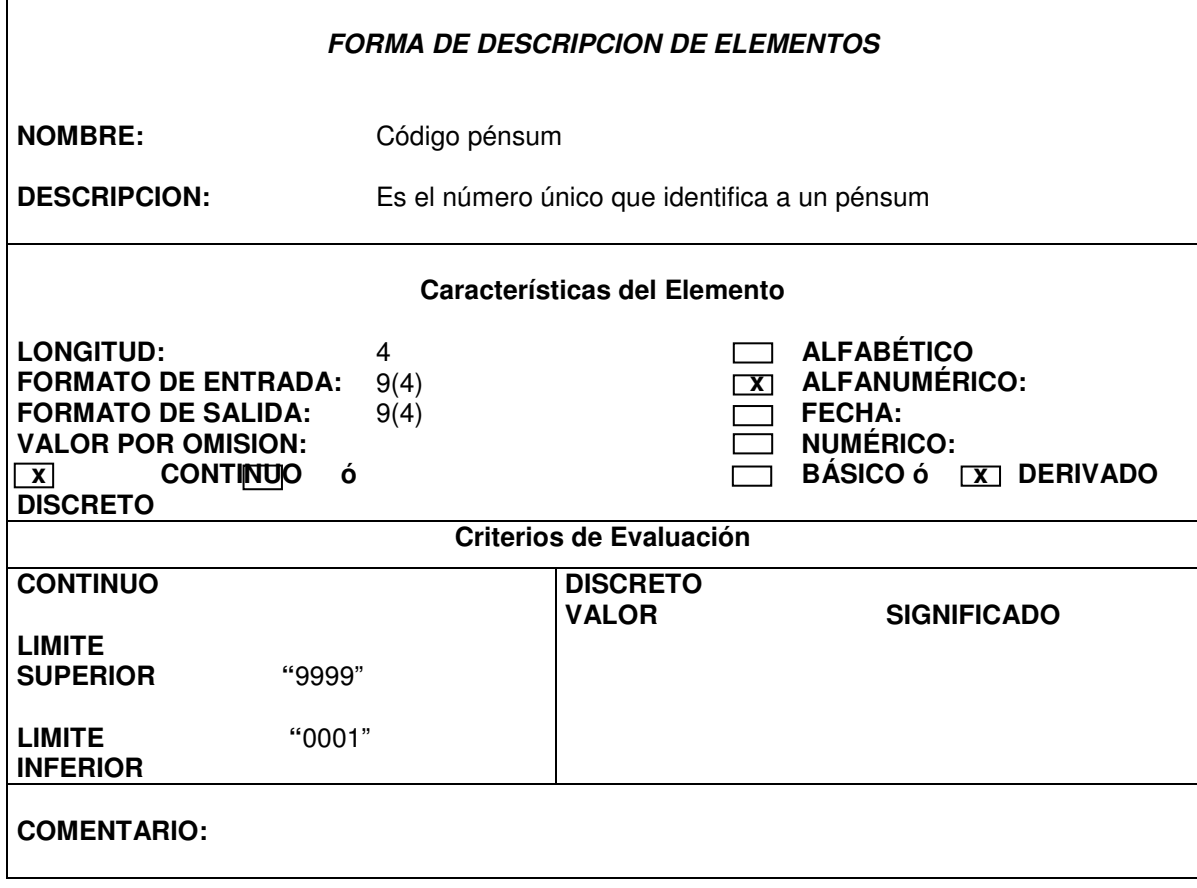

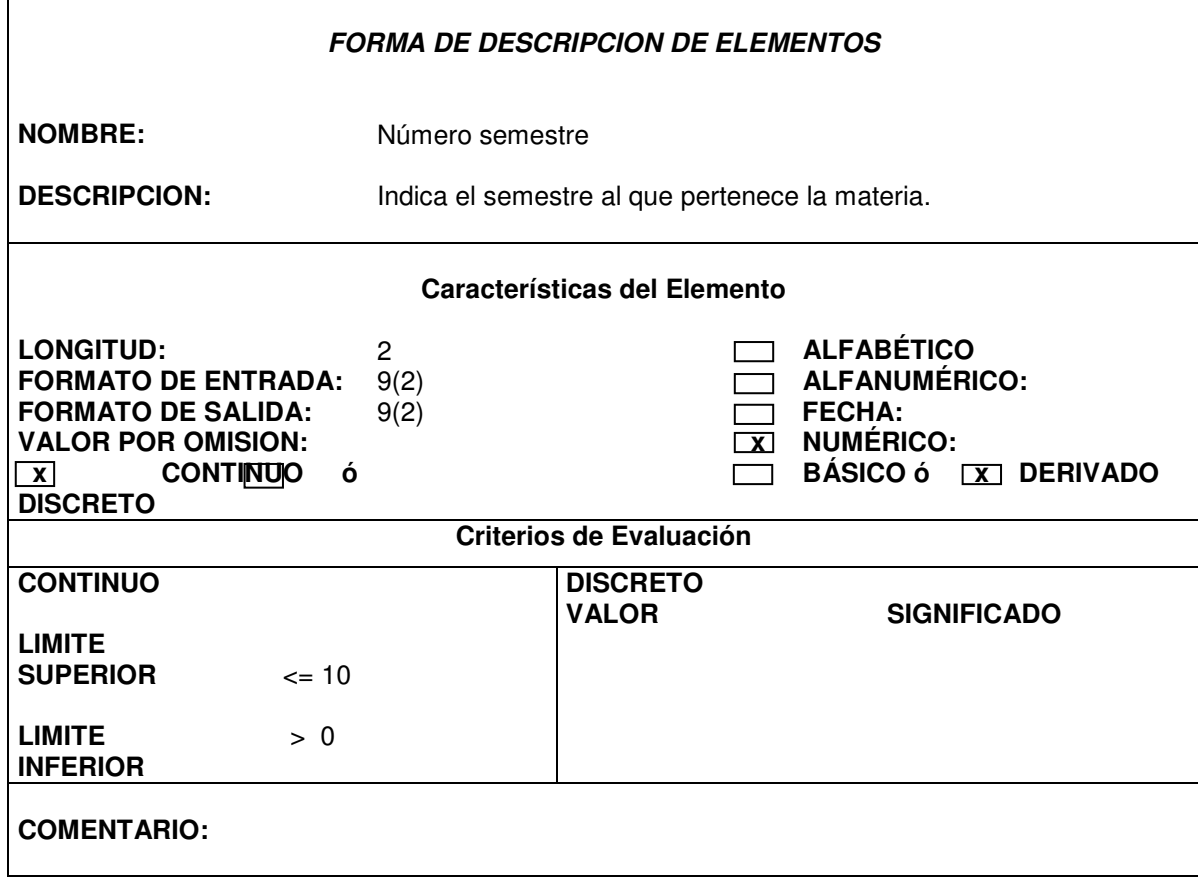

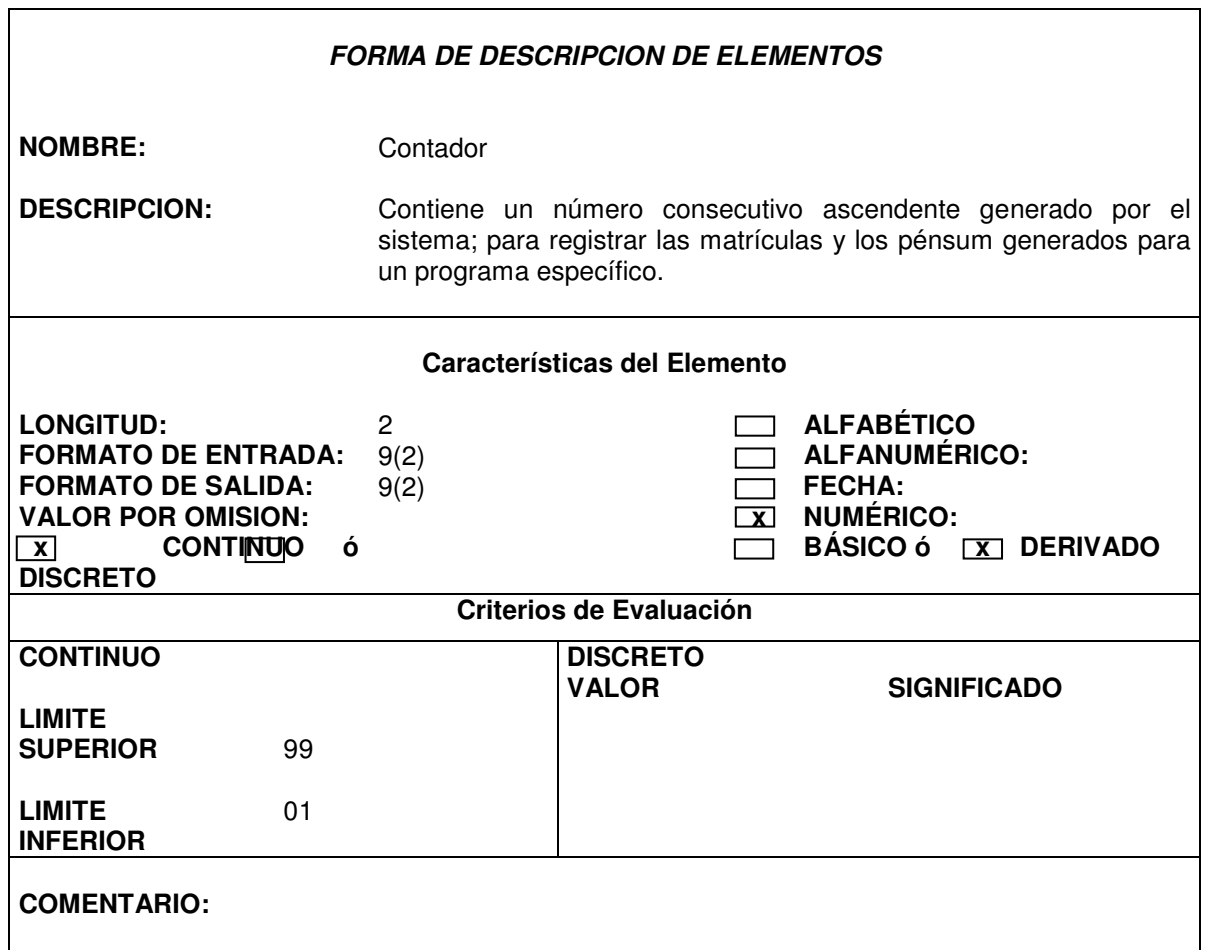

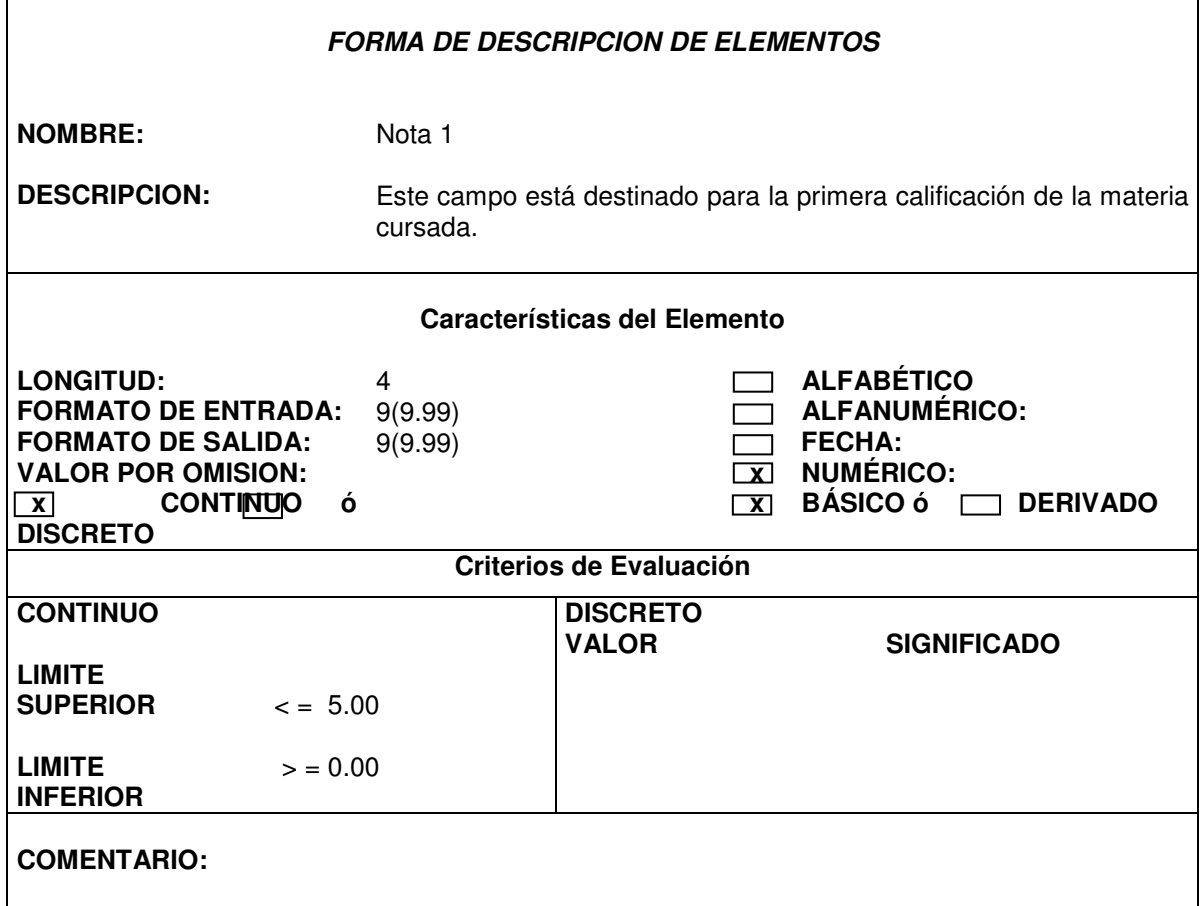

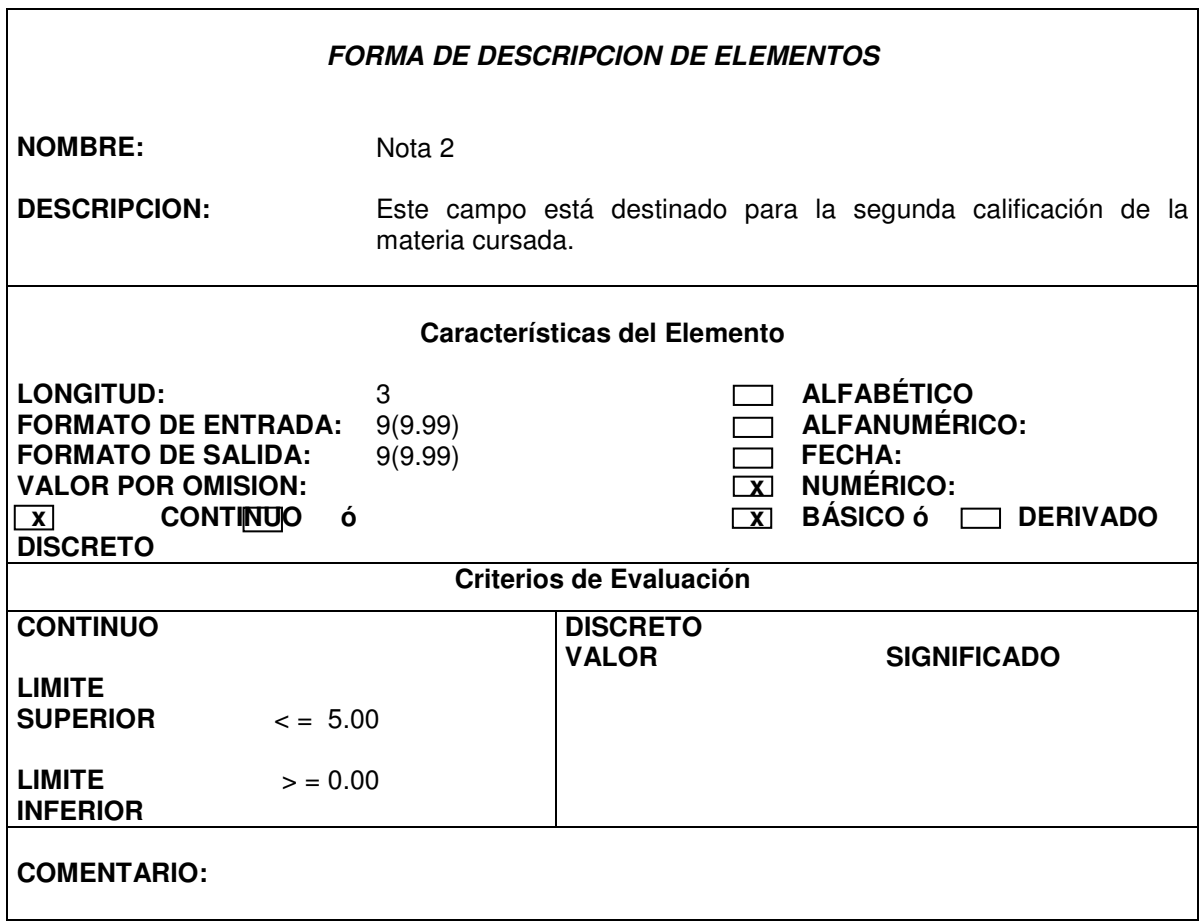

٦

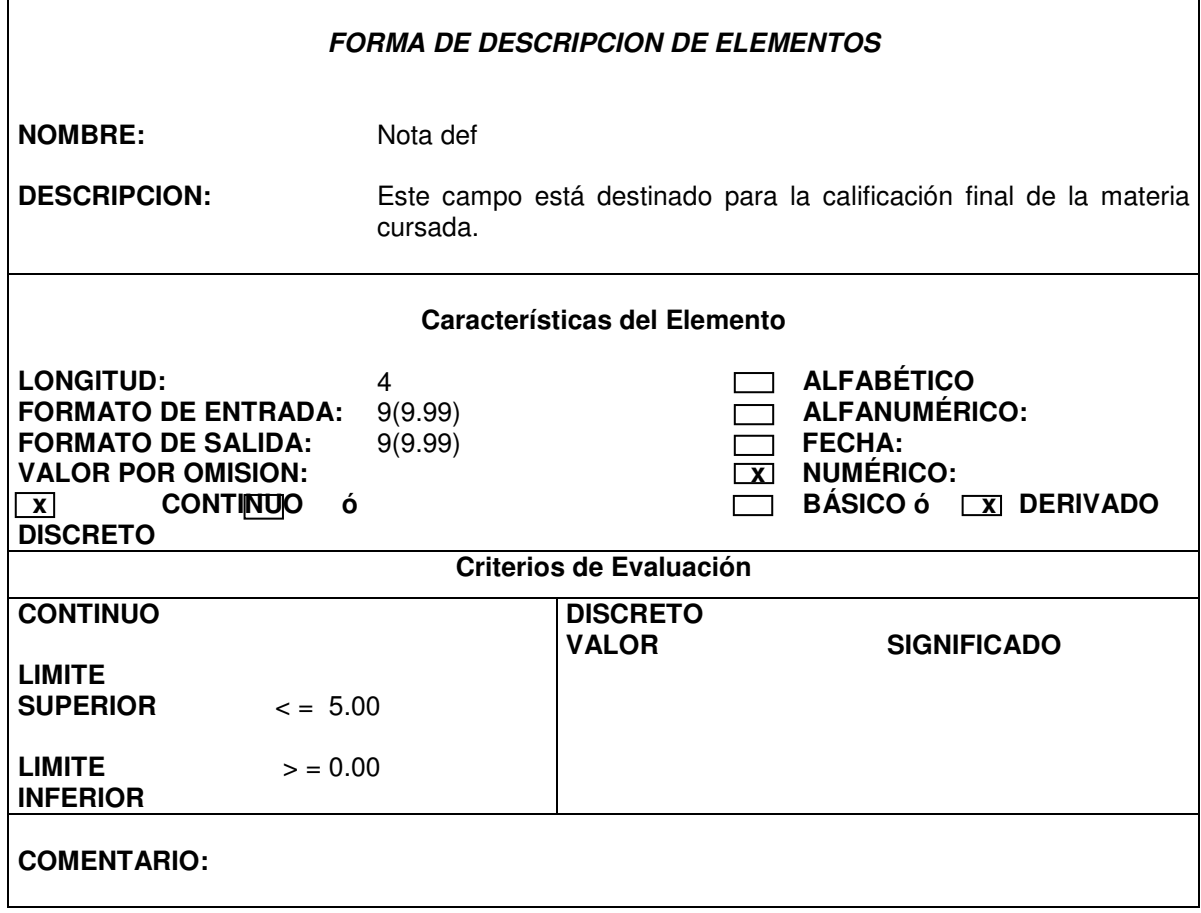

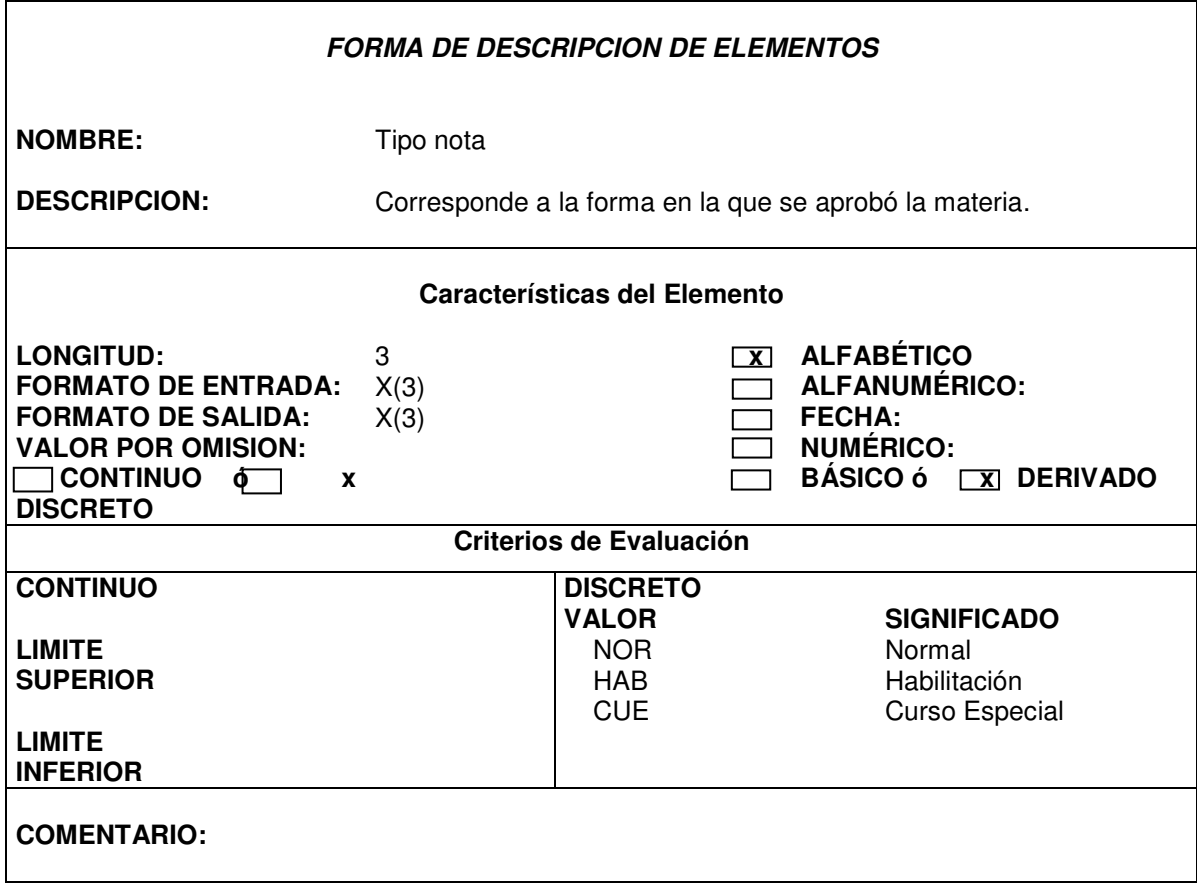

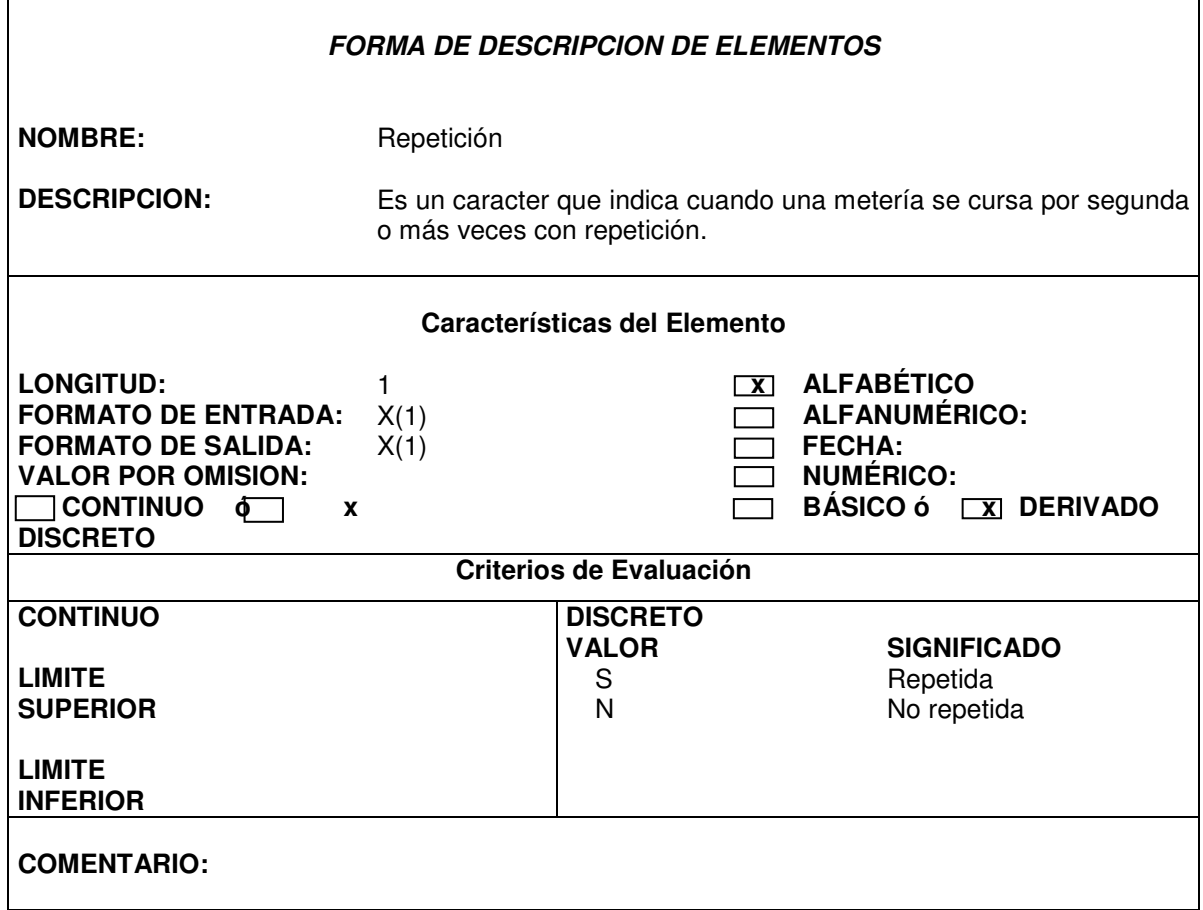

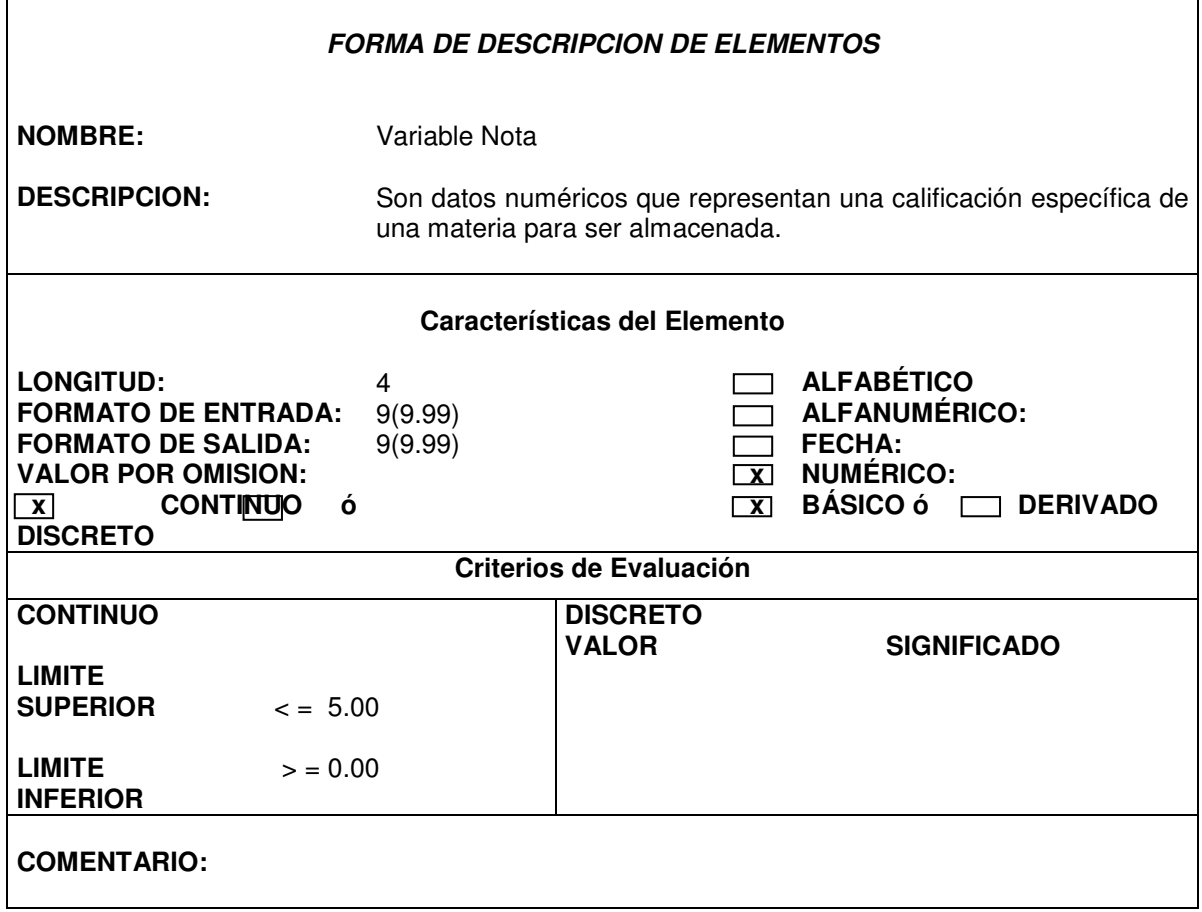

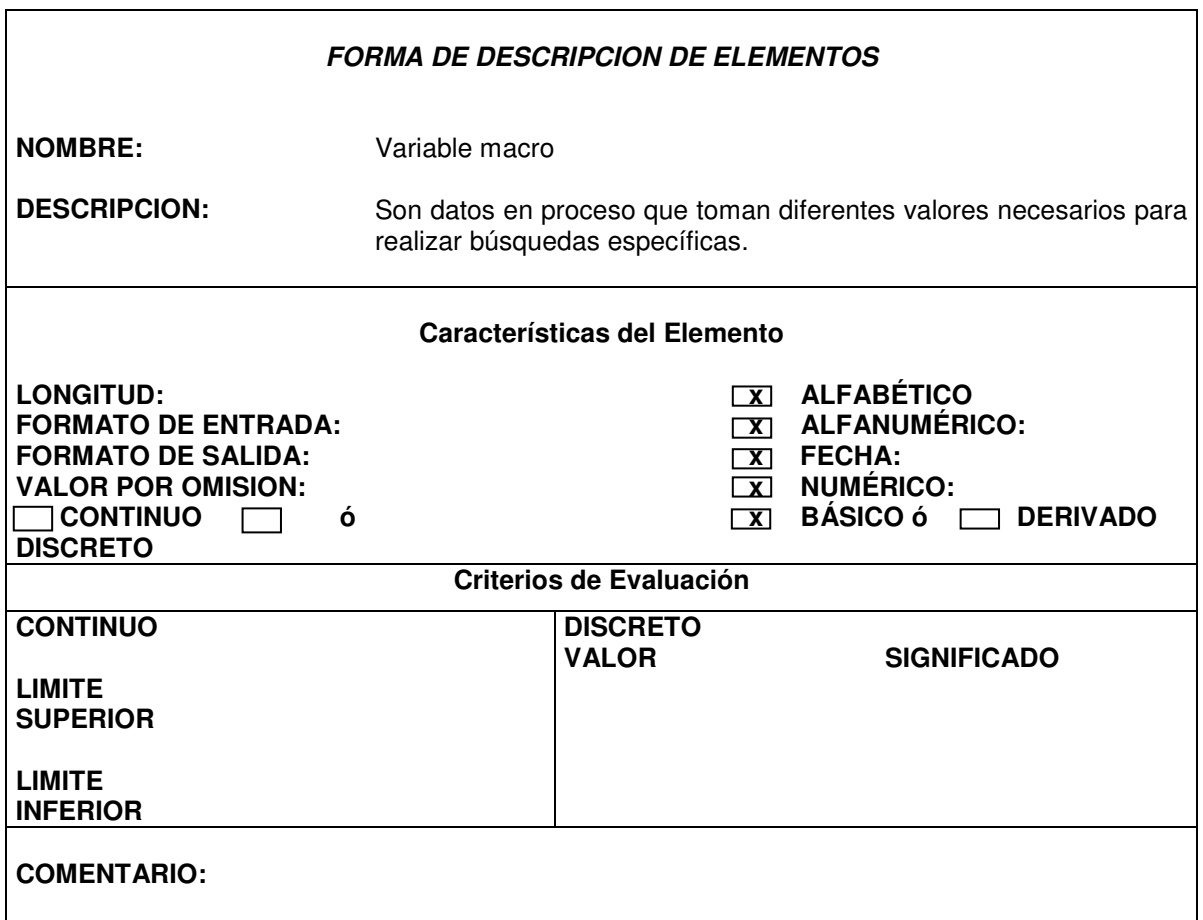

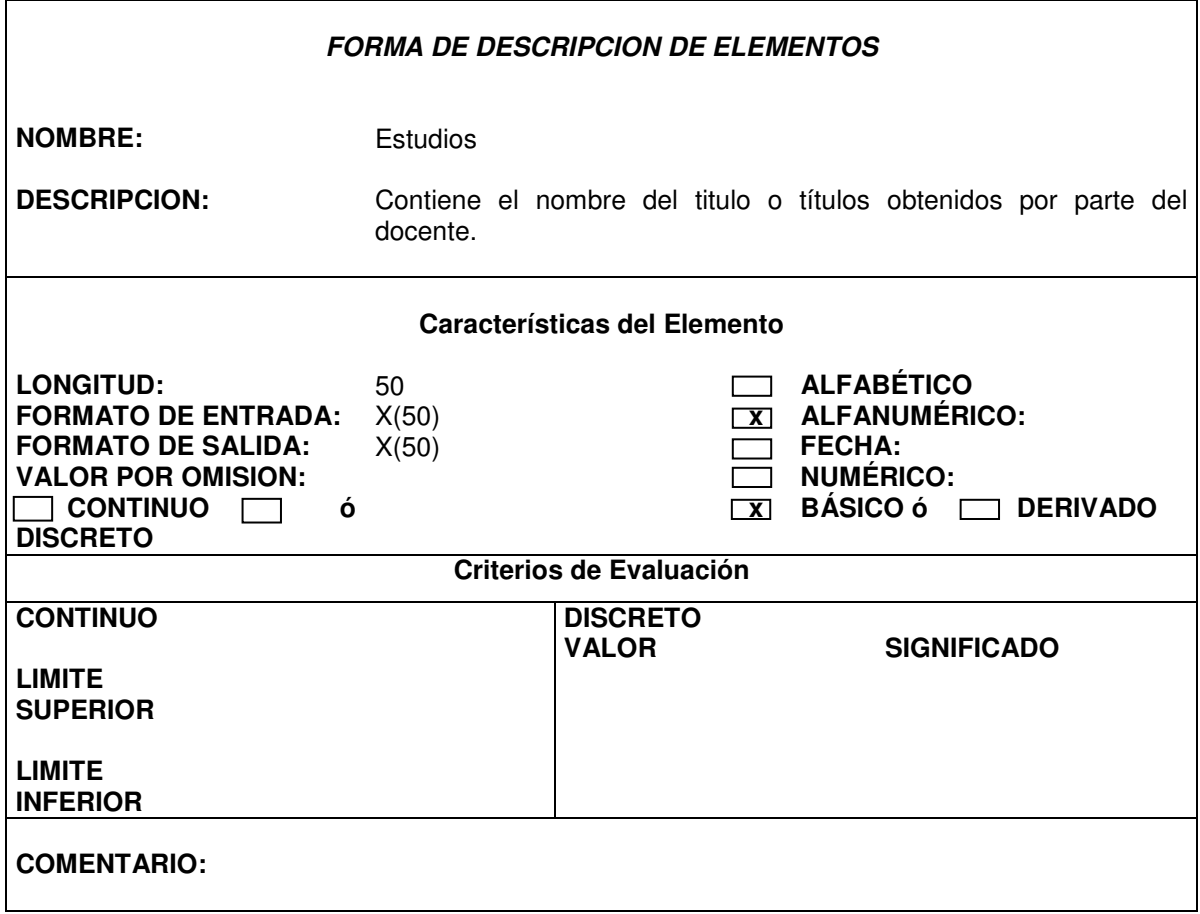

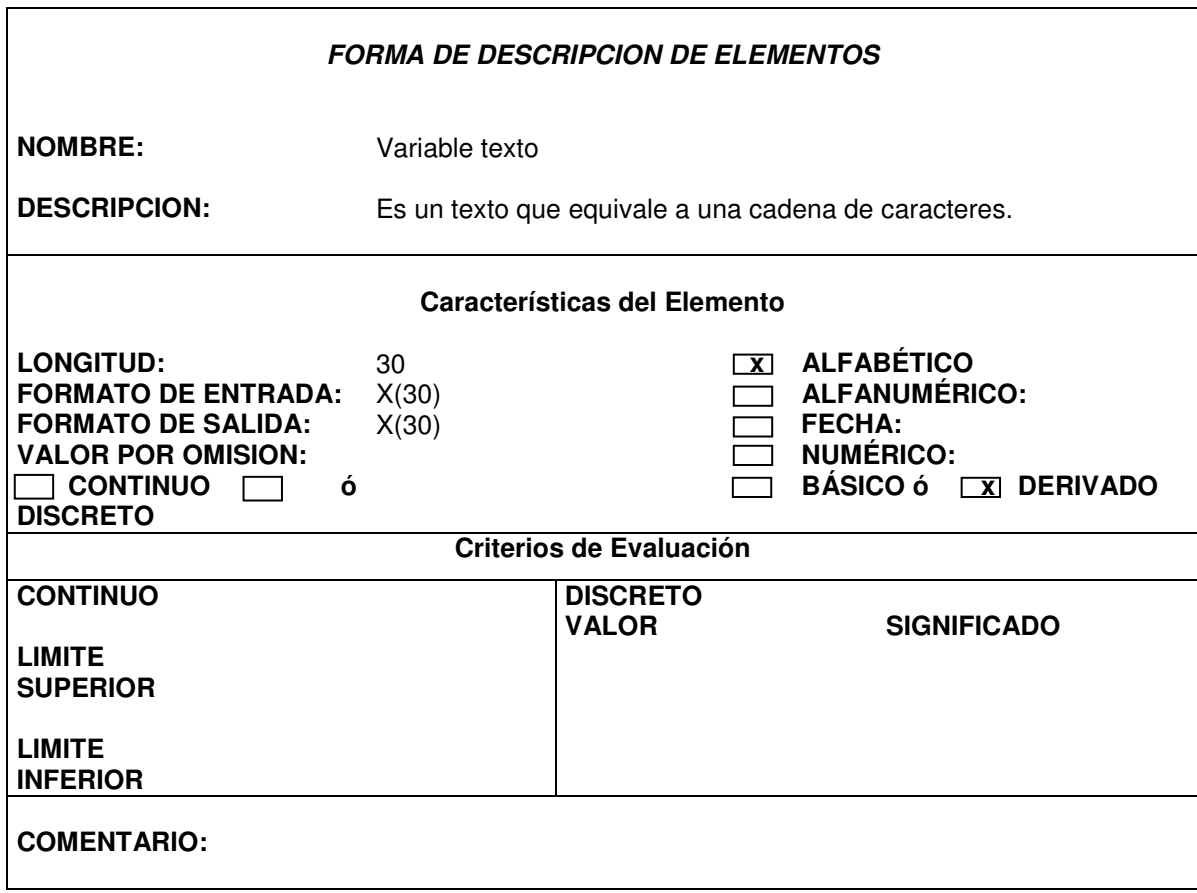

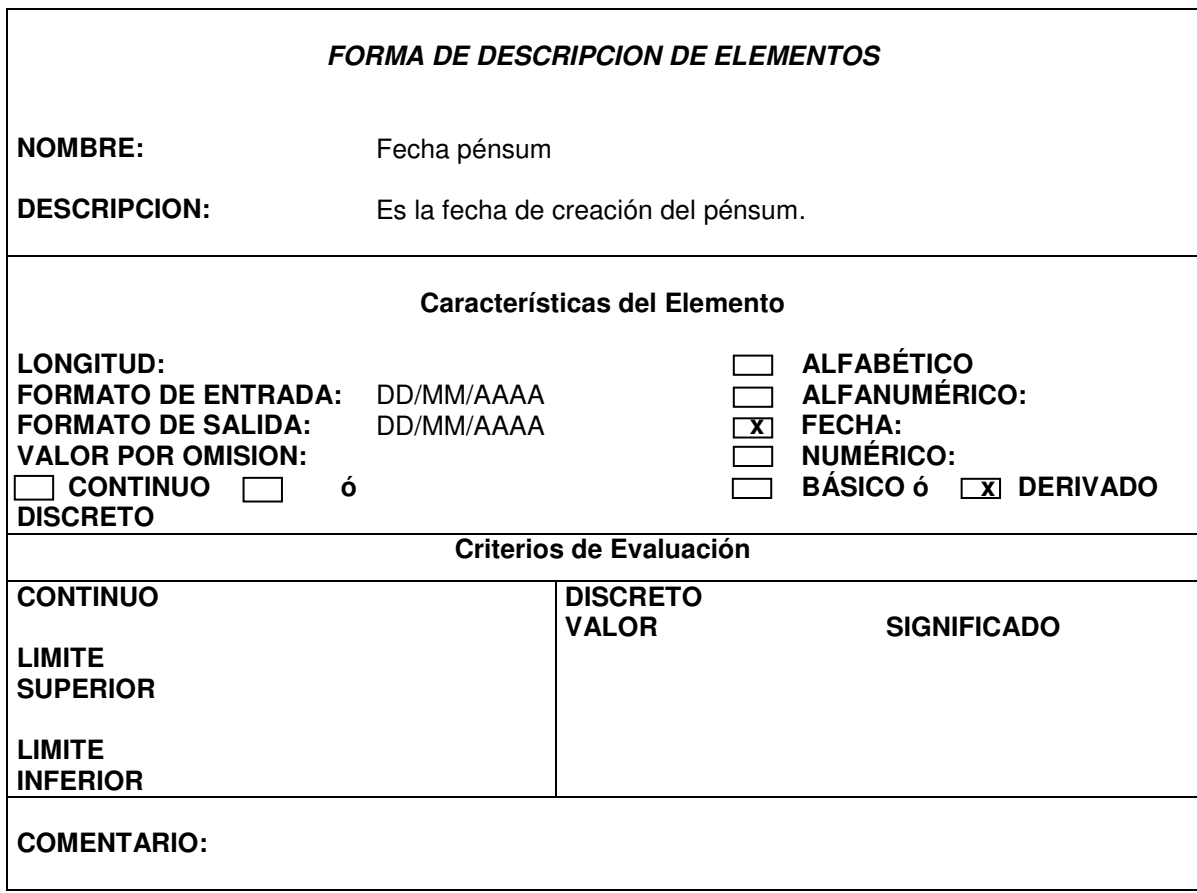

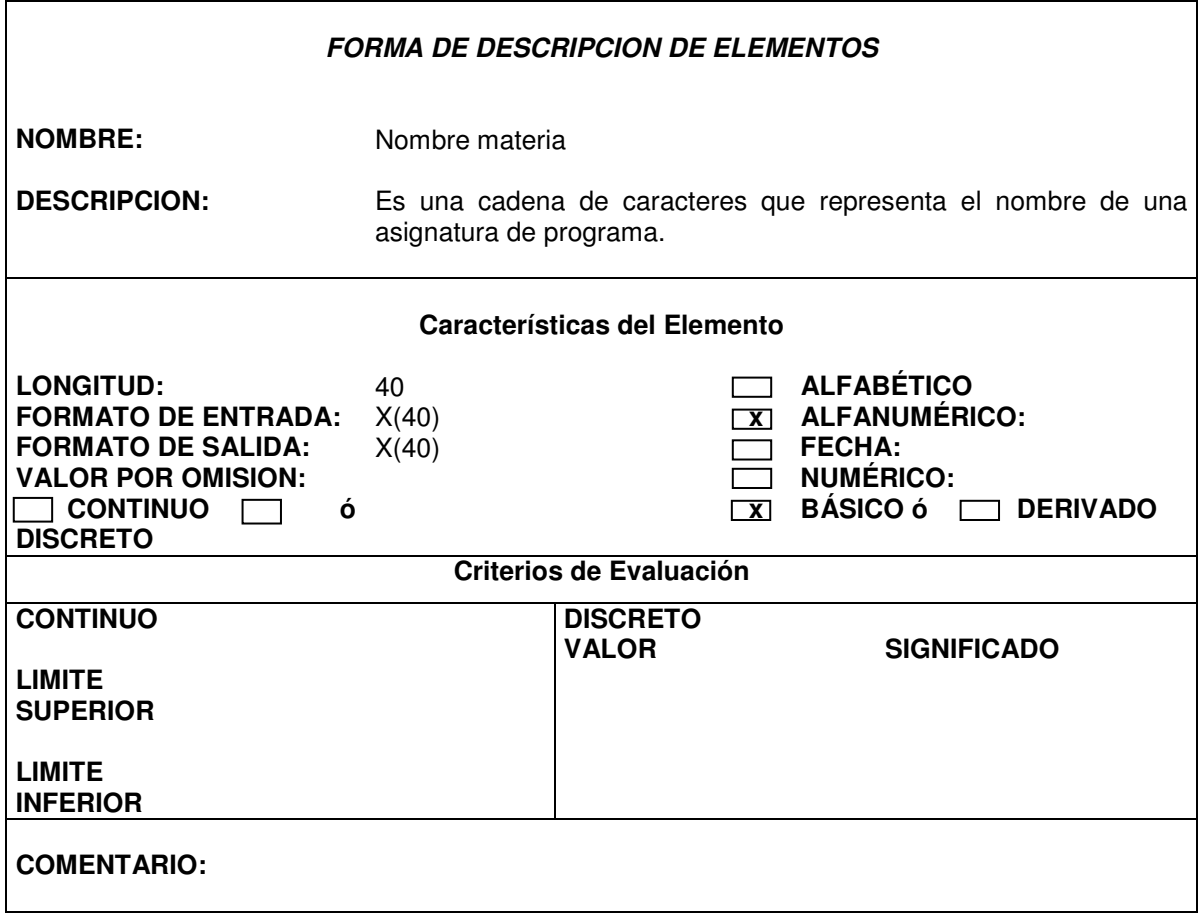

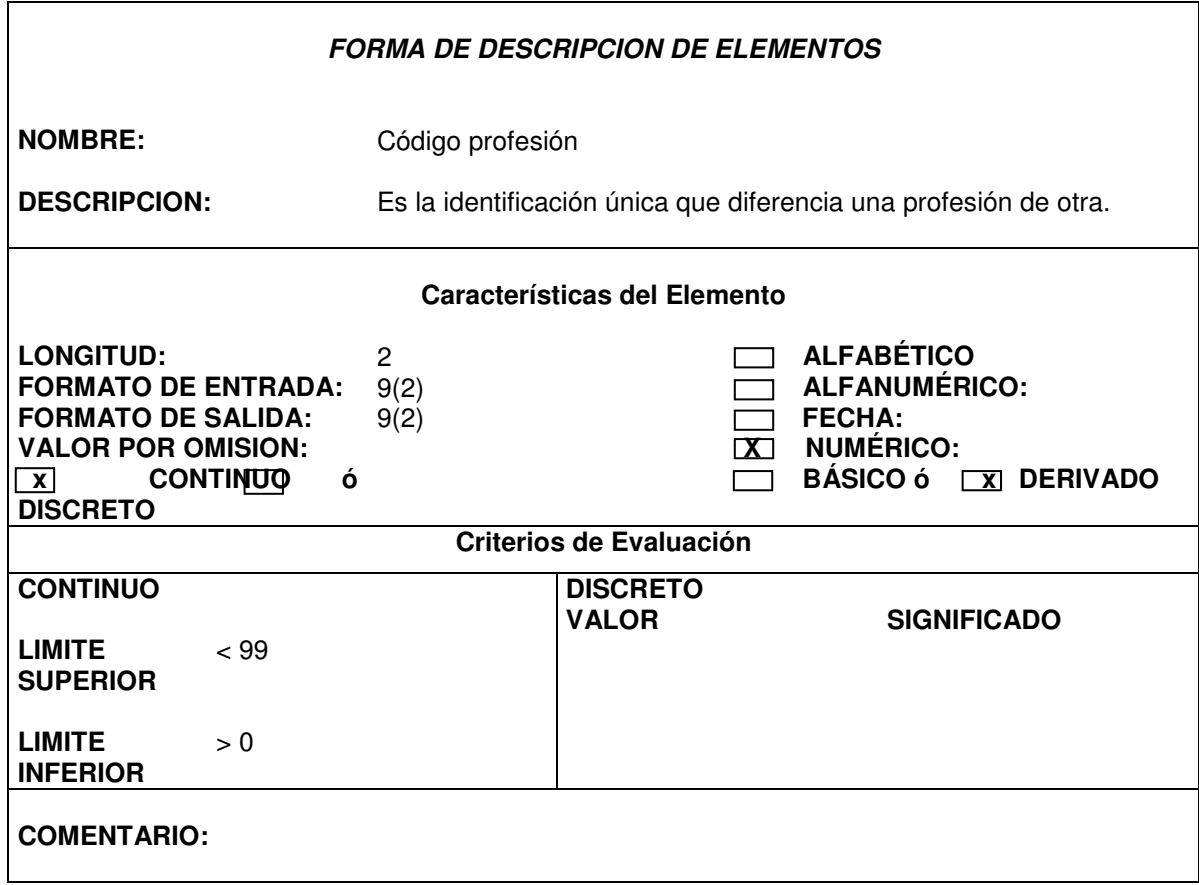

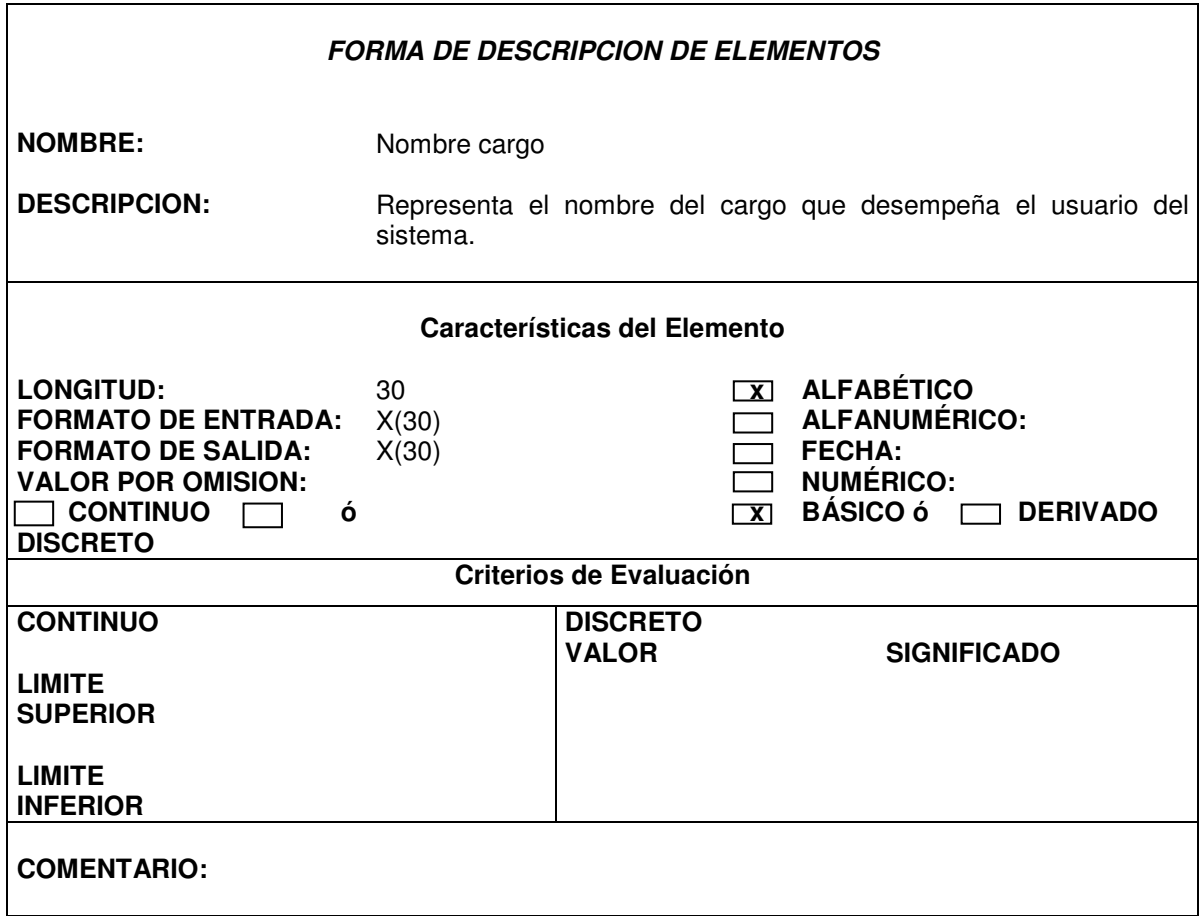

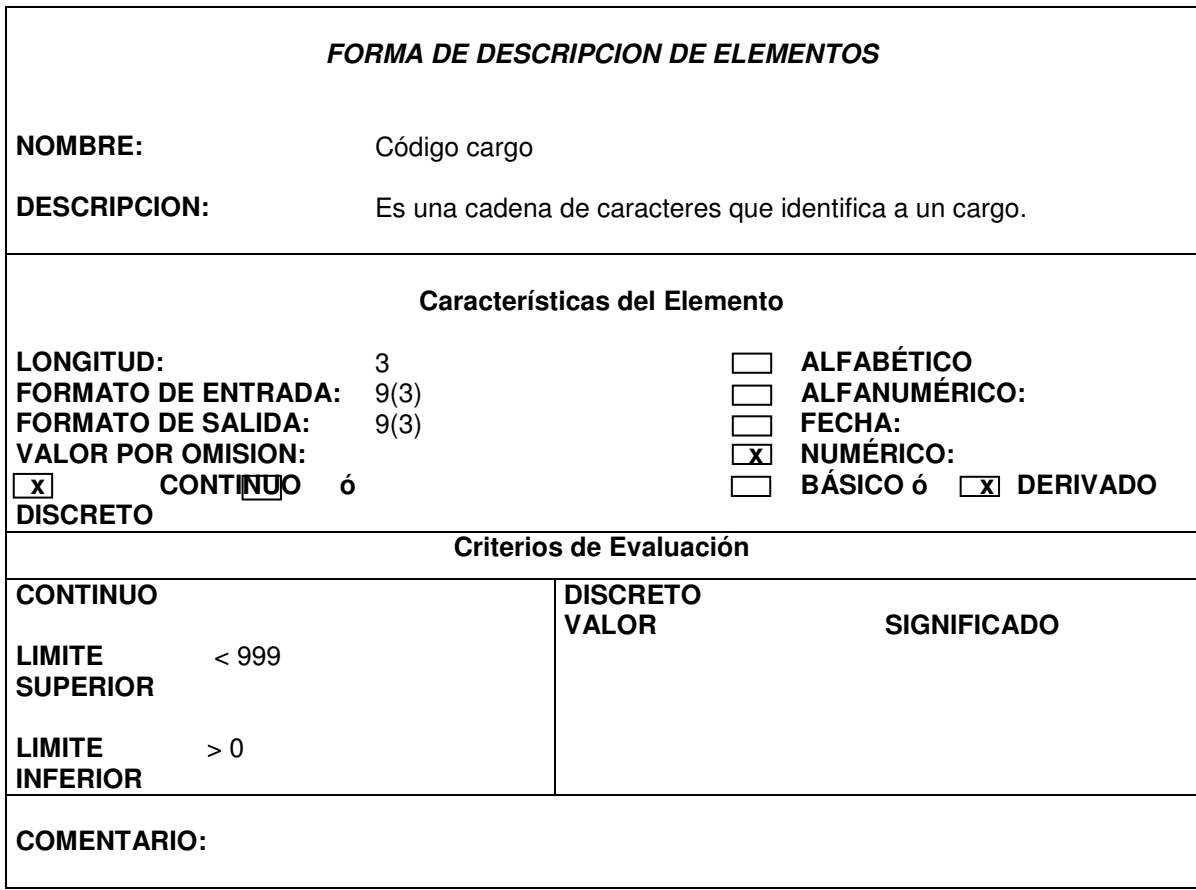

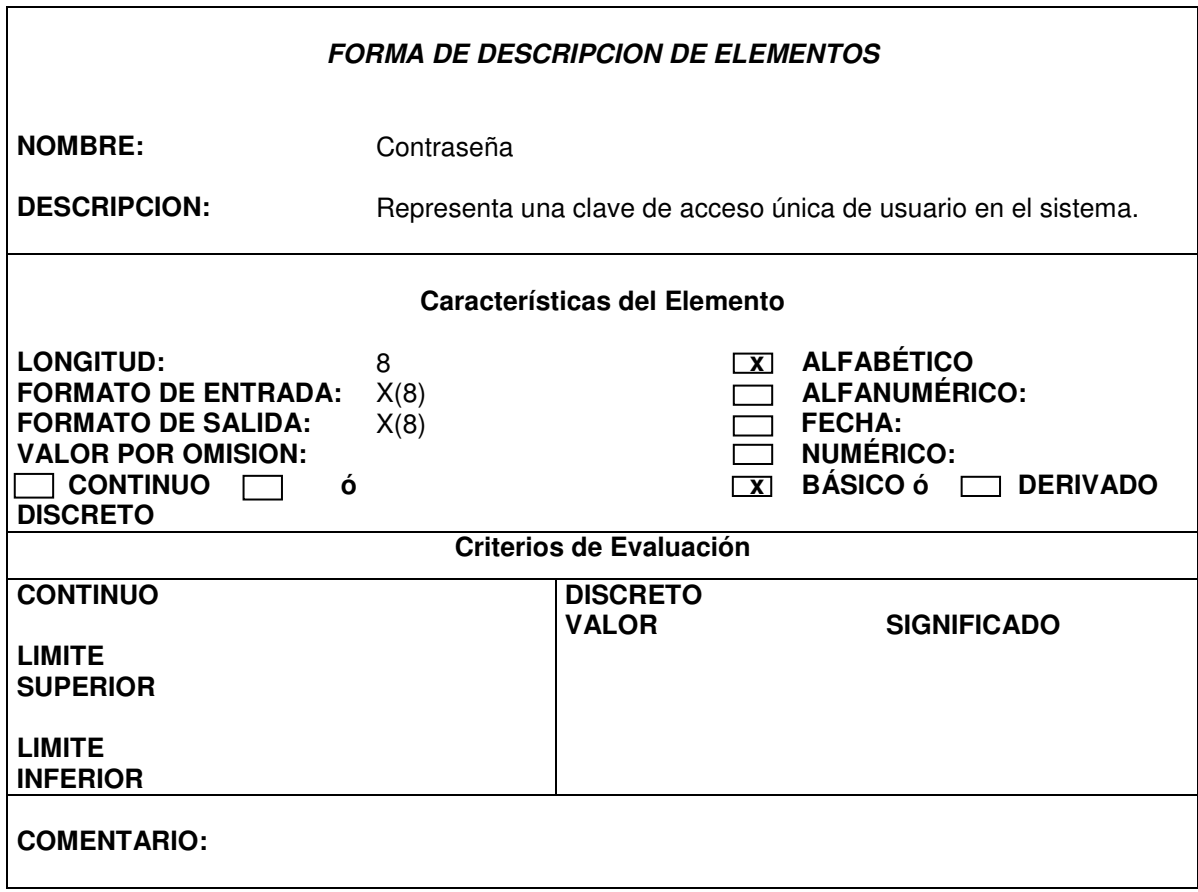

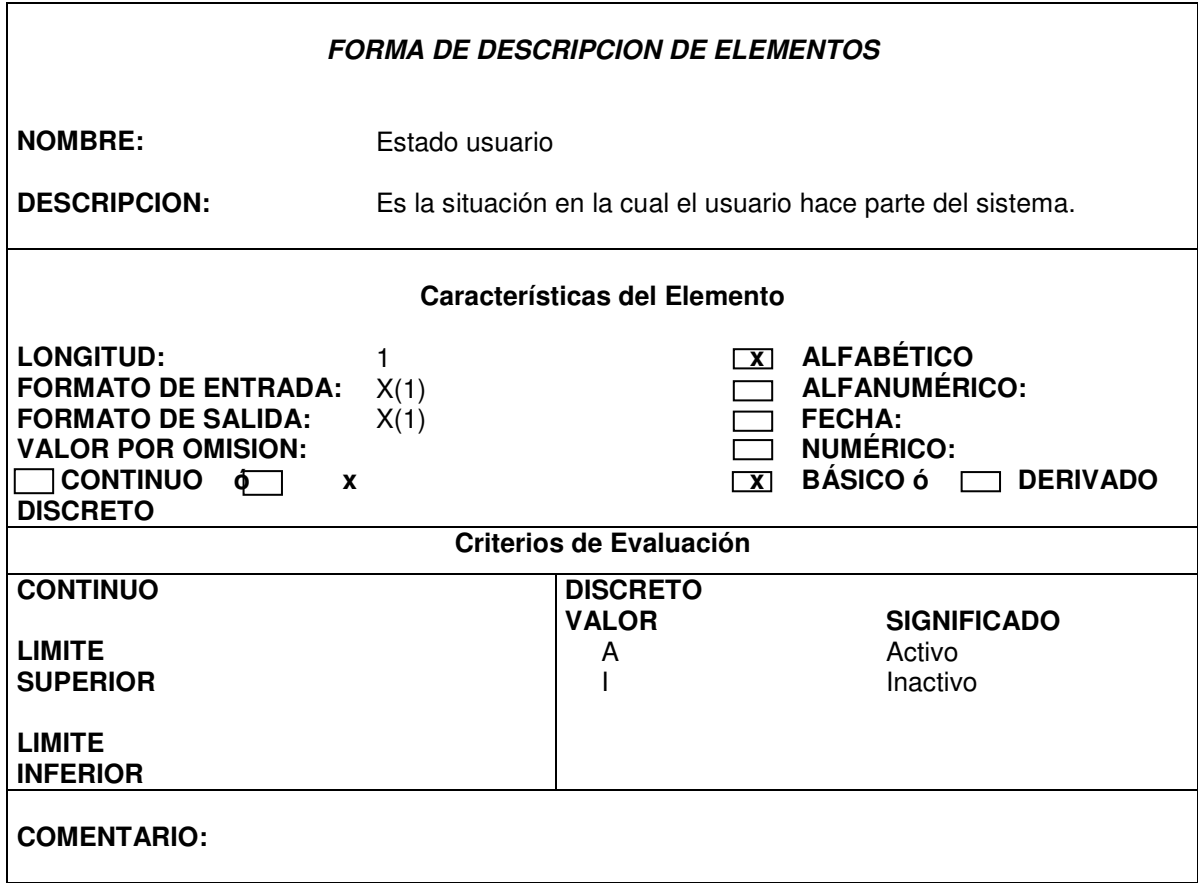

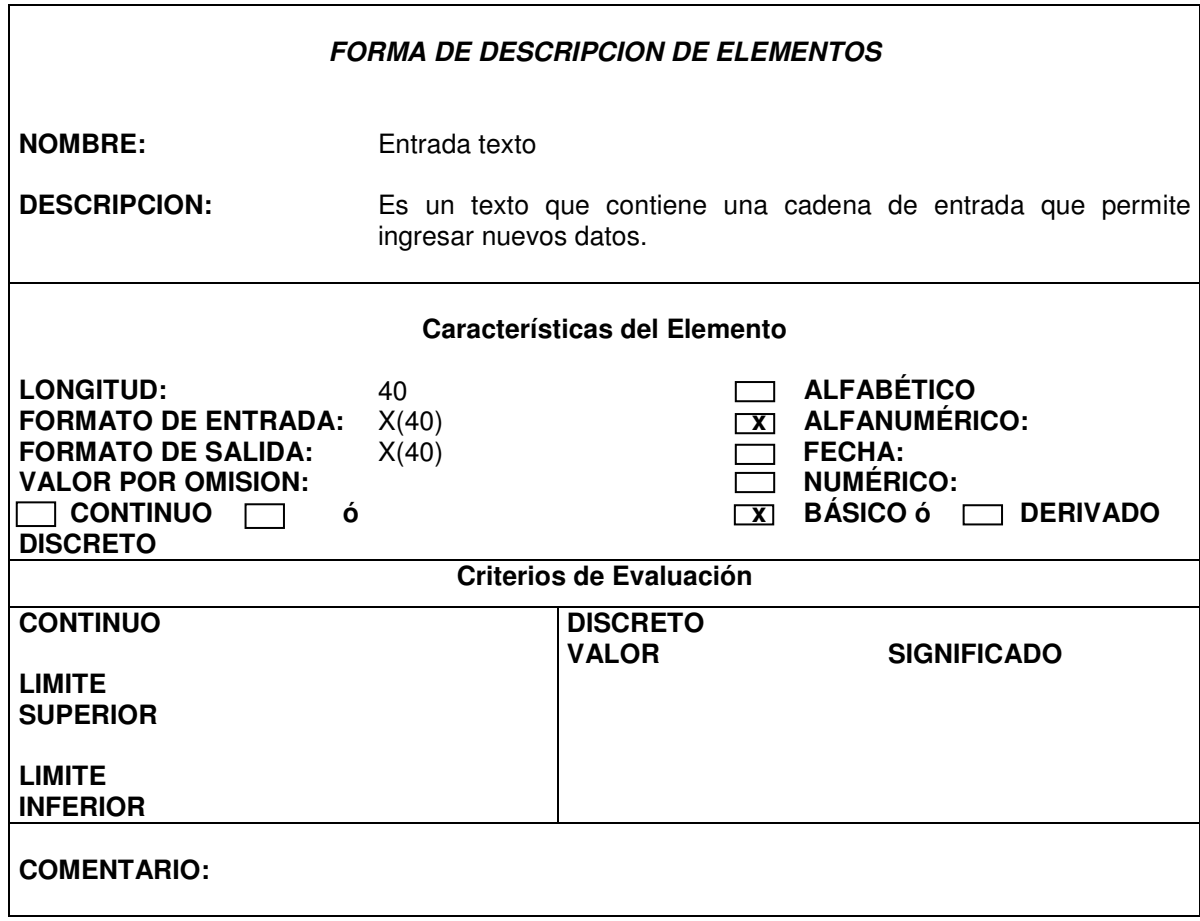

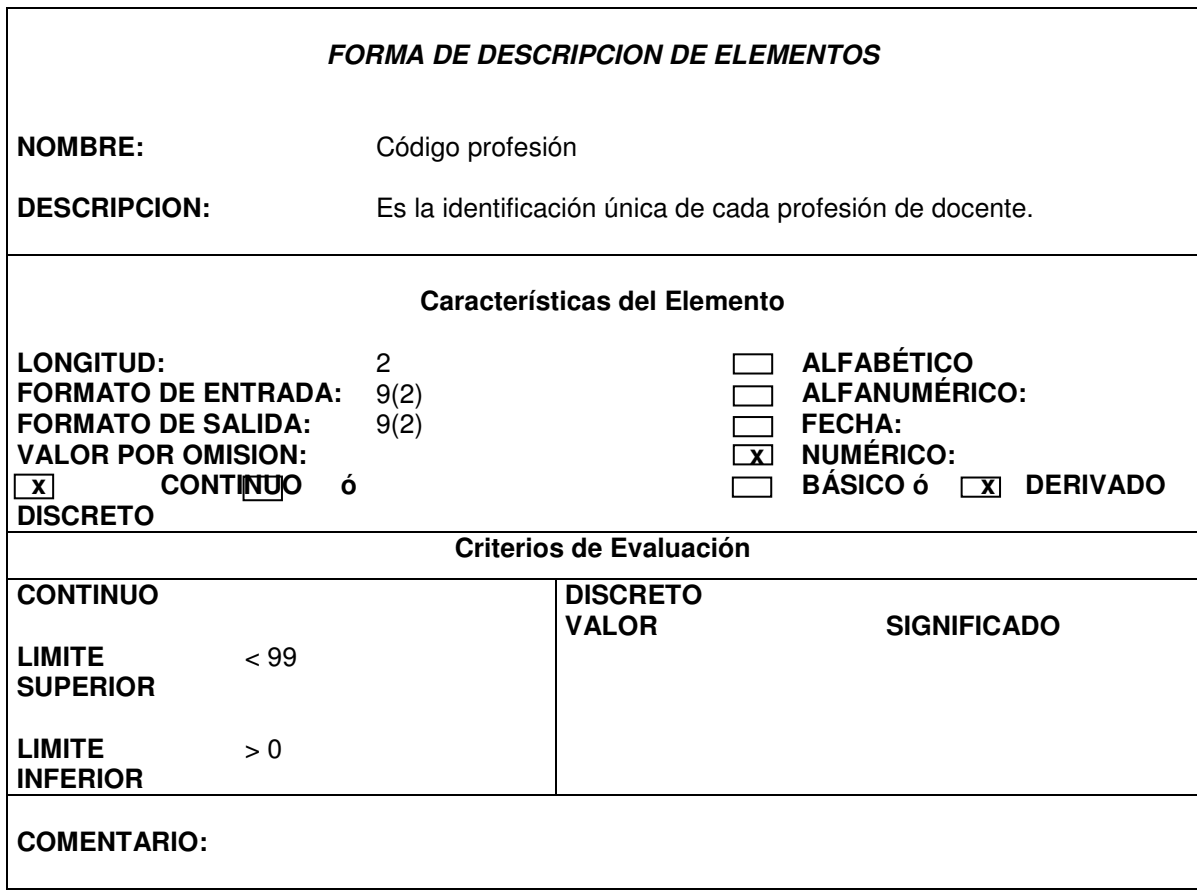

## **11.DISEÑO DEL SISTEMA RECOMENDADO**

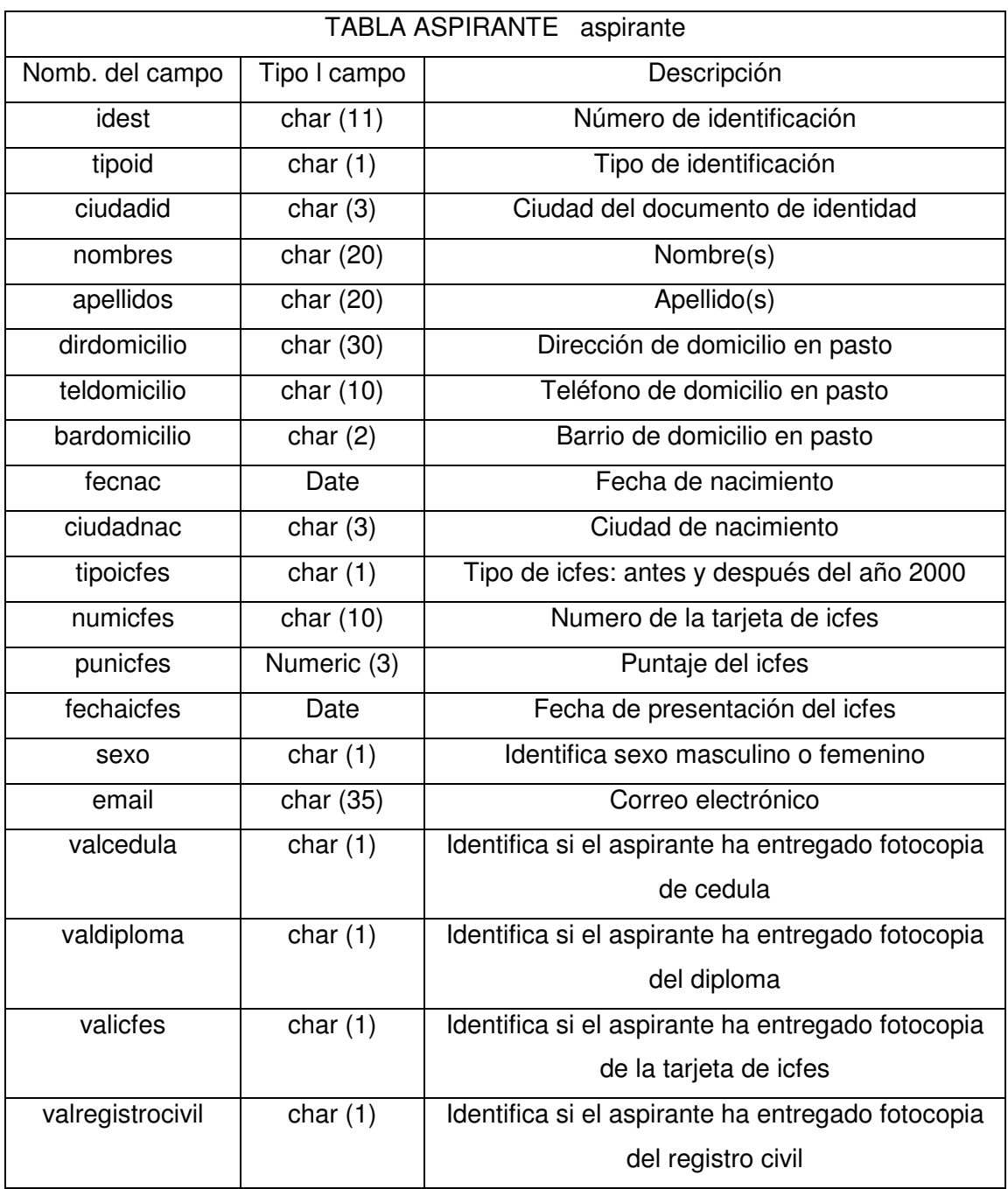

## **11.1. DISEÑO DE LA BASE DE DATOS**

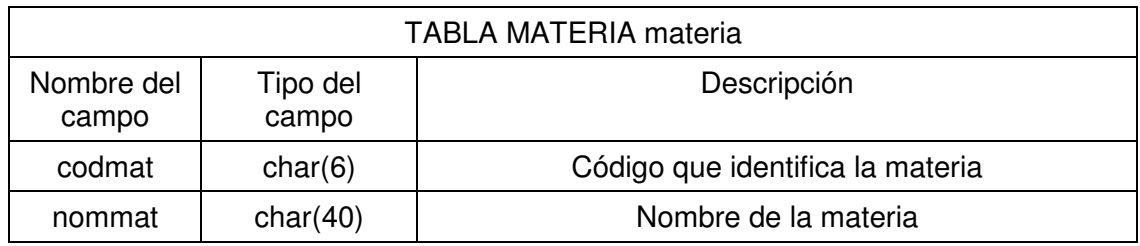

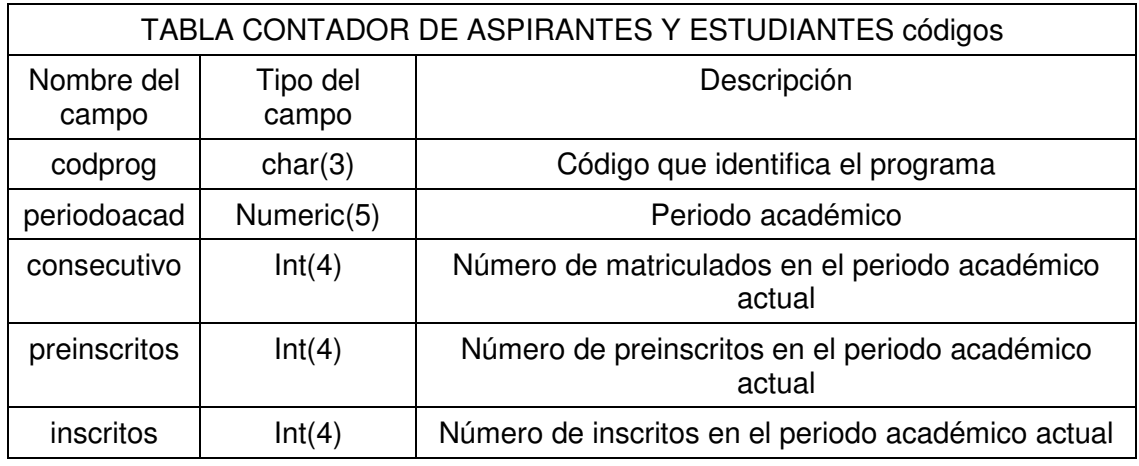

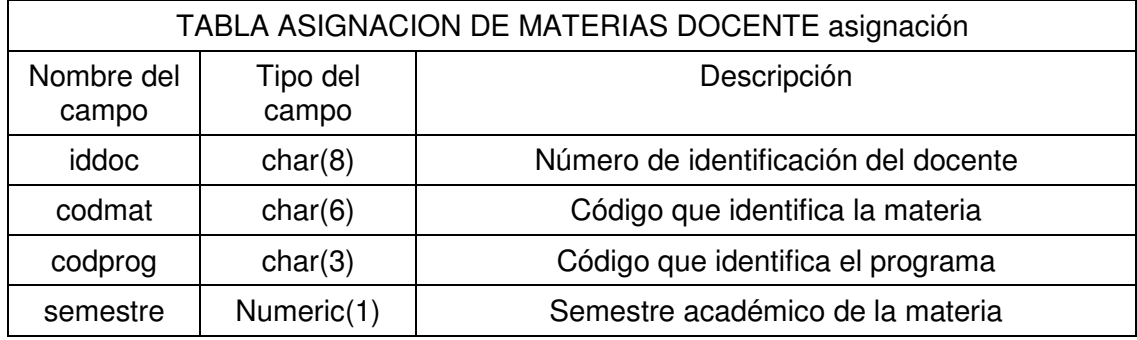

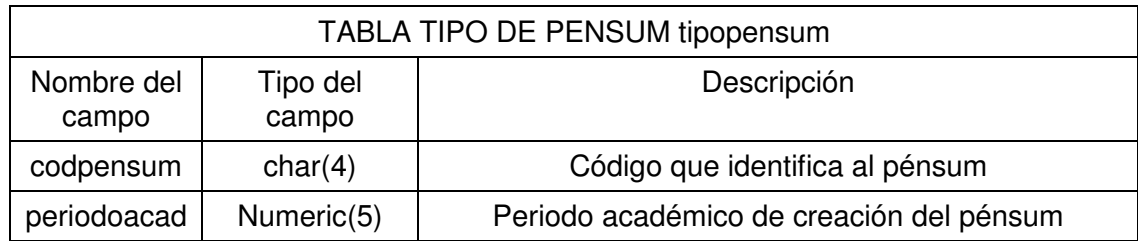

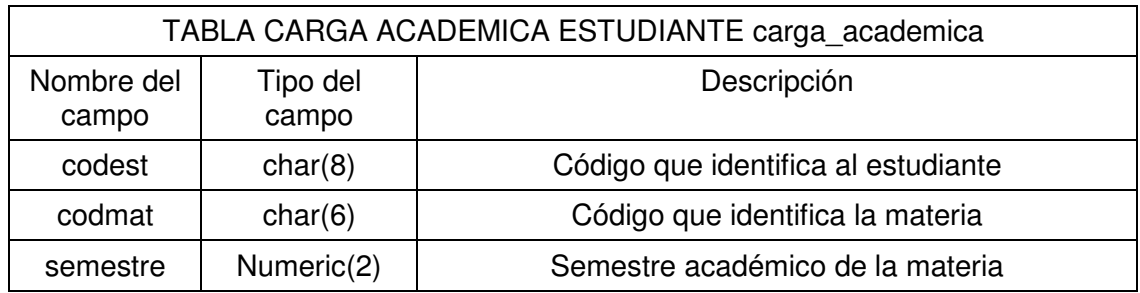

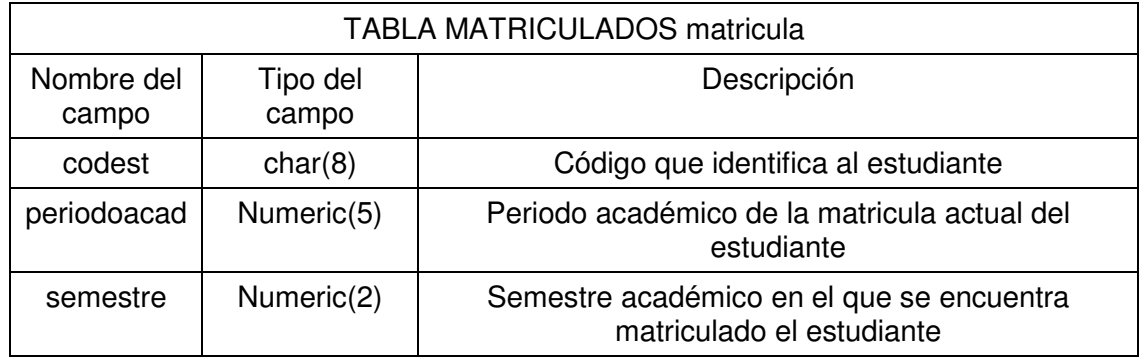

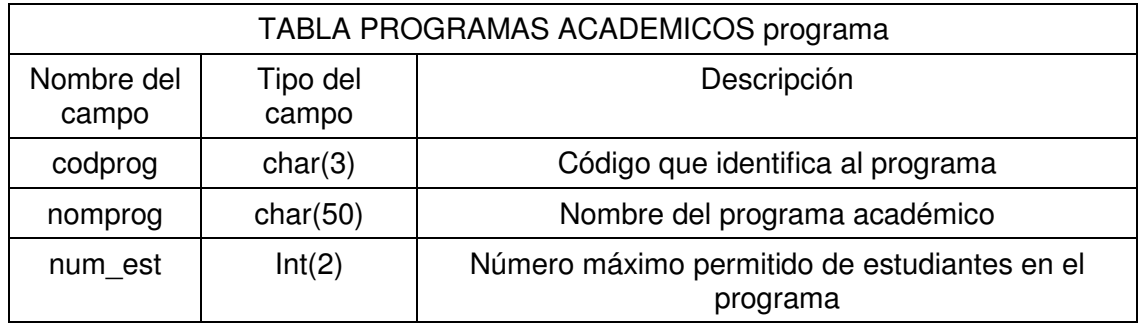

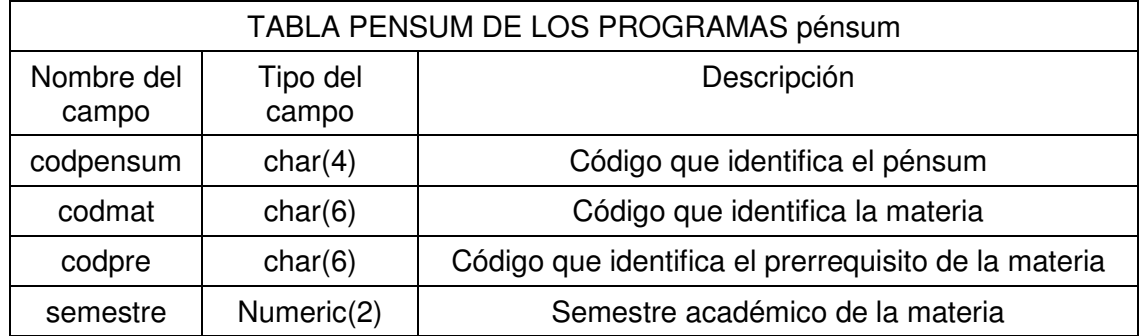

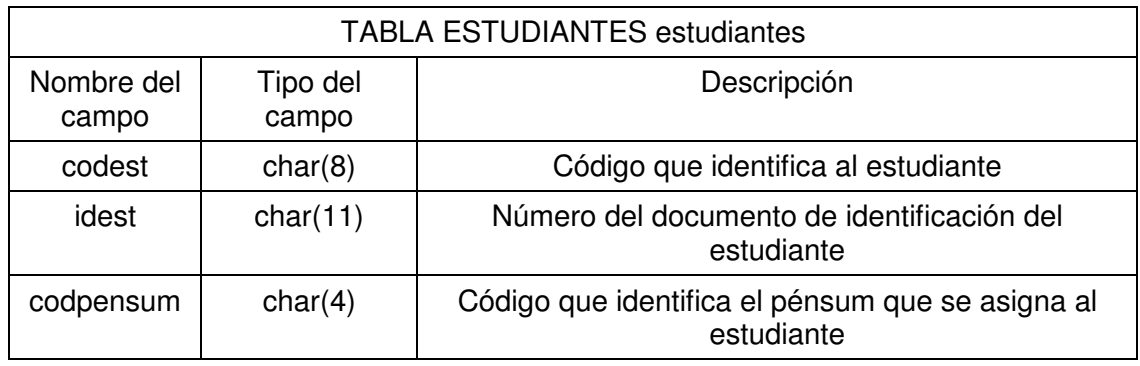

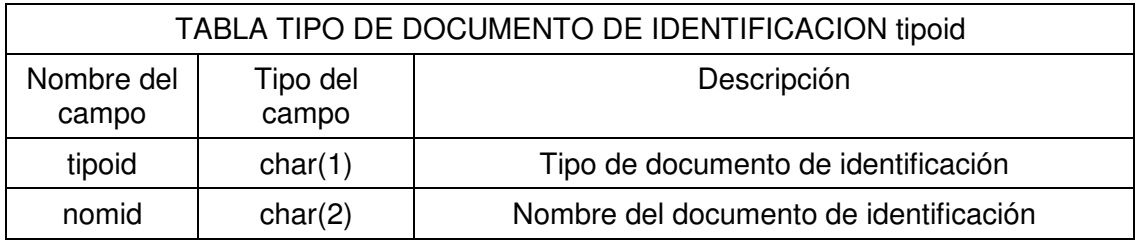

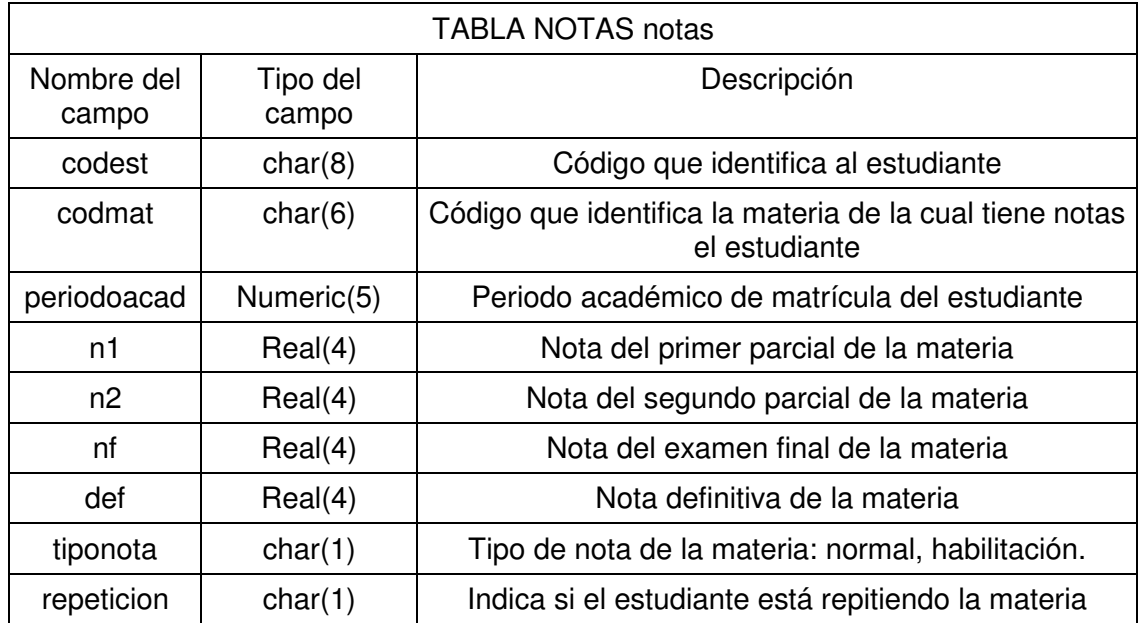

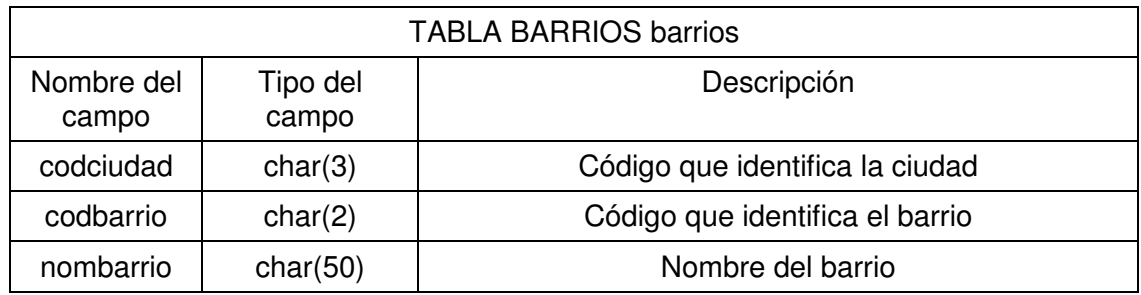

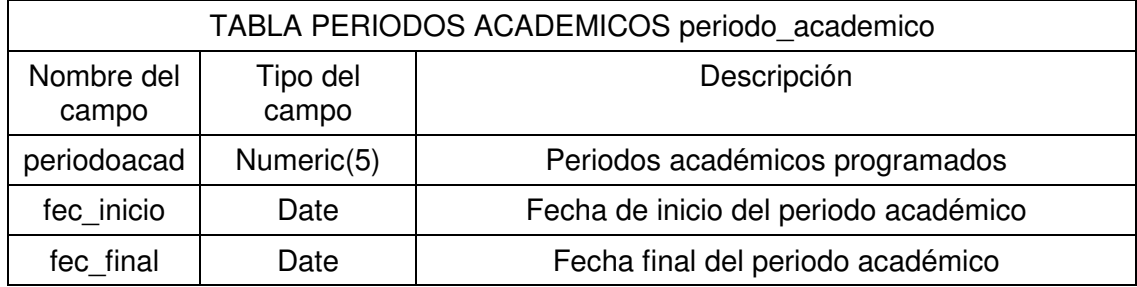

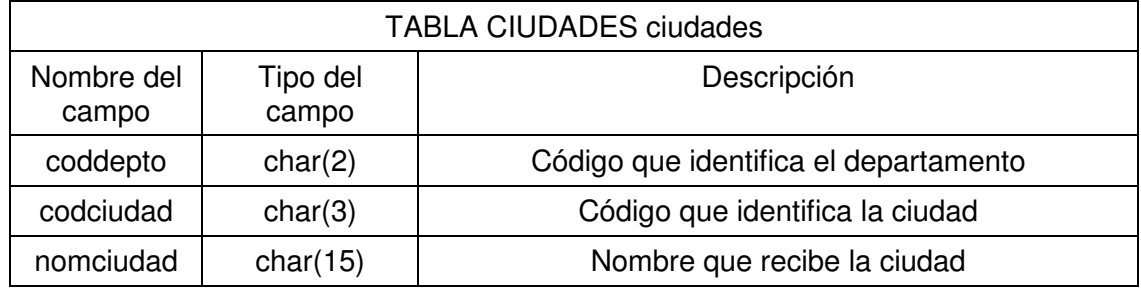

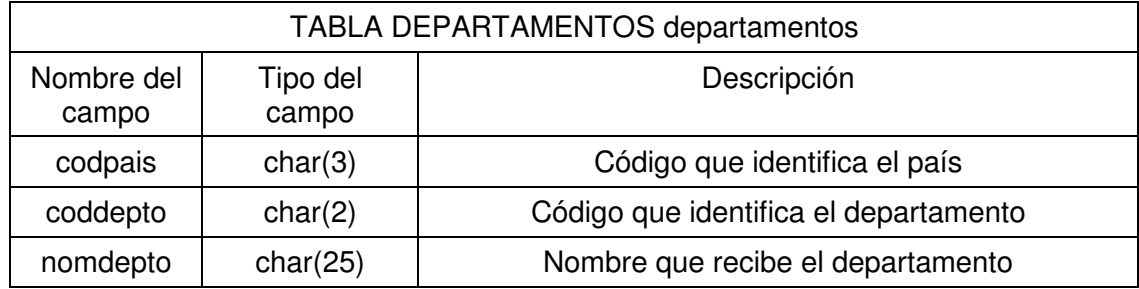

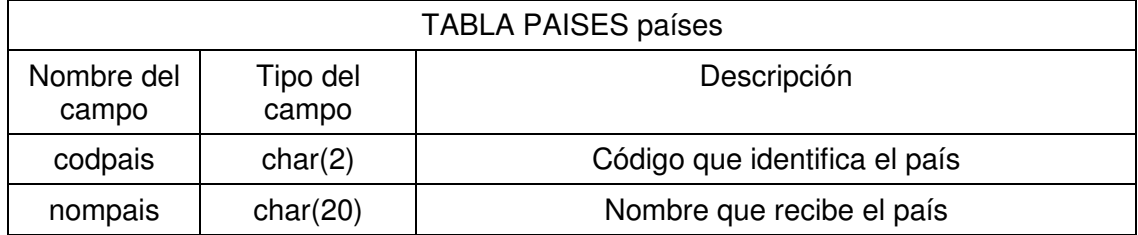

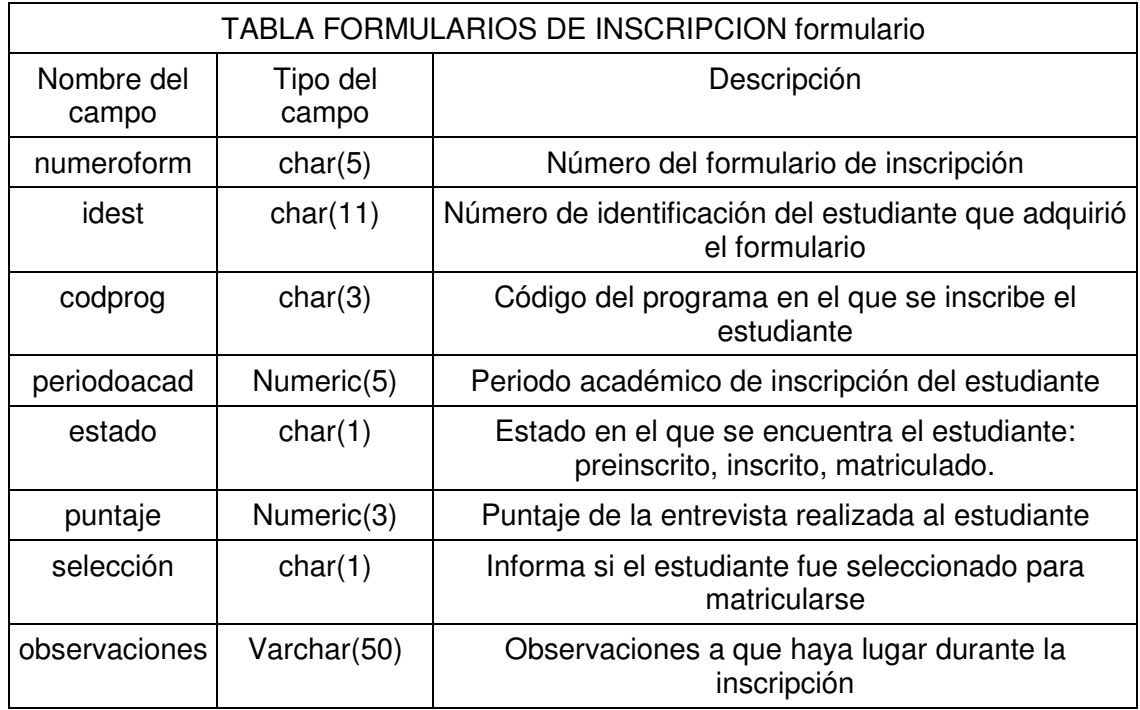

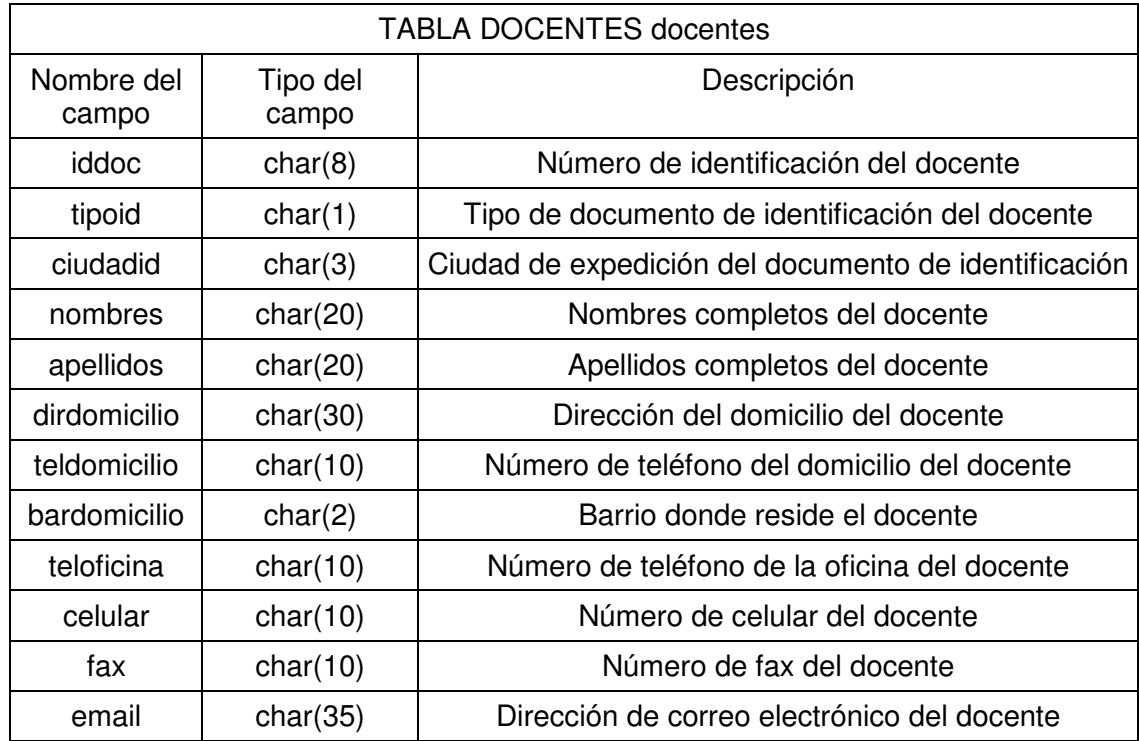

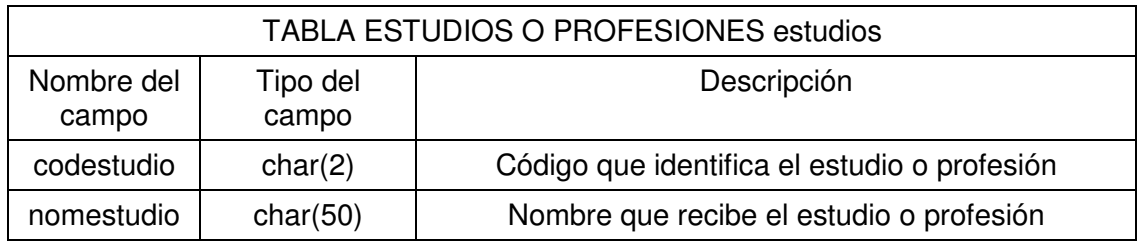

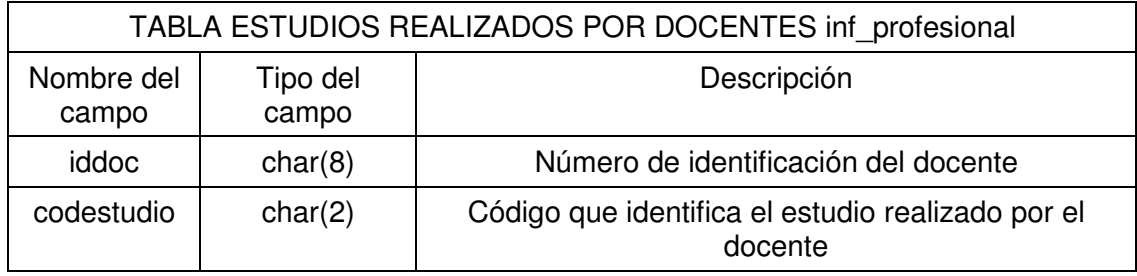

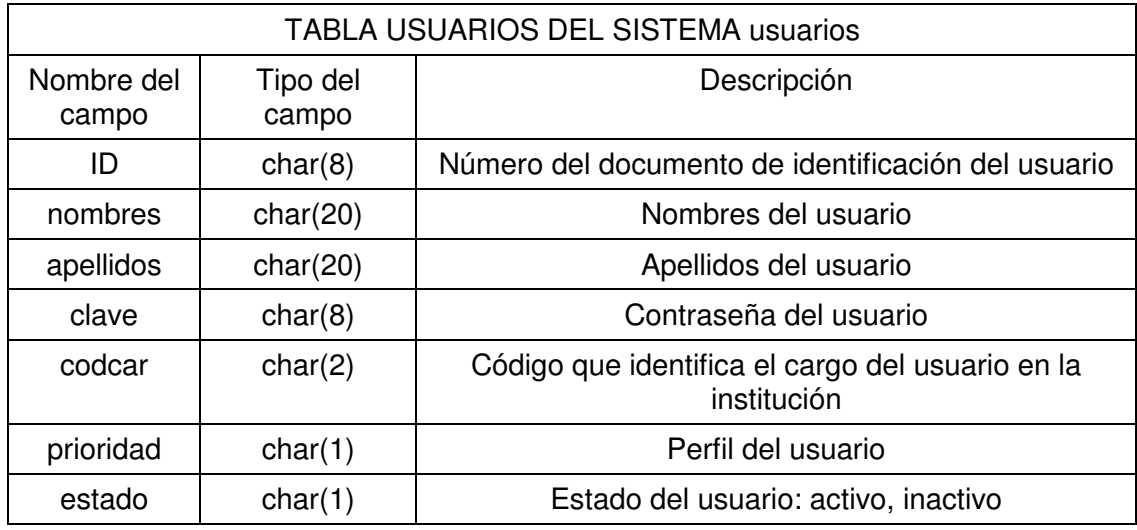

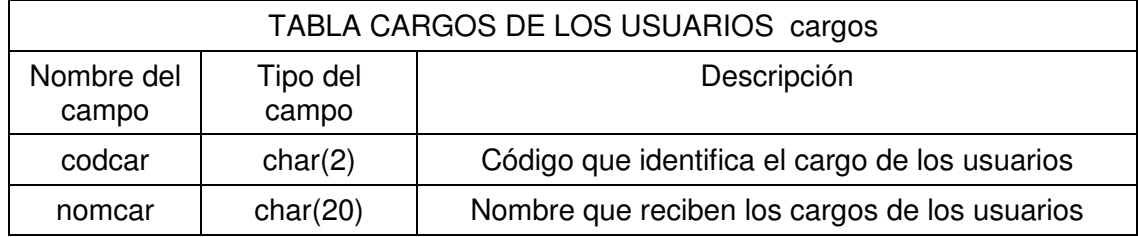

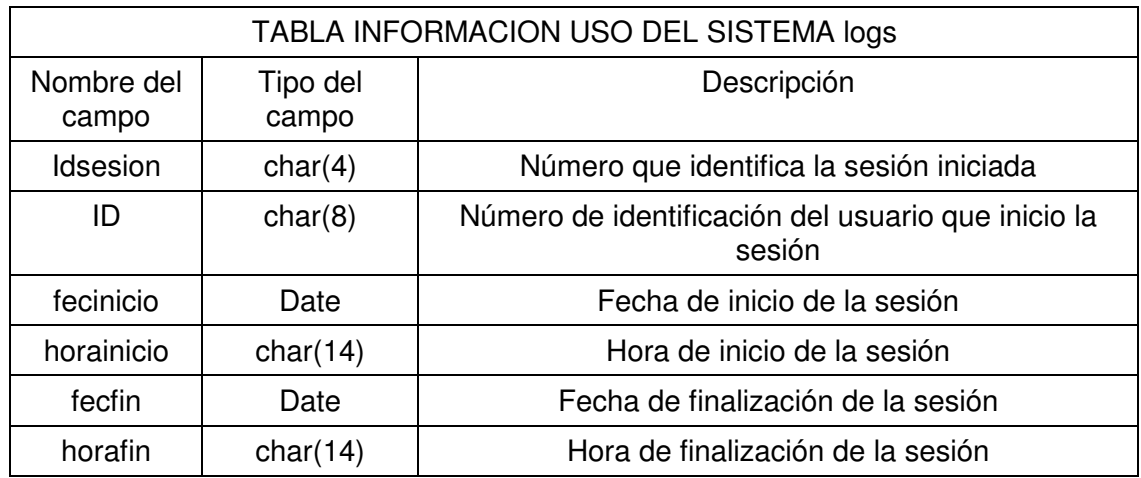

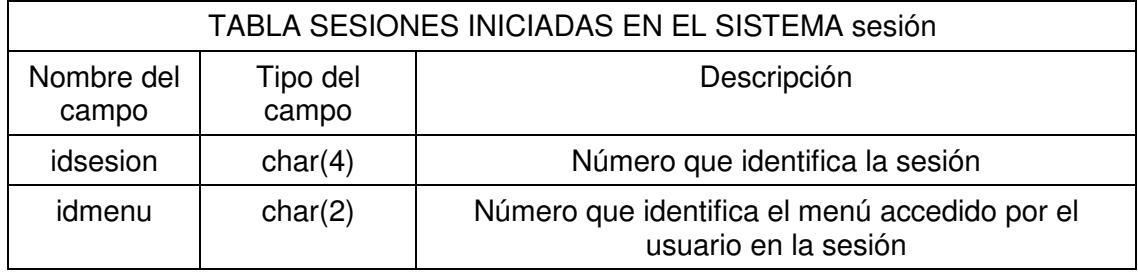

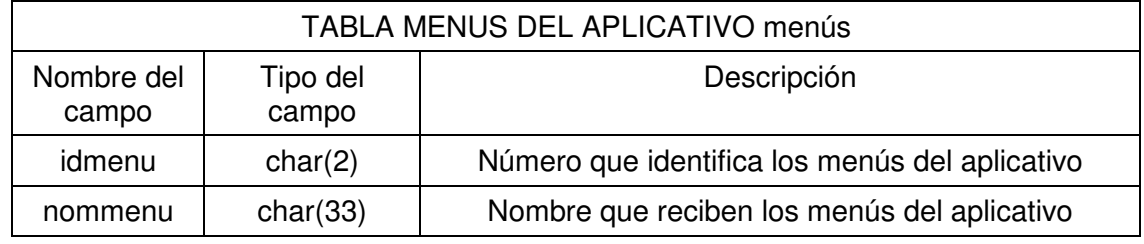

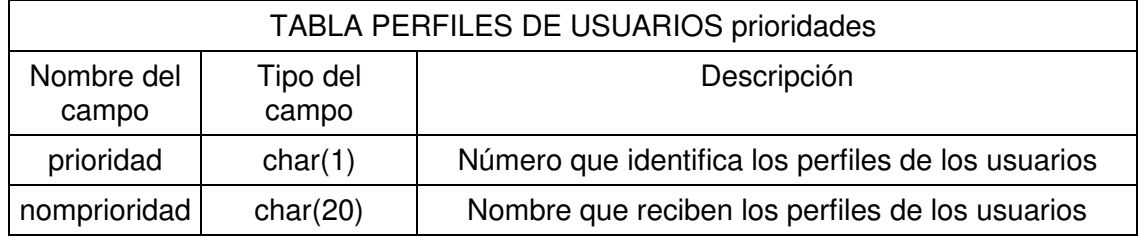
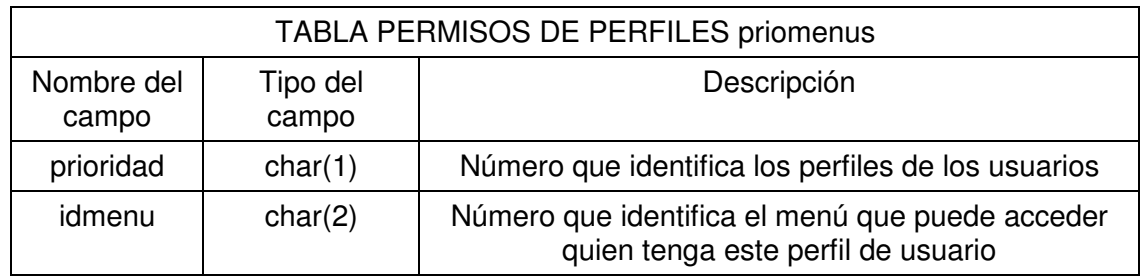

# **11.2. DISEÑO DE INTERFACES**

La calidad de la entrada de un sistema determina la calidad de la salida del mismo. Es vital que las formas y las pantallas de entrada de datos sean bien diseñadas para una confiabilidad del sistema.

El objetivo, en el diseño de interfaces, es lograr que las formas y pantallas en la terminal determinen una entrada bien diseñada para satisfacer los objetivos de efectividad, precisión, facilidad de uso, consistencia, simplicidad y atractivo.

La efectividad significa que las pantallas y las formas de entrada sirven a propósitos específicos del sistema de manejo de información y, a su vez, la precisión se refiere al diseño que asegura la adecuada captura. La facilidad de uso significa que las formas y pantallas son directas y no requieren tiempo adicional para descifrarlas. La consistencia significa, en este caso, que las formas y pantallas agrupan los datos en forma similar de una aplicación a la siguiente y, a su vez, simplicidad se refiere a mantener las formas y pantallas intencionalmente sin amontonamientos en una forma que enfoque la atención del usuario. El atractivo implica que a los usuarios les agradará, o serán atraídos a usar las formas y pantallas debido a su buen diseño.

Los parámetros para un buen diseño de pantalla son:

- Mantener la pantalla simple.
- Mantener consistente la presentación de la pantalla.
- Facilitar al usuario el movimiento entre pantallas.
- Crear una pantalla atractiva.

Las interfaces del software se elaboraron a partir de los parámetros anteriormente mencionados, utilizando, en su mayoría, interfaces de llenado de forma, técnica de interfaz también conocida como método basado en formas y formas de entrada/salida; Las formas en pantalla son puestas para que muestren qué información debe ser dada y dónde. Se ubican campos en blanco que requieren información, se proporcionan campos con valores por omisión y permitiendo después que los usuarios modifiquen la información por omisión si es necesario.

También se utilizaron menús, interfaz que proporciona al usuario una lista en pantalla de las selecciones disponibles y la interfaz de pregunta y respuesta, donde el sistema le pregunta al usuario, esperando una respuesta, que en el caso en particular es por medio del teclado.

En la primera interfaz de usuario se encuentra una barra de título en la cual se especifica el nombre del software y el cargo del usuario de la sesión actual. En esta interfaz también se encuentra una barra de menús con nueve menús que incluyen todas las opciones. En el fondo de la interfaz se presenta el logotipo y el nombre de la Institución sobre los colores representativos de la misma.

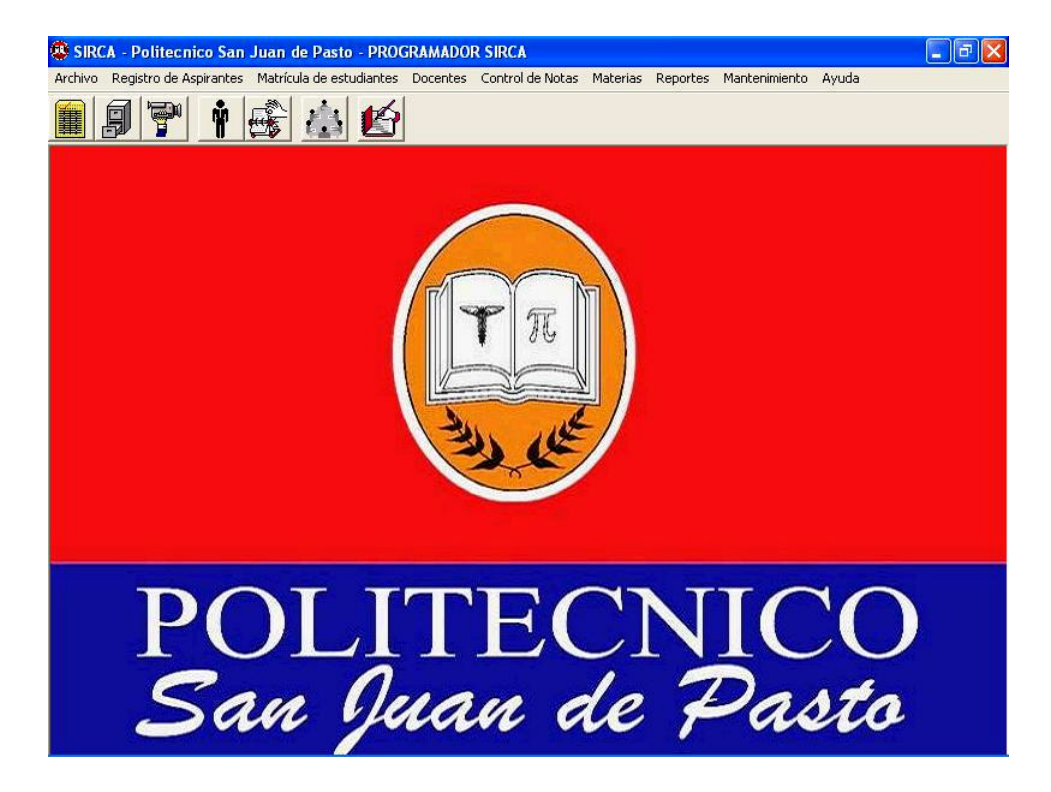

Cada una de las opciones de la barra de menús se activa por medio del ratón, o a través del teclado utilizando combinaciones de teclas para tener un acceso rápido a ellas.

La barra de botones aparecerá en cada una de las diferentes formas y pantallas permitiendo acceder, en todo momento, a las funciones principales del software como son: cambio de usuario, preinscripción de aspirantes, inscripción de aspirantes, entrevista, matrícula de estudiantes nuevos, matrícula de estudiantes antiguos, consulta de matriculados, información de docentes e ingreso de notas. Estos botones poseen un tamaño e imágenes representativas a su función, facilitando al usuario su interpretación y uso.

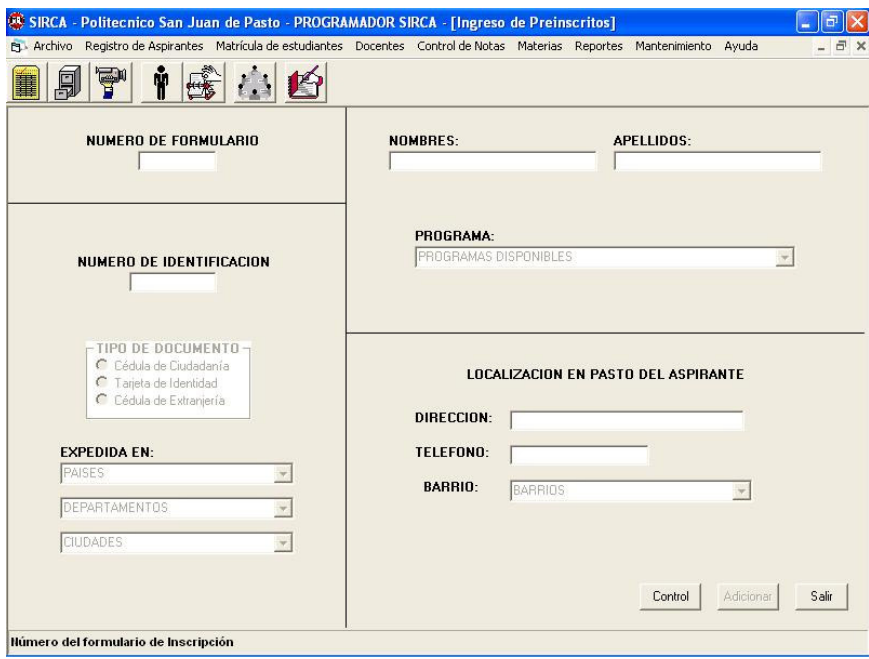

En la figura se ilustra campos en blanco para la captura de información y alfanuméricamente restringidos en forma tal que los datos digitados por los usuarios sean solamente números, como es el caso del número de formulario, número de identificación y teléfono; así mismo, otros campos permiten el ingreso solamente de datos alfabéticos como por ejemplo: nombres y apellidos; también se cuenta con otros campos con valores por omisión, como es el caso que se presenta en la captura de datos que equivalen a barrios, ciudades, departamentos y países, los cuales pueden ser modificados si es necesario (figura xx3); el caso contrario se presenta con la información correspondiente a los programas académicos, los cuales son datos por omisión que no pueden ser modificados por el usuario .

Para facilitar la selección de datos ya existentes en los campos con valores por omisión, se hizo uso de la función autocompletar, que le permite al usuario llegar de forma más rápida y cómoda a la opción deseada.

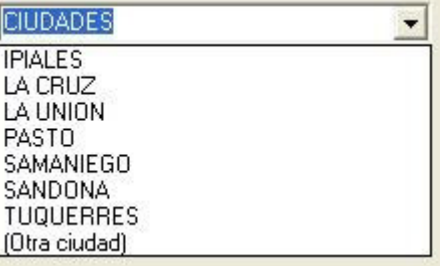

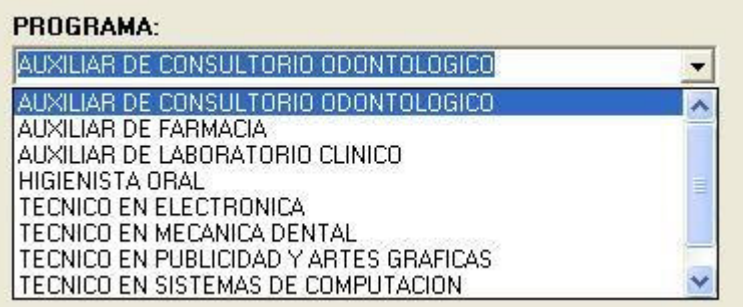

Una de las ventajas que nos ofrece la herramienta de programación de interfaces Visual Basic son los diferentes controles que facilitan el trabajo del programador al momento de escoger la manera más adecuada para la captura, administración y presentación de datos.

Se encuentra interfaces de muy fácil manejo para el usuario donde se puede ilustrar la información a través de una vista de árbol que permite realizar consultas específicas partiendo de parámetros generales, facilitando al usuario su movilidad en pantalla y visualización de los datos mostrados durante el proceso de consulta. Un ejemplo de aplicación de este tipo de interfaz se encuentra en la opción consulta de matriculados como se puede apreciar en la figura

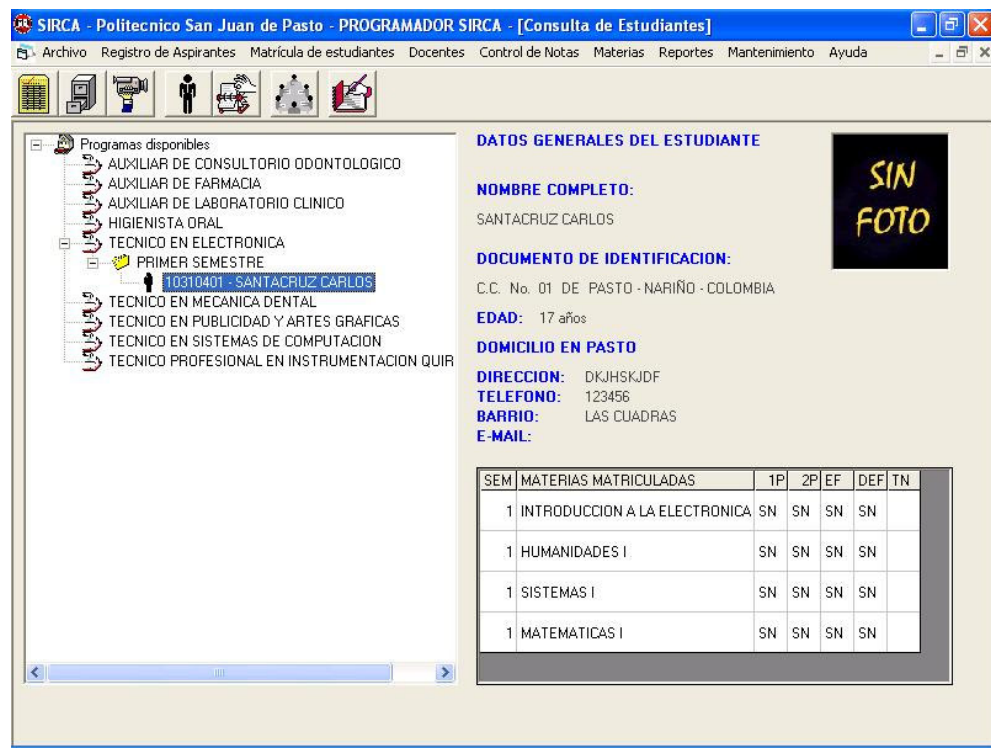

Cuando se intenta ingresar datos no permitidos en un campo, el software no solamente realiza el control sino que le informa al usuario, qué tipo de error se cometió, utilizando mensajes en pantalla. Un ejemplo de esto se puede apreciar en las figuras.

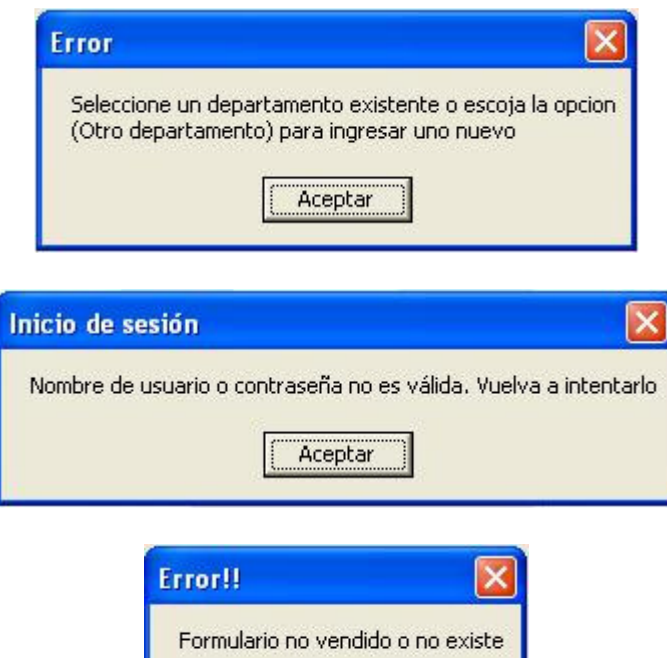

Aceptar

# **11.3. DIAGRAMAS ESTRUCTURALES**

#### **No Diagramas estructurales**

- SISTEMA DE INFORMACION DE REGISTRO Y CONTROL ACADEMICO
- ARCHIVO
- CAMBIAR USUARIO
- REGISTRO DE ASPIRANTES
- PREINSCRIPCION
- ADICIONAR PREINSCRITO
- CONTROL DE PREINSCRITO
- 8 INSCRIPCION
- ADICIONAR INSCRITO
- CONTROL DE INSCRITO
- ENTREVISTA
- MATRICULA DE ESTUDIANTES
- ESTUDIANTES NUEVOS
- ESTUDIANTES ANTIGUOS
- CONSULTA DE MATRICULADOS
- CONTROL DE ESTUDIANTES
- DOCENTE
- ADICIONAR DOCENTE
- ASIGNAR MATERIA A DOCENTE
- CONTROL DE NOTAS
- MATERIA
- ADICIONAR PENSUM
- CONTROL DE PENSUM
- ADICIONAR MATERIA
- CONTROL DE MATERIA
- REPORTES
- PREINSCRITOS
- INSCRITOS
- ENTREVISTADOS
- MATRICULADOS
- DOCENTES
- NOTAS
- PENSUM
- USO DEL SISTEMA
- MANTENIMIENTO
- ADICIONAR USUARIO
- CAMBIAR CONTRASEÑA
- MODIFICAR CUPO
- CONFIGURACION DE ACCESO
- ESTABLECER ESTADO DE USUARIO
- AYUDA

# **1. SISTEMA DE INFORMACION DE REGISTRO Y CONTROL ACADÉMICO**

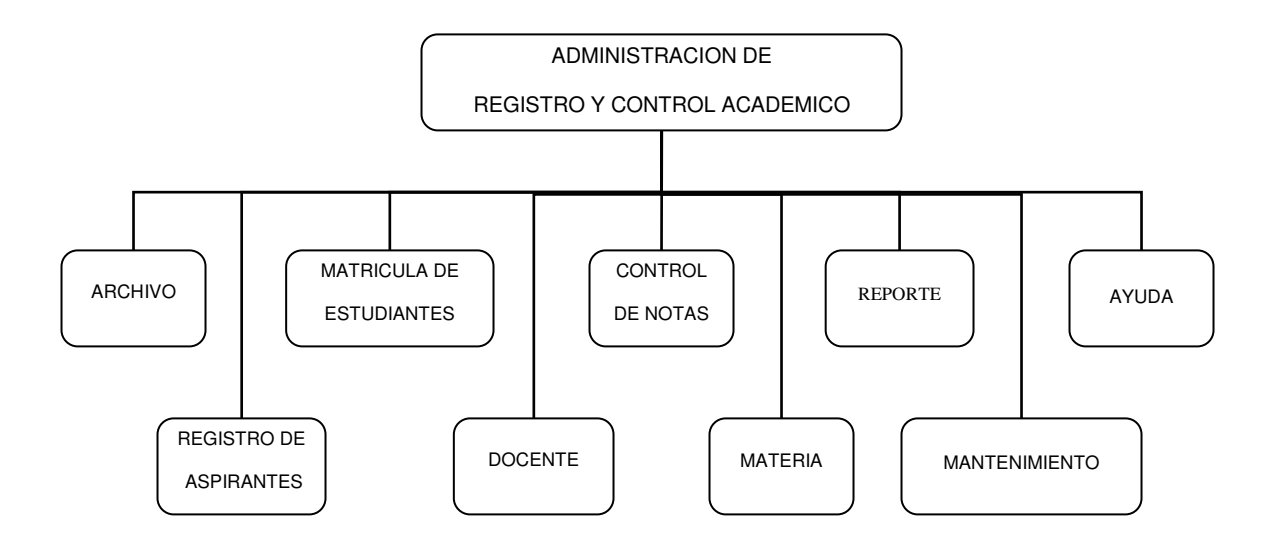

**2. ARCHIVO**

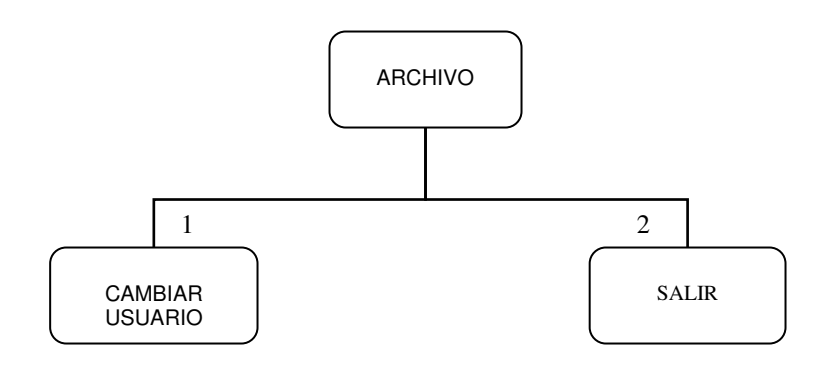

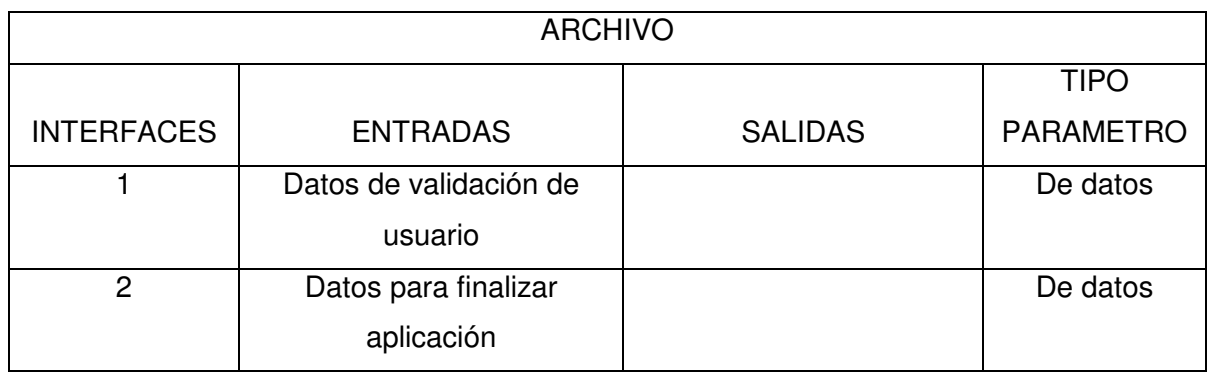

#### **3. CAMBIAR USUARIO**

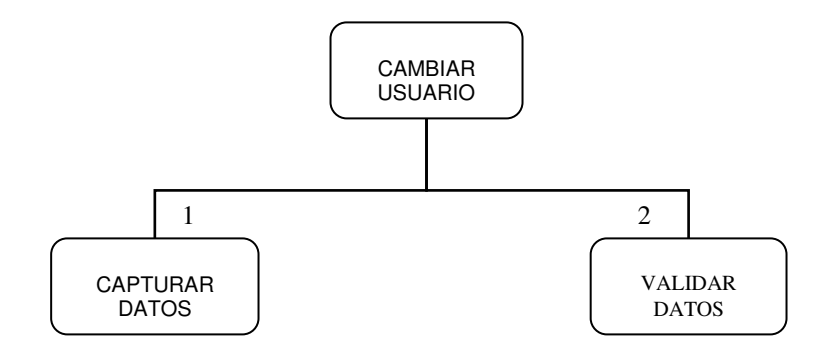

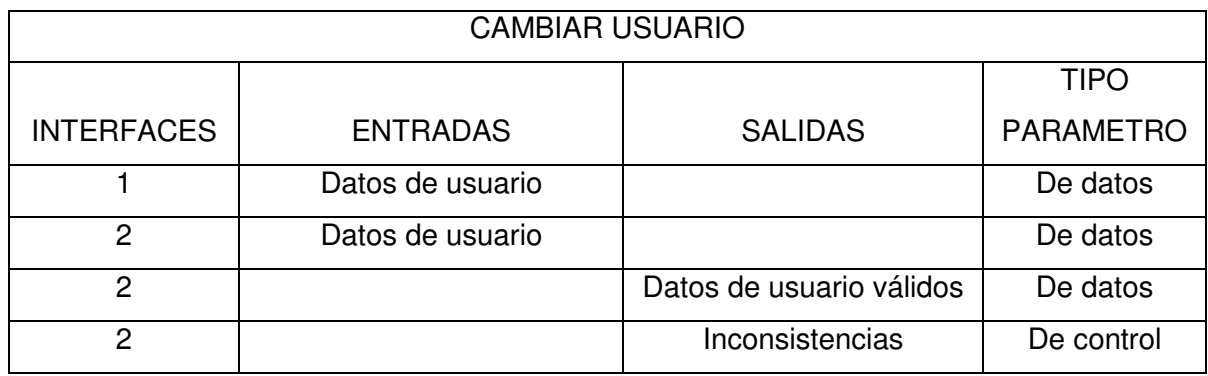

#### **4. REGISTRO DE ASPIRANTES**

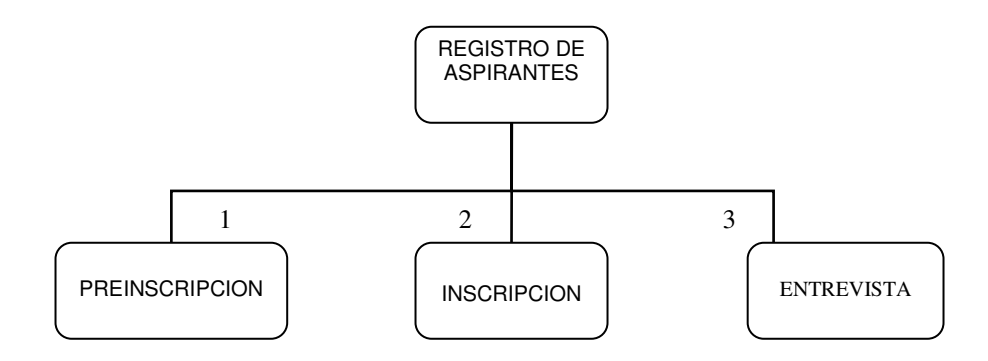

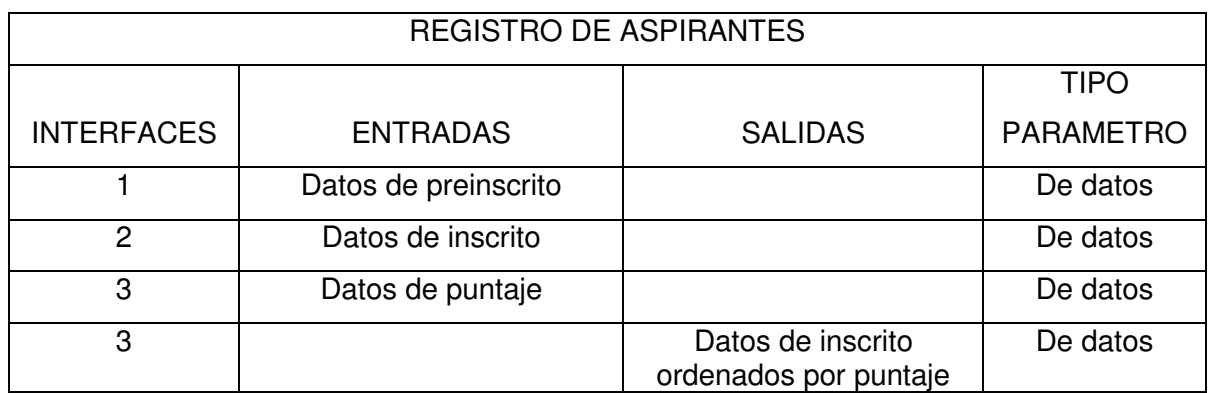

## **5. PREINSCRIPCION**

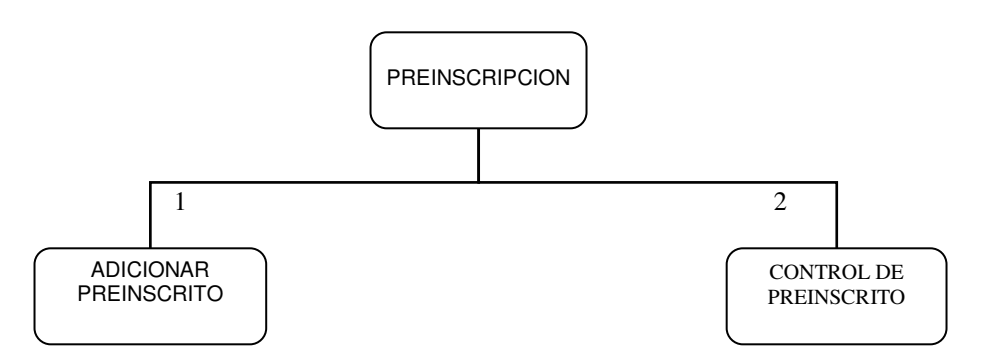

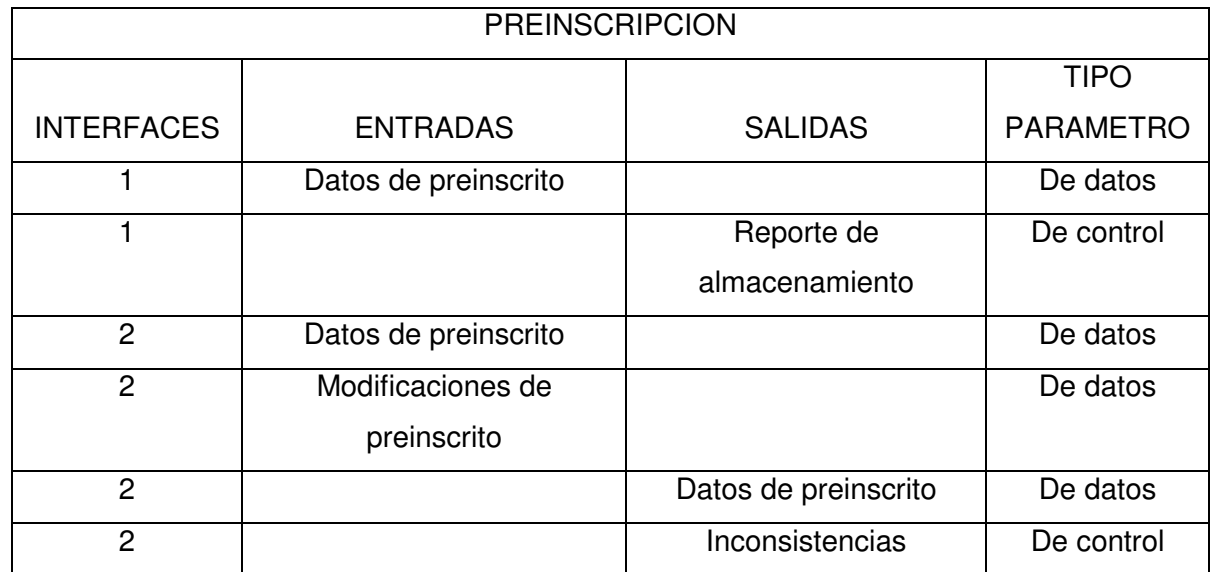

## **6. ADICIONAR PREINSCRITO**

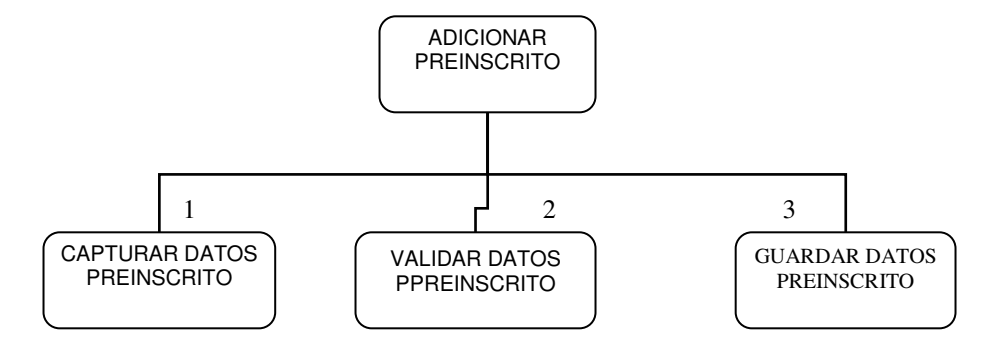

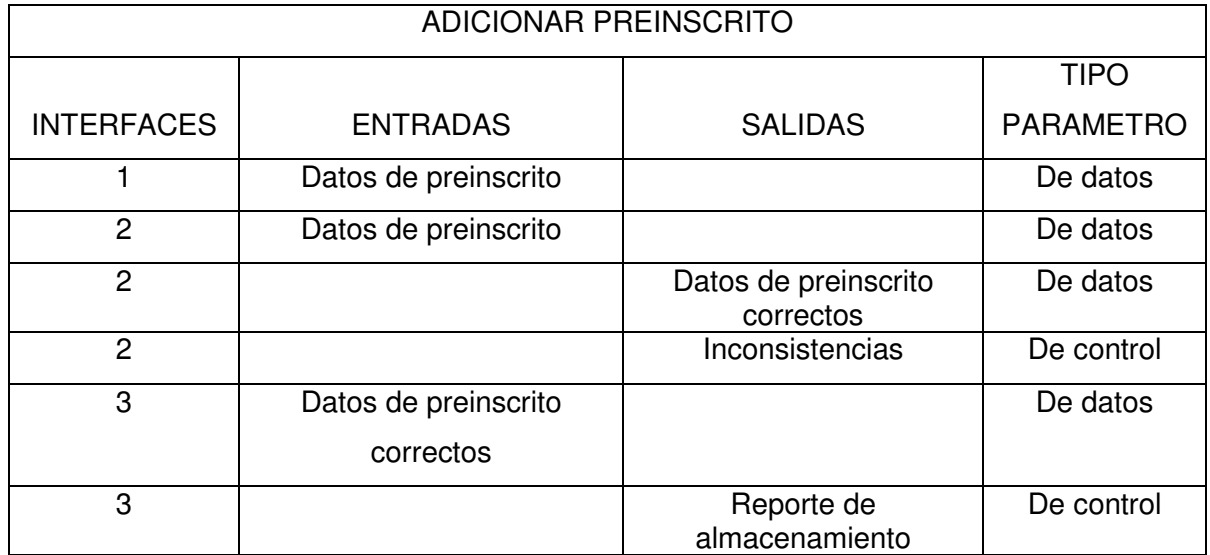

# **7. CONTROL DE PREINSCRITO**

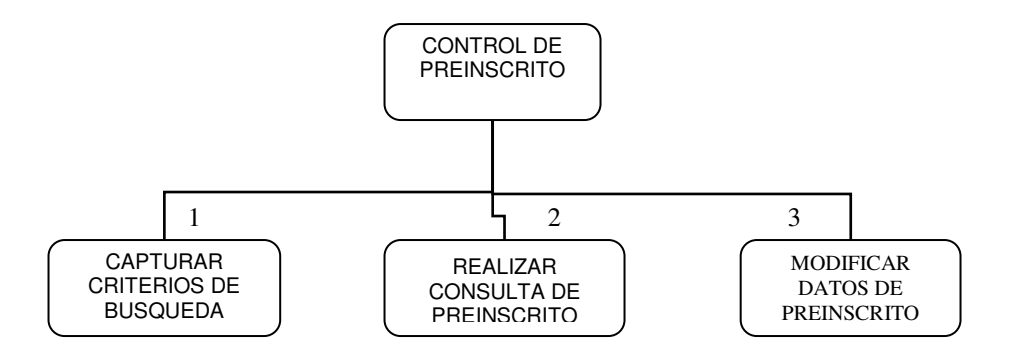

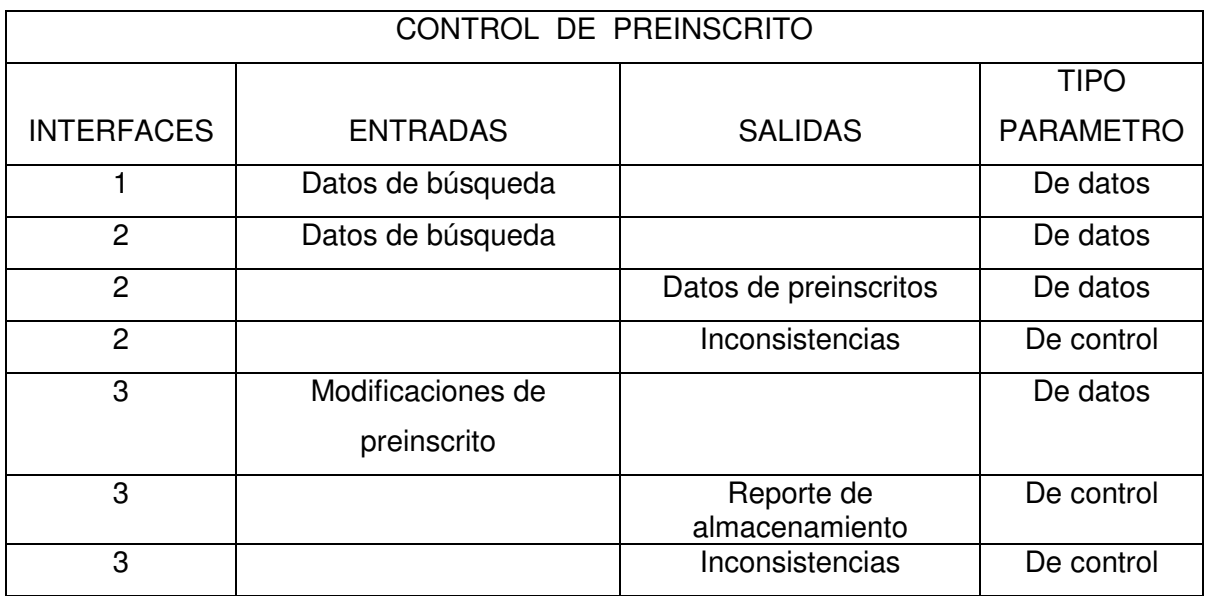

### **8. INSCRIPCION**

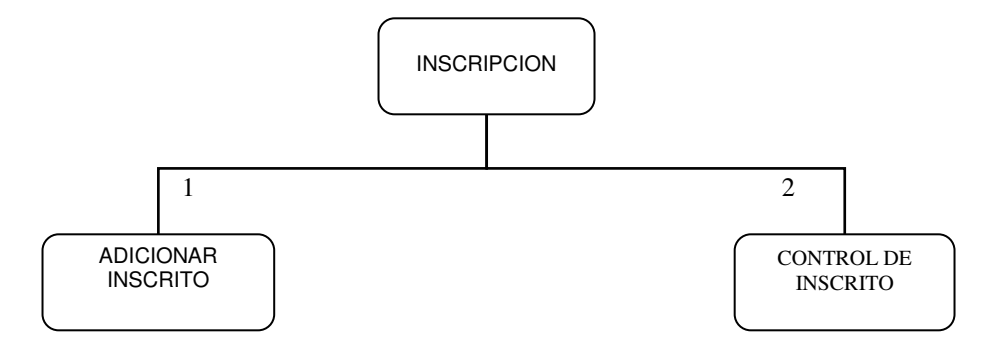

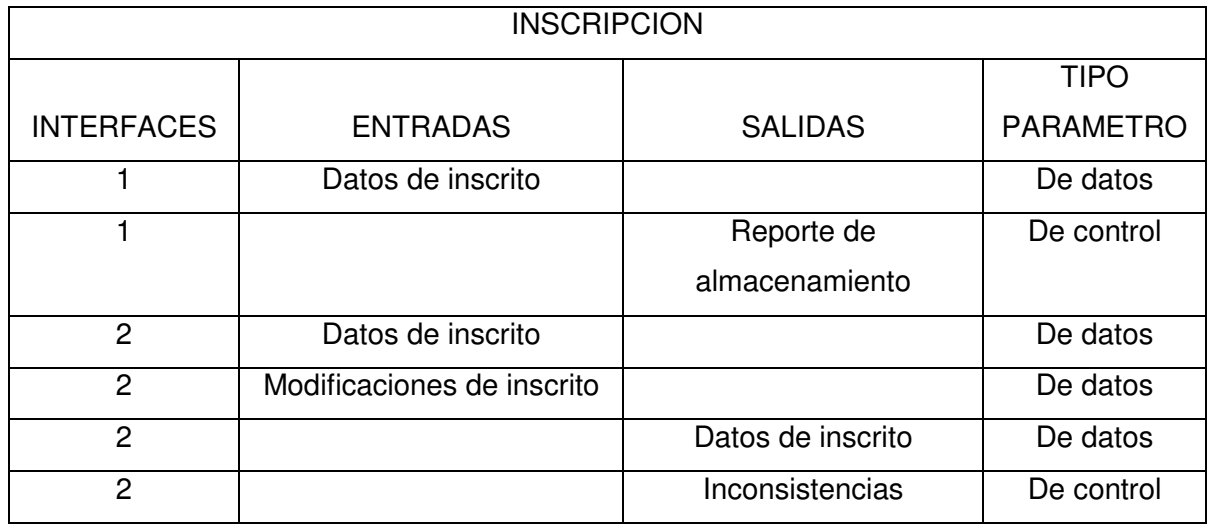

#### **9. ADICIONAR INSCRITO**

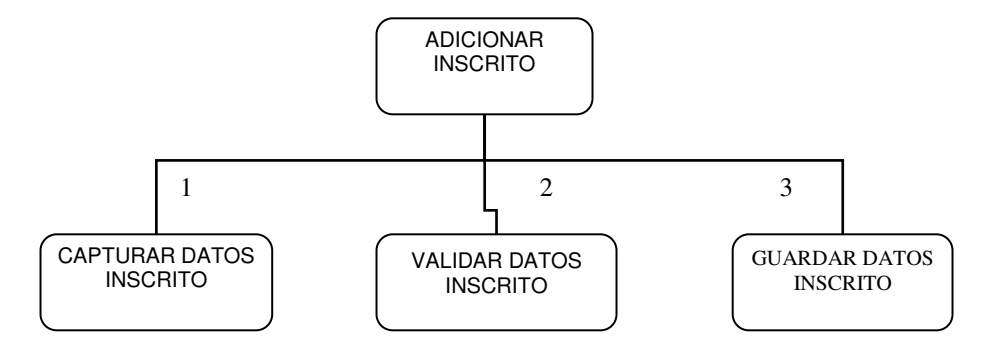

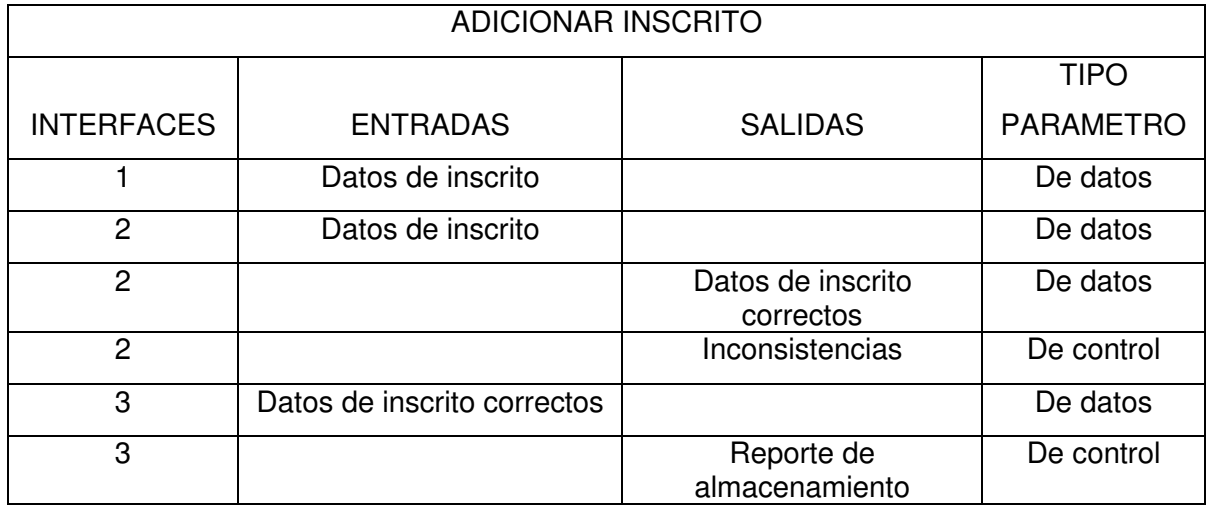

#### **10. CONTROL DE INSCRITO**

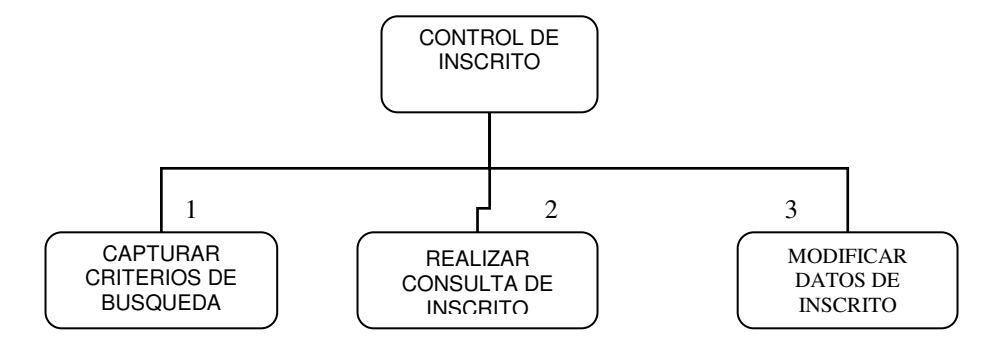

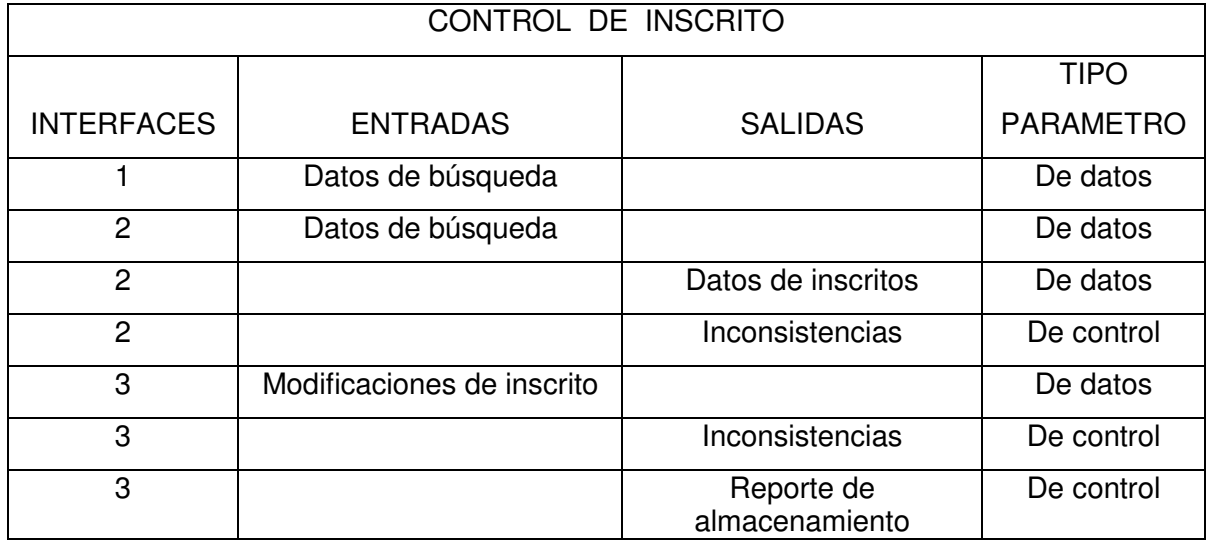

### **11. ENTREVISTA**

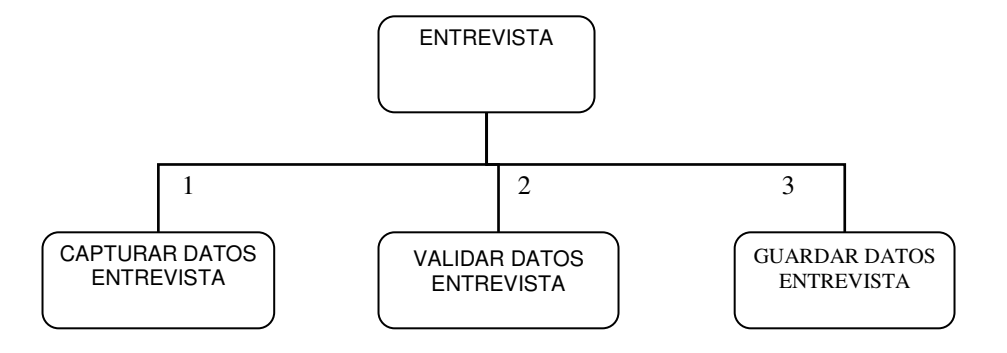

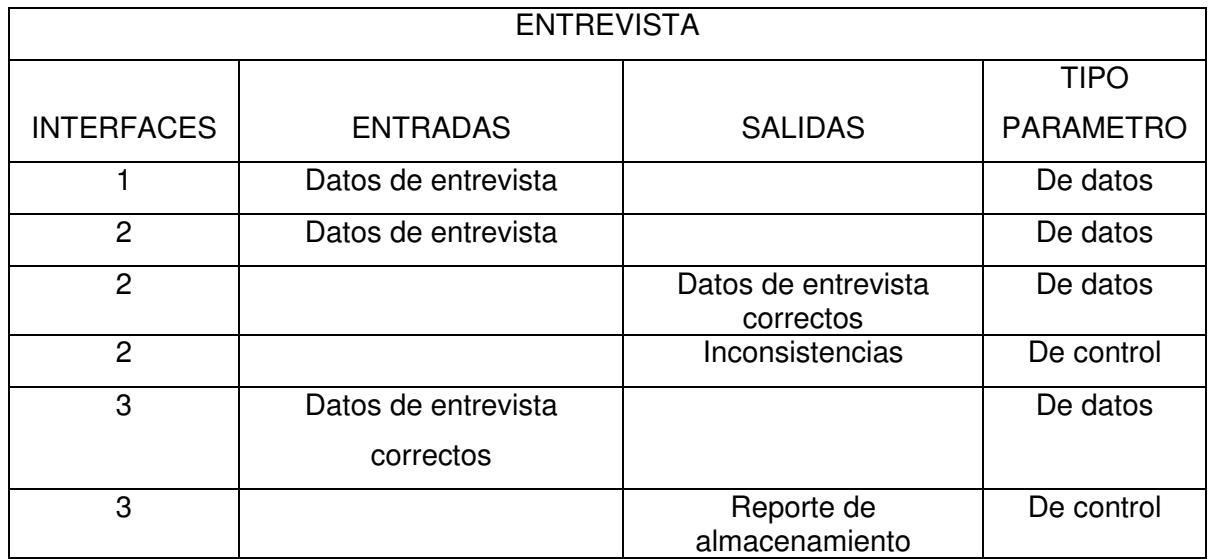

## **12. MATRICULA DE ESTUDIANTES**

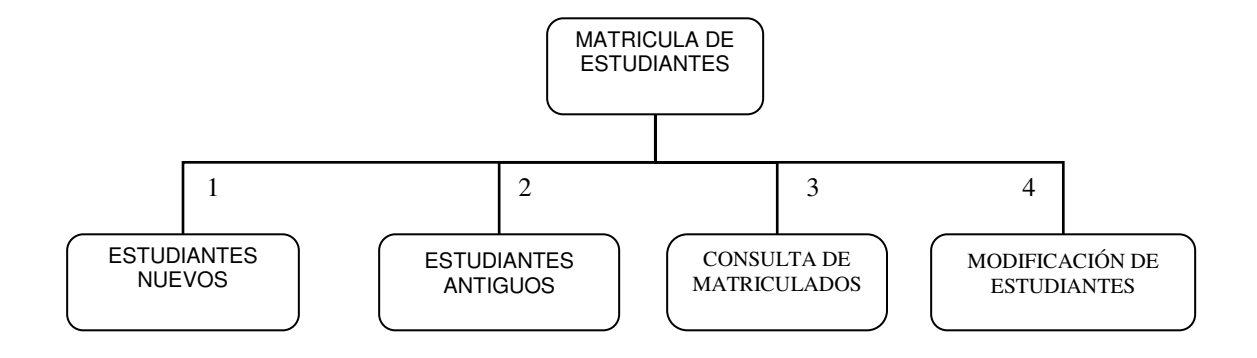

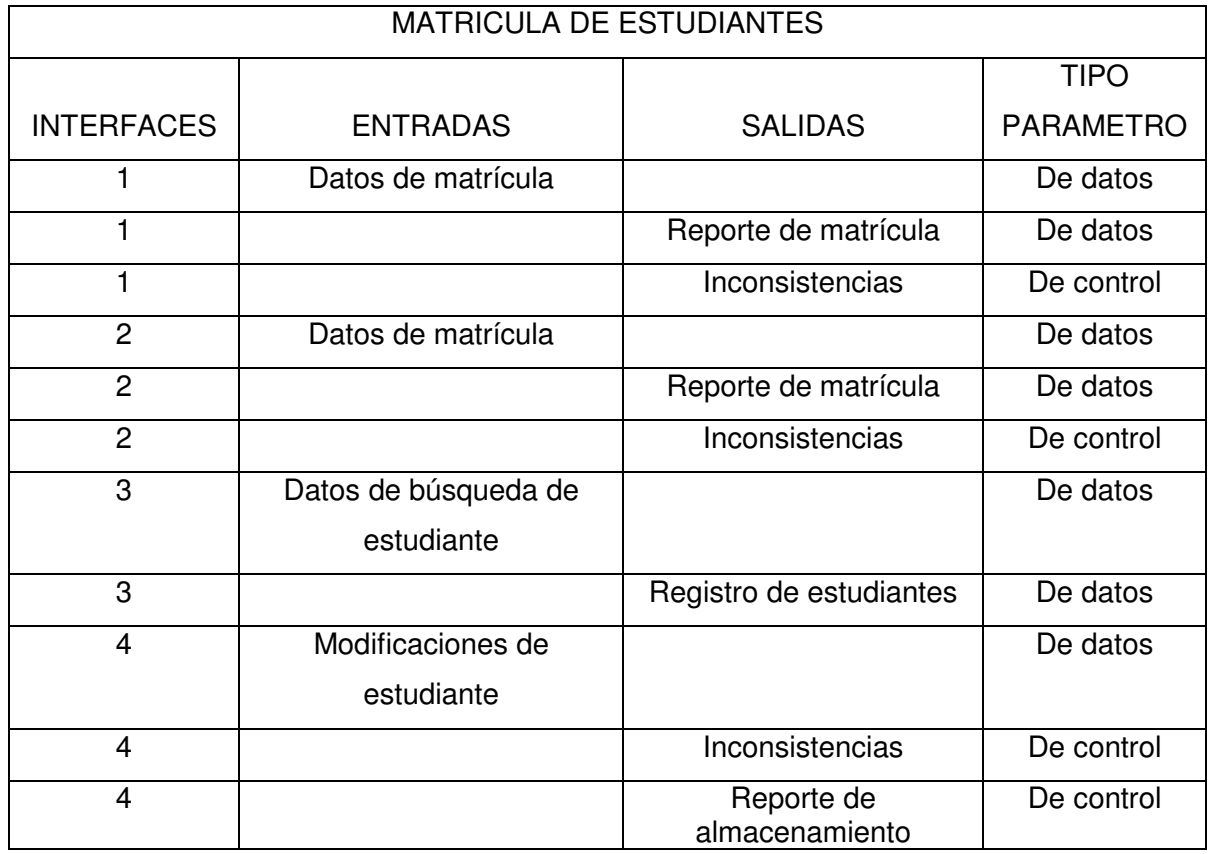

#### **13. ESTUDIANTES NUEVOS**

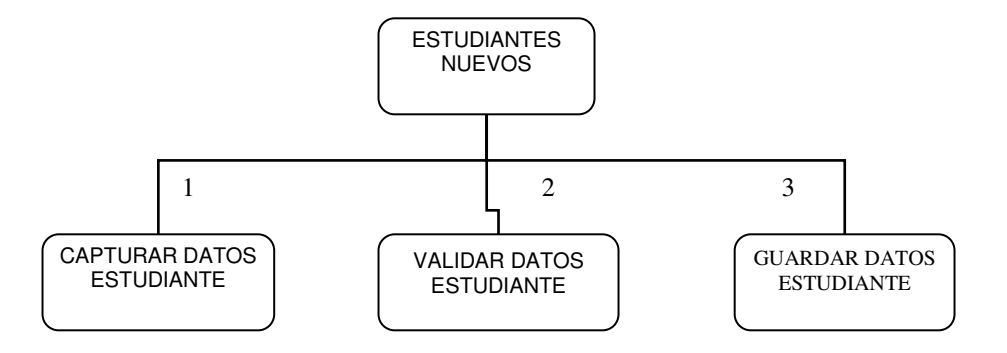

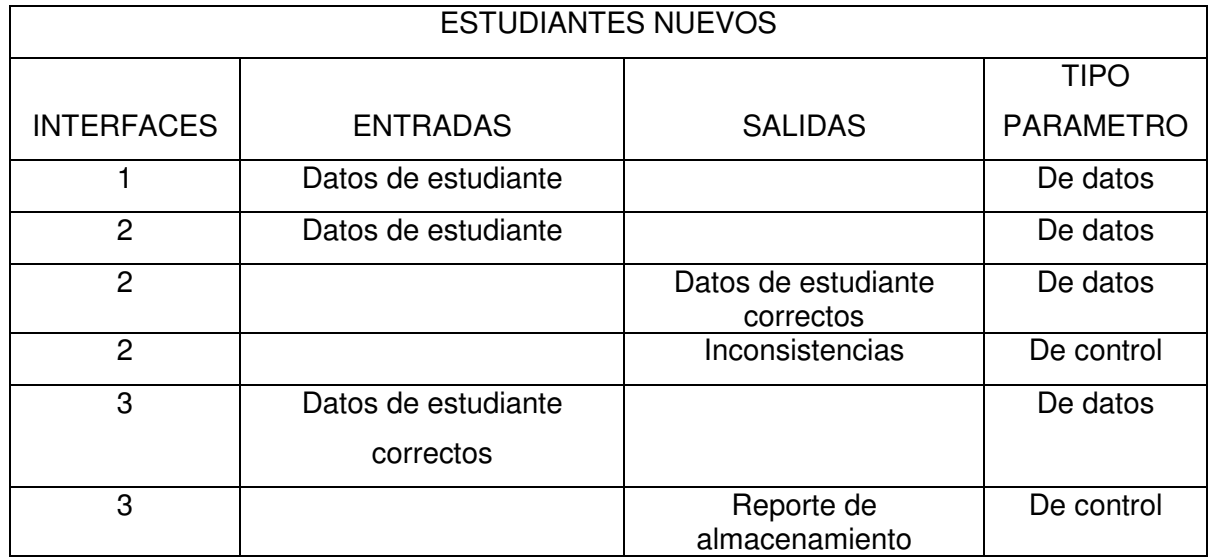

## **14. ESTUDIANTES ANTIGUOS**

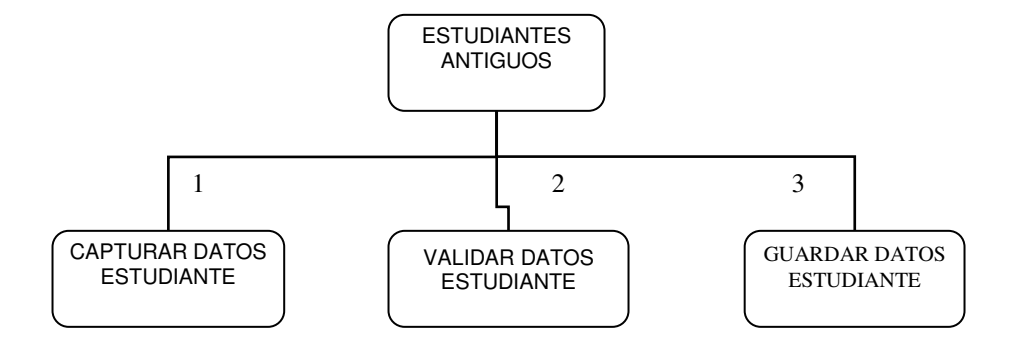

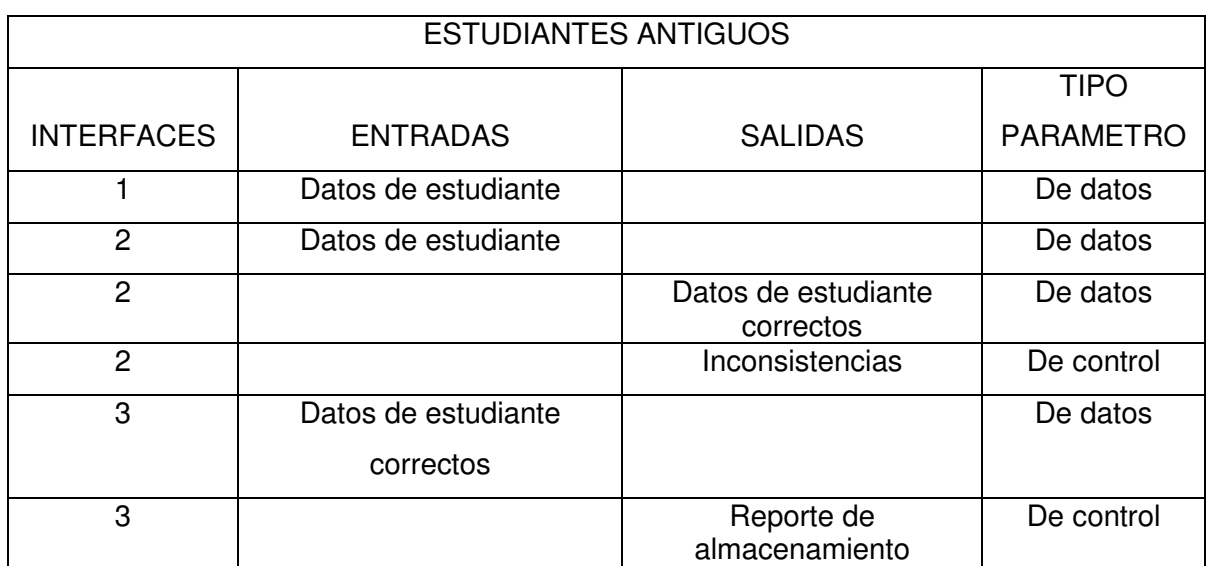

# **15. CONSULTA DE MATRICULADOS**

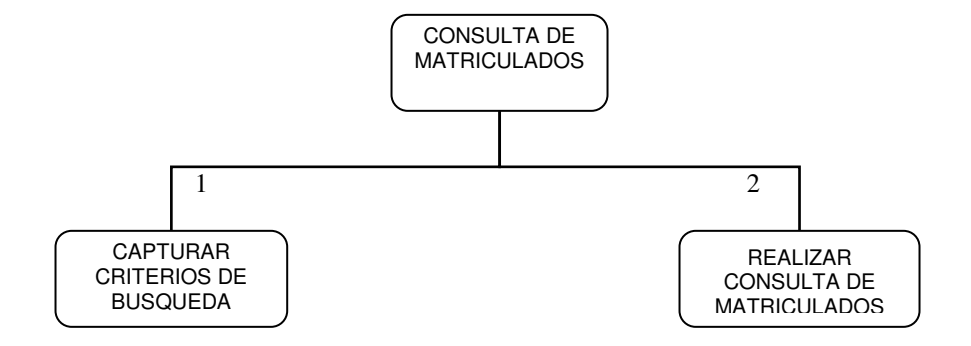

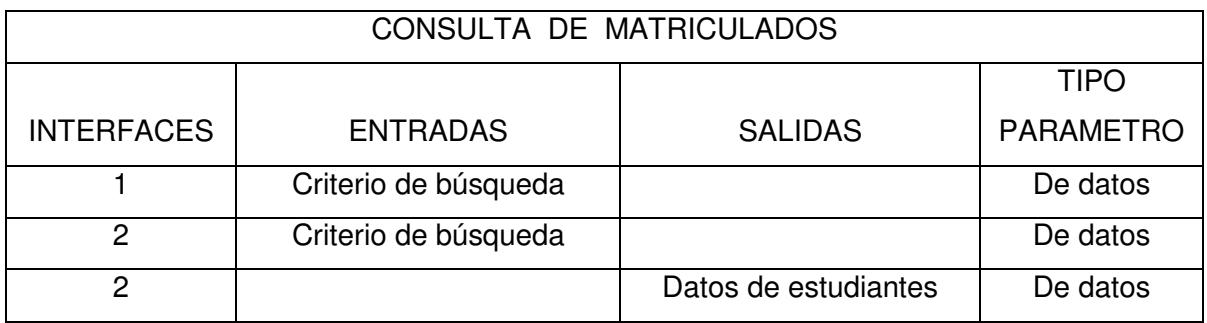

# 16. CONTROL DE ESTUDIANTES

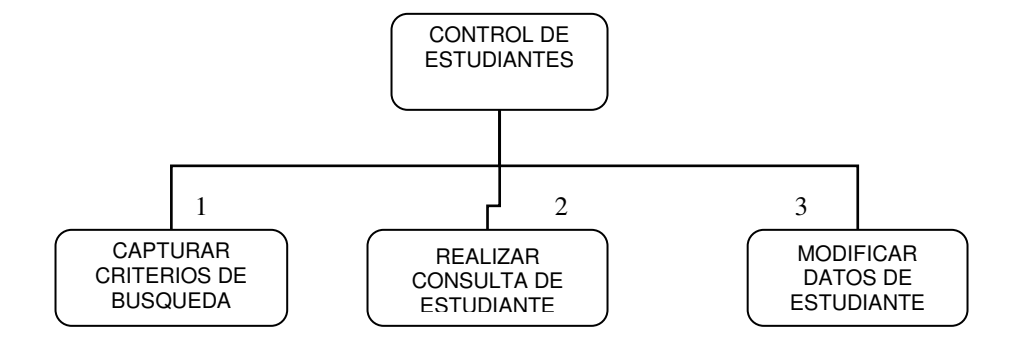

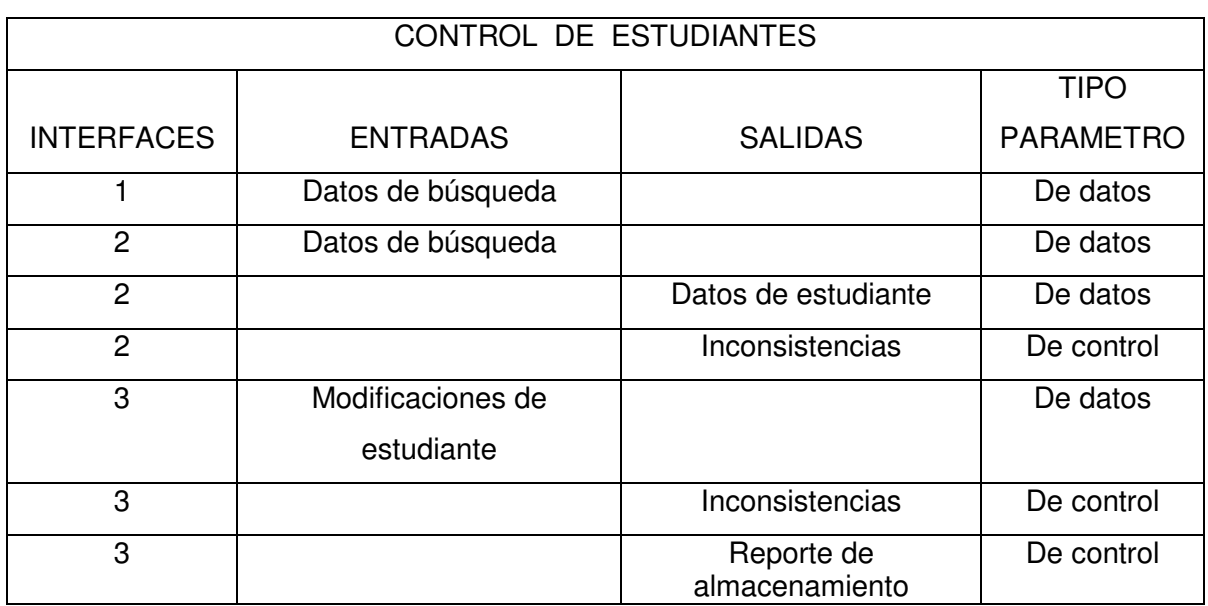

### **17. DOCENTE**

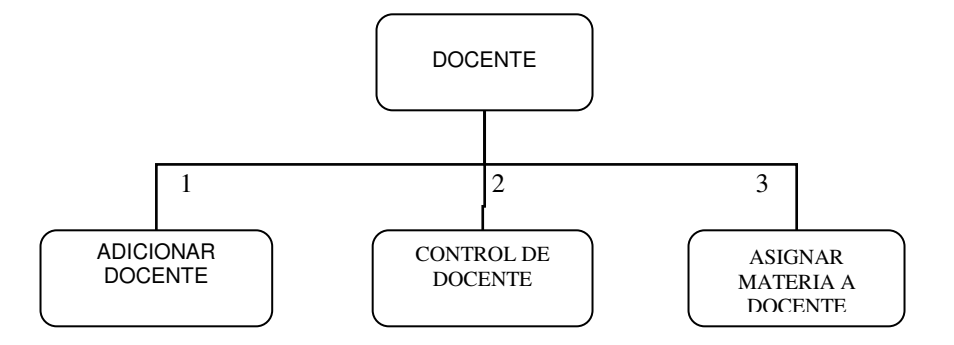

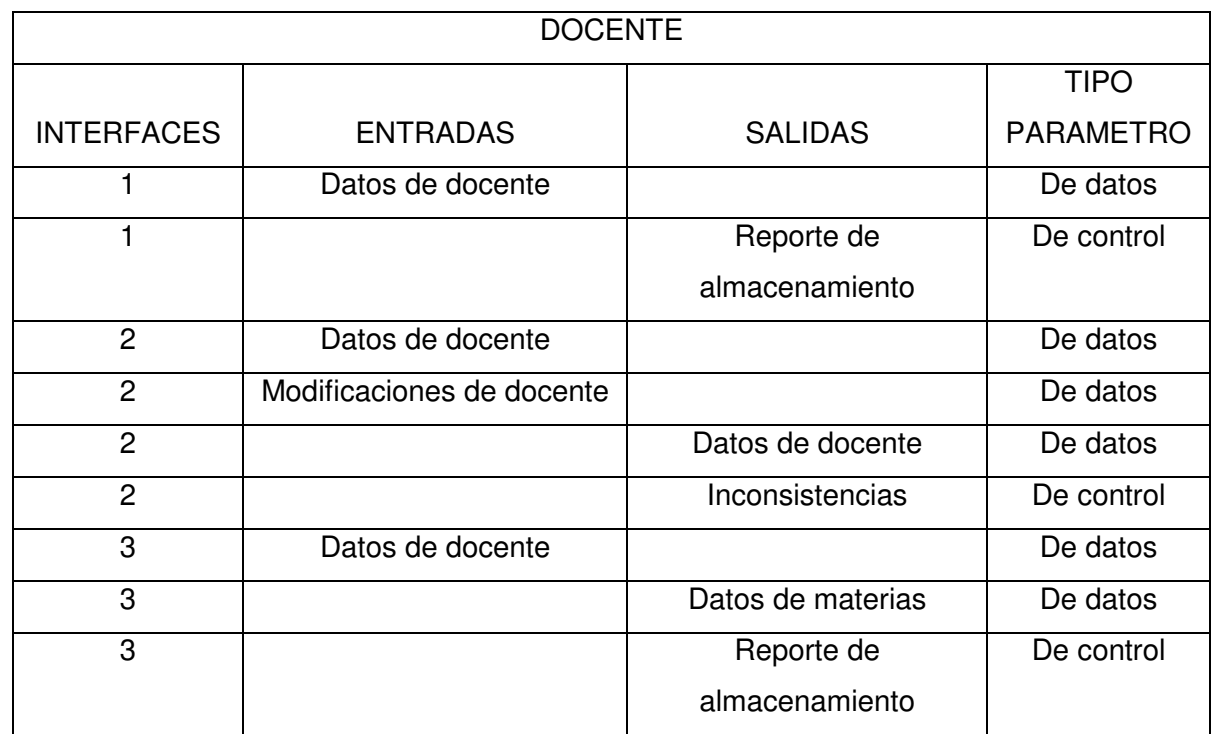

## **18. ADICIONAR DOCENTE**

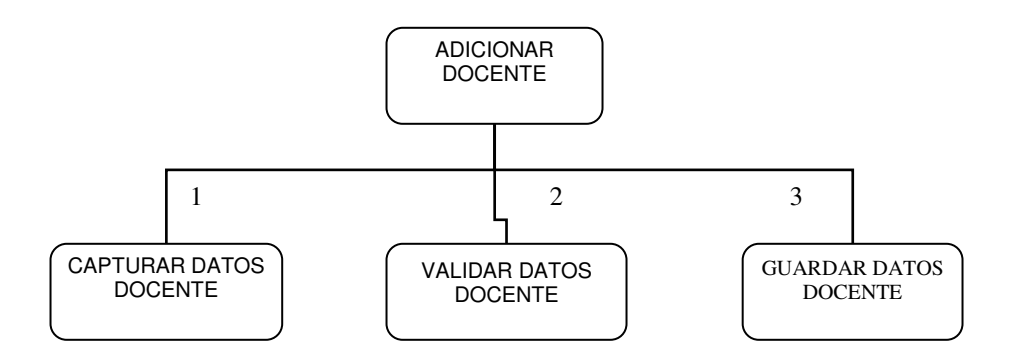

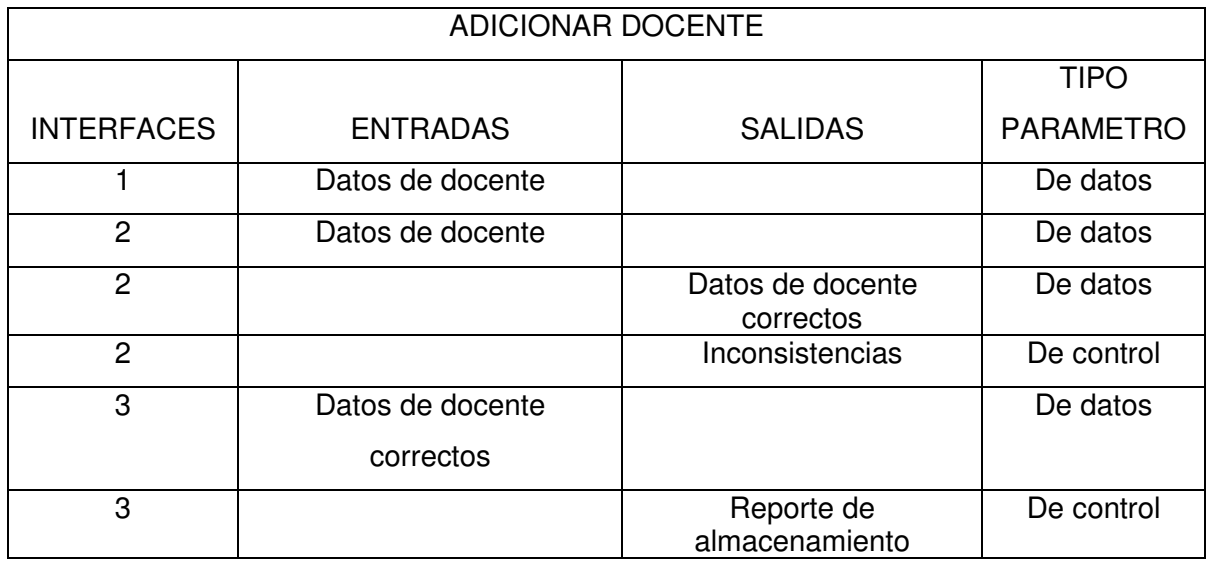

## **18. CONTROL DE DOCENTE**

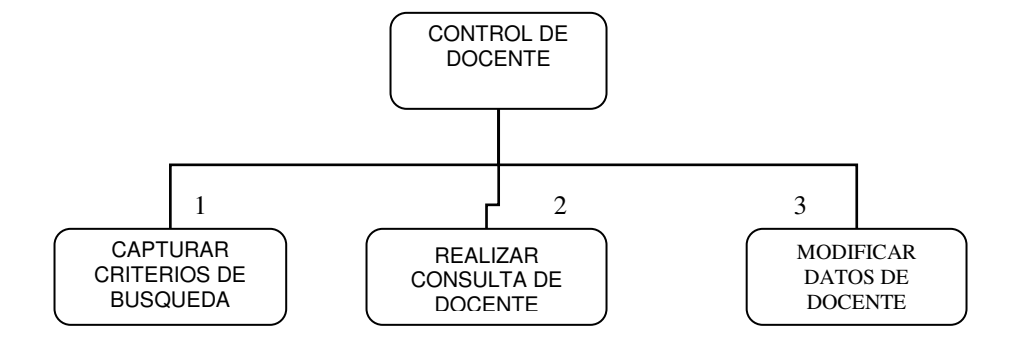

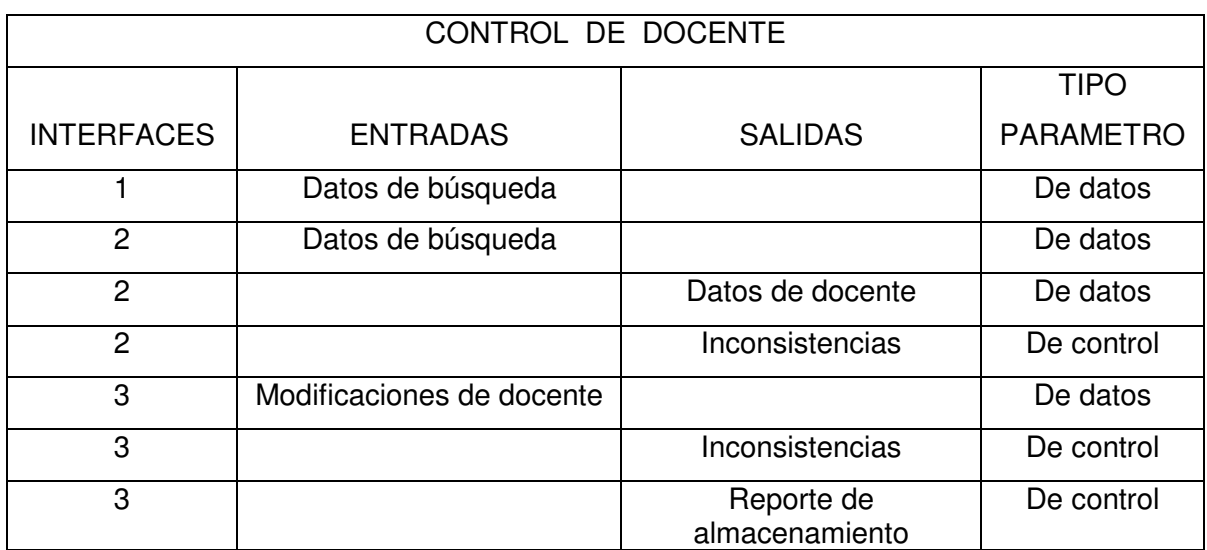

#### **19. ASIGNAR MATERIA A DOCENTE**

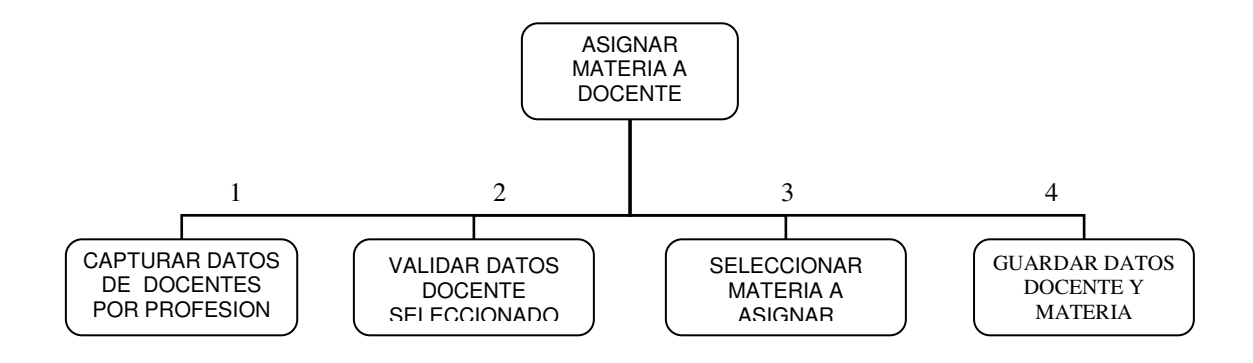

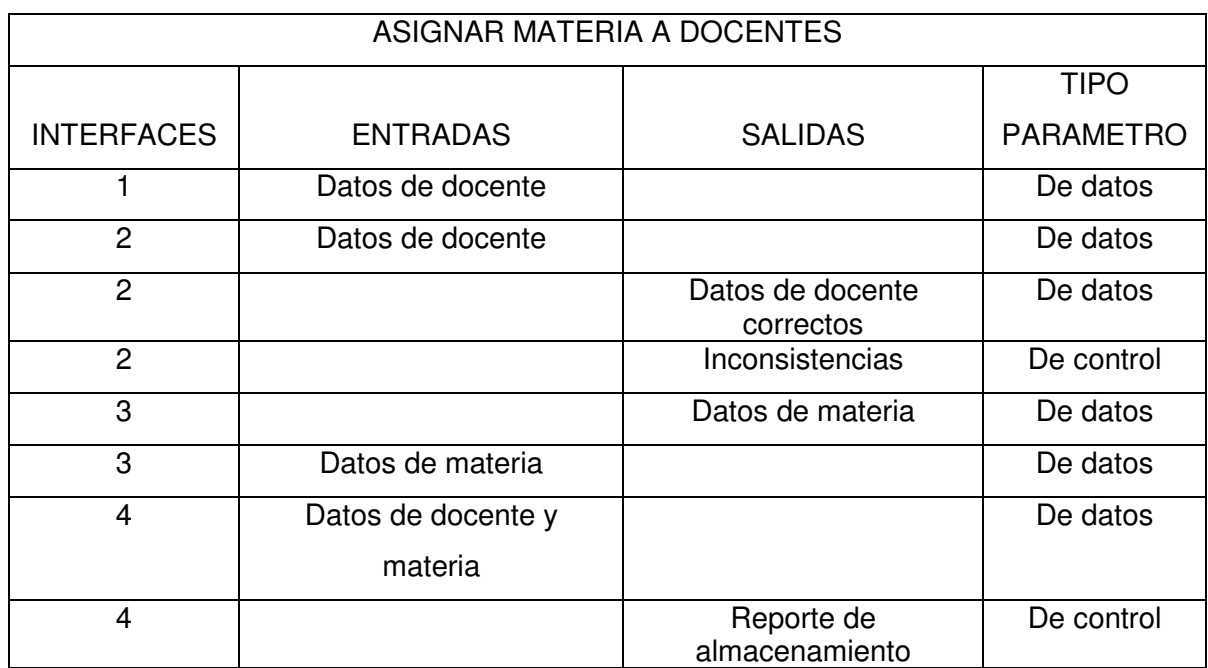

## **20. CONTROL DE NOTAS**

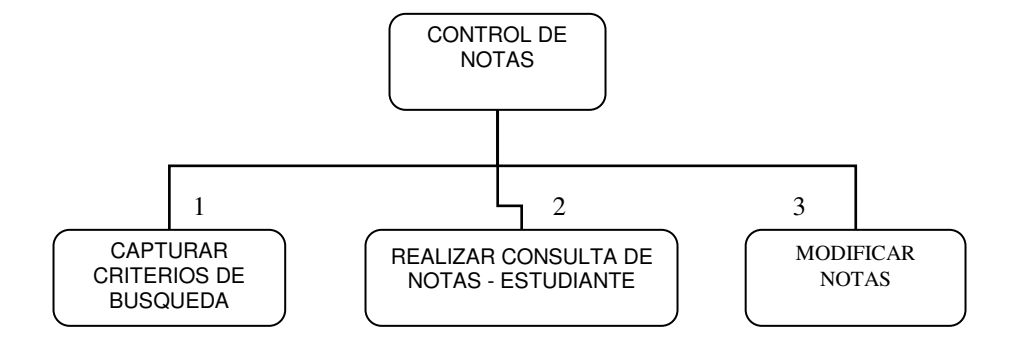

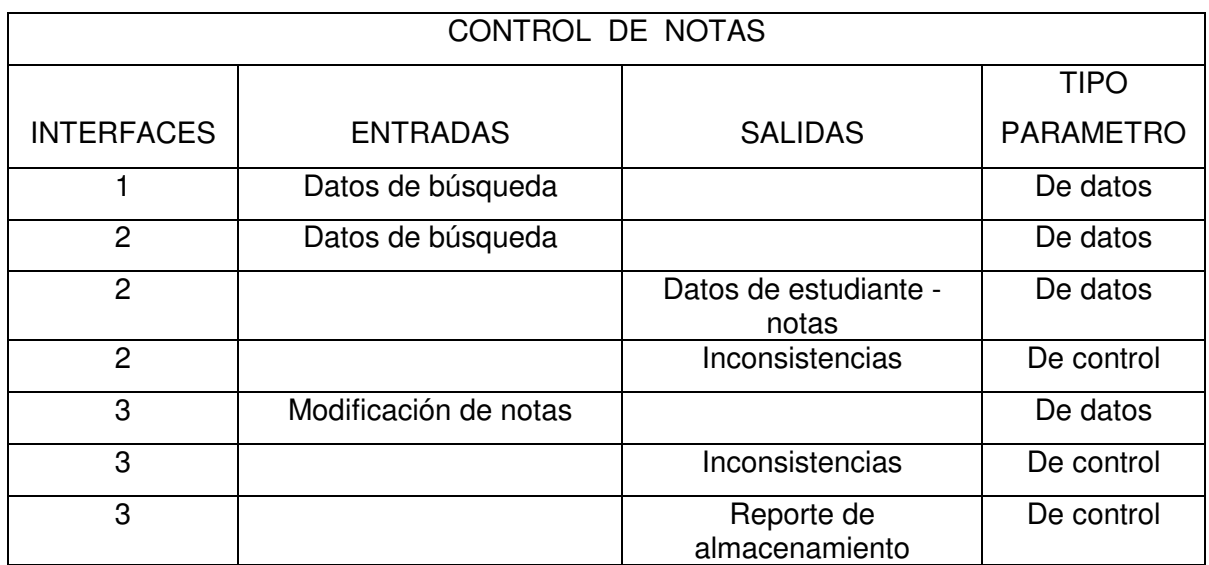

#### **21. MATERIA**

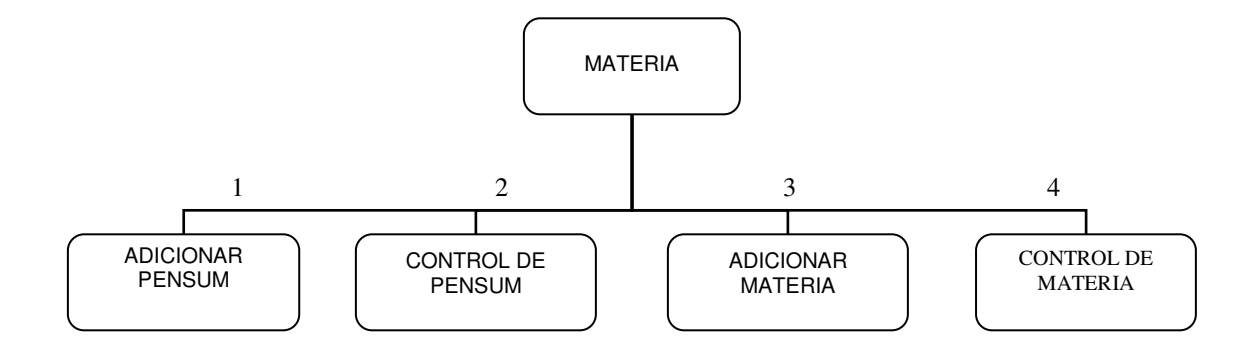

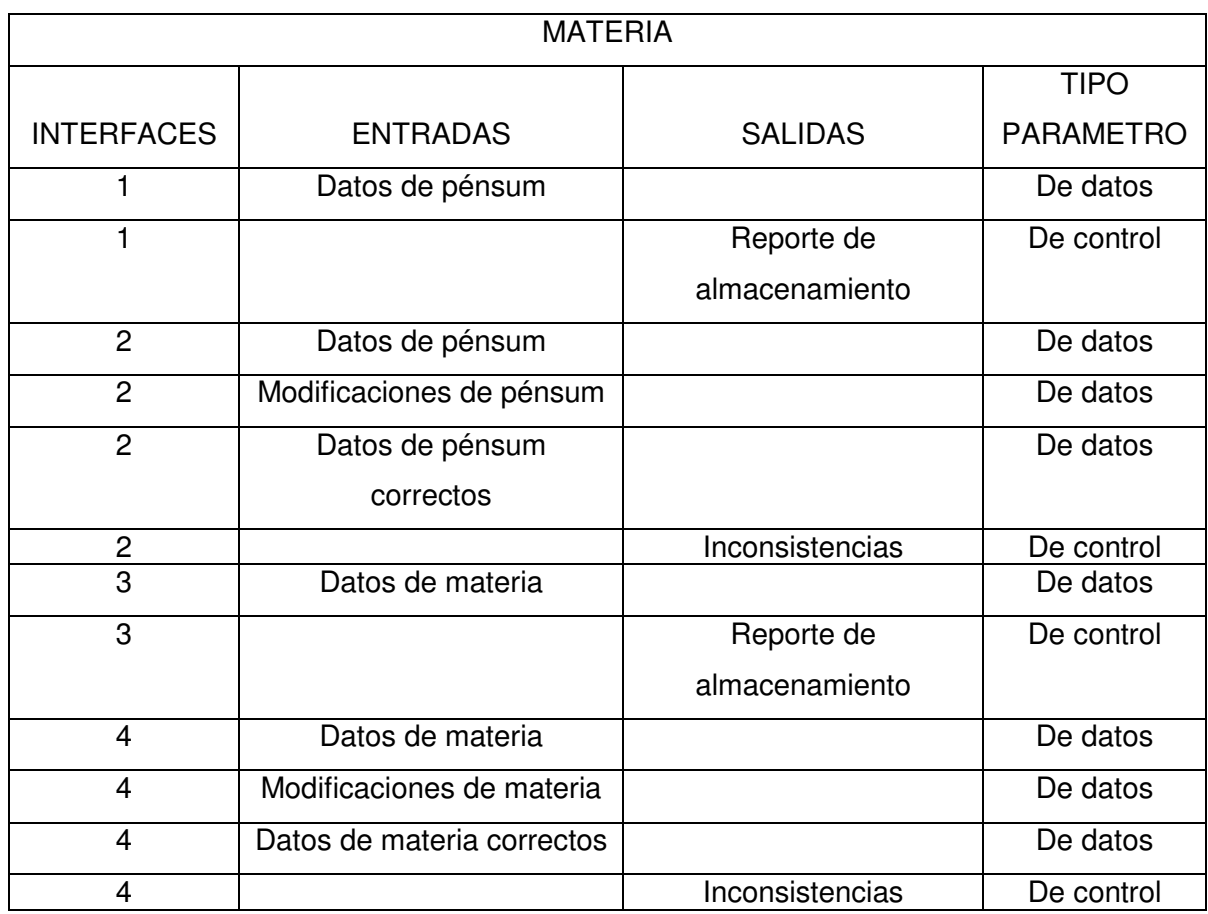

## **22. ADICIONAR PENSUM**

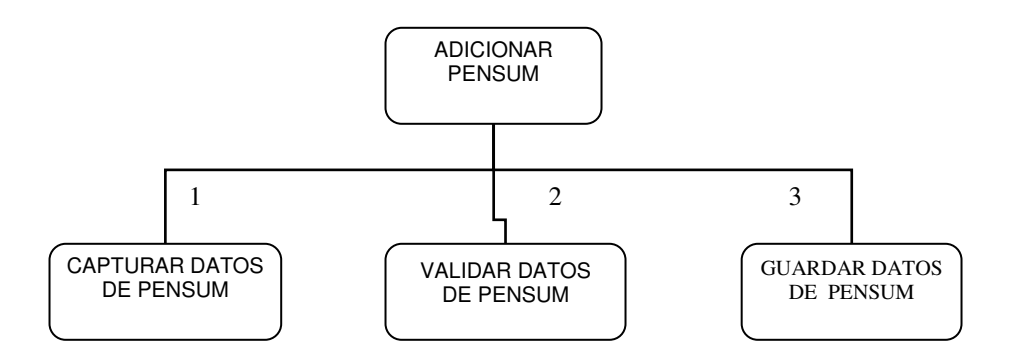

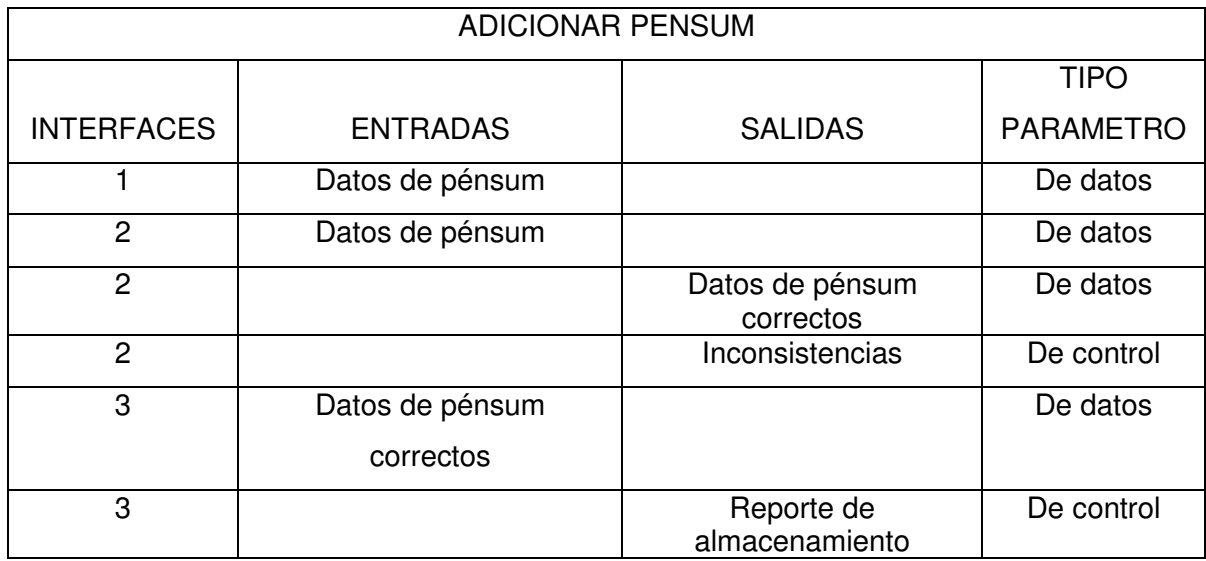

## **23. CONTROL DE PENSUM**

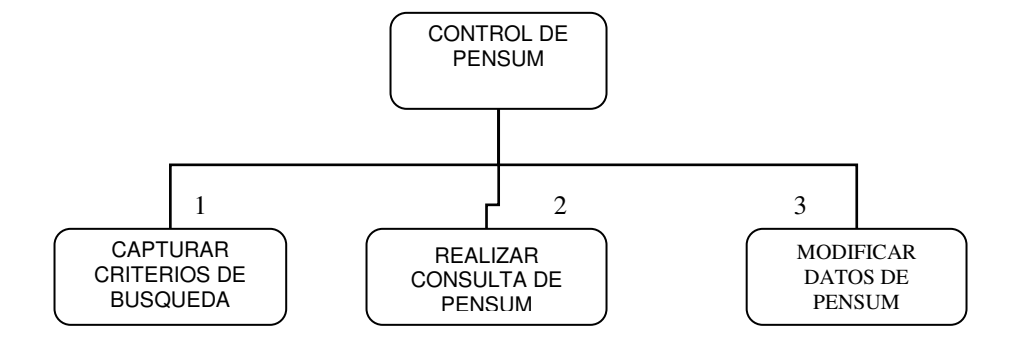

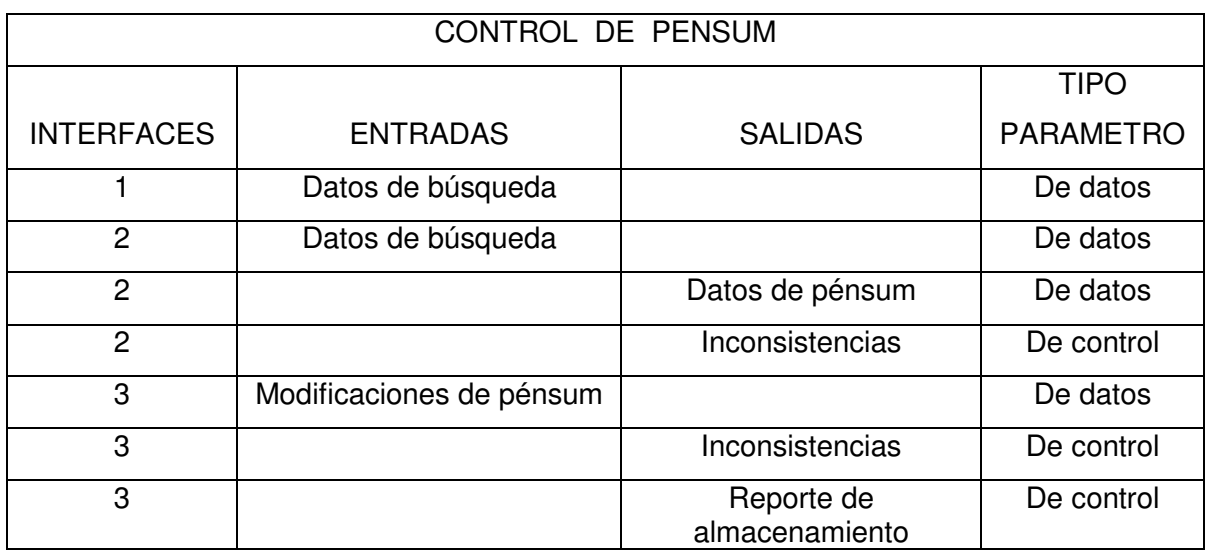

### **24. ADICIONAR MATERIA**

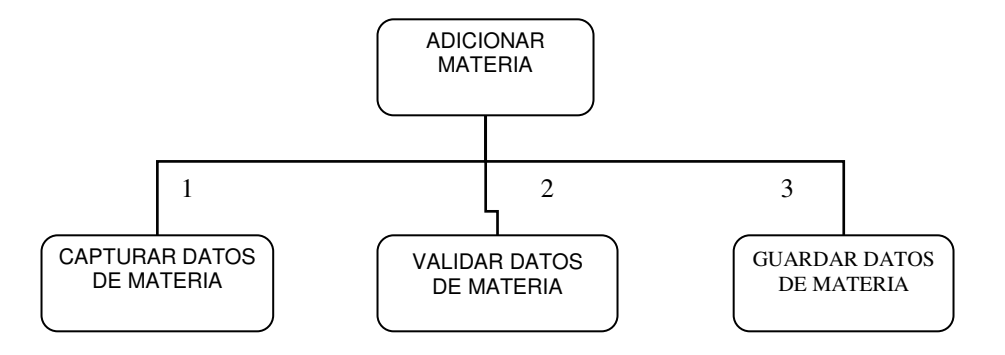

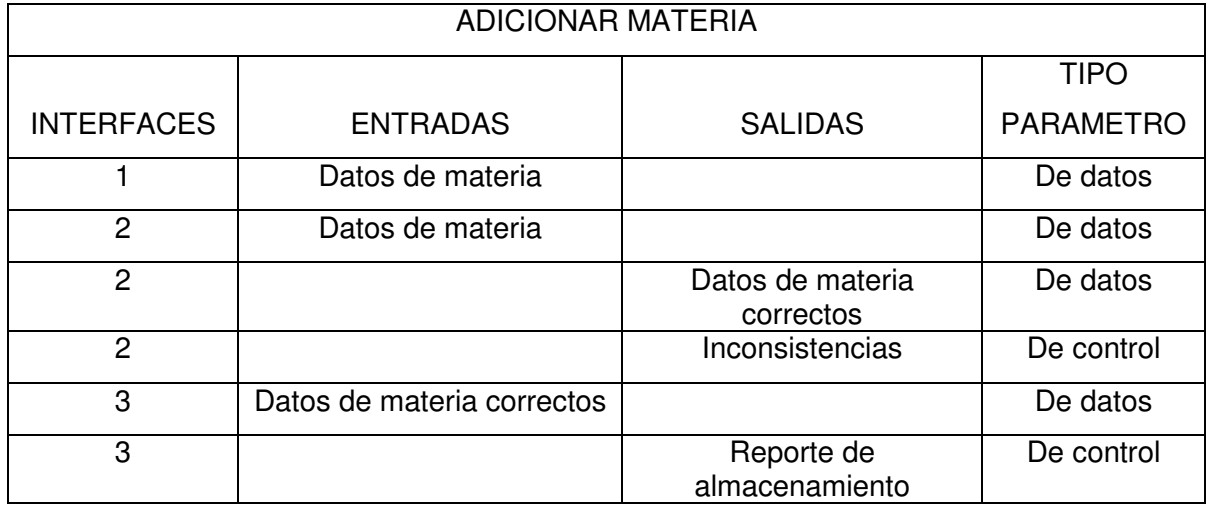

## **25. CONTROL DE MATERIA**

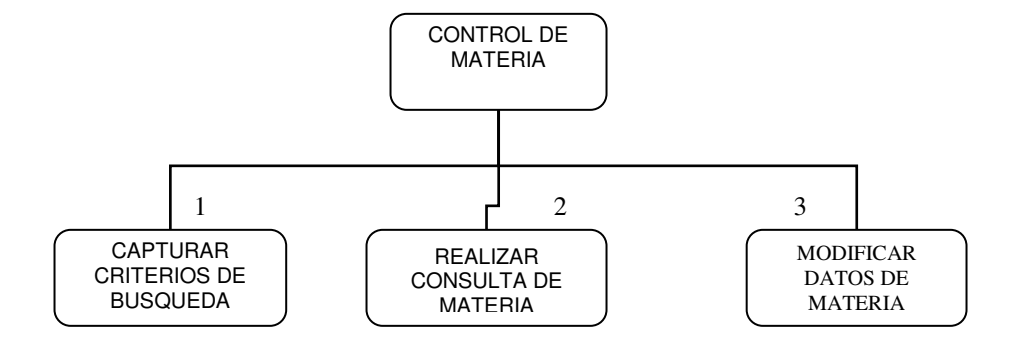

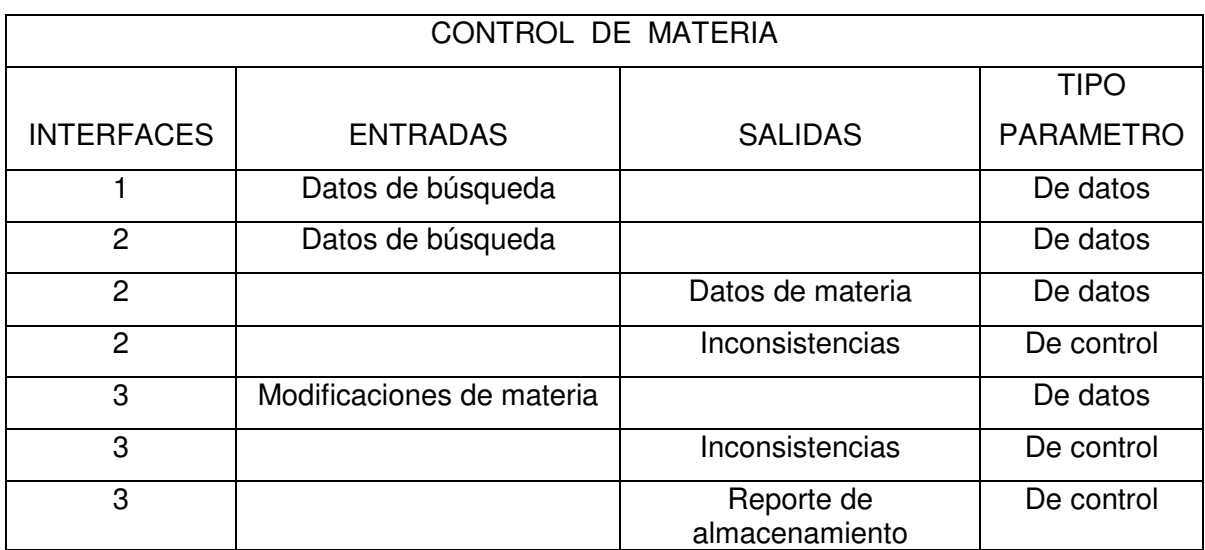

### **26. REPORTES**

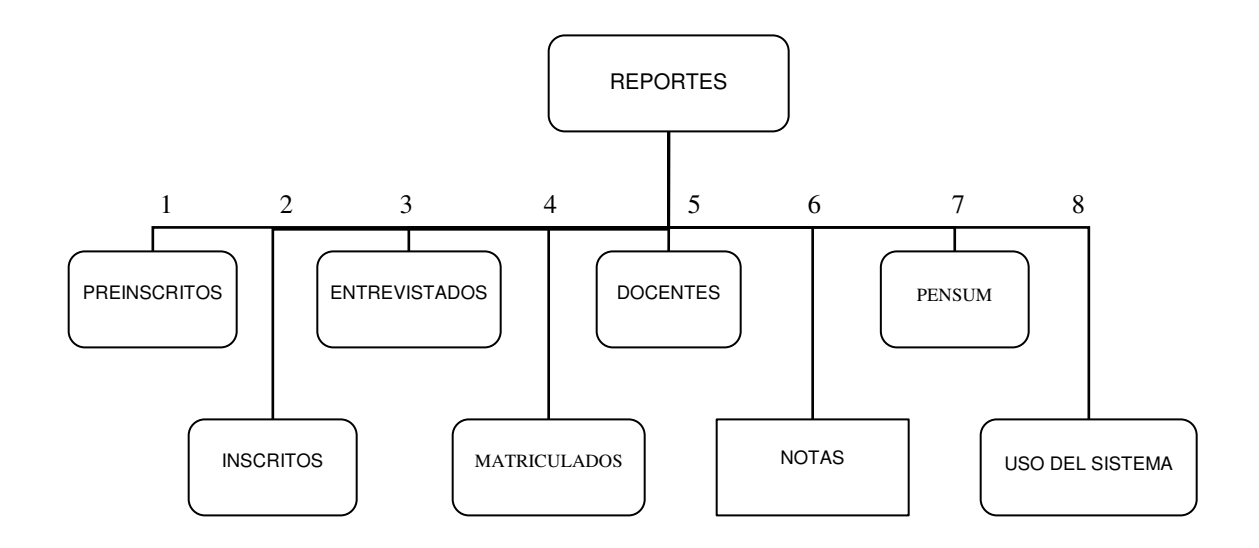

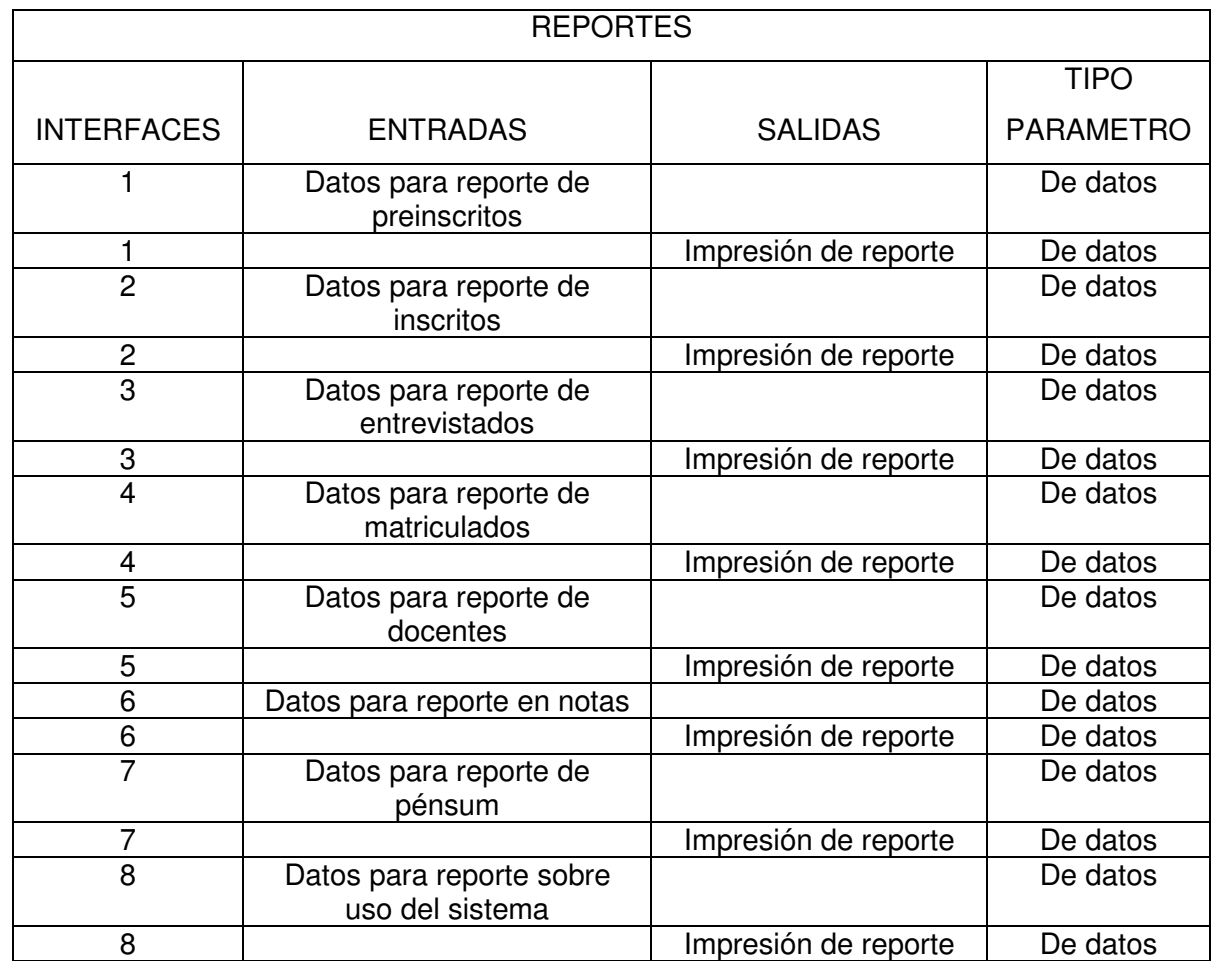

## **27. PREINSCRITOS**

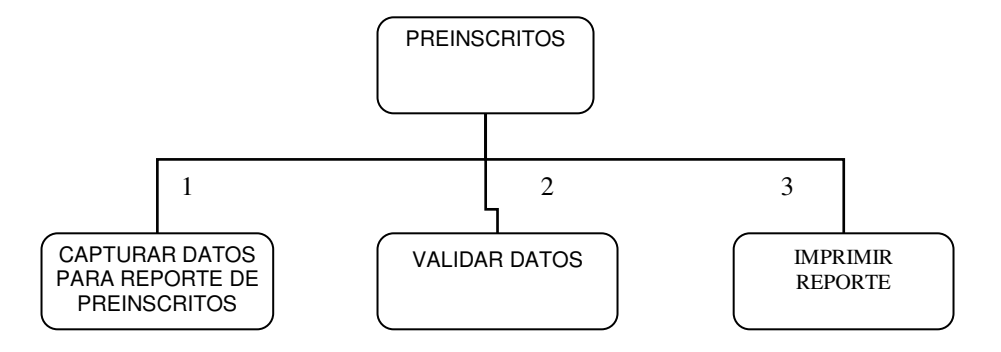

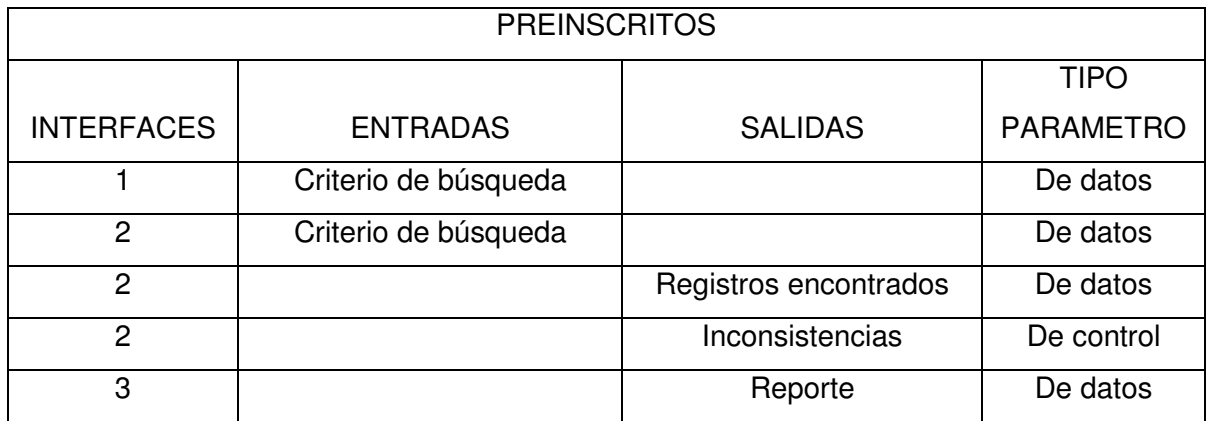

#### **28. INSCRITOS**

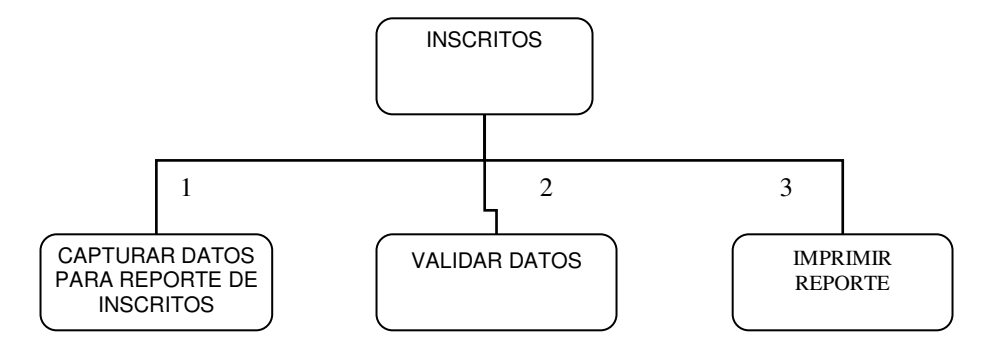

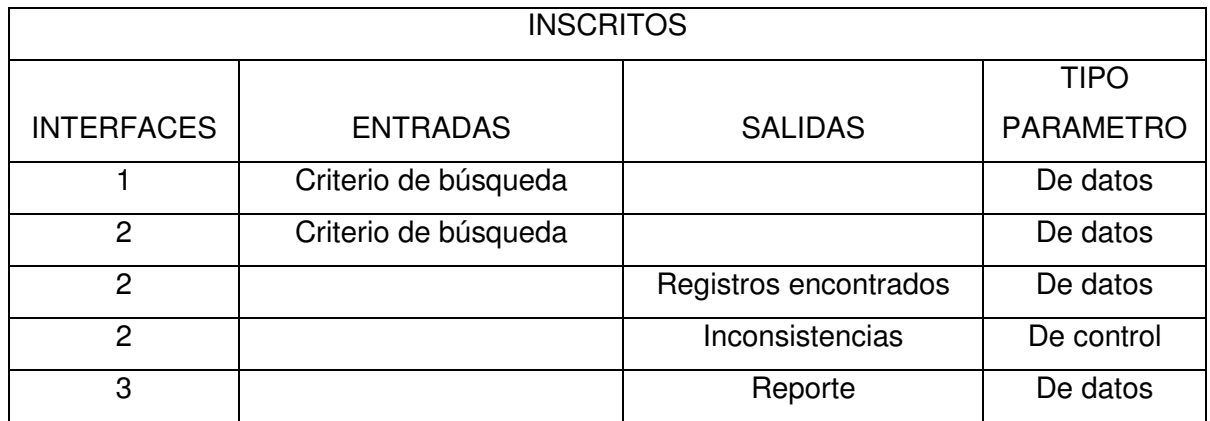

#### **29. ENTREVISTADOS**

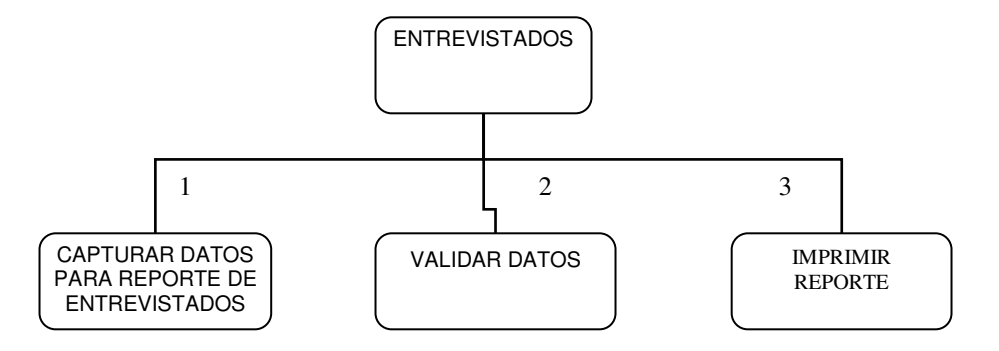

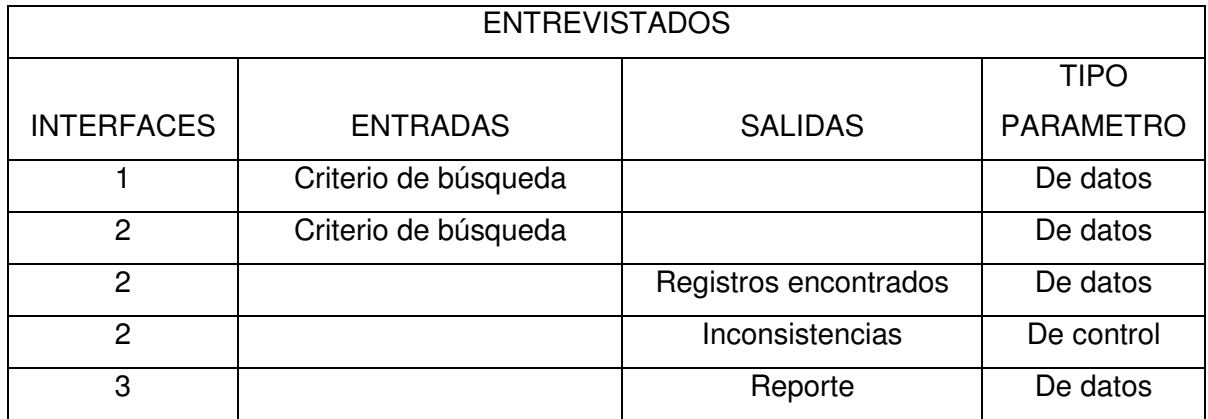

### **30. MATRICULADOS**

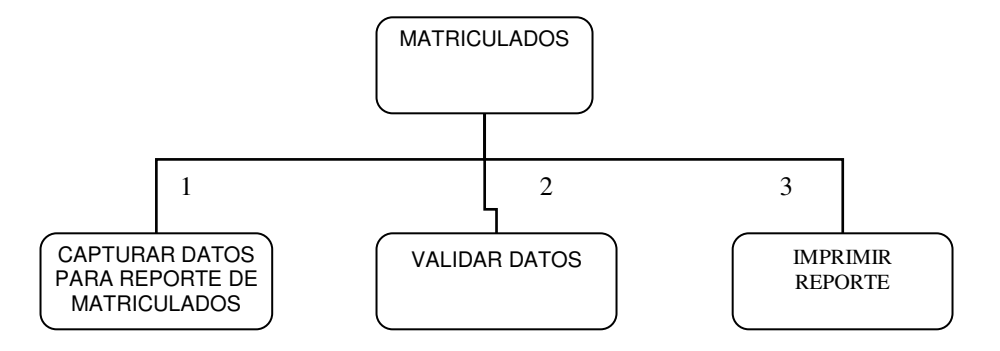

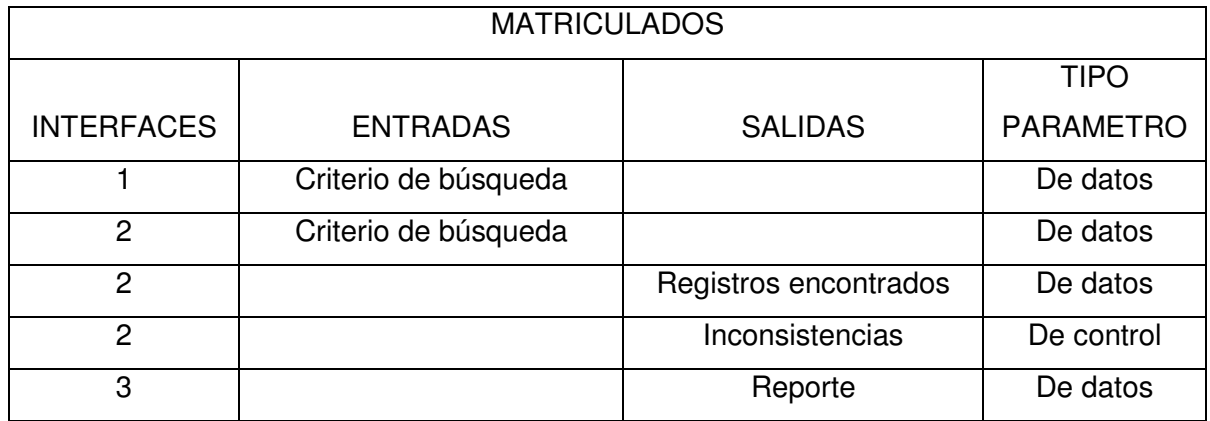
# **31. DOCENTES**

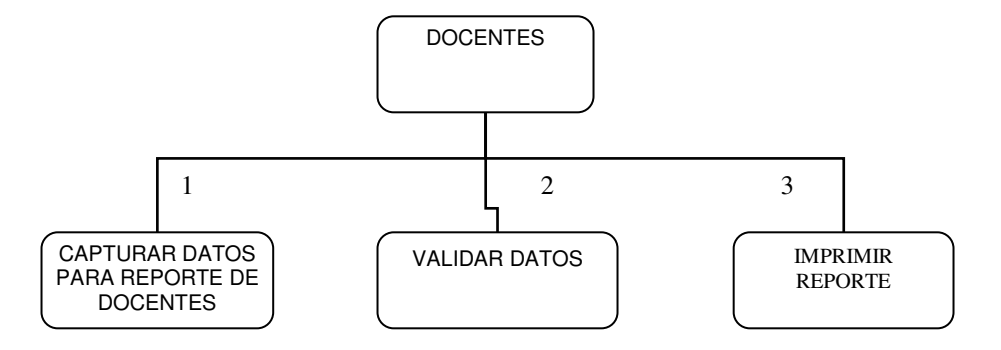

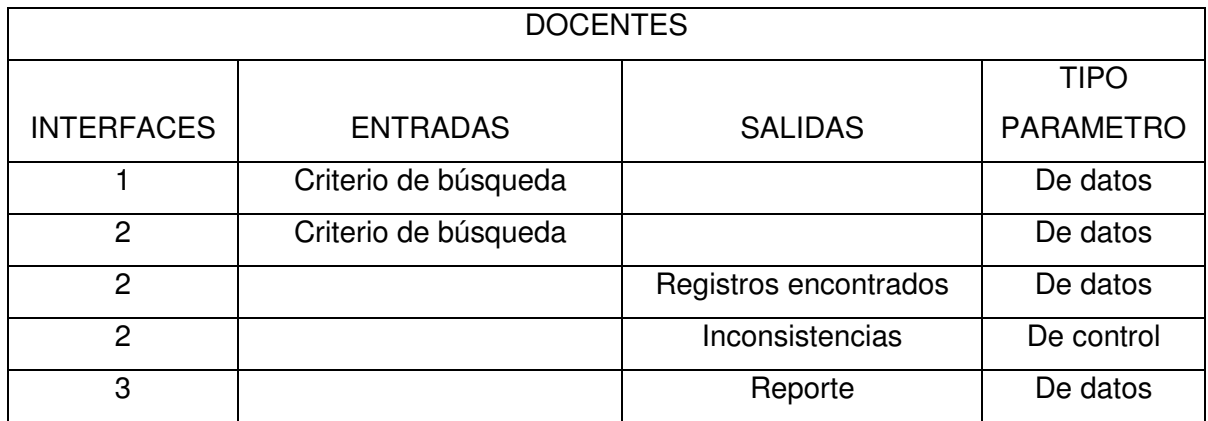

### **32. NOTAS**

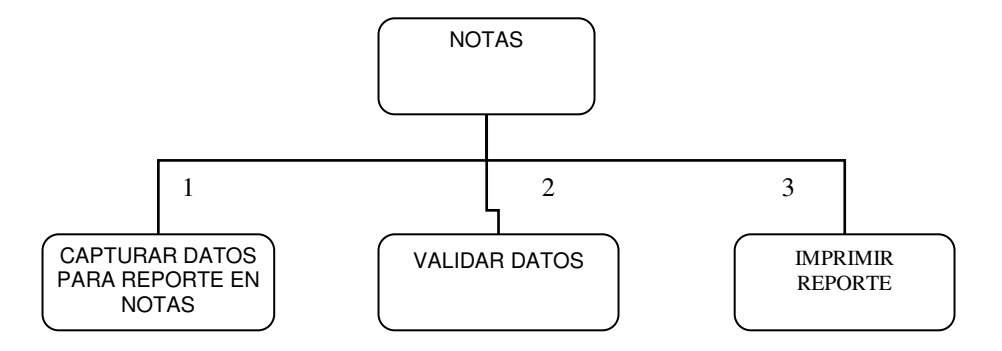

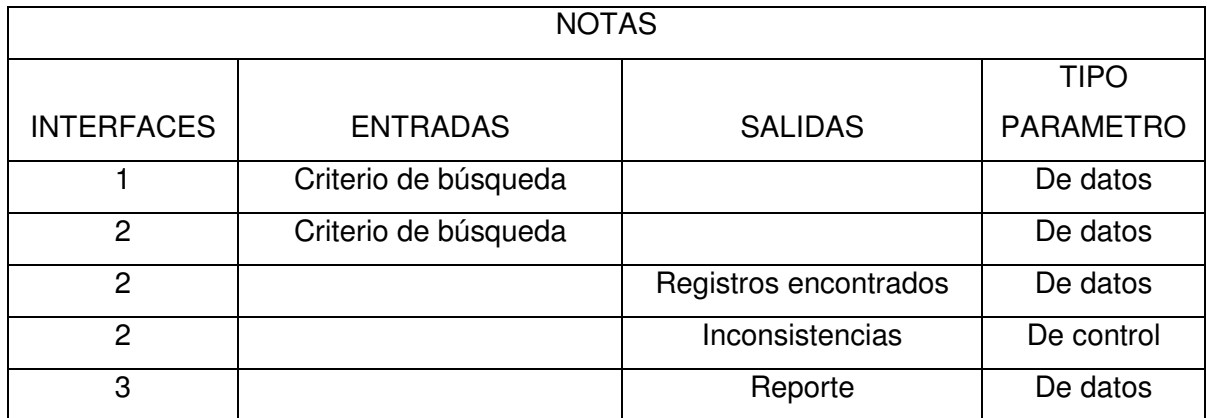

### **33. PENSUM**

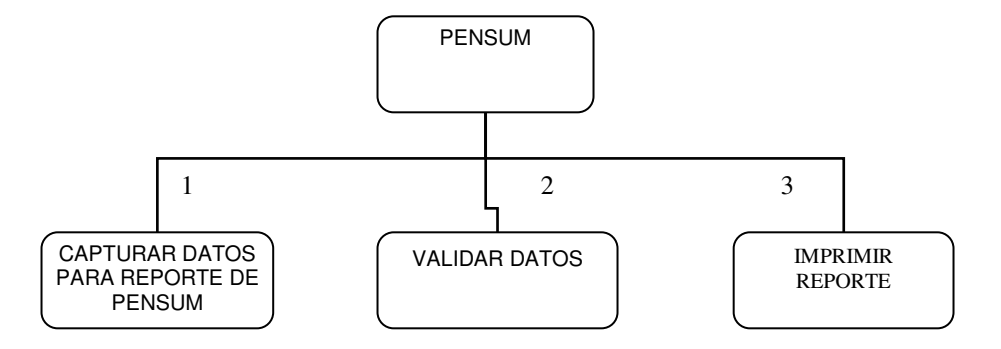

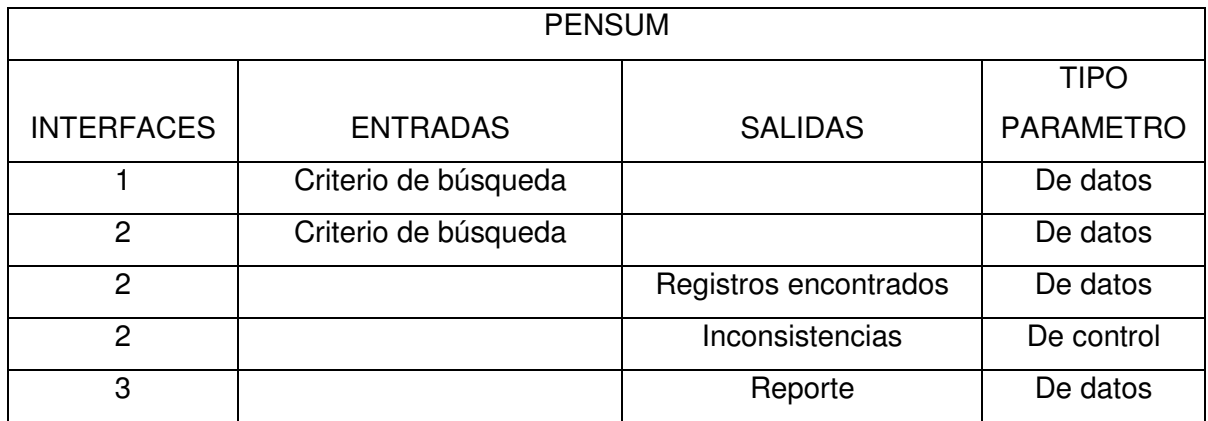

# **34. USO DEL SISTEMA**

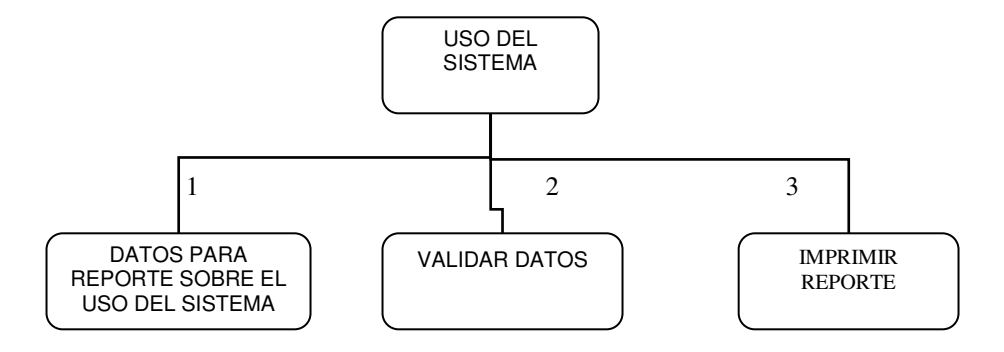

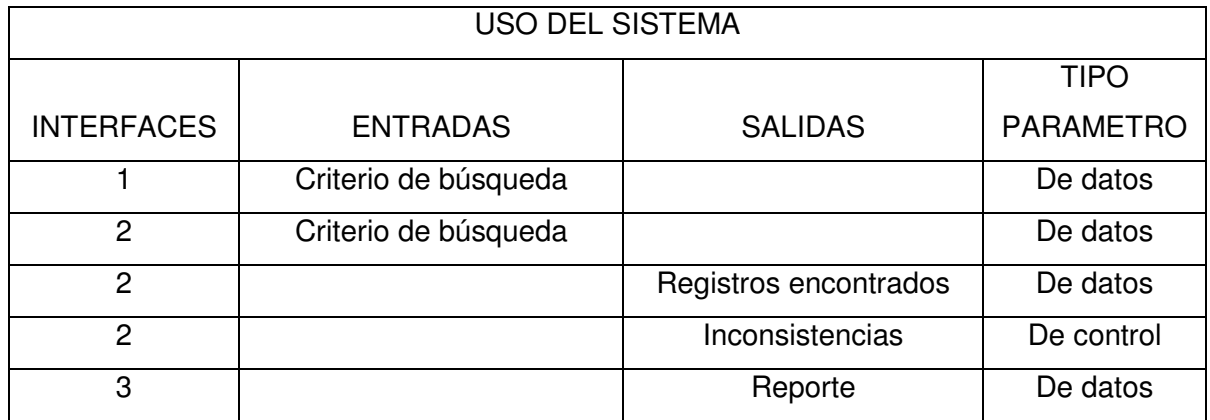

## **35. MANTENIMIENTO**

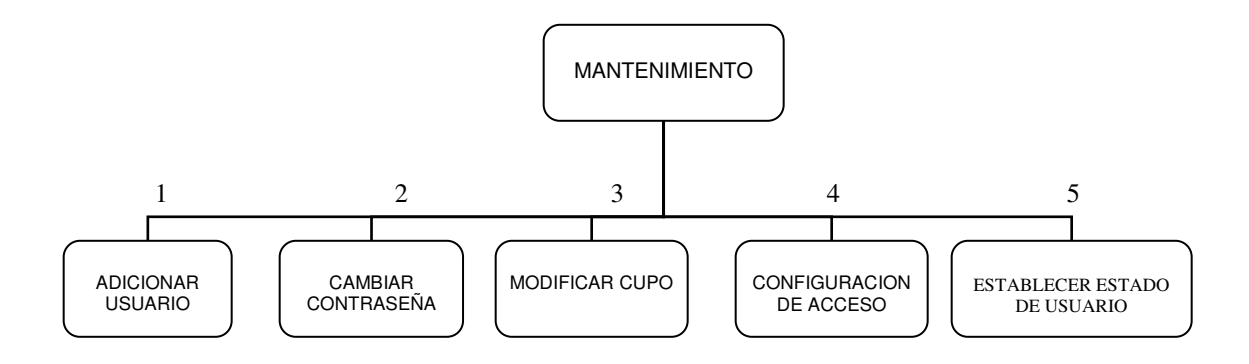

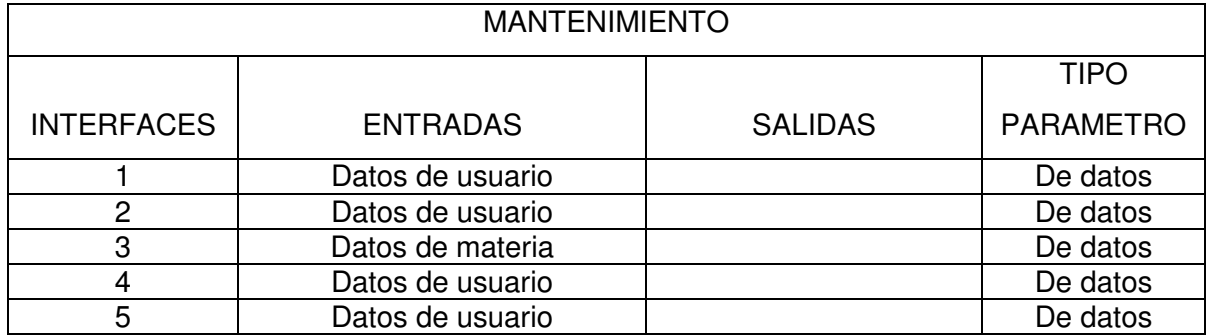

# **36. ADICIONAR USUARIO**

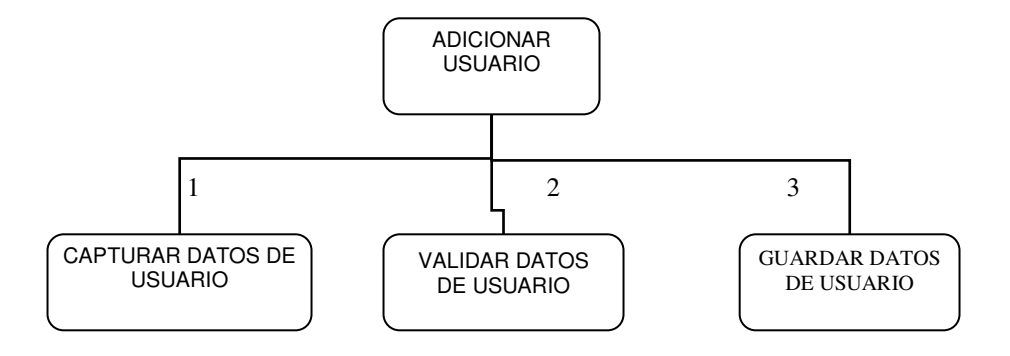

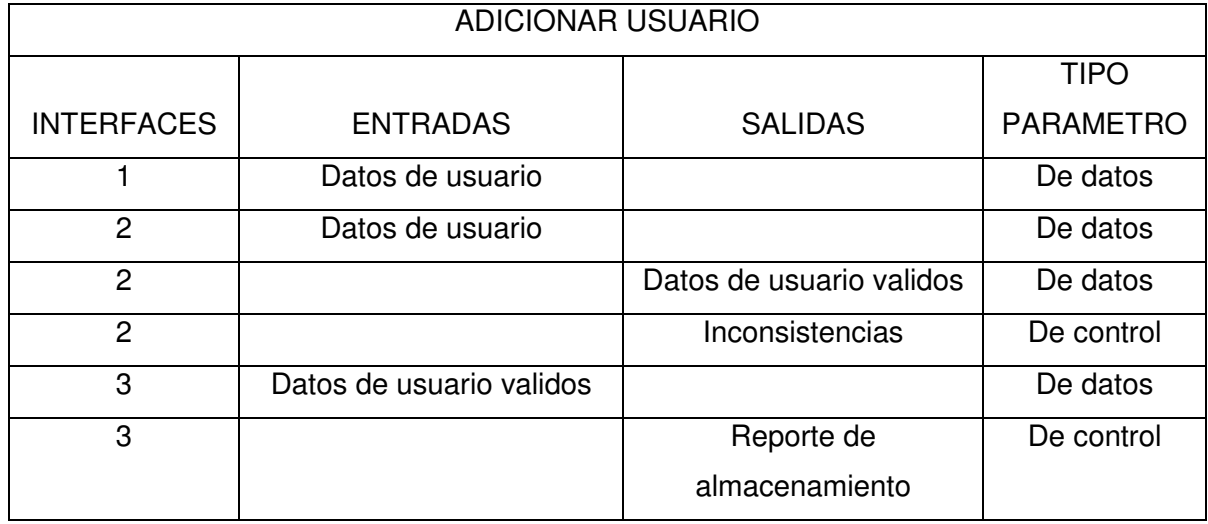

# **37. CAMBIAR CONTRASEÑA**

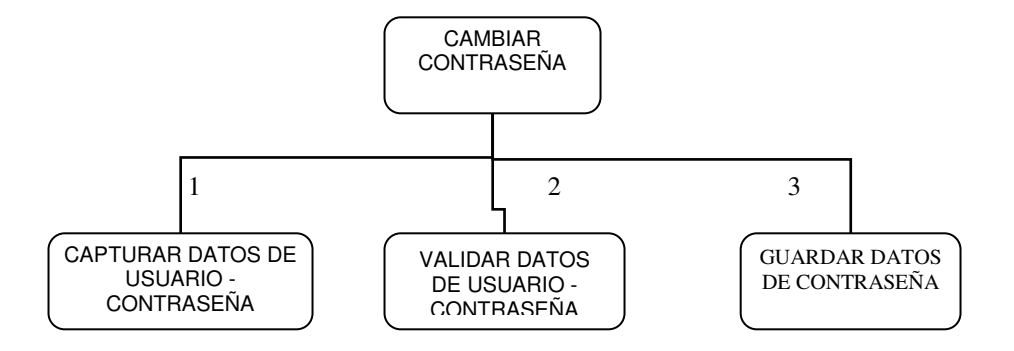

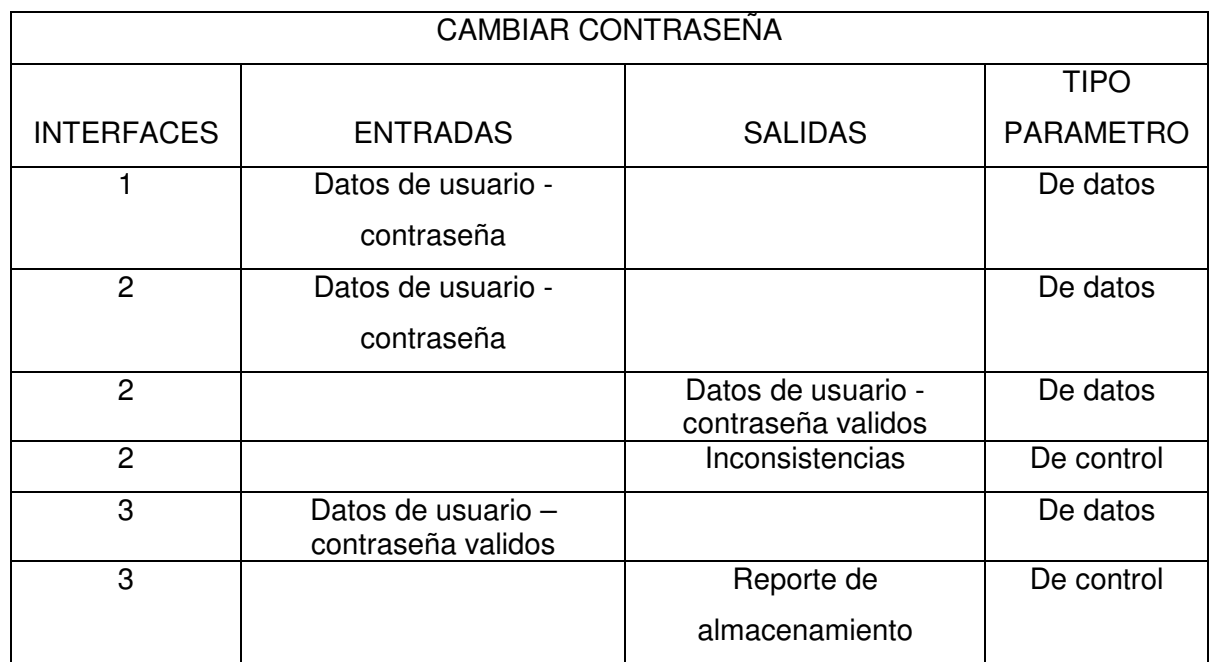

# **38. MODIFICAR CUPO**

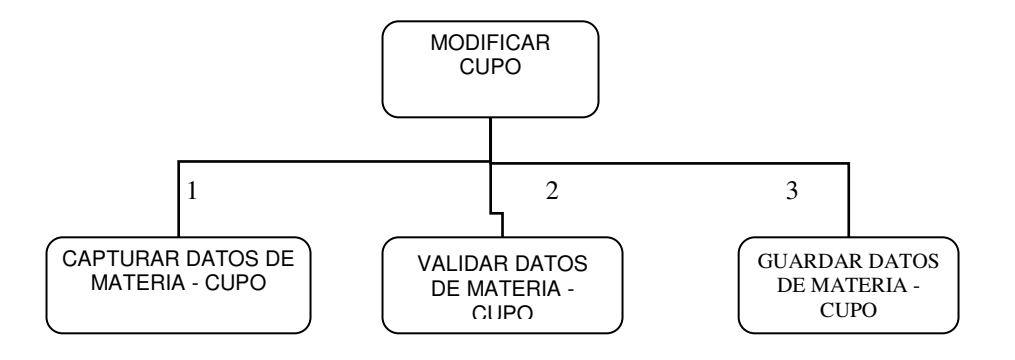

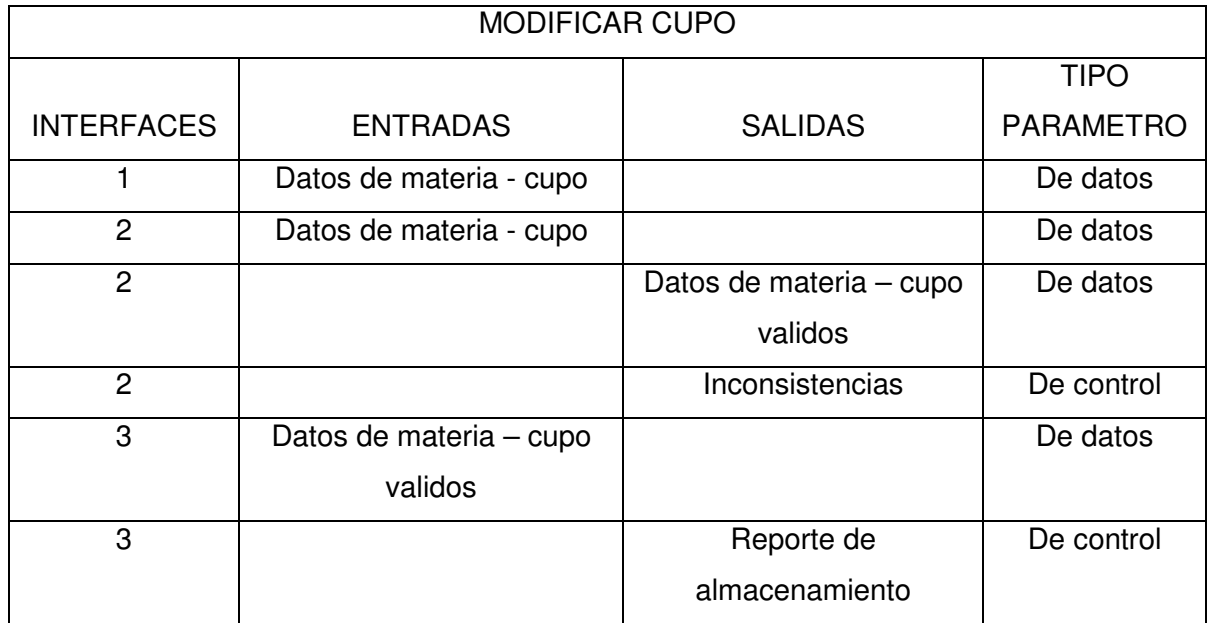

### **39. CONFIGURACION DE ACCESO**

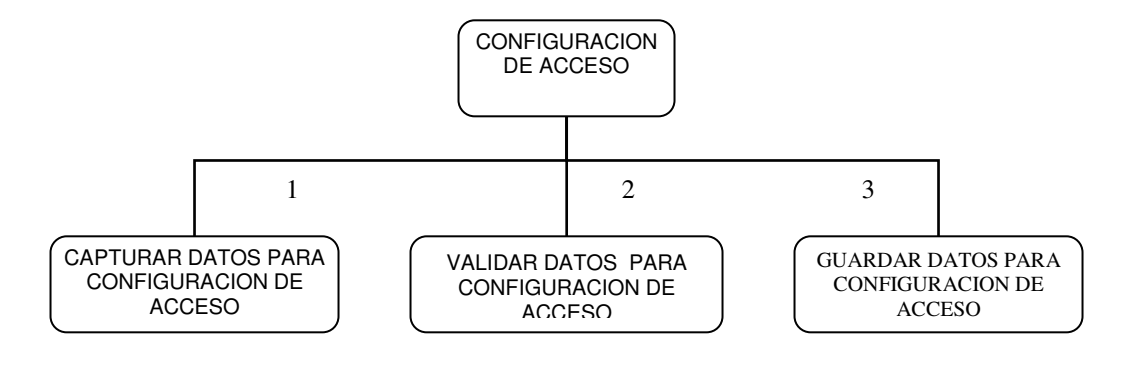

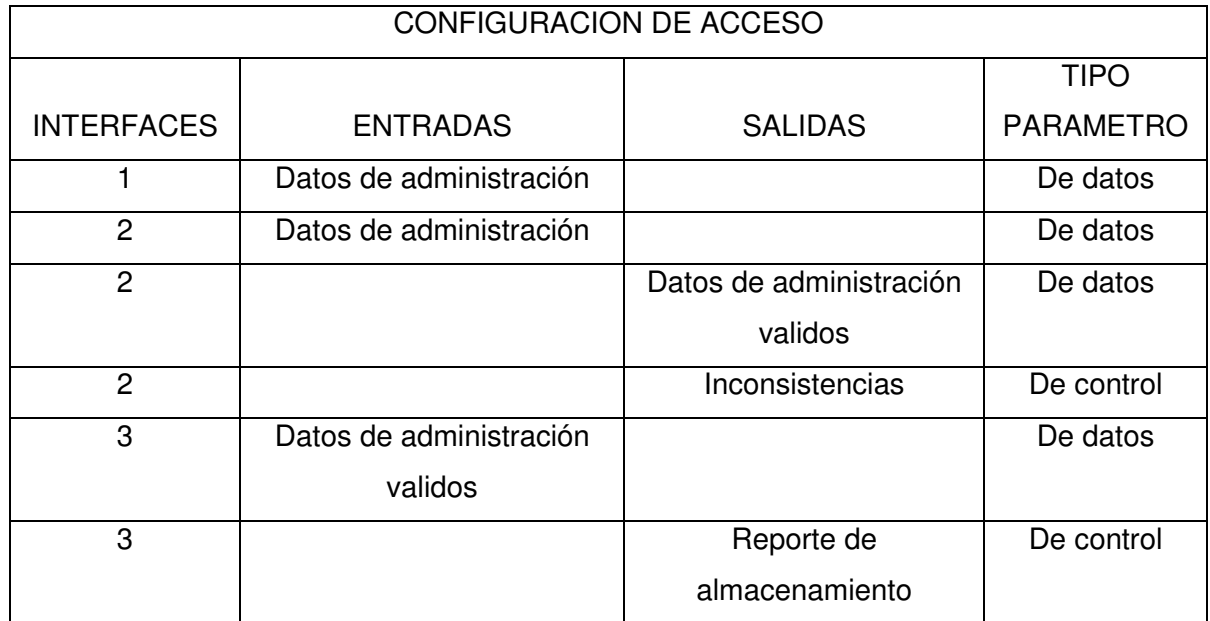

### **40. ESTABLECER ESTADO DE USUARIO**

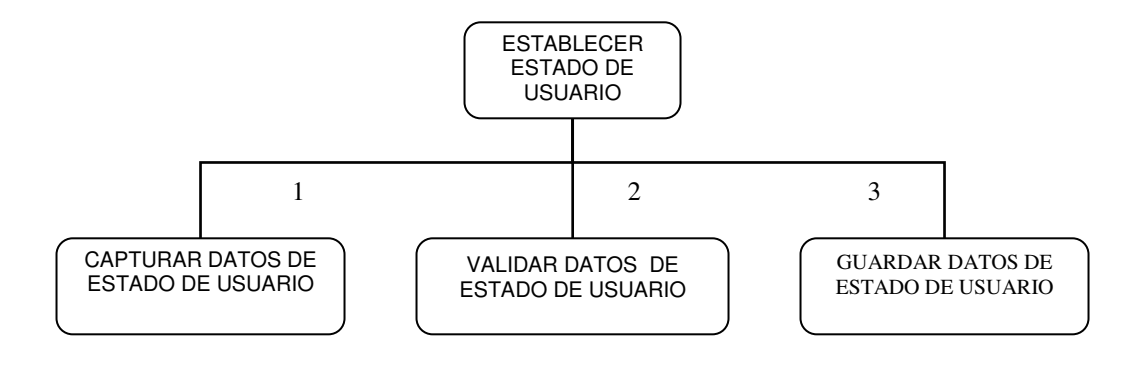

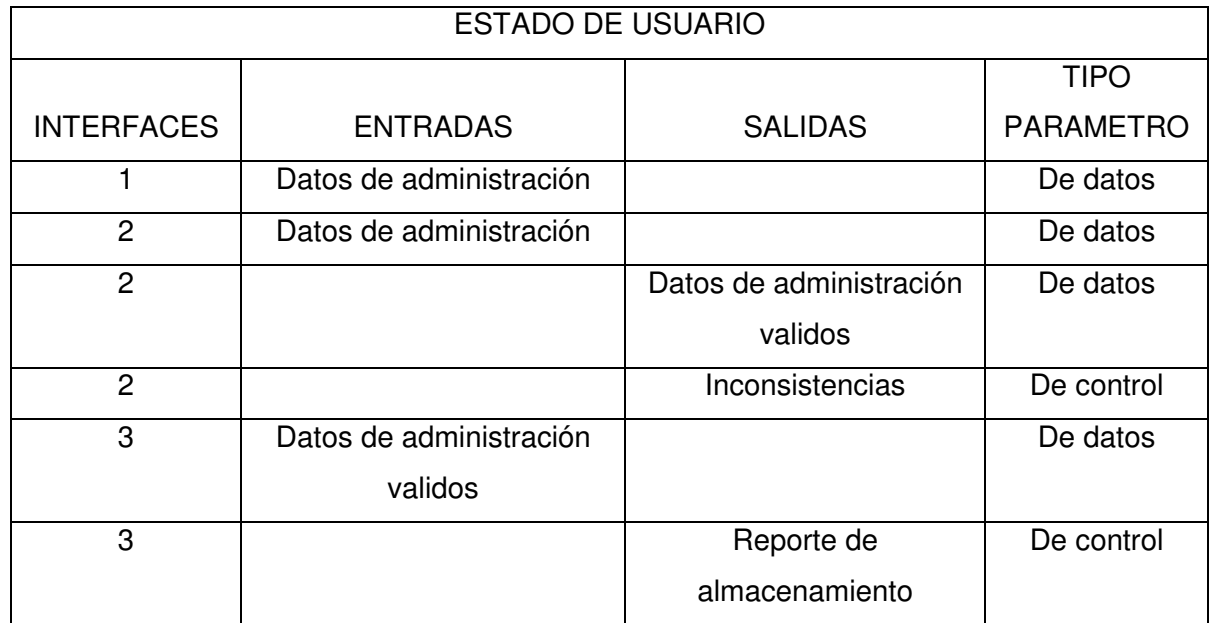

#### **41. AYUDA**

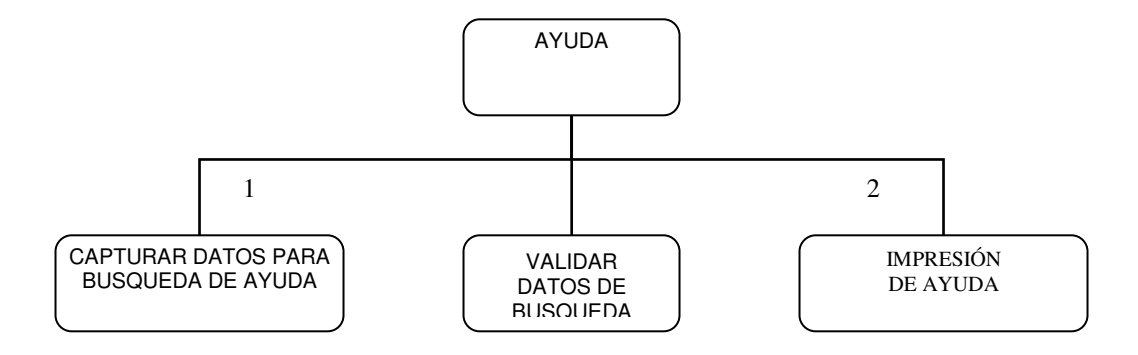

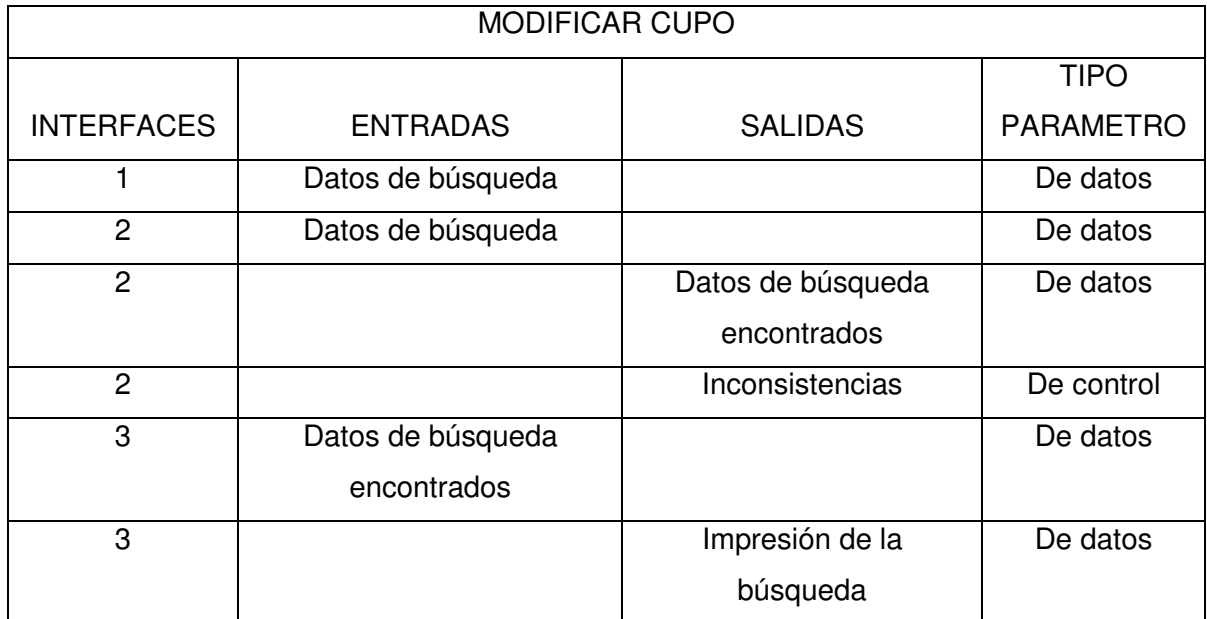

# **CONCLUSIONES**

Todo software, durante su desarrollo, cumple varias etapas que están encaminadas a garantizar el cumplimiento de los objetivos planteados al comenzar un proyecto; de igual forma cabe resaltar que la etapa de análisis es la más importante porque permite establecer el funcionamiento de una institución, empresa u organización investigada, o como es el caso actual, un área específica de la misma y así satisfacer sus necesidades.

Es importante promover la continua relación entre desarrolladores y usuarios de un sistema de información computarizado, aumentando los canales de comunicación entre los mismos y de esta forma obtener un producto a la medida de las características específicas de la institución.

Los diferentes cambios estructurales de la Institución, ocurridos en las etapas de diseño y elaboración del software, afectan directamente el desarrollo del proyecto ya que se debe realizar nuevamente el análisis del sistema inicial con las características adoptadas y de esta forma replantear las etapas posteriores del mismo, impidiendo el cumplimiento cabal de las fechas establecidas en el cronograma de actividades.

La Ingeniería de Sistemas, a través de sus herramientas y el avance tecnológico, busca que una institución educativa como el Politécnico San Juan de Pasto realice sus labores de manera eficiente manteniendo una comunicación eficaz entre los diferentes actores de la misma que converjan en la presentación de estudiantes egresados competitivos en el mercado laboral local.

Los procesos académicos en el Instituto Politécnico San Juan de Pasto son mucho mas ágiles y eficaces con el nuevo sistema de información computarizado, SIRCA.

Con el diseño del nuevo sistema de información computarizado SIRCA, se beneficiarán no solo el cuerpo administrativo y docente; sino, todos los estudiantes y personas que de alguna u otra forma hacen parte de los procesos académicos de la Institución.

SIRCA, es un sistema de información computarizado que cumple con todas las normas y exigencias, no solo para la Ingeniería de Sistemas; sino, con el Instituto Politécnico San Juan de Pasto, brindando rapidez y exactitud en el manejo y administración de la información del área académica.

La nuevas tecnologías y su bajo costo facilitan a las empresas u organizaciones a sistematizar sus sistemas de información, dando respuesta a una sociedad exigente y dependiente de la rapidez, eficacia y precisión en cuanto al manejo de información se refiere.

Las nuevas herramientas para el desarrollo de software, ofrecen facilidad y comodidad a los desarrolladores de sistemas de información computarizados, no solo a nivel académico; sino, comercial.

Es necesario para los desarrolladores diseñar sistemas de información que cumplan con las expectativas de los usuarios; pero deben estar basados en simplicidad y funcionalidad, de esta forma obtener un software práctico y fácil de administrar y no un software enorme, complicado y costoso tanto en el manejo, administración y mantenimiento del mismo.

### **RECOMENDACIONES**

El sistema de información computarizado SIRCA, dada su importancia y la necesidad de su correcto funcionamiento en el área académica, requiere que su manejo y mantenimiento sea realizado por una persona idónea en el área de los sistemas de información con conocimientos en el manejador de bases de datos SQL Server.

Si bien es cierto, el software se desarrolló cumpliendo con las expectativas de la Facultad de Ingeniería así como las necesidades del Politécnico San Juan de Pasto, este puede ser actualizado de acuerdo a las nuevas circunstancias y necesidades que se puedan presentar en el sistema de información de registro y control académico durante los próximos años.

El nuevo sistema de información está diseñado para cumplir con objetivos como la agilización de procesos, control de los mismos y la generación de información útil para la toma de decisiones, asegurando y validando el ingreso de usuarios autorizados y el almacenamiento de la información en una base de datos normalizada; sin embargo es necesario, como norma de protección y seguridad de los datos, un periódico y constante respaldo de los mismos en medios magnéticos clasificados y protegidos.

Todo usuario que haga uso de SIRCA no necesita de conocimientos amplios en el campo de la informática; no obstante debe contar con una capacitación básica del manejo del software y los procesos realizados en el área académica para de esta manera asegurar su adecuado funcionamiento y la correcta realización de las diferentes actividades asociadas al mismo.

#### **BIBLIOGRAFIA**

BATINI, Carlo. Diseño Conceptual de Bases de Datos. Addison Weslley Iberoamericana, S.A., 1994. 546

CORNELL, Gary. Manual de Visual Basic 4.0 para Windows 95. Madrid : Mc Graw Hill, 1996. 263

DATE, C. J. Introducción a los Sistemas de Base de Datos. Vol 1, 5 ed. México : Addison Weslley Iberoamericana, S.A., 1993. 860

KENDALL y KENDALL. Análisis y Diseño de Sistemas. 3 ed. México : Prentice Hall Hispanoamericana, S.A., 1997. 913

MALUF, José Eduardo, Visual Basic. Madrid : Mc Graw Hill, 1992. 387

SENN, James A. Análisis y Diseño de Sistemas de Información. 2 ed. México : Mc Graw Hill, 1994. 942

VAUGHN, William R. Programación de SQL Server 7.0 con Visual Basic 6.0. España : Mc Graw Hill, 1999. 999

VILLALOBOS S., Jorge, et al. Estructura de Datos, Un enfoque desde tipos abstractos. Bogotá D.E.: Mac Graw Hill - Ediciones Uniandes, 1990. 768

**ANEXOS**

### **ANEXO A**

#### **MANUAL DE INSTALACION**

#### **INSTALACION EN EL SERVIDOR**

Como primer paso debe instalarse el Motor de la Base de Datos SQL Server siguiendo las instrucciones del manual de instalación correspondiente.

Cuando la instalación ha finalizado se puede encontrar un grupo de elementos llamado Microsoft SQL Server 7.0, al cual se debe ingresar y seleccionar Enterprise Manager.

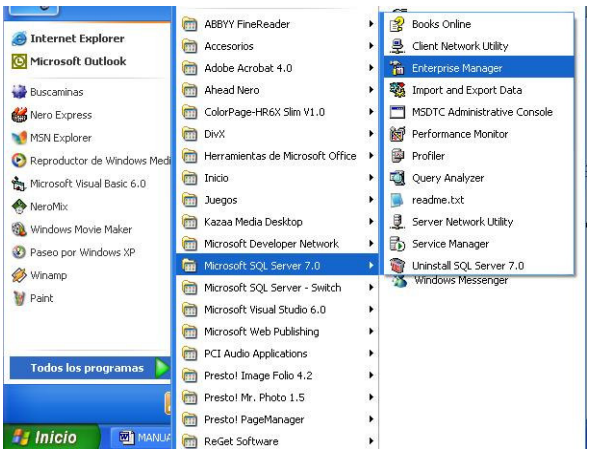

Al ingresar se encuentran varias opciones de lado izquierdo de la ventana principal de Enterprise Manager.

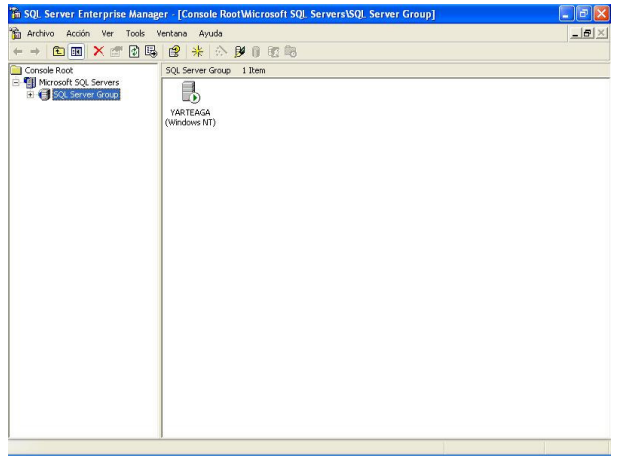

Entre las opciones se encuentra SQL Server Group a partir del cual seguimos los pasos que se presentan a continuación:

- 1. Hacer un clic en el símbolo + que aparece frente a él.
- 2. Hacer clic frente al símbolo + frente al grupo Politécnico.
- 3. En la opción Databases, Hacer clic con el botón derecho del mouse.
- 4. Hacer clic en new database.

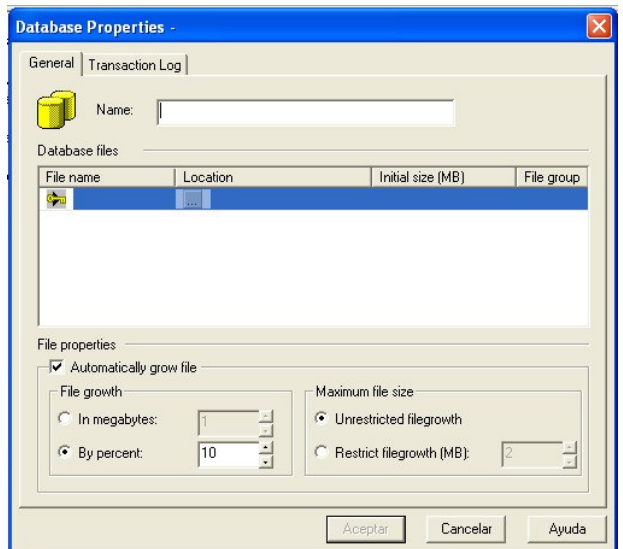

- 5. En la opción Name escribir politécnico y hacer clic en Aceptar.
- 6. Repetir los pasos 3 a 5 pero en la opción Name se debe escribir claves.

7. A continuación se debe seleccionar el menú tools de la barra de menús y escoger la opción SQL Server Query Analizer.

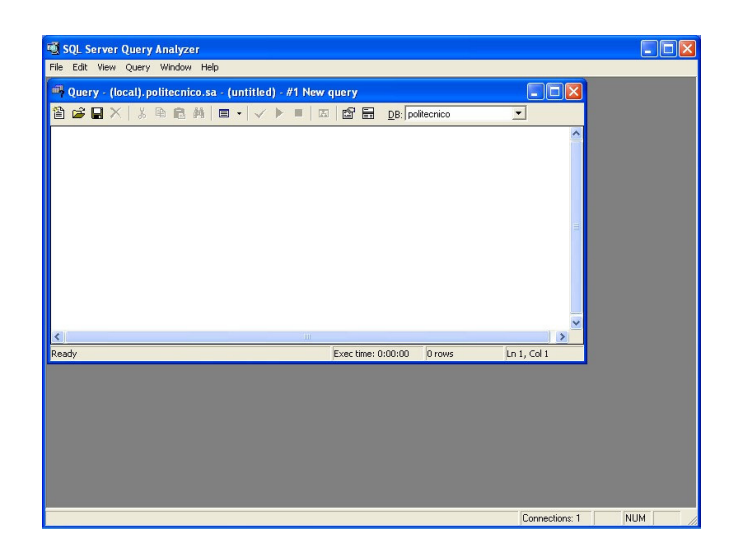

8. Seleccionar entonces la opción Open del menú File. Aparece una ventana en la cual hay que navegar a la carpeta scripts que se encuentra dentro de la carpeta SQL Server del CD.

- 9. Seleccionar el archivo politécnico
- 10. Seleccionar politécnico de la lista del lado derecho con el nombre DB.
- 11. Luego se debe escoger la opción Execute del menú Query.

12. Repetir los pasos 8 a 11 pero esta vez seleccionar el script claves y la base de datos claves de la lista DB.

Por último se debe ingresar a Panel de Control, ingresando al menú configuración del botón inicio y se ubica la opción ODBC (Orígenes de datos).

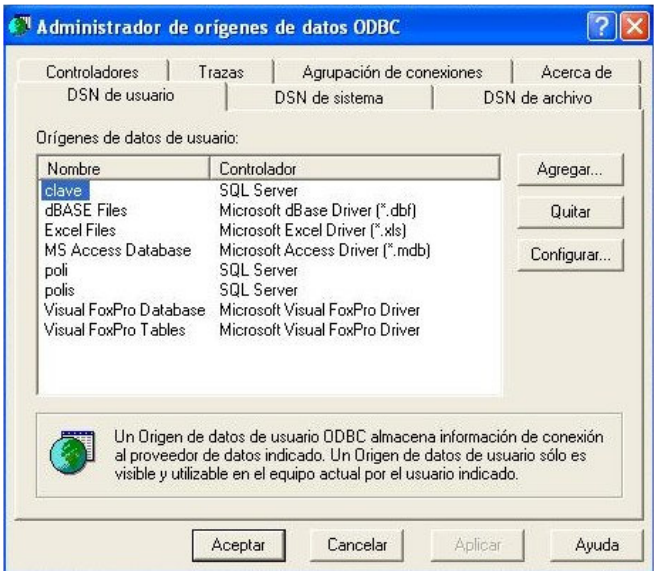

- 1. Hacer clic en el botón agregar.
- 2. Escoger SQL Server y hacer clic en finalizar.

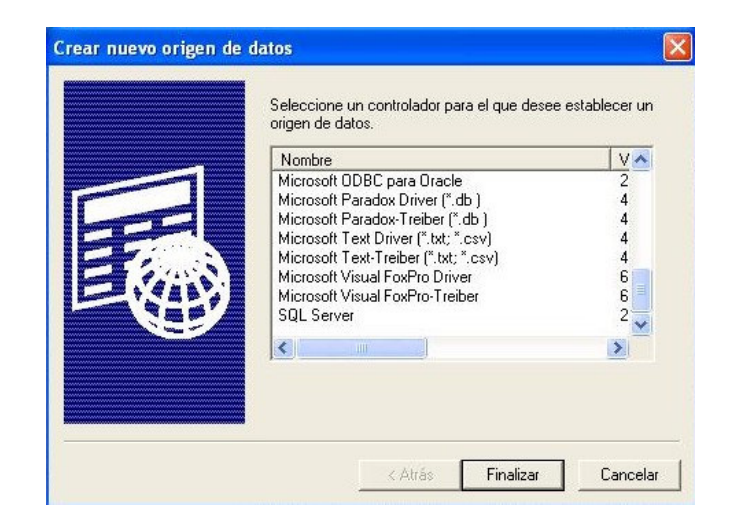

3. Escribir poli en nombre, escoger el servidor politécnico y hacer clic en siguiente.

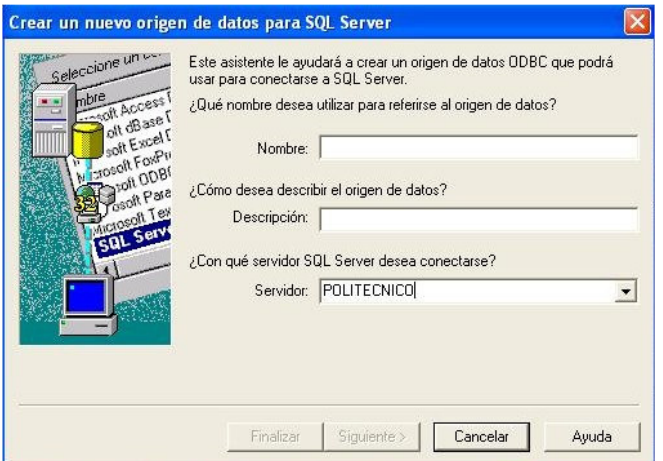

4. Seleccionar la opción: Con la autenticidad de SQL server, escribir el login y contraseña proporcionados al administrador en los campos ID de inicio de sesión y contraseña y Hacer clic en siguiente.

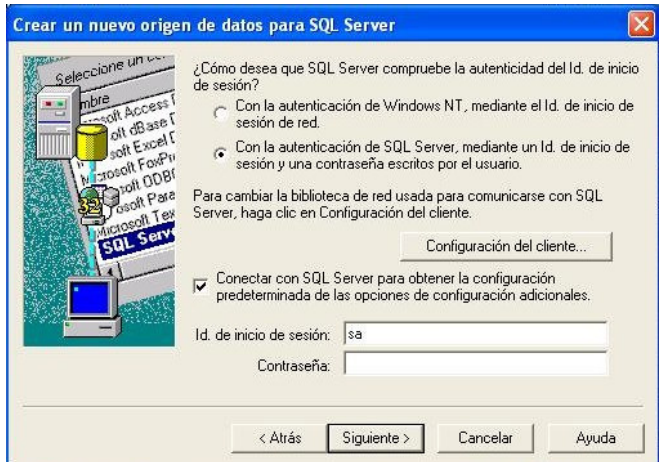

5. Hacer clic en Establecer la siguiente base de datos y seleccionar politécnico. A continuación se debe hacer clic en siguiente, luego en Finalizar.

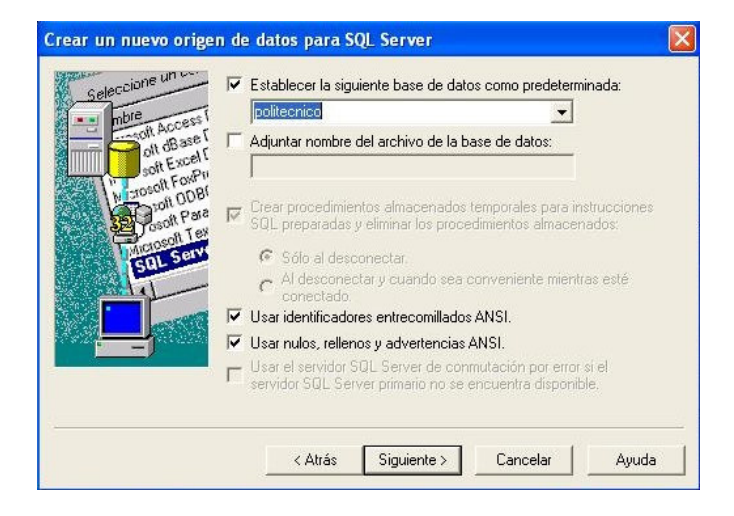

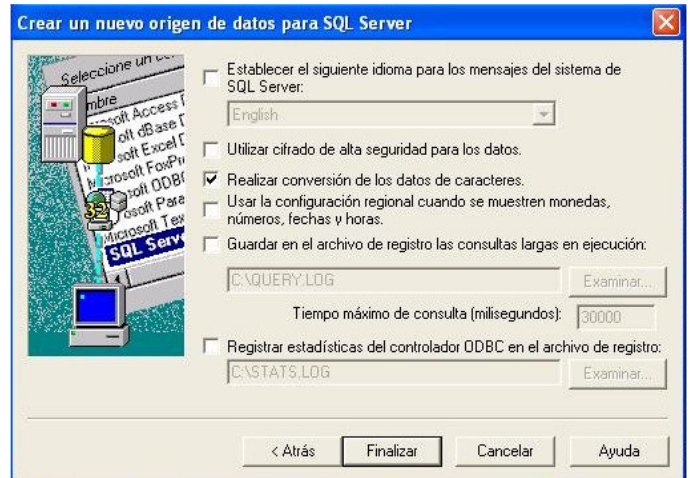

6. Aparece el siguiente cuadro donde se informa la configuración de SQL Server y que el proceso se ha realizado correctamente y por consiguiente se debe hacer clic en el botón Aceptar.

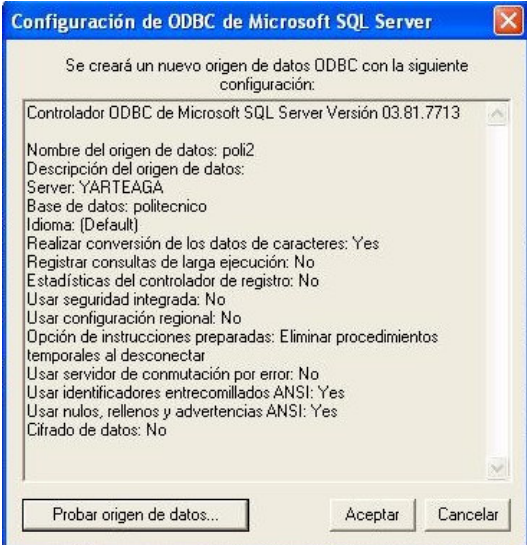

7. Repetir los pasos de 2 a 5 con la condición de que en nombre se debe escribir clave, y en el punto cinco escoger la base de datos claves.

# **INSTALACION EN LOS CLIENTES**

Al ingresar el CD en cada uno de los equipos clientes, se ejecutará automáticamente el Programa de Instalación de SIRCA.

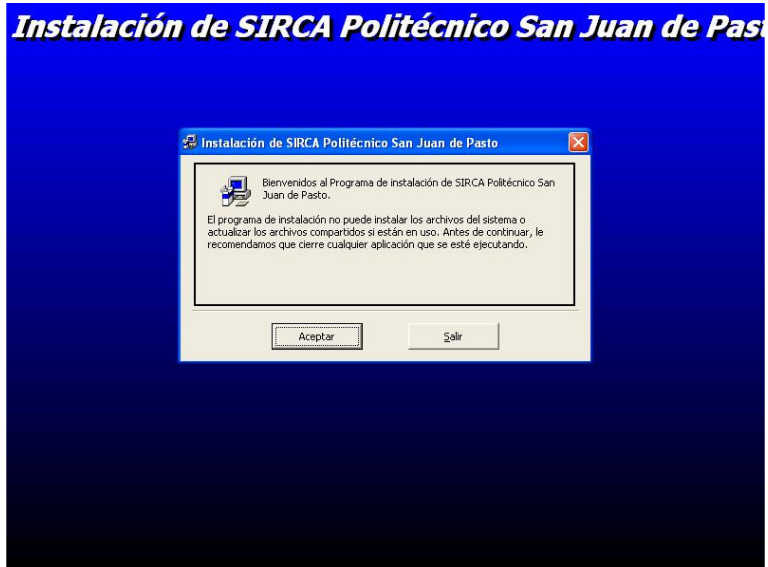

Una vez en el programa de instalación, se debe seguir paso a paso las instrucciones que nos brinda el mismo programa.

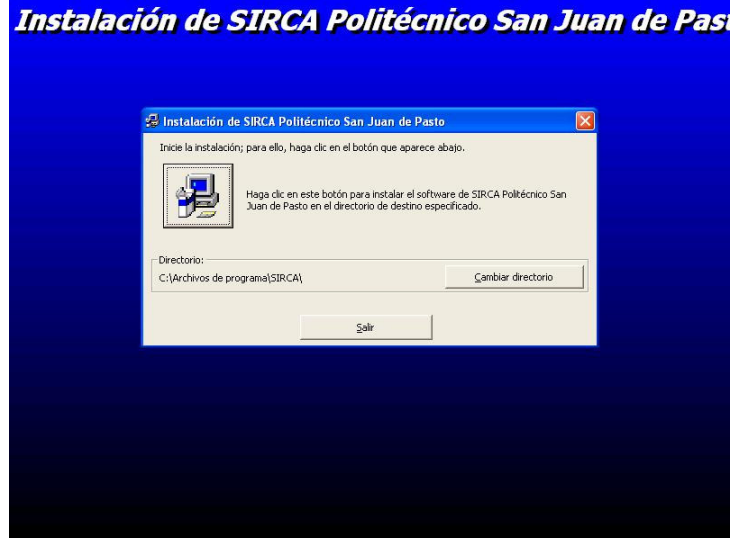

1. Se debe elegir el directorio donde se instalará la aplicación, para lo cual hacemos clic en el botón *Cambiar directorio* o simplemente aceptamos el Directorio por defecto.

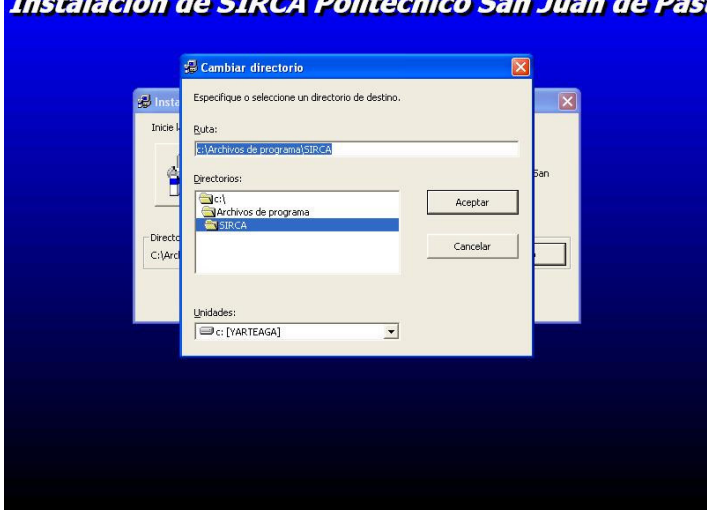

Instalación de SIRCA Politécnico San Juan de Past

2. Una vez se ha seleccionado el directorio donde se instalará la aplicación, hacemos clic en el botón ubicado en la parte superior izquierda de la pantalla, identificado con un computador, después de lo cual nos pregunta por el nombre del Grupo de programas que nos permitirá acceder a través del menú inicio.

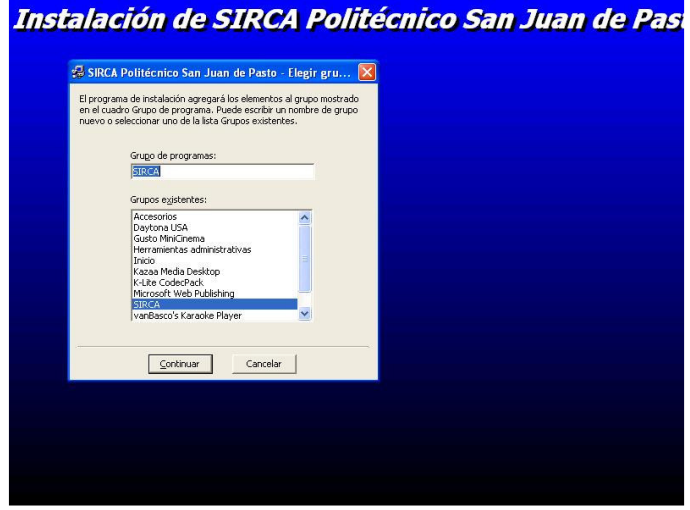

3. Después de hacer clic en el botón continuar, se muestra una barra que nos indica los archivos copiados y el avance de la instalación:

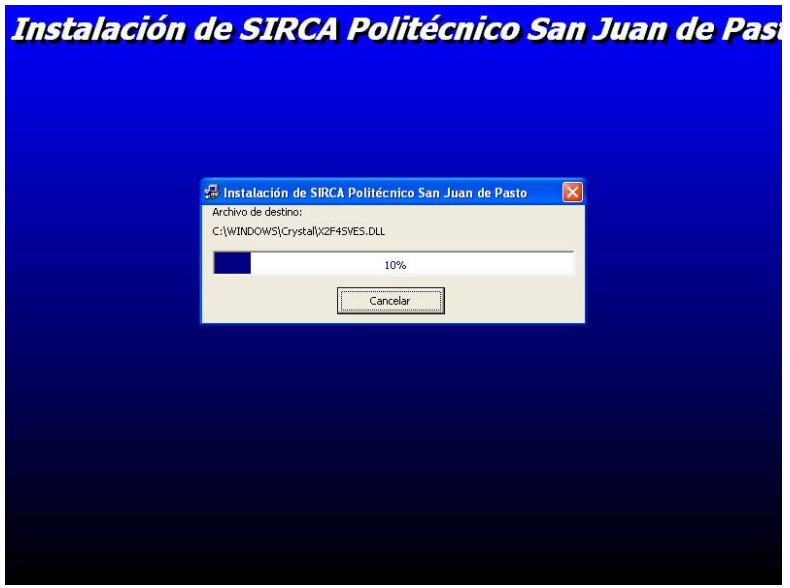

4. Durante el proceso de instalación se nos preguntará si deseamos conservar algunos archivos o reemplazarlos. Seleccionamos la opción si, para conservar los archivos actuales.

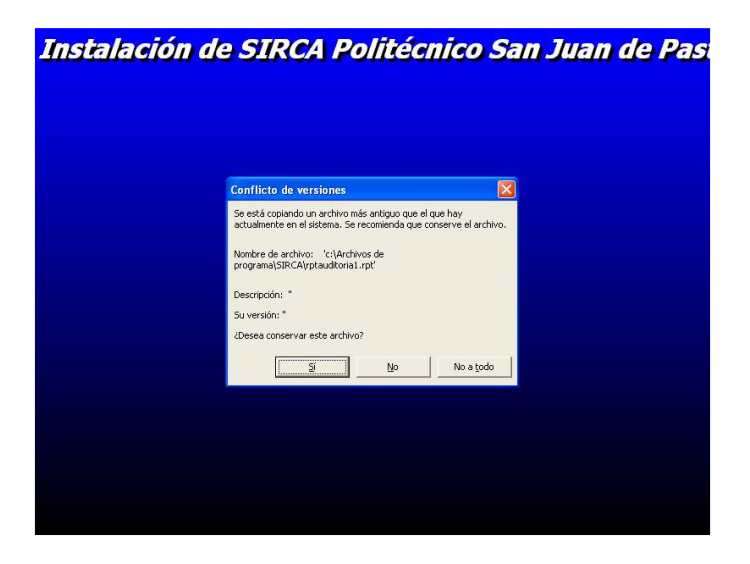

5. De igual manera, nos podemos encontrar con el hecho de que algunos archivos no pueden registrarse. Esto se debe a que puedan estar en uso y nosotros debemos hacer clic en el botón *Omitir*.

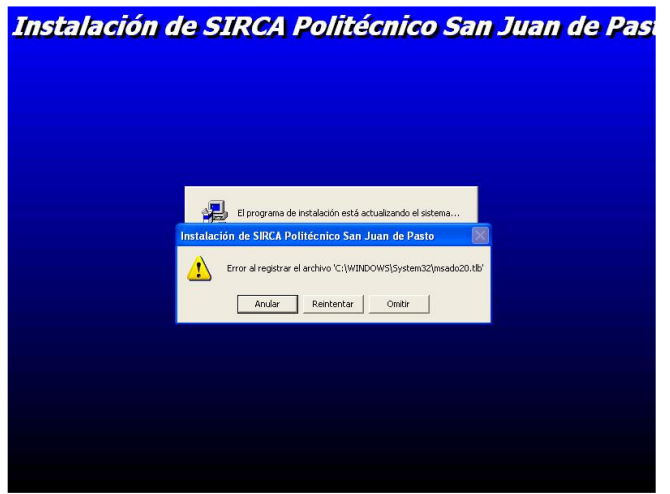

6. Por último nos aparece un mensaje indicándonos que la instalación ha terminado correctamente y hacemos clic en el botón aceptar. Dependiendo de la versión de Windows que utilicemos, se nos pedirá que el sistema se reinicie.

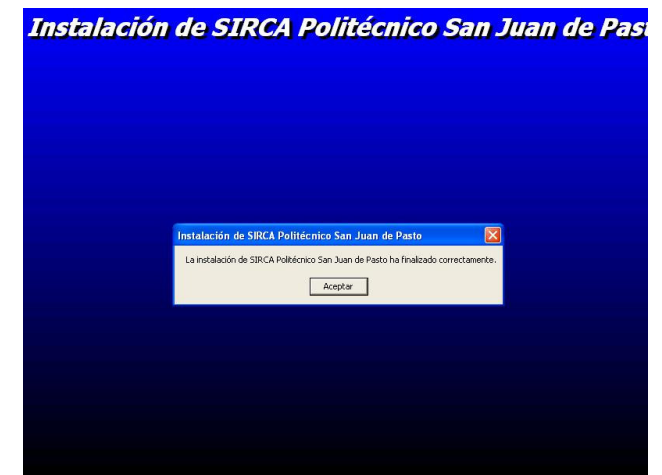

7. Al finalizar la instalación de SIRCA, se podrá encontrar un grupo en programas del menú inicio llamado SIRCA y dentro de este se encuentra el enlace Sistema de Información de Registro y Control Académico.

# Ahora ya se puede ejecutar el programa desde el menú inicio.

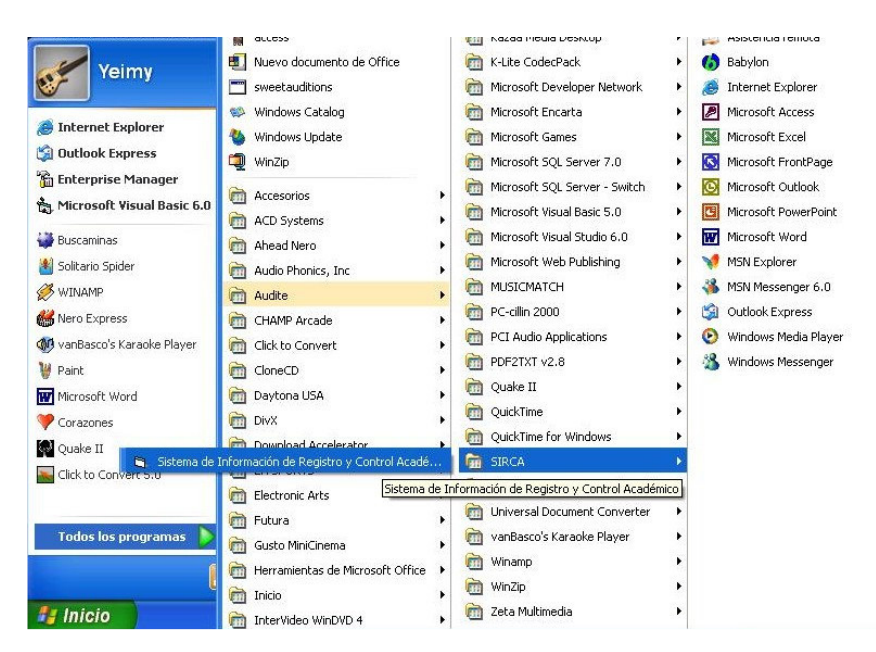

## **ANEXO B**

#### **MANUAL DE USUARIO**

#### **ACERCA DE ESTE MANUAL**

Este manual del usuario para el software SIRCA, describe todas las funciones, herramientas y características necesarias con que se cuenta para la correcta utilización del mismo.

Para poder entender mejor las funciones que desempeña SIRCA, se debe tomar como clave para el usuario la adquisición previa de conocimientos acerca de las funciones desarrolladas por la Institución y las labores específicas del usuario dentro de la sección Académica del Plantel.

Cabe resaltar que el usuario cuenta con un perfil asignado de acuerdo a políticas establecidas por la Institución en el desarrollo de todas sus labores y que el mismo es asignado por el administrador quien es el encargado de crear las cuentas de usuario para su manejo.

### **BIENVENIDO**

Bienvenido al *Sistema de Información de Registro y Control Académico SIRCA*, este aplicativo es muy fácil de usar, ya que posee herramientas de manejo sencillo y además es respaldado por la potencia gráfica de Windows.

En este documento usted encontrara los elementos necesarios para obtener el máximo rendimiento del aplicativo SIRCA, como, descripción de ventanas, opciones, herramientas y demás elementos que este necesita.

# **Convenciones**

Para ayudarle a localizar e identificar fácilmente la información, este manual utiliza indicadores visuales y formatos de texto estándares. En este manual se utilizan las siguientes convenciones tipográficas.

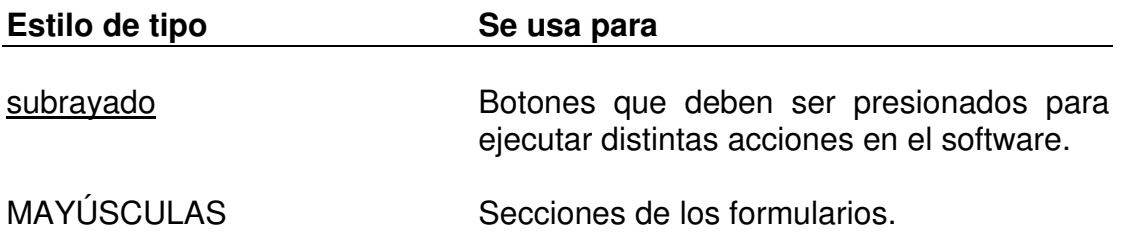

# **INGRESO AL SISTEMA DE INFORMACION DE REGSTRO Y CONTROL ACADEMICO**

Para poder hacer uso del software es necesario contar con una identificación y una contraseña registradas, los cuales se exigen al inicio del mismo en la ventana que se ilustra.

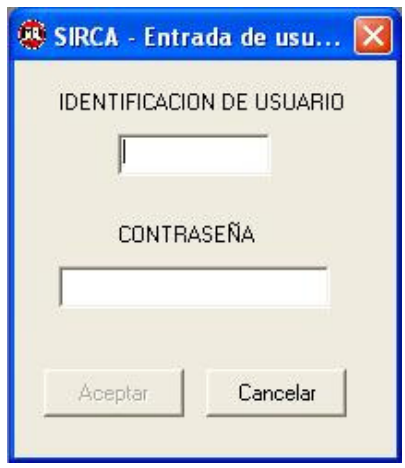

A continuación aparece una ventana de bienvenida indicando el nombre del usuario, el cargo del usuario y la hora y fecha de ingreso.

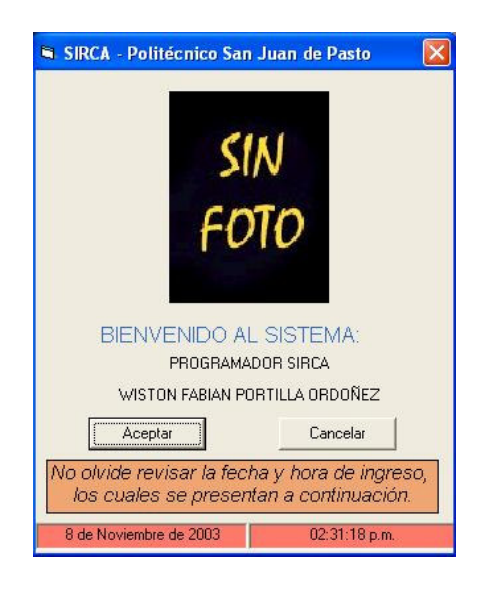

# **VENTANA PRINCIPAL**

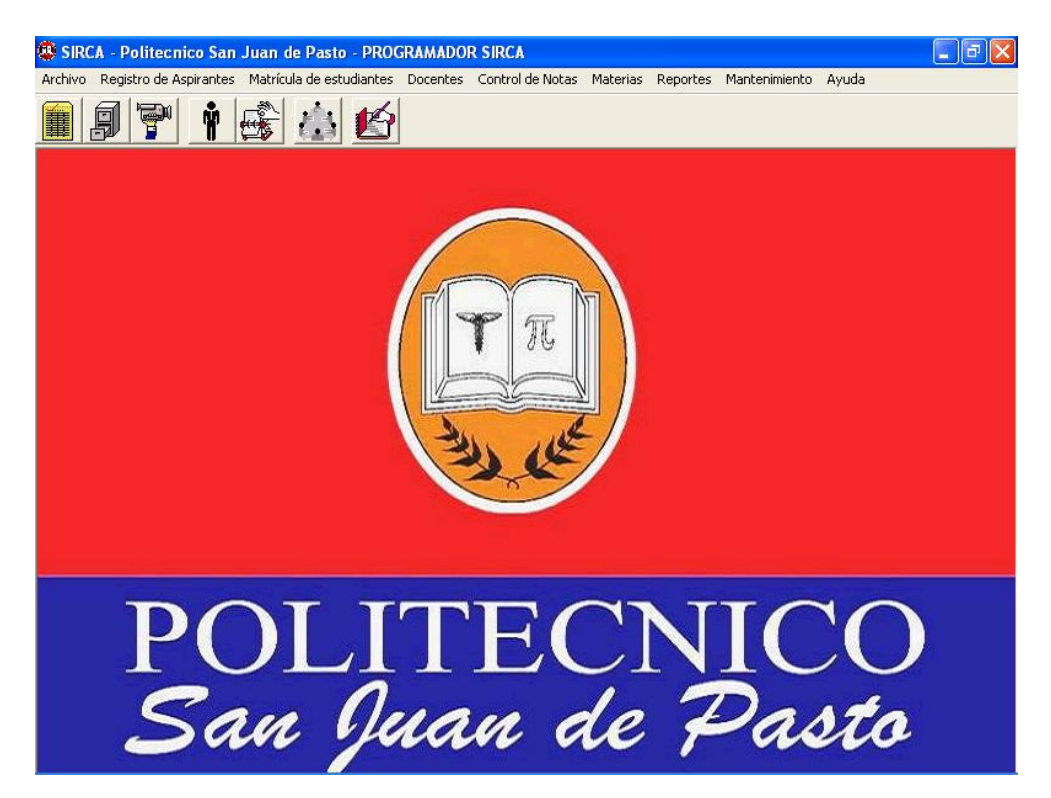

En esta ventana se indica, en la parte superior, el nombre del software, el cargo del usuario actual y en el momento ingresar a un submenú, ilustra el nombre del formulario activo.

El Sistema de Información de Registro y Control Académico SIRCA, consta de varios menús entre los cuales están:

- Archivo
- Registro de Aspirantes
- Matrícula de Estudiantes
- Docentes
- Control de Notas
- Materias
- Reportes Mantenimiento
- Ayuda

# **ARCHIVO:**

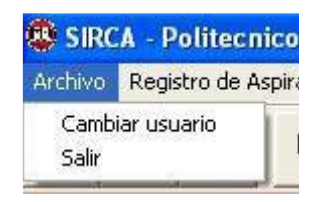

El menú archivo nos brinda dos opciones:

- *Cambiar de usuario*: Presenta la ventana de login, mediante la cual el usuario nuevo puede registrarse. La sesión activa se cerrará al validar un usuario registrado, de lo contrario con la opción cancelar puede volver a la sesión activa.
- *Salir*: Con esta opción el usuario puede salir del software.

# **REGISTRO DE ASPIRANTES**

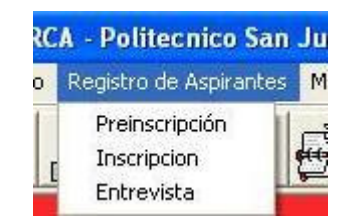

En esta sección se encuentran las herramientas de administración de los datos del aspirante (persona que desea ingresar a la Institución). A través de ellos se registra la preinscripción que ocurre al momento de comprar el formulario, la inscripción donde el aspirante decide entregar su formulario diligenciado para poder así optar por un cupo en la Institución y la Entrevista que nos permite registrar los puntajes obtenidos en la entrevista.

Todos estos datos necesitan como herramienta para su manejo la identificación del aspirante, el número de formulario y el programa en el cual se inscribe.

Este menú presenta tres (3) opciones:

- Preinscripción
- Inscripción
- Entrevista

## **Preinscripción:**

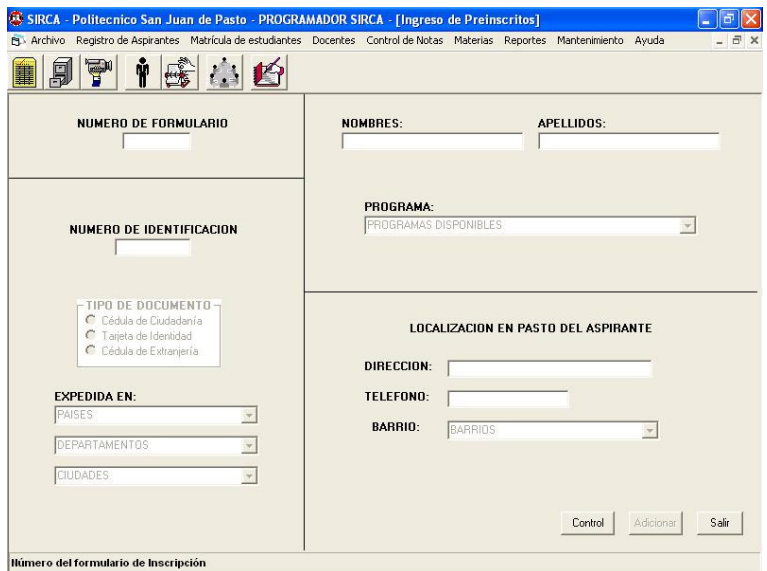

En esta ventana se registra la información básica del aspirante.

Es necesario para esta labor contar con el desprendible del formulario de inscripción que debe ser diligenciado, de manera obligatoria, al momento de comprarlo y entregarlo en la Institución.

Los campos que se debe diligenciar en esta ventana son:

- *Número de formulario*: Número del formulario adquirido por el aspirante.
- *Número de identificación*: Número del documento de identificación del aspirante.
- *Tipo de documento*: Seleccione el tipo de documento del aspirante entre las opciones que se presentan.
- *Expedida en*: Lugar de expedición del documento de identificación del aspirante.

Para lo anterior debe seleccionar primero el País, luego el departamento y por último la ciudad.
En cada uno de estos campos (país, departamento, ciudad) se encuentra activada una opción al final de cada lista que, al seleccionarla, permite ingresar un dato nuevo.

La lista de países solo se activará cuando se seleccione como tipo de documento de identificación la cédula de extranjería, para de esta forma ingresar un país diferente a Colombia.

- *Nombres*: Nombres del aspirante a registrar.
- Apellidos: Apellidos del aspirante a registrar.
- *Programa*: Programa académico al cual se postula el aspirante.
- *Dirección*: Dirección domiciliaria, en la ciudad de Pasto, del aspirante a registrar.
- *Teléfono*: Número telefónico en Pasto del aspirante a registrar.
- *Barrio*: Nombre del barrio donde vive el aspirante en Pasto.

Una vez ingresados estos datos se activará el botón adicionar el cual permite registrar el aspirante en la base de datos.

El botón control nos permite ingresar al formulario de consulta y/o modificación de preinscritos.

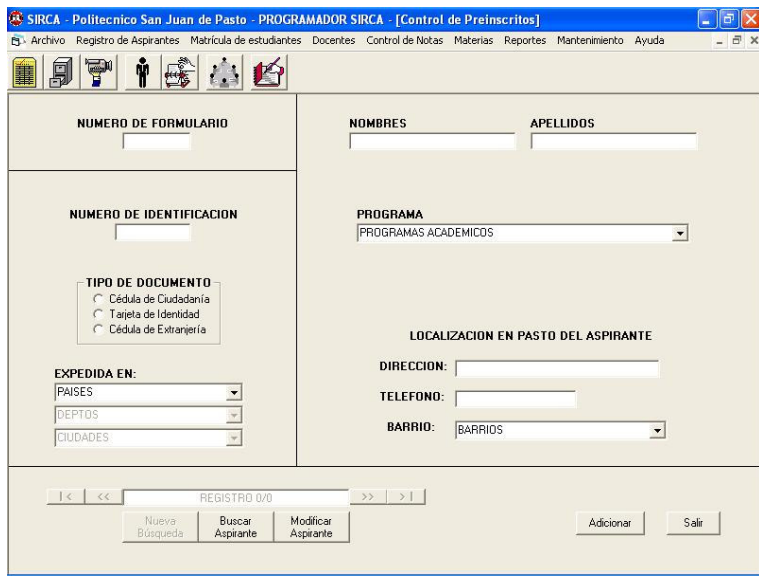

Los campos que se incluyen en esta ventana son:

- *Número de formulario*: Número del formulario comprado por el aspirante.
- *Número de identificación*: Número del documento de identificación del aspirante.
- *Tipo de documento*: Seleccione el tipo de documento del aspirante entre las opciones que se presentan.
- *Expedida en*: Lugar de expedición del documento de identificación del aspirante.

Para lo anterior debe seleccionar primero el País, luego el departamento y por último la ciudad.

- *Nombres*: Nombres del aspirante a registrar.
- *Apellidos*: Apellidos del aspirante a registrar.
- *Programa*: Programa académico al cual se postula el aspirante.
- *Dirección*: Dirección domiciliaria, en la ciudad de Pasto, del aspirante a registrar.
- *Teléfono*: Número telefónico en Pasto del aspirante a registrar.
- *Barrio*: Barrio donde vive el aspirante en Pasto.

Se puede diligenciar uno o mas campos en el formulario de acuerdo a los criterios de la búsqueda, después de lo cual, al presionar el botón Buscar aspirante, se presentan todos los registros que cumplen las condiciones de búsqueda.

A continuación se puede simplemente salir haciendo clic sobre el botón salir, regresar al formulario de ingreso de preinscritos a través del botón Adicionar o realizar modificaciones al registro actual después de lo cual se debe presionar el botón Modificar Aspirante y confirmar los cambios.

#### **Inscripción:**

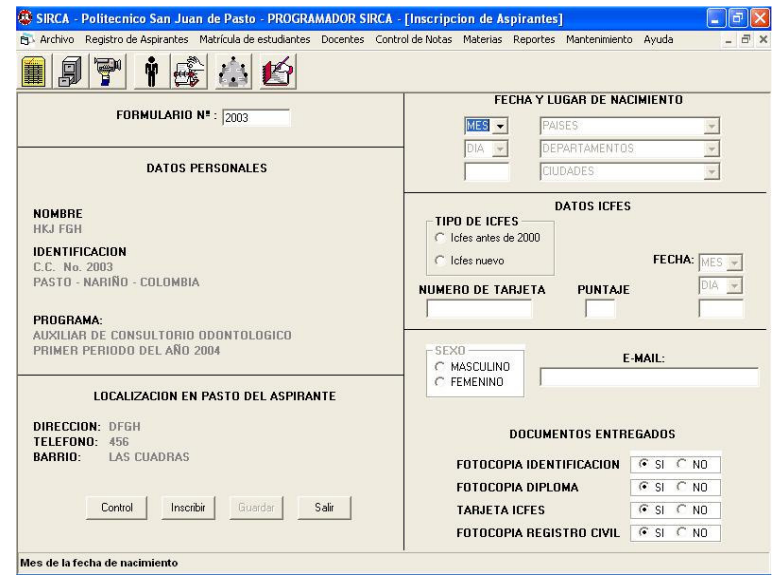

En esta ventana se registra la información complementaria del aspirante.

Es necesario para esta labor contar con el formulario de inscripción que debe ser entregado a la Institución en el momento de formalizar la inscripción por parte del aspirante. Debe tenerse en cuenta que el aspirante debió entregar al momento de la compra del formulario el respectivo desprendible diligenciado.

Pasos a seguir para completar los datos del aspirante:

- 1. Digite el número del formulario de inscripción en la casilla FORMULARIO No. Presione la tecla Enter o Retorno para visualizar los datos básicos del aspirante.
- 2. Haga clic en el botón *Inscribir* para habilitar la entrada de los datos complementarios del aspirante.
- 3. Seleccione el MES, DIA y ANO de nacimiento del aspirante. De igual manera seleccione el PAIS, DEPARTAMENTO, y CIUDAD de nacimiento.
- 4. En el marco TIPO DE ICFES indique si realizó las pruebas de estado antes o después del año 2000. En caso de ser presentado antes del año 2000, diligencie las casillas NUMERO DE TARJETA, PUNTAJE y

FECHA. En caso contrario ingrese uno a uno los puntajes de las diferentes áreas a medida que el sistema los vaya solicitando.

- 5. Indique el SEXO del aspirante (Masculino o Femenino).
- 6. Digite en la casilla E-MAIL la dirección de correo electrónico que posea el aspirante.
- 7. En la sección DOCUMENTOS ENTREGADOS seleccione si se ha entregado o no, las fotocopias de los documentos exigidos como requisito para la inscripción.
- 8. Por último haga clic en el botón Guardar para registrar los datos ingresados anteriormente.

Si se hace clic en el botón Control Se muestra la ventana para la consulta y actualización o modificación de los datos del inscrito.

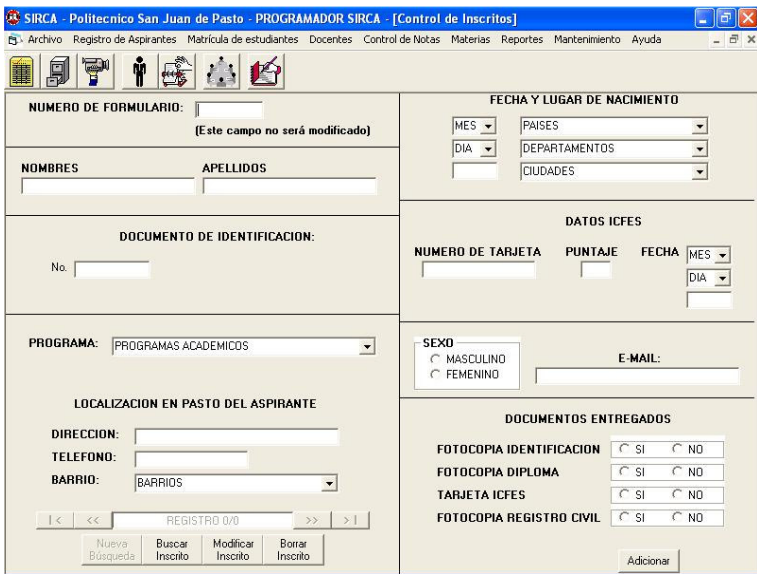

En esta ventana puede ingresar, en cualquier casilla, la información que desee utilizar como criterio de consulta.

Después de lo anterior haga clic en el botón Buscar Inscrito para buscar los datos completos de los aspirantes que coincidan con los criterios de búsqueda.

Puede realizar cualquier cambio en las diferentes casillas, a excepción del número de formulario. Después debe hacer clic en el botón Modificar Inscrito y confirmar si desea realizar los cambios.

**Entrevista:**

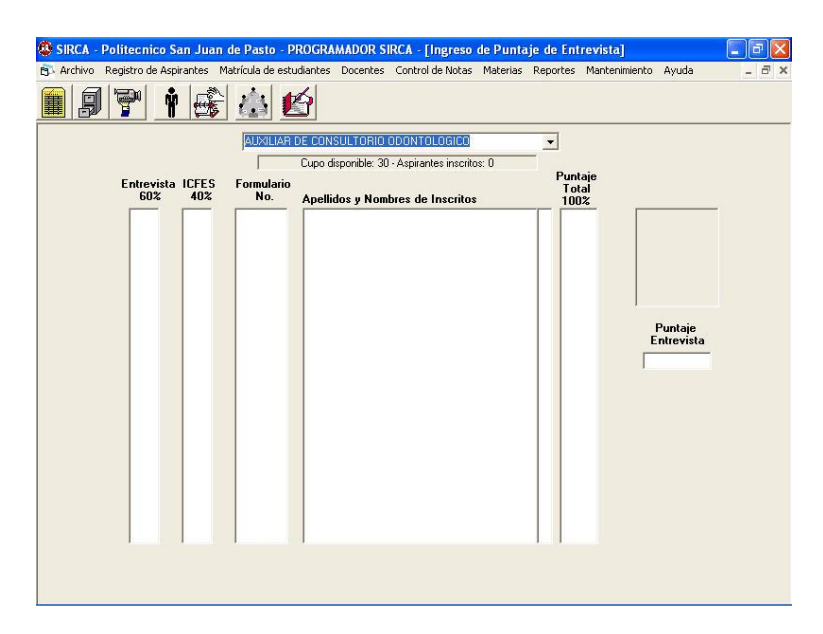

La presente ventana indica el número de aspirantes inscritos en el programa para el presente Periodo Académico, el cupo máximo del programa y representado con una letra S (si) o N (no) si el aspirante fue seleccionado o no.

De igual forma, al tener el perfil de usuario para ingresar o modificar los datos de entrevista, haciendo clic sobre uno de los aspirantes, puede visualizar su foto y permite ingresar o modificar el puntaje de la entrevista, el cual se encontrará dentro de la escala de 1 a 100.

## **MATRÍCULA DE ESTUDIANTES**

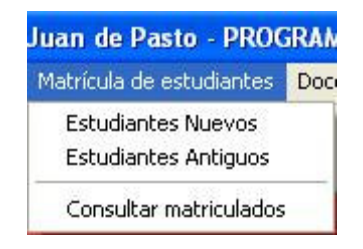

Dentro de este menú encontramos las opciones necesarias para matricular a los estudiantes, tanto nuevos (estudiantes que ingresan por primera vez a la institución) como estudiantes antiguos (estudiantes que ingresan a semestres diferentes al primero).

Podemos, en este menú, matricular estudiantes o consultar su estado.

El presente menú nos ofrece tres opciones:

- Estudiantes Nuevos
- Estudiantes Antiguos
- Consultar matriculados

#### **Estudiantes Nuevos:**

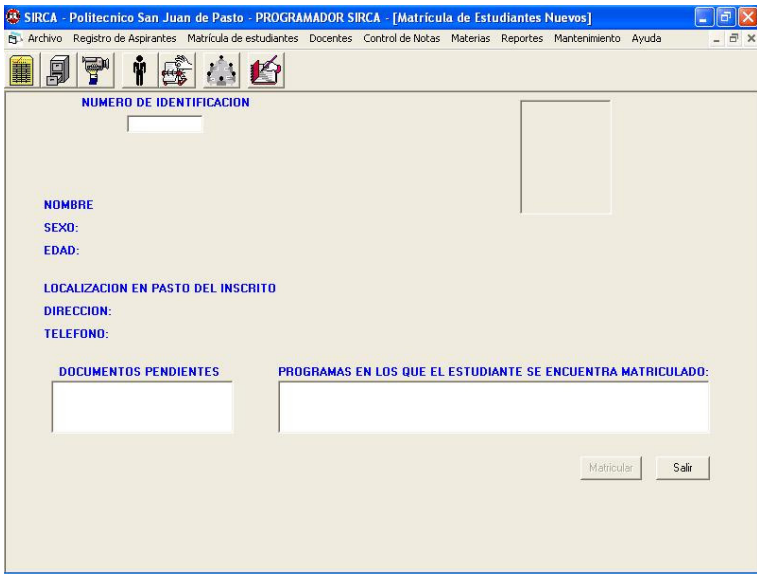

A través de este formulario podemos matricular un estudiante nuevo en la Institución asignándole las materias del pénsum respectivo.

Para lo anterior debemos seguir los siguientes pasos:

- 1. En la casilla NUMERO DE IDENTIFICACION debemos ingresar el número del documento de identificación del aspirante a matricularse.
- 2. A continuación se presentan en las diferentes casillas la foto, datos esenciales como nombre, sexo y edad, los datos de la dirección en Pasto, los documentos pendientes por entregar en la inscripción y los programas en los cuales se pueda encontrar matriculado.
- 3. Paso seguido debe seleccionar de uno de los programas inscritos que se encuentran en la lista PROGRAMAS INSCRITOS, el programa en el cual desea matricularse.
- 4. Como último paso debe hacer clic sobre el botón Matricular, después de lo cual se registrará los datos del matriculado y se le asignará la correspondiente carga académica para el primer semestre del programa matriculado.
- 5. El sistema imprimirá un comprobante de matrícula con las materias que el estudiante puede ver, el código asignado al estudiante, el programa matriculado y la fecha y hora de matrícula.

#### **Estudiantes Antiguos:**

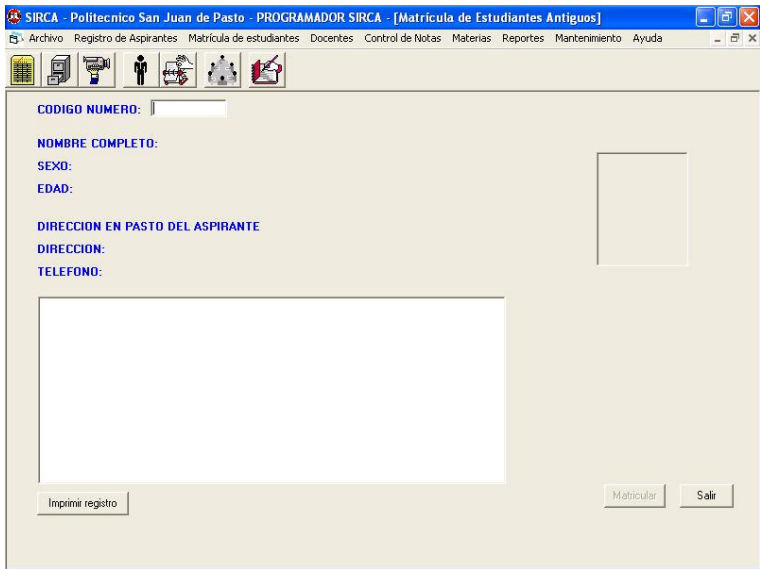

Para matricular estudiantes antiguos debemos conocer el código del estudiante, el cual es solicitado en la casilla CÓDIGO NÚMERO, y a continuación debemos presionar la tecla Enter o Retorno.

Paso seguido, se indica los datos personales, de domicilio del estudiante y las materias que podría ver en el presente periodo académico. Haciendo clic en el botón *Imprimir Registro*, se genera un boletín que indica datos esenciales del estudiante y las materias que va a cursar.

**Consulta De Estudiantes Matriculados:**

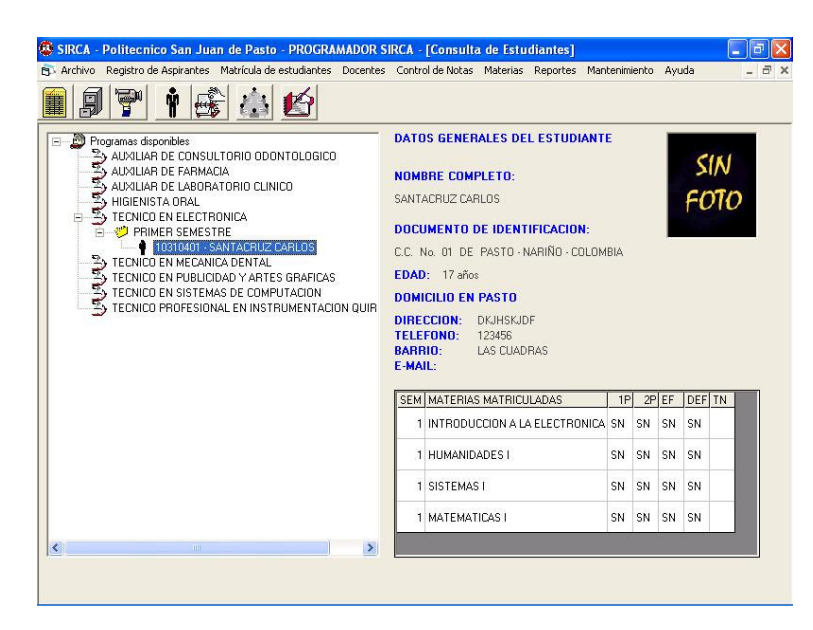

A través de esta ventana, el usuario podrá consultar el estado y notas de los estudiantes matriculados en la Institución dentro del periodo actual.

Para esto, se debe seleccionar en la sección izquierda, el programa, el semestre y el estudiante del cual se desea obtener la información.

Al hacer un clic sobre el estudiante, aparecen en la sección derecha, los datos básicos del estudiante, su domicilio y las materias que cursa en la actualidad con su correspondiente calificación.

**DOCENTES**

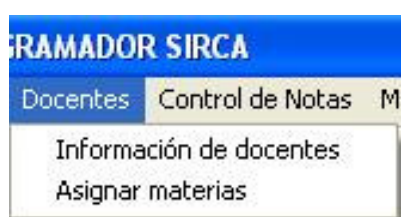

A través de esta sección, el usuario puede ingresar un docente nuevo, administrar su información y asignar materias de los diferentes programas y semestres a un docente específico.

Las opciones que se presentan en este menú son:

- Información de docentes
- Asignar materias

#### **Ingreso De Docentes:**

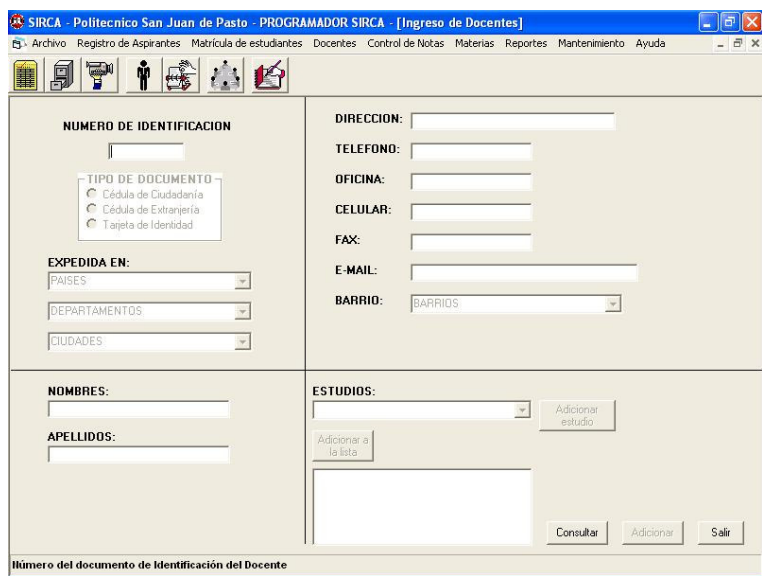

En esta ventana se registra la información básica del docente.

Los campos que se incluyen en esta ventana son:

- *Número de identificación*: Número del documento de identificación del docente.
- *Tipo de documento*: Seleccione el tipo de documento del docente entre las opciones que se presentan.
- *Expedida en*: Lugar de expedición del documento de identificación del docente.

Para lo anterior debe seleccionar primero el País, luego el departamento y por último la ciudad.

En cada uno de estos campos (país, departamento, ciudad) se encuentra activada una opción al final de cada lista que, al seleccionarla, permite ingresar un dato nuevo.

La lista de países solo se activará cuando se seleccione como tipo de documento de identificación la cédula de extranjería.

- *Nombres*: Nombres del docente a registrar.
- *Apellidos*: Apellidos del docente a registrar.
- *Dirección*: Dirección domiciliaria, en la ciudad de Pasto, del docente a registrar.
- *Teléfono*: Número telefónico en Pasto del docente a registrar.
- *Oficina*: Número telefónico de la oficina del docente.
- *Celular*: Número del teléfono celular del docente.
- *Fax*: Ingrese el número del Fax del docente.
- *E-mail*: dirección de correo electrónico del docente que se va a registrar.
- *Barrio*: Barrio donde vive el docente, en Pasto.
- *Estudios*: Seleccione de la lista estudios, el estudio realizado por el docente y a continuación haga clic en el botón adicionar a la lista. Si desea registrar más de un estudio, repita los mismos pasos.

Una vez ingresados estos datos se activará el botón adicionar el cual permite registrar el docente en la base de datos.

El botón control nos permite ingresar al formulario de consulta y/o modificación de docentes.

#### **Control De Docentes:**

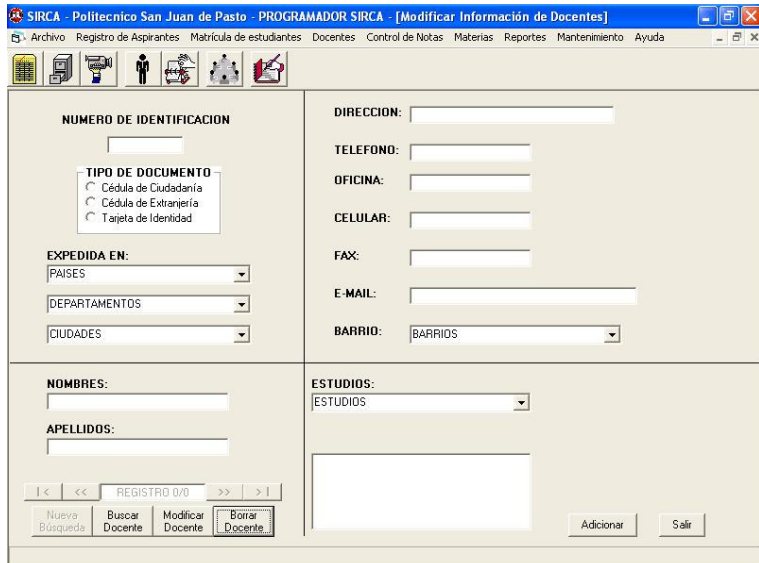

Los campos que se incluyen en esta ventana son:

- *Nombres*: Nombres del docente a registrar.
- *Apellidos*: Apellidos del docente a registrar.
- *Dirección*: Dirección domiciliaria, en la ciudad de Pasto, del docente a registrar.
- *Teléfono*: Número telefónico en Pasto del docente a registrar.
- *Oficina*: Número telefónico de la oficina del docente.
- *Celular*: Número del teléfono celular del docente.
- *Fax*: Ingrese el número del Fax del docente.
- *E-mail*: dirección de correo electrónico del docente que se va a registrar.
- *Barrio*: Barrio donde vive el docente, en Pasto.
- *Estudios*: Seleccione de la lista estudios, el estudio realizado por el docente y a continuación haga clic en el botón adicionar a la lista. Si desea registrar más de un estudio, repita los mismos pasos.

Se puede diligenciar uno o mas campos en el formulario de acuerdo a los criterios de la búsqueda, después de lo cual, al presionar el botón Buscar aspirante, se presentan todos los registros que cumplen las condiciones de búsqueda.

A continuación se puede simplemente salir haciendo clic sobre el botón salir, regresar al formulario de ingreso de preinscritos a través del botón Adicionar, realizar modificaciones al registro actual después de lo cual se debe presionar el botón Modificar Aspirante y confirmar los cambios o Eliminar el registro de la base de datos a través del botón Borrar docente.

**Asignación de Materias a Docentes:**

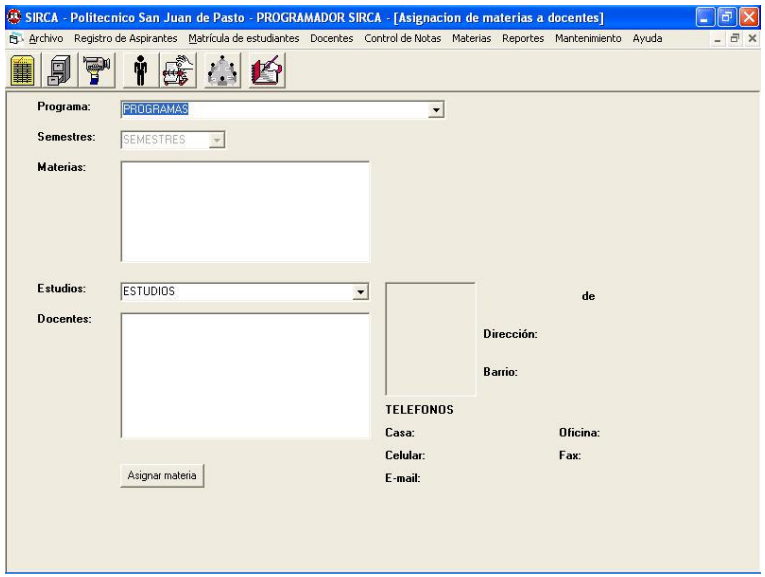

Esta ventana es utilizada para asignar materias a los docentes previamente registrados en la base de datos.

Para esto, se debe seguir los siguientes pasos:

- 1. Seleccionar el programa académico al cual pertenece la materia en la lista correspondiente a los programas y presionar la tecla Enter.
- 2. escoger el semestre académico al cual pertenece la materia y presionar la tecla Enter.
- 3. De la lista de materias seleccionar la materia que se desea asignar a un docente, haciendo un clic con el botón izquierdo del ratón sobre ella.
- 4. Una vez seleccionada la materia, procedemos a escoger un estudio que corresponda al perfil del docente necesitado y presionamos Enter.
- 5. De la lista de docentes, seleccionar, haciendo clic con el botón izquierdo del ratón, el docente deseado. Cada vez que se seleccione un docente, se presentará entonces la información correspondiente al docente (identificación, dirección, números de teléfonos, fotografía).

6. Al estar seguros del docente al cual se ele asignará la materia seleccionada, se presiona el botón Asignar materia. Al confirmar la pregunta siguiente, la materia será asignada al docente correspondiente.

### **CONTROL DE NOTAS**

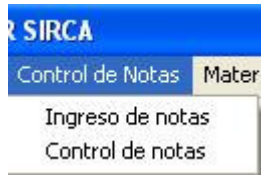

El menú control de notas permite introducir las calificaciones que los estudiantes han obtenido durante el semestre que se encuentran. De igual forma se puede consultar y modificar las notas previamente ingresadas a SIRCA.

Cuenta con dos opciones que son:

- Ingreso de notas
- Control de notas

#### **Ingreso De Notas:**

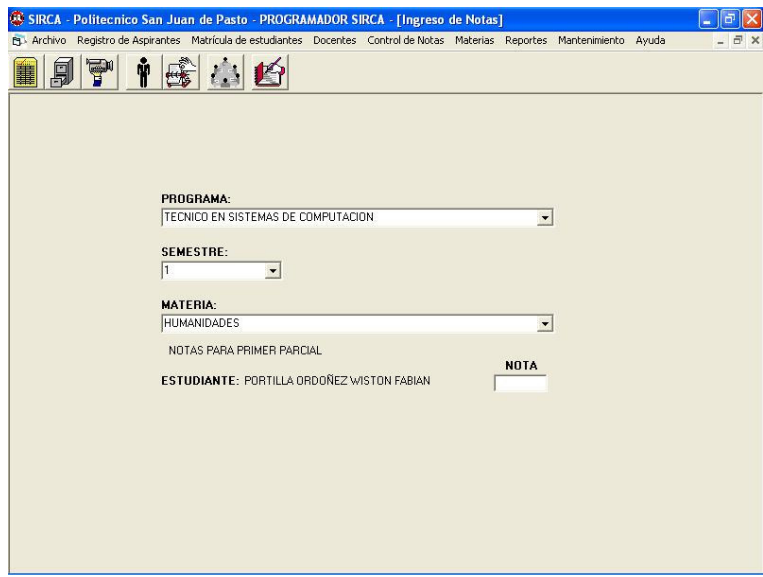

Para registrar las notas obtenidas por los estudiantes, se debe ingresar al menú correspondiente y realizar los siguientes pasos:

1. Seleccionar el programa al cual corresponden las notas.

- 2. Seleccionar el semestre de la materia a la cual corresponden las notas que se van a registrar.
- 3. Seleccionar la materia correspondiente.
- 4. Después de lo anterior, se presentará en pantalla cada uno de los estudiantes que asisten a esa materia y se pedirá que ingrese la nota correspondiente. Adicionalmente se informa al usuario el tipo de nota que se solicita (primer parcial, segundo parcial, examen final).
- 5. Una vez ingresada la nota, se debe presionar la tecla Enter para ingresar la nota del siguiente estudiante.
- 6. Para ingresar notas de las otras materias del mismo programa y del mismo semestre, repita los pasos 3, 4 y 5.
- 7. Cuando se ha ingresado las tres notas de la materia, correspondientes a primer parcial, segundo parcial y examen final, la materia desaparece del listado de materias.

#### **Control De Notas:**

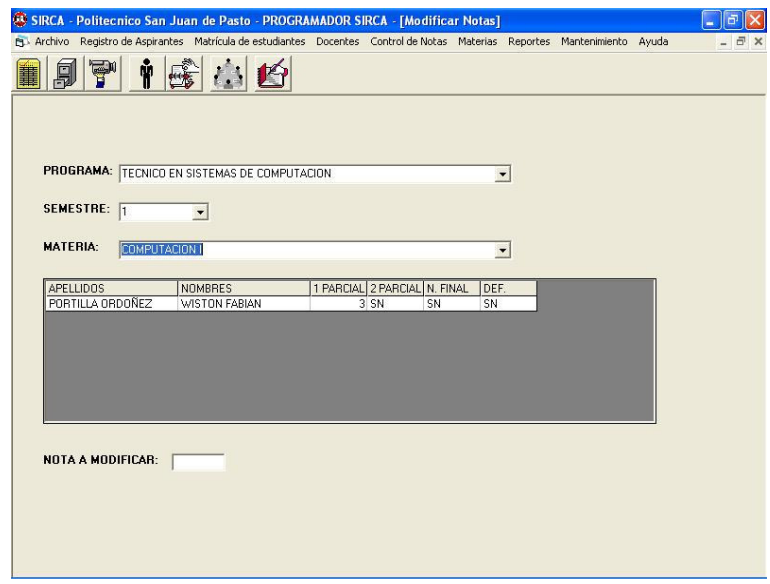

En la segunda opción del menú notas, encontramos control de notas.

Con esta opción se puede modificar el valor de una nota, eliminarla, o simplemente consultarla.

Para tener acceso a estas posibilidades, debemos realizar los siguientes pasos:

- 1. Seleccionar el programa académico de las notas que se desea buscar y presionar Enter.
- 2. Seleccionar el semestre de la materia deseada y presionar Enter.
- 3. Seleccionar la materia a la cual corresponden las notas buscadas y presionar Enter.
- 4. Una vez seleccionada la materia, se visualiza los estudiantes que asisten a dicha materia con sus respectivas notas. La sigla SN corresponde a aquellas calificaciones que aun no tienen la nota registrada.

5. Para poder modificar una nota, siempre y cuando el usuario cuente con los permisos para hacerlo, se debe hacer clic con el botón izquierdo del ratón sobre la calificación que desea modificar. Paso siguiente, se solicita al usuario que ingrese la nueva nota, presione la tecla Enter y confirme que desea cambiar la nota.

## **MATERIAS**

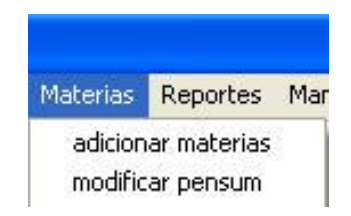

En esta sección de SIRCA, el usuario puede administrar las materias que conforman los diferentes pénsum de los programas académicos.

Puede, a través de este menú, Adicionar nuevas materias, crear nuevos pénsum para los nuevos estudiantes, modificar el nombre de las materias y borrar una materia.

Presenta dos opciones, a saber:

- adicionar materias
- modificar pénsum

#### **Adicionar Materias:**

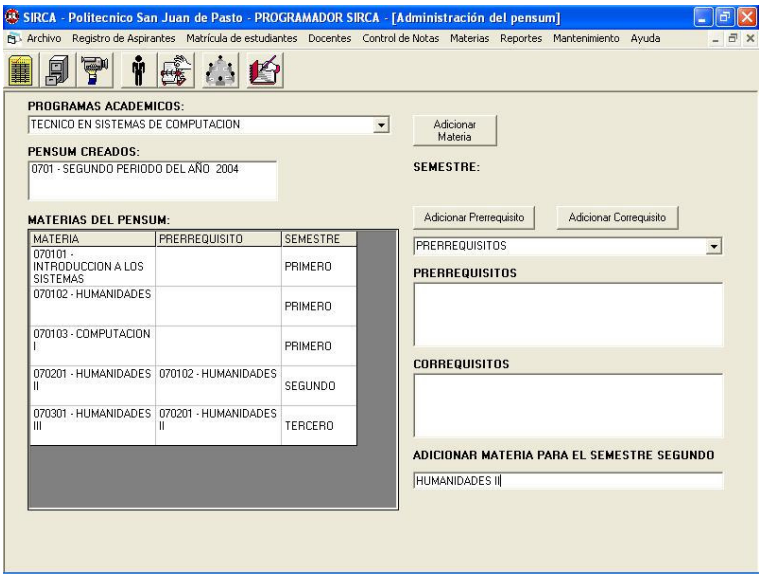

En esta sección de SIRCA se puede agregar materias a un pénsum específico de un Programa Académico o crear un nuevo pénsum para los nuevos estudiantes.

Para agregar materias, se debe tener en cuenta el programa, el periodo académico, el orden que llevan las materias y como están relacionadas entre sí a través de los diferentes semestres.

Las materias de semestres anteriores que deben ser aprobadas para poder cursar la materia que se va a adicionar son llamadas Prerrequisitos. De igual forma las materias de semestres posteriores que se podrán cursar cuando se aprueba la materia a adicionar son llamadas Correquisitos.

Para adicionar una materia, seleccionamos el programa académico de la lista correspondiente a Programas Académicos.

Si existe un pénsum creado para el programa seleccionado y el periodo académico en el cual fue creado es igual al periodo académico actual, esta materia se adicionará en la posición deseada en el pénsum actual. De lo contrario, si la materia se adiciona en un periodo académico mayor al periodo académico del último pénsum creado, se creará un nuevo pénsum para los nuevos estudiantes.

Una vez seleccionado el Programa Académico se selecciona el pénsum al cual se va a adicionar la materia, haciendo clic sobre él. Los pénsum creados tienen como información un código único que lo identifica y el periodo académico en el cual fue creado.

Al hacer clic sobre el pénsum creado, se lista todas las materias existentes bajo Materias del pénsum, clasificadas según semestre y Prerrequisito o Prerrequisitos necesarios para cursarla.

Luego, hacemos clic sobre el botón Adicionar Materia tras lo cual se habilitará la lista de semestres. De esta lista debemos seleccionar un semestre del programa y presionar la tecla Enter.

Si la materia pertenece a un semestre superior al primero, y existen materias creadas en los semestres inferiores, se habilita el botón Adicionar Prerrequisito para poder seleccionar la materia que, de ser aprobada, permite al estudiante cursar la materia que se agregará. Igualmente, si existen materias creadas en semestres superiores al seleccionado, se habilita el botón Adicionar Correquisito para adicionar las materias que podrán ser cursadas al aprobar la materia adicionada.

Después de seleccionar el Prerrequisito o Correquisito deseado, se debe presionar la tecla Enter para que sea adicionada a la lista correspondiente, cada vez que se desee agregar un prerrequisito o correquisito más, se debe hacer clic en el botón correspondiente, seleccionar de la lista y presionar la tecla Enter.

Cuando se haya seleccionado todos los prerrequisitos y correquisitos necesarios, se procede a digitar el nombre de la materia que se va a adicionar bajo el cuadro de texto con el nombre Adicionar Matera para el semestre seleccionado. Por último debe presionarse la tecla Enter y confirmar.

### **Administración del pénsum:**

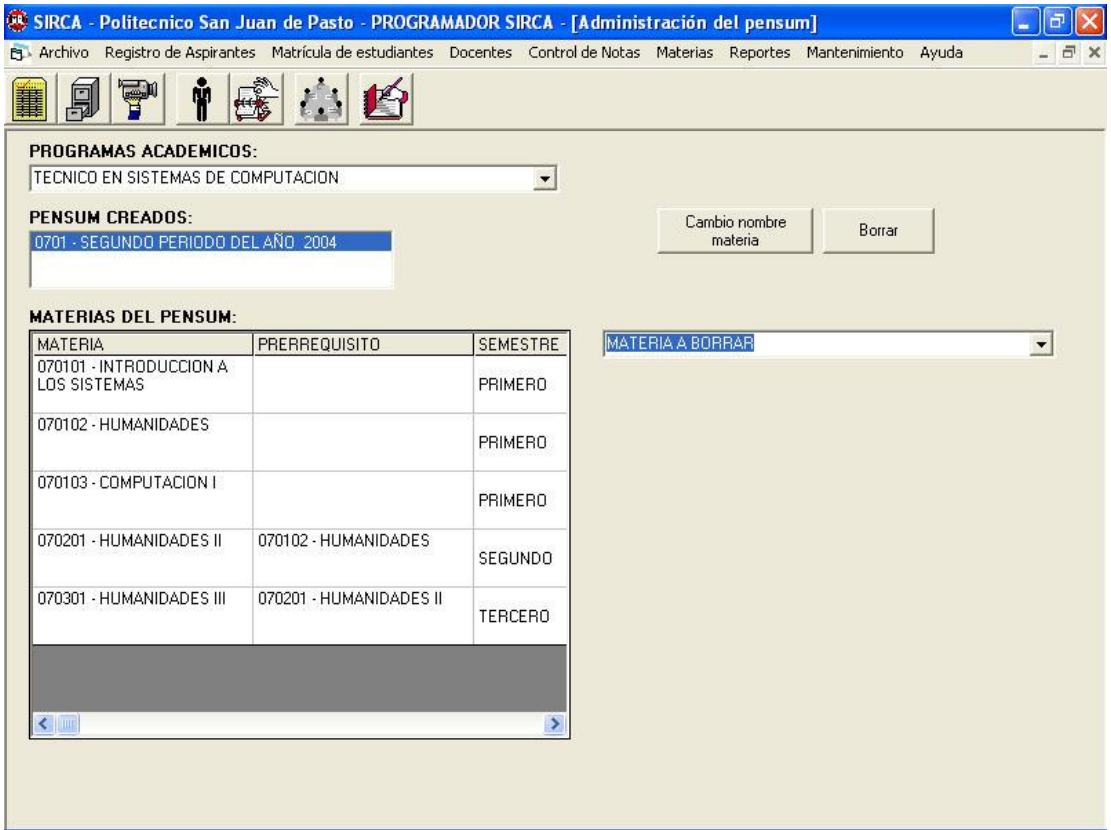

En esta sección de SIRCA se puede borrar o modificar el nombre de las materias de un pénsum específico de un Programa Académico.

Primero se debe seleccionar el programa académico y luego el pénsum del periodo académico que se desea administrar. Paso seguido se visualiza las materias correspondientes al pénsum seleccionado organizadas por semestre.

Para modificar materias, se hace clic sobre el botón Cambiar nombre materia. Aparece una lista con las materias que corresponden al pénsum Académico que se seleccionó anteriormente.

Después se presiona la tecla Enter y se escribe el nuevo nombre que tendrá la materia. Al presionar Enter, la materia es modificada y se visualiza, en el lado izquierdo, la materia con su nuevo nombre, manteniendo las relaciones con las demás materias.

Para eliminar una materia, se hace clic sobre el botón Borrar y luego se escoge de la lista que aparece la materia que se desea eliminar.

Cabe resaltar que se debe estar seguro de la materia que se va a borrar, ya que al presionar la tecla Enter, la materia es borrada del pénsum y solo aquellos estudiantes que cursaron la materia podrán mantener las notas de la misma.

### **REPORTES**

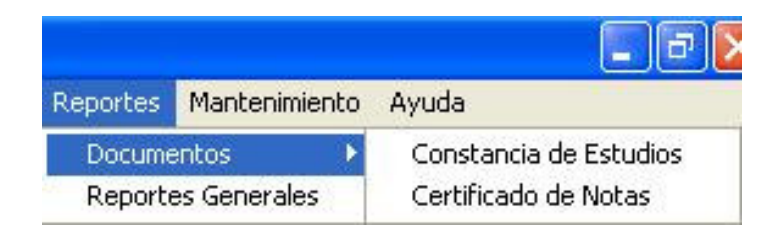

Por medio del menú Reportes, el usuario accede a las secciones Documentos y Reportes Generales.

La sección Documentos ofrece la posibilidad de generar, de forma impresa, las constancias de estudio y los certificados de notas.

A través de la sección Reportes Generales se presentan los diferentes reportes de docentes, materias, notas, estudiantes y otros que SIRCA genera para servir de soporte a la toma de decisiones de los directivos de la Institución.

**Constancias de Estudio y Certificados de Notas:**

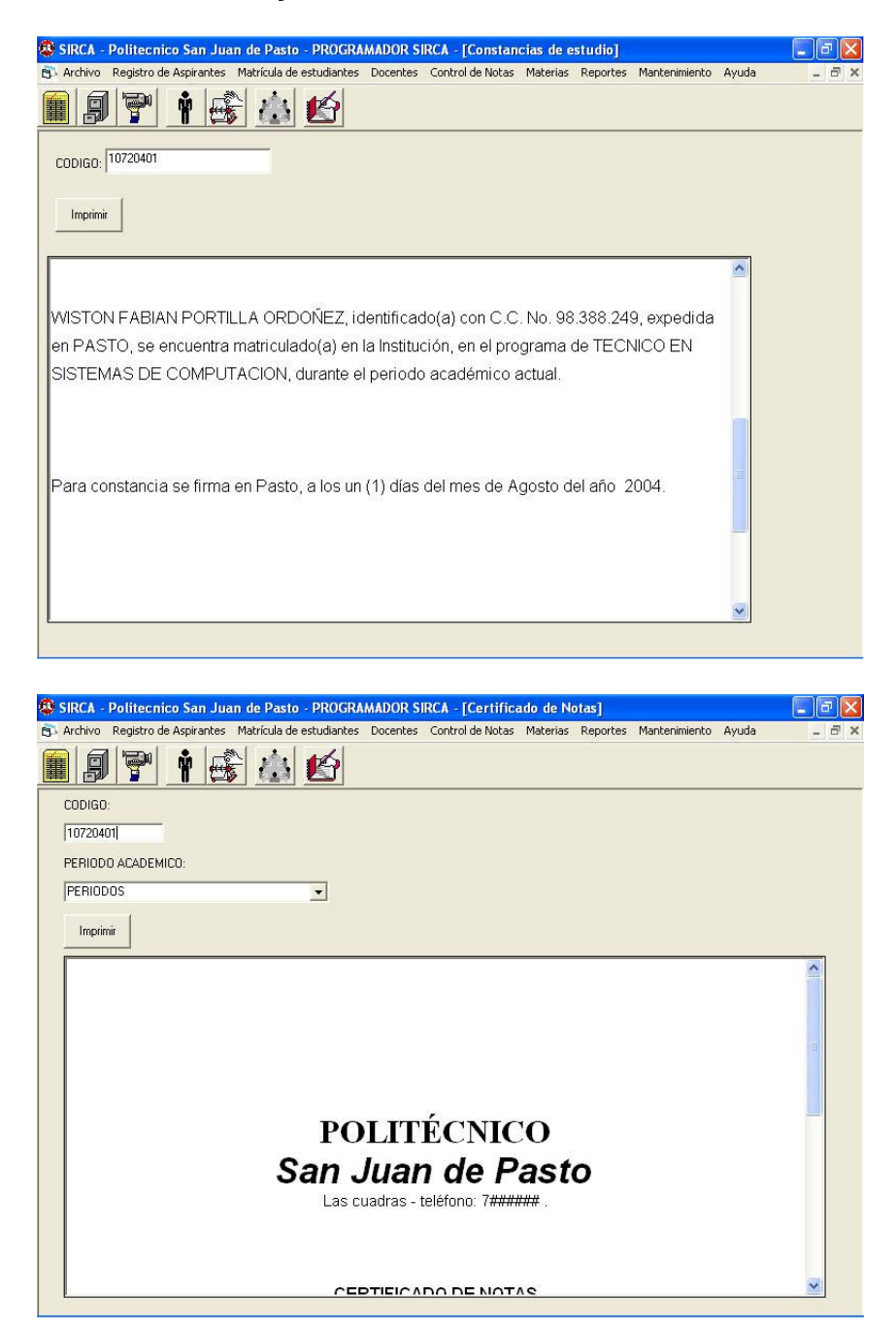

A través de la opción Reportes podemos acceder a Constancia de Estudio y Certificado de Notas.

Para expedir una constancia de estudio o un certificado de notas se necesita el código del estudiante.

En la sección Constancia de Estudio ingresamos el código del estudiante en la casilla CODIGO y luego presionamos la tecla Enter.

Los datos se actualizan en la plantilla CONSTANCIA y se activa el botón Imprimir tras lo cual se puede hacer clic en él. Aparece enseguida el cuadro de diálogo imprimir para seleccionar la Impresora correspondiente y poder expedir de esta manera la constancia.

De igual manera, en la sección Certificado de Notas, debe ingresar el código del estudiante en la casilla CODIGO tras lo cual, al presionar la tecla Enter, se activan los periodos académicos en los cuales el estudiante tiene calificaciones.

Se escoge el periodo académico correspondiente y los datos se actualizan en la plantilla CERTIFICADO y se activa el botón Imprimir. De la misma forma que la Constancia de Estudios, aparece el cuadro de diálogo imprimir para seleccionar la Impresora correspondiente y poder expedir de esta manera el certificado.

## **ANEXO C**

### **MANUAL DEL ADMINISTRADOR**

Si el usuario cuenta con privilegios de Administrador, tendrá a su disposición una serie de menús que le permitirán tener control sobre la base de datos y administrarla de tal manera que permita ser segura y confiable, y de esta manera evitar errores y malos manejos.

Los menús adicionales para el Administrador se encuentran dentro de la opción Mantenimiento ubicada en la barra de menús, y entre ellos están:

- 1. Crear un usuario nuevo.
- 2. Activar y Desactivar un usuario.
- 3. Cambiar la contraseña de un usuario.
- 4. Modificar el cupo máximo permitido para un programa.
- 5. Establecer perfiles de usuario.

### **1. CREAR UN USUARIO NUEVO**

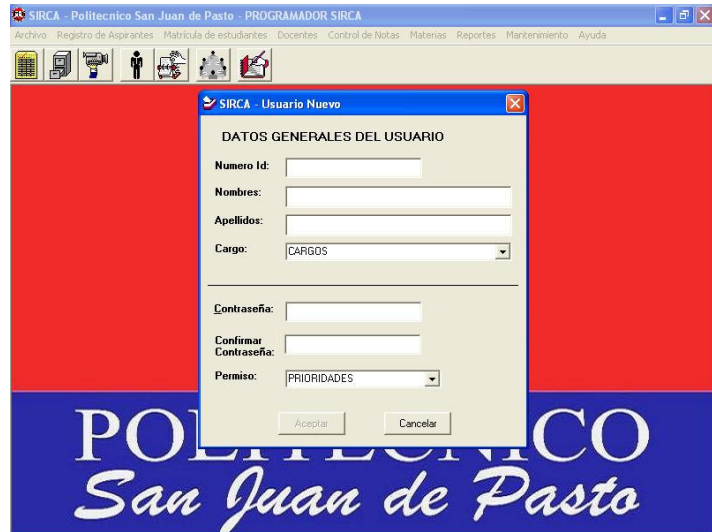

Para ingresar un usuario nuevo, lo primero que se debe hacer es definir el tipo de permisos que el usuario va a tener.

Los pasos para el ingreso de un nuevo usuario a SIRCA son:

- 1. Ingresar el número de identificación, sin puntos y sin comas, y presionar la tecla Enter.
- 2. Ingresar los nombres y los apellidos, después de ingresar cada uno de estos datos se debe presionar la tecla Enter.
- 3. Seleccionar el cargo que el usuario posee en la Institución, de no existir en la lista, debe dirigirse al final de la misma y escoger la opción cargo nuevo. En esta opción puede escribir el nombre del cargo directamente y presionar Enter.
- 4. A continuación se debe digitar la contraseña y confirmarla, después de lo cual hay que presionar nuevamente la tecla Enter.
- 5. Por último seleccionar el perfil de usuario adecuado para el nuevo ingreso y hacer clic en el botón Aceptar.

En cualquier momento el Administrador del Sistema puede cancelar la acción con el botón Cancelar.

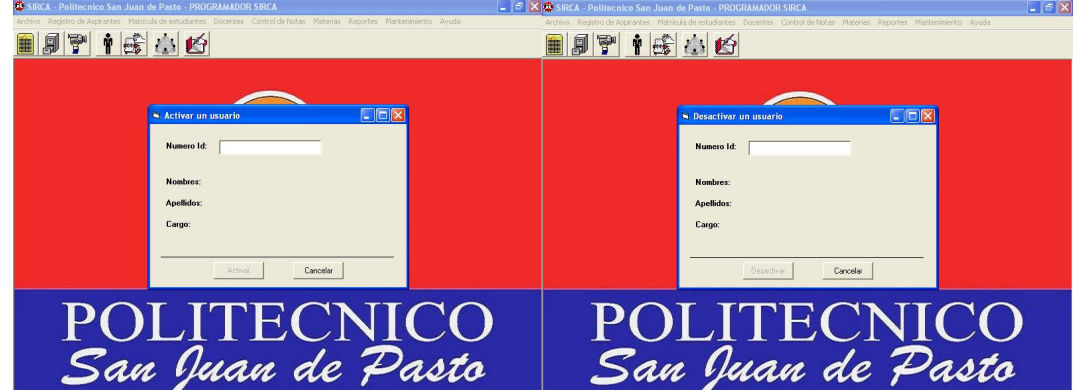

# **2. ACTIVAR O DESACTIVAR USUARIOS**

En la presente opción, el Administrador puede permitir o impedir el ingreso de un usuario registrado sin eliminarlo del sistema.

En cualquiera de los dos casos, el Administrador debe ingresar el número de identificación del usuario y presionar la tecla Enter. Aparecerá en pantalla la información del usuario como es Nombres, Apellidos y Cargo.

Una vez hecho lo anterior se habilitan los botones Activar o Desactivar, según sea el caso.

Hay que tener en cuenta que para activar un usuario, debe estar desactivado con anterioridad, igualmente solo se puede desactivar usuarios activos.

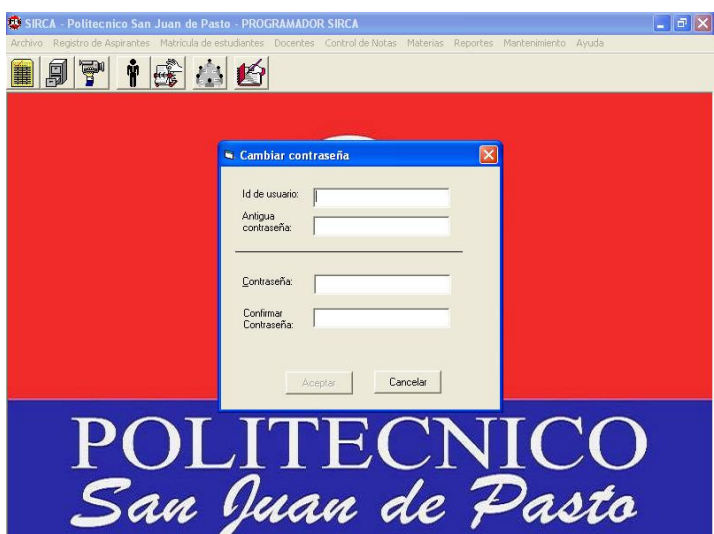

## **3. CAMBIAR LA CONTRASEÑA DE UN USUARIO**

Para cambiar la contraseña de un usuario, el Administrador debe ingresar el número de identificación correspondiente y presionar la tecla Enter.

En seguida se solicita que ingrese la antigua contraseña y presione la tecla Enter.

Como últimos pasos, el Administrador ingresa la nueva contraseña, la confirma e inmediatamente después se activa el botón Aceptar con lo cual se hace clic en el mismo para efectuar los cambios.

El administrador puede salir en cualquier momento de esta opción haciendo clic en el botón Cancelar.

## **4. MODIFICAR EL CUPO MAXIMO PERMITIDO PARA UN PROGRAMA**

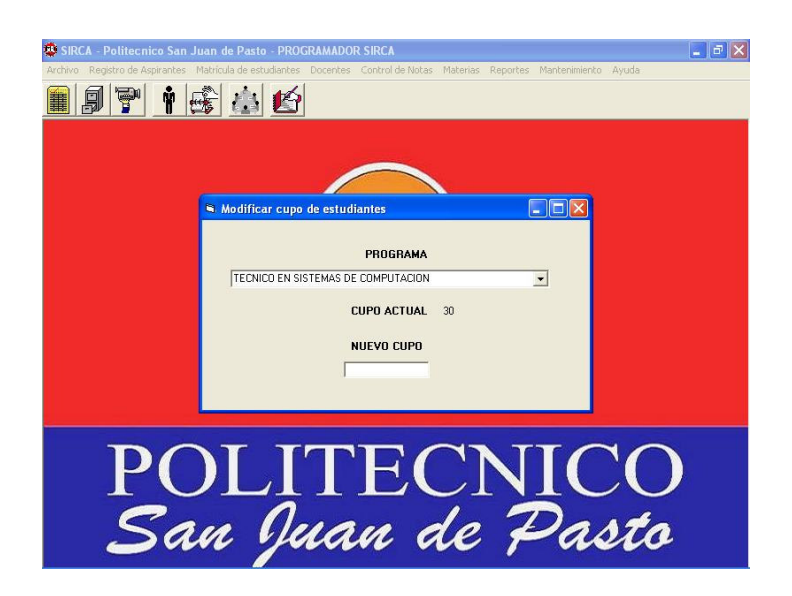

El administrador también puede modificar el número máximo de estudiantes que será admitido en el primer semestre de un programa académico.

Para esto, se selecciona de la lista PROGRAMAS, el Programa Académico correspondiente y se presiona la tecla Enter.

SIRCA informa el número de estudiantes permitido actualmente y activa la casilla de ingreso del nuevo cupo.

Una vez ingresado el nuevo cupo del programa, se debe presionar la tecla Enter para efectuar el cambio correspondiente.

## **5. ESTABLECER PERFILES DE USUARIO**

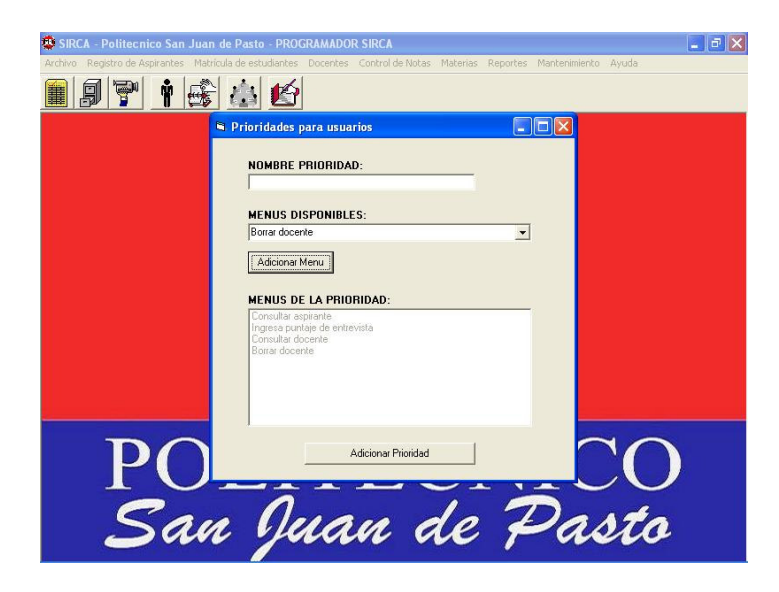

Para establecer un perfil de usuario, se debe realizar los siguientes pasos:

1. Escribir el nombre del perfil que se desea crear

2. Seleccionar de la lista *menús de la prioridad,* los menús o acciones que podrá efectuar el usuario al cual se el asigne la nueva prioridad.

3. Por ultimo hacer clic en el botón Adicionar Prioridad.